# **Strategie per lo sviluppo di rappresentazioni virtuali dell'Ambiente Costruito**

# **Jon William Hand B.Sc., M.Arch., PhD, FIBPSA**

**Energy Systems Research Unit Department of Mechanical and Aerospace Engineering University of Strathclyde, Glasgow, UK**

# **DICHIARAZIONE DI DIRITTO D'AUTORE**

Il diritto di autore di questa pubblicazione appartiene all'autore nei termini dei *United Kingdom Copyright Acts*, come qualificati dal Regolamento 3.49 dell'Università di Strathclyde, Glasgow, Scozia, Regno Unito. All'uso di ogni materiale contenuto in - e derivato da - questa pubblicazione deve essere sempre dato il dovuto riconoscimento.

Edizioni precedenti: Febbraio 2006 Settembre 2008 Novembre 2010 Giugno 2011 Questa opera è stata tradotta in italiano, francese, coreano e in parte in greco (dietro copyright separato).

L'autore della traduzione italiana è Gian Luca Brunetti, Politecnico di Milano, Dipartimento di Architettura e Studi Urbani (DAStU), 2010-18.

Questo libro è stato concepito per essere stampato in uno dei seguenti formati: Due pagine per foglio B4

In scala 85% su fogli A4 (così da avere margini ampi per le note) A scala 100% su fogli B5 (76% su A4 da tagliare in formato B5)

# **Indice dei contenuti**

Ringraziamenti Un viaggio istruttivo. Nota del traduttore

Convenzioni utilizzate

- 1. Introduzione
- 1.1 Fisica virtuale nel processo progettuale
- 1.2 Un esempio di "più presto, a minor costo e meglio"
- 1.3 Domande che dovremmo porre
- 1.3.1 Che cosa è appropriato allo scopo?
- 1.4 Dare risposta alle specifiche del cliente
- 1.5 Entità dei modelli
- 1.6 Regole per la pianificazione dei modelli
- 1.7 Composizione del modello
- 1.8 Come sono utilizzati gli edifici
- 1.9 Controlli ambientali
- 1.10 Progetto delle valutazioni
- 2 Costruire il primo modello
- 2.1 Pre-processazione dell'informazione
- 2.2 Registrazione del modello
- 2.3 Esame dei pattern climatici e dei dati comuni
- 2.4 Localizzare le soluzione di costruzione di un modello
- 2.5 Tattiche per la composizione delle zone
- 2.5.1 Porte e finestre
- 2.5.2 Completamento dell'attribuzione
- 2.6 Topologia del modello
- 2.7 Istanziare le soluzioni costruttive delle zone
- 2.8 Input geometrici alternativi
- 2.8.1 Cliccare sulla griglia
- 2.8.2 Cliccare su una immagine bitmap
- 2.8.3 Esempi di approcci da adottare
- 3 Archivi comuni di dati
- 3.1 Dati climatici
- 3.1.1 Esplorazione dei pattern climatici
- 3.2 Scalare la valutazione
- 3.3 Definizione delle stagioni e dei periodi tipici
- 3.4 Importare i dati climatici
- 3.5 materiali comuni
- 3.6 Soluzioni di costruzione comuni
- 3.7 Database ottici comuni
- 4 Risoluzione termofisica
- 4.1 Approcci alla modellazione
- 4.2 Ponti termici lineari
- 4.3 Giunti e spazi nelle facciate
- 4.4 Aumentare la risoluzione termofisica
- 4.5 Fattori di vista relativi alla radiazione termica
- 4.5.1 Rendere possibili scambi radianti ad alta risoluzione
- 4.5.2 Sensori di temperatura media radiante specifici a una posizione
- 4.6 Schermatura e insolazione
- 4.6.1 Terminologia e assunti
- 4.6.2 Controlli di realtà iniziali
- 4.6.3 Approcci computazionali
- 4.6.4 Incorporazione delle ostruzioni solari
- 4.6.5 Previsioni di ombreggiamento
- 4.7 Ponti termici
- 5 Programmi orari (schedule)
- 5.1 Flussi d'aria schedulati
- 5.2 Importare le schedule delle operazioni
- 6 Controlli delle zone
- 6.1 Introduzione
- 6.1.1 Dilazionamento dell'investimento nel dettaglio
- 6.2 Esplorazione delle questioni relative ai controlli
- 7.4.1 Controllo di base (ideale)
- 6.2.2 Un esempio astratto di riscaldamento a pavimento
- 6.2.3 Controlli riguardanti le zone al contorno
- 6. 3 Interpretazione delle previsioni relative ai controlli

7 Flussi

- 7.1 Reti di flusso
- 7.2 Blocchi di costruzione
- 7.2.1 Componenti di flusso
- 7.2.2 Connessioni di flusso
- 7.3 Passaggi nella creazione di una rete
- 7.4 Una rete semplice
- 7.5 Controllo di flusso
- 7.6 Calibrazione dei modelli di flusso
- 7.7 Leggi per il controllo del flusso
- 7.8 Rappresentazione delle finestre
- 7.8.1 Selezione dei componenti
- 7.9 Programmi orari versus reti
- 7.10 Ventilazione ibrida
- 7.11 Limitazione dei modelli di flusso d'aria a rete
- 8 Flusso d'aria dettagliato attraverso CFD
- 8.1 Panoramica del CFD
- 8.1.1 Entità CFD
- 8.2 Pianificare i domini
- 8.3 Direttive di dominio
- 8.3.1 Esplorazione della prestazione
- 8.4 Valutazione abbinata
- 9 Impianti
- 9.1 Uso di una rete di componenti per rappresentare la ventilazione meccanica
- 9.1.1 Pianificare le reti
- 9.1.2 Sequenziazione dei componenti
- 9.1.3 Collegare i componenti
- 9.1.4 Definizione dei "limiti"
- 9.3 Controlli degli impianti
- 10 Preparazione alla simulazione
- 10.1 Valutazioni integrate di prestazione
- 10.2 Librerie dei risultati e rapporti
- 10.3 Direttive di output XML
- 10.4 Interazione dell'operatore con i file XML
- 11 Comprendere le previsioni prestazionali
- 11.1 Il modulo "*res*"
- 10.1.1 Menu "Enquire about"
- 11.1.2 Rapporto sui sistemi ambientali
- 11.1.3 Guadagni gratuiti
- 11.1.4 Bilanci energetici relativi alle zone
- 11.1.5 Bilanci energetici relativi alle superfici
- 11.1.6 Ore sopra e sotto determinati livelli di prestazione
- 11.1.7 Energia fornita
- 11.1.8 Rapporti riguardanti la condensazione del vapore
- 11.2 Rapporto sui time-step
- 11.3 Rapporti grafici
- 11.3.1 Rappresentazione di grafici includenti il tempo
- 11.3.2 Rapporti sulla frequenza
- 11.3.3 Grafici 3D
- 11.3.4 Grafici rappresentanti variabile rispetto a variabile
- 11.4 Metodi per l'esplorazione di insiemi di dati
- 12 Supporto organizzativo della simulazione
- 12.1 Errori classici
- 12.2 Procedure specifiche a strumenti
- 12.3 Ruoli nei gruppi di simulazione
- 12.3.1 Il team manager
- 12.3.2 Il manager della qualità
- 12.3.3 Il personale dedicato alla simulazione,
- 12.3.4 Personale di supporto
- 12.3.5 Il consulente
- 12.4 Archivi comuni di dati
- 12.5 Selezione degli strumenti
- 12.5.1 Infrastruttura di calcolo
- 12.6 Formazione
- 12.7 Ricapitolazione

# 13 Qualità del modello

- 13.1 Come può essere di aiuto il distributore di software?
- 13.2 Responsabilità nei gruppi di simulazione
- 13.3 Pianificazione dei modelli
- 13.4 Complessità
- 13.5 Valutazione multi-criteri
- 13.6 Verifiche semantiche
- 13.7 Elenco delle cose da fare riguardo al gruppo
- 13.8 Output delle simulazioni
- 13.9 Il rapporto sul contenuto dei modelli
- 13.10 Ricapitolazione
- 14 Interazione tra strumenti
- 15 Lavorare con gli esperimenti
- 16 Appendice Installazione

17 Appendice – Interfaccia 18 Appendice - Entità 19 Appendice – Capacità 20 Appendice - Esercizi

# **RINGRAZIAMENTI**

Questo libro poteva essere completato solo all'interno dell'eccezionale ambiente di gruppo dell'*Energy Systems Research Unit* dell'Università di Strathclyde a Glasgow in Scozia. Dove mai altro un architetto avrebbe potuto scrivere decine di migliaia di righe di codice sorgente e poi usare la costruzione virtuale risultante per supportare ed esplorare il processo progettuale, e poi rivoltare il processo per tornare alla pagina scritta così da esplorare le strategie per il suo uso?

L'autore desidera anche ringraziare per il tempo che la Samsung Construction ha dato all'autore nel corso di un periodo di trasferta a Seul.

La presente edizione 2015 include una introduzione ampliata. Molti punti di discussione ora includono punti di vista derivanti da molteplici strumenti di simulazione. Vi si trovano esempi riveduti finalizzati alla pianificazione e all'implementazione, nuovi argomenti sulla risoluzione termica e appendici ampliate. Un certo numero di sezioni "*to the keyboard"* specifiche a ESP-r sono state re-implementate come esercizi in Appendice.

L'edizione è stata aggiornata per riflettere i cambiamenti avvenuti nel campo della tecnologia dal Luglio 2011. (Chi avrebbe detto allora che si sarebbero potute condurre simulazioni su una gamma di computer a scheda singola basata su processore ARM, come il Raspberry Pi, o sui tablet Android?)

# **Ringraziamenti per il controllo della traduzione e note sulla traduzione - Prima edizione, 31.01.2010**

L'autore della traduzione in italiano ringrazia molto Cosimo Marinosci (Università di Bologna) per la precisa ed attenta rilettura di controllo effettuata sullo scritto e le utili correzioni migliorative che ne sono derivate e Adriana Angelotti (Politecnico di Milano, Dipartimento BEST) per l'essenziale controllo effettuato specificamente sulla traduzione dei termini fisicotecnici in italiano.

La traduzione si è riproposta di essere per quanto possibile letterale per ridurre le ambiguità di interpretazione nei passaggi di testo. Si è inoltre scelto di lasciare nella versione originale inglese tutti i listati dal programma e tutti i nomi di file, attributi etc. Questo in considerazione del fatto che il lettore italiano si troverà ad utilizzare le versioni in inglese di ESP-r e le versioni in inglese dei modelli di esempio. Per lo stesso motivo, le cifre decimali dei numeri reali sono state lasciate con il punto come separatore, conformemente alle esigenze del programma.

## **- Seconda edizione, 02.03.2018**

L'autore della traduzione in italiano ringrazia molto la Prof.ssa Valentina Dessì (Politecnico di Milano, Dipartimento di Architettura e Studi Urbani - DASTU) per l'attento lavoro di rilettura e controllo effettuato sul capitolo 1 dello scritto e per i preziosi suggerimenti forniti. *(Gian Luca Brunetti)*

# **Un bel viaggio** (Nota del traduttore)

 

# Gian Luca Brunetti

Nella progettazioni ambientale il dato qualitativo senza quello quantitativo spesso serve a poco. Gli strumenti per la simulazione ambientale in regime dinamico consentono di valutare il modello architettonico attraverso previsioni quantitative. Uno strumento come ESP-r, che offre grande libertà di rappresentazione dei fatti fisici, e nel quale molto è trattato in modo esplicito, porta l'operatore a maturare una consapevolezza anche intuitiva di come gli edifici si comportino e del fatto che la previsione prestazionale, in quanto derivante da astrazioni operate su aspetti della realtà, non costituisce una verità assoluta, ma relativa, molto dipendente da quello che si vuole vedere, dagli occhi con cui si guardano le cose, e quindi, da come il modello stesso è concepito. Non ho ancora smesso di meravigliarmi di quanto spesso si riescano a ricavare informazioni più utili da modelli semplici e astratti, mirati a rappresentare solo aspetti parziali di un problema, che da modelli complessi e realistici. La ragione di questo è che l'utilità della risposta che gli strumenti di simulazione forniscono non sta solo nell'esattezza previsionale, ma anche della conoscenza quasi intuitiva della *vocazione* dei modelli, della loro *propensione*; conoscenza che può derivare - ricorro qui a un concetto espresso dall'autore Jon Hand - dal *vivere* per un po' *con* un modello, dall'imparare a comprenderne le risposte.

E' stato scritto da studiosi delle scienze informatiche che i programmi software dovrebbero essere scritti non solo per essere fatti "girare", ma anche per essere letti, $\frac{1}{2}$  perché questo favorisce lo sviluppo del pensiero logico. Io penso che questa considerazione si potrebbe estendere alla simulazione ambientale, per lo meno per quanto concerne i progettisti di architettura. Sono convinto che: (a) idealmente, ogni progettista di Architettura (perlomeno, bioclimatica!) dovrebbe essere in grado di utilizzare, o perlomeno consultare, uno strumento di simulazione termica in regime dinamico come ESP-r (o lavorare in associazione con qualche collega in grado di farlo); (b) i modelli di simulazione ambientale dovrebbero essere concepiti non solo per essere compresi dai computer, ma anche per poter essere consultati dalle persone. Penso che questo potrebbe fare molto bene alla progettazione architettonica. Mi sembra questa anche la posizione che l'autore Jon Hand prende, implicitamente, in questo libro, laddove evdenzia la necessità che i modelli "raccontino" delle cose agli autori e a chi li consulta (oltre che, ovviamente, funzionare).

Attraverso l'utilizzo di ESP-r l'operatore viene a trovarsi in grado di costruire ambienti virtuali con cui dare luogo a esperimenti fisici (riguardanti livelli di complessità e astrazione, nelle possibilità, molto variabile) sulla realtà costruita e di studiare l'effetto delle variazioni parametriche nelle prestazioni fornite dai modelli creati. L'ampia gamma delle prestazioni analizzabili, la natura interdisciplinare delle possibili indagini e il loro elevato livello di integrazione fa, a mio modo di vedere, di ESP-r uno strumento oggi ancora – e da almeno tre decenni - senza eguali.

Un aspetto di ESP-r che ho avuto particolarmente modo di apprezzare ai fini dell'esplorazione parametrica delle opzioni progettuali è quello della sua grande flessibilità di interfacciamento, attraverso la *shell*, di programmi creati dall'operatore.

<sup>&</sup>lt;sup>1</sup> Cfr. H. Abelson, G.J. Sussman, con J. Sussman, *Structure and Interpretation of Computer Programs*, The MIT Press, Cambridge, Mass. 1996: Prefazione alla prima edizione.

ESP-r, infatti, per quanto non dotato di una interfaccia di scripting che possa accedere alle sue parti interne, consente l'accesso tutte le proprie funzionalità via *shell*. Tutto quello che può essere fatto alla tastiera, può anche essere svolto da programmi che azionano ESP-r attraverso la *shell*, e automatizzato. (Cosa che risulta familiare, per esempio, agli operatori di strumenti CAD come Autocad). La conseguenza di questo è che ESP-r può essere "guidato" da programmi scritti con qualsiasi linguaggio di programmazione abbia accesso alla shell.

Vale la pena di tradurre un libro tecnico dall'inglese all'italiano, oggi? La mia esperienza mi dice di sì. Ho visto spesso persone di madrelingua italiana approcciare con difficoltà testi in inglese. In ogni caso: la presente traduzione non ha l'obiettivo di costituire uno strumento di supporto autosufficiente, ma quello, indiretto e più sottile, oltre che più interessante, di avvicinare il lettore alla simulazione ambientale.

Sarei contento se una traduzione di questo testo potesse contribure a diffondere l'uso di ESP-r in Italia. La disponibilità di documentazione e tutorial su ESP-r si è oggi molto ampliata rispetto ad alcuni anni fa. Adesso che ESP-r è diventato più facile da installare, che è disponibile su tutte le piattaforme, e che questo libro è apparso sulla scena, rimangono sempre meno ostacoli a che esso divenga uno strumento di apprendimento, ricerca e lavoro sia per studenti e professionisti, anche italiani. Lo stile colloquiale, amichevole e spesso umoristico che l'autore adotta in questo libro, insieme al fatto che il libro è pieno di informazioni utili, mi rende ottimista su questa possibilità.

Il traduttore Gian Luca Brunetti<sup>2</sup> Milano, 02 marzo 2018.

 

<sup>2</sup> Gian Luca Brunetti, Politecnico di Milano, Dipartimento di Architettura e Ambiente Costruito (DAStU).

# **CONVENZIONI UTILIZZATE**

Alcuni blocchi di testo valgono solo per ESP-r, e per il caso in cui si usi un differente strumento di simulazione è specificata l'indicazione di saltare alcuni paragrafi.

Laddove, prima di procedere nella lettura, è necessaria la consultazione delle Appendici o altre sezioni, vengono utilizzate le seguenti icone:

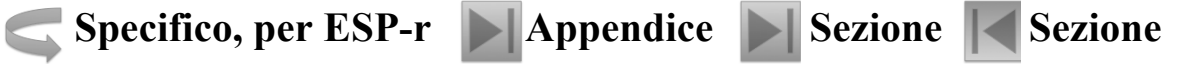

Quando è necessario lo studio di una particolare sezione per procedere nella lettura del testo seguente, si assumerà che il manuale di riferimento sia stato letto.

Le sezioni di interesse specifico per personale tecnico e super-smanettoni sono marcate con la seguente icona:

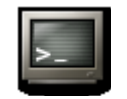

Per esempio, nel caso in cui si sia acquisito il codice sorgente dalla repository subversion (per il controllo del codice sorgente) attraverso il comando (su una linea):

```
git clone --recursive https://github.com/ESP-rCommunity/ESP-rSource.git
```
e compilato la tua versione via

```
./Install -d /opt/esru --debug --gcc4
```
occorre cercare questo simbolo.

E quado si stia descrivendo un'entità di un modello o una regola d'uso di una entità del modello, viene utilizzato questo simbolo:

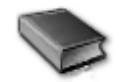

Ci sono degli oscuri negli strumenti di simulazione e nelle pratiche di lavoro che possono facilmente andare fuori controllo e portare a grandi guai. Questi sono segnalati attraverso quadri si questo tipo:

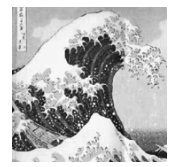

Le funzionalità CFD sono potenti. E anche avvolti in un gergo che sembra inglese. CFD è un posto dove vivono i *leones*. L'interfaccia di ESP-r per il CFD ha una curva di apprendimento ripida.

Poi ci sono molte pati dove piccole differenze di approccio (e atteggiamento) possono avere un impatto significativo. Queste sono segnalate in questo modo:

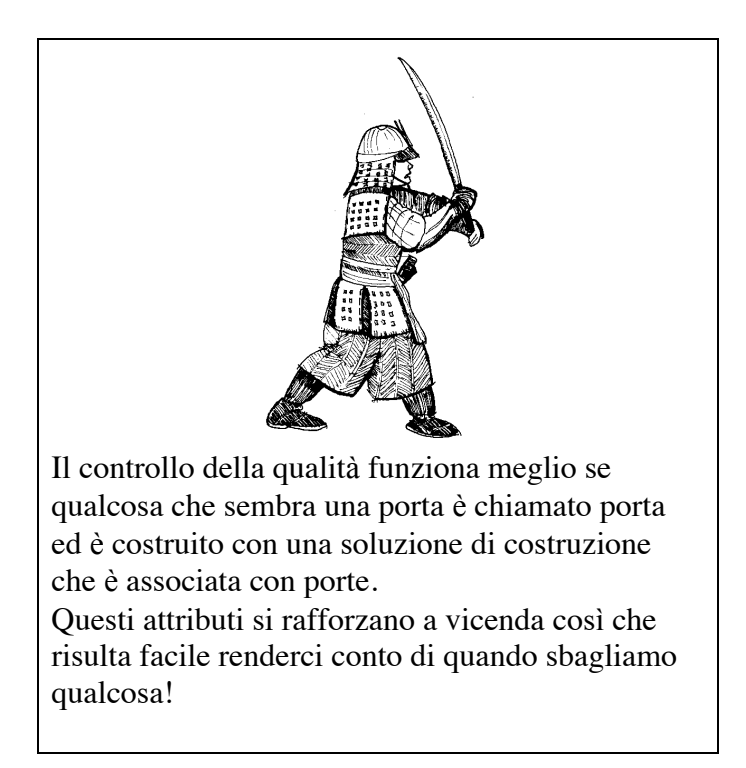

Con poche eccezioni, la sequenza dei comandi necessari a intraprendere la maggior parte delle operazioni è quasi identica per ciascuna delle interfacce che i moduli di ESP-r supportano e per la maggior parte dei sistemi operativi.

Quando le funzionalità presenterano delle differenze, si utilizzerà una delle seguenti icone, seguita da istruzioni specifiche:

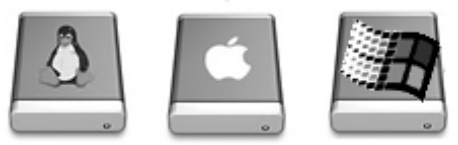

Quando si descriverà un precorso attraverso una struttura di menu, verrà usata la seguente convenzione:

```
[Model Management] -> [browse/edit/simulate] -> [composition] -> [geometry &
attribution]
```
Nel caso di questo esempio, questo avverrà quando il menu intitolato [Model Management] avrà un opzione [browse/edit/simulate] che avrà a sua volta un'opzione [composition].

# *Una parola sull'interfaccia di ESP-r*

ESP-r è sotto attivo sviluppo da parte di una comunità di sviluppatori ed è sviluppato e distribuito sotto una licenza di tipo *GPL*. un certo giorno potrebbero esserci più *commits* di codice, documentazione o aggiornamenti di modelli presso la repository di ESP-r. Perciò, i riferimenti a funzioni ed elementi di interfaccia possono risultare piuttosto divergenti da quelle che vedi sul tuo computer.

Ci sono al momento tre differenti interfacce per ESP-r. L'interfaccia X11 ha le sue radici nel mondo di UNIX e Linux. C'è anche un port di ESP-r alla Liberia grafica cross-piattaforma GTK, che per alcuni ha un *look and feel* più familiare. La terza interfaccia è una pura interfaccia testuale che è intesa per lavoro supportato da scripting o per operare come un motore in background operato da altri software.

Cerca nell' *Appendice - Interfaccia* per vedere dei dialoghi tipici, così come una discussione su come automatizzare attraverso script le operazioni di simulazione. Dove la discussione fa riferimento a una finestra di dialogo o a una selezione di menu, si utilizzerà un mix di *form* per X11, GTK e testuale.

# *Una parola sugli esercizi*

Gli esercizi rappresentano la traslazione della teoria sulla simulazione in specifiche pratiche di lavoro. Queste sono segnalate attraverso

# **Esercizio**

Nell'Esercizio 2.3 esplorerai ....

Vale la pena di seguirli, anche se non si sta lavorando con ESP-r.

# **1 Introduzione**

Si dice *strategia* un progetto di alto livello di astrazione per il conseguimento di uno o più obiettivi in condizioni di incertezza, usualmente dove le risorse disponibili per raggiungere questi obiettivi sono limitati.

Si dicono *tattiche* i mezzi utilizzati per conseguire quei risultati.<sup>3</sup>

*Accogli i soliti sospetti* è una citazione da Casablanca (1942) ed è la 32° citazione da un film più usata al mondo.<sup>4</sup>

*Strategie per lo sviluppo di rappresentazioni virtuali dell'Ambiente Costruito* presenta una combinazione di strategie, tattiche e metodi per:

• tradurre le domande dei clienti in rappresentazioni virtuali che siano né più né meno complesse di quello che si richiede per lo svolgimento dell'operazione;

• rispondere a domande del tipo "cosa succederebbe se…?", e per adguare i modelli a rispondere anche alle *domande successive* che il cliente può fare;

• scoprire di pattern interessanti nell'intricata massa dei dati di prestazione;

• riscoprire la potenza della pianificazione fatta con carta e penna;

• osservare con chiarezza quello che si sta per simulare in modo tale da cogliere il suo carattere essenziale.

Quello che stai leggendo è pertanto l'opposto del puntare sui soliti sospetti, e discende dalla convinzione che vi siano dell'arte e della scienza nella progettazione dei mondi virtuali che esistono all'interno degli strumenti di simulazione. E' questo il criterio con cui abbiamo scelto cosa includere in questo testo e stabilito dei confini per l'ambito degli strumenti numerici. In questo libro viene utilizzata la *suite* generalista di simulazione ambientale ESP-r come piattaforma di esplorazione. ESP-r rimanda senza imbarazzo al giudizio dell'operatore a proposito del livello di astrazione e dettaglio da includere nel dominio di analisi, e di conseguenza costituisce una base di discussione fertile ai fini del presente testo. In ESP-r: • esistono molteplici approcci alla maggior parte di operazioni di simulazione (che la discussione e gli esercizi che la accompagnano esplorano);

• esistono molteplici domini di soluzione. Di conseguenza, molte delle complesse interazioni che possono essere osservate e misurate nel mondo reale sono disponibili in questo mondo virtuale;

• *la funzionalità segue la descrizione*- Questo consente di esplorare un'ampia gamma di complessità, che va da modelli creati nel tempo di una pausa-caffè a modelli di complessità tale da potere essere gestita solo con le risorse di un solido team di simulazione;

• ci sono ricche funzionalità che consentono l'esplorazione di fatti ricorrenti nei risultati ottenuti.

Benché gli operatori possano piegare ESP-r le funzionalità di ESP-r a simulazioni non dinamiche, ESP-r è senza ambiguità uno strumento per la soluzione di interazioni termofisiche in regime dinamico.

 <sup>3</sup> http://en.wikipedia.org/wiki/Strategy.

 $4$  http://en.wikipedia.org/wiki/Casablanca (film).

# **1.1 Fisica virtuale nel processo progettuale**

Il percorso progettuale deve basarsi su un approccio condiviso dal team di simulazione, che deve essere a sua volta a soddisfare al meglio le esigenze del cliente. Valutare se queste convinzioni sono fondate è un obiettivo classico delle prove di simulazione; e i modi attraverso cui vengono utilizzati strumenti numerici in questo prove sono questioni fondamentali in questo testo.

Per esempio, alcuni architetti ed ingegneri operano nell'assunto che gli edifici richiedano costantemente controlli ambientali. *Ma questi assunti sono giustificati per una data soluzione progettuale?* Possiano utilizzare la simulazione per valutare quanto spesso un edificio si comporti sufficientemente bene da soddisfare i requisiti abitativi senza interventi di questo tipo, e poi possiamo esplorare le opzioni che derivano da quanto avremo determinato.

Molti metodi di progettazione si focalizzano su condizioni estreme e ignorano cosa succede in altri momenti. *Ma qual è il costo di questo?* Possiamo utilizzare degli strumenti di simulazione per esplorare la natura della risposta dell'edificio in relazione a un certo tempo meteorologico e a un certo regime di occupazione che può variare, possiamo studiare gli schemi ricorrenti propri dei fabbisogni, e possiamo determinare dei regimi di controllo ambientale che lavorino bene in scenari di fabbisogno intermittente.

I professionisti della simulazione adottano pratiche varie. Sfortunatamente, alcune di queste contano eccessivamente sulle risorse costituite dal personale e dalla potenza di calcolo, genrando rischi di ritardo di consegna dei risultati, di mancato riconoscimento delle opportunità, e di mancato riconoscimento dei rischi legati alle soluzioni progettuali considerate. Nel campo della simulazione, per ottenere risultati più velocemente e a minor costo è spesso utile una guida. Manuali di riferimento come il CIBSE AM-11 includono valide discussioni riguardanti le pratiche e le strategie di lavoro. Si tratta di qualcosa di indispensabile in qualsiasi libreria, e una preziosa risorsa per risparmiare tempo, senno ed energie.

I distributori di software costituiscono una risorsa intrermedia e spesso sembrano credere a quello che promettono a proposito della facilità di sviluppo. E gli *help* contestuali interni agli strumenti - non importa quanto estensivi – fanno in genere riferimento solo a un sottoinsieme delle competenze necessarie ad arrivare a decisioni consapevoli.

Il percorso di apprendimento su come usare gli strumenti di simulazione è stato storicamente basato su tre percorsi: il percorso del mentore; il percorso del seminario; e il percorso dell'*hic sunt leones*. 5

I team di simulazione esistenti contano su un mix di personale esperto e non, e spesso adottano un approccio basato su mentori. Questo ha dimostrato di funzionare molto bene per accrescere la competenza e la produttività dei team, ma è difficile da scalare, da esportare a contesti più ampi.

Due o tre giorni di sessioni seminariali iniziali, seguiti da seminari avanzati e accompagnati da un supporto occasionale via email consentono a vari professionisti di utilizzare proficuamente gli strumenti di simulazione.

In assenza di contatto con mentori e workshop, i professionisti devono spesso confrontarsi con le convenzioni arbitrarie che sono endemiche negli strumenti di simulazione. A ogni click di opzione si entra in un nuovo territorio – si ricorre alla frase *hic sunt leones* per questo. La presente parte di questo scritto è foinalizzata a chiarire degli apsetti del gergo utilizzato nella comunità della simulazione ambientale e dà delle basi a coloro che stiano erogando dei

 

<sup>5</sup> Nell'originale: *There-be-dragons*. NdR.

workshop o dei corsi formali. Coloro che abbiano a che fare con professionisti della simulazione vi troveranno suggerimenti sulle pratiche di lavoro che estendono e complementano le risorse standard come la CIBSE AM-11.

L'autore ha osservato che per ciascuno degli operatori degli strumenti di simulazione esiste un livello di complessità in cui egli/ella sono produttivi e oltre il quale si presenta un crescente rischio di affaticamento ed errore. Il riconoscimento di questi limiti è di importanza fondamentale sia per il professionista singolo, sia per il professionista come membro di un team.

La discussione che segue consentirà anche una esplorazione dei modelli di esempi distribuiti con le suite di simulazione. Alcune parti della discussione illustreranno la semantica e la sintassi. Altre saranno ricavate da progetti reali che si focalizzeranno su specifiche questioni progettualie potrebbero essere considerati esempi di buona pratica.

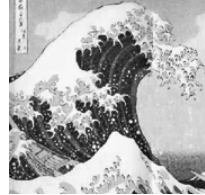

I modelli didattici astratti potrebbero non essere rappresentativi di buona pratica, potrebbero non prestarsi bene a cambiamenti di scale e potrebbero non rispondere alle normative vigenti quando usati per altri casi reali. I modelli concepiti con finalità di consulenza o ricerca potrebbero essere mirati a trascendere i limiti degli strumenti al fine di ottenere informazioni su specifiche prestazioni.

I modelli di esempio costituiscono perciò un eccellente materiale di riferimento *se si sa cosa cercare* e se si hanno le *doti di osservazione* necessarie a scoprire dei fatti ricoorrenti.

# **1.2 Un esempio di "più presto, a minor costo e meglio"**

Ai tempi in cui i processori Pentium 4 della Intel stavano prendendo piede, l'autore dovette affrontare un progetto per valutare se degli aeratori meccanici nella facciata di un edificio per uffici potevano essere usati come alternativa alla ventilazione meccanica nelle stagioni intermedie.

Per valutare le opportunità e i rischi connessi alle prestazioni di questo schema ibrido furono creati il modello base mostrato in figura 1.1 e tre sue varianti. Il modello includeva una rappresentazione esplicita della massa termica, degli elementi di facciata e dei sistemi di schermatura, due varianti di reti di ventilazione e tre schemi di controllo.

# **Esercizio 1.1**

Il modello può essere studiato dall' ESP-r *Project Manager* nella categoria *real projects* dei *training exemplars*. L'esercizio 1.1 fa ripercorrere i passaggi necessari ad esplorare questo modello.

Quanto potrebbe aspettare un cliente per ottenere un feedback? Nel caso specifico, un'indicazione di ciò che si sarebbe potuto ottenere era disponibile cinque ore dopo che la pianta e la sezione erano state impostate per la prima volta. Esempi delle prestazioni riscontrate possono si trovano nel capitolo 11, Fig. 11.31.

L'evoluzione dell'interfaccia che ha fatto seguito a questo lavoro, così come i miglioramenti nella restituzione dei dati che si sono verificati in seguito, avrebbero potuto ridurre il tempo di lavoro di un'ulteriore mezz'ora sul medesimo computer. E un computer più moderno avrebbe potuto supportare una risoluzione di indagine più fine in termini di time-steps, e forse una valutazione visiva attraverso *Radiance*, o una ventilazione ibrida (passiva + meccanica), nello stesso tempo di lavoro.

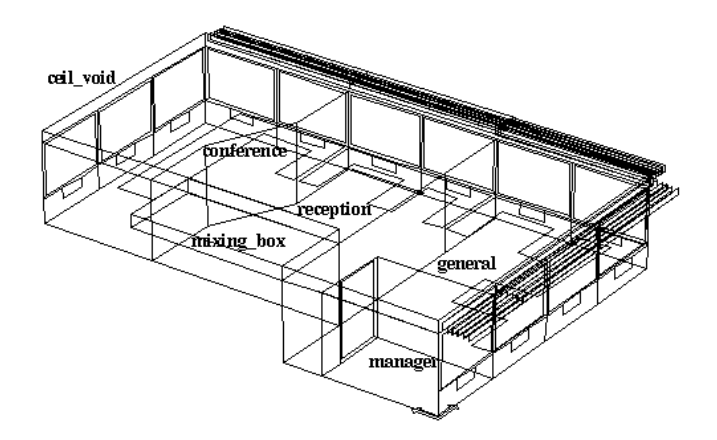

Project: Office model for network flow studies

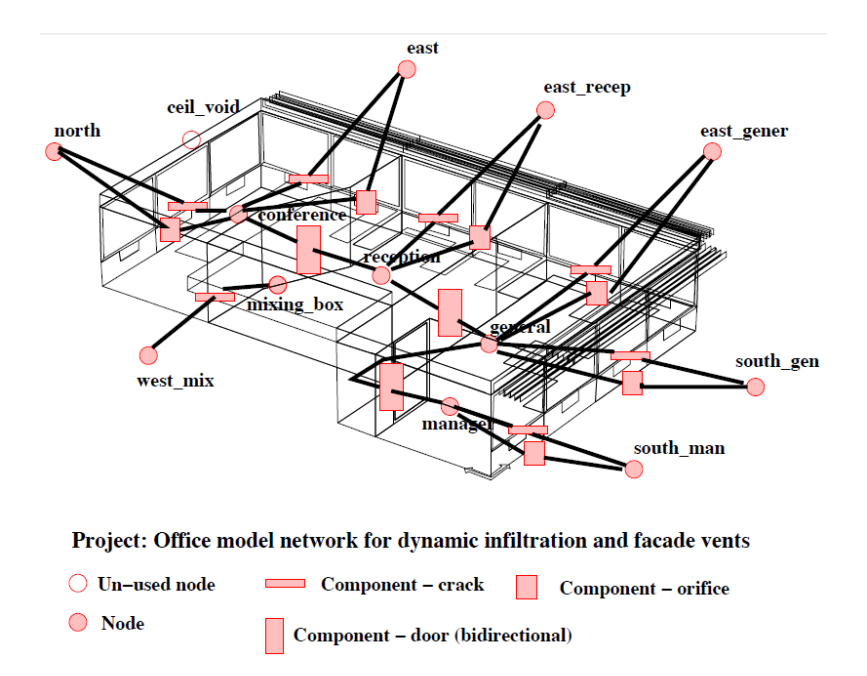

Figura 1.1: Porzione di un edificio per uffici – il progetto possibile da completare in cinque ore.

Per assicurare che il modello di ventilazione della facciata contenesse niente di più e niente di meno di quanto era necessario per soddisfare le richieste della committenza e potesse essere completato nel tempo richiesto, la prima ora e mezza di lavoro fu dedicata a progettare il modello, per:

• determinare che cosa occorresse includere nel modello stesso e per esplorabile la natura probabile di domande del tipo "cosa succederebbe se?…";

• passare in rassegna modelli esistenti che studiassero questioni simili a quella in questione;

• identificare i pattern meteorologici determinanti per la prestazione dell'edificio;

• passare in rassegna le soluzioni di costruzione disponibili, ed identificare componenti aggiuntivi occorrenti e le possibili varianti;

• definire l'estensione della porzione di edificio e dei sistemi impiantistici necessari a fornire informazioni sulle prestazioni;

• definire la risoluzione del modello (forma, composizione, controlli, schedule);

• definire l'analisi della risoluzione del modello (per esempio, in relazione agli scambi radiativi, ai flussi ventilativi, e ai sistemi impiantistici);

• pianificare la zonizzazione del modello, schizzare il modello, decidere le strategie di denominazione, ed annotare delle coordinate critiche in pianta e in sezione;

• schematizzare la rete di ventilazione e raccogliere dati per essa rilevanti;

• individuare schemi ricorrenti di uso delle stanze, i guadagni interni e i controlli ambientali necessari;

• pianificare i test di calibrazione da effettuare;

• condividere e verificare con i colleghi l' approccio adottato;

• definire la sequenza delle operazioni necessarie ad implementare il modello.

Tali fasi di pianificazione sono state adottare anche per tipologie di modelli simili a quella qui presentata. Per altri strumenti di simulazione, le specifiche e la sequenza di pianificazione delle operazioni potrebbero variare leggermente.

Dopo avere raccolto le informazioni suddette, la creazione del modello è stata semplice e le attribuzioni hanno potuto procedere senza interruzioni. La sequenza di operazioni per la creazione del modello è stata la seguente:

• definizione del database dei materiali e delle soluzioni costruttive;

• definizione del programma temporale del modello – con specificazione dei giorni-tipo necessari ai regimi di controllo ed operazione da adottarsi;

• utilizzo di un immagine del piano terreno per generare il layout iniziale delle stanze e della cavità del controsoffitto;

• focalizzazione sull'ufficio dei manager, adattamento dei telai dei serramenti e dei vetri nella facciata, e attribuzione delle superfici;

• modifica delle stanze, con sostituzione delle superfici iniziali delle facciate con gli elementi di facciata del vano dei manager;

• creazione dei tavoli nell'ufficio generale e poi loro replica/adattamento negli altri spazi;

• adattamento della cavità del controsoffitto attraverso la funzione copy/invert delle superfici della zona sotto di essa;

• verifica automatica delle coordinate delle varie stanze (mediante il *topology checker),* così da garantire la congruenza tra le pareti condivise da due zone termiche contigue ;

• generazione di un file dei contenuti del modello e rapida verifica finalizzata

all'*individuazione dei soliti sospetti* ai fini dell'analisi di qualità;

• effettuazione dei calcoli relativi alla schermatura (*shading*, NdR) e al soleggiamento per ciascuna zona con facciate rivolte verso l'esterno;

• calcolo dei fattori di vista superficie-per-superficie utile per il calcolo dettagliato della trasmissione termica per re-irraggiamento nelle stanze;

• definizione delle caratteristiche operazionali dell'ufficio dei manager (che comprendono alcune differenziazioni) e successivo adattamento ad altre zone;

• definizione della rete nodale di ventilazione e infiltrazione – questo solo per finalità di calibrazione – seguita da una valutazione delle infiltrazione prendente in conto anche le minime aperture di aerazione in facciata;

• definizione di controlli del flusso dell'aria –dispositivo di controllo binario del tipo chiuso/aperto e un dispositivo di controllo ad apertura proporzionale;

• definizione dei periodi di valutazione relativi alle seguenti situazioni di settimana: invernale nuvolosa, invernale soleggiata, estiva soleggiata, primaverile, ed estiva nuvolosa;

• aggiornamento delle relazioni sui contenuti del modello e lancio di analisi settimanale finalizzata a verificare la validità della sintassi del modello;

• esplorazione della variabilità dei movimenti dell'aria nel modello e valutazione del rischio di surriscaldamento o eccessivo raffreddamento.

Questa sequenza di operazioni risulta adeguata nei termini dei modelli di dati e delle funzionalità di ESP-r, ma è alquanto noiosa da percorrere e richiede precisione elevata nella definizione dei vincoli del problema. Gli operatori di altri programmi di simulazione potranno ovviamente valutare la possibilità di percorrere percorsi operativi leggermente differenti.

Nella realizzazione del modello sono state investite circa un'ora e mezza. Si sono verificati un paio di errori di battitura nella definizione della tempistica legata alla produzione dei guadagni interni, che sono stati identificati nella relazione sui contenuti del modello. Ne è conseguito che il modello è stato accettato dal motore di simulazione al primo colpo.

Nella calibrazione è stata investita circa mezz'ora, utilizzando i periodi settimanali di analisi identificati in fase di pianificazione. La calibrazione è iniziata con un caso-base caratterizzato da infiltrazioni fisse, i cui risultati sono poi stati comparati con quelli ottenuti da una variante ottenuta con rete di ventilazione e pattern di differenze di temperatura e carichi termici da movimenti dell'aria rilevati. La seconda fase di calibrazione ha compreso il controllo da parte di aperture di ventilazione (aeratori) nella facciata.

Si sono fatte verifiche sulla gamma delle condizioni meteorologiche nelle settimane definite e si sono variati i controlli.

Il tempo rimanente è stato speso per sperimentare differenti scenari (o possibilità), con l'obiettivo di individuare le condizioni più vantaggiose sull'uso degli aeratori e le condizioni di di discomfort. Si sono infine raccolti grafici, relazioni e immagini wire-frame dalle sessioni interattive, includendole in un sunto operativo.

Volgiamo ora attenzione più specifica allr strategie e alle procedure che abbiamo elencato.

# **1.3 Domande che dovremmo porre**

I clienti ci fanno domande – Ma quali sono *le domande che noi poniamo a noi stessi* quando pianifichiamo e poi componiamo i nostri mondi virtuali?

Iniziamo con il decidere quali tipi di modello ci apprestiamo a costruire e poi *pianifichiamo il lavoro* in modo tale che risulti commisurato alle nostre risorse. Essere molto precisi nella fase di pianificazione *spesso velocizza le operazioni seguenti*.

Nella colonna a sinistra sono riportate questioni di alto livello di astrazione che coloro che gestiscono i processi potrebbero identificare, e sulla destra ne è riportata una traduzione nel linguaggio usato nel dominio della simulazione.

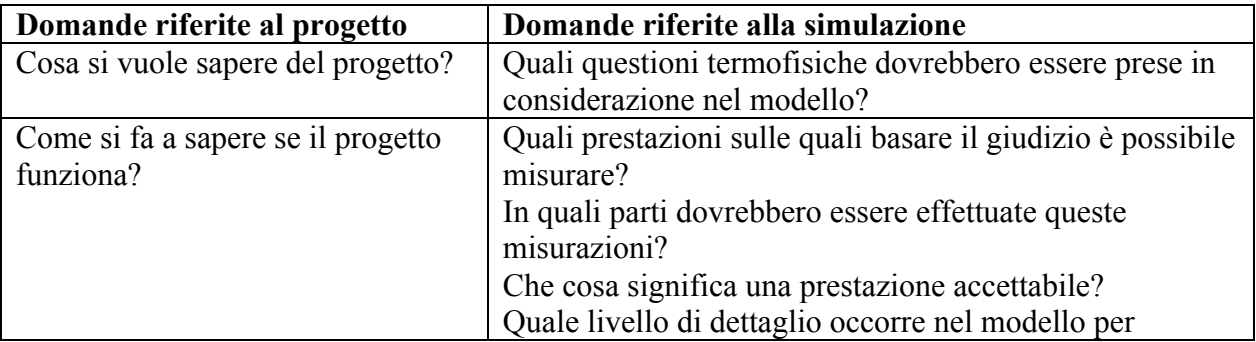

Tavola 1.1 Questioni iniziali:

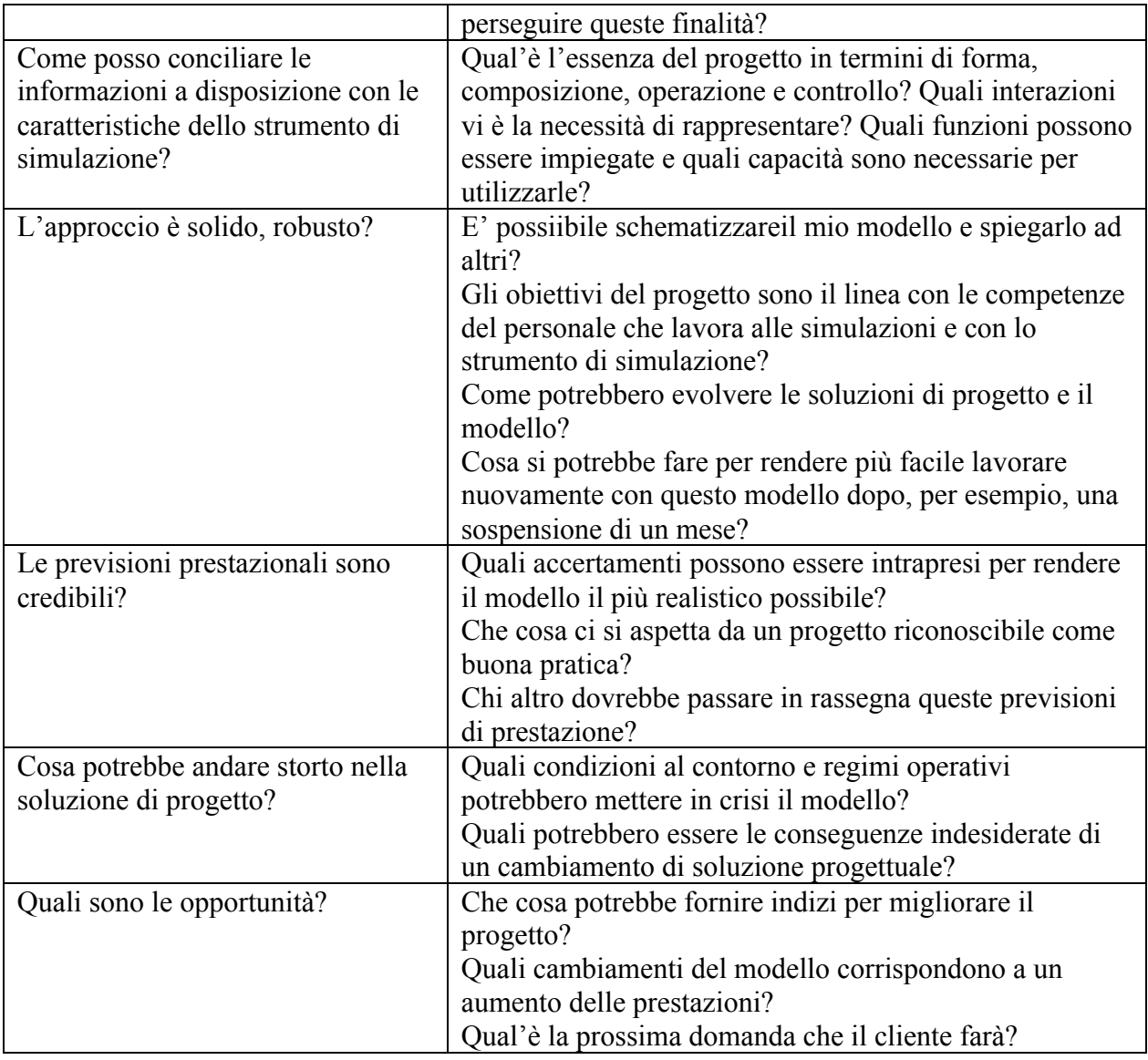

Senza una considerazione attenta di queste questioni potremmo non avere consapevolezza del valore aggiunto di aspetti della simulazione che costano poco da implementare, ma producono benefici sostanziali. Questo è anche un filtro eccellente per identificare aspetti delle soluzioni progettuali che possono essere trattati astrattamente, o anche tralasciati.

# **1.3.1 Che cosa è appropriato allo scopo?**

L'approccio che adottiamo per creare la forma del modello è dipendente tanto dalle *domande* a cui vogliamo dare risposta con il modello tanto quanto dalle specifiche dei *blocchi di costruzione* e dalle modalità di immissione dei dati che ci sono offerte dal programma di simulazione.

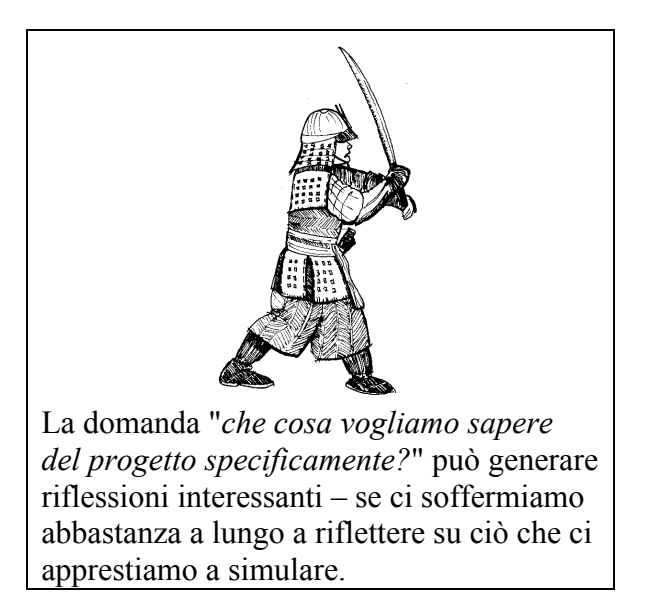

Avere una buona idea di ciò che desideriamo da un modello, o magari da una sequenza di modelli, è di aiuto nel determinare le risorse che sono necessarie, come dimostrano le seguenti considerazioni:

• domande relative al comfort generico, ai picchi di fabbisogno e alle condizioni di temperatura si soddisfano per esempio, attraverso una risoluzione moderatamente definita, del volume corretto del modello, e di posizioni approssimativedi porte e finestre;

• domande riguardanti il comfort in specifiche posizioni richiedono risoluzioni geometriche più alte, specialmente se è probabile che le temperature superficiali varino lungo una superficie; • domande che implicano azioni di controllo richiedono che il tempo di risposta caratteristico dell'edificio e dei controlli ambientali si rifletta nel modello, e che le valutazioni siano svolte

con un time-step che supporti il rilevamento e l'attuazione finalizzata al controllo; • le domande che implicano la comparazione di previsioni simulate e misurazioni richiede un lavoro molto accurato per fare corrispondere la descrizione, l'operazione e il controllo tra i domino fisico reale e quello virtuale;

• le domande riguardanti il comfort visivo richiederanno risoluzione geometrica più alta per le facciate e potrebbero richiedere l'inserimento di mobili nelle stanze e ostruzioni esterne; • le domande riguardanti la distribuzione delle temperature dell'aria in uno spazio fisico possono richiedere che esso sia rappresentato da più di una zona termica o che includa un dominio CFD (*Computational Fluid Dynamics*).

A volte sarà la natura del progetto ad influenzare la risoluzione del modello. Un progetto solare passivo sarà sensibile al calore accumulato nelle parti di costruzione del vano e ai dettagli relativi alle vetrature sulle facciate e alle partizioni verso i vani adiacenti. Le temperature delle superfici laddove vi è radiazione solare incidente su una parte di superficie potrebbero risultare più elevate di quelle delle altre superfici. Per determinare dove incidono i raggi solari in differenti momenti dell'anno potremmo per esempio creare un modello di massima e poi verificare quali parti del vano risulta possibile vedere dalla posizione del sole in differenti periodi dell'anno. Il nostro scopo qui sarebbe quello di discretizzare le superfici per meglio individuare delle differenze di temperatura tra le porzioni di superficie raggiunte da radiazione solare e quelle non raggiuhnte. Potremmo poi anche creare una variante delle zone con una risoluzione termica più alta e comparare le temperature superficiali previste.

Nell'edificio per uffici mostrato nella sezione precedente, il margine di uno dei due solai dell'edificio si è dimostrato essere un contesto sufficiente a rispondere alle domande riguardanti il flusso ventilativo attraverso le aperture ventilate delle facciate in condizioni di ventilazione incrociata e inclusione dell'ufficio dei manager, così da rendere possibile anche ventilazione monoaffaccio. La zonizzazione adottata in quella simulazione consentiva infatti di monitorare le differenze nelle temperature risultanti ottenute.

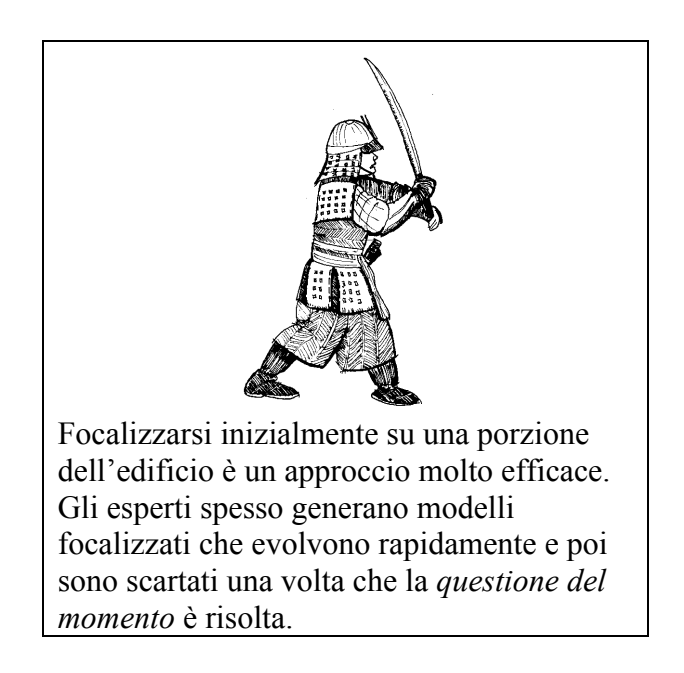

Il modello includeva una zona di controsoffitto appeso perché era probabile che si trovasse a una differente temperatura rispetto allo spazio abitato (gli apparecchi di illuminazione erano inseriti nel controsoffitto). L'inclusione delle scrivanie al perimetro forniva indizi visivi che favorivano l'identificazione da parte del cliente, oltre ad assicurare che si prendesse in conto anche il surriscaldamento derivante dai guadagni solari in vicinanza della facciata. La scatola di miscelazione è stata inclusa nella modellazione, così da potere prendere in considerazione successivamente la ventilazione ibrida. Professionisti esperti della simulazione potrebbero scegliere di non includere tutti questi dettagli in un progetto nel caso in cui vi siano vincoli di tempo molto stretti.

A livello tattico:

• è stato più rapido includere delle entità nella fase iniziale di creazione del modello che inserirle, modificandolo, in una fase successiva;

• questo ha reso la vista *wireframe* del modello auto-esplicativa, facendo sì che il focus della relazione riguardasse le prestazioni anziché astrazioni geometriche;

• iniziare con una rete di ventilazione nodale solo basata sulle infiltrazioni ha aiutato a verificare la rete stessa, ha fornito informazioni anticipate sulla sensitività della facciata e sui flussi originati dalle differenze di temperature tra spazi, prima di aumentare la complessità della rete.

#### **1.4 Dare risposta alle specifiche del cliente**

I modelli di simulazione hanno un contesto nell'ambito del quale sono creati ed evolvono. In un progetto, le specifiche del cliente e le domande progettuali formano il contesto in cui il progetto stesso si inserisce ed è implementato. In un progetto di ricerca, le finalità del progetto non sono meno critiche della pianificazione e della implementazione delle operazioni.

La tavola che segue include domande che possono essere utili ai gruppi di simulazione nella fase della pianificazione.

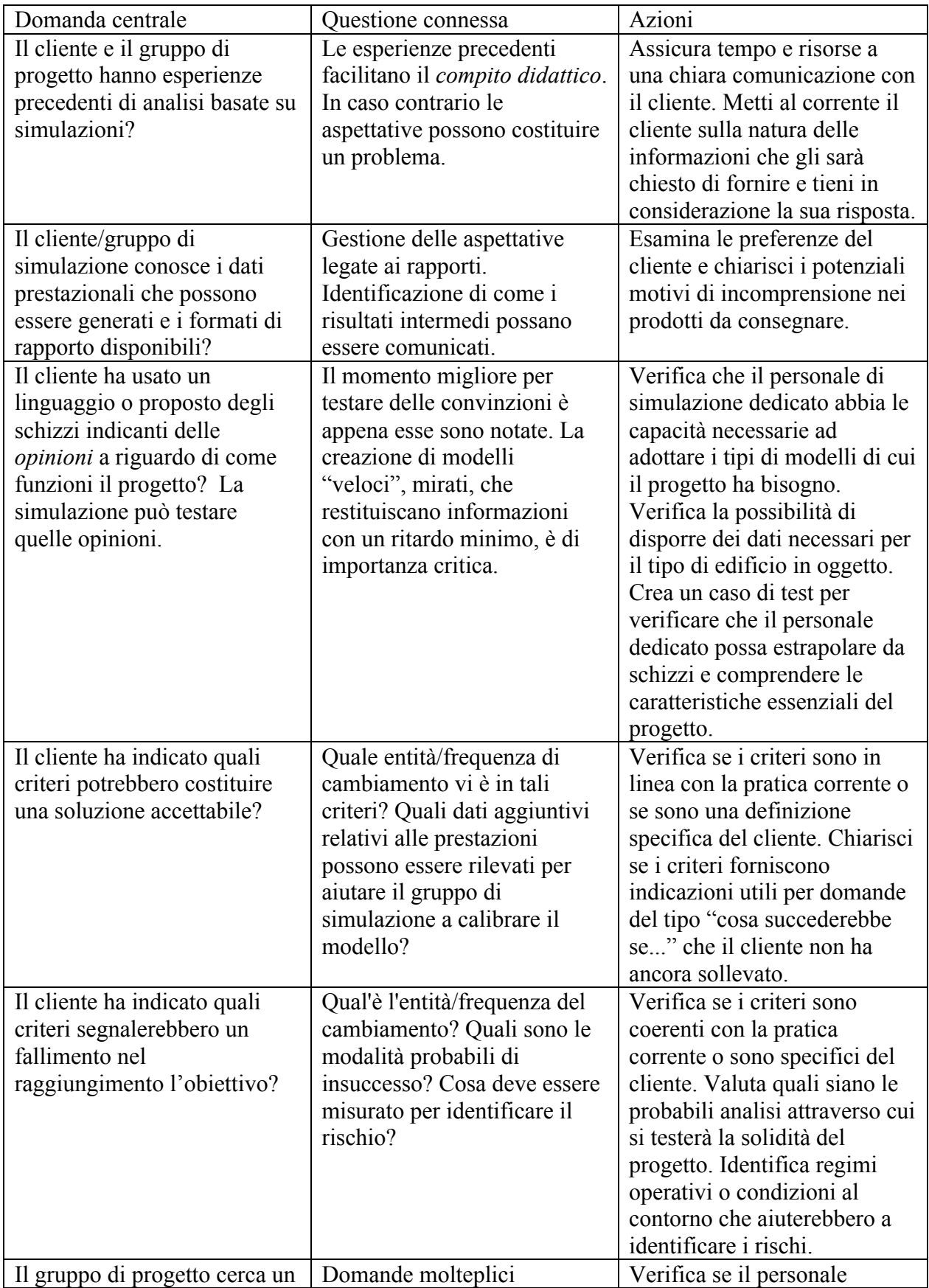

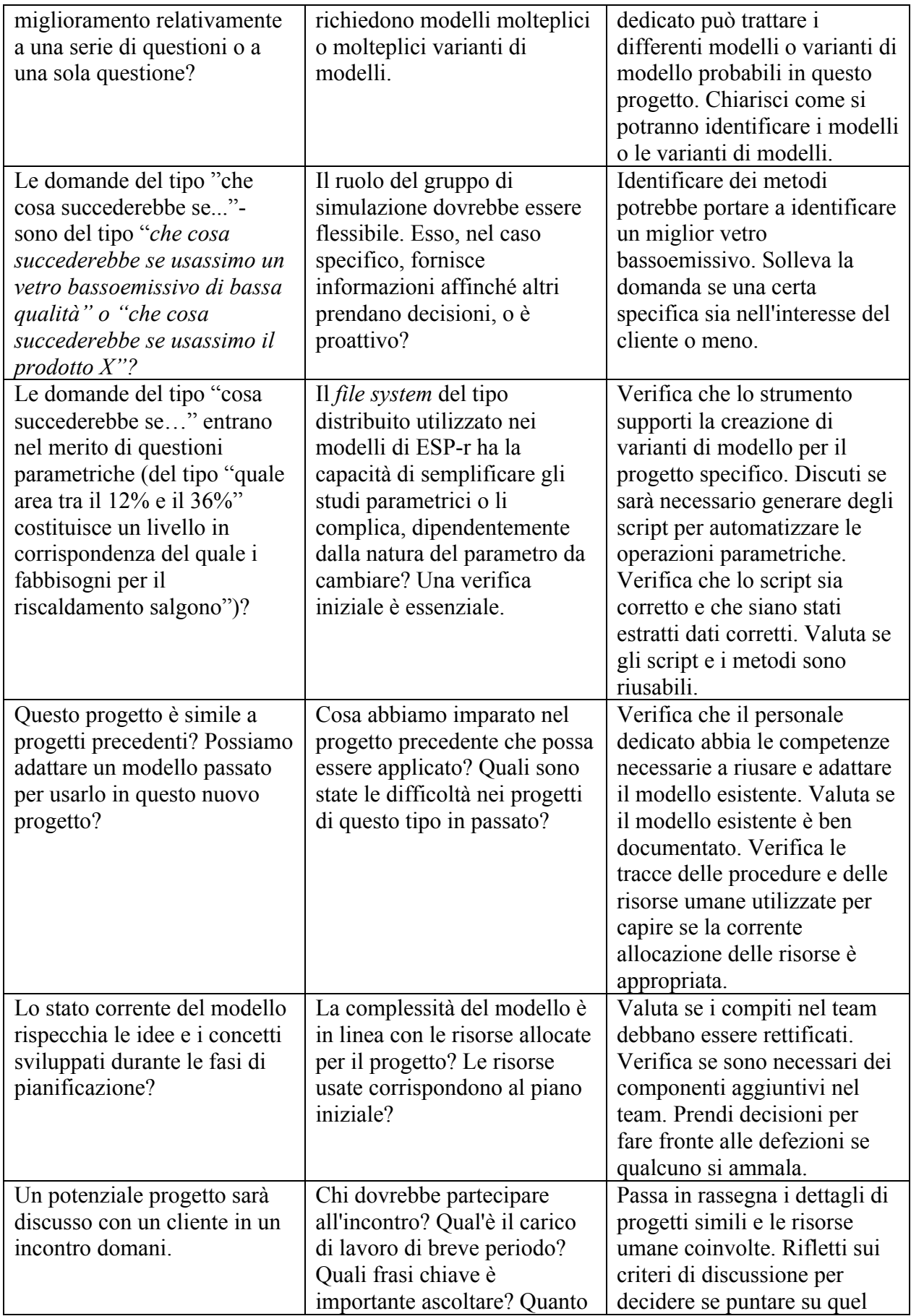

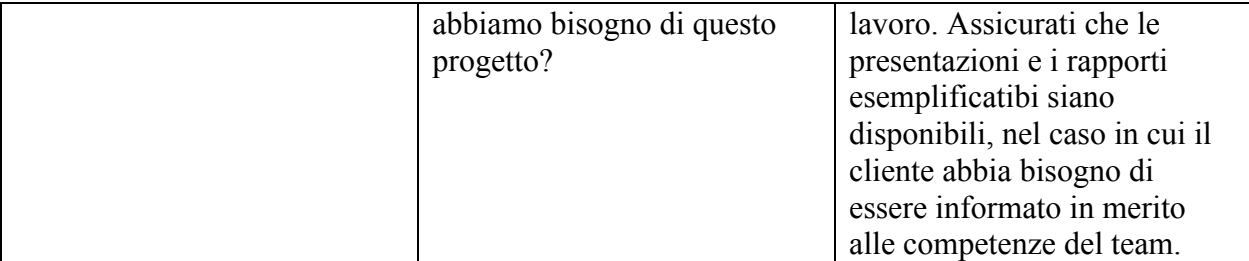

Ciascuna questione fondamentale può ramificarsi in questioni correlate più specifiche, che potrebbero portare a operazioni specifiche nella fase di pianificazione. Scoprirai nella pratica molte più questioni correlate e azioni associate che possono formare le basi per procedure e verifiche sistematiche.

## **1.5 Entità dei modelli**

La capacità di realizzare modelli adeguati agli scopi si basa sulla capacità di selezionare entità appropriate all'interno dello strumento di simulazione. Ciascuna entità è caratterizzata da regole d'uso e attributi descrittivi e/o operazionali e prende parte a specifiche interazioni all'interno del processo di soluzione. Per illustrare ciò, qui di seguito si dà definizione di alcune entità riguardanti le zone.

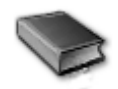

• Una zona termica rappresenta un volume d'aria a temperature uniforme e completamente delimitata da superfici (vedi sotto). All'interno dei vincoli di complessità di ESP-r, una zona può assumere una forma arbitraria. Una zona termica potrebbe rappresentare la "scatola" di un termostato o una porzione fisica di vano o un gruppo di vani, dipendentemente dalle condizioni del progetto e delle opinioni dell'operatore.

– In una zona termica c'è un bilancio termico aria-nodo. Il movimento dell'aria a e dall'ambiente esterno è incluso in questo bilancio termico. I guadagni gratuiti dovuti agli occupanti, ai sistemi illuminanti e alle altre fonti impiantistiche vi sono anch'essi inclusi. – un dominio CFD può essere associato con una zona termica e/o con un nodo di flusso di massa.

– Lo scambio radiante a onde lunghe (infrarosso) viene calcolato tra tutte le superfici di una zona. Il trattamento di default è quello della ponderazione per area ed emissività; e il modulo *mrt* è in grado di calcolare fattori di vista specifici per zone termiche di arbitraria complessità. – Le radiazioni solari diretta e diffusa sono monitorate all'interno di ciascuna zona. Il trattamento di default è la distribuzione diffusa della radiazione entrante in una zona

dall'esterno o da uno spazio adiacente la zona. Il modulo *ish* è in grado di calcolare gli schemi ricorrenti di shading sulle facciate e gli schemi ricorrenti di insolazione in zone di complessità arbitraria, includenti masse interne rappresentata per mezzo delle superfici.

– Controlli ambientali ideali possono rilevare e dare luogo ad attuazione all'interno del nodo d'aria di una zona termica. Dei sensori possono rispecchiare la corrente temperatura dell'aria o un mix di temperatura dell'aria e temperatura media radiante (*MRT, Mean Radiant Temperature*). L'attuazione può essere effettuata per iniezione convettiva nel nodo d'aria o adottando un mix di convezione e irraggiamento che verrà assorbito sulle superfici delle zone sulla base dell'area e della emissività.

– Poiché le zone devono essere completamente delimitate da poligoni, le aperture tra zone termiche appartenenti a uno stesso vano devono essere rappresentate da superfici (tipicamente, costituite da soluzioni di costruzione che riducano pochissimo, il meno possibile, il flusso

termico). I movimenti dell'aria (implicanti miscelazione) associati a tali aperture sono rappresentati con definizioni separate in ESP-r - per esempio, ventilazione regolata da tabelle orarie (schedule), o prendente in considerazione infiltrazioni da giunti e componenti ammettenti un flusso bidirezionale nella rete di flusso di massa.

- Una *superficie* è un poligono composto da vertici e spigoli con attributi di nome, condizione al contorno, proprietà ottiche e uso, all'interno di limiti di complessità relativi al numero massimo di poligoni. Un poligono descrivente una superficie può essere di forma arbitraria, purché piano.

– Durante le verifiche si mantiene un bilancio energetico in corrispondenza di ciascuna faccia di ciascuna superficie. Ciascuna faccia di ciascuna superficie ha una singola temperatura in un dato momento nel tempo, e ciascun costituente del bilancio energetico della superficie è verificato nell'intera faccia della superficie.

– Per finalità di controllo, un sensore (per esempio, di temperatura o di umidità) può essere collocato o in una superficie, o in un punto di attuazione (per esempio, un condotto incluso). Il calore radiante iniettato nella zona per effetto di un controllo ambientale è parte del bilancio energetico della superficie.

– Una faccia della superficie è in contatto con il volume d'aria della zona e partecipa anche agli scambi a onde lunghe (infrarossi) e a onde corte (solari) con altre superfici della zona. Potenzialmente, la radiazione solare diffusa può passare a e da zone adiacenti. La trasmissione convettiva è valutata a ogni time-step per ogni faccia di ogni superficie e può, opzionalmente, seguire specifiche correlazioni, o valori derivati dalla soluzione CFD a quel time-step.

– Le superfici hanno un attributo di condizione al contorno che specifica la natura dell'interazione termofisica con l'*altra faccia* della superficie (vedi Appendice sulle Entità). • *la massa interna* è rappresentata attraverso una coppia di superfici (appartenenti a due zone termiche contigue) che hanno in comune una condizione al contorno e così presentano due facce alla zona termica, per la trasmissione per irraggiamento e per la trasmissione convettiva. Le superfici possono essere di forma arbitraria (a condizione che le coordinate dei loro spigoli corrispondano). Di solito le informazioni relative alla costruzione queste superfici conengono lo spessore della massa considerata. Se la posizione della massa non è una informazione critica, una coppia di superfici può essere dimensionata per aggregare l'area totale della massa termica delle superfici nella stanza. In alternativa, le coppie costituite da massa termica e superficie possono essere posizionate come nella realtà, non oltrepassando i limiti massimi di complessità consentiti per ciascuna zona e partecipando al bilancio energetico.

**Appendice** Questa è una frazione dei modelli di dati con cui gli strumenti di simulazione hanno a che fare. A proposito di questo, sei invitato a dare un'occhiata alla lista estesa nell'Appendice *Entità*.

# **1.6 Regole per la pianificazione dei modelli**

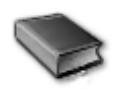

Come regola generale, la progettazione dei modelli dovrebbe assicurare che il volume d'aria si avvicini al valore corretto, e si vorrebbe assicurare che la superficie sia corretta e che la massa nelle stanze e nelle costruzione stessa sia appropriatamente distribuita.

Se ti è dato il compito di determinare delle dimensioni a partire da informazioni fornite da un cliente, sarebbero di giovamento le regole seguenti.

• Laddove il volume dello spazio è grande rispetto allo spessore della facciata, e laddove la complessità della facciata è bassa, la misurazione dei vani può essere determinata dal filo interno delle pareti esterne.

• Laddove le coordinate siano prese da disegni CAD, è preferibile considerare la linea centrale che passa tra le due che identificano una partizione verticale. Le cavità dei controsoffitti o i solai sopraelevati intreressati da poco o nessun movimento dell'aria sono spesso rappresentati come strati d'aria all'interno dei pacchetti costruttivi. Laddove siano probabili movimenti dell'aria o vi siano guadagni termici significativi, una cavità può essere più appropriatamente rappresentata come una zona termica separata.

• Quando le distanze dall'intradosso del soffitto all'estradosso del pavimento che vi è sopra aumentano, ha senso prendere alla lettera le coordinate dell'altezza e assumere livelli geometricamente separati all'interno degli edifici.

In ESP-r la direttiva di condizione al contorno che specifica la connessione termofisica tra due superfici che formano una partizione è un attributo che può essere applicato anche se le due superfici non hanno una coincidenza geometrica perfetta. Quindi l'approccio basato sull'asse centrale della partizione e quello delle due superfici separate nello spazio sono tutti e due validi. Esistono condizioni geometriche che consentono ad ESP-r di scoprire automaticamente che due superfici probabilmente rappresentano facce di una stessa partizione o elementi interni dotati di massa e in merito a questo chiedono conferma all'operatore. I capitoli 3 e 4 includono diversi esempi di come le coordinate degli edifici siano trattate nei modelli di ESP-r.

Le rappresentazioni *wire-frame* delle zone e degli edifici negli strumenti di simulazione spesso presentano facciate con poco o nessuno spessore. Per i metodi di costruzione moderni, sottili, queste rappresentazione possono restituire immagini che ci fanno dimenticare che le vere facciate hanno uno spessore.

Considerando la soluzione di costruzione moderna dell'ufficio in figura 1.5 (a sinistra), si verificherebbe un cambiamento minimo o nello nei risultati nel caso in cui si adottasse come linea di separazione tra ambiti l'asse centrale o la reale posizione delle superfici della partizione. Dato che le porte tendono a essere più sottili delle partizioni, c'è un buon motivo per adottare in quel la strategia dell'asse centrale, così evitare confusione visiva a schermo. Quando si abbia a che fare con sezioni complesse, come quella della figura 1.5 (a destra), i professionisti della simulazione spesso ricorrono ad astrazioni per catturare la logica del trasferimento termico complessivo. Come possiamo definire le astrazioni appropriate quando ci sono pavimenti rialzati, cavità di controsoffitti, scatole con *fan-coil* e sezioni di parete verticale in corrispondenza del controsoffitto (veletta)? Queste ultime sono topologicamente collettori solari, e possono facilmente raggiungere temperature superiori a 60 °C – una escursione termica superiore a quella che i progettisti usualmente si aspetterebbero vicino a un controsoffitto. In corrispondenza di quel dettaglio esistono anche ponti termici che complicano la questione. All'altro estremo, gli edifici storici possono avere facciate e partizioni che variano in spessore e risultano sostanzialmente differenti dallo spessore delle porte. Le facce interna ed esterna in figura 1.6 sono sfaccettate e la forma delle imbotti delle finestre influenza la distribuzione della luce nella stanza. Alcune partizioni sono sufficientemente sottili da essere trattate con il criterio della linea centrale, mentre altre suggeriscono una separazione visiva delle zone termiche.

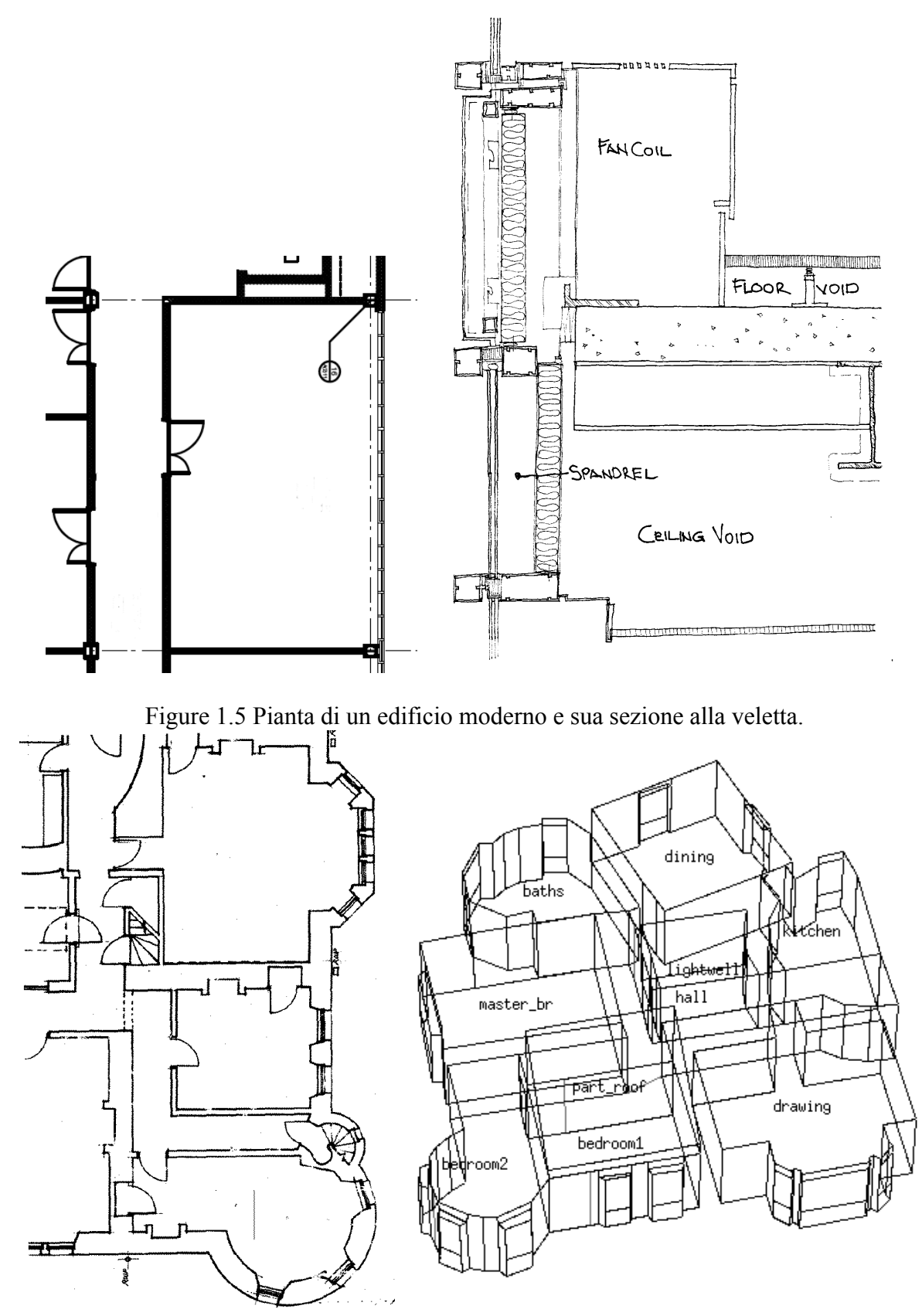

Figure 1.6 Pianta di un edificio storico e sua modellazione 3D.

Tradurre la pianta storica in un modello ha richiesto decisioni su come rappresentare in termini di flussi termici monodimensionali un edificio, perché questo costituisce in essenza un problema di flusso tridimensionale.

Il risultato, mostrato nella figura 1.6, ha privilegiato il volume e le posizioni degli spazi anziché la forma esterna dell'edificio. Le partizioni sottili sono prese alla linea centrale. Alcuni dettagli della pianta sono stati omessi e gli spazi minori sono stati uniti a stanze adiacenti. Dopo avere trascritto su un layer sovrapposto quello che si voleva trascrivere, la creazione effettiva della forma iniziale estrusa delle stanze è stata ottenuta in pochi minuti attraverso la funzione *click-on-bitmap* di ESP-r (discussa nel Capitolo 3).

La geometria del succielo del davanzale della finestra è stata, successivamente, adattata a partire dalla chiusura estrusa iniziale, e sono state inserite le porte. Nell'attribuzione delle superfici, la soluzione di costruzione è stata selezionata per dare conto della sezione trasversale locale.

Devono anche essere fatte alcune considerazioni sulle tolleranze dimensionali. Mentre pianifichiamo la costruzione di un modello, ci potremmo chiedere:

• I *pattern* di temperatura e riscaldamento cambierebbero se il volume dello spazio fosse ottenuto utilizzando come delimitazione la linea esterna della superficie della parete?

- Se la finestra venisse abbassata di 5 cm, entrerebbe più luce nella stanza?
- E' necessario includere il telaio delle finestre nella modellazione?
- E' necessario includere il mobilio?

Essenzialmente la nostra preoccupazione è assicurarci che l'incertezza connessa al modello sia limitata al punto tale da rendere improbabile la necessità tornare sulla decisione per cambiarla. Ciascuno dei punti precedenti potrebbe, infatti, essere verificato creando varianti di modello e poi studiando le differenze di prestazione derivanti dai diversi approcci descrittivi.

Un'ulteriore discussione sulle opzioni possibili finalizzate ad interpretare soluzioni progettuali tridimensionali complesse e sezioni tridimensionali di facciate commerciali con modelli appropriati si trova al Capitolo 4.

# **1.7 Composizione del modello**

Il processo di pianificazione include anche considerazioni sulla composizione delle pareti, dei solai, delle coperture, e degli elementi di facciata. Gli strumenti di simulazione invariabilmente descrivono la composizione delle zone in termini di soluzioni di costruzione attraverso nomi corrispondenti a liste ordinate di materiali (ciascuno a sua volta caratterizzato da un insieme di proprietà termofisiche): Tutte le suite di simulazione sono caratterizzate da un proprio specifico approccio di implementazione in termini di forma dei dati e di dotazione di funzioni finalizzate a dare possibilità di accesso, selezione e modifica delle soluzioni e dei materiali all'operatore. In fase di pianificazione, le questioni che si propongono agli operatori sono in larga misura generiche:

• Identificazione di entità esistenti appropriate all'età e al tipo di edificio;

• Conferma che gli attributi delle entità siano in accordo con i documenti di costruzione;

• Creazione di "contenitori" di informazione sugli aspetti dell'edificio in merito ai quali non sia ancora stata presa una decisione;

• Identificazione delle alternative in merito alle quali si possano presentare delle domande del tipo "cosa succederebbe se…?".

ESP-r è distribuito con file che includono informazioni riguardanti *materiali comuni*, *soluzioni di costruzione comuni*, *proprietà ottiche comuni* e altre entità comuni a cui si fa riferimento nei programmi di simulazione. Esistono differenze sottili tra programmi differenti, di cui ci si occuperà nel Capitolo 6. La gestione dei file di dati comuni nella cartella dei database, nella

distribuzione di ESP-r o nel modello, implica procedure ben definite, che saranno discusse nel Capitolo 14.

Qualunque siano le funzionalità dello strumento, inevitabilmente si troverà che alcune entità sono pronte all'uso, mentre altre devono essere adattate, ed alcuni progetti richiederebbero di aggiungerne di nuove, utilizzando le fonti di informazione possibili.

L'adozione di pratiche di lavoro che limitino la possibilità di errori durante le procedure di selezione e che rendano possibile l'adattamento di entità esistenti ai bisogni del progetto è di importanza critica. Le funzioni degli strumenti e l'immagazzinamento dei dati tuttavia devono risultare bilanciati con la conoscenza del dominio specifico necessaria. Si tenga presente che i disegni di costruzione possono avere una corrispondenza non semplice con le entità esistenti. Le funzionalità dei modelli e gli archivi di dati devono essere bilanciati con la conoscenza del dominio. Essi, per esempio, potrebbero: non includere dettagli rilevanti, per esempio sulla percentuale dei telai delle finestre, o potrebbero essere non sufficientemente dettagliati, o potrebbero indicare ponti termici. In progetti riguardanti sia i modelli, sia esperimenti fisici, un buon accordo con i sensori di temperatura richiede modelli di costruzione aventi spessori complementari.

Se siamo interessati ai profili di temperatura delle pareti (per vedere, magari, per esempio, quanto di un muro di Trombe-Michel da 500 mm è interessato dal guadagno solare), allora temperature quali quelle mostrate nella sezione in figura 1.7 risultano essenziali per la comprensione. In quel caso, le facce interne della parete non risultano geometricamente corrispondenti alle facce associate con le zone sovrapposte dello spazio d'aria della facciata sulla fronte, dove il flusso è basato su una soluzione dinamica.

Se ti interessa saperne di più, puoi esplorare in ESP-r i modelli di esempio *trombe\_wall* – ce ne sono diverse varianti, con e senza controllo delle ventole tra la facciata e l'ufficio.

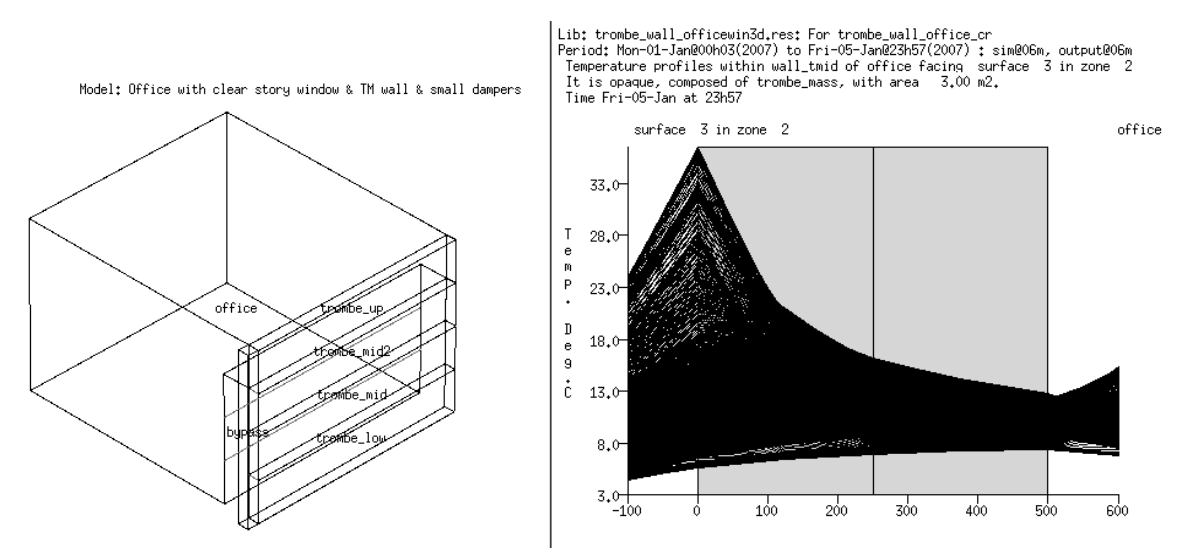

Figura 1.7. Parete di Trombe-Michelle modellata esplicitamente, e sue temperature in sezione.

Quando la descrizione delle pareti degli edifici diventa più approfondita, così da fornire previsioni sempre più precise, anche i ponti termici diventano un problema da prendere in considerazion – questo è discusso nel Capitolo 4. Questo obiettivo può essere approssimato in ESP-r attraverso il ricorso a ponti termici lineari; ma le entità di quel tipo richiedono informazioni aggiuntive che devono essere ricavate da software di terze parti e tradotte nel linguaggio di ESP-r.

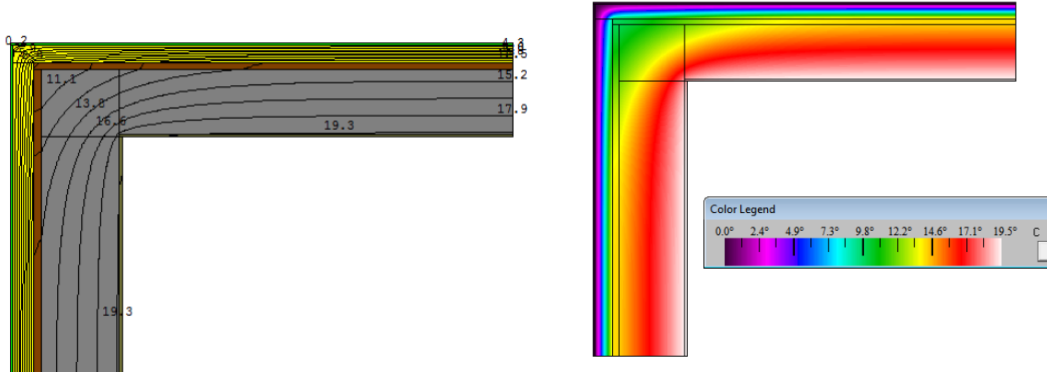

Figure 1.8 Effetto di un ponte termico in corrispondenza di un angolo.

La maggior parte dei programmi di simulazione hanno per default la condizione monodimensionale (1D) tra strati omogenei e disomogenei, ed ESP-r è tra questi; ma molti giunti di costruzione non sono ben rappresentabili attraverso la conduzione 1D. ESP-r può risolvere la conduzione 2D e persino 3D, ma le necessità di informazione sono, in quesi casi, molto elevate. Quella funzionalità di ESP-r non viene discussa nel presente documento.

# **1.8 Come sono utilizzati gli edifici**

Se modellassimo una libreria e non vi includessimo una rappresentazione della massa dei libri, dovremmo giustificarci. Nel processo di pianificazione del modello non è meno importante considerare che cosa succede in un edificio in termini dei *pattern* di occupazione di calore generato dagli apparecchi per l'illuminazione ed altre attrezzature. Le specifiche del cliente devono essere tradotte, e gli operatori esperti in genere pre-pianificano le tempistiche per ciascun tipo di giorno del calendario, così da facilitare l'immissione dei dati e ottenere delle descrizioni che chiariscano il significao dei numeri nello schema di organizzazione temporale. L'approccio largamente discreditato del tipo "tutto il personale è qui tutto il tempo e le macchine fotocopiatrici hanno una coda costante di documenti grandi come elenchi telefonici" non è indicativo della varietà d'usi che si può verificare negli edifici.

Nel campo della simulazione, il termine "varietà" è utilizzato in riferimento all'uso intermittente e alla distribuzione temporale complessa dei guadagni gratuiti negli edifici. Le tempistiche possono essere redatte per testare una gamma di scenari d'uso che si aggiungano agli assunti di default e a quelli associati ad operazioni di rispondenza a codici normativi. Perché preoccuparsi? Indizi precoci di come i sistemi ambientali rispondano a differenti scenari d'uso sono un input che conta nel processo di progettazione.

In ESP-r è possibile aggregare tutti i guadagni gratuiti, per scopi di definizione e relazione, o definire fino a tre guadagni casuali appositamente denominati. Tipicamente, i tre guadagni saranno costiuiti da occupanti, luci e piccole apparecchiature.

Ma potrebbe anche trattarsi di più tipi di luce – per esempio, LED e a fluorescenza. Se in una zona vi fossero solo piccole apparecchiature, occorrerebbe definire solo quelle. La grandezza dei guadagni casuali per ogni giorno di calendario rilevante è definita come un profilo comprendente uno o più periodi (senza sovrapposizioni) che copre l'intero arco della giornata (dalle 0h00 alle 24h00). Ciascun periodo definisce i fabbisogni sensibili e latenti con caratteristiche elettriche opzionali. Quest'ultima rappresentazione è utilizzata se esiste una rete di flusso elettrico definita.

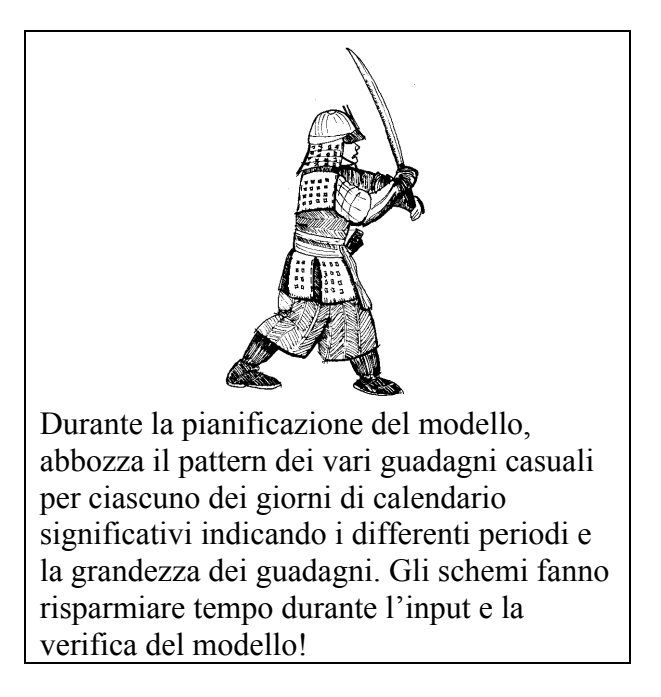

Se vuoi esplorare una varietà di schedule per differenti tipi di edificio, esamina i modelli di esempio e focalizzati su come le schedule sono trattate. La Figura 1.9 mostra una tipica schedula per un giorno *new staff* dove tutto si suppone che tutto e tutti vadano a pieno regime, e vi sia varietà nei fine settimana, ed una schedula per il sabato caratterizzata da una situazione di standby.

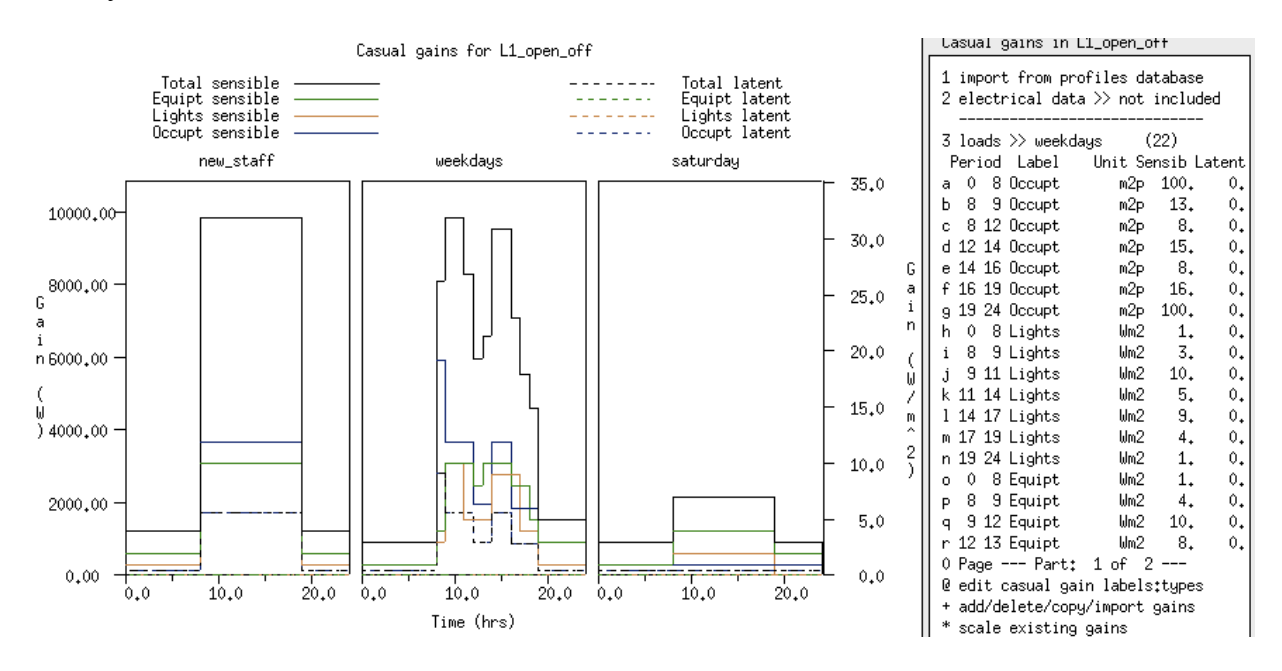

Figura 1.9 Profili d'uso per un ufficio a pianta libera.

In ESP-r esistono opzioni aggiuntive per definire schedule di maggiore complessità. Per esempio, esiste una funzione di dati caratterizzata fa time-step corto, che consente di specificare i guadagni casuali ad ogni time-step.

# **1.9 Controlli ambientali**

Il processo di progettazione implica bilanciare la risposta inerente alla forma e costruzione dell'edificio con i pattern di attività che vi sono le stanze e con i pattern meteorologici. Qualche volta questi input nel bilancio energetico degli edifici producono condizioni confortevoli e qualche volta occorre ricorrere a controlli ambientali. Quanto, quanto spesso e dove questo avvenga costituiscono domande al centro di molti progetti di ricerca e di consulenza. Come si approcciano queste operazioni influenza la velocità di svolgimento delle indagini e l'accuratezza delle risposte ottenute.

Gli strumenti di simulazione implementano i controlli ambientali attraverso una o più convenzioni arbitrarie:

• Rappresentazioni i*dealizzate* di apparecchiature specifiche. Per esempio, EnergyPlus fornisce il controllo *Zone-HVAC:IdealLoadsAirSystem* che è costituito da una unità minima a volume d'aria variabile che controlla una stanza senza che vi sia bisogno di descrivere l'impianto centrale. Gli attributi sono specifici all'apparecchio, ma la natura della logica di controllo, dell'azione di controllo e dei sensori è predefinita.

• Leggi di controllo ideale che definiscono cosa è rilevato (per esempio, la temperatura a bulbo secco) la logica di controllo che risponde alla condizione rilevata, e una qualche forma di attuazione (per esempio, iniezione del flusso in qualche punto del modello). Di solito esistono alcuni parametri che possono essere settati dall'operatore. Tali controlli tendono ad essere applicati a zone termiche individuali. ESP-r include questa opzione.

• I controlli di zona ideali approssimano sistemi reali, ma si presentano agli operatori attraverso un mix di concetti astratti – per esempio, proporzione radiante/convettiva e comportamento proporzionale/integrale, o riguardanti apparecchiature fisiche.

Purtroppo, i controlli di zona ideali spesso ignorano le perdite parassitarie e i fabbisogni elettrici a cui molti professionisti sono interessati.

• I sistemi ideali spesso si avvicinarno solo approssimativamente quello che i professionisti hanno in mente. I distributori di software hanno risposto a questo aggiungendo varianti e/o fornendo parametri di input aggiuntivi.

I professionisti si cimentano spesso con la magia nera consistente nel piegare un sistema esistente alla finalità di mimare una variante di progetto differente. Ma certe volte l'imitazione assume i tratti di una farsa.

• Descrizioni dei sistemi ideali definenti un pattern generalmente riconosciuto (per esempio, terminali a volume d'aria variabile – VAV - con corpo scaldante incluso al perimetro) attraverso parametri di alto livello di astrazione, che vengono poi associati a zone termiche. Lo strumento di simulazione DOE-2 è un classico esempio di questo tipo approccio.

• Librerie di sistemi di componenti dettagliati - per esempio, *fan coil* e valvole – che possono essere combinati dall'operatore in una varietà di sistemi ambientali, secondo le necessità, e collegati con componenti e adottando una qualche logica di controllo;

• Le librerie di component sono, sotto molti aspetti, una reazione ai vincoli dati dagli elenchi predefiniti. I professionisti che abbiano opinioni forti possono specificare e valutare soluzioni di progetto alternative ed esplorare molti più aspetti delle prestazioni del sistema rispetto alle possibilità prestabilite in uno strumento di simulazione. ESP-r supporta reti di sistemi di componenti, nelle possibilità, in combinazione con componenti del sistema di flusso di massa e con reti di potenza elettrica.

Ma sfortunatamente le descrizioni dettagliate sono noiose da generare, difficili da calibrare e possono assomigliare a un buco nero quando c'è bisogno di scovare dei bachi al loro interno. Esistono poche interfacce o rapporti di qualità in grado di comunicare in modo soddisfacente gli attributi e le relazioni in una rete di componenti.
•Modelli schematici predefiniti che definiscono un sistema di controllo ambientale a partire da componenti dettagliati. Il modello espande un numero limitato di termini descrittivi in schiere di componenti, talvolta centinaia di componenti di una topologia data, che tipicamente include componenti di controllo e logica di controllo. I modelli spesso usano un linguaggio di alto livello di astrazione per supportare la creazione di reti di componenti.

• I modelli predefiniti spesso offrono la possibilità di specificare le caratteristiche di prestazione dettagliate dei componenti, eliminando la maggior parte delle noie. Laddove il "vecchio" approccio dei sistemi ideali avrebbe espanso una schiera di input dell'operatore in una schiera di equazioni da risolvere, l'approccio cratterizzato da modelli predefiniti può generare una rete di centinaia di componenti, e generare migliaia di linee di descrizione, utilizzando *i criteri di denominazione di qualcun altro*.

Chiaramente l'autore di un modello predefinito avrebbe il vantaggio di comprendere la composizione del network risultante e di utilizzarla per supportare il processo progettuale. Per altri che abbiano un qualsiasi livello di curiosità a proposito di una rete di nuova creazione, risultano sostanziali le implicazioni del rapporto di qualità (QA). Quale metodologia potrebbe adottare un professionista che avesse bisogno di adattare o apportare cambiamenti a questa rete per assicurarsi di farlo correttamente?

Se sei convinto che il tuo strumento offra solo componenti dettagliati, guarda meglio, per vedere se esiste qualche componente astratto disponibile. Nelle fasi iniziali della progettazione i componenti astratti possono risultare più che adeguati. Molti professionisti si sentirebbero spinti, senza dubbio, a saltare da lì nei dettagli del loro sistema di controllo usuale. Ed in verità, molti strumenti di simulazione rendono difficile non essere specifici nelle prime fasi di un programma di simulazione. I distributori vendono degli strumenti *wizard* che offrono schiere di modelli predefiniti di sistemi che si espandono in reti di straordinario dettaglio. Wow, così tanto per così poco lavoro (e il modello non è andato in crash, quindi deve essere modellato bene)!

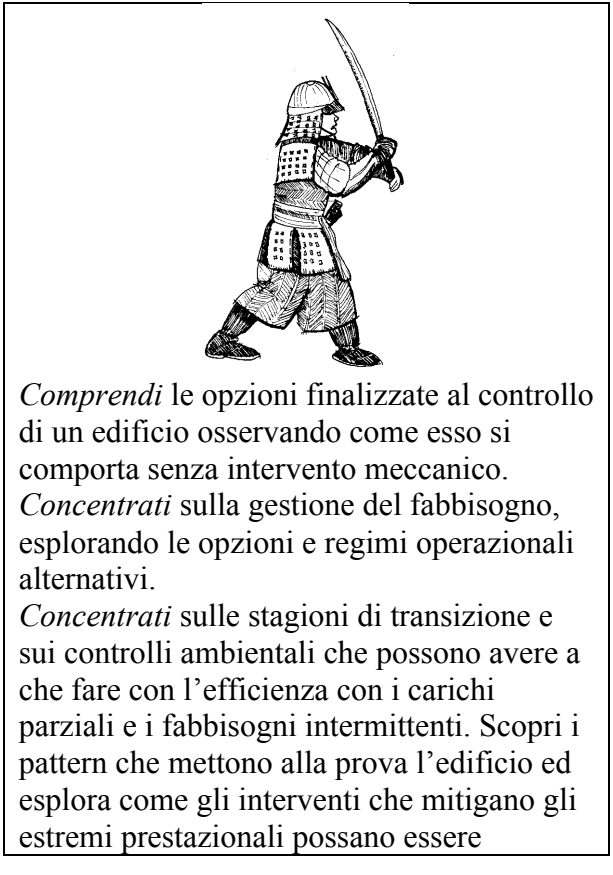

#### integrati con i risultati delle fasi precedenti.

*Raccogliere i soliti sospetti* è l'antitesi dell'uso strategico della simulazione. Stabilire dei pattern di fabbisogno, come suggerito nel box qui sopra, fornisce opportunità per produrre nuovi tipi di informazione.

ESP-r supporta procedure rapide per stabilire:

• i pattern temporali relativi ai fabbisogni per il riscaldamento e il raffrescamento;

• la frequenza di condizioni estreme;

• la frequenza di fabbisogni minimi;

• cosa potrebbe succedere se il sistema di riscaldamento o quello di raffrescamento smettessero di funzionare;

• cosa potrebbe succedere se il sistema di riscaldamento o quello di raffrescamento fossero criticamente sottodimensionati;

• quanto spesso l'edificio lavorerebbe in modo soddisfacente senza intervento meccanico. Tali indicatori precoci risultano molto utili a tutti i membri del gruppo di progettazione e possono originare opinioni ben fondate relative alla riduzioni dei fabbisogni e ai probabili regimi di controllo connessi.

Quindi, quale approccio adottare? Ecco un elenco di domande che potrebbero aiutare ad capire se una rete di sistemi di componenti è idonea o no agli scopi, in una certa fase del processo progettuale:

• Abbiamo sufficienti informazioni per generare una rete?

• A quali indicatori di prestazione della rete e/o dei componenti siamo interessati?

• Possiamo esplorare a livello di massima domande del tipo "cosa succede se…"?

• Possiamo cambiare i dettagli dei componenti durante la fase di progettazione dettagliata?

• Le questioni fisiche messe in gioco da un controllo idealizzato o da un componente astratto sono sufficienti per esplorare una certa questione progettuale? Imitare un sistema di raffrescamento radiante con un meccanismo di immissione dell'aria per esempio può voler dire torturare le leggi della fisica.

• Quale forma di documentazione generata dallo strumento è disponibile per supportare operazioni di verifica della qualità?

• Come si può valutare un progetto basato su un sistema di modelli predefiniti? E' possibile una esplorazione sistematica dei modelli e dei componenti?

• L'interfaccia supporta modifiche dettagliate di progetti creati con modelli predefiniti?

• L'interfaccia supporta sufficienti variazioni di controlli ideali o consente al gruppo di progettazione di porre domande rilevanti del tipo "cosa succede se…"?

• Quali supporto è disponibile per passare da una rappresentazione astratta a una rappresentazone di maggiore risoluzione?

Se i controlli ambientali hanno delle schedule, queste dovrebbero essere registrate nello stesso modo delle schede di occupazione. Esisono infatti spesso dipendenze tra pattern di occupazione e controlli ambientali, che dovrebbero essere risolte in fase di progetto.

Se esistono opzioni relative al tipo di sistema o all'azione di controllo che può essere applicata, ESP-r può accettare controllori alternati che possono essere testati in susseguenti valutazioni con poco sforzo aggiuntivo.

#### **1.10 Progetto delle valutazioni**

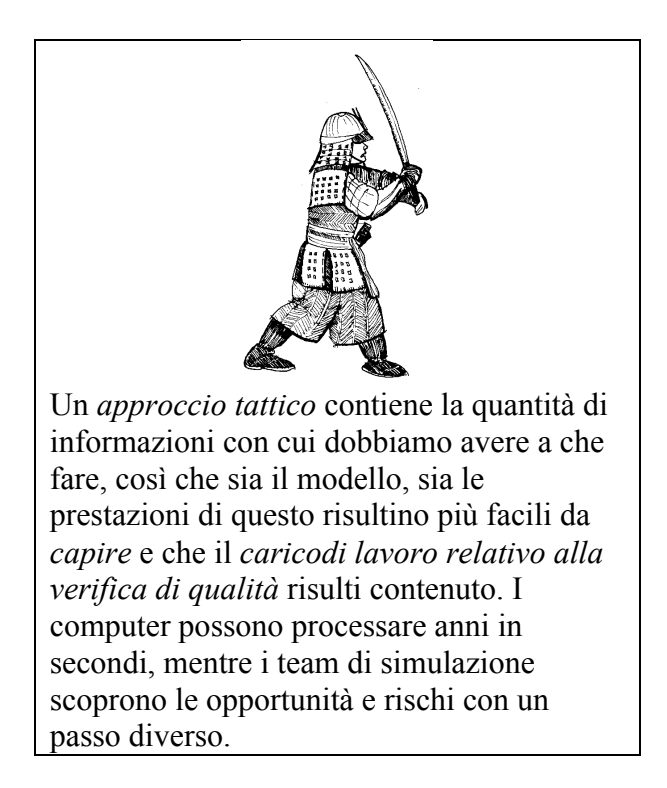

Uno delle prime operazioni di pianificazione del modello è quello di identificare la natura delle verifiche che ci consentono di accrescere fiducia nel modello sresso e nell'approccio alla modellazione adottare, così come di derivare indicatori di prestazione adatti agli obiettivi del team. Questo spesso richiede che di evitare i "soliti sospetti" quanto ci serviamo di strumenti numerici. Per esempio, molti strumenti restituiscono per default le valutazioni annuali, e per questo intrappolano il professionista in un esercizio di data-mining.

Un obiettivo iniziale è quello di supportare la nostra *comprensione delle prestazioni* cercando i pattern in insiemi limitati di dati, così da risultare in grado di riconoscere errori nel nostro modello e opportunità di miglioramento della soluzione progettuale (o delle specifiche del cliente) nel minore tempo possibile.

Una tattica chiave a questo fine è quella di definire la misurazione delle prestazioni (riferite a che cosa possiamo misurare nel nostro mondo virtuale) il prima possibile nel progetto. Alcune misurazioni – per esempio, un bilancio energetico di una zona – possono contribuire alla nostra comprensione del progetto, e altre misurazioni – relative, per esempio, al comfort termico – possono essere utili per preparare una relazione destinata agli altri membri del team. I seminari di ESP-r tipicamente dedicano molto tempo a questioni di prestazione e alla creazione del modelli. Alcuni strumenti di simulazione non dotati di una interfaccia operatore si servono di un linguaggio descrittivo per dare indicazioni al programma sugli indici di prestazione da utilizzare - cosa che richiede l'apprendimento di quel linguaggio! ESP-r include uno strumento per l'analisi dei risultati delle simulazioni, chiamato *res*, che opera una scansione dei file di dati riguardanti le previsioni derivanti da una valutazione per esempio, riguardanti i risultati relativi alle soluzione di costruzione, alle prestazioni elettriche, ai flussi di massa e ai componenti dei sistemi impiantistici. Questo ambito sarà trattato nel dettaglio nel Capitolo 10.

Questa serie di operazioni di pianificazione verrà ora testata su un modello di ufficio per un medico.

#### Capitolo 2 **COSTRUZIONE DEL PRIMO MODELLO**

#### **2 Costruzione del primo modello**

Per i nuovi operatori dei programmi di simulazione, il processo di creazione di modelli sembrerà lento e richiederà l'inserimento di informazioni che sembreranno arbitrarie, non indispensabili. Un operatore esperto ovviamente svolgerà la stesso lavoro in una frazione di quel tempo. Nei seminari su ESP-r otto su dieci partecipanti creano modelli di simulazione che girano correttamente al primo tentativo. La maggior parte delle persone la seconda volta è in grado di ricreare il proprio modello iniziale in un tempo più breve del 25%. Mettiamoci al lavoro!

Questo primo modello di simulazione riguarda le opzioni di riqualificazione relative a un ufficio di un professionista generico (secondo la definizione del Regno Unito. In altri contesti, questo insieme di vani sarebbe classificato come studio medico o clinica di prossimità). Il cliente dice che i vani esistenti, nello spazio situato a Birmingham, a volta non sono confortevoli e che gli piacerebbe ottenere indicazioni per ridurre i costi di riscaldamento. Il cliente ha risorse limitate e ha richiesto un rapida verifica su due ipotesi preliminari – migliorare le vetrazioni della facciata e ridurre le infiltrazioni.

La Figura 2.1 riporta uno schizzo dell'ufficio specificante nomi, composizione, dimensioni principali e dettagli della facciata e della porta, e include note che guideranno la creazione e l'attribuzione del modello.

Le soluzioni costruttive adottate sono quelle tipiche della fine degli anni ottanta relative a una piccola costruzione commerciale con pareti in laterizio dalla trasmittanza termica U pari a 0.6 W/m2°C, con una copertura piana nella reception (U di 0.4) e con copertura inclinata sulla stanza delle visite (U di 0,4). Le vetrazioni sono doppie (U dI 2.8), montate su telai in legno ( U dI 1.6). Il pavimento è controterra con tappeto e senza isolamento (U di 0.7).

In Figura 2.1, le linee tratteggiate alla sinistra in alto indicano un'altra stanza con condizioni ambientali simili, ma nessun altra informazione. ESP-r supporta questo livello di astrazione attraverso un attributo relativo alle condizioni al contorno – nel caso specifico, di tipo *dynamic similar*.

L'informazione iniziale fornita dal cliente è che questo è un ufficio che lavora molto e che ospita, in media, due persone nella stanza delle visite durante le ore dalle 9h00 alle 16h00 nei giorni feriale, con presenza di personale fino alle 18.00. La reception serve altri ambulatori dove ci potrebbero essere fino a cinque persone più una persona di segreteria.

Ulteriori operazioni richiedono che il giovedì pomeriggio sia presente solo il personale e che l'ufficio sia aperto anche di sabato mattina per un numero di pazienti che può arrivare a sette. L'illuminazione nella reception è da 150 W dalle 8h00 alle 19h00; e nelle stesse ore la stanza delle visite è illuminata con 100W.

ESP-r rappresenta i guadagni interni (casuali) con una schedula che esso applica a ciascun giorno di calendario. Di default sono previsti giorni feriali, sabati, domeniche, e vacanze. Per il modello in questione abbiamo bisogno di estendere il giorno tipo standard per inserire i giovedì pomeriggio. La descrizione dell'uso della stanza implica qualche varietà. Per esempio, c'è un'ora per il pranzo e c'è un periodo di inizio e di chiusura della produzione dei guadagni gratuiti all'inizio e alla fine delle giornate che comprende la presenzadell personale addetto alle pulizie all'apertura della giornata e le persone che rimangono a lavorare fino a tardi.

Ci sono periodi durante le mattine e i pomeriggi con carichi a pieno regime che richiedono di dare risposta a questioni riguardanti la capacità dei sistemi impianistici e il rischio di surriscaldamento.

Anche il miglior edificio ha infiltrazioni (per altro necessarie per il funzionamento del modello). C'è una discussione riguardante i flussi d'aria, sia gestiti da schedule, sia originati da rete nel Capitolo *Flusso*. Per ora utilizziamo l'assunto iniziale che vi siano 0.5 ricambi d'aria all'ora (ac/h) per infiltrazioni in tutte le ore.

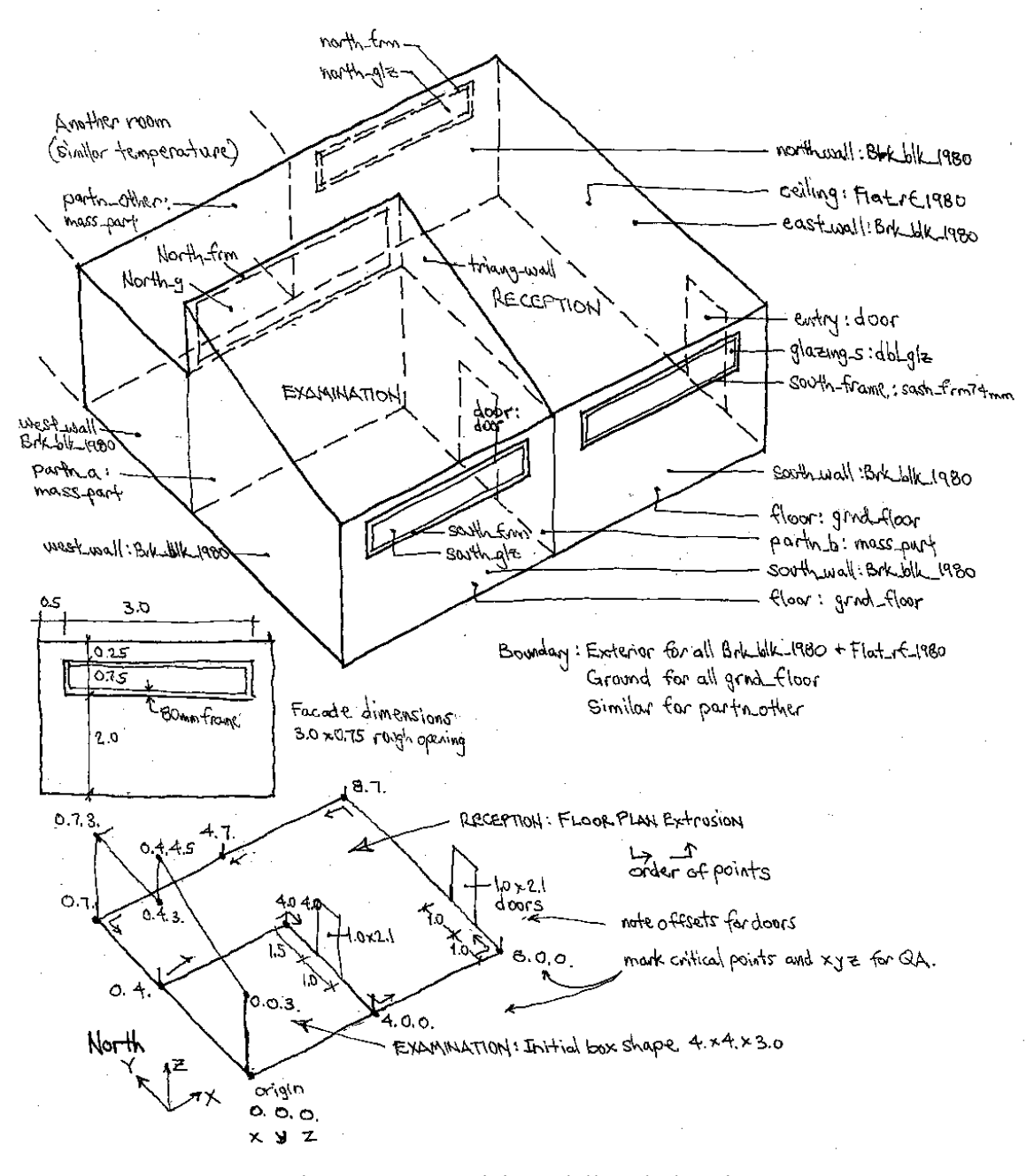

Figura 2.1. Descrizione dell'ambulatorio.

La pianificazione dettagliata finalizzata a convertire questa descrizione in entità idonee alla simulazione è presentata nel Capitolo 5. Una volta che la forma e la composizione dell'ambulatorio medico siano stati definiti, ti sarà chiesto di procedere al Capitolo 5.

La temperatura di set-point per il riscaldamento<sup>9</sup> è di 21<sup>o</sup>C e quello per il raffrescamento è 23°C tra le 9h00 e le 17h00 dei giorni feriali, con protezione dalla condensa (a 15°C) nei fine settimana e al di fuori delle ore di ufficio. Questo è ottenuto attraverso un controllo ambientale ideale per il riscaldamento e il raffrescamento.

Si assuma che non si abbiano specifiche dettagliate sui componenti per il controllo ambientale oltre le informazioni sulle temperature di set-point e che il riscaldamento e il raffrescamento siano forniti in modo convettivo. Poiché l'obiettivo di progetto è quello di valutare come cambiano i fabbisogni per il riscaldamento e il raffrescamento al variare dei parametri progettuali, e di quello di valutare la logica di controllo del sistema o le sue prestazioni, si ottiene poco vantaggio a fornire una descrizione dettagliata dei sistemi.

Utilizziamo un controllo ideale di zone per caratterizzare la risposta di un sistema per il riscaldamento e il raffrescamento convettivo rispondente ai set-point indicati dal cliente. Non conosciamo la capacità del sistema, e quindi faremo una stima iniziale (poniamo, per esempio, 4 kW per il riscaldamento e 4 kW per il raffrescamento) e vediamo quanto questa ipotesi è adeguata ai fabbisogni.

#### **2.1 Pre-processazione dell'informazione**

rispetto a questo

 

progetto?

Il cliente ha delle opinioni a proposito di cosa potrebbe rendere l'ambiente di lavoro più piacevole e il compito della simulazione è quello di fornire agili indicatori relativamente a queste due opzioni per la riqualificazione. Prendi della carta a quadretti e penna e per ora tieni chiuso il coperchio del tuo portatile. Pre-processare le informazioni e schizzare la composizione del nostro modello ci aiuteranno a limitare gli errori,renderanno facile per gli altri comprendere quello che intendiamo creare, e ci aiuterà a controllare che quello che abbiamo fatto sia corretto.

Questo vale sia per quando ci apprestiamo a importare dei dati CAD, sia per quando usiamo le funzioni CAD del nostro strumento di simulazione.

Le coordinate XYZ in basso a sinistra in figura 2.1 corrispondono alla linea centrale delle partizioni, alla faccia interna delle pareti esterne e dei solai inferiori e superiori; e l'origine del modello è l'angolo in basso a sinistra della stanza delle visite. I punti verticali critici da registrare sul tuo taccuino sono a quota 0.0 (terreno), 2.0 (davanzale), 3.0 (soffitto), 4.5 (colmo della copertura inclinata).

La Tavola 2.1 getta le basi per una metodologia relativa alle questioni nella Tavola 1.1 e alle operazioni di pianificazione.

Dato il livello di dettaglio richiesto per questo genere di simulazione, le finestre non sono definite esattamente come nella realtà, e le questioni poste sono generali, ed anche l'esatta posizione delle finestre nel modello non sarebbe considerata elemento essenziale. E' tuttavia qui necessario rappresentare i telai delle finestre accuratamente, perché costituiscono una delle variabili di progetto che il cliente è interessato a investigare; così anche esse devono essere modellate in modo accurato.

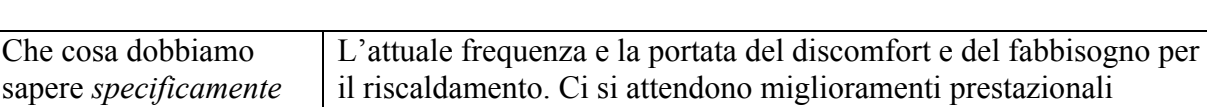

Tavola 2.1 Metodo riguardante l'ambulatorio medico

dall'adeguamento delle vetrazioni e dalla riduzione delle

infiltrazioni d'aria.

<sup>9</sup> *Set point*: temperatura limite che fa scattare l'accensione dell'impianto di riscaldamento, NdR.

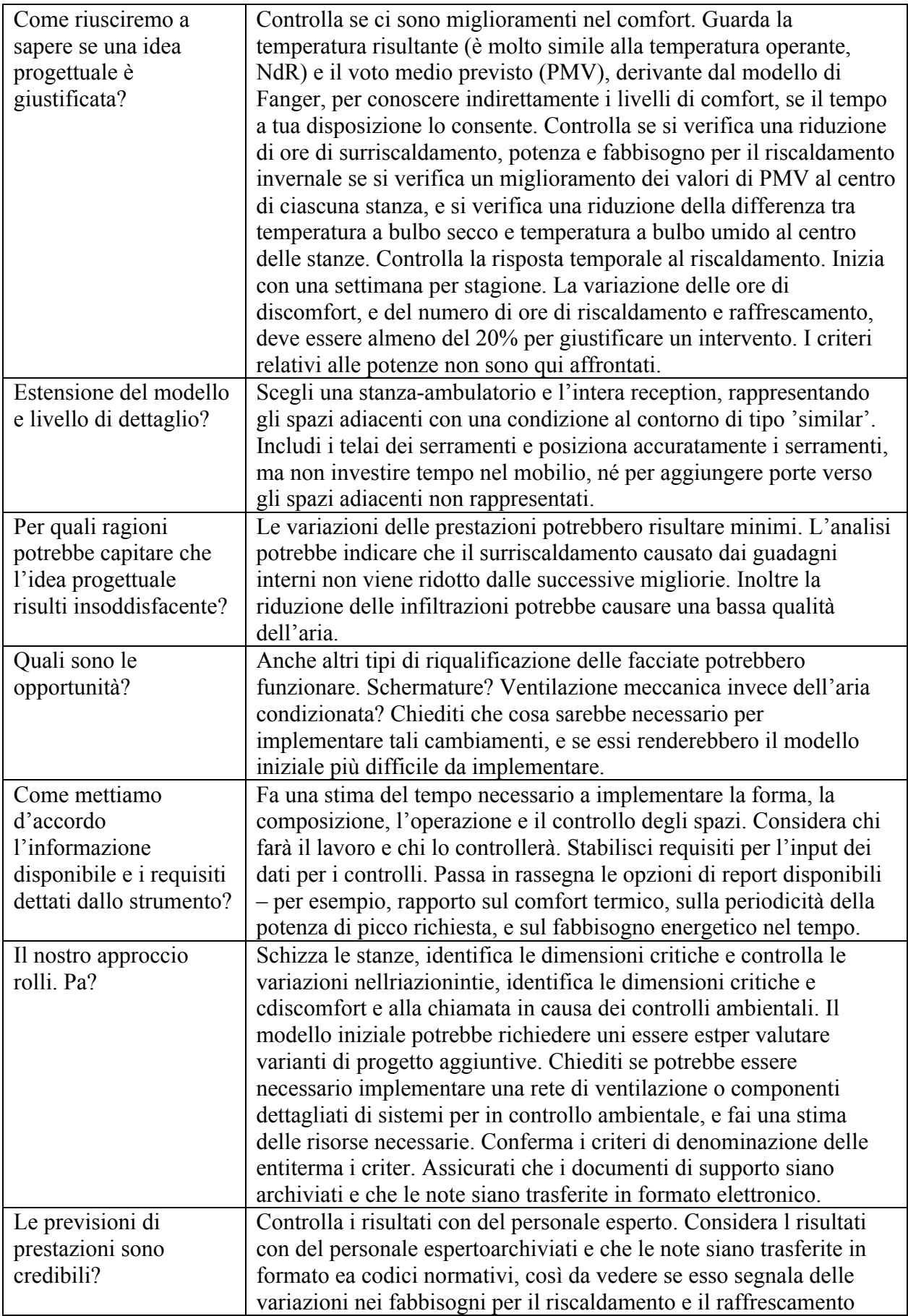

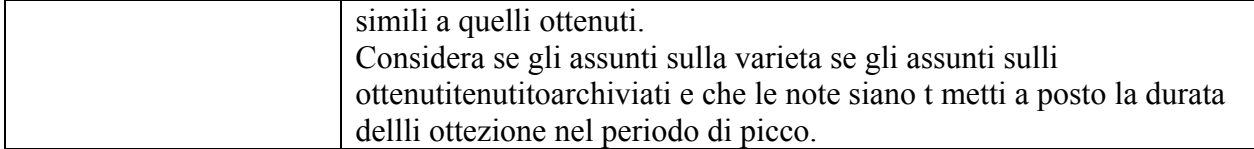

Domande da fare a proposito del dimensionamento delle apparecchiature:

• quali condizioni al contorno e regimi di operazione sono associati con le condizioni di picco?

- quanto spesso queste si presentano?
- quali criteri sono utilizzati per determinare il dimensionamento dei componenti?

• quali criteri si potrebbero utilizzare per giudicare la prestazione in condizione di carichi termici parziali?

ESP-r, a differenza di altri strumenti di simulazione, include sia *controlli di zona ideali*, sia componenti basati sulla descrizione dei sistemi ambientali. Per questo modello iniziale possiamo iniziare con i controlli di zona ideali (*ideal zone controls*, NdR) e controlli per il riscaldamento e il raffrescamento fornito in modo convettivo. ESP-r chiede in questo caso una stima iniziale della potenza di riscaldamento e raffrescamento, ma per il resto possiamo mantenere la nostra attenzione su questioni riguardanti l'aspetto del fabbisogno.

#### **2.2 Registrazione del modello**

A pianificazione completata, possiamo prendere le specifiche del cliente, i nostri schizzi e le nostre note e aprire il programma di simulazione. Se stai usando uno strumento di simulazione diverso da ESP-r, adatta le operazioni come si renderà necessario. Nelle sezioni seguenti, le interazioni da comando e gli input da tastiera saranno mostrati in caratteri Courier (del tipo da vecchia macchina da scrivere, NdR).

Scegli criteri di denominazione che chiariscano quello che stai facendo. Questo progetto iniziale riguarda l'ambulatorio di un dottore. Dunque "Ambulatorio" (*Surgery*, NdR) è un nome più chiaro di "TEST1". Pensa. Prima di schiacciare [OK].

# **Esercizio 2.1**

L'esercizio 2.1 nell'*Appendice Esercizi* ti guiderà attraverso il processo di registrazione del modello. Dopo che avrai completato l'Esercizio 2.1, l'interfaccia apparirà come nella figura 2.2 e vi sarà un insieme di cartelle come nella figura 2.3.

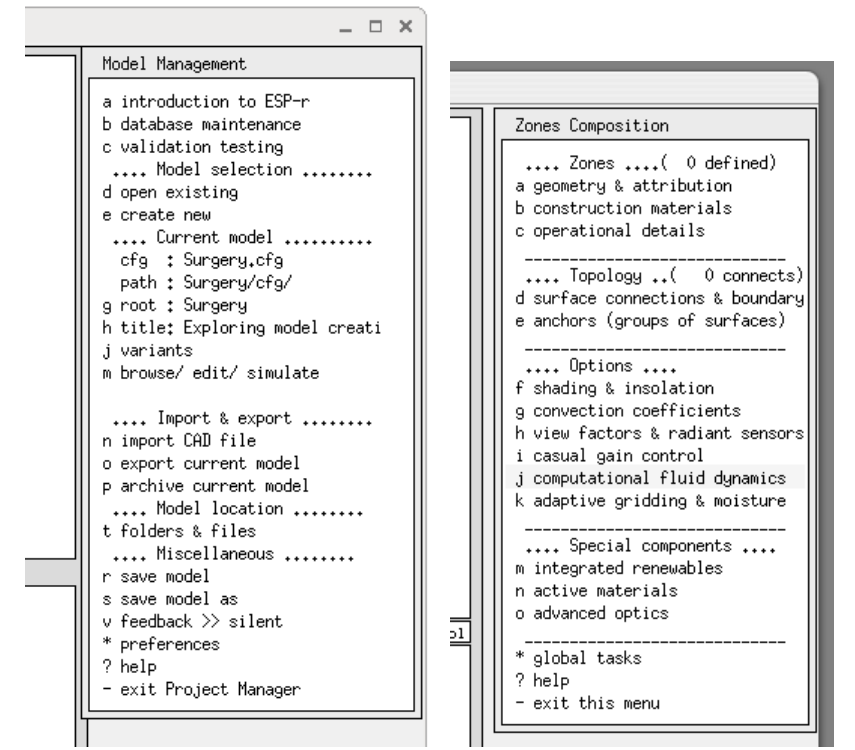

Figura 2.2. Gestione del modello (*model management*) e menu delle zone.

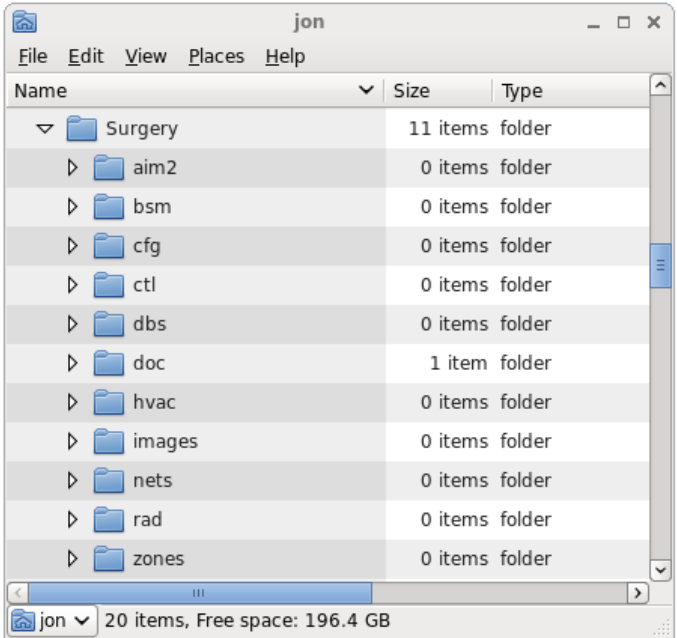

Figura 2.3. Pattern di denominazione delle cartelle per i modelli di ESP-r.

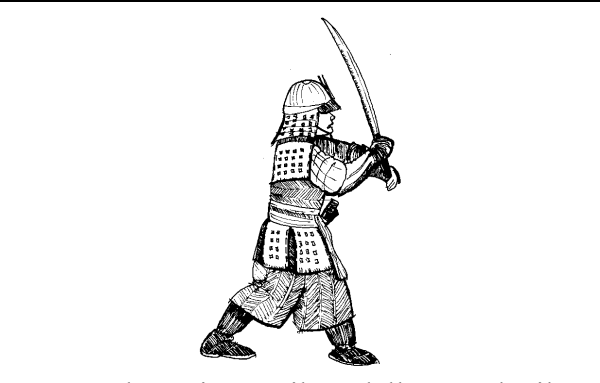

Annota dove si trova il modello e qual è il suo scopo. Questo è il momento migliore per archiviare la prima versione del tuo modello.

# **Esercizio 2.2**

L'esercizio 2.2 nell'Appendice *Esercizi* ti guiderà nel processo di archiviazione di un modello. Archiviare è una buona abitudine. ESP-r non dispone di una funzione *undo*, così sono necessari punti fermi nelle tappe progettuali.

#### **2.3 Esame dei pattern meteorologici e dei dati comuni**

A questo punto abbiamo registrato un nuovo progetto di simulazione. Ci sono un certo numero di operazioni da completare prima di iniziare a definire la forma e la composizione dell'ambulatorio. Questa sezione, il Capitolo 6 e l'Esercizio 3 nell'*Appendice Esercizi* riguardano le seguenti operazioni:

• Trovare un file del clima desiderato e individuare dei periodi tipici su cui basare la valutazione.

• Passare in rassegna materiali e delle soluzioni costruttive comuni.

• Selezionare a creare dei "posti" dove raccogliere i dati sui materiali e le soluzioni costruttive. Un *approccio tattico* adotta sequenze temporali brevi per la calibrazione dei modelli e si focalizza sull'esplorazione.

Per esempio, che cosa ci può dire il modello di sostanziale sulle caratteristiche di un edificio quando vi è un avviamento mattutino dell'impianto dopo un fine settimana freddo? I fabbisogni di picco estivo coincidono con i giorni più caldi o il periodo di giorni più caldi? Il modulo climatico (*weather module* - **clm**) di ESP-r fornisce funzionalità per esplorare i dati meteorologici attraverso grafici, statistiche e funzioni per l'analisi dei pattern (vedi Sezione 6.1). Il nostro compito iniziale è utilizzare queste funzionalità per comprendere meglio i pattern in questo caso di Birmingham e identificare periodi utili di valutazione. Per lavorare con il modulo climatico, seleziona l'opzione menu Model Management -> Database Maintenance, e nelle opzioni mostrate in figura 2.4 seleziona l'opzione *annual weather*.

Standard data maintenance:

 Folder paths: Standard <std> = /Users/jon/esru\_jwh/esp-r/databases Model <mod> = no model defined yet

\_\_\_\_\_\_\_\_\_\_\_\_\_\_\_\_\_\_\_\_\_\_\_\_\_\_\_\_\_\_\_ a annual weather : <std>clm67<br>b multi-year weather : None

```
b multi-year weather : None<br>c material properties : <std>material.db3.a
c material properties : <std>material.db3.<br>d optical properties : <std>optics.db2
```

```
d optical properties
```

```
e constructions : < std>multicon.db3
```

```
f active components : <std>mscomp.db2<br>
g event profiles : <std>profiles.d
                                     : <std>profiles.db2.a<br>: <std>pressc.db1
h pressure coefficients : <std>pressc.db1<br>i plant components : <std>plantc.db1
i plant components : <std>plantc.db1<br>
i mould isopleths : <std>mould.db1
j mould isopleths
k CFC layers : < std>CFClayers.db1.a
```
\_\_\_\_\_\_\_\_\_\_\_\_\_\_\_\_\_\_\_\_\_\_\_\_\_\_\_\_\_\_\_ ? help

- exit this menu

Figura 2.4 Elenco delle tipiche cartelle di ESP-r per l'archiviazione dei dati.

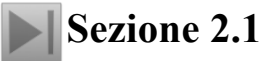

Leggi la Sezione 2.1 sulle tecniche di ricerca dei dati climatici per identificare una settimana appropriata in inverno caratterizzata da un fine settimana freddo e una settimana estiva caratterizzata da una sequenza di giorni caldi consecutivi. Si guardino, in Sezione 2.1, quali sono i periodi rilevanti da includere nell'analisi per l'ambulatorio nel clima di Birmingham sopra menzionato.

#### **2.4 Localizzazione delle soluzioni di costruzione di un modello**

L'identificazione delle soluzioni costruttive e dei materiali richiesti prima di definire la geometria dell'ambulatorio ci induce a prendere in considerazione degli aspetti della sua composizione durante la fase di pianificazione del modello e consente di effettuare le attribuzioni man mano che creiamo il modello stesso. Possiamo anche identificare questioni rilevanti per il gruppo di progettazione prima nel processo. Nell'ambulatorio noi abbiamo un numero di specifiche limitate , in merito alla composizione dell'edificio. La sfida è quella di popolare l'ambulatorio con dati comuni di costruzione esistenti. Il Capitolo 6 riporta un approfondimento sui file di dati comuni distribuiti con ESP-r, e su come gestire i materiali, le soluzioni costruttive, e l'insieme delle proprietà ottiche; su come esplorare le voci di dati comuni e su come inserire nuove informazioni. Per esempio, i materiali comuni sono conservati in classi come *Brick*, *Concrete*, *Metal*, etc., e ciascuna classe contiene un elenco di materiali ad essi correlati, come mostrato in figura 2.5.

Nei progetti noi potremmo cercare di adattare soluzioni costruttive esistenti selezionando materiali alternativi o creando varianti che da usare in progetti specifici.

|                                                                                                    | 'nч<br>$X$ ESP-r Project Manager release 12.0.                                                                                                    |
|----------------------------------------------------------------------------------------------------|----------------------------------------------------------------------------------------------------|
| 11<br>20<br>11<br>23<br>9<br>15<br>12<br>18<br>14<br>4<br>21<br>12<br>12<br>11<br>22<br>7<br>6<br>6 | Materials in Concrete (2) with 20 entries.<br>Units: Conductivity W/(m deg.C), Density kg/m**3<br>Specific Heat J/(kg deg.C) Vapour (MNs g^-1m^-1)<br>IConduc-IDen- ISpecifIIR ISolarIDiffulDescription of material<br>Itivity Isity Theat Temislabs Tresisl name<br>: documentation<br>0.380 1200. 653. 0.90 0.65<br>6. light mix co: Light mix concrete (inorganic-p<br>a<br>0.240 750. 1000. 0.90 0.65<br>10. aerated conc: Aerated concrete block (inorgan<br>Ь.<br>$0.160\ 500.$<br>840, 0.90 0.65<br>13. aerated conc: Aerated concrete (inorganic-por<br>C.<br>0.250<br>12. refrac insul: Refracory insulating concrete<br>10.<br>837.0.90 0.65<br>d.<br>$0.170$ 450.<br>12. vermic aggr : Vermiculite aggregate concrete<br>837.0.90 0.65<br>e<br>0.960 1800. 840. 0.90 0.65<br>18. no fines cont No fines concrete<br>8. foamed slagm: Foamed slag concrete<br>$0.250$ $1040$ .<br>960, 0.90 0.65<br>0.510 1400, 1000, 0.90 0.65<br>10. block inner : Block inner (3% mc)<br>h.<br>0.160 600. 1000. 0.90 0.65<br>6. foamed inner: Foamed inner block (3%mc)<br>0.170 600, 1000, 0.90 0.65<br>8. foamed outer: Foamed outer block (5%mc)<br>0.900 1950, 840, 0.90 0.65<br>18. Glass reinf : Glass fibre reinforced concrete<br>1,400 2100.<br>653. 0.90 0.65<br>19. heavy mix co: Heavy mix concrete<br>1.400 2100. 653. 0.90 0.48<br>19. Stone clr co: Stone colour heavy mix concrete<br>1.400 2100. 653. 0.90 0.21<br>19. white ptd co: White painted heavy mix concret<br>n.<br>0.510 1400. 1000. 0.90 0.25<br>10. block white : block white painted inner (3% m<br>$\bullet$<br>1.060 1950, 1000, 0.90 0.40<br>18. concrete blo: concrete block (milton keynes)<br>D.<br>13. aerated conc: Aerated concrete autoclaved .8<br>0.230 800. 1000. 0.90 0.65<br>o.<br>1,930 2400, 1000, 0,90 0,70<br>13. concrete hi-: Concrete high density (UK code)<br>1,350 2000, 1000, 0,90 0,70<br>13. Cast concret: Cast concrete (UK code)<br>s.<br>1.130 1800, 1008, 0.90 0.70<br>13. Concrete med: Blockwork (UK code)<br>可<br>* add/ delete/ copy material |
|                                                                                                    | I save materials file<br>as<br>? help<br>asl<br>- exit this menu                                                                                                    |
| + manage classifications                                                                            | No. Items<br>k Insulation materials (1)<br>o Insulation materials (2)                                                                                                    |

Figura 2.5 Elenco di classi di materiali, e calcestruzzi (*concretes*).

# **Sezione 2.2**

A proposito dell'ambulatorio, si leggano la Sezione 6.4 (materiali comuni) e la 6.5 (soluzioni costruttive comuni).

# **Esercizio 6.7**

Quando l'hai fatto, svolgi gli Esercizi 6.7 e 6.8 per localizzare le seguenti entità nelle soluzioni costruttive standard (che sono grosso modo in linea con l'epoca dell'edificio nel file di soluzioni costruttive standard *multicon.db4*):

• Una parete esterna - Brk blk 1980 è una parete tipica di metà anni '80 in laterizio porizzato e mattoni faccia a vista spesso  $0.273$ m e dalla U =  $0.618$  W/m2°K.

 $\bullet$  una porta esterna di livello commerciale - 25mm di massello di quercia di U = 3.316.

• Una porta alternativa, a taglio termico - door u1.5: quercia con nucleo isolante – spessore  $0.061$  m, U = 1.5.

• una porta interna tagliafuoco - int doors in legno massello, spessore 0.025 m,  $U =$ 3.316/2.554.

• una partizione interna pesante - mass part in blocchi di cls, dipinta di bianco – spessore  $0.240$  m, U = 1.561.

• doppie vetrazioni delle finestre esistenti - dbl  $q\ell z$  – vetrocamera formato da 2 vetri chiari da 6 mm – proprietà ottiche DCF7671\_06nb; spessore 0.024 m; U = 2.811.

• vetri a bassa emissività per soluzione alternativa per le finestre -  $tripq1z-1.8 -$ 

- vetrocamera a tre vetri chiari; proprietà ottiche  $\text{trip}$  qlz 18; spessore 0.042 m; U = 1.897.
- telaio standard delle finestre in legno sash  $fr55mm$ ; spessore 0.055 m; U = 1.686.
- telaio delle finestre alternativo a taglio termico drei3holz telaio in legno lamellare isolato con schiuma di polietilene; spessore  $0.064$  m;  $U = 0.730$ ;

• un solaio di terreno che include alcuni strati di terreno - grnd floor – tappeto su listelli tavolato su listelli su una lastra controterra e uno strato di terreno inferiore – spessore 0.975 m;  $U = 0.699$ .

• Un controsoffito per la stanza con copertura inclinata che serve anche da copertura - Pitch rf1980 – tetto caldo in tegole del tipo metà anni '80; spessore 0.300 m; U = 0.413. • Una copertura + controsoffitto piana - Flat\_rf\_1980 – copertura in c.a. alleggerito piana spessore  $0.204$  m;  $U = 0.390$ .

Il telaio a taglio termico nell'elenco è inteso per un progetto PassivHaus e uno con una U di circa 1.0 sarebbe più in linea con questo progetto.

Quando avrai completato gli esercizi, avrai compilato una lista di nomi di soluzioni di costruzione da associare al modello di ambulatorio.

#### **2.5 Tattiche per la composizione delle zone**

Prima di definire le nostre zone, passiamo in rassegna le tattiche di cui abbiamo bisogno. Per questo esercizio, ci apprestiamo a utilizzare le funzionalità CAD di ESP-r. Lo facciamo per minimizzare il numero delle digitazioni da tastiera e per evitare errori. Ecco le tattiche:

• predisponi i dati per il riuso dell'informazione;

- usa l'informazione contenuta nei tuoi appunti e nei tuoi schizzi;
- utilizza questa opportunità per inserire informazioni nel modello;
- da nomi esplicativi alle parti del modello e assegna subito le attribuzioni nel processo;

• impara a conoscere le funzionalità dello strumento sufficientemente bene da essere in grado di utilizzarne le funzionalità per copiare, modificare e trasformare le cose. ESP-r ha numerosi posti dove documentare gli assunti. Se ti assicurerai di non perdere i pezzi di carta e ricorda sempre gli assunti che hai adottato, magari quattro mesi prima, non ti si chiederà di dimostrare che hai seguito delle procedure corrette o che hai usato dei valori corretti.

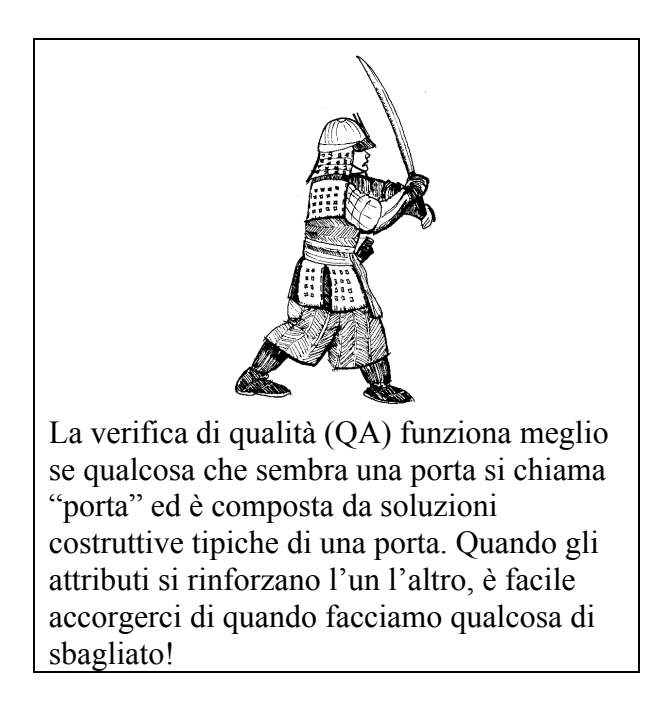

La suite di simulazione tipicamente forniscono delle alternative per descrivere forme comuni di stanze. ESP-r supporta stanze rettangolari (coordinate dell'origine, più

lunghezza/larghezza/altezza e rotazione),<sup>10</sup> estrusione di planimetrie (elenchi ordinati di punti sul piano più un valore di estrusione sull'asse Z a partire dalla base), e chiusure di poligoni generici.

La reception dell'ambulatorio è a forma di "L" e così un'estrusione dalla pianta è un buon punto di partenza. Le funzionalità CAD e le funzionalità di attribuzione possono poi essere usate per inserire gli elementi di facciata e aggiustare le proprietà geometriche.

La Figura 2.6 mostra gli sviluppi della pianta nella reception e le trasformazioni seguenti:

• La pianta iniziale è estrusa in un vano delimitato da 7 pareti, una base e la copertura.

• Le superfici iniziali sono attribuite in base al nome.

• Le porte sono inserire nella partizione e nella facciata destra della reception, denominate ed attribuite.

• Le aperture grandi delle finestre sono inserite nelle facciate nord e sud della reception. Esse sono fatte del materiale dei telai.

- La vetrazione è inserita (attraverso la funzione *frame*), nominata ed attribuita.
- Le superfici nella reception sono attribuite così da comporle.
- Viene creato il vano iniziale per le visite.
- I valori Z di due vertici sono modificati per formare la copertura inclinata.
- Le pareti destra e posteriore della stanza delle visite sono rimossi.

• Le partizioni e porte attribuite dalla reception sono copiate e invertite nella stanza degli esami.

- La parete triangolare è realizzata a partire dai vertici esistenti, denominata ed attribuita.
- Il telaio della finestra superiore nord è creata a partire dai vertici esistenti, poi denominato ed attribuito.

• Il vetro della finestra superiore nord è inserito così da avere una superficie pari all'80% del "genitore", poi denominata ed attribuita.

• Le rimanenti superfici della stanza delle visite sono denominate e gli è attribuita una soluzione costruttiva.

• Viene attivata la funzionalità *topology check* per definire le condizioni al contorno di tutte delle superfici.

Questa sequenza supporta le tattiche elencate prima; in particolare, le superfici riusate sono già attribuite e così possono essere ereditate. Copiare una partizione e una porta richiede meno tempo che ricrearle ed evita il rischio di errori e non-allineamenti. Gli esercizi ti consentono di esplorare queste sequenze; e dopo che avrai accumulato esperienza potrai scoprire ulteriori trucchi per migliorare il tuo flusso di lavoro.

 

<sup>10</sup> *Origin, length/width/height, rotation*. NdR.

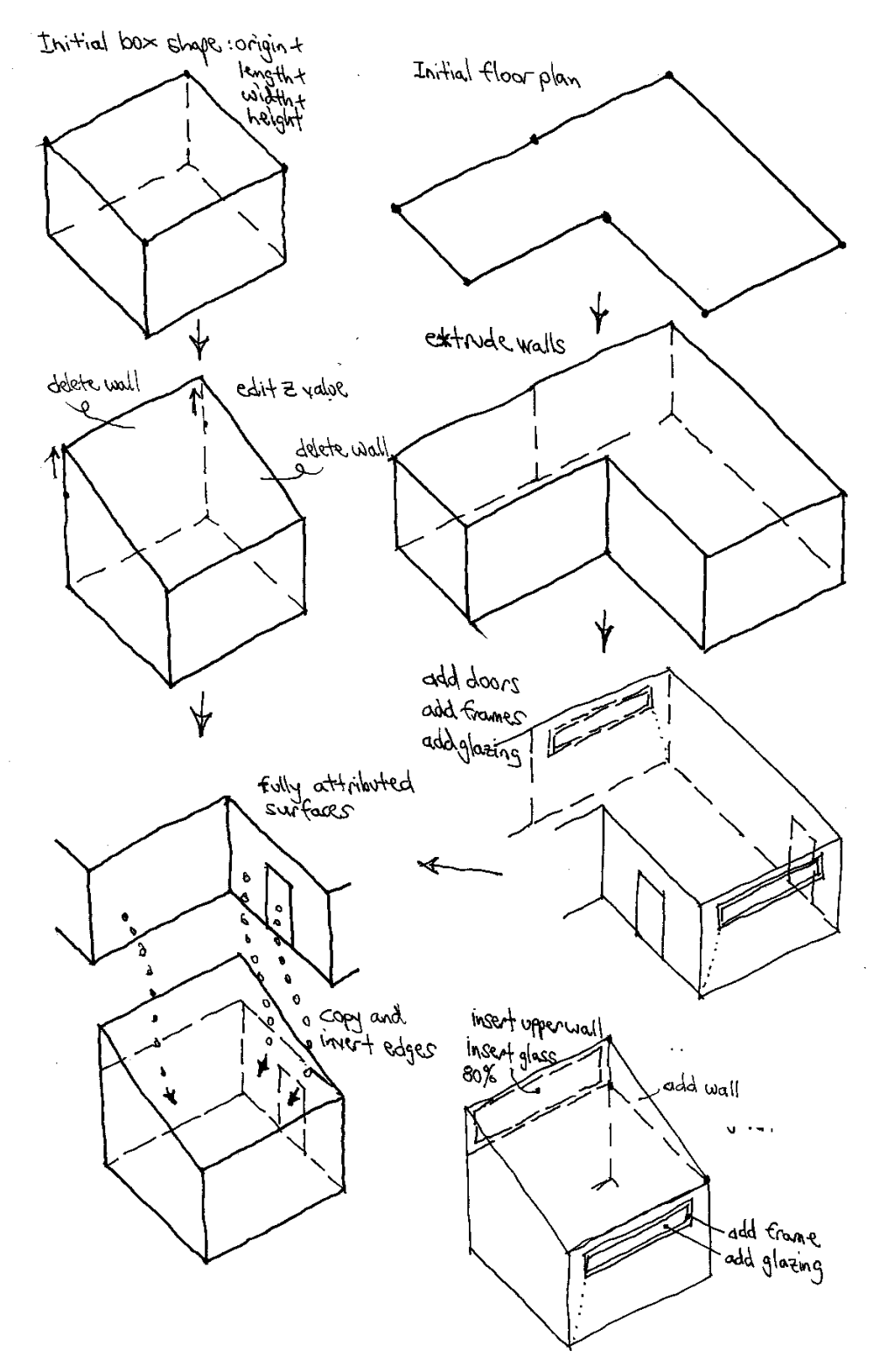

Figura 2.6 Sequenza di trasformazioni geometriche dell'ambulatorio.

#### *Definizione della reception*

Se stai lavorando con strumenti diverso rispetto a ESP-r, dovrai adattare le operazioni previste.

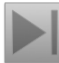

#### **Esercizio 2.3**

Utilizza lo schizzo di pianificazione (Figura 2.1) e, in riferimento alle trasformazioni geometriche (Figura 2.6), completa l'Esercizio 2.3.

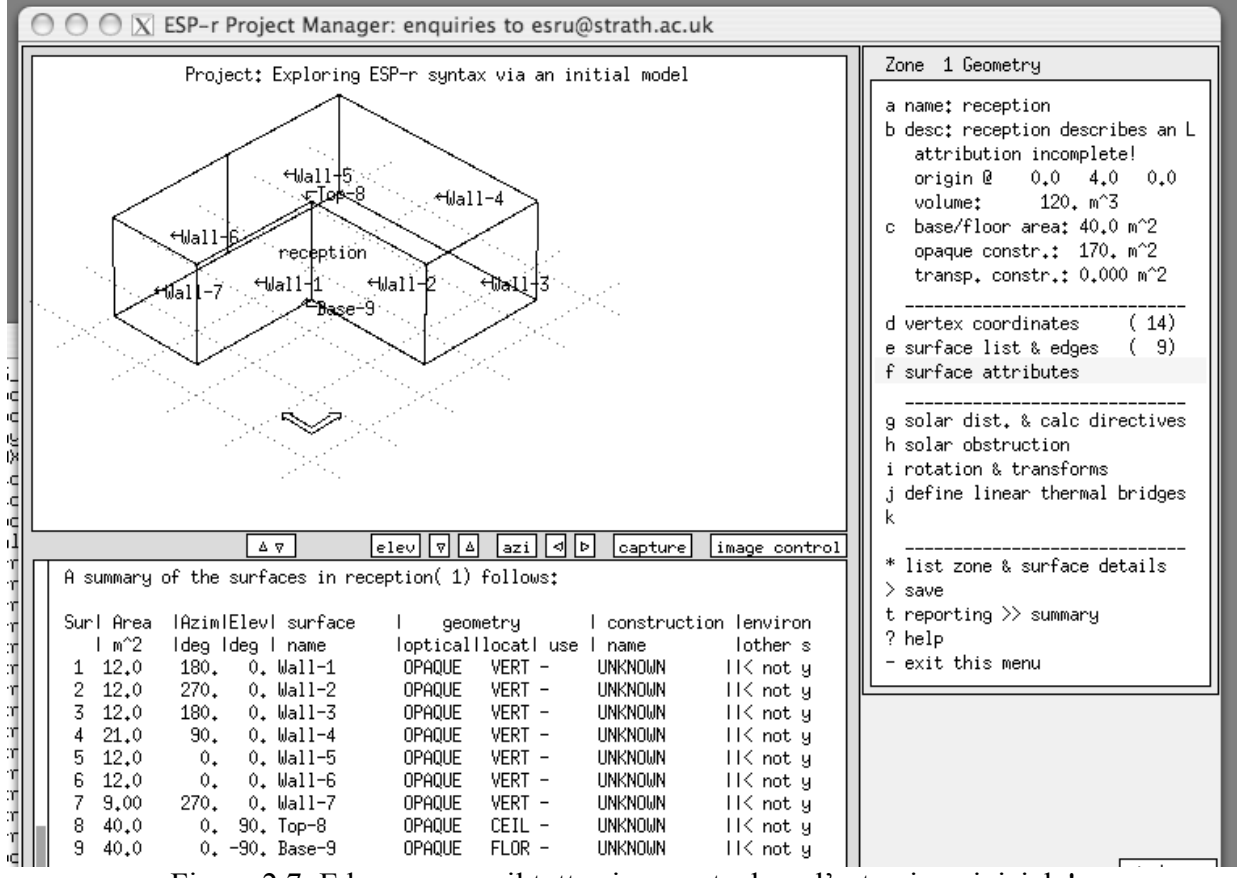

Figura 2.7: Ed ecco come il tutto si presenta dopo l'estrusione iniziale!

La Figura 2.7 mostra la reception dopo l'estrusione iniziale della pianta. Nota che: • Il menu della geometria della zona è stato aggiornato per riflettere la nuova informazione sulle

superfici. Per esempio il volume della reception è di 120.0 m<sup>3</sup> e la base della reception è cambiata, andando ad essere 40m<sup>2</sup>.

• Il sunto del testo include un inquadramento della geometria della zona e un elenco degli attributi e dei valori derivati per ciascuna delle superfici. Noterai che la parola *UNKNOWN<sup>11</sup>* appare molte volte! Quindi c'è ancora lavoro da fare!

• Noterai anche che alle superfici sono stati dati dei nomi come Wall-1 e Base-9. Essi sono non ambigui senza essere particolarmente utili.

**Esercizio 2.4**

 

I parametri di visualizzazione di default per la geometria *wire-frame* possono essere aggiustati per cambiare il punto di vista, il fuoco e l'estensione dell'informazione. Il controllo della vista in wire-frame è una competenza di base che è trattata nell'Esercizio 2.4. Investire

<sup>&</sup>lt;sup>11</sup> Sconosciuto, NdR.

qualche minuto nell'esplorazione di questi controlli velocizzerà le tue interazioni.

*2.5.1 Porte e finestre*

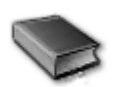

In ESP-r, le porte e le finestre dovrebbero essere incluse come superfici in un modello se sono *importanti a livello termico.* Un approccio tattico comprende anche porte e finestre se esse rendono più facili la *comprensione del modello per gli altri*. La porta probabilmente ricade nella seconda categoria –inserendola, risparmiamo tempo perché non dobbiamo spiegare perché non l'abbiamo messa.

Essenzialmente, una superficie è una finestra o una porta se decidi di darle un nome che ti ricorda quella decisione. Le regole in questo caso sono:

• ogni superficie in un modello può essere una superficie vetrata o una porta, con l'eccezione costituita dal fatto che una superficie trasparente non può essere usata per una connessione *back-to-back* (retro contro retro, NdR) rappresentante la massa termica *in una zona*;

• le loro forme sono limitate solo dalle normali regole che valgono per i poligoni (devono essere piane ed avere meno di 42 lati);

• i telai attorno alle finestre sono opzionali;

• se i vetri non hanno telaio, non c'è bisogno che essi derivino per *filiazione* da un'altra superficie;

• porte e finestre possono essere delimitate da più di una superficie (per esempio, il vetro può avere un telaio sulla sinistra e in alto, ma essere adiacente a un pannello di davanzale inferiormente);

• la base di una porta (o di una finestra) può trovarsi a livello del pavimento o essere rialzata;

• la composizione di porte e finestre può essere costituita da qualsiasi stratificazione costruttiva valida (per esempio, le porte possono essere trasparenti o opache, e le finestre possono essere opache, anche quando questo può confondere).

• Se vuoi rappresentare la parte di vetro *adiacente al telaio* differentemente da quella al *centro del vetro*, puoi correggerne le proprietà termofisiche e ottiche o creare due superfici separate. In ESP-r, la radiazione solare attraverserà qualsiasi superficie che abbia un insieme di attributi ottici settati su un valore diverso da "OPAQUE". L'eccezione sono le superfici back-to-back all'interno di una zona, che devono essere opache.

Altri programmi di simulazione possono trattare le porte e le finestre come entitnti o opacheata; per esempio, utilizzando un fattore di guadagno solare piuttosto che modellandole esplicitamente al pari di tutte le altre parti di costruzione.

Hai varie scelte per il trattamento dei telai delle finestre. Puoi rappresentarli esplicitamente come una o più superfici nella zona. Un telaio può girare attorno a un vetro; o si può adottare un approccio astratto e compattare tutto il telaio affacciato in una direzione verso un vano, così da rappresentarlo con una singola superficie.

Se un posizionamento "accurato" è importante, allora crea delle zone con rappresentazione esplicita delle superfici vetrate . Se solo l'area e l'orientamento sono importanti, usa un approccio astratto e compatta i vetri per tipo in una singola superficie. Questioni da considerare:

• se una grande lastra di vetro è usata in una stanza con superfici piccole potresti voler suddividere il vetro;

• se stai calcolando dei fattori di vista, la presenza di elementi di piccole dimensioni può ridurre la chiarezza dei calcoli – per esempio un telaio largo 20 mm attorno a una vetrazione grande o attorno alla superficie di una porta può non ottenere sufficienti punti di grigliatura per un calcolo accurato;

• se sei interessato al comfort locale, puoi prendere in considerazione la possibilità di aumentare la risoluzione geometrica nella parte di zona dove viene stimato il comfort;

• se l'impatto della distribuzione solare risulta importante (per esempio, nel caso della progettazione solare passiva) puoi scegliere di suddividere il pavimento e la massa di inerzia termica principale per prendere in considerazione la distribuzione delle chiazze di radiazione solare.

In ESP-r, l'aria passa attraverso le stanze SOLO se definisci un programma orario dei flussi d'aria o crei una rete di ventilazione. Includere una porta, una griglia o una finestra in corrispondenza dell'entità dove avviene movimento d'aria è facoltativo.

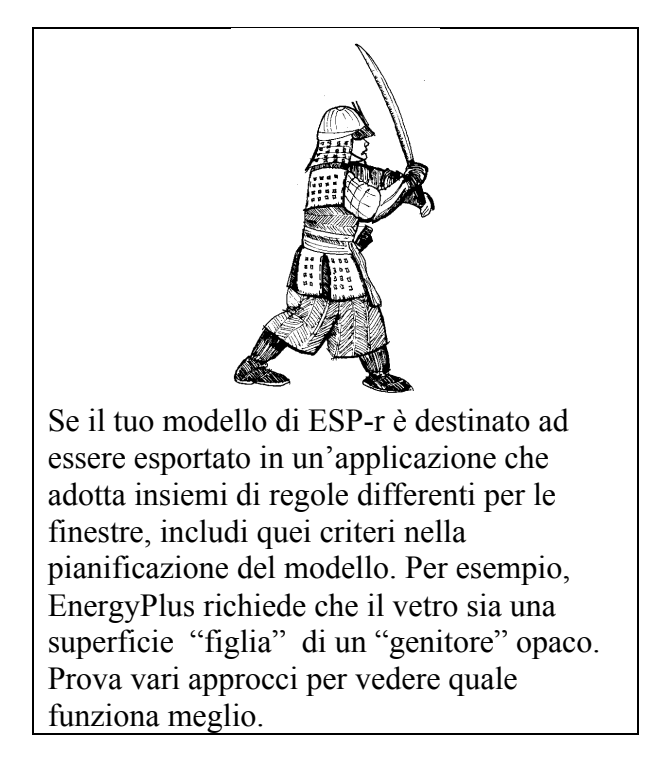

ESP-r fornisce un certo numero di opzioni per aggiungere e/o inserire nuove superfici in una zona. Li userai di frequente, e quindi è utile passare in rassegna le opzioni nella parte sinistra di figura 2.8:

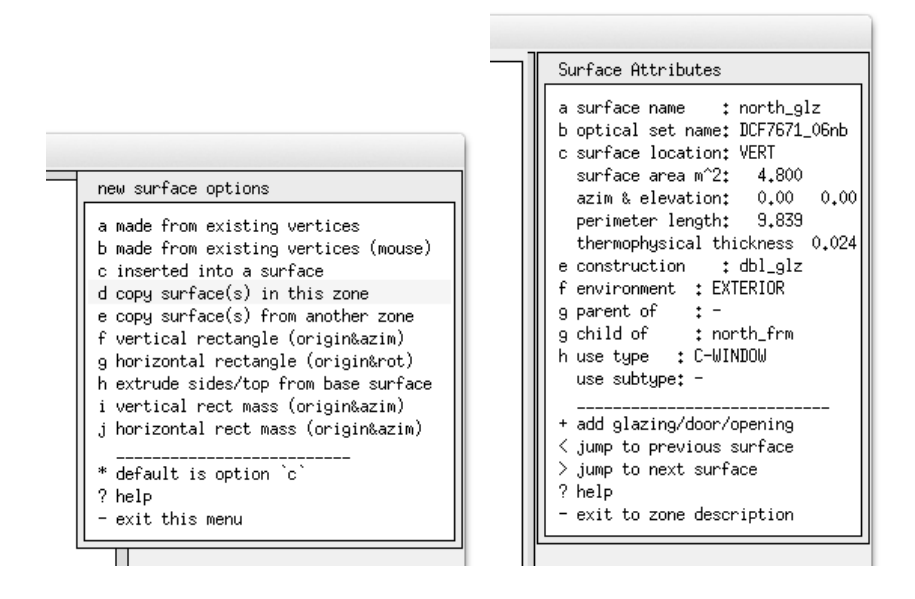

Figura 2.8: Opzioni per creare superfici e definirne l'uso.

• *made from existing vertices* – digita in un elenco ordinato vertici (esistenti) nella zona. Se guardi la superficie dall'esterno, vai in senso antiorario, dal vertice in basso a sinistra se possibile. Se la guardi dall'interno, vai in senso orario, se possibile dal vertice in basso a destra. • *make from existing vertices (mouse)* – clicca sui punti della vista wire-frame per creare un elenco ordinato.

• *inserted into a surface* - con ulteriori opzioni per farlo alla base della superficie (porta), dentro il genitore, comunicando i valori di offset, larghezza e altezza, come percentuale del genitore, o come un telaio fisso nella superficie genitrice.

• *copy surface in this zone* – fa quello che dice, con l'opzione di trasformare, ruotare e rinominare la superficie.

• *copy surface in another zone* – con l'opzione di invertire l'ordinamento degli spigoli (girando l'affaccio della superficie), ruota e/o trasforma la superficie. Gli attributi sono conservati, ad eccezione di quelli relativi alle condizioni al contorno.

• *vertical rectangle* – crea una superficie verticale data l'origine XYZ, una larghezza, una altezza e una rotazione..

• *horizontal rectangle* – come sopra, ma orizzontale.

• *extrude sides* – prende una superficie di forma e orientamento arbitrari e la estrude lungo la normale alla superficie per formare i lati e la fine. Come l'estrusione di una planimetria, ma basata su una superficie esistente.

• *vertical rect mass* – come il rettangolo verticale, ma crea due superfici con condizioni al contorno unite. Potrebbe essere usata per rappresentare una libreria o una partizione smontabile.

• *horizontal rect mass* – come il rettangolo verticale, ma crea due superfici con condizioni al contorno unite. E' un modo facile per formare un oggetto di mobili orizzontale, come una scrivania.

Le superfici, oltre a un nome, hanno un attributo d'uso. Alcuni codici edilizi richiedono per esempio che le superfici delle facciate siano identificate in modo da supportare modifiche automatiche verso certe dimensioni o attributi. In ESP-r possiamo identificare una facciata come una finestra che rispetti il codice. Una versione futura di ESP-r farà anche uso di un tipo di attributo "opening" che aiuterà a formare la rete nodale di ventilazione (correntemente la specificazione dell'uso e degli attributi serve in questi casi solo per scopi di documentazione).

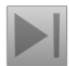

### **Esercizio 2.5**

L'Esercizio 2.5 inserisce la porta di ingresso e la porta alla sala delle visite e poi i telai e le finestre nelle facciate nord e sud.

Ovviamente, a questo punto tutte le entità iniziali avranno nomi di default e molti dei loro attributi saranno UNKNOWN. L'attribuzione delle superfici è l'argomento della prossima sezione.

*2.5.2 Completamento dell'attribuzione*

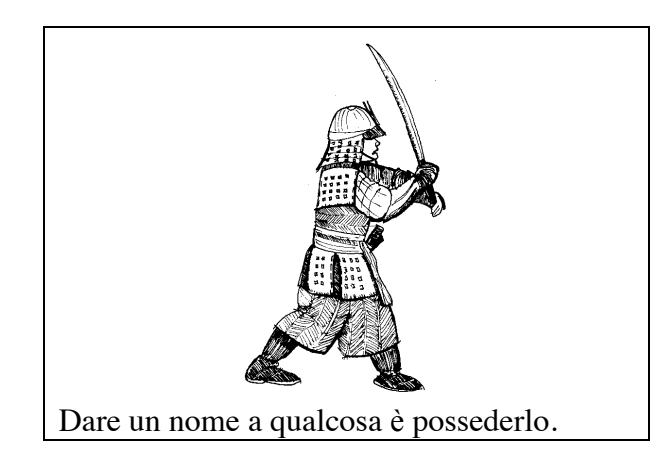

A livello tattico, vogliamo prendere possesso dei nostri modelli. Dare nomi chiari alle entità velocizza il lavoro, aumenta l'accuratezza di selezione dalle liste dell'interfaccia e rende più chiari i rapporti consuntivi.

Attribuisci prima i nomi delle superfici.

Uno schema di lavoro che ha dimostrato di funzionare è il seguente:

• i nomi come solaio (floor), soffitto (ceiling), porta ingresso (entry door) hanno quasi un riconoscimento istantaneo;

• se un solaio o un soffitto è rappresentato da più superfici, metti davanti al suo nome un identificatore comune unico; per esempio, *solaio\_a* (floor\_a), *solaio\_b* (floor\_b);

- le pareti che danno verso l'esterno possono indicare un orientamento, come per esempio *north wall*, *east wall*; ma quando un modello può essere ruotato, questi nomi possono essere confusi; in quei casi un nome come *front\_wall* è preferibile;

- le partizioni possono essere nominate basandosi sulle ciascuna delle zone delimitanti – dando nomi come, per esempio, *kitchen\_partn*, *corridor\_partn*; ma alcuni preferiscono nomi del tipo *partn\_a*, *partn\_b*.

Il pattern di denimiunazione sopra descritto dà un'indicazione sulla collocazione e sulla composizione di una superficie. Nota: ESP-r vuole combinazioni uniche di caratteri. Vanno bene anche linguaggi dall'inglese, purché si utilizzino solo caratteri ASCII.

|                                                                                                    |                                                                                                    |                                           | Surfaces in reception                                                                                                    |                                                                                                    |                                                                              |  |
|----------------------------------------------------------------------------------------------------|----------------------------------------------------------------------------------------------------|-------------------------------------------|----------------------------------------------------------------------------------------------------|----------------------------------------------------------------------------------------------------|------------------------------------------------------------------------------|--|
| Surfaces in reception<br>Composition<br>Name                                                                                                    | Facing                                                                                                    | hiti<br>ols                               | Name<br>a partn_a<br>b partn_b<br>c south_wall                                                                                                    | Composition<br>mass_part<br>mass_part<br>Brk_blk_1980 EXTERIOR                                                                                                    | Facing<br>ANOTHER<br>ANOTHER                                                 |  |
| a Wall-1<br><b>UNKNOWN</b><br>b Wall-2<br><b>UNKNOWN</b><br>c Wall-3<br><b>LINKNOWN</b><br>d Wall-4<br><b>UNKNOWN</b><br>e Wall-5<br>linknomn<br>f Wall-6<br><b>UNKNOWN</b><br>g Wall-7<br>UNKNOWN<br>h Top-8<br><b>UNKNOWN</b><br>i Base-9<br><b>UNKNOWN</b><br>i south_glz<br>dbl_glz<br>k north_glz<br>dbl_glz<br>l door<br>door | <b>LINKNOWN</b><br><b>UNKNOWN</b><br><b>LINKNOWN</b><br><b>UNKNOWN</b><br>Linknolin<br><b>UNKNOWN</b><br><b>TINKNOMN</b><br><b>LINKNOWN</b><br><b>UNKNOWN</b><br><b>UNKNOWN</b><br><b>UNKNOWN</b><br><b>UNKNOWN</b> |                                           | d east_wall<br>e north_wall<br>f partn_c<br>g west_wall<br>h ceiling<br>i floor<br>i south_frm<br>k north_glz<br>l door<br>m entry.<br>n glazing_s<br>o glazing_n | Brk_blk_1980 EXTERIOR<br>Brk_blk_1980 EXTERIOR<br>mass_part<br>Brk_blk_1980 EXTERIOR<br>Flat_rf_1980 EXTERIOR<br>grnd_floor<br>sash_fr74mm EXTERIOR<br>sash_fr74mm<br>int doors<br>door.<br>dbl_glz<br>dbl_glz | SIMILAR<br>GROUND<br>EXTERIOR<br>ANOTHER<br>EXTERIOR<br>EXTERIOR<br>EXTERIOR |  |
| attribute many<br>? help<br>exit                                                                                                    |                                                                                                    | * attribute many<br>? help<br>- exit<br>П |                                                                                                    |                                                                                                    |                                                                              |  |

Figura 2.9: Attribuzione delle superfici - prima e dopo.

Si consiglia di esplorare l'Esercizio 2.6, *Attribuzione delle superfici*.

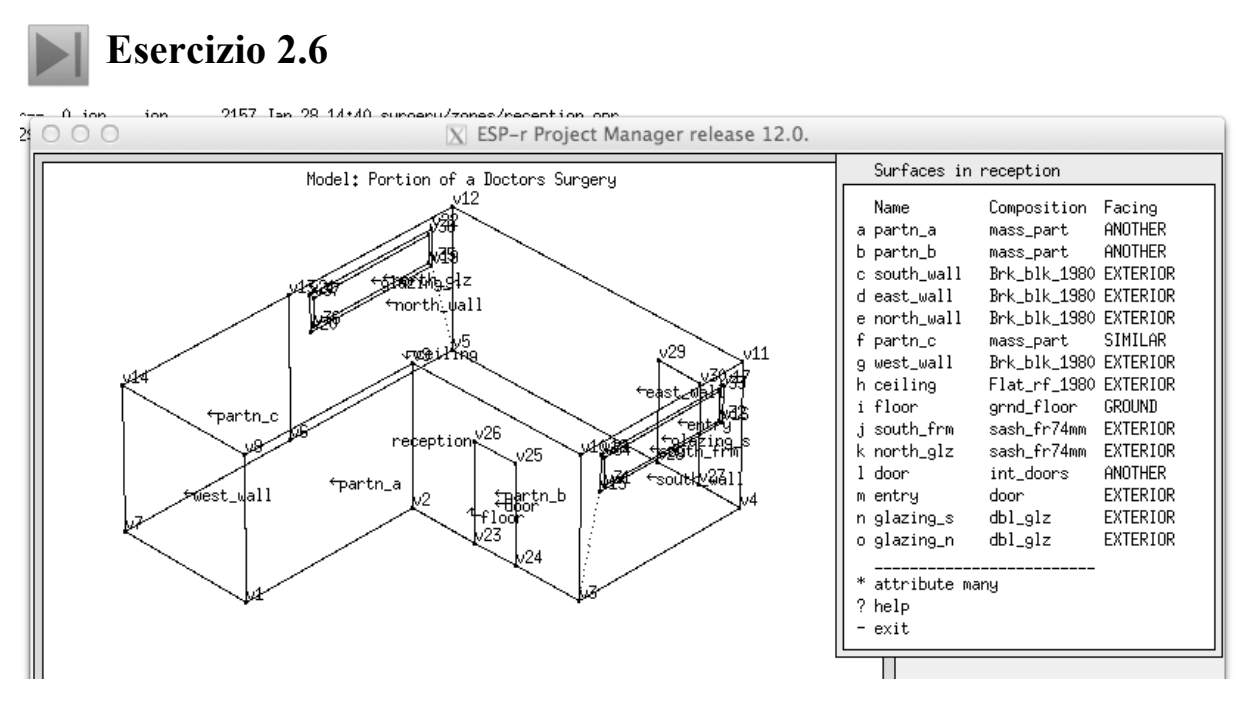

Figura 2.10: La reception dopo l'aggiunta di telai di porte e finestre.

#### *2.5.3 Aggiunta della stanza ambulatorio*

La stanza-ambilatorio è rettangolare in planimetria, ma ha una copertura inclinata e ha in comune delle partizioni con la reception. La trasformazione geometrica in figura 2.6 inizia con una semplice forma di un poligono regolare, la trasforma modificandone le coordinate per alzare la copertura, cancella due superfici, le copia dalla reception, e poi usa i vertici esistenti per creare le superfici rimanenti.

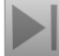

## **Esercizio 2.7**

I passaggi specifici per aggiungere la stanza delle visite sono oggetto dell'Esercizio 2.7. Quando completi l'esercizio, comparalo con i tuoi schizzi iniziali. La transizione dalla scatola alla stanza (mostrata nella parte superiore di figura 2.11), nella parte inferiore di figura 2.11 implica molti passaggi e molte possibilità di generare errori. Il processo per controllare i dettagli del modello è descritto nelle Sezioni 15.6-15.9.

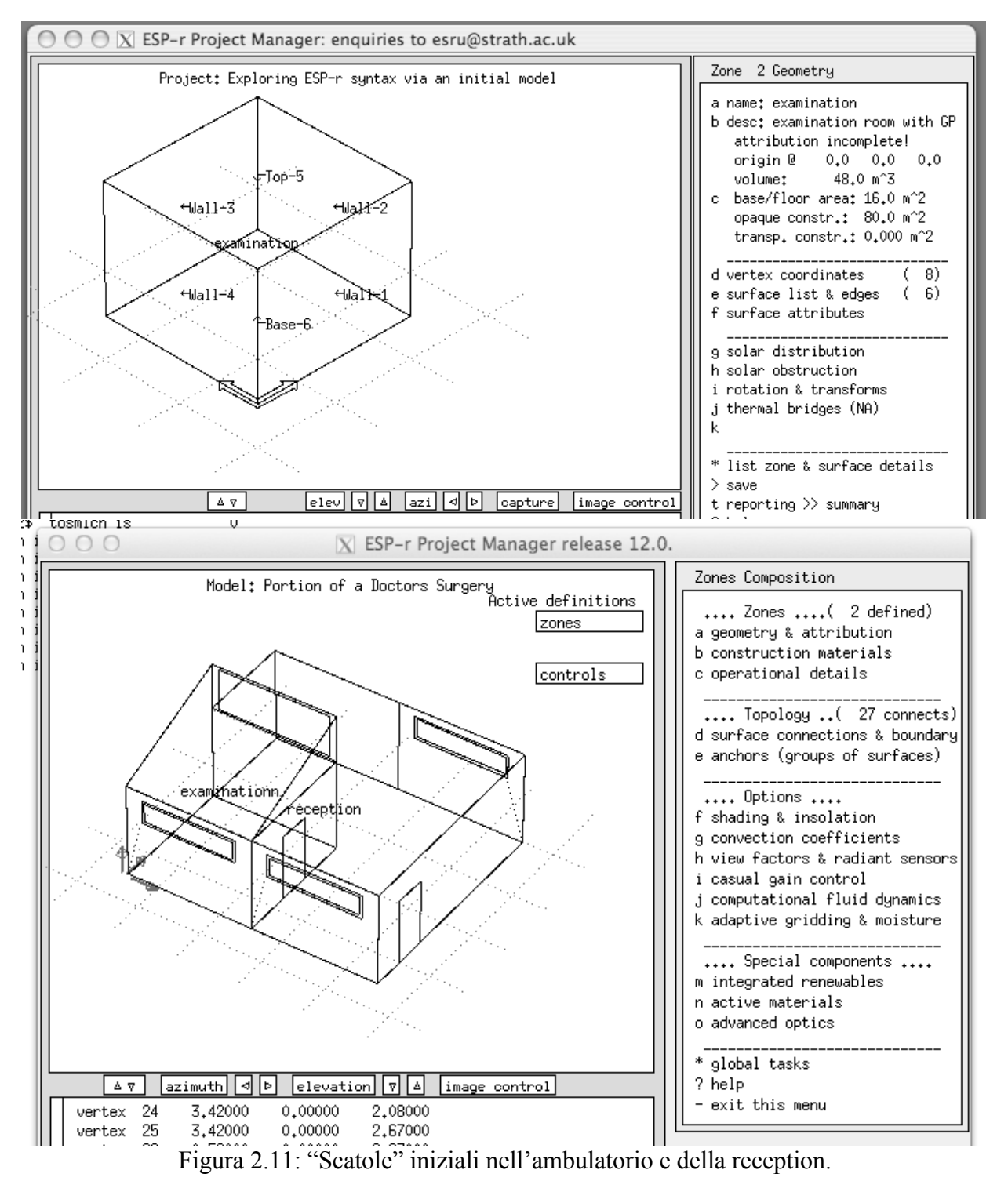

#### **2.6 Topologia del modello**

Le superfici hanno attributi che definiscono *cosa succede all'altra faccia* in termini di condizioni al contorno.

In ESP-r questo attributo inizia con UNKNOWN (vedi figura 2.12 a sinistra). Un percorso per specificarlo è zone geometry  $\rightarrow$  surface attributes  $\rightarrow$  (list)  $\rightarrow$ environment -> surface boundary (list). Le opzioni elencate relative alle condizioni al contorno (vedi figura 2.12 a destra) sono definite nell'*Appendice Entità*.

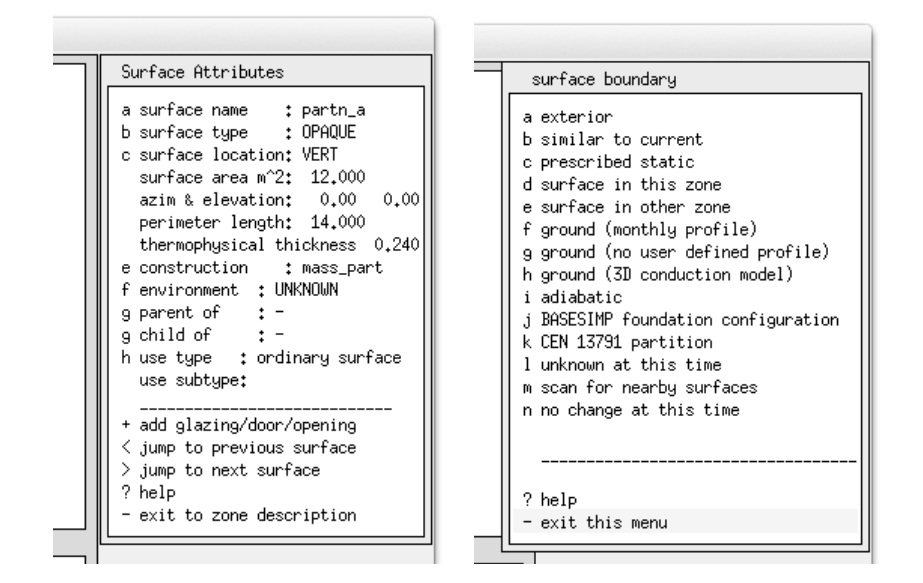

Figura 2.12: Attributi delle superfici ed elenco delle condizioni al contorno.

Se ci sono molte superfici con le stesse condizioni al contorno – per esempio, se esse guardano tutte verso l'esterno – potremmo usare l'opzione Zone geometry -> surface attributes  $\rightarrow$  attribute many  $\rightarrow$  boundary condition. C'è anche un processo automatizzato per questo, che esploreremo tra poco.

Nel contesto del vano-ambulatorio, la parete della reception, chiamata *partn\_other* in figura 2.1, guarda un'altra stanza, per cui non vi è descrizione, se non inerentemente al fatto che è simile a quella della reception. For *partn\_other*, il tipo di condizione al contorno sarebbe *similar to current*.

I solai di entrambe le zone sono controterra e composti con la soluzione costruttiva *grnd\_floor*  (che include 1 m di terreno). Avrebbe qui senso utilizzare un profilo di temperatura mensile del terreno (*monthly ground temperature profile*, NdR). Se conoscessimo la temperatura a 1 m di profondità, potremmo inserirla come un profilo di temperatura del terreno operatore. In mancanza di quello, possiamo selezionare uno dei profili predefiniti.

Negli esercizi noi inizialmente abbiano definito una *partn\_a* nella reception, e l'abbiamo fatto adottando la soluzione costruttiva *mass\_part*. Poi abbiamo effettuato una operazione *copyinvert,* così che nella stanza delle visite esista una superficie con quel nome e quella composizione.

Chiaramente, le due superfici hanno una relazione termofisica, ma l'operazione *copy-invert* non ha specificato la condizione al contorno, come può notare nella figura 2.12 a destra. Questo è intenzionale, così che tu possa controllare la condizione al contorno.

Se sai qual è la superficie in un'altra zona corrispondemte alla superficie considerata, puoi selezionarla nell'altra zona. Tuttavia, qui è relativamente facile sbagliare, e uno sbaglio può generare diversi tipi di problema. Esiste un'altra opzione possibile, che consente di cercare superfici vicine. Questa procedura è basata sulla ricerca di superfici di dimensioni simili in altre zone che abbiano un orientamento simile (a 180° dalla superficie corrente); se esiste una sola possibilità, si procede all'assegnazione della condizione al contorno per quella superficie e per l'altra corrispondente. La ricerca delle superfici vicine è utile per i modelli più semplici o nel caso in cui in un modello grande ci siano stati modifiche e si vogliano stabilire delle condizioni al contorno per alcune superfici selezionate. Questa operazione non "scala" bene – richiede molte digitazioni da tastiera e molta attenzione mentale. E, cosa più importante, potresti ancora sbagliare qualcosa. La cosa migliore è usare la funzionalità "topology check" di ESP-r. La funzionalità *topology* fa uno scan dei poligoni di un modello cercando le superfici in varie zone che abbiano una corrispondenza di vicinanza in termini di forma e posizione e facendo ipotesi a partire per completare le condizioni al contorno per ciascuna superficie. Consente di controllare la tolleranza e l'estensione dei parametri di ricerca. Se lo strumento si troverà in dubbio su cosa fare, si fermerà e chiederà una conferma, o consentirà di scegliere una delle condizioni al contorno standard.

# **Esercizio 2.8**

Per provare il processo "automatic" per stabilire una topologia, dedica qualche minuto per eseguire le operazioni presentate nell'esercizio 2.8. Mentre lavori all'esercizio, fai caso al fatto che *ogni superficie del modello è presentata in sequenza*. Questo è un ottimo modo per passare in rassegna il modello. Se invocherai periodicamente la funzionalità *topology* (per esempio, dopo avere aggiunto due zone) avrai l'opportunità di esaminare il modello nello stesso tempo in cui il programma starà cercando delle corrispondenze alle nuove superfici che avrai aggiunto.

Fino a questo punto, la strategia è stata quella di seguire procedure che aiutano a creare modelli corretti. Ma come sapere se sono corretti? Uno dei passaggi per valutare la qualità dei nostri modelli è quello di generare un report basato su una analisi di qualità e amalizzarlo confrontandolo con gli schizzi iniziali.

# **Sezione**

Il Capitolo 15 riguarda le operazioni relative ala qualità del modello. Adesso è il momento per leggere la Sezione 15.9, che si focalizza sui contenuti del modello e percorre le operazioni necessarie a creare il rapporto mostrato nell'Esercizio 15.1.

Il rapporto dovrebbe esserti familiare – contiene le entità che hai creato e denominato, ed alcuni dati derivati. Se dalla tua verifica risulta che tutti le superfici sono correttamente attribuite, è possibile procedere alla fase successiva per definire le proprietà termofisiche delle soluzioni costruttive relative alle zone.

#### **2.7 Istanziare le soluzioni costruttive relative alle zone**

Per lanciare una simulazione, ciascuna zona del modello deve includere tutti i dati termofisici per ciascuno strato di ciascuna superficie. Queste informazioni sono contenute nei file *zone construction* e *zone tmc*, che sono derivati dagli attributi delle superfici, in riferimento ai materiali comuni e alla soluzione di costruzione comuni associate con il modello.

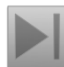

# **Esercizio 2.9**

Esiste una operazione da compiere una volta per ciascuna zona per costruire inizialmente i file delle zone. Una volta che questi file saranno al loro posto, le modifiche successive alle zone o alla composizione delle superfici attiveranno un aggiornamento automatico. Analizza le operazioni nell'Esercizio 2.9, volte a creare questi file delle zone. Se la tua geometria iniziale è attribuita correttamente, l'operazione richiederà solo un momento per ciascuna zona.

Abbiamo a questo punto definito la forma e la composizione dell'ambulatorio utilizzando le funzionalità base di ESP-r. Non è l'unico approccio che potremmo adottare. Il prossimo capitolo entra nel merito di procedure alternative per la definizione della forma e della composizione delle zone.

#### **2.8 Input geometrici alternativi**

Le interfacce di simulazione talvolta offrono percorsi alternativi per creare la forma e la costruzione dei modelli. Talvolta queste funzionalità sono piuttosto nascoste, ma vale la pena di verificare.

ESP-r offre diverse opzioni per l'input geometrico: creare corpi rettangolari, estrudere planimetrie, lavorare con poligoni e cliccare sui punti di una griglia; cliccare sui punti di un'immagine bitmap (per esempio, una planimetria o un alzato) o importare disegni CAD. Sta a te selezionare l'approccio o il mix di approcci appropriati per le tue competenze e per il modello che vuoi creare. Nel programmare le tue attività di simulazione, prendi in considerazione la regolarità della pianta, la qualità dell'immagine bitmap e il livello di chiarezza del file CAD. Una pianta con un pattern di 1.3 m x 1.7 m che si ripete, non si adatterà facilmente alle opzioni di griglia di ESP-r. Sarà difficile selezionare cn precisione dei punti su una immagine bitmap che abbia una risoluzione pochi pixel per metro. Le funzionalità discusse in questa sezione possono costituire la via più rapida per acquisire dei punti critici su prospetti curvi o planimetrie non lineari.

Si noti che attualmente le funzionalità *click-on-bitmap* e *click-on-grid* sono disponibili solo nell'interfaccia X11. Queste funzionalità non sono ancora state portate al'intrerfaccia GTK.

#### **2.8.1 Cliccare sulla griglia**

In ESP-r una opzione è quella di definire una griglia regolare X e Y e usarla come base per stabilire dei punti per la pianta di un edificio. La semplicità del vano-ambulatorio si presta all'utilizzo di una griglia.

La fase della pianificazione per la creazione dell'ambulatorio attraverso una griglia è essenzialmente la stessa. Le dimensioni del modello sono 8 m (est-ovest) e 7 m (nord-sud). Gli angoli cadono su una griglia di 1 m. Visto che le finestre e le porte possono essere aggiunte dopo, può essere usata una griglia di 0.5 m.

# **Esercizio 2.10**

L'Esercizio 2.10 si focalizza sulla creazione del modello di ambulatorio cliccando su punti di una griglia. Si estruderanno le due zone in sequenza e poi si useranno le normali funzionalità di manipolazione geometrica per inclinare la copertura della sala delle visite ed aggiungere le porte e le finestre alle zone.

Questo esercizio aiuta ad acquisire le competenze necessarie a usare la funzionalità *click-ongrid*. Questo richiede vari passaggi, a partire dall'apertura del menu in figura 2.13.

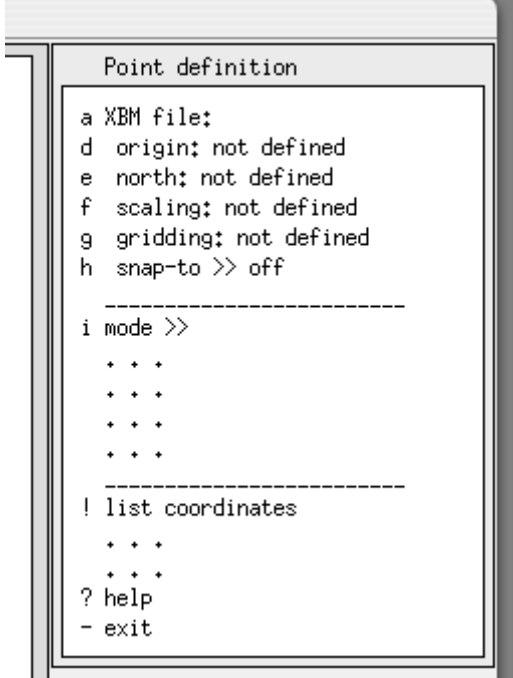

Figure 2.13. Menu di apertura della funzionalità *via mouse*.

.

Lavorando all'esercizio avrai cliccato su una sequenza di punti critici in ciascuna delle stanze, come mostrato in figura 3.2. Se avrai fatto un buon lavoro di pianificazione, in alcuni casi i punti potranno essere riusati e le partizioni potranno risultare già abbinate correttamente.

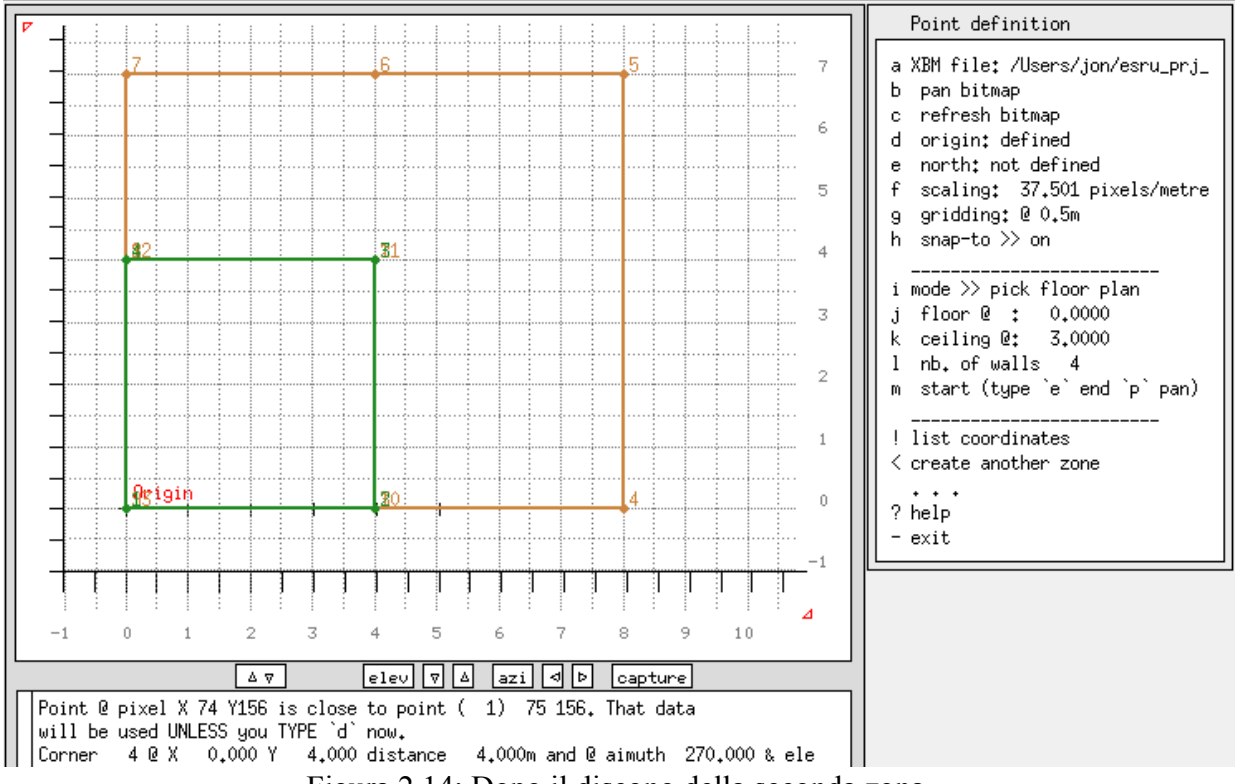

Figura 2.14: Dopo il disegno della seconda zona.

#### **2.8.2 Cliccare su una immagine bitmap**

Puoi anche fornire al programma una tua immagine bitmap della pianta su cui cliccare per creare una o più zone termiche.

La pratica è essenziale come la pianificazione. Questa funzionalità è concepita per essere utilizzata in una singola sessione (i punti raccolti sono persi quando esci dalla funzione). Così, SEMPRE:

• evidenzia l'immagine indicando i punti critici che vuoi catturare e i confini delle zone che creerai;

• puoi caricare solo una bitmap, quindi se ne avrai più di un livello nell'edificio, è bene che ti assicuri che nell'immagine possano essere identificati anche punti critici degli altri livelli; • schizza il tuo modello in tre dimensioni, così da poter pianificare come funzionano le partizioni tra zone.

**Esercizio 2.11**<br>Per fare altra pratica (cosa molto raccomandata) dai un'occhiata all'Esercizio 3.2. Prendi nota delle cose che hanno funzionato, in vista di progetti futuri.

#### **2.8.3 Esempi di approcci da adottare**

Una volta che avrai acquisito le competenze necessarie, dovresti essere in grado di creare con una certa velocità un modello funzionante (stai attento, è necessaria una concentrazione estrema). Negli esempi che seguono si presenteranno due questioni – la creazione di modelli che il cliente possa riconoscere e interpretare, e che riescano a catturare le caratteristiche spaziali dell'edificio.

Il teatro mostrato in figura 3.8, del diciassettesimo secolo, costituisce un esempio di come sia possibile utilizzare nella modellazione immagini scansite di planimetrie (non c'erano disegni

CAD disponibili). E' anche interessante notare che nella pianta quasi niente è rettilineo, e molte pareti hanno spessori nell'ordine di 1 m.

Il modello nella figura 2.16 era stato inizialmente composto a partire da un insieme di punti presi dalla figura 2.15, che erano stati posizionati in zone fittizie. Le superfici e i punti in queste zone fittizie erano stati utilizzati per costruire le zone del modello. SI era fatta una pianificazione dettagliata, prima che fosse disponibile la funzione *click-on-bitmap*. Anche in questo caso, fu necessaria una grande cura in fase di post-processazione per riconciliare le superfici delle partizioni. Questo è un esempio di quello che un operatore esperto può fare; un esempio, però, che è troppo impegnativo per qualcuno che stia imparando ad usare il programma.

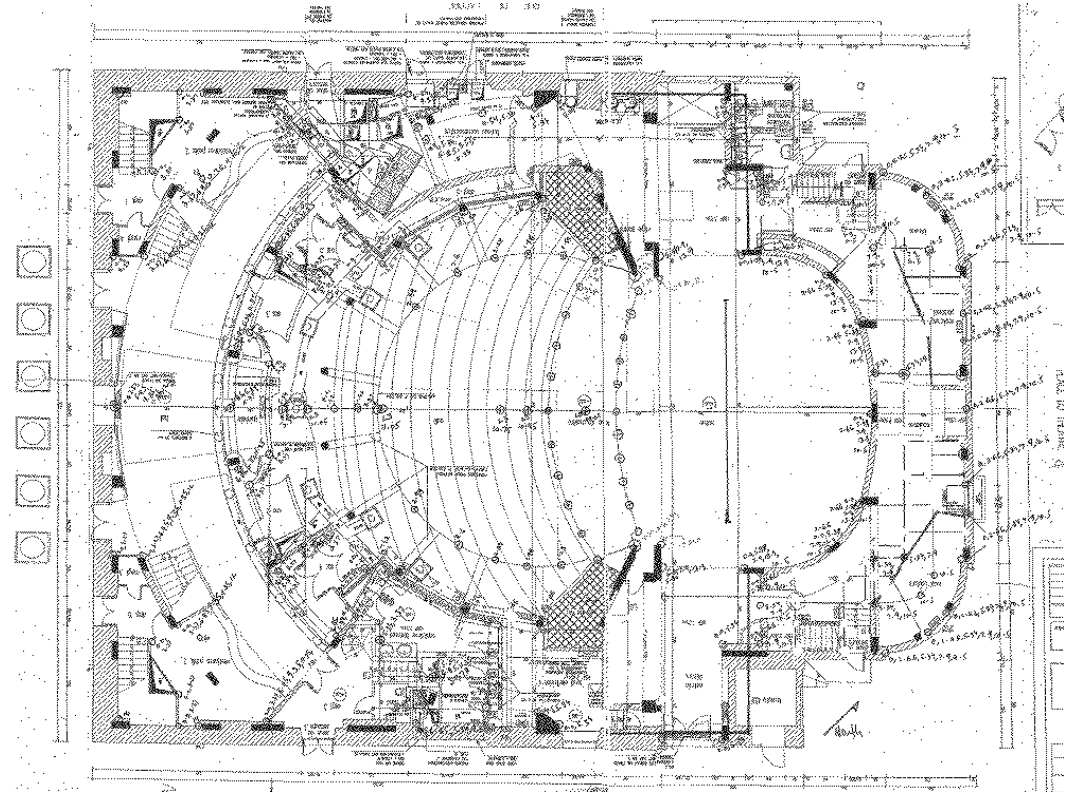

Figura 2.15. Immagine bitmap dall'edificio storico.

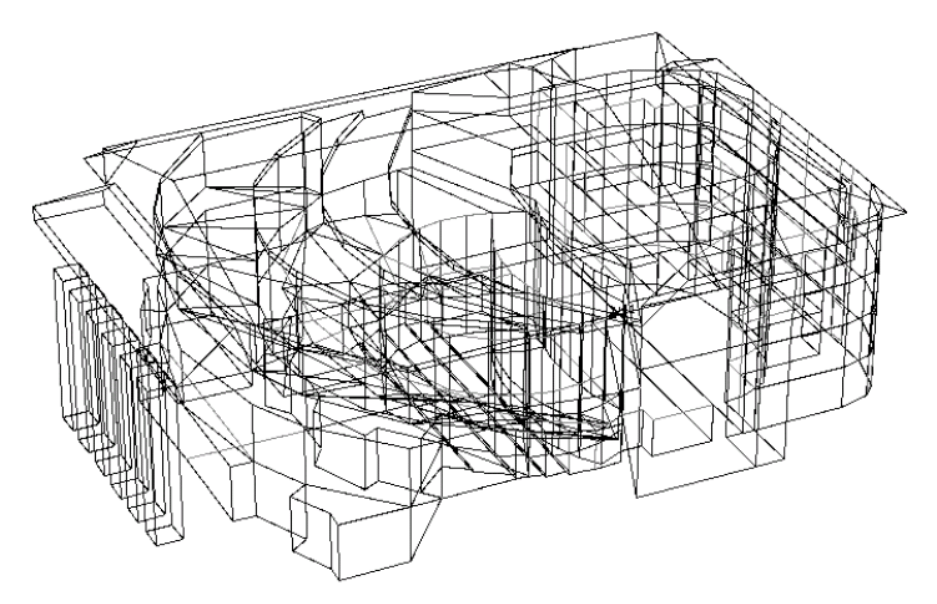

Figure 2.16. Immagine wireframe dall'edificio storico.

Il secondo esempio riguarda un museo e gli edifici circostanti (Figure 2.17 e 2.18). Il modello era stato ottenuto in gran parte attraverso un mix di mappe cartografiche, vecchi documenti progettuali e disegni. Il modello fu creato includendovi la geometria delle zone, le ostruzioni solari e la topografia del suolo; e le prime simulazioni furono predisposte a 12 ore dal termine della fine della fase di pianificazione della simulazione. Si sarebbe potuto andare più in fretta, ma il modello era fuori scala e varie zone dovettero essere modificate per portarle a un allineamento corretto.

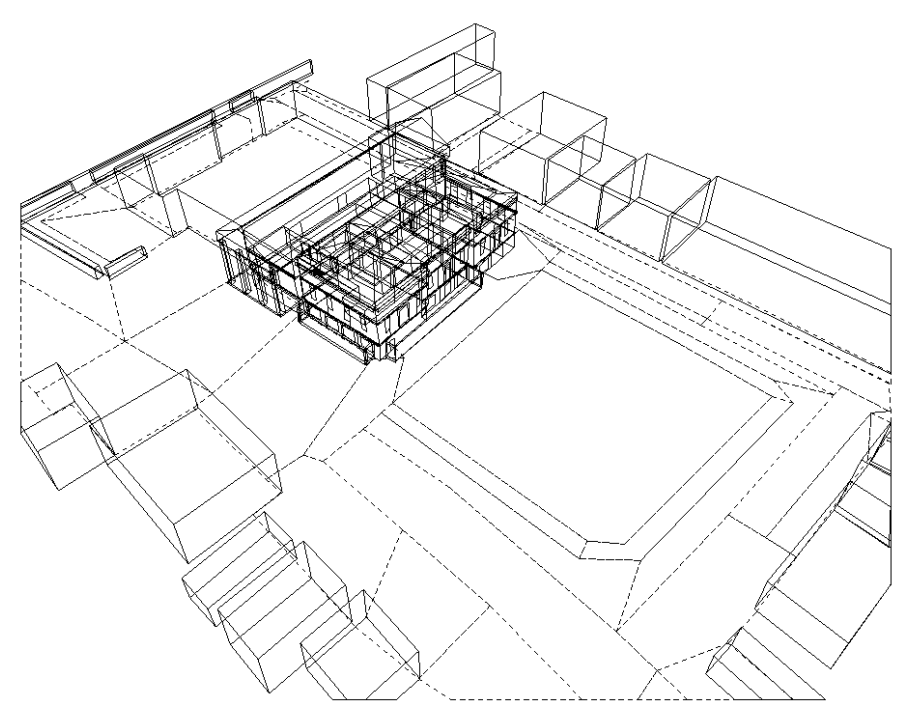

Project: Assessment model for New Walk Museum

Figura 2.17. Planimetria di un museo e di un parco.

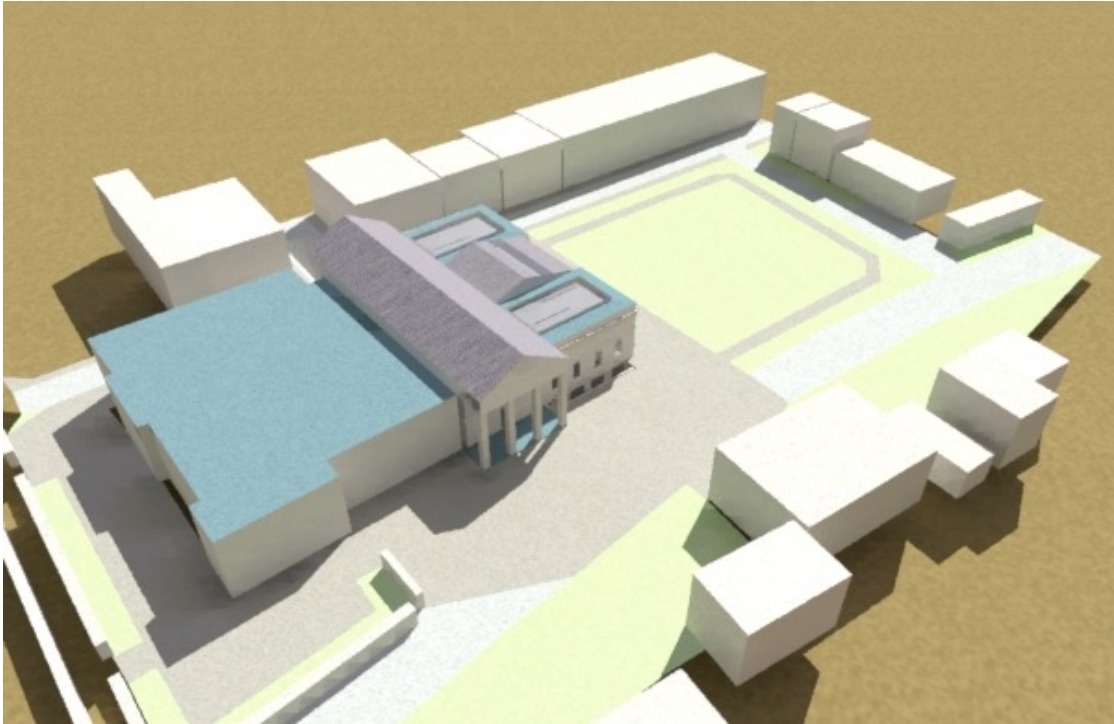

Figura 2.18. Rendering di un museo e di un parco.

Queste funzioni possono essere utili per molti tipi modelli, e il fatto che esse non siano state portate all'interfaccia GTK è una limitazione che deve essere superata.

Il prossimo capitolo approccerà l'argomento della geometria dei modelli da una prospettiva differente.

# Capitolo 3 **ARCHIVI COMUNI DI DATI**

#### **3 Archivi comuni di dati**

Gli strumenti di simulazione tendono a descrivere la temperatura delle superfici in termini di soluzioni di costruzione a cui sono assegnati nomi e che sono composte da un elenco ordinato di materiali (ciascuno dei quali dotato di un insieme di attributi termofisici). Ciascuna *suite* di simulazione adotta un approccio suo proprio per implementare l'informazione di composizione, fornendo all'operatore accesso per le operazioni di operazione e gestione. Per esempio:

• EnergyPlus fornisce una cartella con file IDF contenenti istanze di telai, pareti opache o elementi di schermatura. Gli elementi in questi file sono formattati con dei dati etichetta (tag:data). Gli operatori possono usare degli editor di testo per tagliare e incollare gli elementi nel file del modello. Interfacce di terze parti forniscono questa funzionalità attraverso menu di selezione.

• IESVE fornisce un elenco di soluzioni di costruzione distinte per tipo di edificio e, anche qui, esse fanno riferimento a materiali con attributi termofisici.

ESP-r è distribuito con file che contengono materiali comuni, soluzioni di costruzioni comuni e proprietà ottiche comuni e altre entità a cui si fa riferimento nei modelli di simulazione (vedi figura 3.1). Questi file includono entità pronte all'uso ed entità facenti la funzione di schemi che i professionisti possono "popolare" con le loro fonti di informazione. E' possibile configurare ESP-r per caricare un insieme di file di dati comuni appropriati per una regione specifica o per un tipo di edificio specifico (vedi l'Appendice *Installazione*).

ESP-r è anche distribuito con una raccolta di file climatici rifriti a molte parti del mondo. Questa raccolta può essere estesa attraverso la conversione di una varietà di formati di file climatici standard e con definizione di stagioni definite dall'operatore.

```
Standard data maintenance:
    Folder paths:
  Standard \langlestd> = /Users/jon/esru_jwh/esp-r/databases
  Model <mod> = no model defined yet
_______________________________
a annual weather : <std>clm67
b multi-year weather : None
c material properties : <std>material.db3.a
d optical properties : <std>optics.db2
e constructions : <std>multicon.db3
f active components : <std>mscomp.db2
g event profiles : <std>profiles.db2.a
h pressure coefficients : < std>pressc.db1
i plant components : <std>plantc.db1
j mould isopleths : <std>mould.db1
k CFC layers : < std>CFClayers.db1.a
_______________________________
```
? help

- exit this menu

Figura 3.1 Elenco degli archivi di dati comuni in ESP-r.

Si noti che ciascuna delle voci di menu è preceduta da  $\leq$ std $>$ , che indica che i file sono localizzati nella cartella standard di ESP-r. I file in quella cartella sono di sola lettura, e sono di riferimento per la generalità dei modelli, salvo quando specificato. I file varianti di un progetto dovrebbero risiedere nella cartella del progetto stesso e sono preceduti dalla notazione <mod>.

Dopo averli selezionati, viene presentato un elenco di operazioni comuni di gestione (vedi figura  $6.2$ :

• *browse/edit* – lavora con il file correntemente aperto. Occorre prestare attenzione a quando si modificano i modelli nella cartella dei database della distribuzione;

• *select file from list* – vengono presentati tutti i database nella cartella database e quello che viene selezionato è associato al modello (*non* copiato nella cartella del modello). Nel caso dei file climatici, l'elenco è creato dall'informazione posta in un cosiddetto file *climatelist*; • *select from model ../dbs* – ogni file nella cartella ../dbs del modello è elencato ai fini della selezione;

• *copy default file to model* – qualsiasi file sia specificato come default (attraverso il file *defaults*) sarà copiato nella cartella del modello e sarà denominato con un nome iniziale adatto al nome di root del modello;

• *ascii >> binary* – I file più comuni sono ASCII in formato tag:data; tuttavia alcuni vecchi modelli includono materiali in forma binaria; quindi, sono incluse in ESP-r funzionalità di conversione. Schemi predisposti di componenti impiantistici e file climatici, che necessitano di un frequente accesso random, sono normalmente in forma binaria hanno possibilità di conversione ASCII per consentire il trasferimento tra tipi di computer diversi;

• *create new* – scrive un file di contenuto minimo che in seguito può essere popolato dall'operatore secondo necessità.

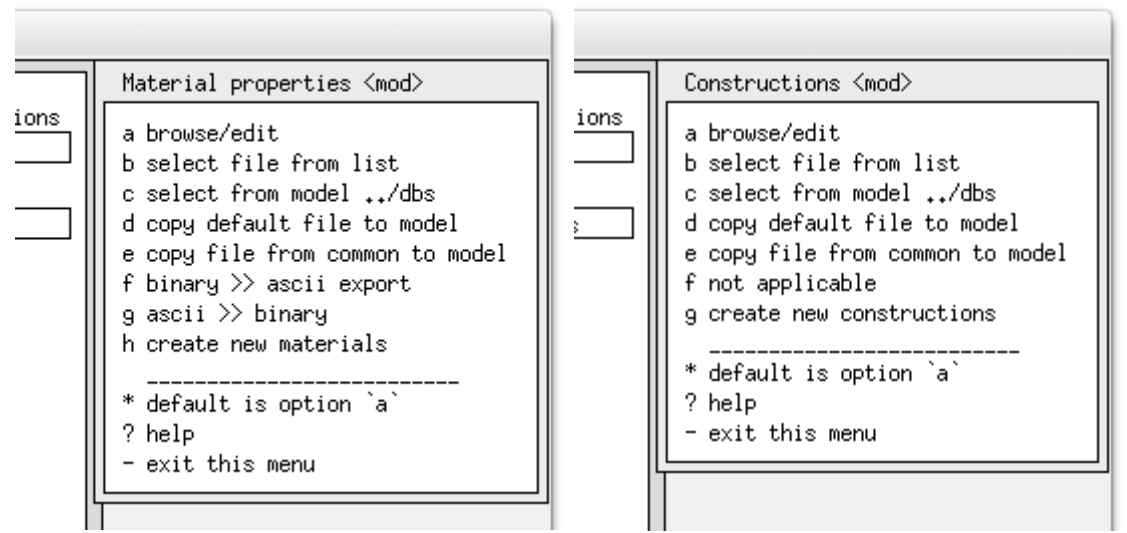

Figura 6.2: Opzioni tipiche di gestione.

Nelle sezioni successive si prenderanno in considerazione i file comuni di dati relativi alle soluzioni costruttive e alle caratteristiche ottiche.

#### **3.1 Dati climatici**

Gli enti che raccolgono, archiviano e distribuiscono i dati climatici rappresentano un riferimento per molti ricercatori e per molti enti che lavorano con modelli di simulazione. I formati dei file climatici sono aumentati nel corso del tempo, così come gli strumenti di conversione connessi ai programmi di simulazione, determinando costi e rischi di errore sempre crescenti.

Nel tempo è evoluta una pletora di formati di file. Gli strumenti di simulazione fanno fronte a questo fatto dando luogo a una proliferazione di utilità di conversione. Il costo che ne deriva per i distributori e gli operatori è elevato, così come il rischio di errori ed malintesi.

L'autore, con il Dr. Dru Crawley, che all'epoca gestiva il programma EnergyPlus, ha progettato e proposto il format di file EPW, che è divenuto uno standard di archiviazione ampiamente usato per la comunità di simulazione, con più di 2000 siti disponibili per il download.

EPW è un sopra-insieme di modelli di dati da cui altri strumenti possono estrarre dati. Molti dei dati climatici forniti con il software ESP-r sono ricavati da file EPW. Per siti che non siano inclusi nella distribuzione ESP-r vengono indicate le funzionalità per convertire dei file EPW scaricati dalla rete.

Dettagli su questa ed altre funzionalità di importazione saranno trattati nella Sezione 3.4. I dati climatici di ESP-r sono composti da un'intestazione che definisce informazioni relative al sito – nome, latitudine, longitudine, (gradi dal meridiano locale) - e un'etichetta che definisce se i dati solari siano misurati come irraggiamento solare diretto normale o globale orizzontale. I dati climatici sono tipicamente orari w relativi ai 365 giorni dell'anno, ma possono anche essere relativi a una frazione di anno. Una simulazione annuale di ESP-r inizia a gennaio e finisce a dicembre. Una simulazione del periodo invernale in periodi diversi, – per esempio tra novembre e marzo – richiede che si lancino due simulazioni, una tra novembre e dicembre, e una tra gennaio e marzo. I dati orari infraorari sono gestiti attraverso un file temporale (vedi Sezione x.x).

A ciascuna ora i dati climatici comprendono la radiazione diffusa orizzontale, la temperatura dell'aria a bulbo secco, l'irraggiamento diretto normale o globale orizzontale, la velocità del vento e la direzione del vento. Non vi sono riferimenti alle condizioni di nuvolosità, temperatura di rugiada, precipitazioni (pioggia o neve) o temperature del suolo.

ESP-r può anche contenere attributi aggiuntivi come la data di inizio e fine di ogni stagione (parte dell'inverno che inizia a gennaio, primavera, estate, autunno e parte dell'inverno che finisce in dicembre), e la specificazione di una settimana tipica per ogni stagione. Le definizioni stagionali sono specificate dall'operatore e le settimane tipiche possono essere determinate attraverso una scansione dei dati climatici; che è l'argomento della prossima sezione.

#### **3.1.1 Esplorazione dei pattern climatici**

L'uso di sequenze di dati brevi per la calibrazione del modello e per l'esplorazione mirata ha molti vantaggi. Il riavviamento del riscaldamento in un eficio dopo un week-end freddo, per esempio, può dirci molto a proposito delle caratteristiche dell'edificio stesso. I fabbisogni estivi di picco coincidono con i giorni più caldi dell'anno o è funzione di vari giorni consecutivi di caldo? C'è poco vantaggio ad utilizzare un'analisi annuale per ottenere valutazioni come queste e c'è un vantaggio considerevole ad identificare e usare specifici pattern climatici per la calibratura finalizzata a supportare opportunità di identificazione precoci.

Per lavorare con il clima, seleziona l'opzione menu Model Management -> Database Maintenance, e nelle opzioni in figura 6.1 seleziona l'opzione climatica attuale. Questa è seguita da una selezione di funzioni per la gestione del clima (Figura 6.3).

Assumendo che ESP-r sia installato correttamente, adesso ti si presenterà un elenco di file climatici conosciuti.

Seleziona un file climatico esistente, come Birmingham IWEC, guarda la ricapitolazione nell'area feedback e conferma la selezione. Il modulo climatico di ESP-r (**clm**) si aprirà, e la tua prima operazione sarà confermare il nome del file climatico nel dialogo iniziale. Dopo questo, il menu principale di **clm** apparirà come la sezione a destra nella figura 6.3.

Esistono certo numero di opzioni sotto analisi sinottica (Figura 6.4) sono utili per definire dei pattern climatici attraverso i quali testare un edificio.

Per generare un report statistico del tipo di quello nella figura 6.5, dapprima seleziona i dati climatici che vorresti analizzare – per esempio, temperatura a bulbo secco – e poi il tipo di analisi – per esempio, massima e minima – e poi la frequenza di rapporto – per esempio, giorno/mese/anno (*day/week/month*). In basso vi è un'opzione per trovare delle settimane tipiche.

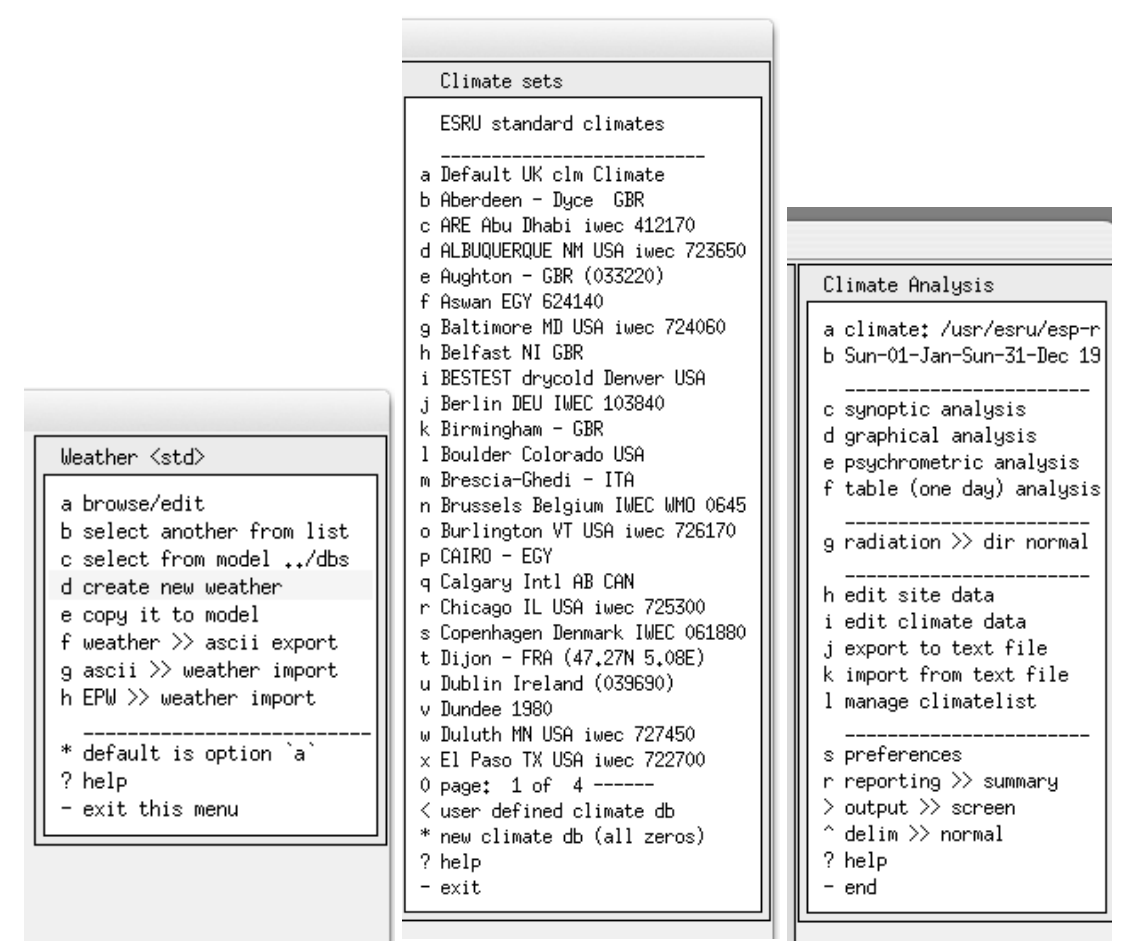

Figura 3.3: Opzioni climatiche, climi disponibili e menu iniziale del modulo *Clm*.

Questa funzionalità funziona nel modo seguente:

• i gradi giorno medi e totali per il riscaldamento e il raffrescamento (*average* e *total heating and cooling degree days - HDD* e *CDD*) e la radiazione solare sono determinati per ciascuna stagione;

• per ciascuna settimana, si trovano gli HDD e CDD medi e i dati solari, che si comparano con i valori stagionali e la settimana con la deviazione minima (utilizzando fattori di ponderazione *weighting factors* - forniti dall'operatore);

Per questo clima e con le temperature di default per il riscaldamento e il raffrescamento di base, le settimane più adeguate (best-fit, NdR) iniziano il 27 febbraio, 10 aprile, 19 giugno, 5 ottobre e 4 dicembre. Scrivi queste date e valuta questi periodi rappresentandoli su grafici e raccogliendo statistiche su di essi.

• Il modulo climatico rende disponibili vari modi per visualizzare i dati, così da consentire una rappresentazione più adeguata al tipo di analisi che si sta svolgendo La possibilità di scegliere tra differenti viste dei dati climatici può aiutare a localizzare i pattern e rispondere a domande che i clienti potrebbero porre.

Il tempo impiegato per esplorare questo modulo potrebbe produrre indicazion di indici critici e di pattern che potrebbero essere utilizzati nel processo progettuale.

Un esempio di ciò è costituito dal grafico delle temperature annuali (Figura 6.6), in cui sono riportatre le stagioni correnti (definite nel menu *Manage climatelist* nella figura 6.4 a destra) indicate lungo la parte alta del grafico stesso.

Ci sono casi in cui la temperatura è sotto 0, e il grafico indica che sono periodi brevi. Questa situazione potrebbe suggerire l'uso di rapide verifiche conoscitive di prestazione riguardanti i fabbisogni e la potenza invernale. Ma segnala anche che probabilmente occorrerebbe testare se la soluzione può essere ottimizzata per dare risposte adeguate ai periodi freddi brevi, piuttosto che a periodi più estesi.

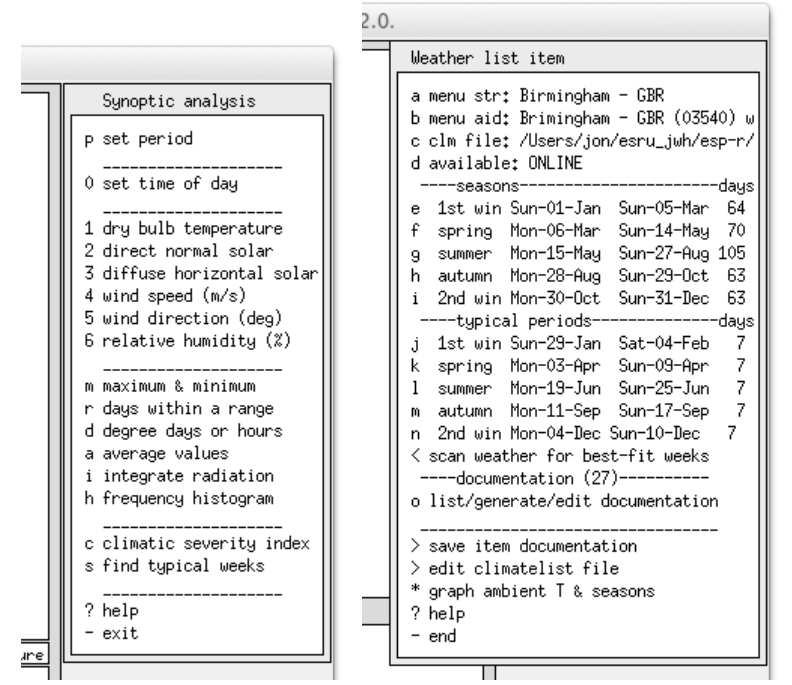

Figura 3.4: Analisi sinottica e menu del tipo *manage climatelist*.

Dry bulb temp. deg.C

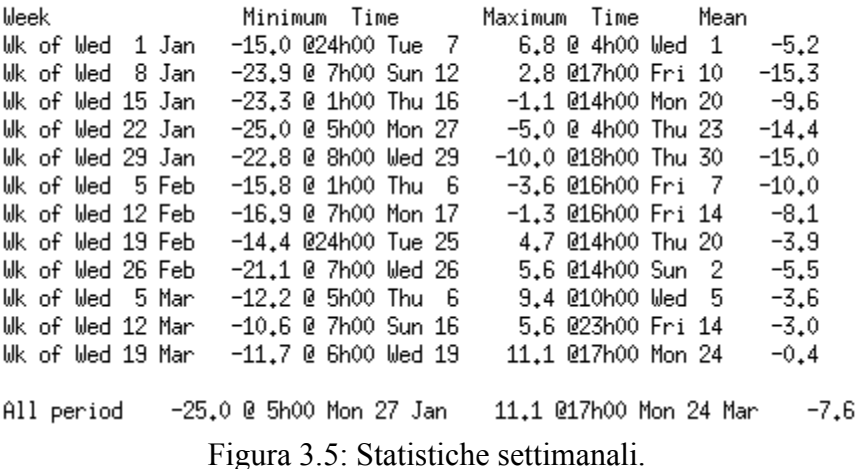

Un altro esempio è la Figura 3.7. dove sono stati visualizzati i dati psicrometrici dell'aria esterna di una località, relativamente all'intero arco dell'anno.

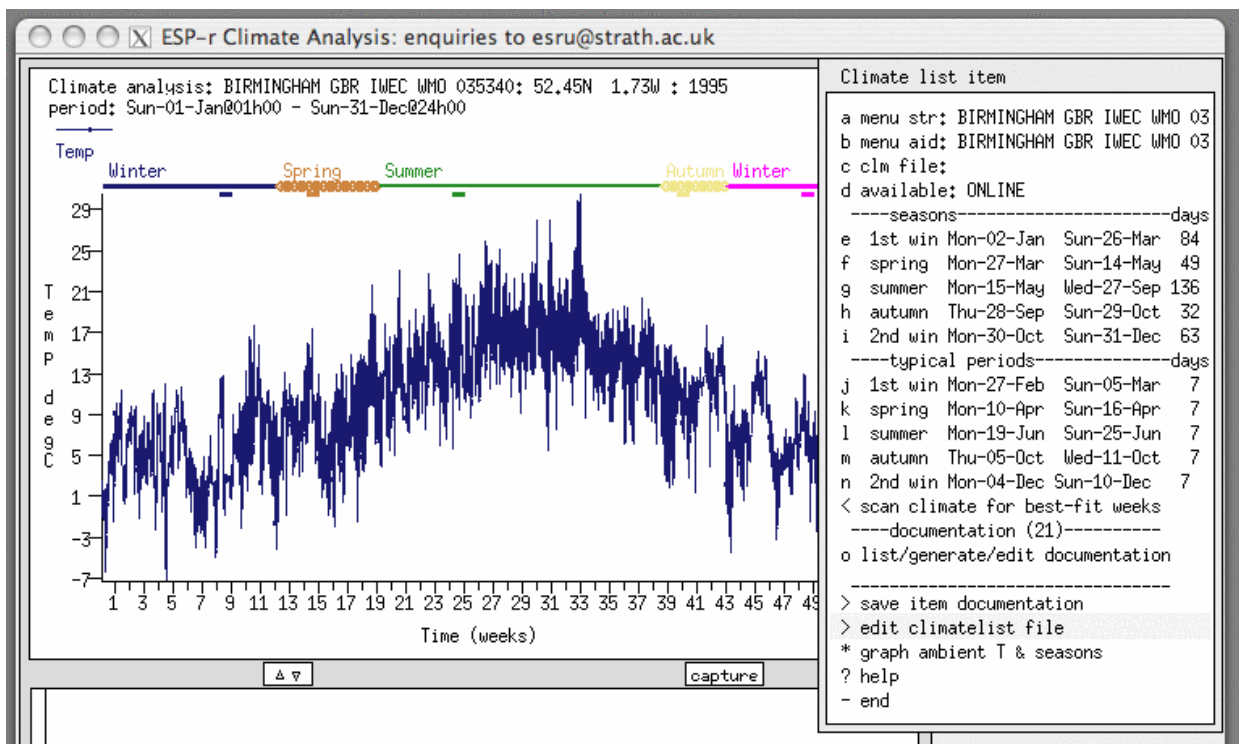

Figura 3.6: Grafico annuale delle temperature.

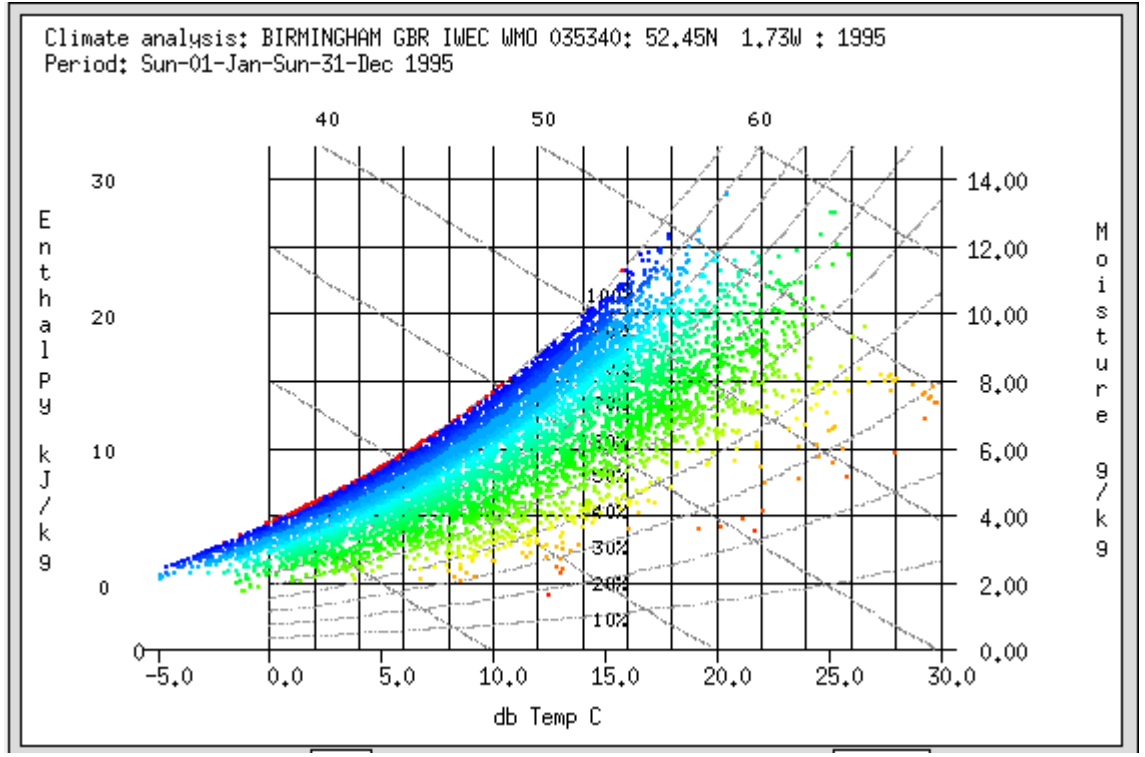

Figura 3.7: Dati psicrometrici annuali.
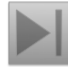

## **Esercizio 3.1**

Il contenuto dell'Esercizio 6 è l'identificazione di pattern climatici che supportino un test di avviamento del riscaldamento al lunedì mattina.

# **Esercizio 3.2**

Anche l'identificazione dei pattern climatici che consentono la valutazione dei periodi di surriscaldamento è utile. Molti professionisti cercano di individuare il giorno più caldo dell'anno cosa che consentirà una comprensione del surriscaldamento dell'edificio e del fabbisogno per il raffrescamento. Per alcuni edifici questo richiede una sequenza di giorni di pre-avviamento per "presollecitare" l'edificio. Infatti, per gli uffici, l'accumulo graduale di calore raggiunge un picco di venerdì, anche quando non si tratta di un giorno particolarmente caldo.

L'Esercizio 3.2 consente di esplorare questa situazione.

# **Esercizio 3.3**

Molte regioni hanno due tipi di clima invernale che interessano in modo diverso l'edificio e gli occupanti. Il primo è caratterizzato da condizioni serene e fredde. La radiazione solare qui bilancia le basse temperature e spesso i venti sono deboli. Il secondo pattern è quello di periodi nuvolosi, che tendono a essere più miti nelle temperature, ma spesso hanno venti più forti. Identificare ciascuno di questi pattern più avere vantaggi rispetto all'approccio consueto basato sul giorno più freddo dell'anno. Esplora questa situazione nell'Esercizio 6.3. Dopo, quando sarai arrivato a definire l'analisi da svolgere, ti sarà possibile utilizzare questa informazione.

#### **3.2 Scalare la valutazione**

ESP-r ha varie funzionalità che ci consentono di scalare i nostri modelli e valutazioni – così da ottenere, per esempio, il riscaldamento e il raffrescamento annuali per un intero edificio senza simulare ogni giorno dell'anno e tutti i piani di un edificio per uffici. Queste funzionalità sono state migliorate nel tempo sulla base di osservazioni relative a come i professionisti adattano i loro modelli e le loro valutazioni per commisurarle alle risorse di personale addetto e alla potenza di calcolo disponibile.

Per molti tipi di edificio esiste una forte correlazione tra una o due settimane tipiche in ciascuna stagione e il fabbisogno stagionale per il riscaldamento e il raffrescamento. Questo può essere verificato lanciando simulazioni basate su periodi brevi e simulazioni basate su stagioni intere e studiando la relazione tra le due previsioni di prestazione. Effettuare simulazioni basate su stagioni intere richiede tempo. Sono stati quindi studiati metodi alternativi. E' emerso che in molti progetti esistevano relazioni che potevano essere usate per identificare periodi brevi di simulazione adeguati. Il punto chiave per ottenere ciò sta nella definizione, da parte di chi modellizza, dei limiti di ciascuna stagione e dei criteri di ricerca di periodi tipici. Per molti lettori le stagioni sono scandite da intervalli di quattro mesi o da note in un file di riferimento. Se ci soffermassimo a considerare che cosa costituisca "inverno" in Hong Kong, potremmo concludere che esso è determinato da qualcosa di diverso che la temperatura. L'inizio della primavera potrebbe essere costituito da un giorno del calendario, ma spesso

esistono indizi culturali che definiscono la transizione tra le stagioni – come, per esempio, l'osservazione della fioritura dei ciliegi - che determinano i mutamenti delle attitudini legate al vestiario al comportamento all'interno degli edifici. I professionisti più attenti tengono conto anche di questi aspetti quando analizzano i dati climatici.

Prima che avessimo accesso a computer in grado di realizzare simulazioni numeriche, venivano utilizzavano metodi semplificati, come quelli basati sui gradi giorno per il riscaldamento (*heating degree days*, HDD), e in seguito quelli basati anche sui gradi-giorno per il raffrescamento (*cooling degree days*, CDD). Si è visto che i professionisti spesso davano un rapido controllo a HDD e CDD per giudicare, per esempio, se fosse necessario attivare dei controlli ambientali e il periodo più probabile in cui all'edificio fosse consentita la libera fluttuazione termica con minima perdita di comfort.

ESP-r assume questo approccio e lo estende, per fare sì che anche la radiazione solare sia presa in considerazione, ponderandola assieme a HDD e CDD. Questo argomento sarà trattato successivamente, nella sezione riguardante le viste di prestazione integrata (*Integrated Performance Views* - IPV).

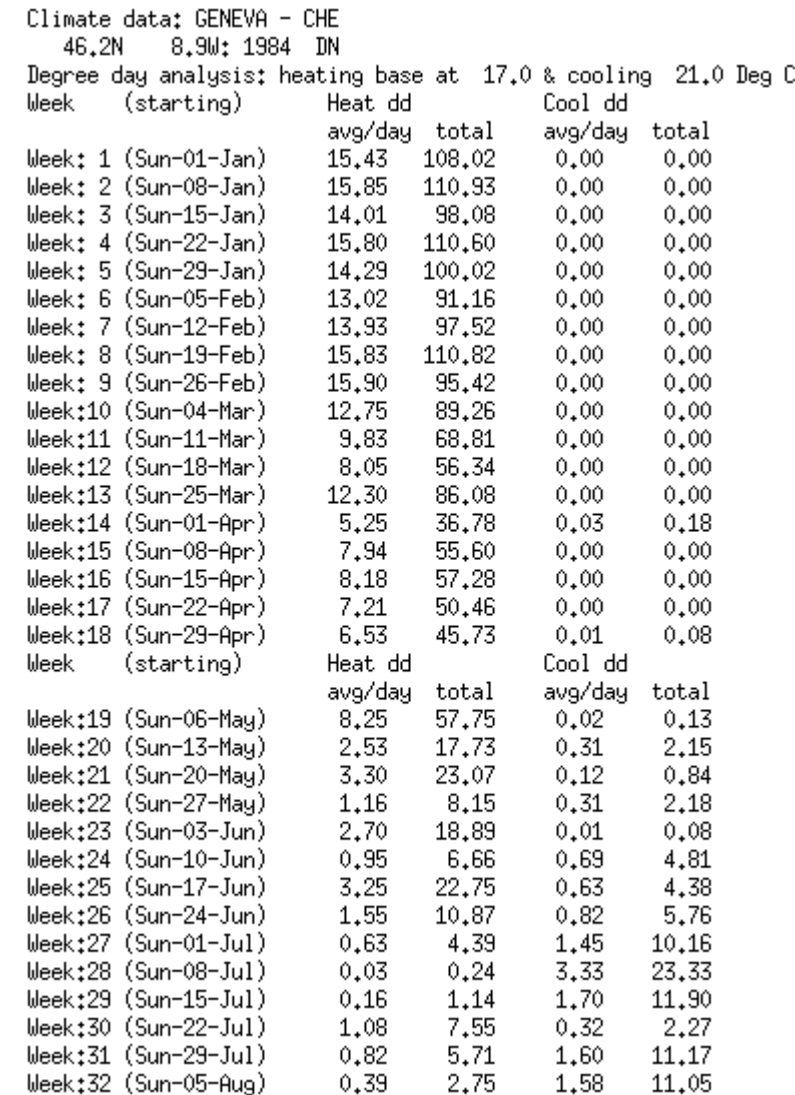

Figura 3.8. Rapporto riguardante i gradi giorno per il riscaldamento (HDD), i gradi giorno per il raffrescamento (CDD) e la radiazione stagionale.

| Season heat DD                                                                                                    | 244.25 | Season cool DD | 121.27 Rad total             | 661.85                       |            | ш |
|----------------------------------------------------------------------------------------------------|--------|----------------|------------------------------|------------------------------|------------|---|
| Use best-fit week for the 1st winter season typical assessment period in the climatelist?                                                                                                    |        |                |                              |                              |            |   |
| ⊙ default (yes)                                                                                                    |        |                | $\bigcirc$ no                |                              |            |   |
| O Help                                                                                                    |        |                |                              | ৴ৣ৹κ                         | $x$ Cancel |   |
| Winter (early year) season.                                                                                                    |        |                |                              |                              |            |   |
| period: Mon-01-Jan@00h00 - Wed-28-Feb@24h00<br>Week: 1 starting Mon-01-Jan DD total/week<br>Params (heat cool solar)                                                                                                    |        | 0.035<br>0.000 | 108.02<br>0.251 Params total | 0.00 Rad total/week<br>0.285 | 6.433      |   |
| Week: 2 starting Mon-08-Jan DD total/week<br>Params (heat cool solar)                                                                                                    |        | 0.000<br>0.063 | 110.93<br>0.291 Params total | 0.00 Rad total/week<br>0.354 | 6.087      |   |
| Week: 3 starting Mon-15-Jan DD total/week<br>Params (heat cool solar)                                                                                                    |        | 0.000<br>0.060 | 98.08<br>0.364 Params total  | 0.00 Rad total/week<br>0.425 | 5.455      |   |
| Week: 4 starting Mon-22-Jan DD total/week 110.60<br>Params (heat cool solar)                                                                                                    |        | 0.060<br>0.000 | 0.210 Params total           | 0.00 Rad total/week<br>0.269 | 6.781      |   |
| Week: 5 starting Mon-29-Jan DD total/week<br>Params (heat cool solar)                                                                                                    |        | 0.042<br>0.000 | 100.02<br>0.118 Params total | 0.00 Rad total/week<br>0.160 | 7.573      |   |
| Week: 6 starting Mon-05-Feb DD total/week<br>Params (heat   cool   solar) 0.127                                                                                                    |        | 0.000          | 91.16<br>0.655 Params total  | 0.00 Rad total/week<br>0.781 | 14.203     |   |
| Week: 7 starting Mon-12-Feb DD total/week                                                                                                    |        |                | 97.52                        | 0.00 Rad total/week<br>0.075 | 8.661      |   |
|                                                                                                    |        |                |                              | 0.00 Rad total/week<br>0.423 | 11.682     |   |
| eations (neat   cool   solar) 0.066 0.000 0.009 Params total<br>Week: 8 starting Mon-19-Feb DD total/week 110.82 0.000 Fad<br>Params (heat   cool   solar) 0.062 0.000 0.361 Params total<br>Week: 9 starting Mon-26-Feb DD total/week |        |                |                              | 0.00 Rad total/week<br>0.858 | 5.471      |   |
| early winter ratio of season/assessment days: 8.000                                                                                                    |        |                |                              | 0.00                         |            |   |
| early winter ratio of season/assessment heat DD: 9.022 & cool DD: 1.000                                                                                                    |        |                |                              |                              |            |   |
|                                                                                                    |        |                |                              |                              |            |   |
|                                                                                                    |        |                |                              | .                            |            |   |

Figura 3.9 Criteri mirati a definire l'adeguatezza a rappresentare l'inverno.

Il metodo incluso nel modulo *clm* di ESP-r codifica le tecniche manuali ed è illustrato nelle righe in figura 6.9. I dati climatici riportano i gradi giorno per il riscaldamento (HDD) e il raffrescamento (CDD) per ciascun giorno e il totale per ciascuna settimana, ed anche la radiazione solare media diretta e diffusa. Per consentire una calibrazione fine dell'analisi, l'operatore può appiunto specificare dei fattori di ponderazione per gli HDD, i CDD e la radiazione solare, ed anche per le temperature di base per HDD e CDD. I dati settimanali vengono poi comparati con quelli medi, e i valori totali stagionali e settimanali caratterizzati dalla minore deviazione vengono indicati come i più appropriati.

Esercizi di calibrazione dei modelli che utilizzano questi pattern climatici ottimizzati per ciascuna stagione possono restituire una situazione realistica in tempi di realizzazione contenuti, sufficientemente dettagliata da mettere in grado il modello di evidenziare pattern che non si tiuscirebbe ad evidenziare attraverso la sola simulazione del giorno invernale più sfavorevole.

Per rendere più agevole l'utilizzo, da parte degli operatori, di pattern climatici selezionati, ESPr fornisce metadati relativi alle stagioni (inverno di inizio anno, primavera, estate, autunno, inverno di fine anno nell'emisfero nord; estate di inizio anno, autunno, inverno, primavera, estate di fine anno nell'emisfero sud) e periodi tipici di valutazione.

#### **3.3 Definizione delle stagioni e dei periodi tipici**

Quando si lavora con un file climatico che è già selezionabile nell'elenco dei climi del *Project Manager*, si avranno già metadati che definiscono la durata di ciascuna stagione e la settimana tipica per ciascuna stagione, che può essere usata per simulazioni basate su periodi di breve durata.

Il concetto di stagione può essere sfruttato in vari modi. Il modulo *clm* fornisce vari dati climatici, che includono statistiche che possono aiutare ad identificare dei dati climatici conformi al periodo di valutazione specifico per un progetto

# **Esercizio 3.5**

Nell'Esercizio 6.5 dell'Appendice *Esercizi* si possono verificare le varie opzioni di scelta di date di inizio e fine stagione di un certo anno, così che risultino adeguate a preferenze o tradizioni locali. Il modulo offre anche una funzionalità mirata a trovare le settimane più rappresentative di ciascuna stagione usando una combinazione di temperature e radiazione solare.

Quando avrai completato l'esercizio, vedrai una schermata stagionale, come nella figura 6.6, che mostra in alto le stagioni e nel grafico in basso le temperature.

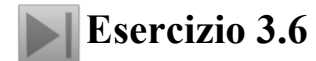

Dopo avere esplorato le stagioni, potrai registrare l'informazione in un blocco di testo che possa essere incluso nel cosiddetto file *climatelist*. L'Esercizio 6.6 attraversa i passaggi per creare questo blocco di testo e fornisce anche informazioni a proposito del file *climatelist*.

### **3.4 Importare i dati climatici**

ESP-r è distribuito con diversi file climatici (nella cartella *climate* della distribuzione di ESP-r). E' comunque possibile utilizzarlo con altri file climatici. Selezionare tali file e includerli in un progetto richiede alcuni passaggi.

**Esercizio 3.4** Le istruzioni nell'Esercizio 3.4 nell'Appendice *Esercizi* consente di installare un nuovo file climatico, specificare dei giorni in ciascuna stagione e poi usare le funzionalità del modulo *clm* per individuare i periodi di valutazione tipici per ogni stagione.

Una buona fonte di dati è rappresentato dal sito web del DoE (*Department of Energy*) degli Stati Uniti, che si trova al seguente indirizzo web:

http://apps1.eere.energy.gov/buildings/energyplus/cfm/weatherdata.cfm. Il sito dispone di file relativi a tutto il mondo.

### **3.5. Materiali comuni**

I database comuni sui materiali contengono informazioni sulle proprietà termofisiche dei materiali stessi. Tali file sono conservati nella cartella "dbs" nella versione standard di ESP-r e possono anche trovarsi nella cartella *dbs* di un modello, per supportare materiali specifici al modello stesso.

|                                                                                                    | X ESP-r Project Manager release 12.0.                                                                                                    |
|----------------------------------------------------------------------------------------------------|----------------------------------------------------------------------------------------------------|
| Materials Classes                                                                                                    | Materials in Concrete (2) with 20 entries.                                                                                                    |
| No. Items<br>Description<br>a Brick<br>11<br>20<br><b>b</b> Concrete<br>11<br>c Metal<br>23<br>d Wood<br>9<br>e Stone<br>15<br>f Plaster<br>12<br>g Screeds and renders<br>18<br>h Tiles<br>i Asphalt and bitumen<br>14<br>i Asbestos<br>4<br>k Insulation materials (1)<br>21<br>12<br>1 Carpet<br>12<br>m Glass<br>11<br>n Earth<br>22<br>o Insulation materials (2)<br>7<br>p Board and Sheathing<br>6<br>g Non-homogeneous<br>6<br>r GAPS<br>+ manage classifications<br>! list database entries<br>? help<br>$-$ exit | Units: Conductivity W/(m deg.C), Density kg/m**3<br>Specific Heat J/(kg deg.C) Vapour (MNs g^-1m^-1)<br>IConduc-IDen- ISpecifIIR ISolarIDiffulDescription of material<br>Itivity Isity Theat Temislabs Tresisl name<br>: documentation<br>653.0.900.65<br>0.380 1200.<br>6. light mix co: Light mix concrete (inorganic-p<br>a<br>Ь<br>0.240<br>750.<br>1000.0.900.65<br>10. aerated conc: Aerated concrete block (inorgan<br>0.160 500.<br>840, 0.90 0.65<br>13. aerated conc: Aerated concrete (inorganic-por<br>c<br>0.250<br>10.<br>837.0.900.65<br>12. refrac insul: Refracory insulating concrete<br>d<br>$0.170$ 450.<br>837.0.90 0.65<br>12. vermic aggr : Vermiculite aggregate concrete<br>e<br>$\mathbf f$<br>18. no fines con: No fines concrete<br>$0.960$ $1800.$<br>840. 0.90 0.65<br>$0.250$ $1040.$<br>960, 0.90 0.65<br>8. foamed slagm: Foamed slag concrete<br>9<br>h<br>$0.510$ 1400.<br>1000, 0.90 0.65<br>10. block inner : Block inner (3% mc)<br>$0.160\ 600.$<br>1000, 0.90 0.65<br>6. foamed inner: Foamed inner block (3%mc)<br>i<br>$0.170\ 600.$<br>1000, 0.90 0.65<br>8. foamed outer: Foamed outer block (5%mc)<br>$0.900$ 1950.<br>840. 0.90 0.65<br>18. Glass reinf : Glass fibre reinforced concrete<br>k<br>1.4002100.<br>653. 0.90 0.65<br>19. heavy mix co: Heavy mix concrete<br>1,400 2100.<br>653.0.900.48<br>19. Stone clr co: Stone colour heavy mix concrete<br>m<br>1,400 2100.<br>653. 0.90 0.21<br>19. white ptd co: White painted heavy mix concret<br>n<br>$0.510$ $1400.$<br>1000. 0.90 0.25<br>10. block white : block white painted inner (3% m<br>$\Omega$<br>1000, 0.90 0.40<br>18. concrete blo: concrete block (milton keynes)<br>1,060 1950.<br>P<br>$0.230$ 800, 1000, 0.90 0.65<br>13. aerated conc: Aerated concrete autoclaved .8<br>q<br>1,930 2400.<br>1000, 0.90 0.70<br>13. concrete hi-: Concrete high density (UK code)<br>r<br>1,350 2000.<br>1000, 0.90 0.70<br>13. Cast concret: Cast concrete (UK code)<br>s<br>1,130 1800, 1008, 0,90 0,70<br>13. Concrete med: Blockwork (UK code)<br>t.<br>* add/ delete/ copy material<br>I save materials file<br>? help<br>- exit this menu |

Figura 3.8 Elenco di classi di materiali e calcestruzzi.

Come riportato nella figura 3.8, i materiali sono custoditi in categorie, come per esempio laterizi, conglomerati, metalli. Una categoria come i conglomerati (calcestruzzi), mostrata nella figura 2.14, contiene tipi generici come "*heavy mix"* e materiali adattati, come per esempio "*painted heavy mix"*, che ha proprietà superficiali modificate per rappresentare superfici pitturate.

Ciascuno materiale possiede i seguenti attributi:

• nome: un identificatore breve;

• descrizione – il blocco di testo che descrive il materiale. Il nome del materiale e la parte iniziale della descrizione del materiale sono incluse della definizione delle soluzioni costruttive; .• conduttività (W/(m-K) ;

 $\cdot$  densità (kg/m<sup>2</sup>3);

- .• calore specifico (J/kg-K) ;
- .• emissività termica (-)
- .• assorbività rispetto alla radiazione solare (-)
- .• spessore tipico (mm) ;

.• etichetta indicante se il materiale è opaco, trasparente, o è un gas.

ESP-r differisce da altri strumenti come DOE-2 e EnergyPlus per il fatto che ai materiali è attribuito uno specifico spessore solo quando sono essi associati ad uno strato di costruzione. Ne consegue che uno stesso materiale laterizio potrebbe essere usato con spessori differenti per differenti soluzioni di costruzione.

# **Esercizio 3.3**

L'Esercizio 3.3 ti farà fare pratica nella esplorazione delle categorie dei materiali e nella ricerca di elementi che soddisfino criteri specifici. Si raccomanda che quando si aggiungono nuovi materiali si documenti la

sorgente dei dati termofisici e gli assunti fatti nella descrizione dei materiali. I cambiamenti sarà tenuto in memoria e la voce di menu *! SAVE* del database dei materiali dovrà essere usata di frequente. Se tu avessi bisogno di modificare il database dei materiali per obiettivi specifici a un progetto, è opportuno fare una copia locale del file dei materiali a partire dalla versione di default, copiando il file con l'opzione *from common to model*.

La categoria denominata GAPS (intercapedine d'aria o altri gas) esiste per segnalare uno strato di costruzione non solido che è trattato come resistenza al flusso termico (essitono distinti valori per posizione verticale, inclinata od orizzontale). Per esempio, uno strato a bassa emissività sulle vetrazioni aumenta la resistenza al flusso termico attraverso un'intercapedine e i valori di resistenza termica dovrebbero tenere conto di questo. A meno che non si stia lavorando con soluzioni di costruzione disomogenee, dove una cavità è rappresentata attraverso una conduttività, si può continuare ad utilizzare il valore di default dato alle cavità (Figura 2.15) e fornire al programma le resistenze termiche per gli orientamenti standard.

| $ X $ ESP-r Project Manager release 12.0.                                            |  |  |  |  |  |  |  |
|--------------------------------------------------------------------------------------|--|--|--|--|--|--|--|
| Materials in GAPS (18) with 6 entries.                                               |  |  |  |  |  |  |  |
| Units: Conductivity W/(m deg.C), Density kg/m**3                                     |  |  |  |  |  |  |  |
| Specific Heat J/(kg deg.C) Vapour (MNs g^-1m^-1)                                     |  |  |  |  |  |  |  |
| IConduc-IDen- ISpecifIIR ISolarIDiffulDescription of material                        |  |  |  |  |  |  |  |
| ltivitu Isitu lheat lemislabs lresisl name<br>: documentation                        |  |  |  |  |  |  |  |
| 0.000<br>0.0.0.990.99<br>1. air gap $\qquad$ : Air layer with default properti<br>a. |  |  |  |  |  |  |  |
| $0.032$ 1. 1006. $0.99$ 0.99<br>1. Air lowe 12m: Air gap in 12mm lowe space<br>Ь.    |  |  |  |  |  |  |  |
| $0.071$ 1. 1006. 0.99 0.99<br>1. Air gap 12mm: Air gap in double glazing 12mm<br>c   |  |  |  |  |  |  |  |
| 1. Air (k) 12mm: Air (as k value) in double glaz<br>d<br>$0.071$ 1. 1006. 0.99 0.99  |  |  |  |  |  |  |  |
| 1. Air (k) 12mm: Air (as k value) in 12mm lowe s<br>$0.033$ 1. 1006. 0.99 0.99<br>e. |  |  |  |  |  |  |  |
| £<br>2.519.0.990.99<br>1. Argon (k) 16: Argon (as k value) in 16 mm and<br>2.336     |  |  |  |  |  |  |  |
| * add/ delete/ copy material                                                         |  |  |  |  |  |  |  |
| ! save materials file                                                                |  |  |  |  |  |  |  |
| ? help                                                                               |  |  |  |  |  |  |  |
| - exit this menu                                                                     |  |  |  |  |  |  |  |
|                                                                                      |  |  |  |  |  |  |  |

Figura 3.7 Elenco di tipologie di intercapedini (*GAPS*) nel database dei materiali.

Normalmente, un team di simulazione dovrebbe cercare di proteggere il propri database dei materiali da possibili danneggiamenti. Un modo per ottenere questo è assicurarsi che i nuovi materiali o varianti di materiali siano conservati in database dei materiali specifici dei modelli, e incorporati nei database generali solo ad opera di personale specializzato.

La Figura 3.9 nella sezione successiva mostrerà un pavimento sopraelevato sopra una lastra in c.a. controterra. Verifica se vi sarebbe stato un materiale equivalente nel caso in cui vi fosse stato il bisogno di includere delle specifiche del materiale. Facciamo l'ipotesi che il pavimento sopraelevato sia un Kingspan RG Serie Gravity Law <www.kingspanaccessfloors.co.uk/>. Il prodotto è costruito con 2 mm di acciaio, 28 mm di fibra di legno ad alta densità e 2 mm di acciaio. (Generalmente, su di esso si mette un tappetino da 8 mm.)

Il database dei materiali ha un solo elemento, un pannello di fibra di legno a media densità; quindi, dobbiamo cercare dei dati per il pannello ad alta densità. C'è una voce nello *Handbook of Heat Transfer* di Thomas Irvine che specifica una densità di 1000 kg/m3 e un calore specifico di 1300 J/kg°K e una conduttività di 0.17 W/m°K.

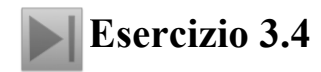

Per limitare i rischi, vogliamo creare il nuovo materiale in un nuovo file dei materiali associato al nostro modello. Dopo potremo includerlo in un database comune. I passaggi necessari a copiare un file comune dei materiali in un modello sono visti nell'Esercizio 3.4.

```
*item,HighDensityParticleBd, 91, 4,HDF based on info in Handbook of Heat Transfer by Thomas Irvine
0.170,1000.000,1300.000,0.900,0.900,0.700,0.700,55.000,9.0,-
69
# layers description type optics name symmetry tag
4 flr_ov_pln OPAQ OPAQUE top_pln
# material ref thickness (m) description & air gap R
42 0.0020 steel : Steel
91 0.0280 HighDensityParticleBd : HDF based on info in Handbook of Heat Transfer
42 0.0020 steel : Steel
228 0.0050 grey loop pile : Grey loop pile synthetic carpet
```
#### **3.6. Soluzioni di costruzione comuni**

ESP-r conserva informazioni su pareti, coperture, partizioni ed elementi di facciata in database relativi alle soluzioni costruttive. Questi dati sono conservati nella cartella dei database standard di ESP-r. Nel caso di soluzioni costruttive relative a progetti specifici, il file si troverà nella cartella *dbs* del modello.

Un database di soluzioni costruttive comuni è conservato in un singolo elenco di elementi (le categorie possono essere introdotte in seguito). Vi possono essere contenute varie centinaia di soluzioni costruttive; anche se, tipicamente, un database contiene solo poche dozzine di elementi.

Una soluzione costruttiva è data da uno o più strati e contiene vari attributi:

• nome – fino a 12 caratteri (senza spazi): deve essere unico;

• nome della proprietà ottica, o la parola-chiave "OPAQ UE" ;

• numero degli strati: fino a 12;

• etichetta indicante se la soluzione di costruzione è simmetrica;

• nome della corrispondente soluzione costruttiva con sequenza degli strati invertita.

Ciascuno strato possiede i seguenti attributi:

• nome del materiale;

• spessore dello strato;

• per le intercapedini d'aria, resistenza al flusso di calore riferito alle direzioni orizzontale, verticale e inclinata;

Potrai notare che i rapporti sulle soluzioni costruttive includono le trasmittanze termiche (U) relative ai casi di flusso termico orizzontale, verticale e inclinato. Si tratta di valori derivati seguendo le convenzioni della norma ISO 6946. Queste trasmittanze non sono usate nelle valutazioni (sono un concetto proprio dello stato stazionario), ma sono incluse per consentire confronti. Similmente, le vetrazioni vengono spesso descritte con un valore G, che è una convenzione di rapporto, che però non entra in gioco nella simulazione.

## **Esercizio 3.5**

Se stai leggendo questa sezione in preparazione della creazione del modello dell'ambulatorio in Sezione 2.2, considera che la fase di pianificazione richiede l'identificazione di soluzioni costruttive che siano corrispondenti alla descrizione – per esempio, un telaio di una finestra o una porta e un valore di trasmittanza (U). L'Esercizio 3.5 ti guiderà attraverso questo processo. Man mano che le entità saranno selezionate, verranno riportati i dettagli su di esse. Controlla questi rapporti per confermare lo spessore complessivo della soluzione

costruttiva, e il posizionamento della massa e dell'isolamento. Soluzioni costruttive che avranno un attributo ottico includeranno proprietà ottiche.

Gli strati fisicamente molto spessi, come per esempio la pietra in un castello e il terreno sotto una fondazione, andranno suddivisi. Per esempio, nell'elenco nella figura 2.17 *grnd\_floor* ha vari strati di Common Earth, che arrivano allo spessore complessivo di 1 m. Dividere uno spessore di materiale in vari strati è una tecnica comune per i materiali massivi o per gli isolanti. In tal modo lo strato risulta rappresentato da più nodi, così da ottenere una soluzione numerica più precisa, oltre che una risoluzione più alta nei rapporti relativi alle condizioni interne delle parti di fabbrica.

Details of opaque construction: Brk blk 1980 and overall thickness 0.273<br>Layer|Thick |Conduc-|Density|Specif|IR |Solar|Diffu| R |Description Ext  $2 20.0$ <br>3 25.0  $4 100.0$ 0.500 1300. 1000. 0.91 0.50 11. 0.03 Dense plaster (inorganic-porous)<br>0.500 1300. 1000. 0.91 0.50 11. 0.03 Dense plaster (inorganic-porous)<br>0.160 600. 1000. 0.91 0.50 8. 0.08 Light weight plaster (  $5$  13.0<br>t 12.5 **Tnt.** ISO 6946 U values (horiz/upward/downward heat flow)= 0.618 0.630 0.603 (partition) 0.585 Admittance calculations using Rsi 0.12 Rso  $0.06$  & Uvalue=  $0.61$ External surface admittance  $Y = 2.93$  w= 2.14 decrement factor  $f = 0.73$  phi= 0.99<br>Partition admittance  $Y = 3.13$  w= 2.13 surface factor  $f = 0.71$  phi= 1.09 75.15 Total area of Brk blk 1980 is Details of transparent construction: dbl\_glz with DCF7671\_06nb optics & overall thickness 0.024<br>Layer|Thick |Conduc-|Density|Specif|IR |Solar|Diffu| R |Description y|Specif|IR |Solar|Diffu| R |Description<br>|heat |emis|abs |resis|m^2K/W<br>. 837.0.83 0.05 19200. 0.01 Plate glass with single layer optics<br>. 0.0.99 0.99 1.0.17 air 0.17 0.17 0.17<br>. 0.0.99 0.99 1.0.17 air 0.17 0.17 0.17 0.17 (mm) |tivity |  $0.760$  2710. Ext  $6.0$  $\begin{bmatrix} 1 & 6 & 0 \\ 2 & 12 & 0 \end{bmatrix}$  $\bullet$  $0.000$ 0. 0.99 0.99 1. 0.17 air 0.17 0.17 0.17<br>837. 0.83 0.05 19200. 0.01 Plate glass with single layer optics Int  $6.0$  $0.760$  2710. ISO 6946 U values (horiz/upward/downward heat flow)= 2.811 3.069 2.527 (partition) 2.243 Admittance calculations using Rsi 0.12 Rso 0.06 & Uvalue= 2.73 External surface admittance  $Y = 2.81$  W= 0.63 decrement factor f= 0.67 phi= 0.31<br>Partition admittance  $Y = 0.82$  W= 5.64 surface factor f= 1.00 phi= 0.38 6mm, no blind: with id of: DCF7671 06nb Clear float 76/71, with 3 layers [including air gaps] and visible trn: 0.76 Direct transmission @ 0, 40, 55, 70, 80 deg 0.611 0.583 0.534 0.384 0.170 Layer | absorption @ 0, 40, 55, 70, 80 deg 0.157 0.172 0.185 0.201 0.202  $2$  0.001 0.002 0.003 0.004 0.005 3 0.117 0.124 0.127 0.112 0.077 Total area of dbl\_glz is 9.83 Details of opaque construction: grnd\_floor and overall thickness 0.975 Layer|Thick Conduc-|Density|Specif|TR |Solar|Diffu| R Description  ${200.0 \t 1,280 \t 160.879.0.90 0.85 \t 5. 0.16 Common earth \t 200.0 \t 1.280 1460.879.0.90 0.85 \t 5. 0.16 Common earth \t 200.0 \t 1.280 1460.879.0.90 0.85 \t 5. 0.16 Common earth \t 200.0 \t 1.280 1460.879.0.90 0.85 \t 5. 0.16 Common earth \t 200.0 \t 1.280 1460.879.0.90 0.$ Ext  $2 200.0$ <br>3 200.0  $0.520$  2050,<br>0.520 2050,<br>1.400 2100,<br>0.000 0.<br>0.150 800,<br>0.060 186, 184. 0.90 0.85 2. 0.29 Gravel based (non-hygroscopic)  $4 150.0$ 150.0 653. 0.90 0.65 19. 0.11 Heavy mix concrete 5  $50.0$ 0. 0.99 0.99 1. 0.17 air 0.17 0.17 0.17 6. 800. 2093. 0.91 0.65<br>186. 1360. 0.90 0.60 19.0 96. 0.13 Chipboard Int  $6.0$ 10. 0.10 Wilton weave wool carpet (org-hygro) ISO 6946 U values (horiz/upward/downward heat flow)= 0.699 0.714 0.680 (partition) 0.657

Figure 3.8 Esempi di soluzioni costruttive comuni da usarsi nell'ambulatorio.

**Esercizio 3.6** 

Se non trovi quello che cerchi, l'Esercizio 6.4a ti mostrerà come fare una copia di progetto di una soluzione costruttiva comune e mettervi all'interno delle soluzioni per così dire segnaposto, da meglio specificare in seguito. Queste possono essere associate con le superfici del modello e più tardi, quando l'informazione definitiva sarà disponibile, potranno essere aggiornate, così che tutte le superfici che ne facciano uso assumano le nuove proprietà.

Le soluzioni costruttive sono definite dall'esterno verso l'interno, fino all'affaccio sul vano. Se una soluzione costruttiva presenta lo stesso ordine degli strati procedendo dal vano e dall'esterno, allora si definisce simmetrico ("SYMMETRIC").

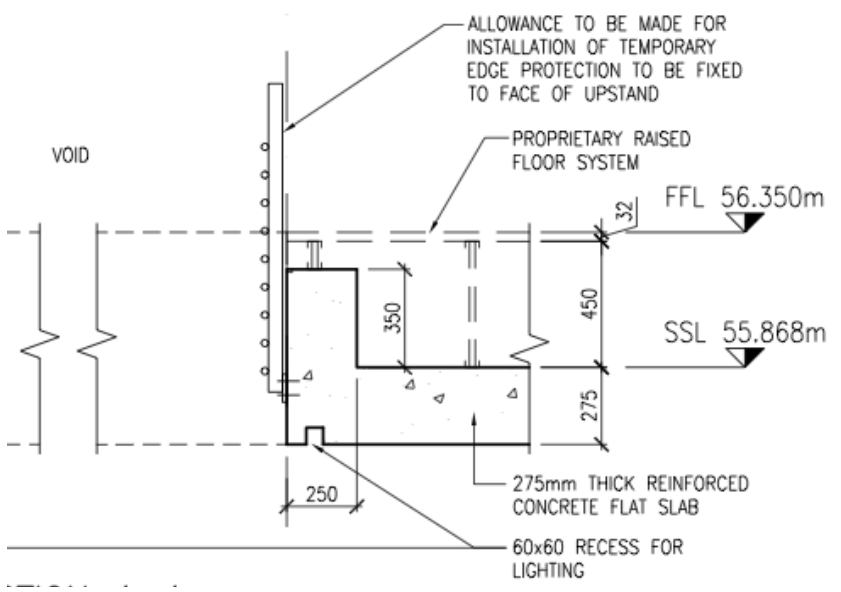

.

Figura 3.9. Sezione di un sistema a pavimento sopraelevato non simmetrico.

Un esempio di soluzione costruttiva non simmetrica è il solaio intermedio sopraelevato mostrato nella figura 3.9. Guardando dalla stanza sotto, la faccia opposta è costituita da tappeto e la faccia verso il vano è costituita da calcestruzzo dipinto di bianco. Guardando dalla stanza sopra, l'altra faccia, opposta, è quella in calcestruzzo dipinto di bianco e quella finita con tappeto è la faccia verso il vano.

Il sistema a pavimento sopraelevato in oggetto include un significativo spazio/cavità d'aria. Se la cavità opera come intercapedine di mandata o ritorno, potrebbe essere necessario rappresentarla esplicitamente come zona termica. In questo caso, esistono soluzioni costruttive alternative che potrebbero essere adottate:

• guardando verso il basso, dallo spazio occupato: pavimento sopraelevato da 32 mm (altra faccia – *other face*), tappeto da 5 mm (faccia interna);

• guardando verso l'altro, dall'intercapedine: tappeto da 5 mm (faccia esterna), pavimento sopraelevato da 32 mm (faccia interna);

• la soletta di calcestruzzo è la stessa vista da entrambi i versi, simmetrica.

E' importante dare alle soluzioni costruttive nomi tali da consentire successivamente un facile riconoscimento. Nei casi di cui sopra, se consideriamo le posizioni degli osservatori ed osserviamo le soluzioni costruttive, potrebbero andare bene nomi quali quelli elencati di seguito:

- flr raised guardando giù dallo spazio occupato allo spazio occupato inferiore;
- ceil\_raised guardando su dallo spazio occupato allo spazio occupato superiore;
- $\cdot$  flr ov pln guardando giù dallo spazio occupato alla cavità del vespaio;

• ceil un pln o slab 275 – quardando su dallo spazio occupato inferiore alla cavità del vespaio;

• top pln - guardando su dallo spazio occupato allo spazio occupato superiore.

Contrariamente a quanto accade nel caso del database dei materiali, le soluzioni costruttive non hanno una documentazione di attributi scritti in formato discorsivo.

Con nomi corti i rischi di confusione aumentano. Un gruppo di simulazione, per questo, dovrebbe trovare modi aggiuntivi per documentare le soluzioni costruttive.

## **3.7 Database ottici comuni**

Le soluzioni costruttive di elementi trasparenti richiedono attributi aggiuntivi per descrivere come la radiazione solare passa attraverso i suoi strati (o come è assorbita da essi).

L'informazione che supporta ciò è custodita nel database ottico, che può trovarsi sia nella cartella *databases* della distribuzione di ESP-r, sia nella cartella *dbs* di un modello.

Un database ottico contiene un elenco di insiemi di proprietà ottiche. Ciascun insieme di proprietà ottiche ha i seguenti attributi:

• nome (fino a 12 caratteri senza spazi). Tipicamente, una soluzione ottica a strato singolo inizia con una **S** e una soluzione a strato doppio inizia con una **D**; ma si può qui assumere la convenzione di denominazione che soddisfa di più.

• descrizione (blocco di testo fino a 36 caratteri);

• trasmittanza visibile, per l'uso in modelli da esportare in Radiance e per i calcoli relativi al periodo invernale;

• assorbimento solare e riflessione sulla faccia esterna; atti a completare l'informazione (non utili per la simulazione);

• valori di trasmittanza termica (U), atti a completare l'informazione (non utili per la simulazione). Sono di solito usati come input, i dati dichiarati dai produttori, così che l'operatore possa paragonarne la trasmittanza termica con la trasmittanza termica specificata nel database delle soluzioni di costruzione;

• numero di strati (le cavità d'aria sono considerate spazi separati);

• cinque dati angolari relativi alla riflessione solare (normale alla superficie e a 40°, 55°, 70° e 80°);

• cinque dati angolari relativi al fattore di guadagno solare, come informazione, non utilizzata nella simulazione.

Per ciascuno strato si conservano i fattori angolari di assorbimento (relativi ai medesimi cinque angoli visti per la radiazione solare diretta).

Popolare il database ottico di dati richiede l'uso di software di terze parti, come le applicazioni TNO WIS o LBL Window 6. Queste producono rapporti che documentano sia le proprietà ottiche generali, sia le proprietà ottiche relative ai singoli strati. Rapporti che possono essere importati nel database ottico di ESP-r. Sta all'operatore creare un corrispondente elemento nel database. Occorre crare che ogni cavità d'aria nelle soluzioni costruttive abbia appropriati valori di resistenza, e la trasmittanza termica U corrisponda al valore U contenuto nel database ottico.

ESP-r supporta il controllo delle proprietà ottiche nella zona di costruzione (cerca *transparent layer properties*). Questo consente di associare ad essa un insieme di proprietà alternative, da utilizzare se si verificano certe condizioni logiche. Un esempio è quello dell'unità a doppio vetro con una schermatura a lamelle interna alla cavità. Un insieme di proprietà ottiche potrebbe rappresentare la schermatura in condizione aperta, e un altro la schermatura parzialmente chiusa. Le due soluzioni costuttive dovrebbero avere lo stesso numero di strati.

# Capitolo 4 **RISOLUZIONE TERMOFISICA**

## **4 Risoluzione termofisica**

Questo capitolo è stato scritto dall'autore nella prospettiva di un docente di corsi per la progettazione di Passive Houses – uno standard che pone un'attenzione estrema alle soluzioni costruttive, specialmente riguardanti l'involucro edilizio. L'autore ha anche praticato l'Architettura per molti anni con clienti aventi obiettivi di prestazione un po' meno estremi, oltre che lavorare come consulente su progetti basati su simulazioni per edifici di molti tipi e periodi storici.

Visti dalla prospettiva di uno strumento di simulazione generalista come ESP-r, gli artefatti dell'ambiente costruito dall'alloggiamento di un termostato a uno spazio open-space ad uso ufficio soggiacciono alle medesime leggi fisiche. Anche se le loro scale sono differenti, gli operatori possono comporre modelli (relativi alla fisica virtuale) a scale similmente disparate. I documenti dei costruzione del tipo suddetto spesso contengono:

• giunti complessi che non sono ben rappresentati dalla conduzione termica monodimensionale; • eccezioni relative alle sezioni di dettaglio standard – per esempio, relative a dove gli elementi strutturali si trovino a spaziatura non standard;

• casi in cui la superficie esterna di una facciata differisce dalla superficie interna – per esempio, a causa di profonde rilevature dei telai di facciata, o di strombature, o lesene, etc. • ponti termici che riducono le prestazioni delle soluzioni costruttive;

• casi in cui le facciate siano particolarmente spesse o particolarmente sottili a livello geometrico.

A volte piccoli cambiamenti nelle sezioni possono produrre prestazioni migliori a un basso o nessun costo. Si tratta indubbiamente di uno scenario con soli vantaggi, a cui la simulazione può portare il proprio contributo. Sfortunatamente, alcune sezioni edilizie costituiscono istruzioni esplicite per futuri insuccessi sotto condizioni specifiche. Con buone doti di *pattern matching* gli architetti possono identificare e correggere sezioni costruttive inappropriate prima della costruzione e i costruttori possono identificare ed evitare malfunzionamenti.

L'attitudine al *pattern matching* per i professionisti della simulazione è una competenza che supporta la pianificazione e l'implementazione dei modelli di simulazione con risoluzione geometrica e termofisica appropriate a identificare sia le situazioni caratterizzate da soli vantaggi, sia potenziali malfunzionamenti.

Le capacità di osservazione, riconoscimento e pianificazione sono in larga misura indipendenti dalla piattaforma di simulazione. Tuttavia, la rappresentazione dei ponti termici lineari e puntuali e le opzioni per rappresentare la profondità nelle facciate variano tra strumenti di simulazione, e così alcune parti della discussione che segue sono specifici a ESP-r.

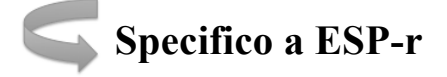

Le forme geometriche discusse finora usano poligoni come blocchi di costruzione dell'ambiente costruito virtuale. Mentre le soluzioni di costruzione moderne, sottili, come quelle in figura 1.5, sono spesso approssimate da poligoni convenzionali, gli edifici storici (vedi figura 1.6), con i loro muri spessi e i pattern di insolazione visti in figura 4.1, evidenziano i limiti di questa convenzione.

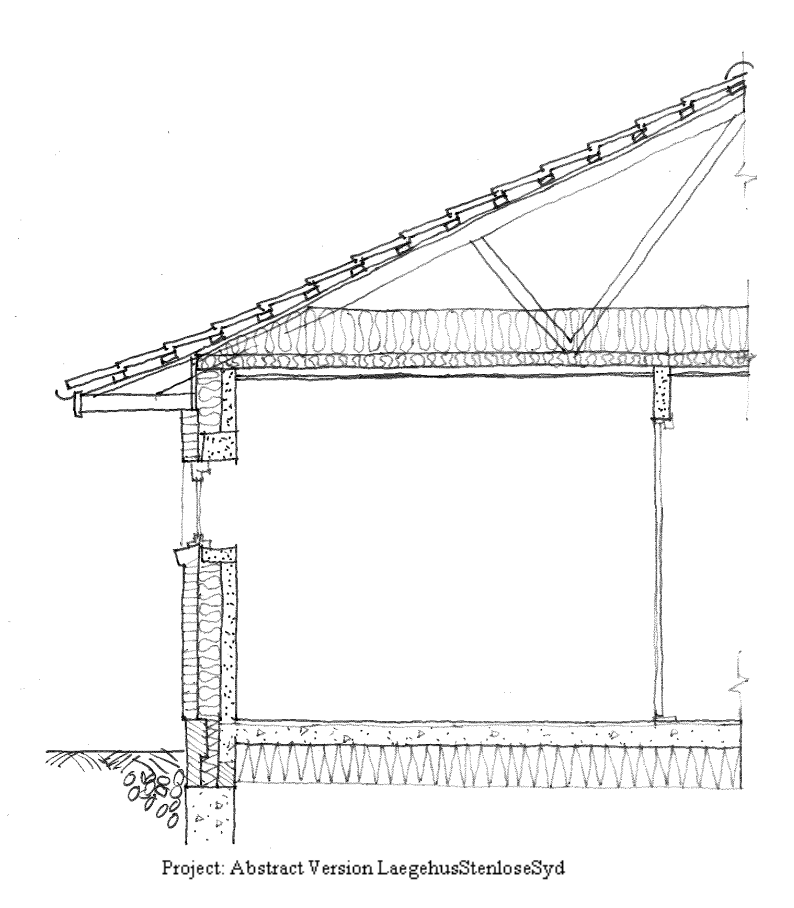

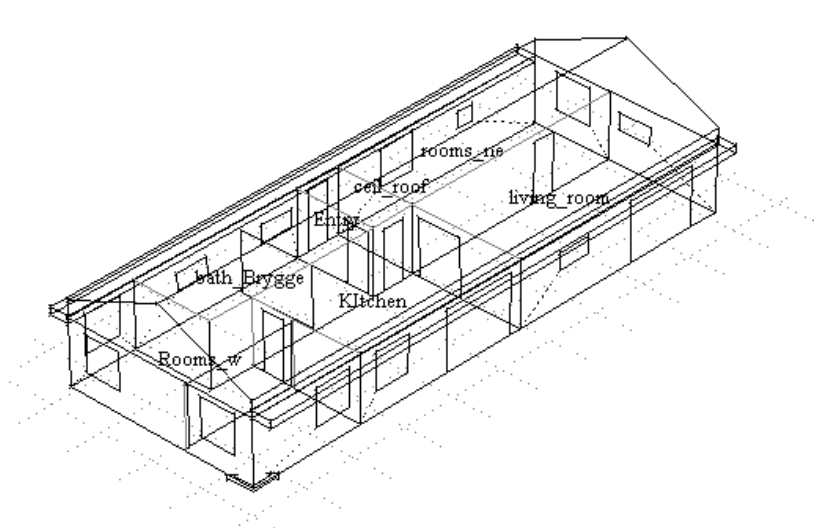

Figura 4.1. Sezione e vista di una casa.

Focalizzandoci sulla figura 4.1: ci sono vari aspetti della sezione che devono essere considerati durante la fase di pianificazione e creazione dei modelli:

- lo spessore dell'isolamento è consistente, ma sul bordo è meno spesso;
- la sezione del muro comprende un certo numero di materiali;
- c'è un aggetto che ombreggia la facciata dell'edificio;
- l'aggetto è termoisolato dall'aria dello spazio di copertura;
- l'aggetto forma un limite per la sezione superiore del muro;

• sembra esserci uno spazio d'aria sotto le tegole, separato dall'aria contenuta nel volume del tetto;

• la parte della copertura con isolamento digradante (nel senso di: assottigliantesi per la creazione della pendenza necessaria al deflusso dell'acqua, NdR) è in contatto diretto con lo strato di legno sotto le tegole;

• dalla sezione, non risulta chiaro se il tetto è ben ventilato;

• l'area alla sommità dello strato di isolamento è, in qualche misura, differente dall'area della superficie del soffitto.

La lista di punti potrebbe essere molto più lunga. Abbiamo bisogno di strategie per classificare l'importanza delle questioni termofisiche e decidere quali devono essere incluse nel nostro modello.

#### **4.1 Approcci alla modellazione**

La risoluzione geometrica e quella di composizione di un modello di simulazione dipendono dalle domande che vengono fatte e dalle risorse disponibili. Alcune relazioni termofisiche possono richiedere semplificazioni e altre possono non poter essere rappresentate nel nostro modello. Tutti gli ambienti virtuali sono astrazioni. Gli strumenti di simulazione supportano uno o più livelli di astrazione per ogni dominio al cui si riferiscono. L'esistenza di opzioni di scelta dà libertà agli esperti, al costo di determinare maggiore difficoltà nel percorso di apprendimento per i novizi.

Un *approccio tattico* alla simulazione fa uso della fase di pianificazione per porre vincoli alle opzioni. Quella seguente è *una delle possibili classificazioni*, per importanza, delle cose da prendere in considerazione quando si astrae una soluzione tecnica nella creazione di un modello:

- il volume d'aria;
- l'inclinazione della copertura;
- la collocazione della massa nella copertura;
- l'area della superficie a contatto con l'aria.

La maggior parte dei programmi di simulazione delle prestazioni ambientali degli edifici, ESP-r incluso, ha come default la conduzione monodimensionale. Lo spessore dell'isolamento nella figura 4.1 quindi pone una sfida. Come facciamo a ignorare lo spessore del soffitto quando definiamo la geometria? L'uso di coordinate fisiche aiuterebbe a preservare il volume dello spazio di sottotetto e le aree delle superfici e richiederebbe più tempo di descrizione.

Un *modello caratterizzato da alta risoluzione* potrebbe rappresentare la parte aggettante della copertura come una zona separata, in considerazione del fatto che vi saranno periodi in cui la temperatura dell'aggetto sarà differente da quella della sezione principale. Esso potrebbe anche includere una descrizione lineare dei ponti termici, se essi fossero stati calcolati.

In un *modello caratterizzato da media risoluzione*, le superfici potrebbero essere suddivise per rappresentare lo spessore pieno e lo spessore parziale dell'isolamento ed estendere la zona del tetto per consentire a questo di formare un limite in corrispondenza della parte superiore della sezione del muro. Quella se porre i limiti della zona in corrispondenza della faccia interna della facciata (Figura 4.2 in basso a destra o in alto a destra) o in corrispondenza della faccia esterna della facciata (Figura 4.2° destra in basso) è una scelta dell'operatore.

Un *modello caratterizzato da bassa risoluzione* tratterà l'aggetto come un'ostruzione solare e ignorerà il differente spessore dell'isolamento termico. Potrebbe assumere che l'aria sia ben miscelata nello spazio del tetto (cioè che non vi sia stratificazione di temperatura). Inoltre non rappresenterebbe in modo esplicito l'aggetto come una condizione al contorno per la parte

superiore della parete. Questo è mostrato nella figura 4.2 in alto a sinistra. Il risultato è visivamente poco interessante; inoltre l'altezza dell'edificio non risulta corretta. La porzione inferiore della figura 4.1 è una variante che alza le superfici della copertura alle coordinate corrette. L'effetto è un volume di sottotetto inaccurato.

Nel caso di ESP-r, l'operatore ha considerevole libertà nella creazione di modelli e questo gli consente di costruirli nel rispetto delle proprie opinioni. Molti esempi di modelli distribuiti con ESP-r *sembrano* ignorare lo spessore delle partizioni, mentre altri modelli esemplificativi indicano una separazione tra stanze. Queste differenze sono tipicamente legate al metodo di input dei dati. Geometrie digitalizzate da disegni CAD avranno stanze separate nello spazio. Geometrie create da dati dimensionali o schizzi tenderanno ad avere le partizioni nell'asse di simmetria e sulla faccia interna delle facciate. La buona notizia è che differenze di questo tipo tipicamente hanno un impatto modesto o nullo sulle prestazioni previste. Il programma che si occupa della soluzione del problema individua, dalla composizione termofisica della partizione, se due facce sono separate o no nel sistema di coordinate o se giacciono sullo stesso piano.

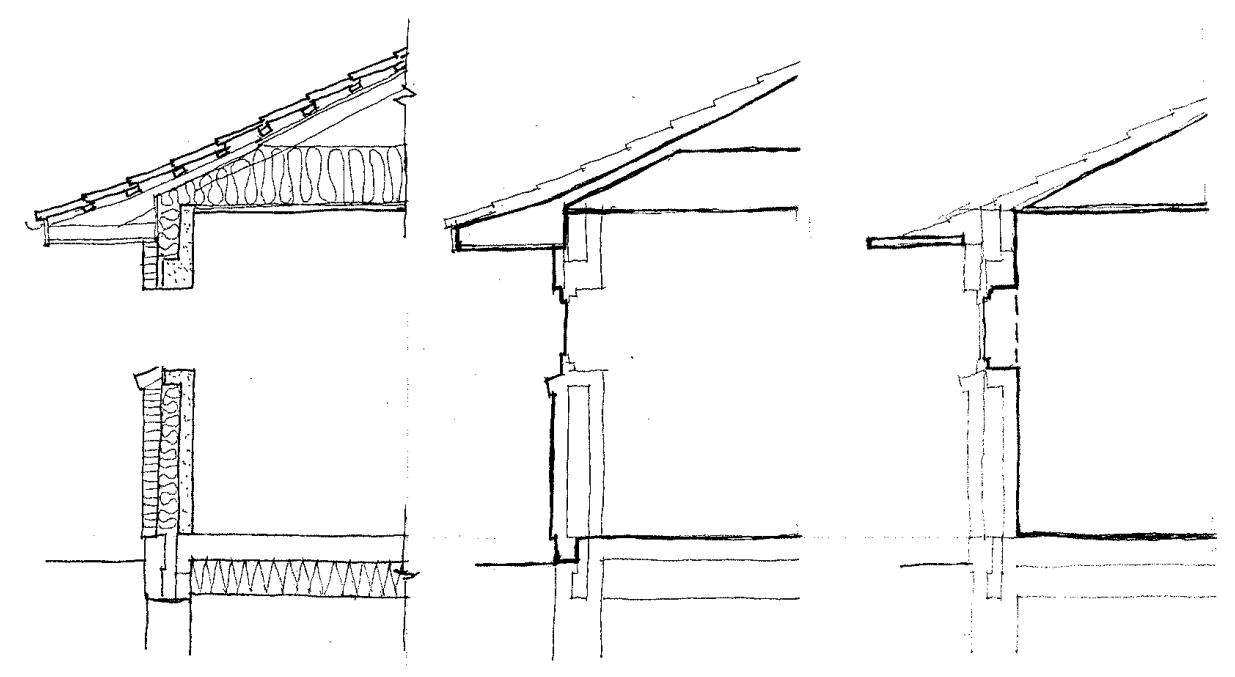

Figura 4.2: Matrice degli approcci geometrici alle pareti e agli spazi di sottotetto.

Investire risorse per aumentare la risoluzione di un modello è una decisione che non dovrebbe essere presa alla leggera. Alcune differenze nella previsione delle prestazioni potrebbero essere sottili invece che drammatiche. Un operatore che voglia esplorare questo terreno potrebbe definire delle varianti del modello a differenti livelli di risoluzione per testare la sensitività delle previsioni. Gli approcci che prevedono l'utilizzo di coordinate esplicite implicano un maggiore lavoro di pianificazione e documentazione. Invece che riusare le superfici della copertura delle stanze occupate, ci sarebbe bisogno effettuare delle trasformazioni di vertici e superfici. Si noti che le superfici che formano gli aggetti non fanno ombra (nella presente versione) alle pareti. E questo approccio più esplicito introdurrebbe un problema reltivamente allo spazio occupato. L'aggetto, così come disegnato nella sezione dell'edificio, è in contatto con la porzione superiore della parete. La geometria delle pareti dovrebbe essere adattata per suddividere le pareti in superfici che vedono l'esterno e superfici che connettono l'aggetto.

#### **4.2 Ponti termici lineari**

L'esperienza dell'autore come docente di corsi PassivHaus per professionisti e consulenti ha evidenziato l'importanza dei ponti termici ai fini della valutazione delle prestazioni degli edifici. Gli obiettivi prestazionali estremi delle PassivHaus si basano su dettagli di costruzione privi di ponti termici. Sia nelle costruzioni moderne, sia in quelle tradizionali i ponti termici sono tantissimi e risultano in una riduzione di prestazioni che non è ben rappresentata negli strumenti di simulazione ambientale. Quindi, che cos'è un ponte termico? Una parte della facciata che, a causa del tipo di materiali e della loro posizione, può agire come un ponte dove il calore passa con un tasso di flusso maggiore. La differenza in termini di flusso termico di una facciata con o senza ponti termici indica la sua grandezza. Tipicamente, la sua rappresentazione in condizioni di regime stazionario è conosciuta come valore psi con unità in Watts/lunghezza/grado di differenza di temperatura.

I valori psi sono valutati per mezzo di software di terze parti, come THERM dell'LBL. Dal punto di vista di ESP-r, i ponti termici lineari sono descritti in termini di valore psi e lunghezza. La somma del flusso di calore in tutti i ponti termici inclusi nella zona sono inclusi nel bilancio termico della zona. Sfortunatamente, i valori psi costituiscono delle rappresentazioni in regime stazionario e non prendono in conto le temperature alterate vicino ai ponti termici. ESP-r *è* in grado di lavorare con flussi dinamici in 2D e in 3D, ma quelle funzionalità sono usate raramente e il loro funzionamento non è ben compreso dalla maggior parte degli operatori. Una parete a platform frame in legno dove si trovano montanti a intervalli regolari è un esempio di ponte termico ripetuto. Tali ponti termici sono generalmente rappresentati come strati non omogenei in una costruzione, e in questo modo essi sono presi in conto nelle prestazioni. Il giunto tra due pareti ha una superficie esterna molto più larga o più stretta di quella adiacente alla parete e così forma un ponte termico lineare (come in figura 4.3 a sinistra). Questa sezione con uno spessore esterno di isolamento di 120 mm ha una valore psi di 0.06 W/m°K; o, nel caso della variante da 80, un valore psi di 0.062 W/m°K.

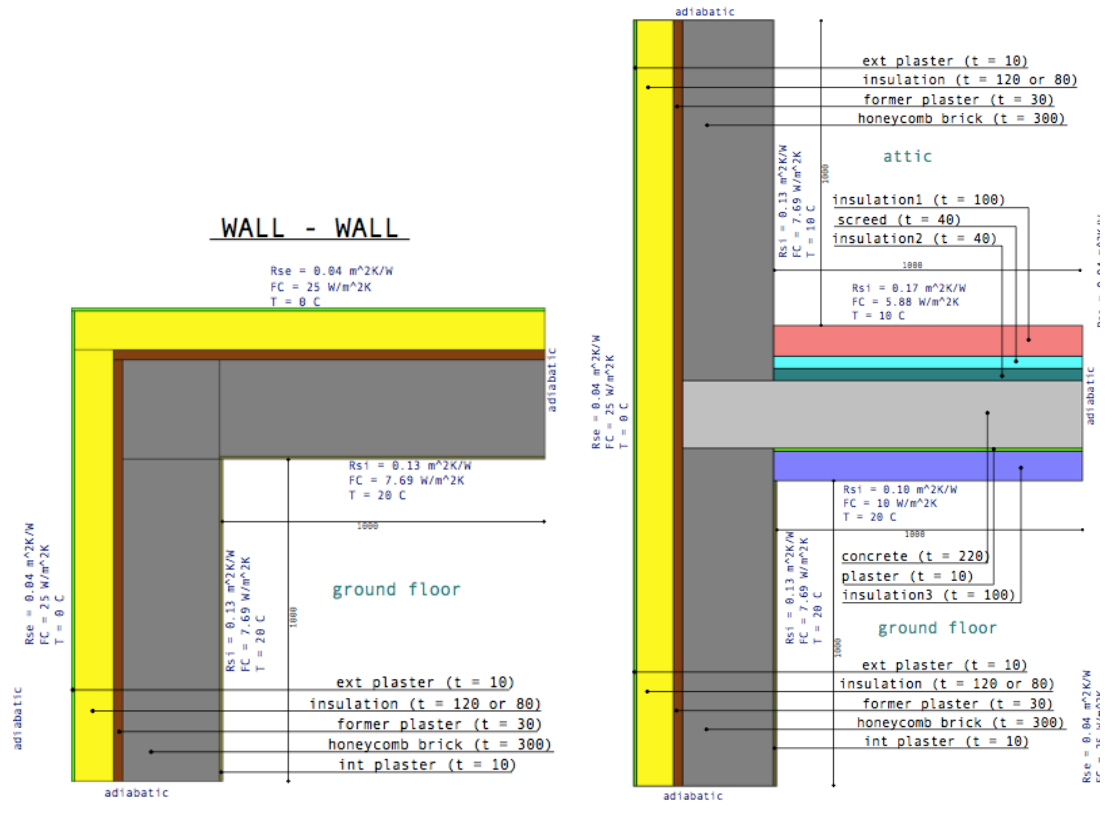

Figura 4.3 Giunti parete a parete e parete a ponte termico del solaio.

Il giunto del solaio intermedio con una parete esterna (come in figura 4.3 a destra) dà valori di psi di 0.072 o 0.073. Qui il ponte termico corre lungo la struttura del solaio in c.a. e tra i blocchi forati.

L'attribuzione geometrica di ESP-r include una opzione per definire i ponti termici. Vi si può accedere con il seguente percorso: Browse/Edit/Simulate -> zone composition -> geometry -> define linear thermal bridges. Essa, quando una zona viene esaminata, fa uso di un certo numero di attributi di superficie e relativi ai vertici dei poligoni. Per prima cosa, l'attributo "condizione al contorno" (*surface boundary*) è verificato per le superfici delle facciate; e l'attributo "uso della superficie" (*surface use*) è utilizzato per identificare i telai delle finestre. E' quindi necessario completare l'attribuzione delle superfici prima di usare la funzionalità relativa ai ponti termici. Dopo avere scansito i poligoni e gli attributi delle superfici, viene elencata la lunghezza totale di ciascun tipo di spigolo, come mostrato in figura 4.4. I suggerimenti relativi alla lunghezza possono essere verificati e modificati come richiesto. Può anche essere aggiunto un tipo ulteriore di ponte termico, se necessario. L'esperienza indica che per effettuare queste operazioni è essenziale aiutarsi con dei buoni appunti.

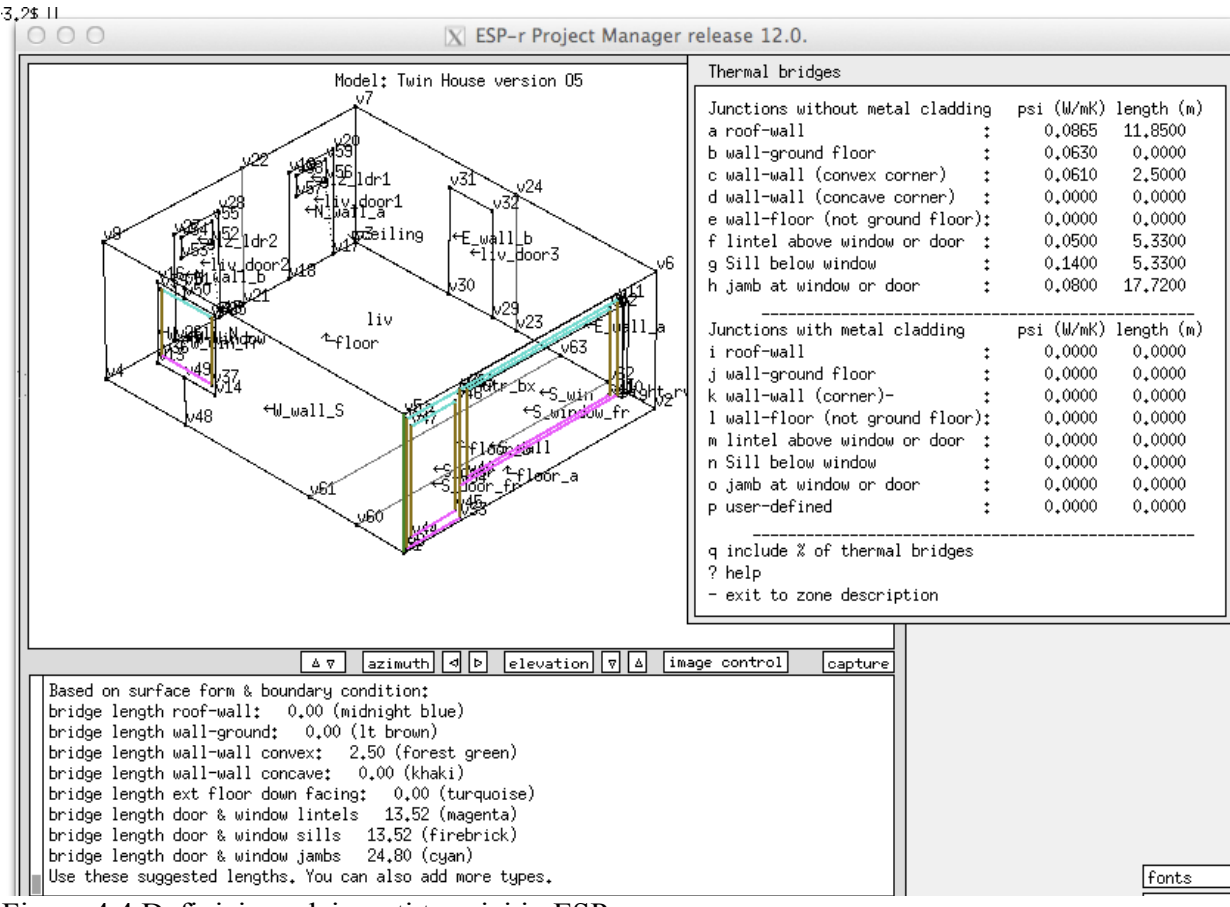

Figura 4.4 Definizione dei ponti termici in ESP-r.

#### **4.3 Giunti e spazi nelle facciate**

Anche la facciata più pulita visivamente può nascondere complessità nella forma del soffitto o dello spazio controterra, piccoli spazi, strati di isolamento disallineati... Questo può dare luogo a estremi di temperatura locali molto discosti da quelli medi, e a percorsi dei movimenti dell'aria e dei flussi di calore difficili da rappresentare.

Consideriamo la Figura 4.5: la cavità del controsoffitto è chiusa dalla veletta che include una parte di isolamento. L'estrusione metallica è priva di taglio termico e vi è una barriera metallica adiacente allo strato tagliafuoco. La cavità del soffitto include gli apparecchi dell'illuminazione e il contatto con la massa strutturale. Non è chiaro se il pavimento sopraelevato sia anche usato come una cavità per la distribuzione del flusso d'aria, ma certamente ha l'effetto di isolare lo spazio occupato dalla massa strutturale.

La temperatura della cavità della veletta spesso eccede i 60 °C, ma alla sommità della veletta lo strato di isolamento è spostato, creando un passaggio per il flusso termico attraverso l'estrusione superiore e dentro la cavità adiacente alla scatola del *fan coil*. In corrispondenza dello spigolo inferiore, l'estrusione della veletta è in diretto contatto con lo spazio occupato nel livello inferiore.

Un'astrazione minima rappresenterebbe tre sezioni di facciata (alla vetrazione, alla scatola del fan-coil e alla veletta). La profondità della cavità del soffitto e la generazione di calore interna suggerirebbe una zonizzazione separata del controsoffitto. Per identificare la prestazione della veletta, la cavità della veletta probabilmente dovrebbe essere trattata come una zona separata. Un trattamento esplicito probabilmente consentirebbe la valutazione di alternative come la vetrazione singola della veletta. Un operatore potrebbe anche decidere di esplorare le condizioni del pavimento sopraelevato attraverso un trattamento esplicito. Vale la pena di adottare qui una zonizzazione esplicita? Creare un modello esplicito di una piccola sezione di edificio produrrebbe i vantaggi e richiederebbe le risorse computazionali necessarie alla risoluzione più elevata.

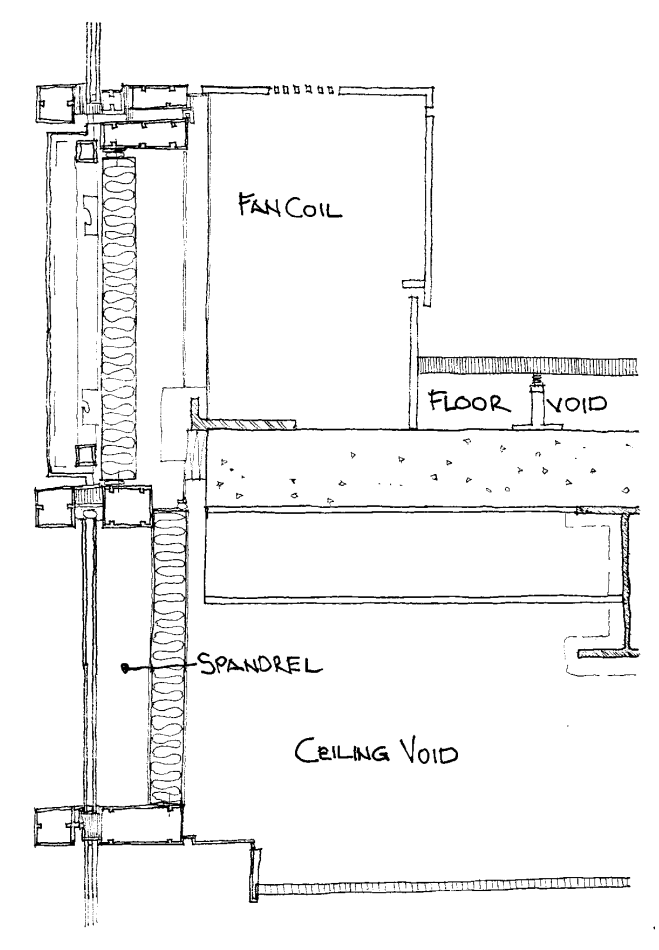

Figure 4.5 Giunto in corrispondenza della veletta in una facciata di edificio commerciale.

#### **4.4 Aumentare la risoluzione termofisica**

Tutte le suite di simulazione hanno un insieme di funzioni fondamentali e di opzioni che consentono di ottenere informazioni aggiuntive relative alle prestazioni, o chiamano in causa tecniche di soluzione alternative. La linea che ha seguito ESP-r è, da tempo, *la funzionalità segue la descrizione.*

ESP-r dà considerevole controllo all'operatore per definire la complessità descrittiva e termofisica del modello. Il presente capitolo si focalizza su come prendere decisioni accorte a proposito di quali funzionalità dello strumento sono necessarie per supportare un progetto. Una rassegna delle suite di simulazione effettuata dall'autore e da Dru Crawley segnala una grande differenziazione tra gli strumenti e numerose difficoltà di integrazione relative agli strumenti di simulazione. Questo deriva in parte dalle differenze nei progetti di simulazione, in parte dalle differenti preferenze degli operatori della simulazione in differenti mercati, in parte dal percorso evolutivo delle suite di simulazione e in parte dalle risposte dei distributori di software.

Come risposta, gli strumenti forniscono una gamma di scelte che riguardano anche le astrazioni adottate dagli operatori anziché l'oggettività fisica degli edifici. Per esempio, il limitato supporto di DOE-2 per i controlli ambientali in libera fluttuazione termica (*free-floating*) è stato in linea con le convinzioni di molti professionisti dell'epoca in Nord-America.

Gli approcci ingegneristici - come quello di mantenere costante il tasso di infiltrazione o i coefficienti di trasmissione termica degli edifici - possono magari risultare appropriati per aspetti specifici di un progetto. Le procedure di lavoro dovrebbero, tuttavia, includere passaggi decisionali finalizzati all'uso di modelli evolutivi basati sulla valutazione del rapporto costi e benefici generato dalla possibilità di regolare la risoluzione termofisica.

Per esempio, l'abbandono delle infiltrazioni schedulate (dipendenti dalle tabelle orarie previste, NdR) e l'adozione di una rete di ventilazione porterà a richiedere un solutore aggiuntivo e richiedere la registrazione di dati di prestazione aggiuntivi. In alcune suite di simulazione questo carico computazionale è considerevole. In ESP-r la soluzione delle reti di flusso di massa è altamente efficiente e quindi il tempo di simulazione è raramente un problema, anche se molti professionisti assumeranno che è un problema. In altri casi, regolare la risoluzione termofisica implica la necessità di specificare direttive per lo strumento di simulazione idonee a fare sì che l'informazione esistente, per esempio riguardante la geometria delle superfici, sia utilizzata per derivare relazioni più dettagliate, come lo scambio di irraggiamento ad onda lunga (infrarosso, NdR) tra superfici o con sensori radianti all'interno delle stanze. Queste sono calcolate prima delle valutazioni, e il carico computazionale è approssimativamente funzione del numero di superfici nella zona. La scelta di invocare una funzione può essere per esempio legata alla volontà di indagare il discomfort dovuto ad asimmetria radiante, o alla volontà di verificare gli scambi radianti.

Progetti di validazione empirica recenti come l'IEA Annex 58, focalizzati su due edifici di test a Holzkirchen, Germania, hanno indicato che i ponti termici interni ed esterni, la rappresentazione dinamica dell'infiltrazione, gli scambi termici con i condotti e gli scambi termici del basamento, che sono di solito trattati come opzionali, possono avere un impatto considerevole sulla corrispondenza tra prestazione misurata e simulata.

Un certo scetticismo a proposito dell'applicabilità degli approcci astratti e *i soliti sospetti* è quindi garantito. Una delle verifiche di realtà che è necessario fare è quella mirata a capire se nel contesto di un certo progetto di simulazione le differenze tra previsioni sono significative. Questo capitolo utilizza ESP-r per scoprire alcune delle *implicazioni* connesse all'alterazione della risoluzione termofisica; *tecniche* per determinare le risorse necessarie e, infine, *opportunità di valore aggiunto* nei dati di prestazione.

#### **4.5 Fattori di vista relativi alla radiazione termica**

Definire chiaramente gli obiettivi e le risorse di un progetto serve a guidare la scelta delle funzionalità da utilizzare. Rivisitiamo la tavola 1.1 nel contesto dell'esplorazione di due soluzioni progettuali concorrenti per il riscaldamento di un ospedale. Ipotizziamo che il team di simulazione voglia utilizzare pannelli radianti per il riscaldamento a soffitto in parti private e nei reparti di un nuovo ospedale. Una delle soluzioni definite è meno costosa da installare (pannelli rettangolari piani sulle facciate) e l'altra è in grado di fornire più comfort ai dottori e ai pazienti a una temperatura operante più bassa. Idealmente i dottori (alti) e i pazienti non dovrebbero essere in grado di notare il sistema durante le operazioni. La valutazione deve fornire un livello di evidenza adeguato affinché il team progettuale possa decidere e il costruttore possa procedere.

#### *Cosa vogliamo sapere?*

• *Il comfort termico è una questione di importanza primaria*. Alcuni indicatori di comfort come il PMV e il PPD non sono relativi alla posizione nello spazio. Ora, informazioni su una eventuale asimmetria della temperatura radiante in specifiche posizioni nella stanza chiarirebbe le prestazioni attese. Le piante delle stanze sono identiche, così sappiano dove si troveranno i pazienti e gli addetti.

• *La distribuzione radiante del calore è un fattore di importanza primaria*. La forma e le temperature operanti nelle due ipotesi devono essere rappresentate nel modello e nella distribuzione dell'irraggiamento delle superfici nella stanza. Le dispersioni di calore dai pannelli del soffitto potrebbero dare luogo a una superficie di pavimento più calda. Le vetrazioni potrebbero dare luogo a temperature basse localizzate, che i pannelli potrebbero non controbilanciare interamente. L'opzione di ESP-r di calcolare quanta parte di ciascuna superficie nelle stanza "vede" le altre superfici è più appropriata dell'ipotesi di default basata sulla distribuzione dell'irraggiamento pesato sulla base delle aree delle superfici.

• *La risposta ai controlli è un fattore di importanza primaria*. Occorre valutare i livelli di comfort ottenuti attraverso una gamma di condizioni al contorno: pattern climatici, densità di occupazione... Ci si potrebbe chiedere: si tratterà di un sistema adeguato sia ai periodi molto freddi, sia ai periodi di fabbisogno minimo? Quanto frequentemente le temperature dei pannelli risultano vicine al loro massimo? I pattern climatici dovranno essere identificati: questo chiarificherà le prestazioni ai due estremi. La valutazione dovrebbe evidenziare chiaramente la risposta delle stanze al regime di riscaldamento proposto.

• *Dovrebbero essere rappresentate le caratteristiche essenziali dei pannelli radianti*. Il calore immesso in un pannello dà luogo a un aumento di temperatura e ha vari percorsi di dispersione. Ci si potrebe chiedere: quanto velocemente i pannelli potrebbero rispondere a cambiamenti di fabbisogno? Benché le specifiche dell'impianto centrale non siano ancora decise, all'operatore sono rese disponibile una gamma di temperature e dei livelli di immissione del calore.

#### *Qual'è il livello di estensione del modello e il suo livello di dettaglio?*

Il modello mostrato di figura 4.6 è un classico esperimento virtuale di comparazione con proposta per il pannello rettangolare nella zona destra e pannello con forma a "L" nella zona sinistra. Il progetto era vincolato dalla necessità di completare il modello in una singola sessione, mentre il cliente era disponibile a fornire dettagli e a valutare quello che era stato trovato nelle analisi.

Il mobilio e le apparecchiature sono parte delle interazioni termofisiche nelle stanze. Dato l'oggetto dello studio, non esiste base razionale per escludere un trattamento termofisico pieno dei letti; e la loro inclusione fornisce un indizio visivo ai clienti.

I pannelli radianti formano superfici al contorno nelle stanze; ed è rappresentato esplicitamente sia il trasferimento del calore radiante, sia quello convettivo. Lo spazio di controsoffitto sopra la stanza è una zona termica che consente il monitoraggio dell'accumulo del calore e consente di valutare temperature delle superfici del soffitto diverse da quelle dei pannelli radianti. Questo approccio consente di effettuare cambiamenti nella composizione dei pannelli e di valutarne gli effetti.

Si assume che i vani adiacenti a quelli considerati si trovino alla medesima temperatura. Per fornire una condizione al contorno adeguata alla cavità di controsoffitto, anche la cavità sotto le stanze è stata rappresentata come una zona alla medesima temperatura della cavità sopra i pannelli a soffitto. La Sezione 7.2.3 è un esempio legato all'uso di zone e controlli mirati a formare condizioni al contorno robuste.

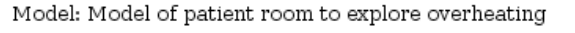

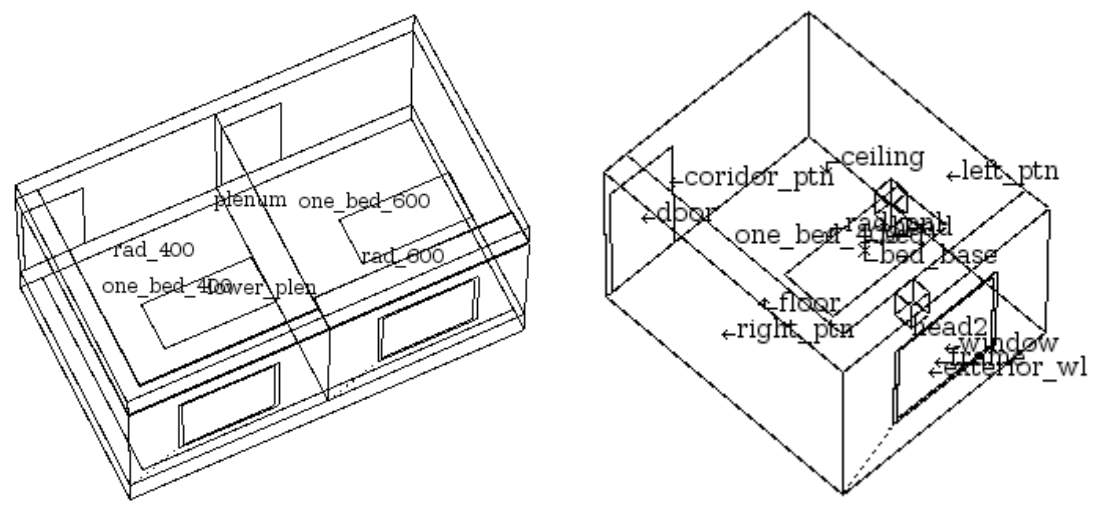

Figure 4.6: Modelli basati sulla presenza abbinata di vani e pannelli radianti e sulla collocazione di sensori radianti.

Per rappresentare l'immissione di calore nei pannelli sono state create zone termiche che rappresentano la forma di ciascun pannello radiante (vedi figura 4.7). La loro superficie inferiore è in metallo e i bordi sono in pannelli metallici isolati. Sono stati imposti alti coefficienti di trasmissione termica, in modo tale che il calore immesso sia trasferito alle superfici che definiscono il contorno.

I pannelli sono controllati da un controller multi-sensore che regola la temperatura della stanza a 21 °C sulla base della possibilità di lasciare la temperatura della zona "sottile" elevarsi fino a 74 °C. Per riflettere sui tempi di risposta del circuito di riscaldamento, il tempo di simulazione (*time-step*) è stato fissato a un minuto. La valutazione per la calibrazione dei modelli è stata condotta per regolare l'immissione di calore in modo tale che corrispondesse alle temperature superficiali attese dal pannello. Questo approccio è stato utilizzato perché mettere a punto componenti di sistemi avrebbe richiesto un tempo aggiuntivo e non erano disponibili dettagli idonei a supportare questa operazione. Per questa valutazione, è stato verificato che l'approccio rappresenta le temperature attese dei pannelli e il loro tempo di risposta, mentre la forma modellata esplicitamente dei pannelli ha funzionato bene in successive, dettagliate valutazioni mirate al comfort.

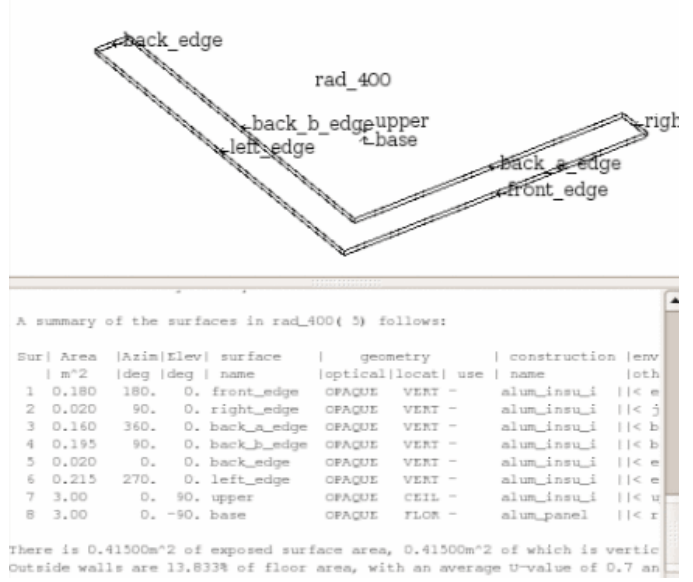

Figura 4.7: Pannello radiante modellizzato come una zona sottile.

Misurazioni di prestazione critiche sono state il comfort per un dottore alto in piedi vicino alla finestra e per il paziente nel letto; altre hanno riguardato la frequenza con cui i pannelli sono risultati attivi e il modo in cui essi riuscivano a controllare le temperature in giorni moderatamente freddi. Per supportare questa analisi, sono stati definiti due sensori radianti in ciascuna stanza – uno in corrispondenza della testa del paziente e l'altro del dottore in piedi vicino a una finestra (Figura 4.6 a destra). I sensori radianti sono discussi nella prossima Sezione.

Le schedule relative alle zone sono state differenziate; in particolare, è stata considerata l'emissione di calore per la luce clinica utilizzata per le visite del dottore. E per assicurare che l'ingresso solare non compromettesse il comfort, sono anche state attivate le funzionalità per lo studio dell'insolazione.

#### *Quale informazione di prestazione è disponibile?*

La natura comparativa (formata da due parti, una di fianco all'altra) del modello consente che gli indicatori di prestazione in ciascuna stanza di test possano essere valutati e comparati come richiesto. Questo modello supporta rapporti dei seguenti tipi:

- comfort termico relativo a posizioni specifiche e complessivo;
- temperature superficiale dei pannelli e loro tasso di cambiamento;
- temperature dei soffitti, pareti, pavimenti, vetri, vetri e partizioni;
- differenze tra temperatura a bulbo secco e temperatura media radiante (MRT);
- fabbisogno di riscaldamento per la stanza;
- dispersioni termiche attraverso la cavità del controsoffitto, le facciate e le partizioni;
- frequenza del surriscaldamento;
- *pattern* temporali di insolazione, relativo alle superfici irraggiate in modo diretto.

#### *Quali valutazioni occorre effettuare per potere avere fiducia nel modello?*

Per favorire la comprensione delle prestazioni e per ottenere una calibrazione rapida del modello, la valutazione deve individuare delle settimane tipiche per ciascuna stagione e un periodo invernale estremo. Per monitorare i cambiamenti della temperatura dei pannelli, che possono essere rapidi, si adotterà un time-step di un minuto.

*Come facciamo a sapere se l'ipotesi di progetto funziona?*

In questo progetto le valutazioni sono real-time e utilizzabili per un feedback immediato da parte del team di ricerca e del costruttore, così da determinare:

• se gli indici di comfort sono in un range specifico;

• se il pannello è sufficientemente controllabile da rispondere a un ampia gamma di condizioni al contorno;

• se, nel caso in cui il sistema non funzioni, è disponibile sufficiente tempo per una azione correttiva.

Complessivamente il modello risultava funzionante e responsivo durante la visita agli uffici del cliente e le previsioni e così le operazioni di taratura fine sono state portate avanti utilizzando il feedback del cliente. Le valutazioni indicavano che entrambe le soluzioni risultavano dare luogo a livelli di comfort sostanzialmente simili per i dottori e i pazienti (vedi Figure 4.8, 4.9 e 4.10).

Si riscontrava un rischio leggermente maggiore di discomfort dovuto ad asimmetria radiante nel caso della soluzione con pannello da 600 mm di larghezza. Era anche chiaro, tuttavia, che il pannello da 600mm veniva acceso più spesso e si trovava a una temperatura più alta del pannello da 400 mm.

Un'altra cosa che si è riscontrata è che una temperatura dell'acqua di 70-74 °C era spesso non necessaria, e che spesso il comfort poteva essere assicurato con temperature di 40-60 °C.

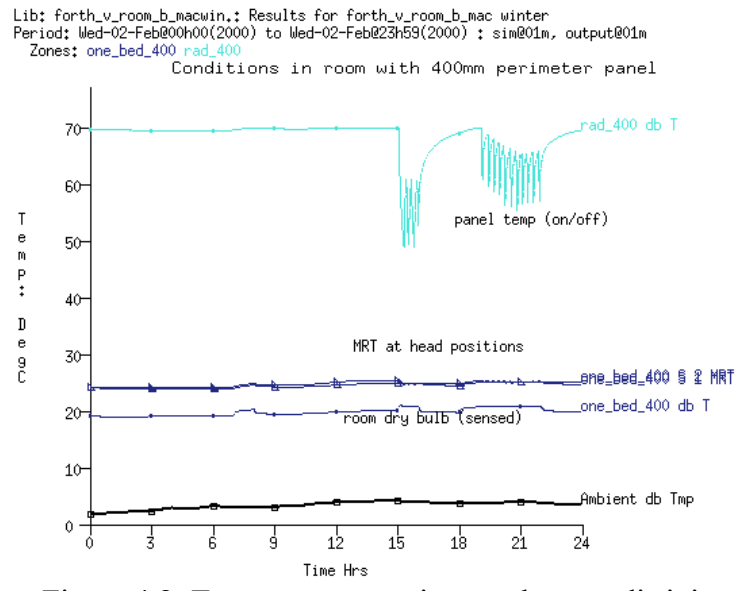

Figura 4.8: Temperature previste per la zona di sinistra.

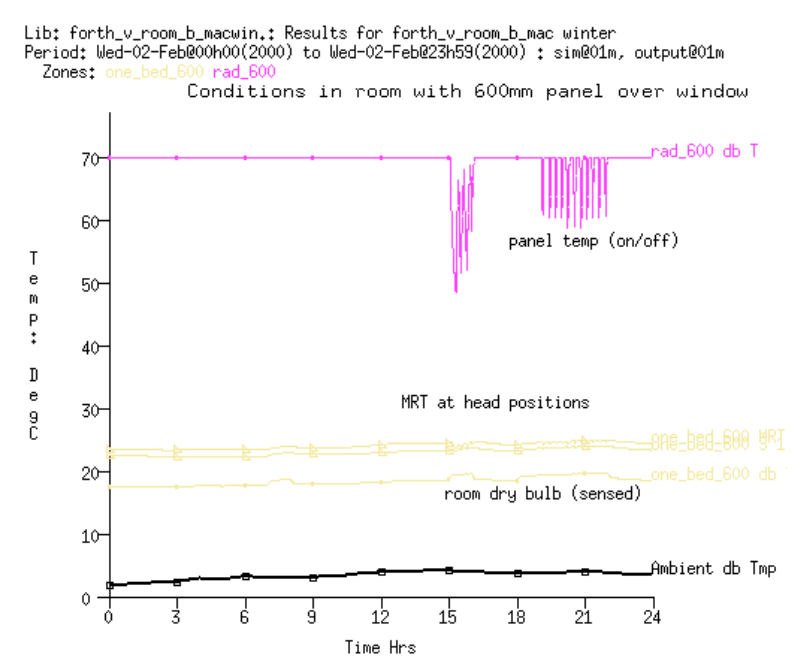

Figura 4.9: Temperature previste per la zona di destra.

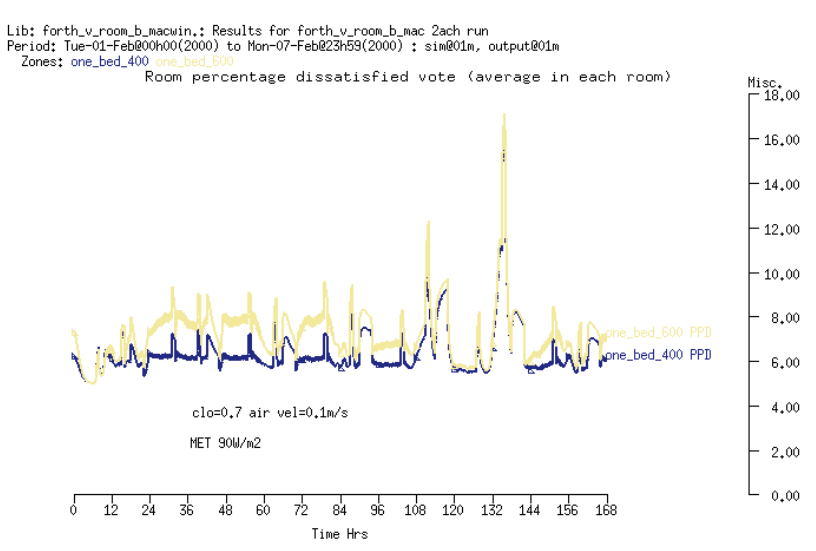

Figura 4.10: Percentuale di insoddisfatti prevista per le due zone.

#### **4.5.1 Rendere possibili scambi radianti ad alta risoluzione**

Lo scambio di radiazione a onda lunga tra superfici tende ad attirare molta meno attenzione della trasmissione convettiva tra l'aria e le superfici in una stanza. La maggior parte degli strumenti consentono di trattare la distribuzione degli scambi radianti attraverso semplici relazioni di aria e scambi. Alcuni consentono che il trasferimento sia prescritto secondo specificazione dell'operatore e altri si basano sul calcolo dei cosiddetti fattori di vista tra superfici.

Il trasferimento radiante tra le superfici è parte del bilancio energetico di ciascuna superficie ad ogni time-step di simulazione nella maggioranza degli strumenti. Alcuni strumenti riportano dei bilanci energetici a livello della superficie, così che la grandezza del trasferimento radiante possa essere giudicata comparandola con altri percorsi di flusso.

L'assunzione di default in molti strumenti di simulazione è che lo scambio radiante a onda lunga tra le superfici nelle stanze sia distribuito diffusamente sulla base dell'emissività delle superfici e della loro area. Questo assunto è appropriato per spazi molto pieni di roba, dove ci si può aspettare una gamma limitata di temperature superficiali o dove il comfort non sia un criterio di valutazione.

Quando le stanze differiscono dal tipo a forma rettangolare o impieghino riscaldamento e raffrescamento radiante, l'assunto della distribuzione diffusa diviene meno valido. Le domande di informazione di un progetto possono suggerire risoluzioni crescenti, per esempio confermando le interazioni con la massa termica esplicita nella stanza e testando la risposta di parti di costruzione leggere all'esistenza di area irraggiate da radiazione diretta.

Verificare se la risoluzione aggiuntiva altera le previsioni è un classico esperimento virtuale tra stanze identiche e senza calcolo dei fattori di vista.

ESP-r offre opzioni per aumentare l'accuratezza del trasferimento radiante tra superfici e supporta calcoli per l'asimmetria radiante e sensori di temperature media radiante (MRT) per consentire valutazione dettagliate delle condizioni di comfort.

In EnergyPlus, nei file IDF, sono disponibili etichette per consentire l'inclusione dei fattori di vista; tuttavia la loro derivazione deve venire da applicazioni di terze parti ed è probabilmente accurato dire che questa funzionalità non è molto usata.

In ESP-r, i calcoli legati ai fattori di vista sono correntemente svolte sulla base di procedure di ray-tracing per zone di complessità arbitraria. Il processo posiziona una griglia su ciascuna superficie per calcolare la visibilità ed è in genere solido, "robusto". Tuttavia, i parametri di calcolo possono avere bisogno di essere aggiustati per assicurare che tutte le parti di superfici complesse includano i punti della griglia. I risultati sono registrati in un file relativo ai fattori di vista (tipicamente, caratterizzato dalle lettere finali *vwf*). La quantità di risorse di calcolo richieste è approssimativamente proporzionale al numero di superfici delle zone. Una scatola con otto superfici metterà alcuni secondi ad essere calcolata a con una stanza a un livello di complessità realistico saranno necessari uno o due minuti. Se non per il tempo richiesto per calcoli di pre-processazione, l'inclusione di calcoli dei fattori di vista non impatta la velocità di una simulazione.

### **4.5.2 Sensori di temperatura media radiante specifici ad una posizione**

ESP-r fornisce funzionalità per definire sensori radianti a forma di blocco in una stanza (si veda per esempio la Figura 4.6) per calcolare quanto il sensore "vede" le altre superfici nella stanza. Questa informazione è usata nel modulo dell'analisi dei risultati per generare un valore di asimmetria radiante idoneo a valutazioni specifiche a una posizione.

Nel caso di proposta di riscaldamento radiante per l'ospedale, l'irraggiamento a onde lunghe (infrarosso) e i fattori di vista sono stati calcolati per le stanze dei pazienti. L'interfaccia del Project Manager dopo i calcoli è mostrata in figura 4.11.

In ESP-r le selezioni dei menu sarebbero *"Calculate zone"* o *"MRT view-factors"*; e se vi fossero sensori radianti, *"Add a MRT sensor"*, per specificare l'origine e la dimensione del sensore.

Nota che i sensori esistenti non sono disegnati in wireframe, a meno che tu selezioni quell'elemento per modificarlo. Una volta che hai definito i sensori e richiesto dei calcoli, l'informazione rilevante sarà passata a un modulo di utilità e saranno fornite le opzioni in figura 4.12.

Le opzioni alle quali potresti essere interessato sono "grid division" e "patch division", che definisce la densità della griglia che è usata nelle simulazioni. Il default è 10, e con esso il tempo di calcolo è vincolato. Se la zona ha superfici piccole o superfici con dimensioni piccole, il default può non risultare adeguato. Se questo è il caso, per il fatto che alcune superfici avranno un fattore di vista che assomma a un valore che non è vicino a 1.0, ti sarà notificata la

cosa. Se sarà così, potrai settare nuovamente la griglia e la suddivisione delle superfici e ritentare.

Ricordati di chiedere tutte e due i calcoli prima di uscire dall'applicazione di utilità. Quando ritornerai al Project Manager ti sarà chiesto se vorrai usare i valori appena calcolati.

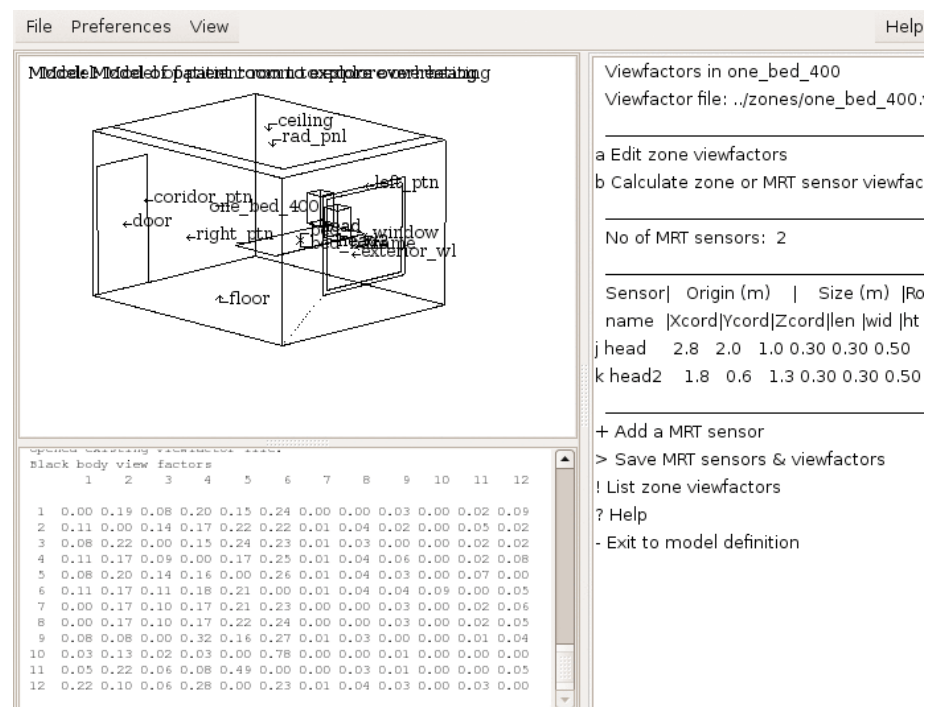

Figura 4.11: Interfaccia del *Project Manager* per i fattori di vista.

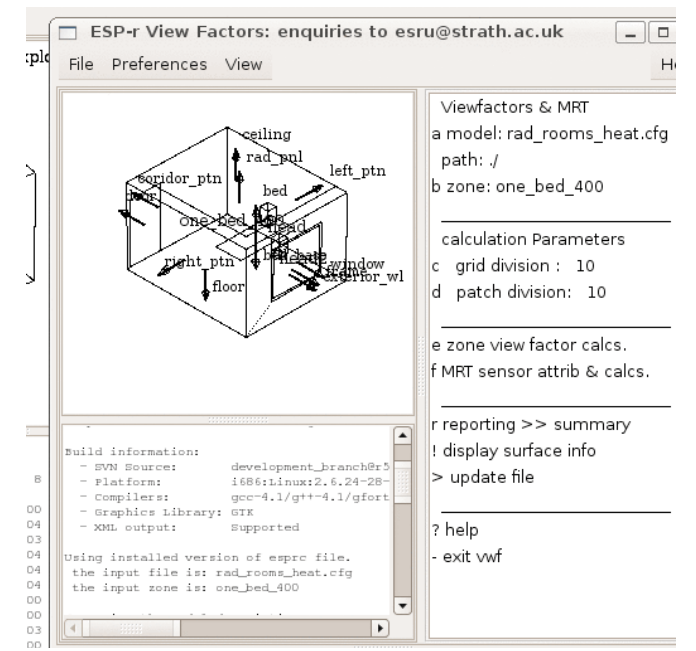

Figura 4.12: Interfaccia per il calcolo dei fattori di vista.

### **4.6 Schermatura e insolazione**

Una delle classiche sfide della valutazione numerica è dovuta al fatto che la forma e composizione delle facciate degli edifici e delle entità ostruzioni solari presenti sul sito varia considerevolmente a livello di scala, complessità e caratteristiche ottiche. I pattern complessi che ne risultano, di radiazione solare che attraversando le facciate può dare luogo a significative variazioni di temperatura tra differenti parti. Per elementi di facciata trasparenti, questi pattern incidenti possono essere perturbati della radiazione in ingresso che entra nella stanza e possono essere ulteriormente perturbati da riflessioni e assorbimento nel passaggio attraverso le vetrazioni in ingresso o nell'assorbimnto da parte dei telai della facciata. Stabilire relazioni tra sorgenti di radiazione solare diffusa e diretta e la loro distribuzione sulle facciate e attraverso di esse, e poi nelle stanze, è da tempo stato oggetto delle simulazioni che mirano a prevedere il comportamento dei sistemi-edificio in modo integrato. Il calcolo della posizione solare e della relazione angolare tra il sole e le superfici del modello è una operazione classica. Vedendo la cosa da un altro punto di vista, questi metodi (e i blocchi di codice di programmazione "classici" ad essi connessi) si sono dimostrati molto resistenti al cambiamento anche quando le risorse di calcolo e la complessità dei modelli è evoluta di alcuni ordini di grandezza. Manchevolezze relative alla logica adottata persistono anche ora che nuove funzionalità si sono aggiunte alla vecchie. Ma ciascuna applicazione ha le sue particolarità.

La maggior parte degli strumenti offre numerosi livelli di valutazione delle schermature e dell'insolazione, che cercano di rispondere ai requisiti dei progetti o alle preferenze degli operatori. Gli strumenti di simulazione che mancano di geometria 3D, per esempio TRNSYS prima della versione 17, approcciano un sottoinsieme delle schermature nelle facciate. Alcuni strumenti valutano la schermatura da lamelle orizzontali o verticali relativamente alla finestra e ignorano la schermatura di elementi opachi di facciata (come DEROB a metà degli anni 90). La discussione che segue si focalizza su come si possono adattare la varietà dei metodi usati e la granularità dei calcoli e come si può decodificare il linguaggio associato alle funzioni.

#### **4.6.1 Terminologia e assunti**

La prima barriera è costituita dal gergo. Il linguaggio utilizzato per descrivere funzionalità degli strumenti e per interfacciare dati e testo nelle relazioni riassuntive maschera differenze sottili relative al significato sottostante o agli assunti adottati negli strumenti. I partecipanti al lavoro di validazione sono costretti a essere pedanti e fanno fatica a cogliere l'esatto significato delle cose. Per la maggior parte dei professionisti il linguaggio mette i bastoni tra le ruote sia nel contesto commerciale, sia in quello della ricerca. Riflettiamo su alcuni termini. Il termine "radiazione solare diretta" usualmente si riferisce a porzioni di facciata che non riguardano direttamente il disco solare in specifici momenti nel tempo. Un "pattern di schermatura" (*shading pattern*, NdR) tipicamente si riferisce a una sequenza nel tempo, per esempio a ciascuna ora nel giorno, per ciascuna superficie di facciata. Alcuni strumenti rappresentano i pattern relativi alle superficie nel dettaglio, mentre altri risolvono i pattern in una percentuale della superficie che è schermata.

Il termine "ostruzione" usualmente si riferisce a entità nel modello di simulazione che possono bloccare o ridurre la radiazione solare che cade sulle superfici. In alcuni strumenti, anche le superfici delle facciate sono considerate come potenziali schermature. In altri strumenti, come ESP-r, i corpi di costruzione con sei facce (con rotazioni sull'asse x e y e trasparenza opzionali) possono essere inclusi nel modello. In altri strumenti, come ESP-r, i corpi schermanti esagonali possono essere inclusi nel modello. Combinazioni di questi oggetti sono usati per supportare poligoni di complessità arbitraria. Le ostruzioni tipicamente non prendono parte al bilancio energetico delle zone, non alterano o modificano i pattern ventilativi né modificano il microclima delle superfici adiacenti.

Il termine "radiazione solare diffusa" (*diffuse solar radiation*, NdR) include radiazione dalla porzione del cielo sgombra del cielo, così come le nuvole e la radiazione riflessa da superfici non-speculari e il terreno. Puoi incontrare i termini "isotropico" e "non isotropico". Il termine "schermatura diffusa" usualmente riflette la porzione della volta celeste non visibile per

ciascuna superficie. La valutazione della schermatura diffusa fa uso delle stesse entità della valutazione riguardante la radiazione solare diretta, ma poiché la posizione del sole non è importante, i pattern di schermatura diffusa sono statici.

Il termine "insolazione" si riferisce ai calcoli riguardanti la quantità di superficie colpita dai raggi solari nelle superfici interne ai vani, che possono coinvolgere la massa termica, così come alla trasmissione della radiazione solare attraverso le porzioni trasparenti tra vani. Le valutazioni dell'insolazione tipicamente trattano separatamente le sorgenti di radiazione solare diretta e diffusa. In ESP-r, la radiazione solare che cade sulla faccia interna della superficie di una zona (incluse quelle che rappresentano una massa interna) forma una componente del bilancio energetico della superficie.

Cambiamenti delle temperature superficiali impatteranno il bilancio energetico dell'aria in una zona e il bilancio energetico ad onda lunga verso le altre superfici della zona.

#### **4.6.2 Controlli di realtà iniziali**

Le differenze nella soluzione dei pattern di schermatura e insolazione hanno implicazioni su come i modelli sono progettati, sulla granularità delle soluzioni e sul feedback al gruppo di progettazione. Stabilire l'estensione dei pattern di schermatura e ombreggiamento così che la risoluzione di un modello e i calcoli richiesti si adattino ai requisiti di un progetto specifico non deve produrre un fardello computazionale. L'operazione, infatti, può essere svolta in pochi minuti durante le prime fasi di un progetto utilizzando funzionalità che esistono in molti strumenti CAD.

Questa tecnica implica una ispezione visiva del modello in differenti momenti del giorno e differenti stagioni. Cosa importante, noi vogliano farlo guardando al modello da una posizione di 1 kilometro dall'edificio lungo la linea del sole, così da vedere quello che il sole vede e da non vedere ciò che risulta in ombra (si tratta di quella che è anche definita assonometria solare, NdR)

In ESP-r questa funzione è "view from the sun", mostrata in figura 4.13.

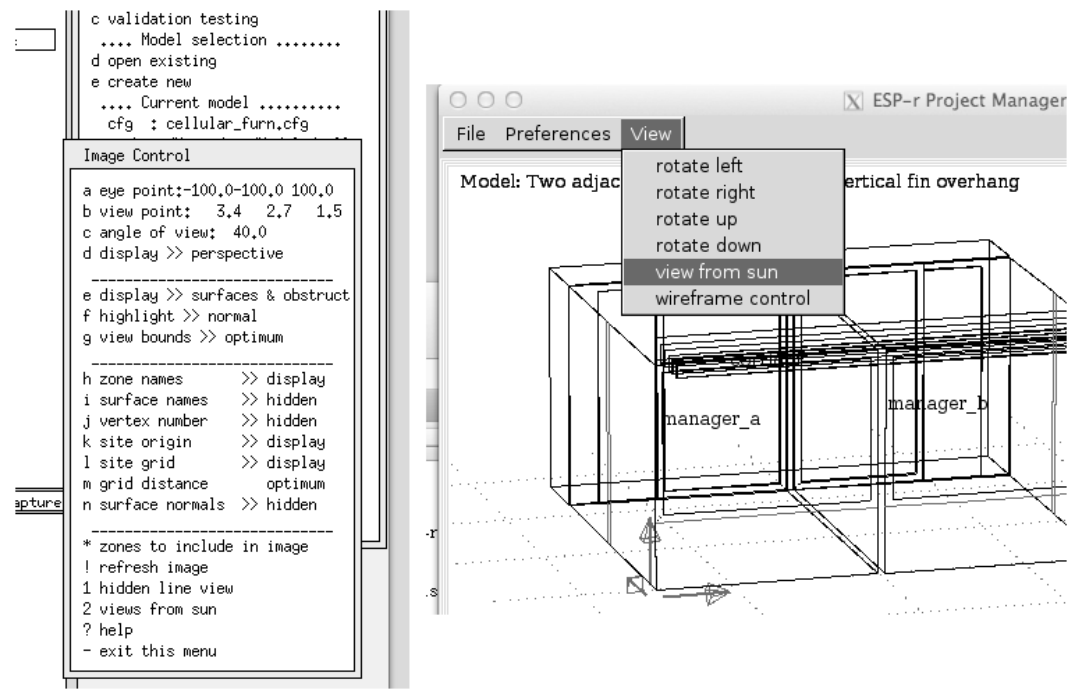

Figura 4.13: Invocazione di "view from sun" (interfacce X11 e GTK).

Ti è data l'opzione di saltare all'ora precedente o seguente per lanciare un'animazione (una sequenza di viste dal sole). Studia il modello standard di esempio costituito da due vani per uffici, scrivanie modellate in modo esplicito e armadio. Se fosse localizzato al Cairo (latitudine 31,1° North) la vista il mattino del 21 dicembre sarebbe come in figura 4.14. Alle 9:00 la radiazione solare entrerebbe negli uffici sulla scrivania e le pareti laterali. Alle 10:00 ne cadrebbe un po' sul pavimento e alle 11:00 il pavimento ne riceverebbe una proporzione maggiore. In nessuna ora la radiazione raggiungerebbe la partizione sul fondo della stanza.

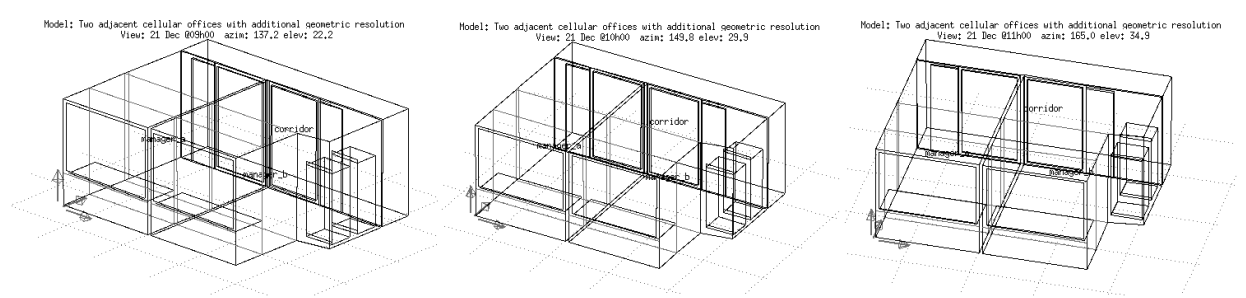

Figura 4.14. La mattina del 21 dicembre al Cairo.

Il pattern del 21 luglio pomeriggio è mostrato in figura 4.15. Chiaramente, molta poca radiazione solare entra in quel momento negli uffici e la maggior parte arriva sulla scrivania vicino alla finestra.

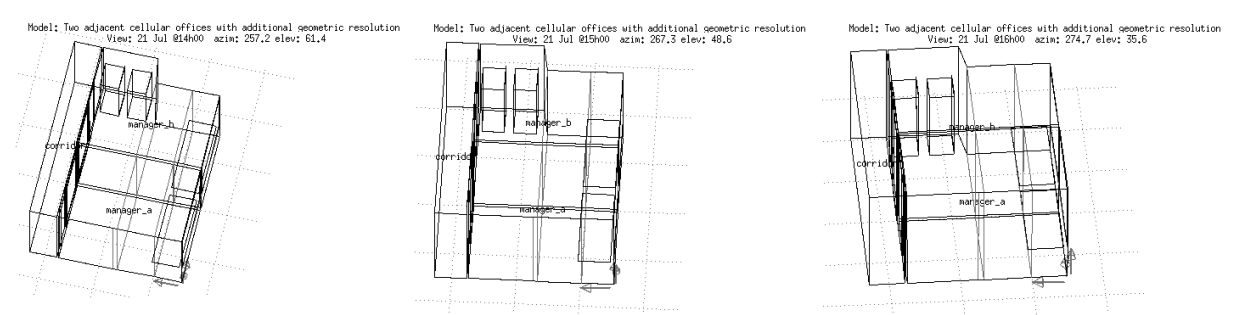

Figura 4.15. Tardo pomeriggio del 21 luglio al Cairo.

Localizzando gli stessi uffici a Learwick nelle isole Shetlands (latitudine 61° nord), il mattino del 21 dicembre risulta trovarsi in una situazione di accesso solare alquanto differente. Alle 9:00 il sole non si è ancora alzato. Alle 10:00 la radiazione solare cade sulle pareti laterali e alle 11:00 cade sia sulle pareti laterali, sia su quell di fondo.

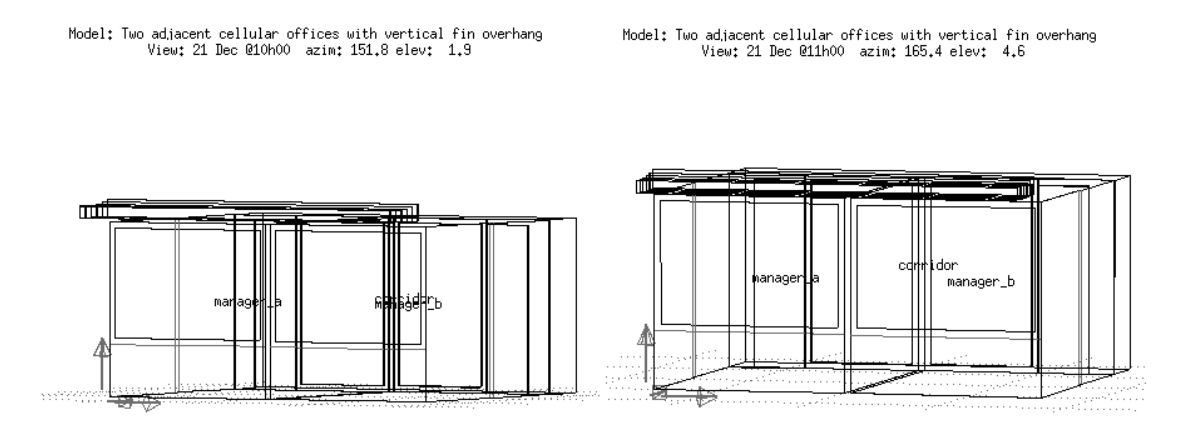

Figura 4.16. Mattina del 21 dicembre a Learwick.

Il pomeriggio del 21 luglio a Learwick è mostrato in figura 4.17. In questo caso, per effetto i dispositivi di schermatura aggiunti, entra nelle stanze molta poca radiazione solare. Poiché il tramonto arriva ben dopo le 21:00, la facciata ovest risulta irraggiata fino a 8 ore al giorno, con angoli di incidenza solare sull'orizzonte piccoli. Ne consegue che la radiazione solare penetra in profondità nelle stanze con affaccio vetrato a ovest.

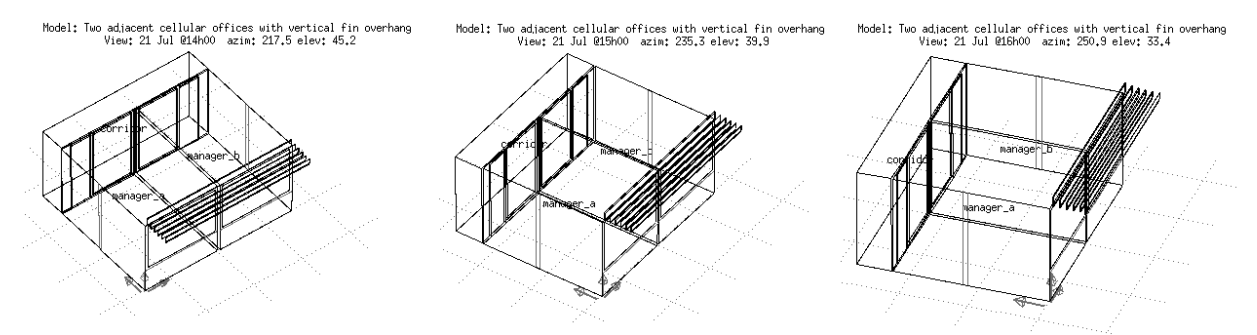

Figure 4.17. Pomeriggio del 21 dicembre a Learwick.

Verifiche visive consentono di identificare velocemente l'estensione dell'insolazione nei vani, le ombre e i pattern di ombreggiamento, e l'efficacia dei sistemi di schermatura. In molti casi, il mobilio vicino alla facciata risulta molto coinvolto dall'insolazione. In qualche caso la radiazione arriva primariamente sul pavimento.

Una verifica alternativa di realtà prevede di passare il modello a uno strumento di simulazione visiva come Radiance e così da valutarlo attraverso la creazione di sequenze di immagini a differenti ore del giorno. Il modulo di ESP-r *e2r* è in grado di automatizzare questa operazione; ma produrre animazioni con esso può risultare una operazione intensiva a livello computazionale.

### **4.6.3 Approcci computazionali**

Data la gamma della possibile complessità dei modelli e le limitazioni storiche nelle risorse di calcolo, la maggior parte degli strumenti di simulazione consente all'operatore di selezionare tra una gamma di soluzioni e metodi che consentono di gestire il carico computazionale. Tipicamente esistono direttive per i calcoli relativi alla schermatura, all'insolazione e a combinazioni specifiche di schermatura e ombreggiamento. In EnergyPlus queste direttive sono *MinimalShadowing, FullExterior, FullInteriorAndExterior, FullExteriorWithReflections, FullInteriorAndExteriorWithReflections* (vedi sotto). In ESP-r esistono opzioni per la distribuzione della schermatura e relativi alla granularità (risoluzione) dell'insolazione definibili dall'operatore.

Queste scelte impongono assunti e astrazioni specifiche nel trattamento della radiazione solare, che possono portare a ignorare facciate riflettenti vicine, superfici leggere vicino alle facciate, o elementi profondi di facciata, e il surriscaldamento derivante dalle parti di superfici soleggiate. Alcune astrazioni prevedranno una radiazione diretta sui soffitti in eccesso e sulle facce interne delle facciate. Altre prevedranno una quantità di radiazione in eccesso sul pavimento. Di qui l'imperativo delle verifiche di realtà attraverso ricognizioni visive.

Un'astrazione classica (chiamata *MinimalShadowing* in EnergyPlus) assume che tutta la radiazione entrante nel vano cada sul pavimento, o, nel caso in ESP-r, a un paio di superfici designate dall'operatore, e che le superfici che sono rivolte in modo tale da non vedere il sole siano in ombra, e che non ci sia ombreggiamento diffuso. Un'ispezione visiva indicherà se questa astrazione è appropriata.

Un altro approccio che richiede poche risorse è quello di trattare l'insolazione come distribuita nelle stanze sulla base dell'area delle superfici e delle proprietà di assorbimento delle superfici stesse, tipicamente, con interazione delle riflessioni diffuse nell'ambito della distribuzione della radiazione solare. Alla prima riflessione, la radiazione solare diretta diventa diffusa e la radiazione solare che passa tra le superfici è trattata in modo diffuso. Per alcune stanze e per alcuni scopi di valutazione, questa è un'astrazione pragmatica. Non c'è un equivalente a questo in EnergyPlus.

In ESP-r, solo le ostruzioni solari sono prese in considerazione nei calcoli sulla schermatura solare diretta e diffusa relativa alle superfici di una zona rivolte verso l'esterno, L'autoschermatura da parte di parti di edificio nei confronti di altre parti deve essere approssimata dalle schermature solari. Per supportare i calcoli, una griglia di punti è piazzata su ciascuna superficie (densità specificata dall'operatore tipicamente 20 x 20). A ciascuna ora, ciascun punto della griglia è testato per vedere se è ostruito (rispetto alla radiazione solare diretta). La percentuale di punti per ciascuna superficie e ora è poi registrata in vista dell'uso durante una simulazione. La schermatura diffusa è basata sulla visibilità della cupola solare da parte dei punti di una griglia sulla superficie del modello, che viene calcolata una volta e registrata in vista di una simulazione.

ESP-r può calcolare l'insolazione per stanze di complessità arbitraria, includendo in questa rappresentazione le superfici completamente interne rappresentanti la massa. Una griglia è pozizionata sulla faccia interna di tutte le superfici nella zona. I punti della griglia sulle superfici trasparenti che non sono schermate un cert'ora sono trattate come fonti di irraggiamento. A ciascuna ora, i raggi-sorgente sono proiettati nella stanza e la percentuale dei punti soleggiati è registrata in vista dell'uso durante la simulazione.

Man mano che la simulazione procede, i dati climatici correnti e gli orientamenti delle superfici sono utilizzati per derivare la radiazione incidente potenziale. ed viene applicata la percentuale di schermatura per quella superficie. Per le superfici trasparenti, vengono prese in considerazione le caratteristiche ottiche; e la radiazione solare trasmessa nella stanza viene distribuita concordemente alla distribuzione calcolata. L'insolazione che passa attraverso le superfici trasparenti interne viene registrata al time-step successivo. Si tiene conto anche dell'insolazione che viene persa dalla zona verso l'esterno. La Figura 4.23 in basso mostra una tipica relazione riassuntiva sulle percentuali di schermatura e insolazione relativa a superfici durante il mese di gennaio.

Se assumiamo che la forma della facciata dell'edificio e del suo intorno sia statica, allora il *patten di irraggiamento* sulla superficie è una funzione della geometria e della posizione del sole. Alcuni strumenti, inclusi ESP-r e TRNSYS (dalla versione 17 in poi), supportano una preprocessazione della distribuzione della radiazione solare mirata a ridurre il carico computazionale per il motore di simulazione (vosa che richiede che si tengano i conti per quanto riguarda l'operazione dei controlli ottici durante la valutazione). I pattern vengono calcolati e registrati su base oraria per il giorno più tipico in ciascun mese.

Altri strumenti, come EnergyPlus, portano avanti i calcoli relativi alla schermatura e all'insolazione durante ciascuna simulazione e così consentono che la frequenza di valutazione possa variare. Alcune direttive operatore (le parole chiave e le frasi qui utilizzate sono tratte dalla documentazione di riferimento di EnergyPlus) che EnergyPlus accetta sono:

• MinimalShadowing - (menzionato prima) laddove tutti i raggi della radiazione solare in ingresso nella stanza cadono sul pavimento e non c'è schermatura esterna ad eccezione che i risvolti (imbotti, succieli e davanzali, NdR) delle porte e delle finestre.

• FullExterior – pattern di schermatura sulle superfici esterne causato da schermature, protrusioni di facciata e facciate di tutte le zone. La radiazione solare diretta in ingresso nella zona è trattata come in MinimalShadowing.

• FullInteriorAndExterior - come FullExterior, ad eccezione del fatto che il programma calcola la quantità di radiazione solare che cade su ciascuna superficie nella zona (se la zona è completamente chiusa e convessa); per il resto, come MinimalShadowing.

• FullExteriorWithReflections - come FullExterior, ma prendente in considerazione anche le riflessioni esterne. ESP-r non offre un equivalente a questo.

L'opzione FullInteriorAndExterior di EnergyPlus è simile a quella di ESP-r, eccetto che per la restrizione "convessa" di EnergyPlus, selezioni aggiuntive di ostruzioni e l'inclusione dell'autoschermatura.

### **4.6.4 Incorporazione delle ostruzioni solari**

E allora com'è il processo di definizione delle ostruzioni solari e quali informazioni sono disponibili all'operatore?

Le schermature solari possono essere incluse e escluse dalla vista del modello. Il modello di esempio training/simple/cfg/bld\_simple\_shd.cfg include un certo numero di tipi di ostruzioni solari che insieme rappresentano un edificio adiacente e un albero (fig. 8.1).

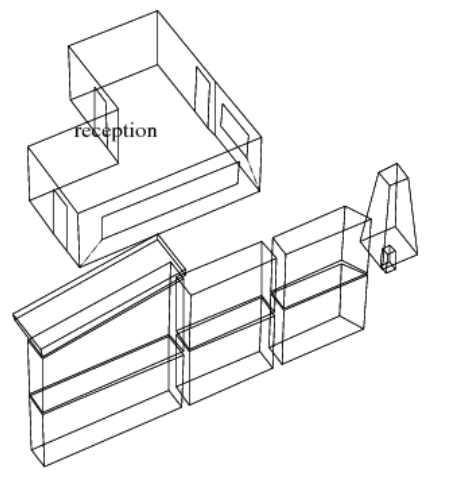

Project: L-shaped reception, external shading with various obstructions Figura 4.18: Stanza con ostruzioni solari.

Una schermatura, può, ovviamente, essere applicata a edifici reali con facciate complesse e a valutazione termiche e visive complesse. Nell'edificio amministrativo mostrato in *wireframe* in figura 4.19, alla valutazione nella parte in basso ha contribuito il programma per la valutazione luminosa *Radiance*.

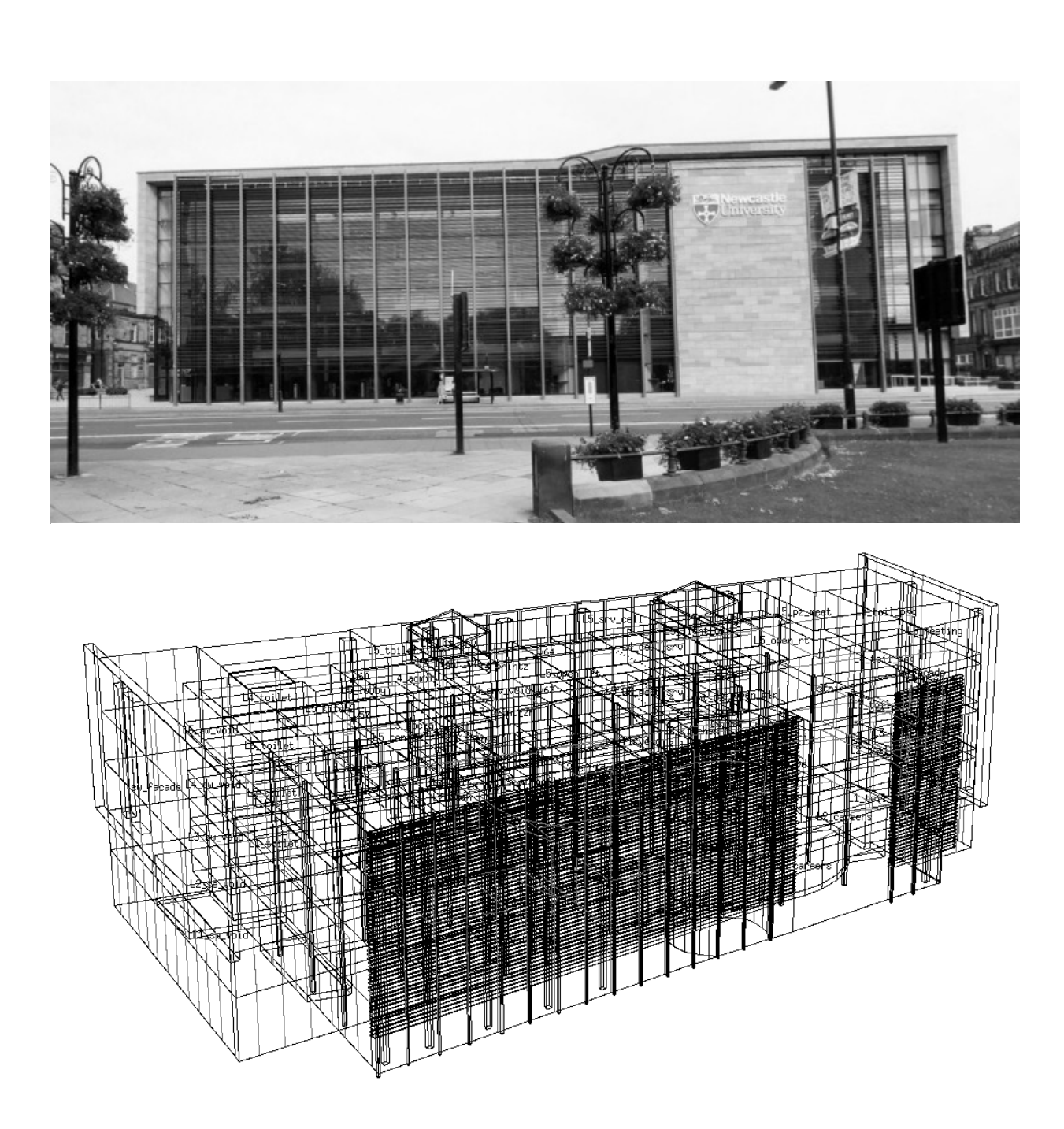

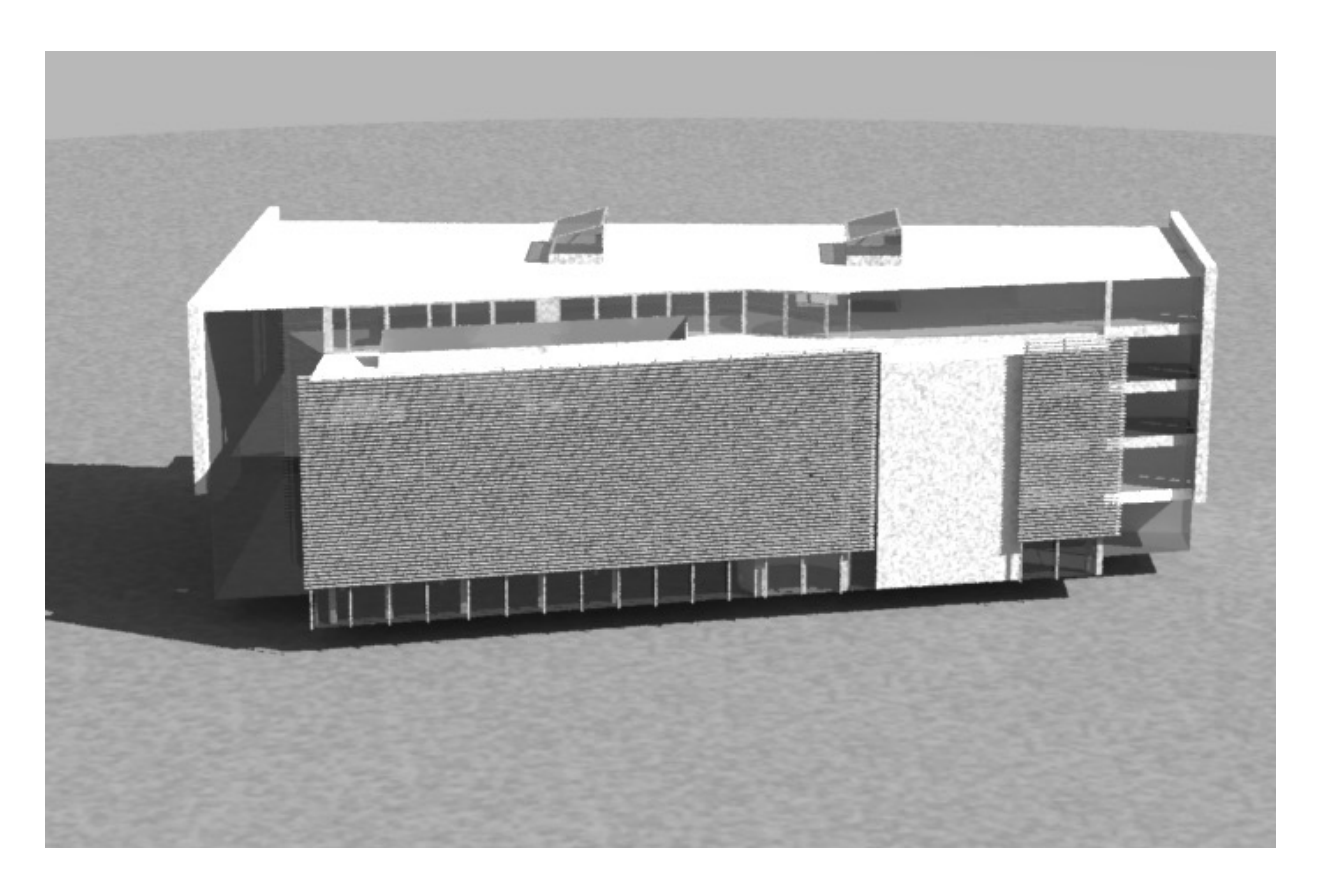

Figura 4.19: Schermatura nel contesto di una facciata complessa.

L'interfaccia finalizzata alla defnizione delle direttive di schermatura e delle ostruzioni solari si trova nel menu sulla geometria della zona (*zone geometry menu*, NdR) in solar dist. & calc directives e solar obstruction.

Il menu di ESP-r sulle direttive di schermatura e insolazione (*shading* e *insolation*) è mostrato in figura 4.20.

```
Zone shading and insolation:
                                                    Obstructions:
   zone: reception
                                                     a Surface X&Z grid: 20 20
 a specified insolation to:
                                                       No. obstr blocks: 9
   diffuse insolation distrib
                                                      B\overline{1k} description & compos
b calculated shading:
                                                            blk 1 extern wall
                                                     e \quad 1all applicable surfaces
                                                     f<sub>2</sub>blk_2 extern_wall
                                                       3 blk<sup>3</sup> extern_wall<br>4 blk<sup>4</sup> door
 c calculated insolation:
                                                     g
    all applicable surfaces
                                                     h
 e invoke shade/insol analysis
                                                     i
                                                       5 gable extern_wall
                                                     j
                                                        6 xblk_2 extern_wall
                                                       \overline{7}! list details
                                                     \bf kxblk_3 extern_wall
 ? help
                                                     \mathbf 18 tree extern wall
 - exit
                                                     m 9 new blk NONE
                                                     * add/delete/copy obstruction
                                                       rotate/transfrm obstructions
                                                     e create window reveal
                                                     > shading & insol directives
                                                     ! list obstruction details
                                                     ? help
                                                     - exit this menu
```
La sezione mediana del menu delle direttive di schermatura (shading) specifica che i calcoli sull'ombreggiamento e sull'insolazione debbano essere fatti per tutte le superfici a cui si

possano applicare. Queste sono superfici che si conformano alle regole standard: solo superfici rivolte verso l'esterno, e le fonti di insolazione devono essere costituite da superfici trasparenti che guardino verso l'esterno. Ci sono molti luoghi nell'interfaccia dove può essere richiesta una analisi di ombreggiamento e insolazione. La prima è all'interno del menu delle direttive; la seconda è in Zone composition -> options -> shading & insolation. Nel caso in cui la forma, la composizione o la collocazione geografica della zona cambino, c'è la possibilità di ricalcolare la schermatura e l'insolazione.

Diamo un'occhiata alle ostruzioni solari che incluse in figura 4.18 utiizzando il solar obstructions menu (figura 4.20 a destra).

La parte superiore del menu stabilisce la risoluzione dei calcoli solari. Il valore di default è una griglia di 20 x 20 punti piazzati su ciascuna superficie sulla facciata. Alcune superfici complesse, per esempio un telaio sottile attorno a una finestra, potrebbero necessitare di una griglia più fitta per fare sì che l'ombreggiamento sia calcolato in modo corretto.

La porzione centrale del menu include una lista di ostruzioni solari. Ciascuna ha un breve nome di identificazione (che deve essere unico nella zone) e una composizione materica. Il nome della composizione è utilizzato se il modello è esportato a uno strumento di simulazione visiva come Radiance. La parte inferiore del menu supporta funzioni di gestione e dà accesso diretto a menu delle direttive di ombreggiamento.

I dati che definiscono le ostruzioni solari di base sono disponibili selezionando un'ostruzione. I dati per *blk\_1* sono mostrati nella figura 4.21.

Esistono varie opzioni per modificare l'origine e la dimensione del blocco. E' anche possibile applicare una o due rotazioni al blocco. L'opzione convert to general polygons permette di customizzare ulteriormente un blocco di ostruzione esistente per rappresentare forme più complesse.

Un esempio di forma complessa è il blocco chiamato *tree*, che è iniziato come una forma semplice, nella quale poi è stata modificata la posizione degli angoli superiori (vedi figura 4.21).

| Help                             |                             |        |
|----------------------------------|-----------------------------|--------|
| <b>Block Details</b>             |                             |        |
| a origin X Y Z: -4.90 -7.00 0.00 |                             | Helb I |
| b block WDH: 5.80 1.00 2.95      |                             |        |
| c rotation $(Z)$ : 0.00          | <b>Obstruction Details</b>  |        |
| d rotation (Y): 0.00             | coords X Y Z                |        |
| e tilt (NA) : 0.00               | a 1: 10.400 -5.600 1.100    |        |
| f name: blk 1                    | b 2: 12.000 - 5.600 1.100   |        |
| g construction: extern wall      | c 3: 12.000 -4.000 1.100    |        |
|                                  | d 4: 10.400 -4.000 1.100    |        |
| block coords X Y                 | e 5: 10.800 - 5.200 5.100   |        |
| front left : -4.900 -7.000       | f 6: 11.600 -5.200 5.100    |        |
| front right: 0.900 -7.000        | g 7: 11.600 -4.400 5.100    |        |
| back right : 0.900 -6.000        | h 8: 10.800 -4.400 5.100    |        |
| back left : -4.900 -6.000        |                             |        |
| top @ : 2.950 (Z)                | li name<br>: tree           |        |
|                                  | j construction: extern_wall |        |
| zone bounds X Y Z                |                             |        |
| max: 9.000 9.000 3.000           | zone bounds X Y Z           |        |
| min: 1.000 1.000 0.000           | max: 9.000 9.000 3.000      |        |
|                                  | min: 1.000 1.000 0.000      |        |
| * convert to general polygons    |                             |        |

Figura 4.21: Menu relativi alle ostruzioni: semplice e ad albero..

## **4.6.5 Previsioni di ombreggiamento**

Una volta che le ostruzioni solari e le direttive di ombreggiamento sono state definite, possono essere intrapresi i calcoli relativi alla zona. Queste sono portate avanti dal modulo *ish* come mostrato in figura 4.22.

Le selezioni primarie sono calculate shading e shading synopsis o shadow image per l'ombreggiamento e calculate insolation e insolation synopsis per l'insolazione. Se si sposta la selezione del tipo di cielo a un cielo non isotropico, il tempo di calcolo aumenta parecchio. Versioni recenti di ESP-r supportano anche il calcolo dell'ombreggiamento della radiazione diffusa.

Se richiedi un calcolo di ombreggiamento, ti viene chiesto di specificare il periodo di riferimento (tipicamente, da mese uno a mese dodici).

Dopo che è stato calcolato l'ombreggiamento, può essere invocata l'insolazione (che ha bisogno dei dati derivati dall'analisi dell'ombreggiamento). Anche i calcoli sull'insolazione sono basati su griglia sulle superfici del modello e indagano, per ciascuna sorgente di insolazione, la percentuale di radiazione diretta in ingresso che cade su ciascuna delle superfici del vano.

Si può richiedere una ricapitolazione del pattern dell'insolazione (vedi figura 4.23). La prima colonna è data dal tempo, la seconda dall'ombreggiamento calcolato, La terza include i nomi delle superfici che nel momento considerate sono soleggiate e ls quarta inform sulla percentuale di radiazione associata.

Puoi anche confermare visivamente il pattern di shading richiedendo una assonometria solare a uno specifico momento del giorno e dell'anno (figura 4.23). La schermata che segue è relativa alle 10:00 in un tipico giorno di gennaio. Ciò che si vede è ciò che il sole vede. Quello che non si può vedere è l'ombra. Questo tipo di vista è disponibile anche dal *Project Manager*!

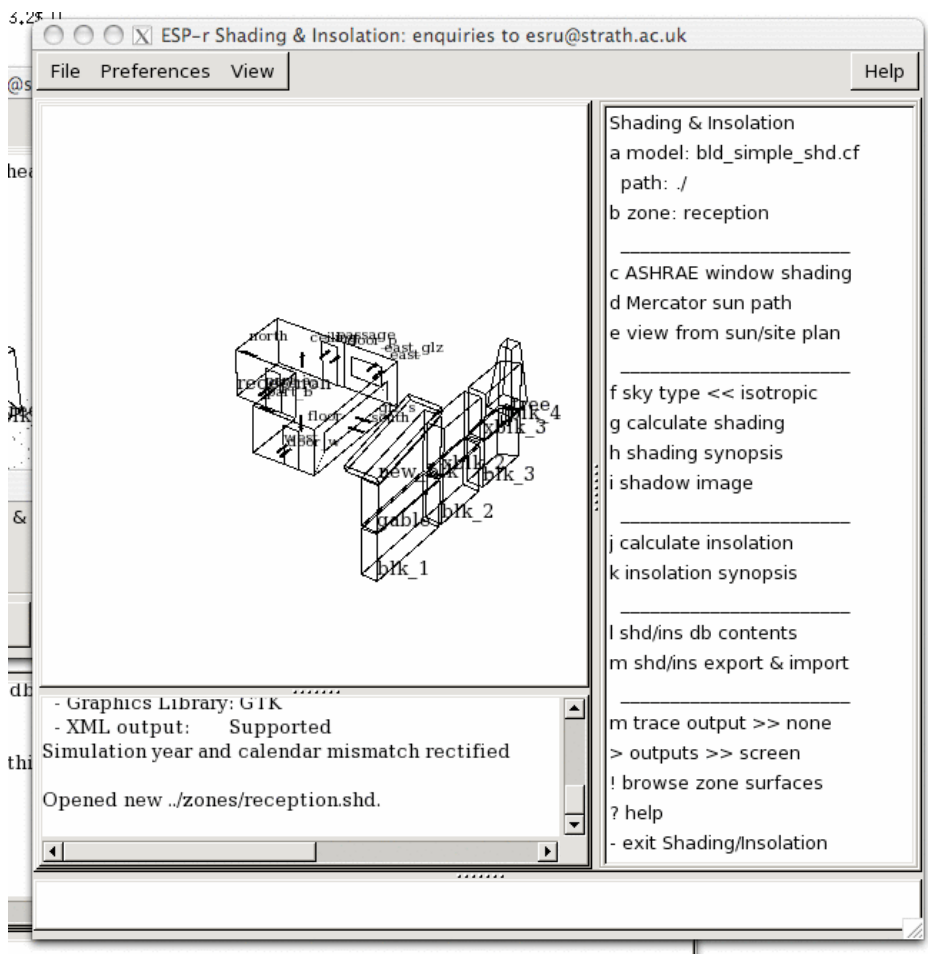

Figura 4.22: Modulo dedicato all'ombreggiamento.
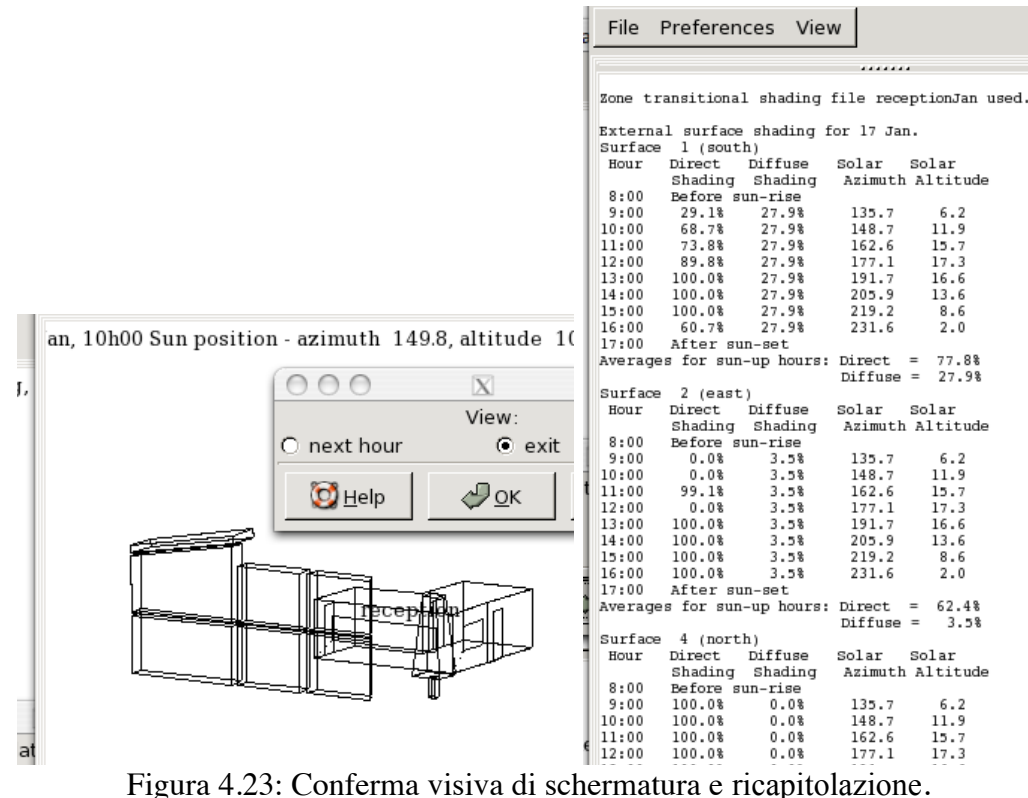

## **4.7 Ponti termici**

In Sezione 4.2 è stata introdotta l'interfaccia a ponti termici lineari. Tipicamente, i gruppi di simulazione si sono solo focalizzati sull'impatto dei ponti termici in progetti con obiettivi di prestazione estremi. Relativamente allo standard PassivHaus, l'esempio usuale è che un balcone di 3m lineari progettato male può disperdere tanto calore quanto la facciata che gli è associata. Nell'esperimento dell'IEA Annex 56 è stato trovato che i ponti termici nelle parti esterne costruzioni in muratura appesantiscono in modo significante il bilancio energetico delle superfici.

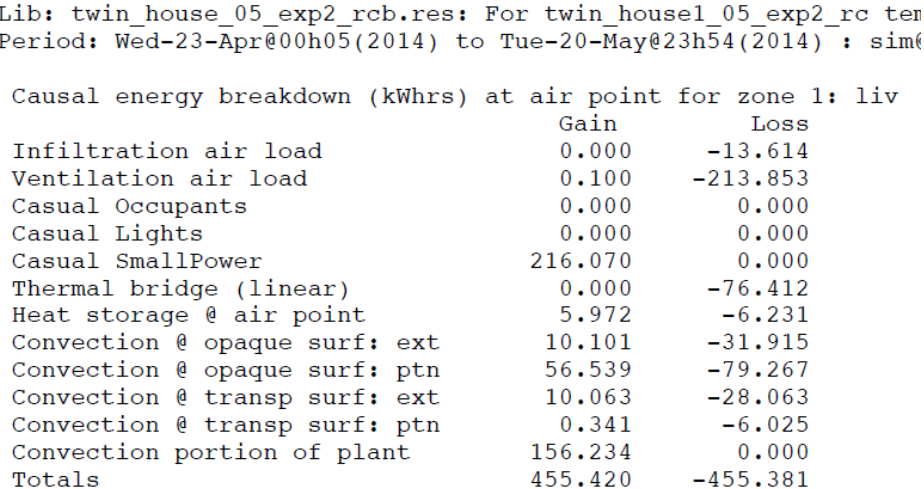

Figura 8.19: Bilancio energetico in corrispondenza di una facciata di un edificio sperimentale.

Quello che spesso non si coglie è che anche progetti caratterizzati da obiettivi meno estremi includono ponti termici significativi. Ce ne sono vari in figura 4.4. In un numero impressionante di sezioni di edifici comuni, le dispersioni termiche causate dai ponti termici sono lontane dal costituire una parte piccola del bilancio energetico delle zone. Alcuni strumenti di simulazione non supportano direttamente il concetto di ponte termico, costringendo i professionisti a inventarsi dei modi per ovviare a questa limitazione.

## Capitolo 5 **PROGRAMMAZIONE ORARIA (SCHEDULE)**

## **5 Programmi orari (schedule)**

La definizione della forma e della composizione materica di un modello è una parte del processo di simulazione. Molti operatori una volta completata la geometria di un modello pensano di avere quasi finito il lavoro. Lungi da ciò. Gli edifici sono quasi sempre dei posti in cui la gente va e viene e le luci vengono accese e spente e si trova ogni genere di apparecchiature elettriche.

Usualmente noi abbiamo carenza sia di informazioni dettagliate su tali situazioni, sia delle risorse per definirle in modo esaustivo. Tuttavia, è nel nostro interesse definire le caratteristiche essenziali di ciò che succede in un edificio ed acquisire, dai pattern prestazionali che emergono, indizi sufficienti a farsi un'idea di quali potrebbero essere le circostanze nelle quali le prestazioni dell'edificio potrebbero essere insoddisfacenti.

ESP-r supporta la specificazione delle caratteristiche operazionali delle zone per ciascun giorno tipo (vedi la definizione sotto nell'Appendice *Entità*). Il default è: giorni feriali e due giorni del fine settimana separati (tipicamente, chiamati sabato e domenica) e una vacanza. Per progetti come l'ambulatorio, le specifiche del cliente hanno illustrato una schedula dell'attività implicante differenti pattern d'uso. Ne deriva che giorni tipici aggiuntivi dovrebbero essere inseriti prima della specificazione di qualsiasi zona o controllo ideale. Un modello di calendario (*model calendar)* è composto di uno o più tipi di giorno denominati, ciascuno dei quali può essere associato con uno o più giorni dell'anno giuliano. Inizialmente, i modelli sono assunti avere giorni feriali, sabati e domeniche (i fine settimana possono essere definiti per rispondere a preferenze regionali).

I controlli ideali di zona e le schedule delle zone fanno riferimento a giorni-tipo definiti nel calendario del modello. Differentemente da altri programmi di simulazione, dove gli operatori possono creare calendari multipli, ESP-r supporta un singolo calendario giuliano, con tutte le operazione delle zone e tutti i domini di controllo facenti riferimento alla medesima lista di giorni-tipo. Giorni-tipo aggiuntivi possono essere creati come da necessità, ma è meglio farlo prima della definizione delle operazioni e dei controlli.

Un po' di pianificazione può (lo indovinate) far risparmiare tempo e ridurre gli errori. In riferimento alla descrizione del cliente nella Sezione 2, le seguenti frasi sono rilevanti: • ci sono due persone nella stanza delle visite dalle 9h00 alle 16h00 nei giorni feriali con il personale presente fino alle 18h00... e ci potrebbero essere fino a 5 persone più una persona di segreteria;

• i giovedì pomeriggio sono solo per il personale;

• l'attività è aperta anche di sabato con fino a 7 visitatori.

Il giorno feriale tipo di default può rappresentare le condizioni di lunedì, martedì, mercoledì e venerdì. Abbiamo bisogno di un giorno tipo per il giovedì. E il giorno-tipo sabato può essere usato.

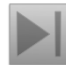

## **Esercizio 5.1**

L'Esercizio 5.1 copre i passaggi necessari per aggiungere un giorno tipo al modello di ambulatorio.

I guadagni casuali (dovuti per esempio a persone, apparecchi di illuminazione e piccole apparecchiature) sono delle caratteristiche operazionali di una zona. Essi sono definiti nel modo seguente nell'Appendice *Entità*.

I guadagni casuali di una zona sono profili definiti dall'operatore per ciascun giorno tipo. C'è una descrizione complessiva dei guadagni di una stanza (essenziale per controllare i modelli). I guadagni casuali comprenderanno un nome – per esempio, luce fluorescente, docente, fotocopiatrice; tipo - per esempio, persone, luminarie, apparecchiature, altro - e un profilo di uno o più periodi che coprono l'intera giornata. Ciascun periodo ha un'ora iniziale e finale, una identificazione dei guadagni casuali, Watt sensibili, Watt latenti, frazione radiante e frazione convettiva, e, opzionalmente, caratteristiche elettriche (potenza reale e reattiva, voltaggio, fase e fattore di potenza).

Perché darsi pena di variare l'occupazione durante il giorno? Per diverse ragioni – i carichi di picco continui nella realtà non accadono, e un po' di diversificazione è più realistica. Ridurre il carico durante l'ora di pranzo consente di controllare se l'edificio è sensibile a brevi cambiamenti nei guadagni, e a verifcicare se l'aumento dei carichi che si verifica appena prima dell'orario di ufficio, e la diminuzione dei carichi che si verifica dopo l'orario di ufficio, approssimano l'andamento dell'occupazione reale.

Le luci sono accese durante le ore di ufficio, più un po' di tempo per il personale delle pulizie. Nella stanza delle visite ci sono 100 W derivanti dalle apparecchiature per l'illuminazione e 100 W di apparecchiature elettroniche, durante le ore di ufficio. Nella reception le apparecchiature per l'illuminazione sono da 150 W e vi sono 100 W di apparecchiature elettroniche accese nelle ore di ufficio. Data l'illuminazione naturale limitata, assumiamo che l'illuminazione non sia controllata.

Nella reception il calore sensibile di picco guadagnato ad opera degli occupanti è 600 W nei giorni tipici, 700 W nei sabati mattina e 100 W nei giovedì mattina. Nella sala delle visite il picco è 200 W corrispondente a 100 W per persona. Il calore latente è circa la metà di quello sensibile. Il fabbisogno di picco dovrebbe durare abbastanza a lungo da indicare se il calore tenderà ad accumularsi nelle stanze. La seguente è una ricapitolazione di quello che accade in questi periodi:

Tavola 5.1 Guadagni gratuiti relativi alla reception e alla sala delle visite.

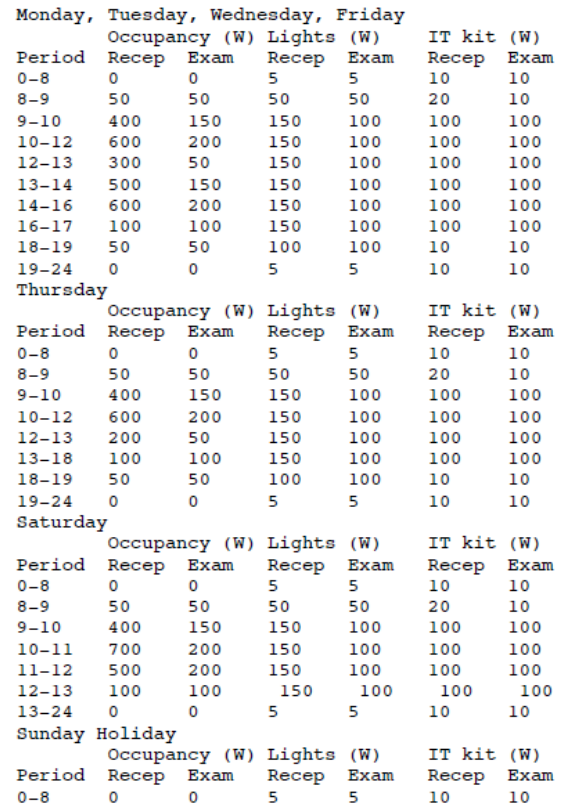

Questi pattern chiameranno anche in causa i sistemi ambientali e forse forniranno un indizio precoce riguardante la relazione tra l'uso dell'edificio e i fabbisogni del sistema. Un bel valore, per qualche minuto di riflessione all'inizio del lavoro.

# **Esercizio 5.2**

Per impratichirti con la creazione delle schedule delle zone, potresti svolgere le operazioni nell'Esercizio 5.2. Questo esercizio richiederà un po' di tempo, perché ci sono molti dati da fornire e controllare.

Quando avrai finito, l'interfaccia apparirà come in figura 5.1:

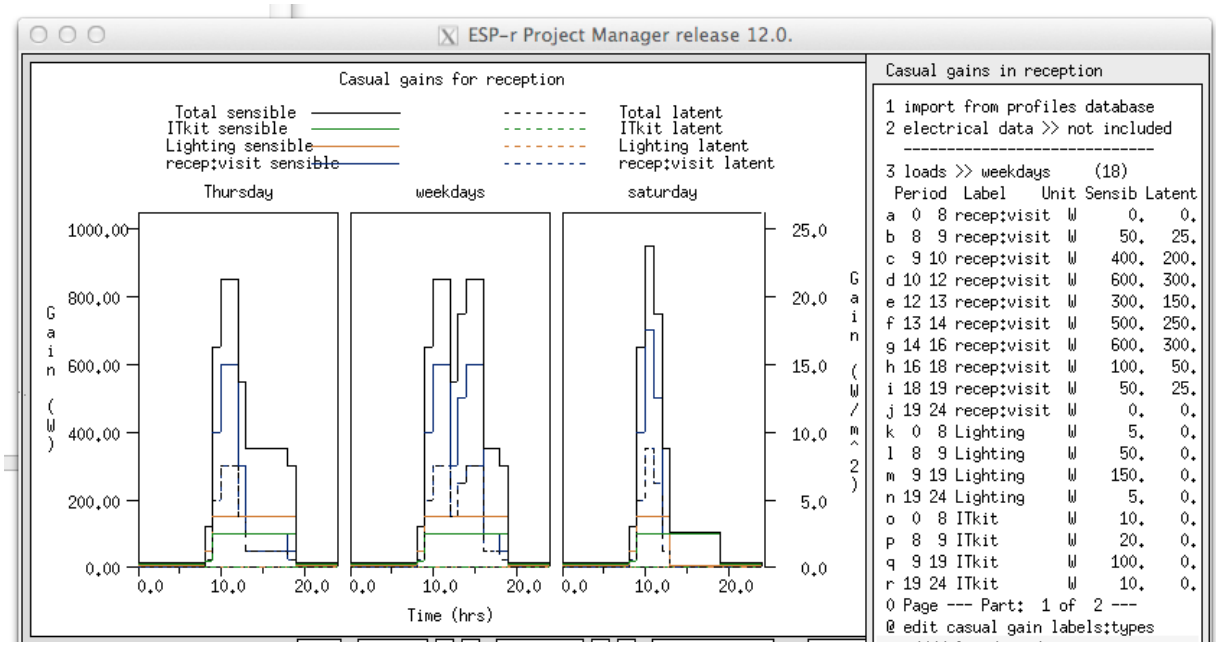

Figura 5.1. Guadagni gratuiti nella reception completati.

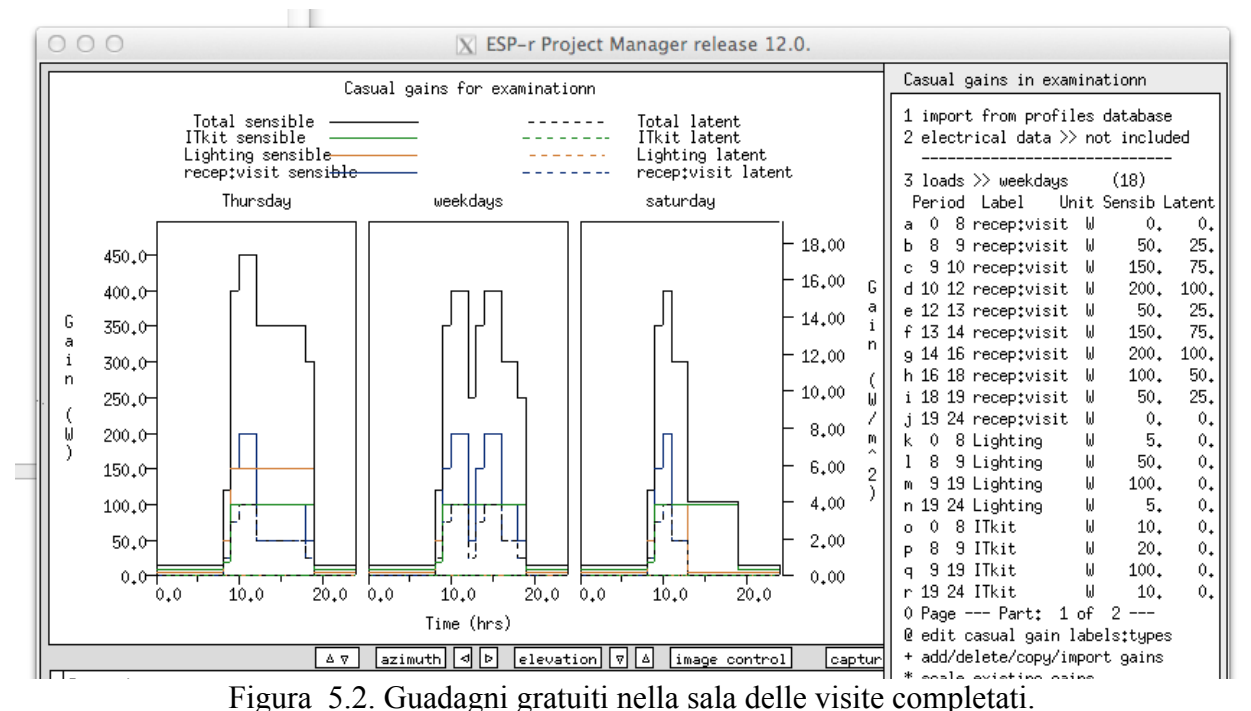

Anche se la definizione iniziale delle schedule è noiosa, alcune operazioni richiedono solo qualche digitazione. Se più tardi volessi ri-scalare il valore delle piccole apparecchiature, questo richiederà solo che tu selezioni l'opzione *scale existing gains* e fornisca un fattore di scalatura per i guadagni gratuiti di interesse.

## **5.1 Flussi d'aria schedulati**

All'inizio del processo di progettazione i dettagli edilizi possono non supportare una descrizione dettagliata di come l'aria si muova negli edifici o di quanto a tenuta d'aria la facciata debba essere, e per questo nella stima ingegneristica si ricorre ad approssimazioni. La schedula delle informazioni di inquadramento non fa nessuna menzione del problema, e quindi occorre fare un'ipotesi iniziale. In un progetto reale si farebbero discussioni all'interno del team ppo di progettazione per quantificare questa cifra. Potrebbe essere possibile trovare dati di test delle pressioni relative a un edificio simile.

ESP-r usa due descrittori per i movimenti dell'aria schedulati (ossia pianificati a livello temporale, NdR). *Infiltration* è usato per gli scambi d'aria con l'esterno, ad inclusione dei flussi indotti naturalmente per effetto delle fessure nelle facciate e della ventilazione meccanica. Non esiste concetto di infiltrazione schedulata.

Possono essere definite schedule di infiltrazione (aria proveniente dall'esterno da sorgenti intenzionali come ventole, o sorgenti non intenzionali come fessure nelle facciate) e di ventilazione (aria da un'altra zona termica). Ci sono un numero limitato di controlli che si possono imporre sulle schedule dell'infiltrazione e la ventilazione, e per certi progetti è necessario usare le reti di flusso di massa e relativi controlli. La definizione fornita nell'*Appendice Entità* è la seguente.

L'*infiltrazione schedulata nelle zone (zone scheduled infiltration)* riguarda il movimento dell'aria dall'ambiente, se non intenzionale o forzata meccanicamente. L'informazione su di essa include una documentazione sugli attributi e sui profili definiti dall'operatore per ciascun giorno tipico, con l'opzione che essa sia controllata sulla base del tempo, della temperatura ambiente o della temperatura della zona, o della velocità dell'aria. Se è definita una rete di flusso di massa, l'infiltrazione sarà equiparata con il nodo di flusso associate alla zona. La ventilazione schedulata nelle zone (*zone scheduled ventilation*) riguarda i movimenti dell'aria tra zone termiche, quando non intenzionali o forzati in modo meccanico. Per rappresentare la miscelazione tra zone deve esserci una definizione corrispondente di ventilazione in ciascuna delle zone. Tale definizione include un attributo di documentazione per ciascun giorno tipo, con l'opzione che sia controllato sulla base del tempo o della temperatura della zona. Se è definita una rete di flusso di massa, la ventilazione sarà equiparata al flusso associato alla zona. La ventilazione è specificata in termini di i volume d'aria che entra nella zona da un'altra zona o da una sorgente non zonale a temperatura fissa. Non esiste meccanismo per specificare che un massa d'aria di ventilazione lascia una zona in un modo diverso che come sorgente di ventilazione per un'altra parte del modello. Sta all'operatore specificare correttamente i flussi tra zone in modo tale che il bilancio sia mantenuto.

Ai fini di questo esercizio, adottiamo una facciata piuttosto piena di infiltrazioni, e assumiamo che le porte tra la reception e la sala delle visite siano chiuse. Possiamo rappresentare ciò utilizzando un periodo per ciascun giorno che copra le 24 ore con un valore di infiltrazione di 1 ac/h e nessuna ventilazione (vedi figura 5.4). Questo si ottiene rivisitando le schedule della zona e selezionando *edit schedules air flows*, e poi chiedendo di aggiungere un periodo con 1 ach di infiltrazione per tutte le ore di tutti i giorni, e poi aggiornando la documentazione con questa informazione. Non c'è ventilazione nella definizione iniziale del modello.

Poi potremmo decidere di ridurre il tasso di infiltrazione, così da verificare se l'edificio è sensibile a un miglioramento della qualità della facciata. ESP-r include funzionalità per modificare il tasso di infiltrazione schedulata in funzione della temperatura o della velocità del vento. Questa possibilità può essere usata per approssimare gli schemi di apertura delle finestre o per introdurre sensibilità ai cambiamenti della velocità del vento.

L'opzione *Range-based control* utilizza l'infiltrazione nominale o il tasso di ricambi d'aria per ventilazione – ma passa a un tasso alternativo in funzione della condizione rilevata: tasso basso se sotto al set-point inferiore; tasso medio se sopra un set-point medio; tasso alto se sopra il setpoint massimo, e tasso nominale se tra il set-point basso e medio, come nella figura 5.3.

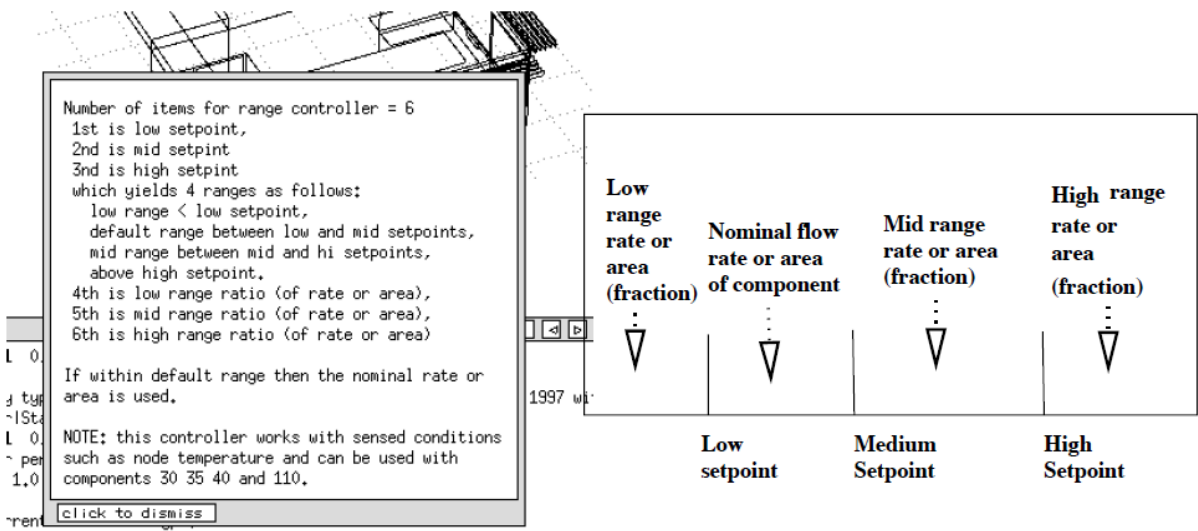

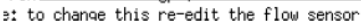

Figura 5.3. Panoramica del controllo *range based* (basato sull'escursione).

Per esempio, se l'infiltrazione è specificata a 0.5 ach, si potrebbero chiudere le finestre se la temperatura dell'aria nella scendesse sotto 20 °C, aprire maggiormente le finestre se la temperatura dell'aria superasse 24 °C, e chiuderle se nella stanza si raggiungessero 25.8 °C (perché il raffrescamento meccanico inizierà a 26 °C). I set-point sarebbero perciò 20, 24 e 26 e i tassi di flusso non simulerebbero i flussi d'aria.

Il Capitolo 11 evidenzia le opzioni mirate a trattare i movimenti dell'aria attraverso le reti di flussi di massa, che possono analizzare i flussi originati da pressione del vento la e convezione termica tra zone termiche, o attraverso domini CFD.

## **5.2 Importare le schedule delle operazioni**

Creare da zero i programmi orari (schedule) di utilizzo delle zone è lungo, così molti operatori raccolgono i loro migliori schemi ricorrenti di programmi orari legati all'utilizzo delle zone e li conservano nella cartella *pattern* situata all'interno dei *training models*.

Se stai lavorando su una zona che è un uso simile a quello di uno dei file di pattern (dovrai esplorare separatamente i file nella cartella pattern e prendere delle note), potrai selezionare l'opzione air and gains < from pattern e ti verrà mostrata una lista di file. Selezionane uno (tieni in mente quale), guarda il sunto e rispondi alle domande a proposito dei flussi d'aria, e poi a quelle dei guadagni gratuiti.

Poiché il programma non ha idea sul volume o sulla superficie associata con il pattern, ha bisogno di informazioni da te. Se l'autore del file da cui stai prendendo il pattern sapeva veramente il fatto suo, questa informazione sarà contenuta nella documentazione.

Avrai l'opportunità di modificare la documentazione, e quella è la tua possibilità per assicurarti che ciò che hai incluso nel modello sia chiaramente definito, utile specialmente se avrai bisogno di scalare qualcuno dei valori.

# **Esercizio 5.3**

Una volta che un modello include la geometria della zona, i file dei dati termofisici e le schedule di occupazione, è possibile lanciare una simulazione. Se pensi di trovarti a questo punto, dai un'occhiata all'Esercizio 15 e vedi se ti risulta possibile valutare le prestazioni del tuo modello. Se non hai definito sistemi ambientali, la

valutazione sarà basata sull'assunto della libera fluttuazione termica (free floating).

## **CONTROLLI DELLE ZONE**

## **6 Controlli delle zone**

I controlli ambientali nella rappresentazione virtuale degli edifici di ESP-r, sia se rappresentati come controlli di zone ideali o come componenti di sistema, sono saldamente abbinati alla soluzione delle zone termiche e perciò supportano valutazioni multicriteri e multidominio. La scelta di quale approccio adottare è qui dipendente dalla fase del processo progettuale, dal livello dettaglio necessario per valutare la prestazione del sistema e dalla quantità di informazioni disponibile. Esiste anche un problema di tempo. I controlli basati su sistemi di componenti tendono a richiedere più tempo di preparazione e possono essere più difficili da calibrare. Questa sezione è dedicata ai controlli ideali di zona. Le reti di componenti impiantistici saranno trattate nel Capitolo 13, e i controlli per le reti di flusso saranno trattati nel Capitolo 11.

## **6.1 Introduzione**

Come si è detto, una conseguenza importante della simulazione è quello di mettere alla prova le convinzioni del gruppo progettuale.

Per esempio:

• l'assunto che gli edifici richiedano continuamente un intervento impiantistico meccanico;

• la convinzione che focalizzarsi su condizioni estreme sia sufficiente per progettare controlli ambientali robusti;

• la convinzione che l'*ingegneria basata sulle cifre* abbia poco o nessun impatto sui sistemi, sulla loro risposta ai controlli o sul comfort.

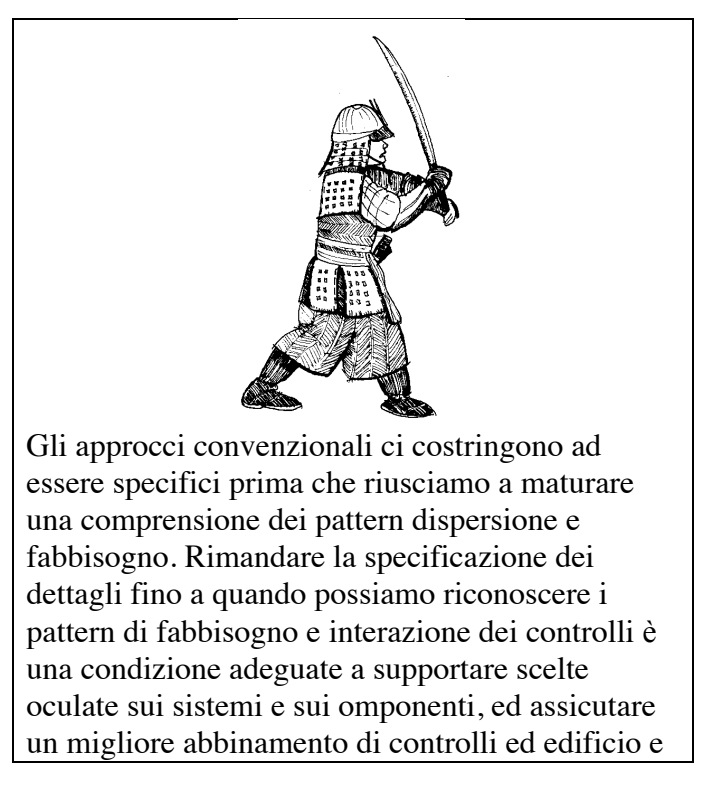

un feedback più rapido per il gruppo di progettazione.

## **6.1.1 Differimento dell'investimento nel dettaglio**

Spesso il percorso migliore prevede di ritardare il nostro investimento nei dettagli fino a quando abbiamo determinato se vale la pena di perseguire una certa idea progettuale. Quante idee di second'ordine rimangono in vita semplicemente a causa dei costi connessi al cambiamento dell'idea e a causa dell'inerzia? E quante alternative non vengono testate a causa di vincoli di risorse?

Approcci finalizzati al *differimento del dettaglio* possono essere utilizzati in molti strumenti. Per esempio, EnergyPlus offre l'opzione *Zone-HVAC:IdealLoadsAirSystem*. Si tratta di una unità VAV (*variable air volume*, NdR) controlla una stanza senza il bisogno di descrivere l'impianto centrale. Un controllo astratto del riscaldamento può essere ottenuto in EnergyPlus attraverso un componente *ZoneHVAC:Baseboard:Convective:Electric*.

Il primo passo per esplorare approcci basati sul differimento del dettaglio è quello di decodificare il gergo di ESP-r. In primo luogo, il termine *ideal zone control* (controllo di zona ideale) deriva dall'assenza di ritardi temporali nei termostati, nei condotti di trasporto, e/o nel tempo di azione delle valvole. In secondo luogo, non ti si presenta un elenco di entità come *perimeter trench floor heating* (riscaldamento con trincea a perimetro, NdR), ma richieste (come in figura 7.1) riguardanti:

• ciò che è rilevato: per esempio temperatura, umidità, radiazione, flusso;

• dov'è il sensore per la rilevazione in questione: per esempio, in corrispondenza di un nodo nell'aria di una zona, l'interno di un elemento costruttivo, l'interno di un componente del sistema;

• quale logica di controllo è applicata al segnale inviato dal sensore in differenti momenti del giorno;

• quale azione è intrapresa, per esempio immissione (*injection*, NdR) o estrazione:

• dov'è un punto di interazione - per esempio un nodo nell'aria di una zona, l'interno di un elemento costruttivo, l'interno di un componente del sistema.

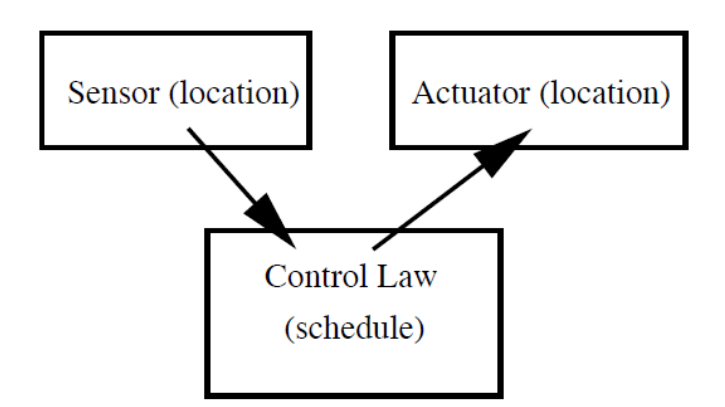

Figura 6.1. Sensore – legge - attuatore.

La combinazione di *sensor, schedule of control laws* e *actuator* forma quello che è chiamato un *ciclo di controllo* in ESP-r. Per esempio, un reparto di ospedale potrebbe adottare una schedula (tabella oraria) semplice (i reparti sono sempre in uso) e caratteristiche di prestazione prescritte in modo tale che un ciclo di controllo sia applicato a un numero di stanze di tipo simile in un ospedale. Una residenza in Nord America potrebbe adottare un termostato di questo tipo, e

quindi il controllo potrebbe essere un classico *Master-Slave* con la maggior parte delle stanze servite con condizioni rilevate da altre parti. Questo richiederebbe la definizione di un ciclo di controllo master e di uno slave per ciascuna delle altre stanze.

L'operatore potrebbe essere di tipo generico, o essere pedante a proposito del posizionamento dei sensori. Se una termocoppia è inclusa per 10 cm in una parete o attaccata alla sua superficie, esso può essere replicato.

Può essere specificata una valvola termostatica radiante (TRV – *thermostatic radiante valve*) che risponda per il 35% alla temperatura dell'aria nel vano e per il 65% alla temperatura media radiante della stanza, così come un sensore di temperatura protetto dell'aria.

Per l'attuatore l'operatore può specificare una posizione nel modello e, alterando la proporzione convettiva e radiante dell'iniezione o estrazione del flusso, potrebbe approssimare le caratteristiche di distribuzione di un termosifone (che tipicamente è per 80% convettiva e per il 20% radiante), o adottare, settando la componente convettiva al 100%, una distribuzione ad aria.

Agli operatori di ESP-r è chiesto di definire esèlicitamente caratteristiche che altri strumenti deducono dalla selezione di entità di alto livello.

Questa deduzione può avere implicazioni – i termostati reali rilevano un misto di temperatura dell'aria e ambiente radiativo. Superfici calde o fredde possono quindi dare luogo a condizioni rilevate divergenti da quelle derivanti da un assunto basato su un sistema ad aria. La componente radiante dei sistemi ad aria cambia anche le caratteristiche di risposta ai controlli dell'edificio. Verifica se il tuo strumento di simulazione ti consente di specificare attributi dei sensori. Dettagli dei sensori ed attuatori di ESP-r sono elencati nell'Appendice *Entità*.

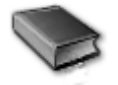

Le leggi di controllo posso essere astratte (come nel controllo-base usato nell'esempio che segue) o spiccatamente realistici, come nel caso del controller *PID* (Proporzionale-Integrale-Derivativo, NdR) che mostra gli artefatti che si osserverebbero in un sistema di controllo *PID* mal messo a punto. Nell'Appendice *Entità* si elencamo molte delle leggi di controllo disponibili e la Sezione 19.6 fornisce un sommario delle capacità di controllo. Alcuni strumenti di simulazione forniscono funzionalità di auto-dimensionamento. In ESP-r questo concetto non esiste. Le potenze di riscaldamento e raffrescamento sono specificate dall'operatore. Un ciclo di controllo criticamente sottodimensionato può fornire indizi utili relativamente alla capacità dell'edificio ad assorbire fugaci situazioni estreme di condizioni al contorno o pattern di utilizzo dell'edificio. All'opposto, sovradimensionamenti, come per esempio quello dato dall'assegnazione di una potenza di 20 kW a una piccola stanza possono, portare alla lettura erronea di caratteristiche di risposta, e in alcuni casi a giudizi non realistici. Le leggi di controllo sono anche influenzate dal time-step dell'analisi. Un controller di tipo on/off (acceso/spento), o *PID*, utilizzato con un time-step di 15 minuti esibirà il comportamento di un controller che segue l'andamento delle temperature molto d'appresso. In edifici dove il movimento dell'aria è importante, i modelli potrebbero richiedere un mix di controllo di zona ideale e controllo ideale della rete di ventilazione. Questo è specialmente vero in edifici con sistemi di ventilazione ibrida. Il controllo dei componenti nelle reti di massa è trattato in un'altra sezione.

#### **6.2 Esplorazione delle questioni relative ai controlli**

La distribuzione di ESP-r include esempi di modelli (in ESP-r chiamati *exemplars*, NdR) che implementano vari regimi di controlli di zona. I modelli di esempio sono un buon punto di

partenza per esplorare l'uso di controlli di zona e per comprendere le interazioni tra gli edifici e i controlli ambientali.

Dopo avere selezionato un modello di esempio e averne studiato la documentazione, esegui le analisi riferite ai differenti periodi dell'anno per indagare la risposta temporale dell'edificio e dei controlli.

Ricorda, un modello di esempio contiene una *espressione* degli attributi di un ciclo di controllo. Gli attributi possono essere aggiustati per meglio approssimare le caratteristiche dei controlli ambientali. Qualche volta le prestazioni si comprendono meglio cambiando la descrizione del controllo e guardando come evolvono le prestazioni previste.

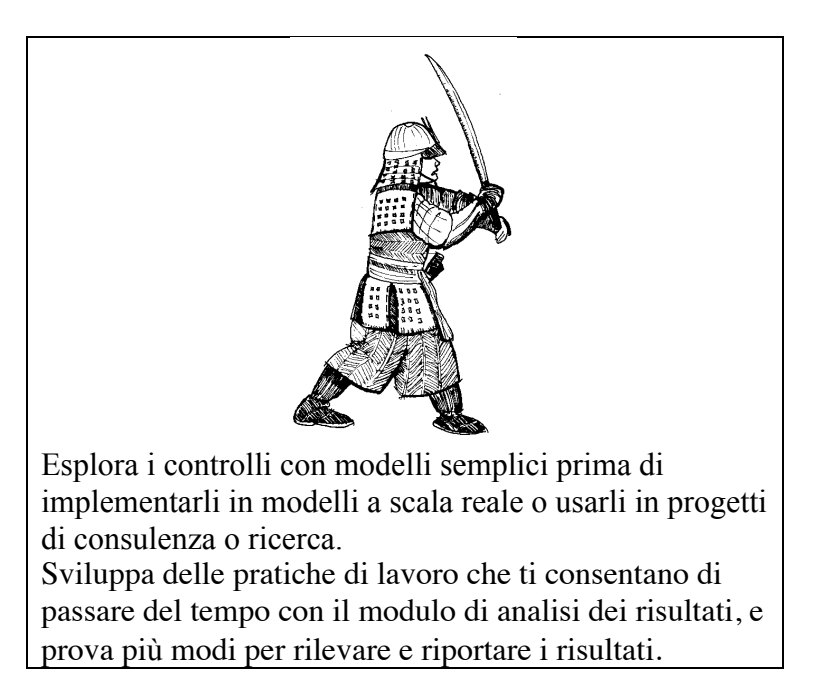

I professionisti esperti cercheranno la conferma delle loro ipotesi e troveranno anche strategie del tipo *cosa-altro-cerco* per avere conferma degli stati termofisici previsti. Le persone di esperienza avranno altre opzioni oltre a quella dei *soliti sospetti*. Alcune di queste saranno trattate nel capitolo 10.

## **6.2.1 Controllo di base (ideale)**

Per vedere come si presenta un ciclo (*loop*) del tipo sensor-law-actuator, diamo un'occhiata agli strumenti di controllo delle zone disponibili attraverso un modello di esempio che utilizza una combinazione di *free-float* (libera fluttuazione termica, NdR) e controllori di base.

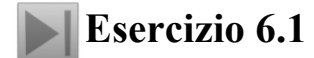

L'esercizio fa esplorare il percorso di interfaccia necessario a focalizzarsi sui controlli ambientali. Il modello utilizzato nell'esercizio 6.1 cellular\_bc/cfg/cellular\_bc.cfg è una delle tante varianti dell'ufficio con due celle con un passaggio e nel contesto del controllo di base, ed è mostrato nella figura 6.2.

This environmental control heats each of the rooms to 19°C during office hours and 15°C at other times of weekdays. On Saturday the timing is different and after 17h00 the temperature is allowed to free-float.

L'intento di questo controllo ambientale è quello di riscaldare ciascuna stanza a 19 °C durante l'orario di ufficio e a 15 °C negli altri momenti dei giorni feriali. Di sabato il programma orario è diverso e dopo le ore 17.00 la temperatura può fluttuare liberamente. Di domenica è previsto solo un riscaldamento di protezione dal gelo per mantenere una temperatura a 10 °C e un controllo mirato a evitare il surriscaldamento, che raffresca la stanza se la temperatura supera i 30 °C. Ci sono 2500 W di potenza termica sensibile per il riscaldamento, 2500 W di potenza termica sensibile per il raffrescamento e non c'è un controller dell'umidità. Il ciclo di controllo che implementa questa specifica ha vari attributi. Questi sono contenuti nel file del modello e, sia le relazioni relative ai contenuti dell'interfaccia, sia quelle relative ai contenuti del modello usano un formato di rapporto standard per descrivere i cicli di controllo (vedi il frammento di relazione che segue).

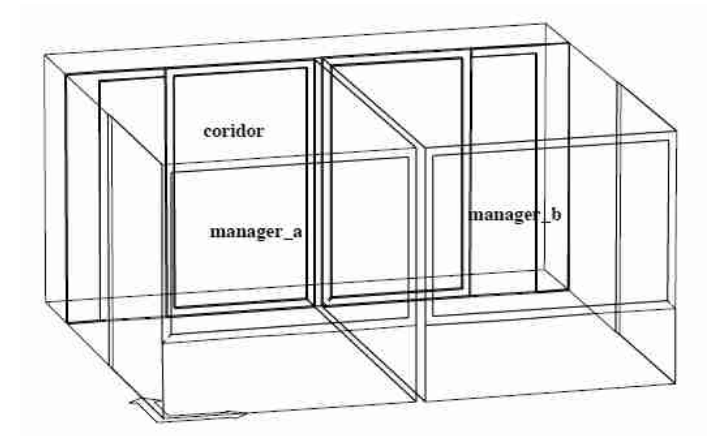

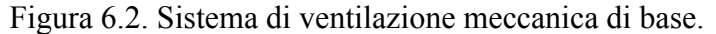

```
The model includes ideal controls as follows:
Control description:
Ideal control for dual office model. Weekdays normal office hours,
saturday reduced occupied hours, sunday stand-by only. One person per
office, 100W lighting and 150W small power.
Zones control includes1 functions.
this is a base case set of assumptions
 The sensor for function 1 senses the temperature of the current zone.
 The actuator for function 1 is air point of the current zone
 The function day types are Weekdays, Saturdays & Sundays
 Weekday control is valid Sun-01-Jan to Sun-31-Dec, 1967 with 3 periods.
 Per|Start|Sensing |Actuating | Control law | Data<br>1 0.00 db temp > flux basic control
                    > flux basic control
basic control: max heating capacity 2500.0W min heating capacity 0.0W max cooling
capacity 2500.0W min cooling capacity 0.0W. Heating setpoint 15.00C cooling setpoint
26.00C.
    2 6.00 db temp > flux basic control
basic control: max heating capacity 2500.0W min heating capacity 0.0W max cooling
capacity 2500.0W min cooling capacity 0.0W. Heating setpoint 19.00C cooling setpoint
24.00C.
    3 18.00 db temp > flux basic control
basic control: max heating capacity 2500.0W min heating capacity 0.0W max cooling
capacity 2500.0W min cooling capacity 0.0W. Heating setpoint 15.00C cooling setpoint
26.00C.
 Saturday control is valid Sun-01-Jan to Sun-31-Dec, 1967 with 3 periods.<br>Per|Start|Sensing |Actuating | Control law | Data
 Per|Start|Sensing |Actuating | Control law<br>1 0.00 db temp > flux basic control
   1 \quad 0.00 db temp
basic control: max heating capacity 2500.0W min heating capacity 0.0W max cooling
capacity 2500.0W min cooling capacity 0.0W. Heating setpoint 15.00C cooling setpoint
26.00C.
    2 9.00 db temp > flux basic control
```

```
basic control: max heating capacity 2500.0W min heating capacity 0.0W max cooling
capacity 2500.0W min cooling capacity 0.0W. Heating setpoint 19.00C cooling setpoint
24.00C.
   3 17.00 db temp > flux free floating
 Sunday control is valid Sun-01-Jan to Sun-31-Dec, 1967 with 1 periods.<br>Per|Start|Sensing |Actuating | Control law | Data
 Per|Start|Sensing |Actuating | Control law | Data
 1 0.00 db temp > flux basic control
basic control: max heating capacity 2500.0W min heating capacity 0.0W max cooling
capacity 2500.0W min heaing capacity 0.0W. Heating setpoint 10.00C cooling setpoint
30.00C.
 Zone to contol loop linkages:
 zone ( 1) manager_a << control 1
```
zone ( 2) manager\_b << control 1 zone ( 3) coridor << control 1

Come puoi vedere, ESP-r vaglia i dati associati alla descrizione di ciascun ciclo di controllo e li esprime con brevi frasi (sono qui necessarie alcune abbreviazioni.) riguardanti il sensore, l'attuatore, e schedule e gli attributi delle leggi di controllo utilizzate. Si incontrano numeri e abbreviazioni da cui deriva una breve affermazione. Man mano che ti avvicini ai cicli di controllo individuali, le informazioni diventano più esplicite.

Ciascun ciclo di controllo è diviso in sezioni che descrivono il sensore e l'attuatore, così come i dati per ciascun periodo in ciascun tipo di giorno. Potrai notare che si verifica ripetizione nelle informazioni sulle potenze per ciascun periodo. La struttura dei dati consente a *tutti gli attributi* di essere modificati in ciascun periodo, benché nella maggior parte dei modelli cambino solo i *setpoint*. Nota che nei sabati l'ultimo periodo del giorno utilizza una legge di controllo differente, per segnalare un passaggio dalle condizioni controllate a quelle di libera fluttuazione termica.

L'ultimo elemento nella relazione è il legame tra i cicli di controllo definiti e le zone del modello. In questo caso, viene definito un ciclo di controllo e *il pattern che esso rappresenta* è utilizzato in tutte le zone del modello. Nota che la descrizione del sensore e dell'attuatore nel ciclo di controllo di cui sopra usa la frase "*nella zona corrente"*.

Come si può vedere nella colonna nella figura 6.3 riferita al "day type" , sono ammesse differenti azioni di controllo basate sul concetto dei giorni tipo (*day types*). Per sapere di pii di controllo basate sul concetto dei giorni tipo di rimanda alla Sezione 2 e alla discussione nella Sezione 5 e nell'Esercizio 5.1.

Se stai seguendo l'Esercizio 6.1, il menu al livello superiore relativo a questo controllo di base corrisponderà alla Figura 6.3 (ad inclusione delle abbreviazioni e dei brevi indici relativi alle posizioni). Esistono elementi di menu mirati a descrivere i controlli, che collegano controlli specifici a zone specifiche nel modello e gestiscono i controlli (*add/delete* etc.), li verificano e salvano le definizioni dei controlli in un file. Come con altre funzioni di ESP-r, la documentazione è una parte integrante del modello. Le pratiche operative dovrebbero obbligare alla documentazione per contestualizzare le numerose tabelle di numeri che sono parte costituente della definizione dei controlli.

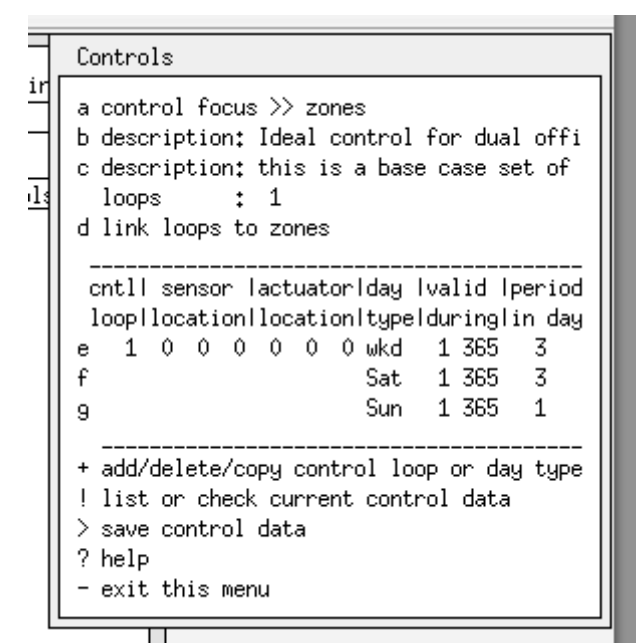

Figura 6.3. Menu iniziale relativo ai controlli delle zone.

C'è una sezione centrale del menu che consente l'accesso alle specifiche di ciascun ciclo di controllo. A prima vista è difficile venire a capo dei numeri e delle abbreviazioni. I tre numeri sotto alle colonne relative alla posizione del sensore e alla posizione dell'attuatore definiscono la posizione specifica basata sulle selezioni dell'operatore. Selezionare la legge di controllo apre la scelta dei dettagli relativi al sensore, all'attuatore, al periodo di validità e ai dati relativi al periodo.

Ciascun ciclo di controllo precede una posizione definita per il sensore (benché alcune leggi di controllo supplementino questa definizione) e una posizione per l'attuatore. Nella Figura 6.4 sono mostrate le scelte per il sensore utilizzato in un ciclo di controllo. Quando si seleziona una scelta e si risponde a qualche domanda, vengono generati gli indici mostrati nell'elenco dei menu di scelta di alto livello in figura 6.3.

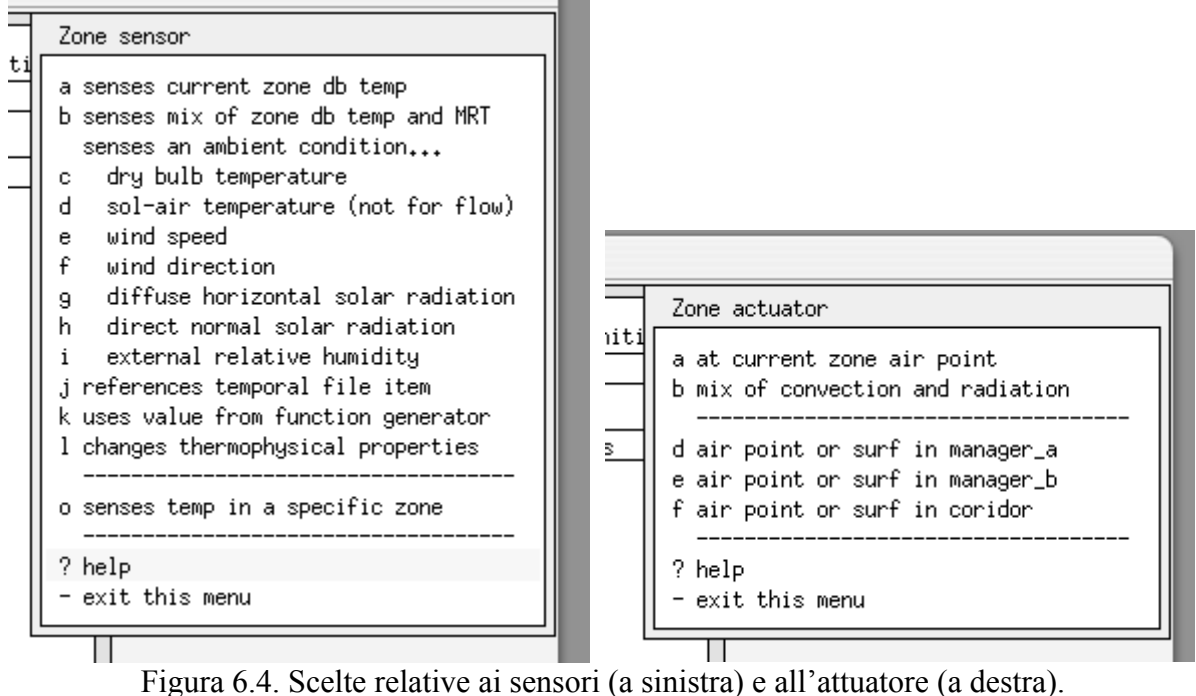

Per l'attuatore di un ciclo di controllo ideale le scelte sono di meno. A differenza di altri domini, che potrebbero, per esempio, controllare due fasi di flusso, o la posizione di un regolatore di flusso, un controllo di zona aggiunge o rimuove flussi da un nodo all'interno di una matrice per la soluzione della simulazione, come mostrato nella figura 6.6.

I periodi temporali per un giorno tipo (Figure 6.5) sono definiti in base al loro periodo di inizio e alla legge di controllo da utilizzare nel corso della loro durata. La logica di controllo è usata fino a quando non inizia un ulteriore periodo, o fino alla fine della giornata (dipendentemente da quale di queste due cose si verifica prima).

Se selezioni un periodo, gli attributi della legge di controllo si rendono disponibili per la verifica e la modifica (Figura 6.6). Alcune leggi di controllo hanno pochi attributi, e altre hanno fino a 20 attributi.

## **Esercizio 6.2**

Dopo avere esplorato l'interfaccia, l'Esercizio 6.2 ti condurrà per i passi necessari a intraprendere una valutazione standard, così che più tardi, nel Capitolo 10, tu possa usare il modulo per l'analisi dei risultati per rispondere ad alcune domande-base su fabbisogni e disponibilità, come:

- Quanto spesso e quando è usato il controllo?
- Quanto spesso la temperatura è nella fascia neutrale, che non attiva controlli?

• Quanto in fretta le condizioni della stanza si deteriorano quando la schedula passa alla

condizione *free-floating* (climatizzazione spontanea, non governata da impianti, NdR)?

• Quanto spesso il calore viene distribuito a una frazione della capacità complessiva?

| s to esru@strath.ac.uk |                                                                                                    |  |  |  |  |  |  |  |  |  |
|------------------------|----------------------------------------------------------------------------------------------------|--|--|--|--|--|--|--|--|--|
| tw                     | Control periods                                                                                                    |  |  |  |  |  |  |  |  |  |
|                        | function 1 day type 1<br>number of periods: 3                                                                                                    |  |  |  |  |  |  |  |  |  |
|                        | peristantisensed lactuated I control law<br>l data<br>no. Itime IpropertyIproperty I<br>2500.0 0.0 2500.0 0.0 15.0 26.0<br>a 1 0.00 db temp $\rightarrow$ flux<br>basic control<br>b 2 6.00 db temp $\rightarrow$ flux<br>2500.0 0.0 2500.0 0.0 19.0 24.0<br>basic control |  |  |  |  |  |  |  |  |  |
| ষ্ণুৱ                  | c 3 18.00 db temp -> flux --<br>2500.0 0.0 2500.0 0.0 15.0 26.0<br>basic control<br>* add/ delete a period<br>? help<br>- exit                                                                                                    |  |  |  |  |  |  |  |  |  |
|                        |                                                                                                    |  |  |  |  |  |  |  |  |  |

Ш Figura 6.5. Periodi di controllo per il giorno della settimana.

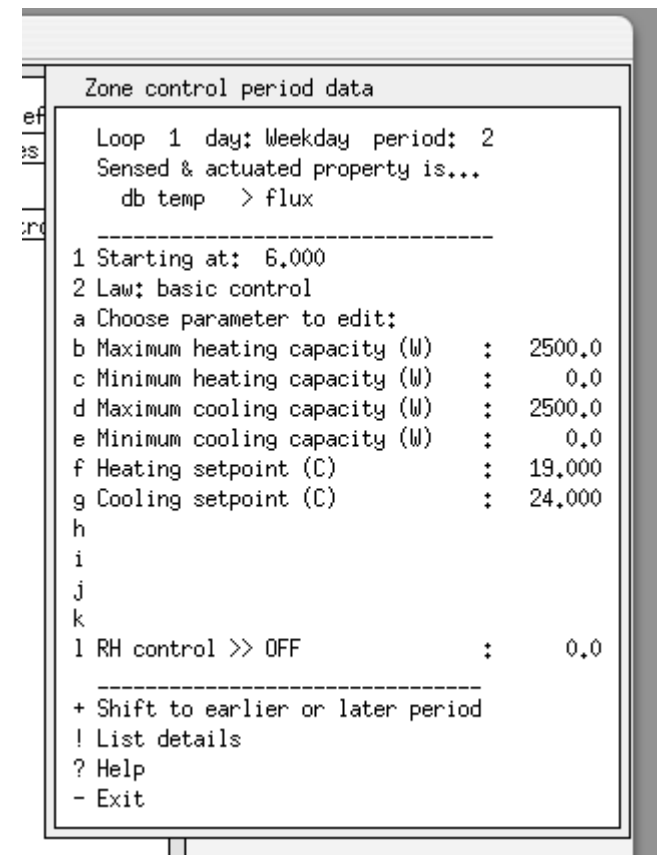

Figura 6.6. Attributi delle leggi di controllo per il periodo corrente.

#### **6.2.2 Un esempio astratto di riscaldamento a pavimento**

Immagina di essere nella fase della progettazione preliminare e che il cliente dica che sta prendendo in considerazione l'idea di un sistema di riscaldamento a pavimento anziché basatio su termosifoni, ma che sia preoccupato in merito ai tempi di risposta ed al comfort. Sia il riscaldamento a pavimento, sia i termosifoni tradizionali includono una componente radiante nel trasferimento dell'energia. Il riscaldamento a pavimento tipicamente ha una inerzia

consistente. E' possibile progettare un modello che rifletta questa inerzia, e fornire una rapida risposta al cliente?

L'approccio basato su componenti è complicato dalle dozzine di possibili combinazioni di caldaie, pompe e schemi del circuito di riscaldamento, ed è appesantito dalla necessità di specificare i dati di ciascuno dei componenti in gioco. In una fase iniziale di progettazione, i dettagli sono una *distrazione* da ciò che è essenziale per prendere una decisione di alto livello di astrazione.

## **Esercizio 6.3**

L'Esercizio 6 6.3 assume che tutto quello che sai è che il sistema a pavimento è capace di immettere 40 W/m2 nel massetto durante le ore di lavoro sulla base della temperatura dell'aria nella stanza. Come vdrai nell'esercizio, il modello di esempio implementa il riscaldamento a pavimento attrraverso entità riguardanti l'edificio (zone aggiuntive e direttive relative al trasferimento del calore).

La difficoltà nel controllare il riscaldamento a pavimento è quella di rilevare la condizione in una zona (lo spazio occupato) e usarla per imporre un flusso termico in un'altra zona (la zona del pavimento). C'è una legge di controllo multi-sensore per supportare questo.

Rappresentazioni alternative di controllo ambientale sono possibili in molti strumenti di simulazione, se riusciamo a pensare *out of the box*.

Il posizionamento del sensore e del controllo ambientale sono mostrati in figura 6.7 a sinistra e la geometria adattata del modello (ci sono due zone aggiuntive) è mostrata nella figura 6.7 in basso.

Gli attributi di controllo richiesti sono mostrati della parte superiore destra della figura 6.9. L'Esercizio 6.2 spiega l'approccio della "zona sottile" per rispettare lo strato di trasferimento del calore all'interno della struttura del pavimento e del soffitto.

Durante la simulazione la temperatura del nucleo della zona sottile può salire fino a 35 °C per mantenere la temperature di setpoint di 21 °C nello spazio occupato.

Benché il concetto dell'immissione di calore sia una cosa astratta, il flusso di calore risultante attraverso la struttura del pavimento e i conseguenti scambi radiativi nelle stanze sono risolte dinamicamente nella simulazione. La Figura 6.8 mostra le temperature al nucleo del pavimento e nello spazio occupato. Il quarto giorno, la temperatura della stanza risulta eccessiva, perchè si verifica un guadagno solare significativo che fa aumentare la temperatura del pavimento (e l'inerzia termica del controller del riscaldamento a pavimento non può rispondere abbasanza in fretta a questa perturbazione). Se hai problemi a collegare questa osservazione di prestazione alle linee nel grafico, tieni presente che la Sezione 6.4 inizierà a collegare questa osservazione di prestazione alle linee nel grafico, trattate nel Capitolo 10.

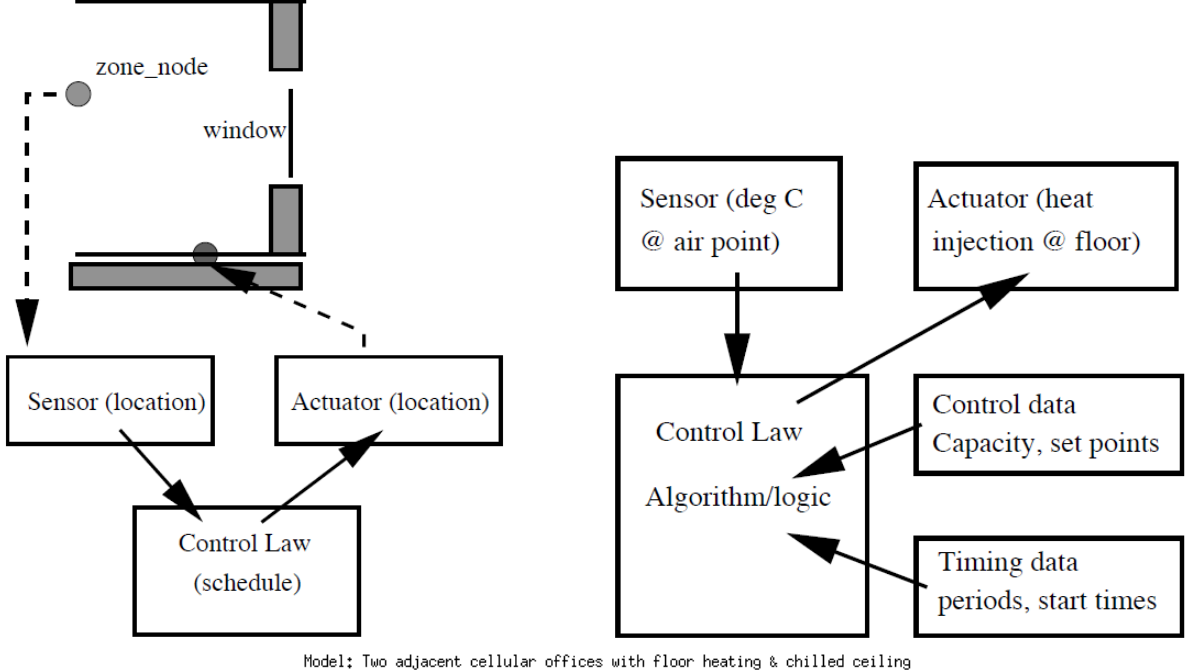

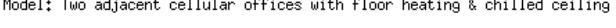

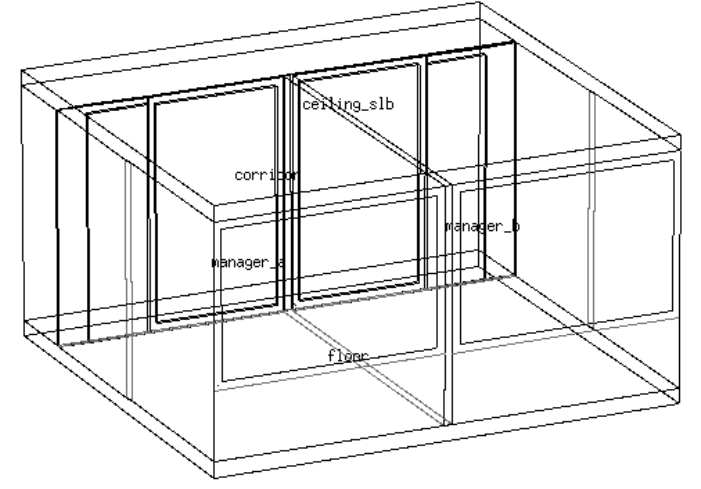

Figura 6.9. Rappresentazione di un sistema di riscaldamento a pavimento astratto e requisiti relativi ai dati.

Se la risposta non sarà ottimale, un cambiamento delle leggi di controllo consentirà di valutare l'effetto delle varianti di progetto. Per esempio, se la risposta sarà lenta, la posizione dello strato in cui avverrà l'immissione di calore potrà essere cambiata ridefinendo la posizione dell'attuatore.

Una volta che siano state valutate le caratteristiche del sistema di riscaldamento richieste, queste potranno essere usate nella fase di progettazione dettagliata, se le risorse e gli obiettivi lo consentiranno.

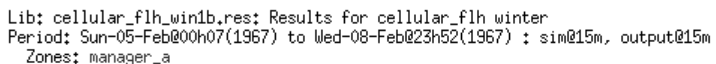

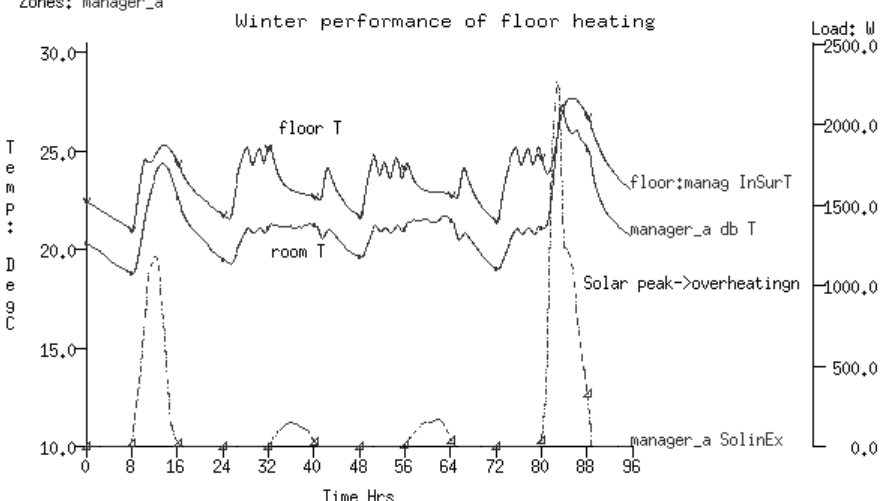

Fig. 6.8. Temperature nel nucleo della lastra di pavimento e nella stanza sopra di esso.

Lo svantaggio di questo approccio astratto è che alcuni criteri di prestazione non sono disponibili e che alcune risposte termofisiche risultano semplificate. Per esempio, il tempo richiesto da un sistema reale per cambiare la temperatura del fluido nel sistema è assente. Il passo temporale minimo per un controllo di zona è un minuto, quindi i sistemi che rispondono in tempi che sono nell'ordine di secondi non sono ben rappresentati. Alcuni regimi di controllo non possono essere rappresentati del tutto – per esempio, un soffitto raffrescato dovrebbe essere controllato sia in base alla temperatura da ottenersi, sia evitando la condensazione del vapore acqueo. Alcune combinazioni di controllo che si trovano nei sistemi per la gestione energetica degli edifici (*BEMS, Building Energy Management Systems*, NdR) sono difficili se non impossibili da rappresentare.

#### **6.2.3 Controlli riguardanti le zone al contorno**

I modelli focalizzati su questioni specifiche, che rappresentano una porzione di edificio, sono costruiti su condizioni al contorno robuste.

Un caso classico è quello di un edificio con un controsoffito che opera come una cavità di distribuzione e che ha guadagni derivanti da condotti, tubi e apparecchi per l'illuminazione. Sotto al livello occupato, è verosimile che ce ne sia un altro, come l'intercapedine del controsoffitto. La temperatura delle cavità del soffitto spesso diverge dalla temperatura dell'aria dello spazio occupato. La condizione al contorno standard di dynamic (similar) offerta da ESP-r è meno accurata della condizione al contorno di una zona completamente specificata. Infatti, se la domanda progettuale si focalizzasse su un ricambio notturno dell'aria nella cavità del controsoffitto per dare luogo un raffrescamento utile dell'elemento strutturale, la condizione al contorno del controsoffitto diventerebbe un fattore critico.

## **Esercizio 6.3**

Come abbiamo visto nella Sezione 6.3.2, le zone termiche possono essere utilizzate per definire condizioni al contorno per gli spazi occupati. Anche le zone confinanti utilizzate per definire i vuoti del soffitto e del pavimento possono fare uso di rappresentazione selettivamente astratte come in figura 6.9.

Questo modello, cellular bounded.cfg, è presentato nell'Esercizio 6.4.

Se lo spazio occupato e il controsoffito sopra di esso sono *ben rappresentati*, possiamo utilizzare una legge di controllo per forzare la cavità inferiore del controsoffitto a seguire la temperatura prevista per la cavità del controsoffitto *ben rappresentata*. Possiamo definire un altro controllo che prenda la temperatura media delle stanze manager a e manager b e le condizioni dello spazio occupato superiore a bassa definizione affinché seguano la temperatura prevista dello spazio occupato che vi è definito. Nell'esercizio viene trattato l'approccio mirato a creare i controlli per ciascuna delle stanze.

Per dimostrare la corrispondenza delle temperature, la temperatura in boundary\_up è mostrata in figura 6.10 come la media delle temperature correnti in manager a e manager b. L'uso di una temperatura media per varie zone del modello per le condizioni al contorno sopra alla soletta strutturale è un approccio possibile.

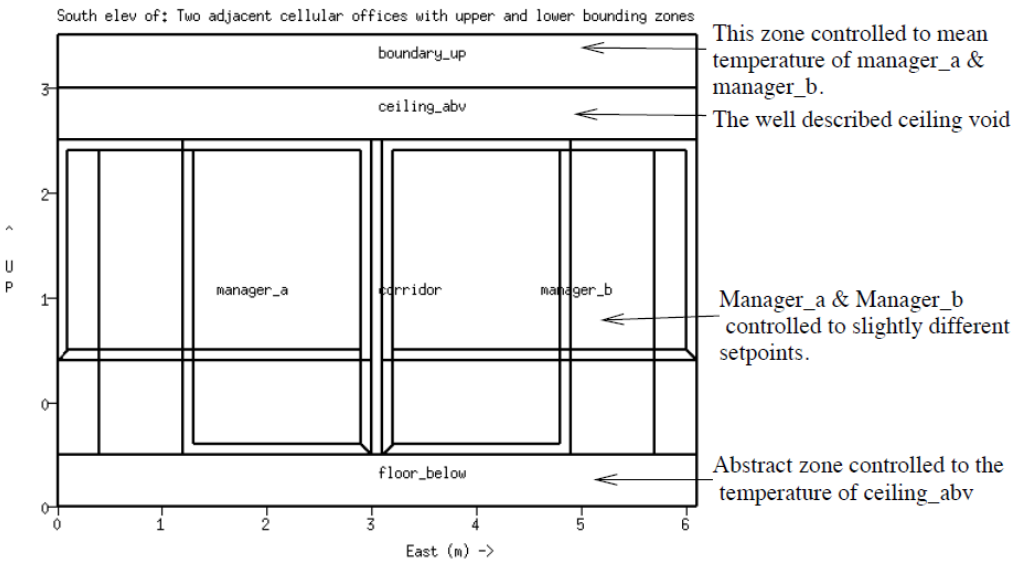

Classic issue in simulation: definition of dynamic boundary conditions while limiting model complexity. Figura 6.9. Collegare i controlli di zona e la logica.

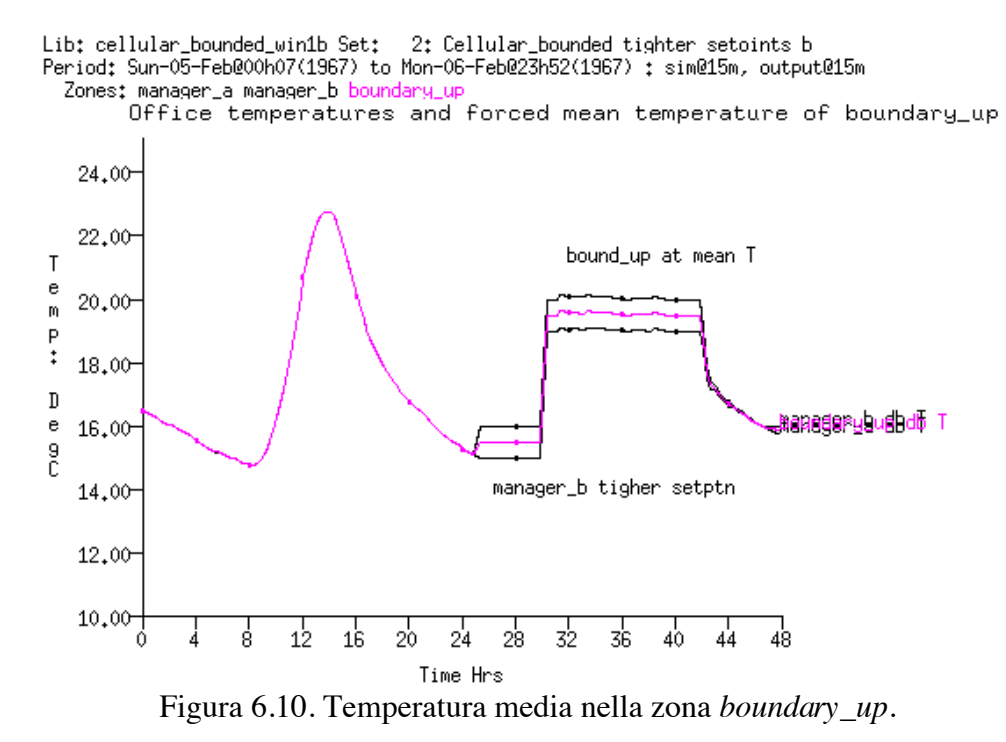

130

In sintesi, la flessibilità del ciclo di controllo delle zone ha vantaggi e svantaggi. Correntemente non ci sono *wizard* in grado di automatizzare il processo, così alcune operazioni sono noiose. Occorrono cura e attenzione al dettaglio per assicurare che la logica di controllo lavori bene in una varietà di regimi.

Il vantaggio è che la funzionalità può supportare l'esplorazione preliminare di nuove idee progettuali. Può anche ridurre la complessità di altri aspetti del modello e supportare la scalatura di previsioni fornite da modelli focalizzati. E, ritardando i requisiti per dettagli specifici, può consentire una esplorazione più ampia di idee progettuali nelle prime fasi del processo.

## **6. 3. Interpretazione delle previsioni relative ai controlli**

I controlli che abbiamo inserito nei nostri modelli si comportano come ci aspettiamo? Acquisire confidenza nella risposta ai controlli rimanda a molti tipi di competenza:

• Preparare valutazioni con sufficiente diversificazione di disturbo (gergo ingegneristico, disturbance diversity). Traduzione: una gamma di pattern climatici e utilizzi della stanza che esercitino i controlli in modi che ci aiutino a capire le prestazioni e a identificare gli scenari di non riuscita.

• Definire la frequenza delle soluzioni, così da consentire di catturare le caratteristiche dell'edificio e i controlli ambientali ad esso connessi (risposta dei sensori, degli attuatori e cambiamenti nella logica di controllo). Per esempio, un controller ON-OFF settato con un timestep di 10 minuti seguirà piuttosto d'appresso l'andamento della temperatura.

• Riconoscere che il controllo reale richiede una messa a punto e si comporta male quando le condizioni al contorno o i fabbisogni cambiano. Riscontrare una messa a punto non soddisfacente in un controller PID non è una dote universalmente diffusa tra gli professionisti della simulazione.

• Acquisire capacità di navigare nei vari rapporti e formati di rapporti per l'analisi dei risultati di ESP-r e capacità di *pattern matching* atte ad indentificare le opportunità all'interno dei dati. Il Capitolo 9 si focalizza su come prepararsi per le analisi relativamente al periodo di valutazione e alla frequenza di soluzione. Il Capitolo 10 si focalizza sul modulo *res* – relativamente ai tipi di dati di prestazione e alla forma di report. Una volta che questi argomenti saranno stati trattati, sarà possibile esplorare i modi per comprendere i controlli dei modelli di esempio discussi in questo capitolo.

## **7 Flussi**

Questo capitolo si focalizza sulle tecniche di modellazione dei flussi d'aria in ESP-r. Un certo numero di strumenti di simulazione supporta la definizione di nodi di flusso (nelle zone termiche e in punti di contorno) e di componenti di flusso (aperture, fessure, ventole, pompe, condotti) e il loro collegamento a reti che possono poi essere risolte dinamicamente con altri domini di soluzione.

Come in altre parti, la discussione utilizza ESP-r per dimostrare dei concetti e include:

• differenze tra flussi imposti dall'operatore e approcci dinamici;

- panoramica della modellazione delle reti di flusso;
- l'arte di pianificare le reti di flusso;
- definizione e calibrazione di reti di flusso;
- controllo delle reti di flusso;
- gestione del progetto.

Come con altri strumenti di simulazione, il flusso d'aria in un modello di ESP-r può essere imposto attraverso schedule di infiltrazione e ventilazione. Il flusso schedulato è spesso utilizzato per approssimazioni ingegneristiche, studi progettuali iniziali e regimi operativi di base. Per esempio, un operatore potrebbe imporre 0.5 ricambi d'aria all'ora di infiltrazione per tutti i tipi di giorno e tutte le ore per ciascun tipo di giorno. Queste schedule possono essere soggette a controllo (per esempio, a un aumento di infiltrazione a 1.5 ricambi d'aria all'ora se la temperatura della zona supera i 24 °C).

Ciascuno strumento ha una sua sintassi per definire i flussi schedulati, così come un suo gergo per descrivere le entità.

Nel contesto di ESP-r, il termine *infiltrazione* riguarda flussi d'aria da condizioni ambiente e il termine *ventilazione* tra zone termiche. Non esiste distinzione tra flusso originato

meccanicamente o naturalmente nelle relazioni di bilancio energetico riassuntive.

La parola critica nelle fasi precedenti è *imposto*. I programmi orari impongono un regime di flusso che potrebbe non avere basi nella *fisica* degli edifici. Questo è particolarmente vero nei casi seguenti:

• dove vi sia un forte abbinamento tra calore e flusso d'aria, come nel caso della ventilazione dovuta a convezione termica e vento;

• dove vi siano grandi variazioni dinamiche nei tassi di ventilazione, come nel caso della ventilazione naturale;

• dove le strategie di controllo siano importanti, per esempio quando causate dall'apertura e dalla chiusura di finestre, a loro volta basate sulla temperatura o sulla velocità del vento. In questi casi le reti di flusso sono più adatte a rappresentare le dinamiche dei flussi di interazione.

## **7.1 Reti di flusso**

Le reti di flusso offrono considerevole flessibilità nella descrizione di gamme di soluzioni progettuali che sono dipendenti dai movimenti di massa (aria o liquidi) in un modello. Una rete descrive i possibili percorsi di flusso, punti dove le condizioni al contorno sono verificate e i possibili luoghi dove le misurazioni delle prestazioni originate dal flusso sono richieste.

Il solutore dei flussi di ESP-r calcola dinamicamente i flussi determinati dalla pressione tra zone e/o i sistemi di controllo ambientale associati con la rete. I flussi ai nodi sono una funzione delle pressioni ai nodi e delle caratteristiche dei componenti connessi. Il bilanciamento della massa in corrispondenza di ciascun nodo è risolto usando un approccio modificato del tipo Newton-Raphson. La soluzione procede iterativamente fino a quando converge e vengono salvati la pressione in corrispondenza di ciascun nodo e il flusso di massa attraverso ciascuna connessione.

La soluzione prende in considerazione il cambiamento nelle forze generanti il flusso, mentre le condizioni nell'edificio e le condizioni al contorno si evolvono. Lo scambio di informazioni tra i solutori di dominio assicura che i mutamenti del flusso influenzino le condizioni nelle zone associate, nei controlli, nei sistemi e nei domini CFD nei modelli. Per esempio, aprire una finestra in un giorno fresco introduce aria fresca in una zona, e questo abbassa la temperatura delle pareti; cosa che a sua volta altera le forze convettive di tipo termico che causano il flusso. Coloro che vogliano sapere di più a proposito della tecnica di soluzione in oggetto dovrebbero guardare sulla pagina delle pubblicazioni sul sito web dell'ESRU. Per esempio, *On the Conflation of Contaminant Behaviour within Whole Building Performance Simulation* (A. Samuel, 2006), *Energy Simulation in Building Design* (J.A. Clarke 2001), *The Adaptive Coupling of Heat and Air flow Modelling Within Dynamic Whole-Building Simulation* (I. Beausoleil-Morrison 2000), *On the thermal interaction of building structure and heating and ventilating system* (J.L.M. Hensen 1991) sono libri o tesi di Dottorato che discutono alcuni aspetti della simulazione dei flussi.

Un modello di ESP-r può avere uno o più reti di flusso disabbinate – alcune per esempio descriventi i flussi d'aria nell'edificio e altre rappresentanti i flussi in un sistema ad acqua calda. In modelli che includono edifici separati, la rete di flusso può includere uno o più edifici. Il solutore è efficiente e così, anche con pagine di nodi e componenti, si verifica solo un lieve aumento del tempo di calcolo. Un possibile uso delle reti di flusso è quello di valutare i pattern di flusso in migliaia di passi temporali a supporto di valutazioni dei rischi connessi alla ventilazione naturale. Le reti di flusso sono spesso usate preliminarmente agli studi CFD. ESP-r differisce da altri strumenti di simulazione perché chiede all'operatore di definire le reti esplicitamente. Una descrizione esplicita permette gli operatori dotati di conoscenze di controllare la risoluzione della rete e la scelta dei componenti di flusso e dei loro dettagli. Questo approccio assume che l'operatore abbia opinioni sui percorsi dei flussi e abbia accesso a informazioni rilevanti relative ai componenti utilizzati nelle reti di flusso. Come succede nel caso della risoluzione geometrica dei modelli, creare una rete di flusso è tanto un'arte quanto una scienza.

La flessibilità delle reti di flusso comporta sia possibilità, sia rischi. La discussione che segue presenta metodoli atti ad aiutarti a decidere quanto utilizzare le reti, e a pianificare accorgimenti per le reti di flusso e tecniche per interpretare i pattern di flusso nei modelli.

## **7.2 Blocchi di costruzione**

I blocchi di costruzione che possiamo utilizzare per definire una rete di flusso di massa sono nodi di flusso, componenti di flusso e connessioni di flusso. La rete meno complessa con la quale il solutore può lavorare include un nodo di zona e due nodi al contorno connessi da due componenti (vedi Figura 7.1).

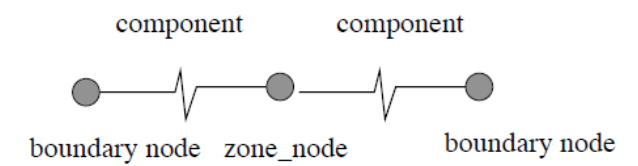

Figura 7.1. La rete meno complessa possibile.

## *Nodi del flusso*

I nodi in una rete di flusso sono punti di misurazione per la pressione, la temperatura e il tasso di flusso. Queste entità sono di quattro tipi:

• pressione interna non conosciuta (aria o liquido);

• pressione interna conosciuta (aria o liquido - raramente usato);

• condizione al contorno conosciuta (aria o liquido, per esempio 50 Pa in una prova del tipo *blower-door*);

• condizione al contorno determinata dal vento (solo per l'aria).

I nodi al contorno indotti dal vento rappresentano la pressione del vento in un punto della facciata di un edificio. Questa è una funzione della velocità del vento, della sua direzione, del terreno, dell'altezza dell'edificio, dell'orientamento della superficie e della posizione del punto della facciata. Tipicamente, una rete di flusso include un nodo al contorno per ciascuna posizione in cui l'aria può penetrare in un edificio (o attraverso la quale può uscire, NdR). Le buone pratiche posizionano un nodo al contorno all'altezza di ciascuna apertura verso l'esterno. Se si seguirà questo pattern, il processo di posizionamento dei componenti di flusso che rappresentano le aperture risulterà semplificato.

## *Coefficienti di pressione*

L'espressione che usiamo per esprimere dei cambiamenti nella pressione dovuti a cambiamenti nella direzione del vento è quello di *coefficiente di pressione Cp*. In ESP-r, i valori di Cp per angoli standard di incidenza (16 valori per rappresentare 360°) per una località specifica sono conservati come *pre-set*.

ESP-r ha un database costituito da set di coefficienti Cp per differenti tipi e orientamenti di superfici derivato dalla letteratura. Siamo chiari su questo punto: uno dei maggiori punti di incertezza nella simulazione dei flussi sta nella derivazione dei set dei coefficienti di pressione. Alcuni gruppi riducono questa incertezza intraprendendo test di simulazione in gallerie del vento o creando gallerie del vento virtuali attraverso l'uso di strumenti CFD (i solutori inclusi in ESP-r non supportano ancora domini esterni).

## *Fattori di riduzione della velocità del vento*

La proporzione tra velocità dell'aria derivante dal clima (usualmente, ad un'altezza standard di 10 m) e velocità del vento in corrispondenza dell'edificio è conosciuta come *fattore di riduzione della velocità del vento*. Questo è:

## $V = Vclim x Rf$

(dove Rf – *Reduction Factor* – è il fattore di riduzione della velocità del vento, V la velocità del vento risultante e Vclim la velocità del vento specificata nel file climatico. NdR). Rf è calcolata a partire da alcuni profili ipotizzati di velocità del vento e prende in conto le differenze altezza tra il punto di misurazione del vento e terreno circostante (urbano, rurale, localizzato in centro città) e tra altezza dell'edificio e terreno circostante.

I profili del vento possono essere calcolati in tre modi: con legge esponenziale, LBL, e logaritmica.

Si consiglia cautela nell'uso dei fattori di riduzione, poiché i profili da cui sono derivati non sono validi all'interno della *calotta urbana* (*urban canopy*, NdR*)*. In questi casi, è consigliabile utilizzare un valore piccolo per Rf negli studi per il raffrescamento o per il perseguimento della qualità dell'aria e alti valori per gli studi implicanti infiltrazioni facenti effetto sul riscaldamento, così da rappresentare le peggiori condizioni possibili.

## **7.2.1 Componenti di flusso**

I componenti di flusso (per esempio, ventole, pompe, condotti, fessure, valvole, orifizi etc.) descrivono le caratteristiche del flusso tra nodi di flusso. Il flusso è generalmente una funzione non lineare dei coefficienti di pressione in corrispondenza dei componenti basata su studi sperimentali e analitici tratti dalla letteratura.

ESP-r dispone di un insieme di componenti impiantistici precostruiti che includono condotti, tubazioni, ventole e pompe, e fessure, orifizi e porte. I componenti includono componenti di flusso a volume fisso e modelli di resistenza che seguono le leggi quadratica o esponenziale. Dettagli sui metodi usati sono inclusi nel codice nella cartella "src/esrumfs". Alcuni componenti comunemente utilizzati sono i seguenti (i numeri di riferimento sono tra parentesi):

• "Power law volume flow" (10) (flusso a volume legato a una legge esponenziale). Può essere usato dove il flusso è descritto adeguatamente da una legge esponenziale.

• "Self regulating vent" (11) (bocchetta di ventilazione autoregolante, NdR). E' una bocchetta di ventilazione di tipo europeo che viene inserita nel telaio di una finestra, così da moderare il flusso per una certa gamma di pressioni.

• "Power law mass flow" (15 & 17) (flusso di massa legato a una legge esponenziale, NdR). Può essere usata quando il flusso segue una legge esponenziale.

• "Quadratic law volume" (20) (volume legato a una legge quadratica) e "Quadratic law mass" (25) (massa legata a una legge quadratica, NdR). Possono essere usate quando il flusso segue una legge quadratica.

• "Constant volume flow" (30) (flusso a volume costante, NdR) e "Constant mass flow" (35) (flusso a massa costante, NdR). Sono rappresentazioni astratte di una ventola (possono essere controllate per approssimare velocità variabili).

• "Common orifice" (40) (orifizio comune, NdR). Può essere usato con un coefficiente di scarico definito dall'operatore.

• "Specific air flow opening" (110) (apertura specifica per il flusso d'aria, NdR). Ha un coefficiente di scarico fisso e ha solo bisogno di un'area.

• "Specific air flow crack" (120) (fessura specifica per il flusso d'aria, NdR). E' utile per aperture larghe fino a 12 mm.

• "Bi-directional flow component" (130) (componente di flusso bidirezionale, NdR). E' utile per porte e per finestre che abbiano forma di porte, dove le differenze di pressione e temperatura possano risultare in flusso nelle due direzioni.

• "Roof outlet/cowl" (211) (uscita dal tetto/camino, NdR). E' basato sulle misurazioni di elementi ceramici tipici dell'Europa.

• "Conduit with converging 3-leg" (220) e " Conduit with diverging 3-leg" (230). Ci sono molti parametri necessari per descrivere questo, e qui vivono i *leones*.

• "Conduit with converging 4-leg" (240) e "Conduit with diverging 4-leg" (250). Ci sono molti parametri necessari per descrivere questo, e qui sono stati avvistati *leones*.

• "Compound component" (500) (componente composto, NdR). Rimanda a due componenti, per esempio a un'apertura e a una fessura con parametri necessari ad azioni di controllo.

#### **7.2.2 Connessioni di flusso**

Le connessioni di flusso collegano i nodi e i componenti attraverso una sintassi descrittiva che prende una forma del tipo: *"il nodo al contorno 'south' è collegato con il nodo interno 'office' attraverso il componente 'door'"*. Nel caso di un induttore di flusso come una ventola, la direzione del flusso deriva da come la connessione è definita. Per esempio, collegare "office" a "north" via "fan" rende quest'ultima una ventola di estrazione.

Una connessione definisce inoltre la relazione spaziale tra il nodo e i componenti, come per esempio quando una griglia a pavimento si trova 1.5 m sotto il nodo. Se i nodi e le connessioni si trovano a differente altezza, la differenza di pressione in corrispondenza della connessione includerà anche l'effetto della convezione dovuta a cause termiche.

La buona pratica posiziona un nodo al contorno in corrispondenza di ciascuna apertura verso l'esterno. Se segui questo schema, la differenza di altezza tra i componenti dal punto di vista del nodo al contorno è pari a 0.

Nella parte superiore della figura 7.2 è presente una fessura sotto la porta che connette le zone (dove i nodi relativi alle zone si trovano a differenti altezze). Nella parte più bassa della figura 7.2 c'è una rappresentazione di una finestra a ghigliottina (dove c'è un componente di flusso che rappresenta l'apertura superiore e un altro che rappresenta l'apertura inferiore). La finestra a ghigliottina è associata a due nodi al contorno distinti.

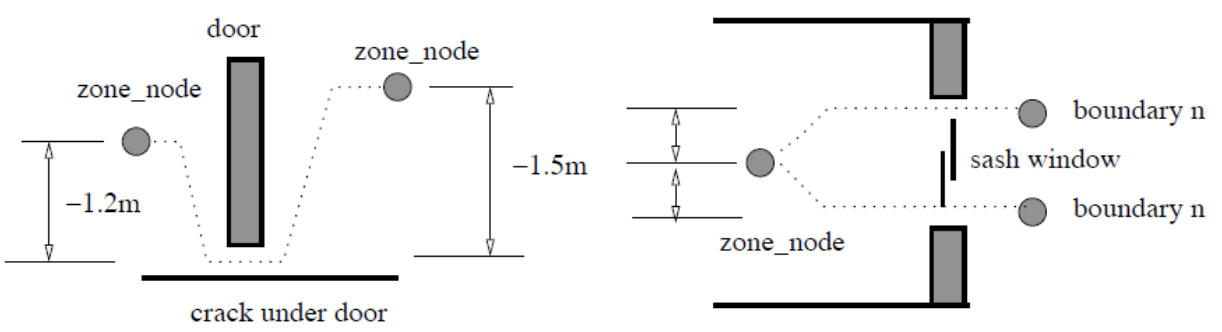

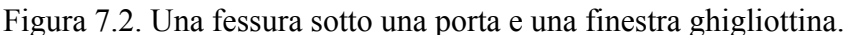

Alcune persone trovano un po' difficile la sintassi utilizzata per descrivere la relazione tra nodi e componenti. Ecco una tecnica che funziona per diversi operatori.

*Immaginati nella posizione del nodo del flusso (per esempio, al centro del volume di una zona) guardando verso il componente. S*e guardi orizzontalmente, la differenza di altezza è zero. Se guardi in alto, la differenza di altezza è positiva. Se guardi in basso (per esempio, verso alla fessura sotto la porta), la differenza di altezza è negativa.

Per esempio, se un nodo è a 1.5 m sopra il terreno, l'apertura inferiore della finestra è a 1 m sopra il terreno e l'apertura superiore della finestra è a 2.1 m sopra il terreno. Guarda l'apertura inferiore della finestra dal punto di vista del nodo della zona: essa è a 0.5 m sotto il nodo della zona e alla stessa altezza del nodo al contorno inferiore. L'apertura superiore della finestra è a 0.6 sopra il nodo della zona e alla stessa altezza del nodo al contorno superiore.

#### *Percorso per il contorno (Path to boundary*, NdR*)*

L'altra regola per la creazione di reti è che ogni nodo interno deve in qualche modo avere un percorso verso un nodo al contorno. Il solutore tratta l'aria come incompressibile (per tutti gli scopi pratici) e la soluzione è quella del trasferimento di massa attraverso la rete. Quando la temperatura cambia, il volume deve cambiare, e se la pressione non ha punti di uscita il solutore va in *crash*.

Il progetto della rete deve prendere in considerazione questa regola, specialmente nel caso in cui il controllo applicato ai componenti avrebbe l'effetto di isolare totalmente un nodo. Il rischio di contravvenire a questa regola aumenta con la complessità della rete; per questo il libro privilegia procedure di lavoro che siano sufficientemente solide da consentire una scalatura in rapporto alla complessità dei modelli.

#### *Connessioni parallele e in serie*

La figura 11.3 rappresenta la parte di una rete che usa una apertura comune per rappresentare la finestra quando è aperta, e un percorso parallelo a una fessura. Quando la finestra è controllata ed aperta, la fessura ha poco o nessun effetto sulla previsione. Quando la finestra è chiusa, la fessura diventa la connessione al nodo al contorno.

Le versioni recenti di ESP-r supportano il concetto di un componente composto che può essere costituito, per esempio, da un'apertura e una fessura. L'uso di componenti composti può semplificare le reti di flusso, riducendo il bisogno di connessioni parallele.

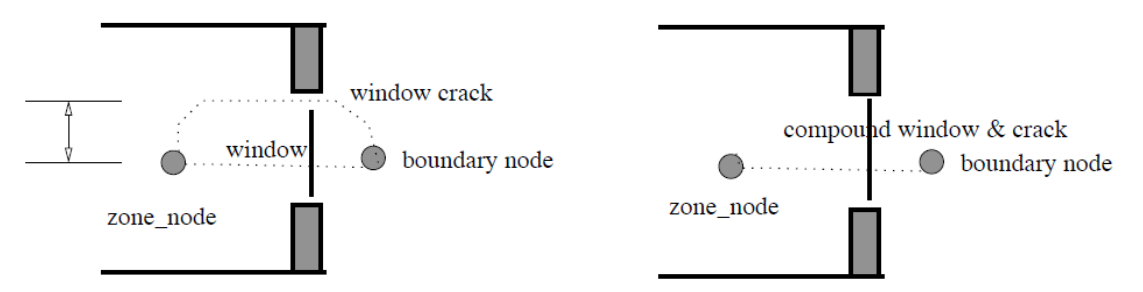

Figura 11.3. Una fessura + finestra e un componente composto.

Fino a questo punto, le reti sono state connesse attraverso un componente singolo o a componenti in parallelo. Supponiamo di volere aprire una finestra nel caso in cui la temperatura in corrispondenza del nodo della zona sia sopra 22 °C *e* la temperatura esterna sia sotto 19 °C. Come potremmo implementare la logica *AND*? Una tecnica è quella di usare componenti in serie.

Se "zone node" fosse collegato a "boundary node" dal componente finestra e noi volessimo inserire un secondo controllo di componente, sarebbe necessario creare "extra node" e assegnargli di seguire la temperatura di "zone node". Il nuovo componente di flusso sarebbe di un tipo che presenta poca resistenza al flusso quando aperto. La connessione esistente sarebbe quindi ridefinita; e la seconda connessione nella sequenza sarebbe ridefinita come nella figura 11.4. Il componente *finestra* prenderebbe una logica di controllo e il componente di controllo prenderebbe il secondo controllo. La fessura originale della finestra permarrebbe.

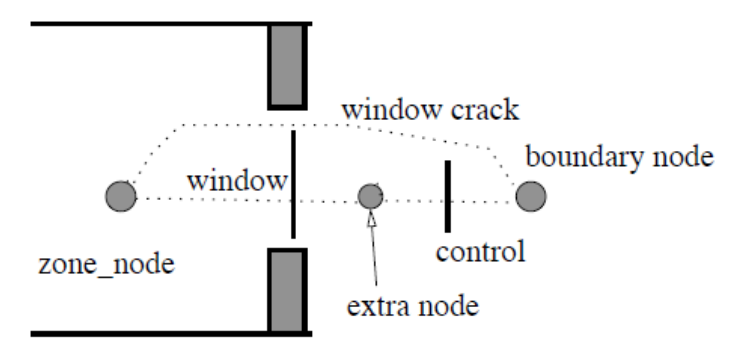

Figura 7.4. Uso di nodi e componenti aggiuntivi per finalità di controllo

L'altra tecnica è quella di usare un multi-sensor flow control che monitori le condizione attraverso una logica AND e OR (vedi la discussione più avanti in questa sezione). Quando il controllo è imposto, occorre prestare attenzione nell'aggiustamento del passo temporale della simulazione per tenere conto della risposta del sensore e dell'attuatore del flusso. Quando osserviamo che i tassi di flusso oscillano, di solito è un indizio che dobbiamo accorciare il passo temporale della simulazione.

## **7.3 Passaggi nella creazione di una rete**

Quando pianifichiamo una rete dovremmo tenere conto di come il flusso è indotto o ristretto, dove il controllo potrebbe essere imposto, e quale differenza ci aspettiamo che ci sia nella temperatura dell'aria in un edificio.

Per esempio, se si pensa che la sezione perimetrale di un ufficio si trovi spesso a una differente temperatura, si consideri la creazione di una zona separata per il perimetro. Alcuni professionisti includono nel modello vertici aggiuntivi e suddividono ulteriormente le superfici del pavimento e del soffitto nei loro modelli iniziali così che risulti facile suddividerle in una fase seguente.

Nel decidere quali componenti usare, è di aiuto passare in rassegna le caratteristiche dei componenti e delle opzioni di controllo disponibili, e i loro requisiti in termini di dati. Esplora modelli esistenti che includono delle reti. Fa verifiche e analizza delle relazioni riassuntive. Un buon modo per capire come funziona un flusso è quello di adattare sistematicamente la rete e/o la descrizione dei controlli e osservare come variano le prestazioni. Un approccio metodico alla creazione delle reti assicura che reti costituite da molti nodi e componenti lavorino correttamente al primo tentativo. I professionisti di successo usano il seguente insieme di regole.

## Regola uno

schizza la rete come uno schema 2D o 3D sopra il disegno wireframe del modello.

## Regola due

dà nomi esplicativi ai nodi e ai componenti e usa questi stessi nomi nell'interfaccia.

## Regola tre

identifica le parti della rete dove sarà applicato il controllo.

## Regola quattro

se è probabile che vi siano varianti di progetto, usa dei lucidi sullo schizzo per abbozzare delle alternative e assicurati che lo schizzo fornisca una sintesi dello scopo della sovrapposizione.

## Regola cinque

se c'è spazio nello schizzo, includi attributi critici dei componenti; se non c'è, assicurati di registrare separatamente gli attributi dei componenti prima di iniziare a lavorare nell'interfaccia del programma.

Un buono schizzo vale ore di lavoro di "spulciamento" del modello (*debugging*, NdR) – fidati di noi su questo!

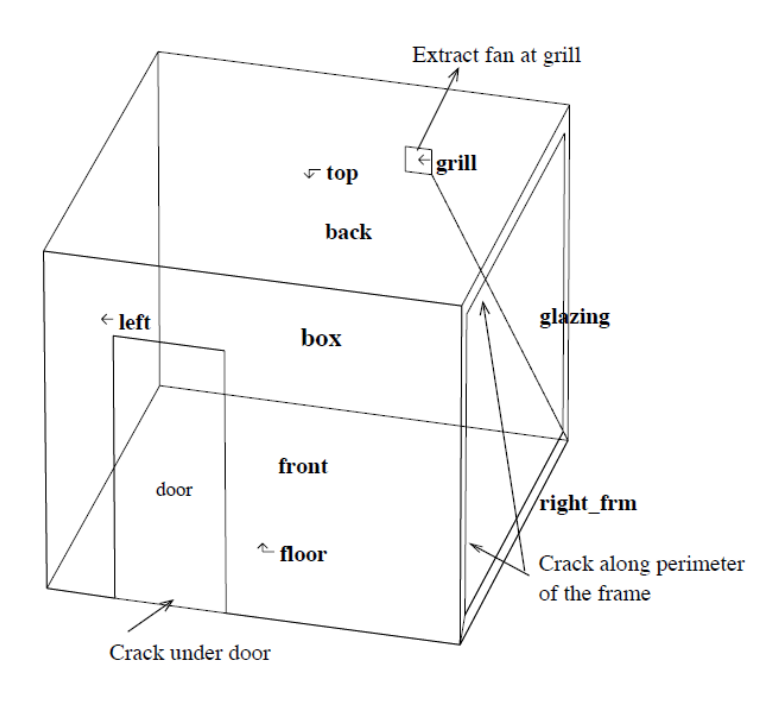

Figura 7.5: una rete semplice per una stanza semplice.

#### **7.4 Una rete semplice**

Per illustrare il processo, disegniamo una semplice rete per una stanza con una superficie vetrata a ovest molto larga con un telaio non molto performante e una porta esterna con una fessura al traverso inferiore. Data l'entità della vetrazione, potrebbero esserci guadagni solari significativi e la necessità di risposte rapide in condizioni di surriscaldamento. Se vogliamo conoscere quanto spesso una ventola di estrazione sulla parete sul retro ha bisogno di essere attivata e quale tasso di estrazione richiede, la rete dovrebbe includere anche un componente che induca flusso e azioni di controllo se la stanza si scalda. Questo è mostrato in figura 7.5.

#### *Dove potrebbe fluire l'aria*

L'aria potrebbe fluire sotto la porta nella facciata frontale. L'apertura del giunto inferiore è di 10 mm x 800 mm. Questa forma suggerisce la rappresentazione di una fessura piuttosto che di un orifizio. L'aria può anche fluire attraverso le fessure nel giunto nella facciata destra (2 mm x 10 m). Misurare l'apertura del giunto in basso è semplice; tuttavia la lunghezza e larghezza della fessura del telaio possono non apparire da un esame fisico, e c'è qualche incertezza a quel proposito.

L'aria che dovrebbe fluire da una ventola di emissione è in movimento. Assumiamo che questa ventola abbia una valvola che limiti le dispersioni quando essa è spenta. Assumiamo inoltre che la griglia sul retro non impatti particolarmente il volume del flusso d'aria attraverso la ventola. Per la rappresentazione della ventola di emissione possiamo scegliere un componente astratto a volume costante o fornire una relazione polinomiale basata su pressione e volume per un dispositivo specifico.

Presto nel processo progettuale le nostre tattiche dovrebbero confermare se la ventilazione forzata aiuterà ad aumentare l'entità del flusso richiesto, e forse il livello di set-point per l'attivazione. Questo si ottiene velocemente attraverso componente astratto a tasso di flusso basato sul volume (*abstract volume flow rate component*, NdR) e una semplice legge di controllo. Una volta confermate le caratteristiche generali e la risposta dell'edificio, potremo considerare se una curva relativa a una ventola dovrebbe essere applicata al modello. Iniziamo con un tasso di flusso equivalente a 1 ricambio d'aria all'ora nella stanza. I nodi al contorno sono necessari solo fuori dalla fessura della porta e solo fuori dalla griglia nella parete sul retro. La fessura nel telaio è attorno al perimetro, quindi consideriamo che il centro della facciata potrebbe rappresentare la posizione aggregata di quella fessura. Il flusso attraverso le fessure tipicamente è insensibile alla pressione dovuta alle diffenze di pressione generate dalle differenze di temperatura. Quando tracciamo la rete avremo bisogno di nomi per i nodi e per i componenti (Figura 7.6). Prendiamo anche nota dell'attribuzione associata a ciascun riferimento durante il processo di creazione, per passarle alla persona incaricata di testare il modello.

Un modello di relazione riassuntiva di analisi della qualità fornirà parecchia informazione di supporto. La tavola qui sotto fornisce varie dimensioni rilevanti:

```
Nomi dei componenti e posizione
node name type height<br>room internal 1.35m
room internal
south boundary 0.0m
north boundary 2.1m
east boundary 1.35m<br>component name type
component name type data<br>crack-door crack 10mm<br>crack-2mmx10 crack 2mm
crack-door crack 10mm x 0.8m
crack-2mmx10 crack 2mm x 10.0m
extract volume flow ~1 air change
node - to - node component
south to room via crack-door
east to room via crack-2mmx10
room to north via extract
height differences:
crack-door is 1.35m below centre of room
crack-2mmx10 is at same height as room
extract is 0.75m above centre of room
```
## **Esercizio 7.1**

L'operazione che dobbiamo svolgere è registrare le nostre decisioni e gli attributi connessi nello schizzo di rete di ventilazione e poi usare l'interfaccia per definire i nodi e i componenti e collegare i componenti della rete tra loro. ESP-r offre definizioni di reti sia grafiche che non grafiche. L'Esercizio 7.1 utilizza l'interfaccia grafica del modulo **enet**.

Il menu primario nell' applicazione **enet** può essere settato per focalizzarsi su nodi, componenti o connessioni come in figura 7.6.

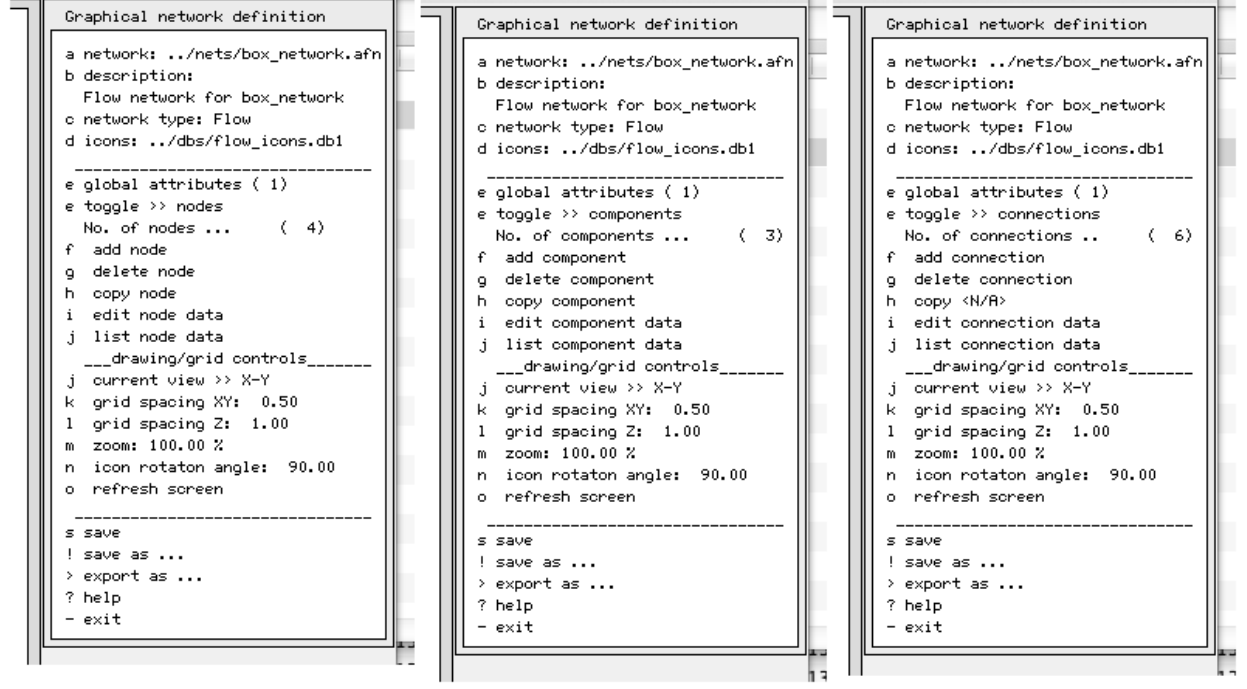

Figura 7.6. Cambiamento di focalizzazione nel menu principale enet con i principali menu per i nodi, componenti e connessioni

Alla fine dell'esercizio la rete e le entità sembreranno simili a quelle in figura 7.7.

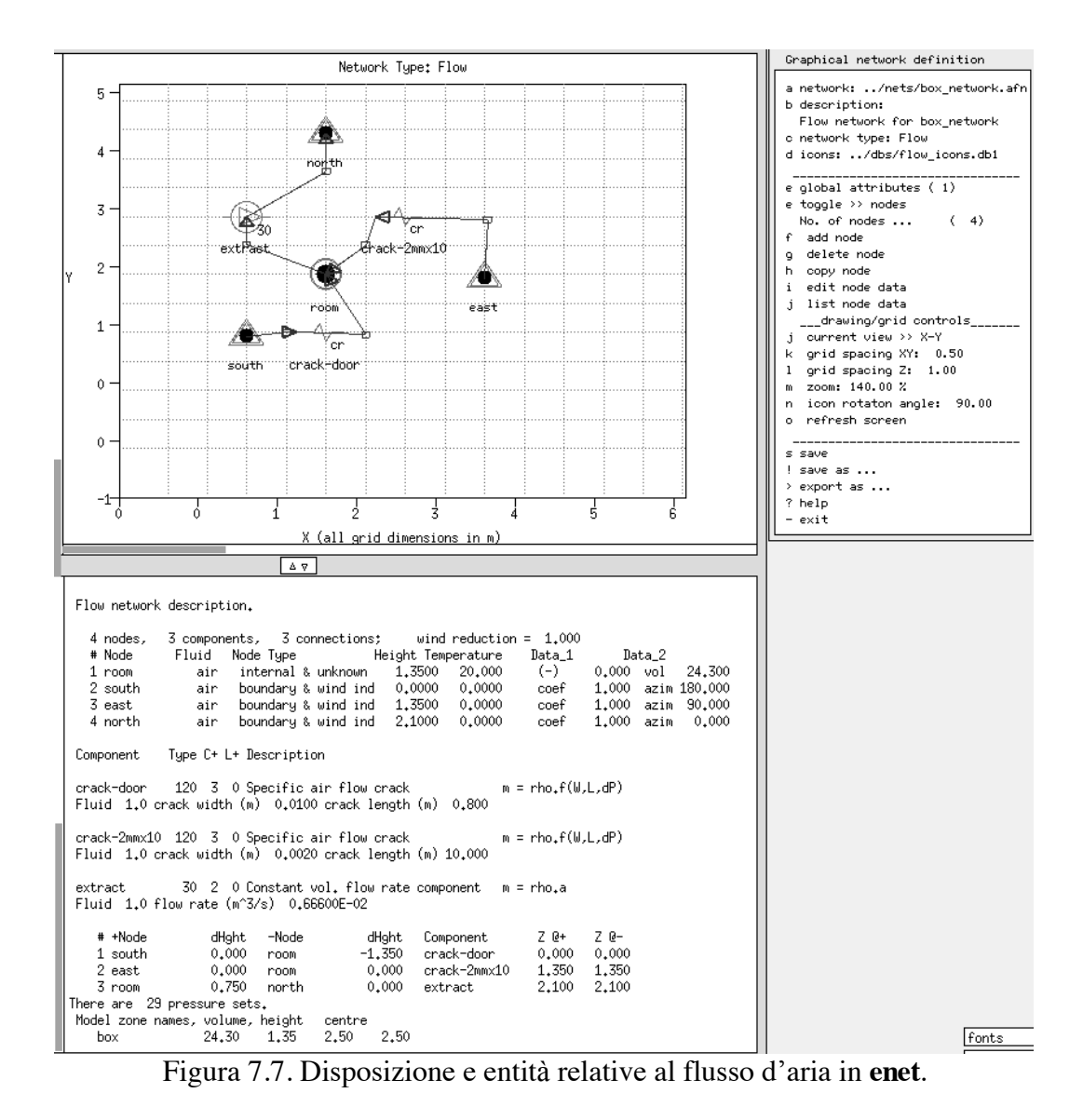

| 3<br>4         |  | 3     | 1,000        |                        |                                 | (nodes, components, connections, wind reduction)     |                     |
|----------------|--|-------|--------------|------------------------|---------------------------------|------------------------------------------------------|---------------------|
| Node           |  |       | Fld. Type    | Height                 | Temperature                     | Data 1                                               | Data 2              |
| room           |  | 1     | $\bf{0}$     | 1,3500                 | 20,000                          | 0.0000                                               | 24,300              |
| south          |  | 1     | 3            | 0.0000                 | 0.0000                          | 1,0000                                               | 180.00              |
| east           |  | 1     | $\mathbf{3}$ | 1,3500                 | 0.0000                          | 1,0000                                               | 90,000              |
| north          |  | 1     | 3            | 2,1000                 | 0.0000                          | 1,0000                                               | 0.0000              |
| Component      |  |       |              | Type C+ L+ Description |                                 |                                                      |                     |
| crack-door     |  |       |              |                        | 120 3 0 Specific air flow crack |                                                      | $m = rho.f(W,L,dP)$ |
| 1,00000000     |  |       |              |                        | 9.99999978E-03 0.800000012      |                                                      |                     |
| $crack-2mm10m$ |  |       |              |                        | 120 3 0 Specific air flow crack |                                                      | $m = rho.f(W,L,dP)$ |
| 1,00000000     |  |       |              | 2.00000009E-03         | 10,0000000                      |                                                      |                     |
| extract        |  |       |              |                        |                                 | 30 2 0 Constant vol. flow rate component $m = rho.a$ |                     |
| 1,00000000     |  |       |              | 6.66659996E-02         |                                 |                                                      |                     |
| +Node          |  | dHqht |              | -Node                  | dHqht                           | via Component                                        |                     |
| south          |  | 0.000 |              | room                   | $-1,350$                        | crack-door                                           |                     |
| east           |  | 0.000 |              | room                   | 0.000                           | crack-2mm10m                                         |                     |
| room           |  | 0.750 |              | north                  | 0.000                           | extract                                              |                     |
|                |  |       |              |                        |                                 |                                                      |                     |

Figura 7.8. Le entità nella rete di flusso.

Guarda la Figura 7.8 con i tuoi documenti programmatici e gli schizzi. In una rete più complessa si richiede un attento studio per assicurarsi che essa sia corretta e completa. Dritta: man mano che crei le connessioni, segna il tuo schizzo, così da registrare il tuo progresso. E' facile duplicare una connessione o, forse peggio, dimenticarne una. Questa rete include una ventola di estrazione. Come altre componenti che inducono il flusso, le ventole sono nominalmente operative quando sono incluse nella rete. Tuttavia, noi desideriamo che la ventola sia attiva solo in certe circostanze, e dunque applicheremo una logica di controllo all'estrazione - cosa che è oggetto della sezione che segue.

#### **7.5. Controllo di flusso**

Come in un controllo di zona ideale, la rete di flusso usa una struttura del tipo *sensore > controller > attuatore* per definire i cicli di controllo di flusso. Un ciclo di controllo rileva uno specifico tipo di dato in una specifica posizione. Il valore rilevato è controllato da una legge di controllo e l'attuazione del controllo è applicata al componente associato a una specifica connessione di rete. Una giornata può essere suddivisa in vari periodi di controllo con differenti leggi o dettagli di leggi di controllo. Un certo numero di cicli di controllo può essere usato in serie o in parallelo per implementare regimi di controllo complessi.

In ciascun passo temporale (*time-step*) della simulazione il solutore dei flussi prende la condizione corrente e prevede il flusso. Le previsioni dei flussi sono passate al solutore della zona, che genera un nuovo insieme di condizioni da usare da parte del solutore di flusso nel passo temporale successivo.

La logica di controllo è testata a ciascun passo temporale. Se stiamo approssimando degli attuatori a riposta rapida, la frequenza della simulazione dovrebbe tenere conto di questo, per quanto possibile. Correntemente, la frequenza più alta supportata da ESP-r è di un minuto di passo temporale per i domini della zona e del flusso.

Per quanto concerne ambulatorio, nella versione non controllata del modello come passo temporale sono stati usati 10 minuti. Ciò produce un controllo leggermente "appiccicoso", così che dobbiamo prestare attenzione alle previsioni per vedere se questo è un problema.

#### *Sensori e attuatori di flusso*

In ESP-r un sensore di flusso definito dalla sua posizione e dai valori che esso può rilevare. Questi includono temperatura, differenza di temperatura, pressione, differenza di pressione, tassi di flusso, umidità etc- in corrispondenza di nodi nella rete. E' anche possibile rilevare la temperatura in corrispondenza di nodi nelle zone o nei dati climatici.

La maggior parte dei componenti possono essere controllati. Il controllo si esprime come una modifica a un attributo del componente. Per esempio, un valore di attuazione di un controllo di 0.6 applicato a una finestra con un'area di 1.0 m2 risulterà in un'area di apertura di 0.6 m2.

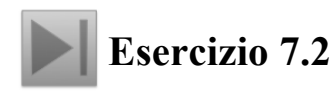

L'Esercizio 7.2 setta un controllo di flusso nella connessione associata room to north via extract. In una fase iniziale di progettazione, una ventola a una velocità e un controllo ON/OFF dovrebbero essere appropriati. Potremmo iniziare con ON sopra 23 °C nella stanza.

#### **7.6 Calibrazione dei modelli di flusso**

Avendo aggiunto una rete di flusso al modello, vediamo se il modello funziona e poi se i flussi d'aria in questione hanno senso. Che cosa potremmo cercare? Le finestre sono aperte e così ci si aspetterebbero dei flussi significativi, specialmente in giorni caratterizzati da consistente velocità del vento, dove potrebbe verificarsi fino a un ricambio d'aria al minuto. Vogliamo

includere nella nostra analisi i giorni che abbiano una varietà di velocità dell'aria e di direzioni del vento.

Potremmo anche desiderare di identificare alcuni giorni dove è probabile il surriscaldamento, così che aggiungendo controlli alle finestre e alla ventola di estrazione risulti possibile migliorare le condizioni termiche nei vani.

Per l'analisi iniziale, seleziona il periodo di simulazione di una settimana in aprile e resetta il passo temporale della simulazione a 5 minuti. La Figura 7.9 mostra la temperatura nella stanza, la temperature ambiente, la radiazione solare diretta e l'equivalente in termini di raffrescamento dell'estrazione dell'aria. Chiaramente il 5° giorno l'estrazione non è all'altezza della combinazione di giorno caldo e radiazione solare.

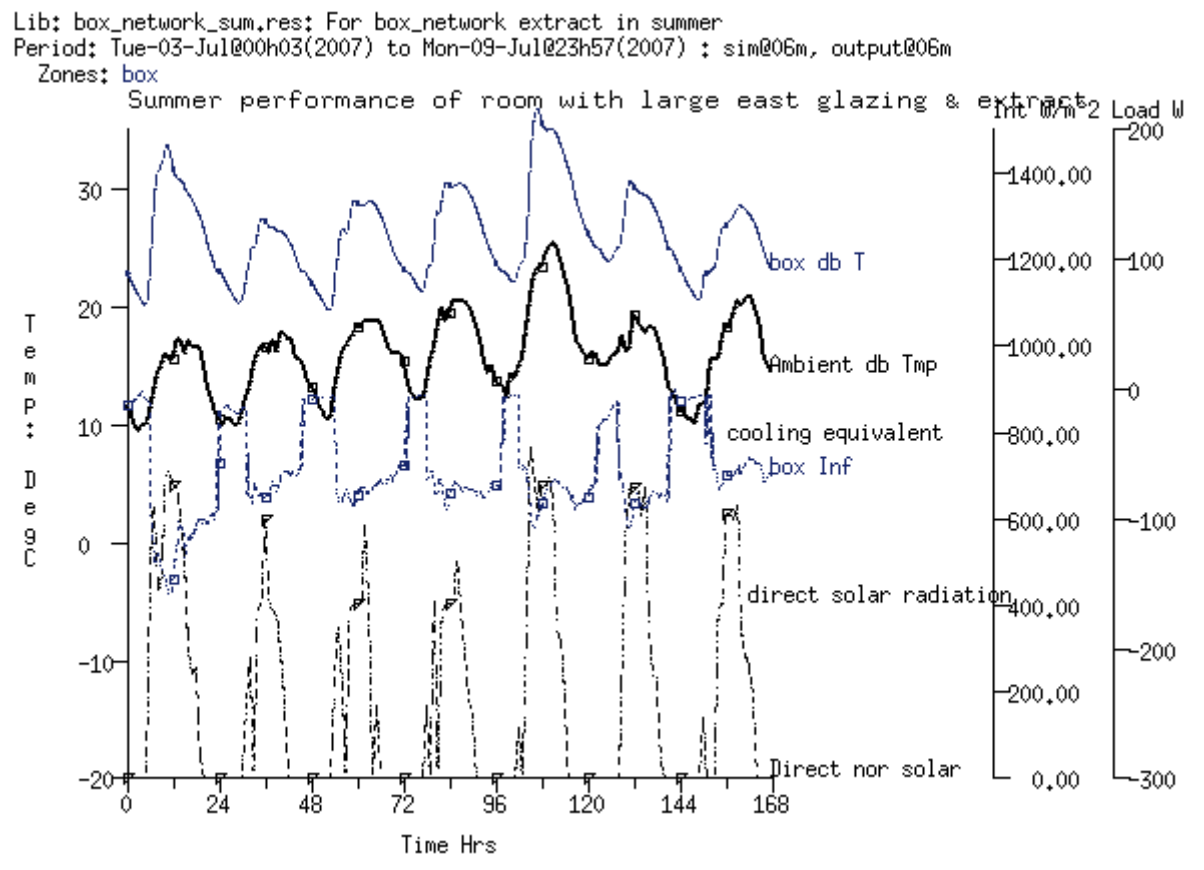

Figura 7.9. Prestazione estiva in una stanza con estrattore.

Un altro sguardo utile alla prestazione si ha guardando il volume d'aria entrante nella stanza attraverso le aperture.

In Figura 7.10 il periodo dove l'estrazione è operante coincide con i periodi caldi. Le variazioni riflettono gli effetti del vento.
Lib: box\_network\_sum.mfr: For box\_network extract in summer Period: Tue-03-Jul@00h03(2007) to Mon-09-Jul@23h57(2007) : sim@06m, output@06m Air change rate via flow calculations

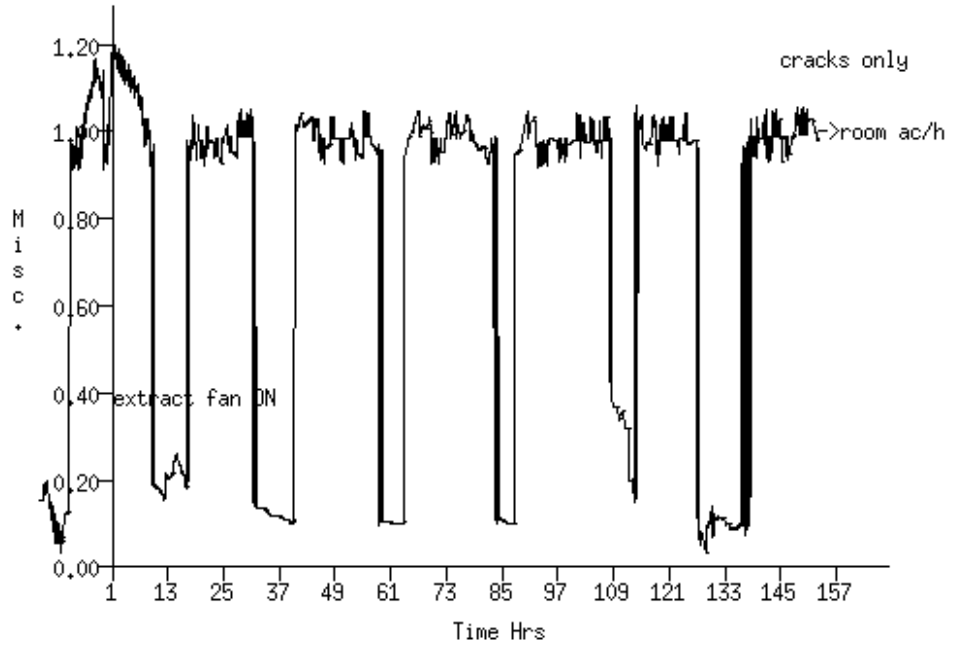

Figura 7.10. Aria entrante nel vano (in ricambi d'aria/ora).

**Esercizio 7.3** 

Se sei interessato a utilizzare il modulo **res** per generare grafici multiassiali, allora dà un'occhiata all'esercizio 7.3.

Da quell'esercizio è chiaro che ci sono delle condizioni ambientali non ottimali. A volte fa freddo (dopo tutto, non c'è un impianto di riscaldamento definito) e qualche volta si ha spiacevolmente freddo.

Chiaramente la ventola di estrazione necessita di muoversi per ottenere più dell'equivalente di 1 ricambio d'aria/ora per gestire le temperature nella stanza. Oppure occorre accendere la ventola a un setpoint più basso, per farla operare prima che il calore si accumuli. Come esercizio da svolgere per conto tuo, prova a modificare il tasso di flusso in termini di volume del componente di estrazione e poi ri-lancia la valutazione.

#### **7.7 Leggi per il controllo del flusso**

L'esempio precedente guardava solo a un tipo di controllo di flusso. La gamma delle possibili leggi di controllo include controlli basati sull'escursione e controlli proporzionali, così come controlli multi-sensore, dove le leggi di controllo possono includere logica AND o OR derivante da varie condizioni ambientali rilevate.

Un controllo ON/OFF ha un singolo livello di temperatura di soglia (*setpoint*) e attributi che determinano se il controllo agisce direttamente (ON sopra il *setpoint*) o indirettamente (ON sotto il *setpoint*), così come la frazione dell'area nominale da usare quando in posizione ON. Un controller di flusso multisensore è un controller di tipo ON/OFF che include la definizione di più di una posizione rilevata, così come una logica da applicare di tipo AND oppure OR. In alcuni casi, un controller di flusso multisensore può rimpiazzare una serie di controlli individuali (come descritto nella figura 7.4).

Il controllo di tipo "range-based" (basato sull'escursione, NdR) usa l'area nominale o il tasso di flusso del componente, ma passa a un tasso/area alternativo in funzione delle condizioni riscontrate – tasso basso se sotto la temperatura di *setpoint* bassa; tasso medio se sotto la temperatura di *setpoint* media; tasso alto se sopra la temperatura di *setpoint* massima, come mostrato in figura 7.11.

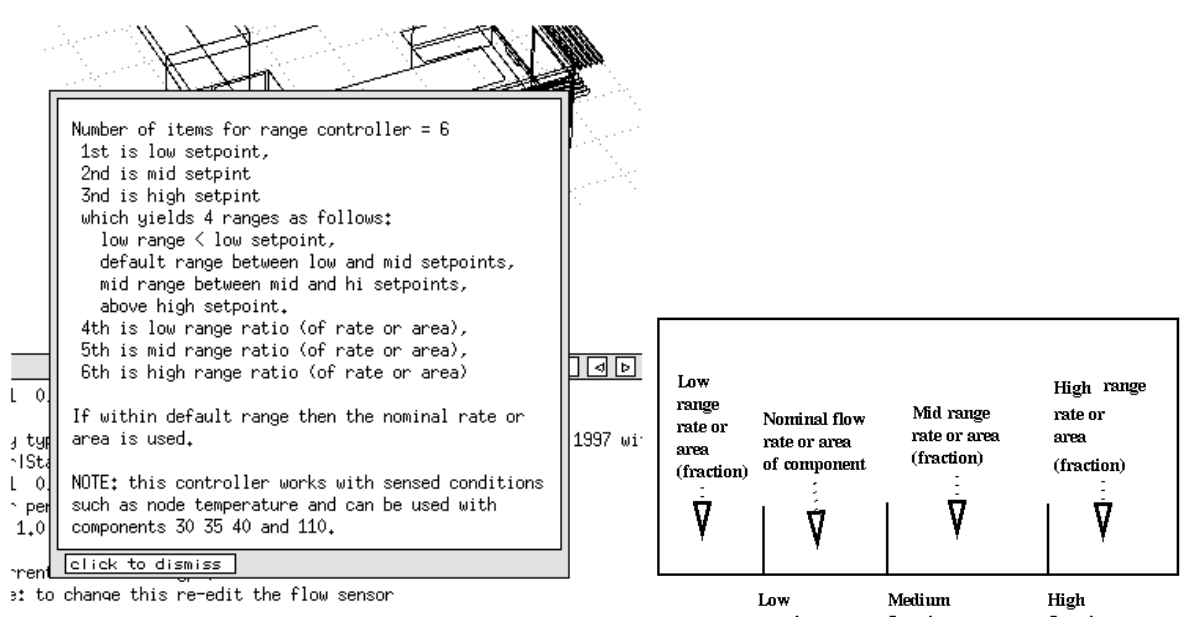

Figura 7.11. Panoramica dei controlli basati sull'escursione.

Fino a che il controllo è attivo, i componenti finestra iniziali rimangono in una condizione completamente aperta. In realtà, gli occupanti aprirebbero probabilmente una finestra solo quando necessario. A differenza dei controlli automatici, gli occupanti tenderebbero a implementare un controllo lento, ritardatario (rimandando l'aggiustamento). Quali tipi di controllo potrebbero approssimare questo?

- Controllo di tipo "ON/OFF", con ON espresso come una frazione nominale dell'area di apertura – questo sarebbe equivalente a chiudere la finestra sotto a una certa temperatura di soglia (*setpoint*) e aprirla sopra questo valore di una percentuale X dell'area nominale. - Controlli proporzionali, dove l'area nominale varia tra due valori. Alcuni occupanti non eserciterebbero questo controllo fine (e continuo).

- Controlli basati sull'escursione (*range based*, NdR). Questi potrebbero essere usati per un controllo che riduca l'area delle finestre nel caso in cui la temperatura del vano fosse vicina alla temperatura di *setpoint* per il riscaldamento o il raffrescamento. Nella banda neutra tra il riscaldamento e il raffrescamento si potrebbe permettere la ventilazione naturale utilizzando dapprima l'area nominale della finestra e poi la superficie di apertura aggiuntiva, se necessario. Sarebbe necessario ridefinire l'area nominale della finestra, per rappresentarla parzialmente aperta anziché completamente aperta.

• Un controllo multi-sensore permetterebbe a una finestra di aprirsi se la temperature ambiente è all'interno di un certo intervallo AND la temperature interna come in figura 7.12 rileva la temperatura a bulbo secco e attua il flusso sulla base di una legge multi-sensore: normalmente chiusa con 3 sensori: For sensor 1 @ ambient T below setpoint 25.00 AND sensor 2 @ ambient T setpoint above 10.00 AND sensor 3 @ node manager\_a setpoint above 21.00 starting @ 9h00.

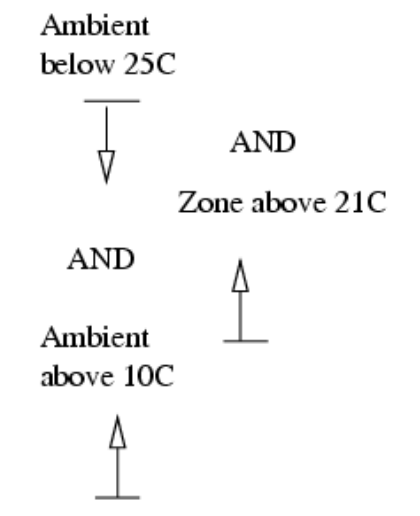

Figura 7.12: controllo attraverso stati molteplici.

Se gli occupanti stanno manipolando le finestre, allora i periodi di controllo dovrebbero corrispondere ai periodi occupati con una legge di controllo alternativo per i periodi non occupati. Alcuni edifici possono operare una politica di limitazione dell'apertura delle finestre nelle ore serali per limitare il potenziale danno dovuto alla pioggia. Nel caso in cui le valvole automatiche stiano manipolando le aperture, sarebbe necessario trovare una combinazione di legge di controllo e tempo di simulazione che rifletta quel regime.

Dritta: Una volta che specifichi un ciclo per un controllo di flusso, esso può essere copiato e poi associato ad altre connessioni di flusso.

Uno dei modelli di esempio è l'amdùbulatorio, che include una rete di flusso con finestra che si apre nel tentativo di fornire comfort. Questo è mostrato nella Figura 7.13, che segue.

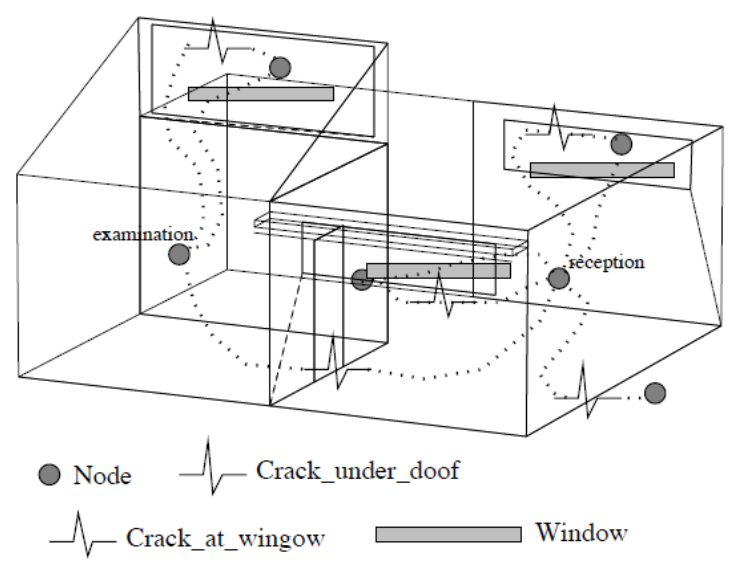

Figura 7.13. Rete semplice per l'ufficio del dottore.

# **Esercizio 7.4**

Per esplorare il controllo di flusso relativo alle finestre, usiamo un controllo ON/OFF per ciascuna di esse, permettendo loro di aprirsi per il 25% della loro area se la temperatura sale sopra 22°C.

Definiremo il ciclo di controllo una volta e poi lo copieremo e lo assoceremo a quello delle altre finestre. E accenderemo la ventola di estrazione se la temperatura nella stanza delle visite supererà i 24 °C. Di notte terremo le finestre chiuse imponendo un set-point di 100 °C per la finestra. I passaggi per fare questo sono inclusi nell'esercizio 7.4.

#### **7.8 Rappresentazione delle finestre**

La stanza da visite del dottore utilizzava una semplice rappresentazione di apertura di finestra. Molti tipi di finestre richiedono che si adattino i percorsi dei flussi e i componenti. La discussione seguente usa un modello con tre zone adiacenti (figure 11.23 e 11.24) che differiscono per i dettagli della finestra. La zona "manager" ha una semplice apertura di finestra e un semplice componente. La seconda zona ha una finestra a ghigliottina e usa una connessione superiore e una connessione inferiore per rappresentare questo. La terza zona ha una finestra alta e stretta, dove è possibile un flusso bidirezionale e dove è usato un componente bidirezionale.

In questo caso, creiamo un modello iniziale in cui le finestre siano nella posizione aperta. A causa del fatto che potremo aggiungere dei controlli in seguito, la rete include due connessioni per apertura, uno per la finestra e uno per la fessura, che potrà operare come un *bypass* nel caso in cui la finestra sia completamente chiusa.

Queste combinazioni di finestre e fessure si vedono in molti tra i modelli di esempio. Quando la finestra è aperta (anche parzialmente), la fessura non ha quasi nessuna influenza sulla soluzione. Quando la finestra viene chiusa, allora la fessura assicura che lo stato *chiuso* consenta un flusso per quanto limitato, così che il solutore non vada in *crash*. E visto che le finestre senza infiltrazioni dal telaio sono rare, il componente *fessura* è una rappresentazione migliore del percorso del flusso che la definizione di un'apertura molto piccola.

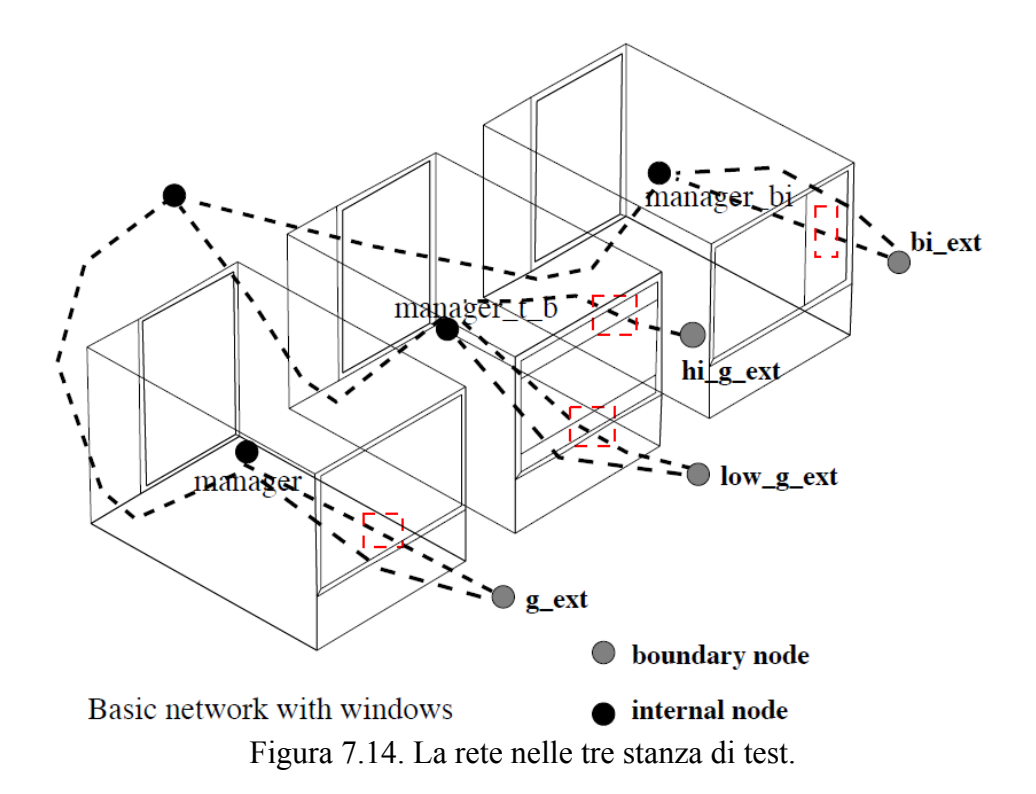

• Ciascuna zona ha una connessione fessura-di-finestra verso l'esterno. Il componente fessura ("window  $crack$ ") è 2,0 m x 5 mm ed è usato molte volte;

• ciascuna zona ha una fessura di porta verso uno spazio adiacente (che non è geometricamente definito). Questo componente fessura ("door\_crack") è 0,8 m x 10 mm ed è usato molte volte;

• ciascun nodo di spazio dovrebbe essere definito in modo tale da usare la temperatura corrente del nodo di flusso nella prima zona;

• il vano "manager" ha una apertura di finestra ("window1.67"), che è 1.67 m2 ed è usata una volta;

• il vano "manager\_t\_b" (con finestra superiore e inferiore) necessita di 2 finestre

("win\_up\_.884" e "win\_low\_.884") che sono definite separatamente;

• il vano "manager\_bi" (con un'apertura di flusso bidirezionale). Il componente ("win\_bi") è largo X m, alto Y m, ha un coefficiente di scarico (*discharge coefficient*, NdR) di 0.6 e la distanza del nodo adiacente dalla sua base è X. A causa del fatto che la distanza dalla base della porta al nodo di zona adiacente può differire, qui essere necessario definire componenti bidirezionali per l'uso in differenti contesti;

• i nodi al contorno sono definiti all'altezza specifica dell'apertura o della fessura con cui sono associati. Questo consente una differenza di altezza tra il nodo al contorno e il componente pari a 0.

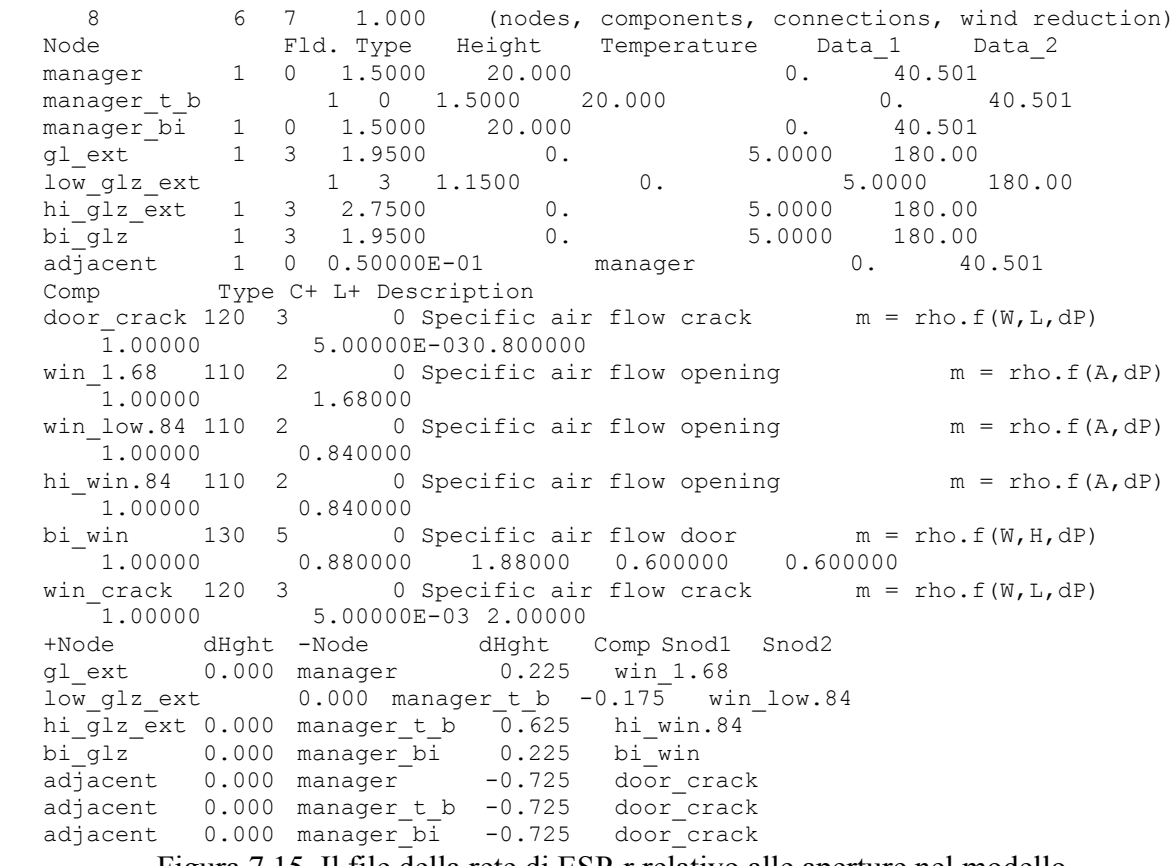

Figura 7.15. Il file della rete di ESP-r relativo alle aperture nel modello.

I nodi possono essere generati automaticamente per ciascuna zona; i dati sono desunti dalla zona (volume, altezza di riferimento, ecc.). I nodi interni si trovano usualmente ad una

pressione sconosciuta. Definisci i nodi al contorno per riflettere la posizione delle aperture nella facciata.

Assicurati che i nomi dei tuoi componenti corrispondano a quelli dello schizzo! Un componente può essere usato in diverse posizioni. Se il controllo deve essere applicato, possono essere utili nomi unici di componenti e alcune duplicazioni dei componenti (per esempio "win low.84" e "hi win.84").

Le connessioni dovrebbero raccontare una storia! Connessioni parallele – per esempio una apertura e una fessura – sono utili se deve essere applicato un controllo.

Suggerimento: fai dei visti al tuo schizzo man mano che vengono realizzate le connessioni. La figura 7.15 è una copia del file completato che include gli attributi dei nodi, i componenti e le connessioni. Quando lavori alla rete, fa riferimento a questo gruppo di dati.

#### **7.8.1 Selezione dei componenti**

Quale definizione di finestra funziona meglio?

• Un'apertura al flusso lavora solo in una direzione, e quindi nel caso di ventilazione da un lato solo il flusso può risultare ridotto;

• un componente bi-direzionale è inteso per porte e quindi devono essere usate attenzioni nell'usarlo per finestre;

• un flusso bi-direzionale può essere approssimato con un paio di aperture al flusso monodirezionali. Gli effetti della convezione termica vengono calcolati solo se sono specificate le altezze corrette.

Nessuno dei componenti disponibili tiene conto dei cambiamenti di pressione ad alta frequenza, che sono la forza prevalente nella ventilazione da un lato singolo. Quando si porta avanti una analisi su questo tipo di modello, l'apertura di una finestra semplice nella zona "manager" nonrisulta interessata da quasi nessun flusso. Questo deriva dal fatto che tale tipo di flusso è supportato in una sola direzione in ciascun passo temporale. Il componente limitante è la fessura sotto la porta. I tassi di flusso previsti per la finestra a ghigliottina e il componente a flusso bidirezionale sono più in linea con le aspettative.

Questo non implica che non si dovrebbero usare componenti di flusso semplici. Solo che essi sono una rappresentazione insoddisfacente nel caso di ventilazione da un singolo lato.

#### **7.9 Programmi orari versus reti**

Adesso ci volgiamo a una applicazione pratica di una rete in una parte di edificio per uffici (che include una reception, una stanza per conferenze, un ufficio generico a pianta aperta e ufficio a cellule) in figura 7.16. Eccetto che per l'ufficio a cellule, ciascuno degli spazi è sostanzialmente aperto nei confronti degli altri (la sala per conferenze è solo occasionalmente chiusa). La facciata è di vecchio tipo e si suppone che sia di scarsa tenuta all'aria.

Ai fini dello studio delle reti di flusso, il caso è ottimo per esplorare le opzioni per il condizionamento dello spazio, ad inclusione della ventilazione naturale e forzata.

L'osservazione del cliente è che ci sono molte ore in cui le condizioni esterne si prestano alla ventilazione meccanica piuttosto che al condizionamento. Tali condizioni sono adatte all'impiego di controlli di chiusura e apertura meccanica inseriti nella facciata per consentire la ventilazione naturale senza ventole?

L'altra peculiarità di questo progetto è il trattamento dell'aria negli spazi a pianta aperta e negli spazi cellulari. Molti team di simulazione e alcuni strumenti fanno finta che non vi sia movimento d'aria tra i vani perimetrali e i vani interni, o attraverso gli spazi a pianta aperta. Questo isolamento del perimetro non tiene conto del movimento dell'aria che consente agli spazi meno caldi di riscaldarsi e agli spazi meno freddi perché meno serviti da impianti per il raffrescamento, di derivare raffrescamento da altri spazi.

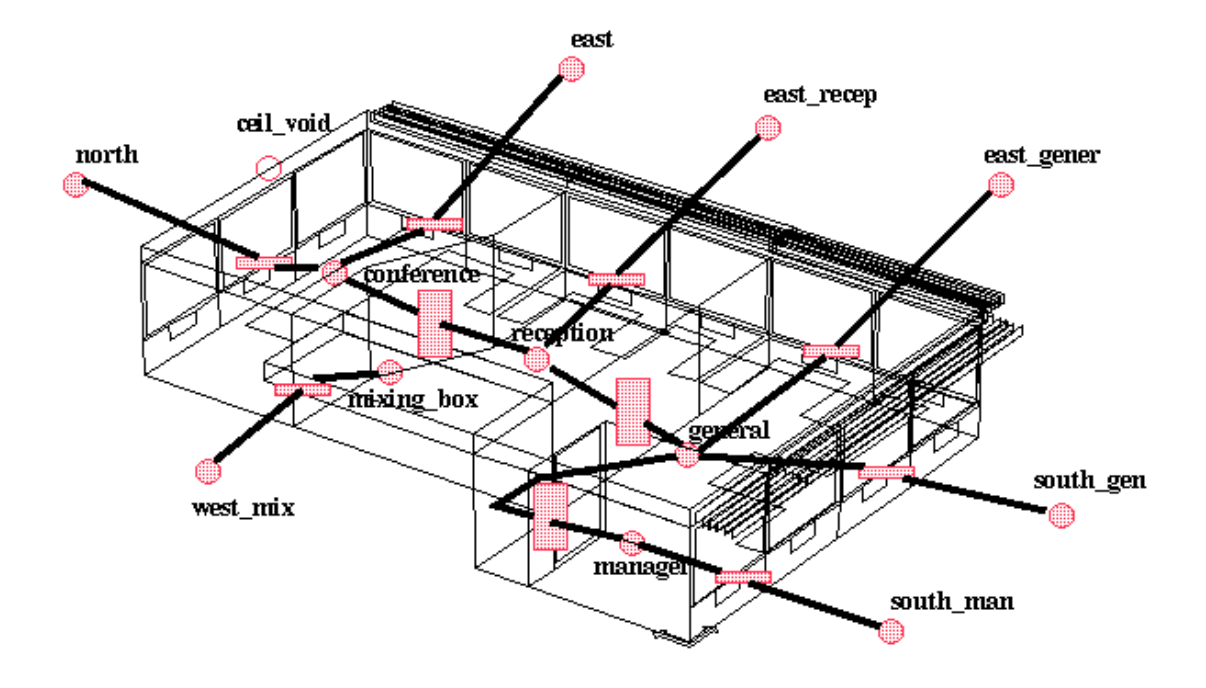

#### Project: Office model network for dynamic infiltration

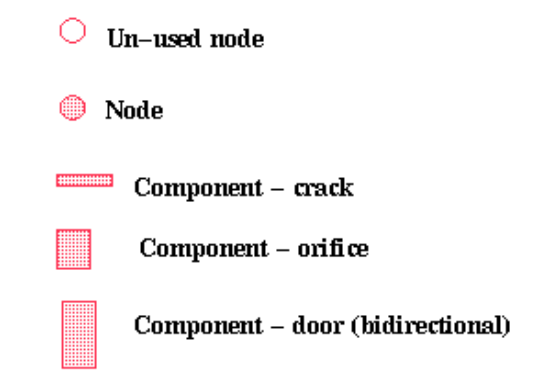

Figura 11.27. Schema delle infiltrazioni nell'edificio per uffici.

Nel valutare se è più appropriata una rete di flusso o un programma orario di flusso bisogna considerare che:

- vio può essere differenza considerevole tra l'infiltrazione imposta e i tassi di infiltrazione previsti;

- in un ufficio a pianta aperta vi sono grandi flussi tra una zona e l'altra, risultanti in riscaldamento/raffrescamento derivato da spazi adiacenti.

Ci sono tre stadi di complessità da investigare:

- il modello dei flussi programmati ipotizzando che non ci siano movimenti d'aria tra zone;

- un modello variante con collegamento tra zone e percorsi di infiltrazione (figura 11.27);

- un modello variante con collegamenti tra zone, percorsi di infiltrazione e sistemi di apertura e chiusura su ciascun orientamento della facciata (figura 11.28).

Queste tre varianti sono incluse nei modelli di esempio. Se sei interessato, usa questi modelli per esplorare delle questioni relative ai flussi. Passa in rassegna la documentazione dei modelli, e specialmente gli schizzi della rete di flusso. Compara questi con i contenuti del file relativo alle reti di flusso e della relativa interfaccia.

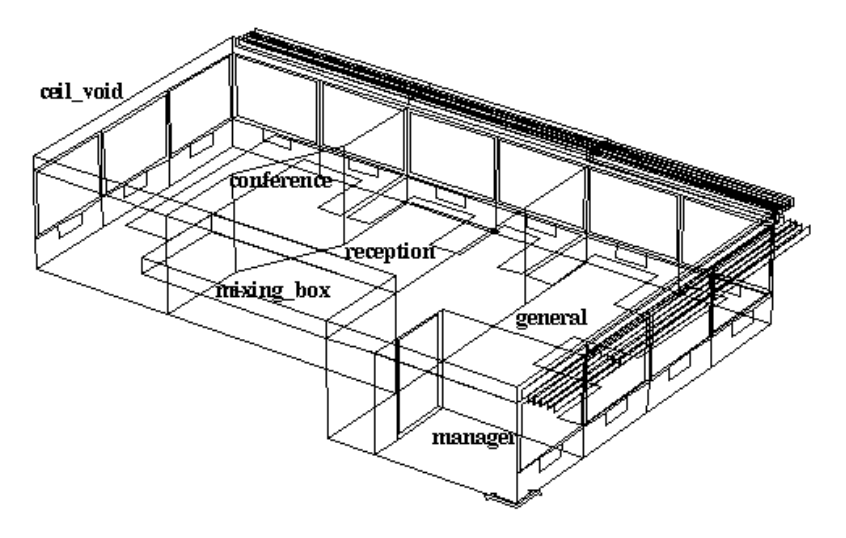

Project: Office model for network flow studies

Figura 11.16. Parte di un edificio per uffici.

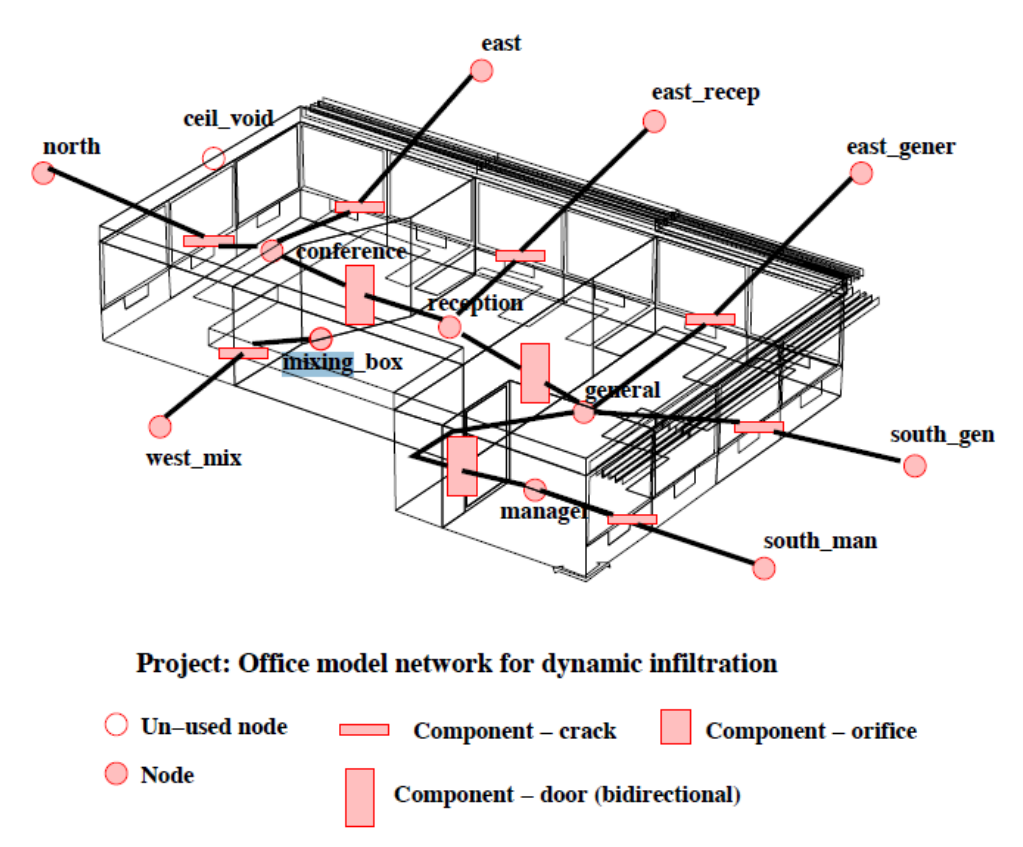

Figura 7.17. Modello di infiltrazione nell'edificio per uffici.

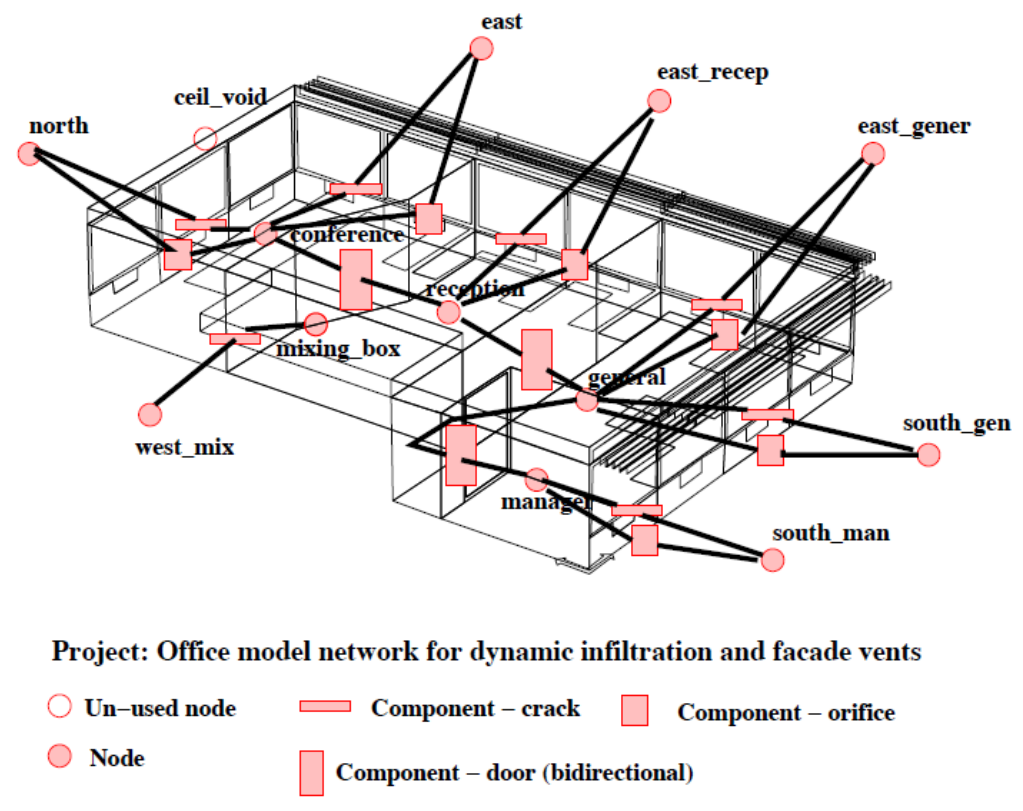

Figura 7.18. Modello di ventilazione nell'edificio per uffici.

#### *Flussi pianificati in un ufficio a pianta aperta*

La versione del modello con i flussi pianificati fornirà una previsione sull'energia dovuta all'infiltrazione dipendente dalla differenze di temperatura e indipendente dalla velocità del vento, dalla direzione del vento e dalla posizione della facciata. Le previsioni seguiranno il pattern visto in Figura 11.29.

#### *Infiltrazioni e flussi tra zone*

La variante del modello con infiltrazioni e flusso tra zone trasforma le previsioni in molti modi (come nella figura 11.30): ora vengono prese in considerazione la velocità e la direzione del vento e si ha una riduzione dei fabbisogni, perché il riscaldamento e il raffrescamento sono distribuiti tra le zone.

#### *Ventole controllate e flussi tra zone*

Usando la variante del modello con ante controllate e flussi tra le zone ed effettuando un'analisi (come nella Figura 11.31) si deduce che le ante sono aperte più a lungo del necessario e che questo ha delle conseguenze sulle prestazioni. I dati indicano anche che la sala delle conferenze è sovraventilata, forse perché ha due orientamenti di facciata e la ventilazione incrociata risulta essere maggiore del necessario.

#### Office model with "scheduled" infiltration - energy implications of imposed infiltration

Lib: office\_ventapril.res: Results for office\_vent (mid-april) Period: Tue 8 Apr @00h45 to: Tue 15 Apr @23h45 Year:1997 : sim@ 30m, output@ 30m Zones: manager general conference reception ceil\_void mixing\_box

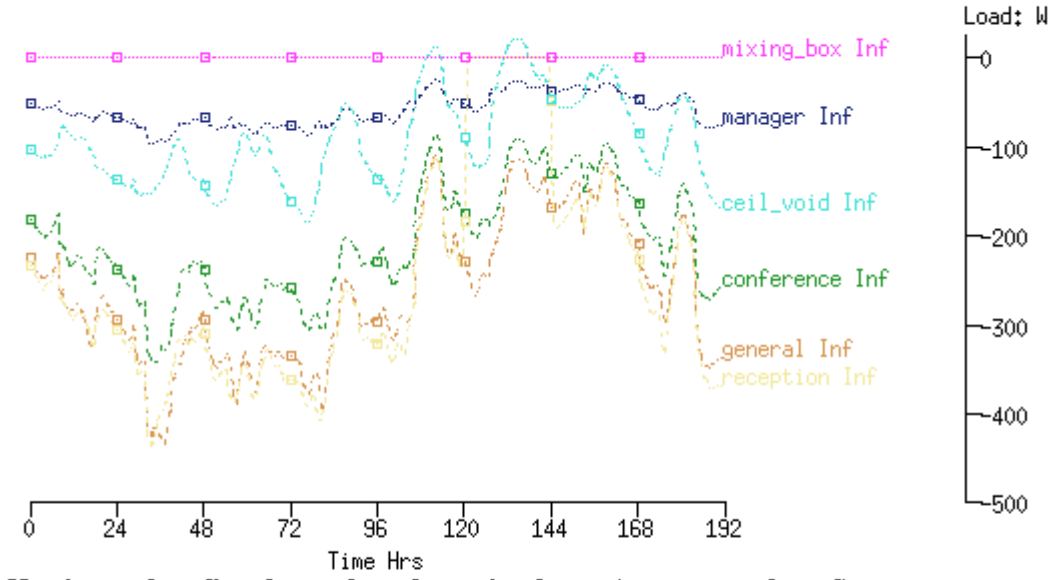

Heating and cooling demands and running hours (per zone and total)

Zone total sensible and latent plant used (kWhrs)

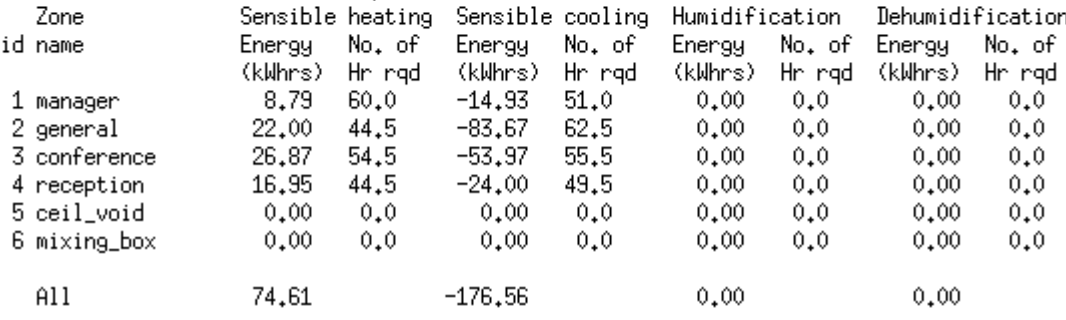

#### Heating and cooling capacity for each zone and diversified totals

Lib: office\_ventapril.res: Results for office\_vent (mid-april) Period: Tue 8 Apr @00h45 to: Tue 15 Apr @23h45 Year:1997 : sim@ 30m, output@ 30m Zone sensible load (kW)

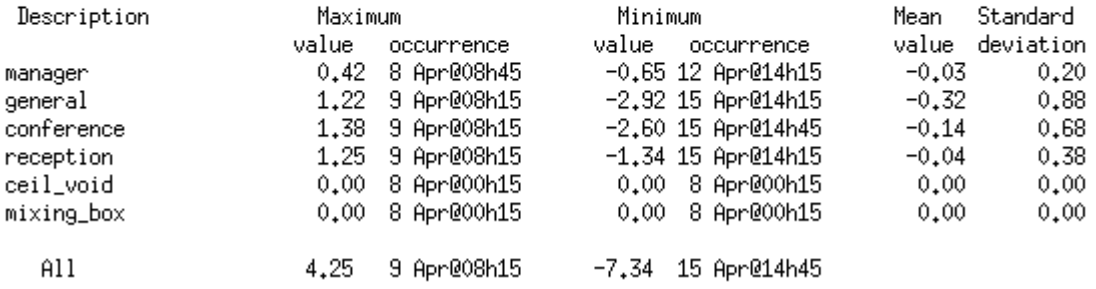

Figura 7.19. Prestazioni relative ai flussi programmati.

Prenditi il tempo che ti ci vuole per esplorare i risultati relativi ai flussi. Scoprire approcci per l'uso del modulo "results analysis" che producano chiare indicazioni sulle prestazioni dei flussi è un investimento che vale la pena di fare. La quantità di informazioni su questo può essere grande e sono disponibili varie visualizzazioni delle previsioni di flusso, così come vari rapporti sulle implicazioni energetiche del flusso.

#### Office model with dynamic infiltration and interzone flows - energy implications of infiltration

Lib: office\_vent\_netinf\_apr: Results for office\_vent\_netinf<br>Period: Tue 8 Apr @00h52 to: Tue 15 Apr @23h52 Year:1997 : sim@ 15m, output@ 15m Zones: manager general conference reception ceil\_void mixing\_box

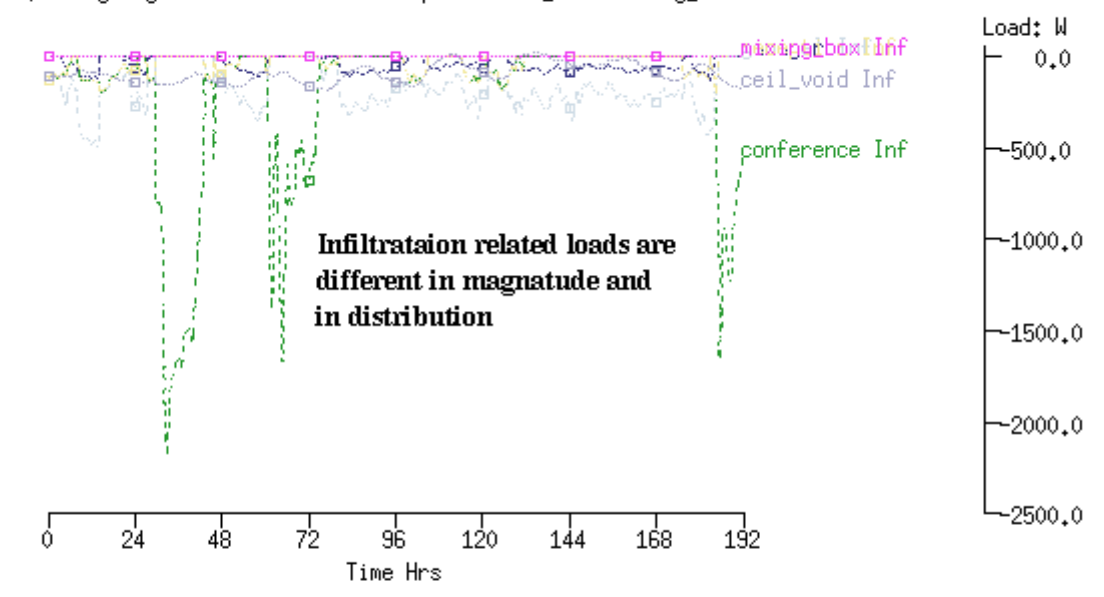

Heating use reduced, cooling slightly increased.

Period: Tue 8 Apr @00h52 to: Tue 15 Apr @23h52 Year:1997 : sim@ 15m, output@ 15m

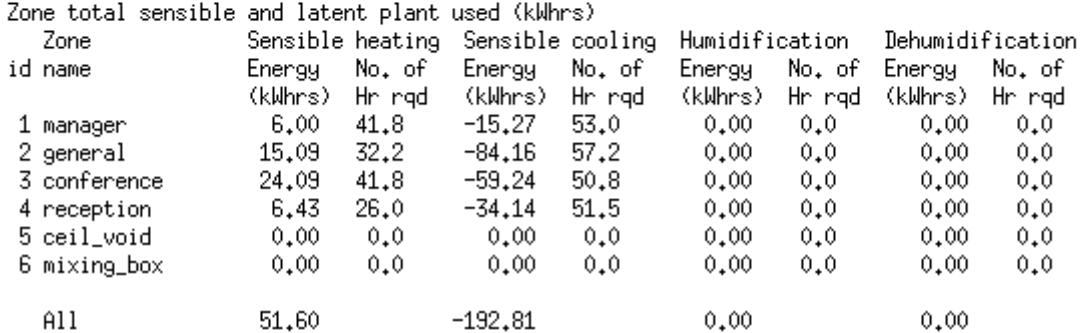

#### Heating capacity increased while cooling capacity the same

Lib: office\_vent\_netinf\_apr: Results for office\_vent\_netinf Period: Tue 8 Apr @00h52 to: Tue 15 Apr @23h52 Year:1997 : sim@ 15m, output@ 15m Zone sensible load (kW)

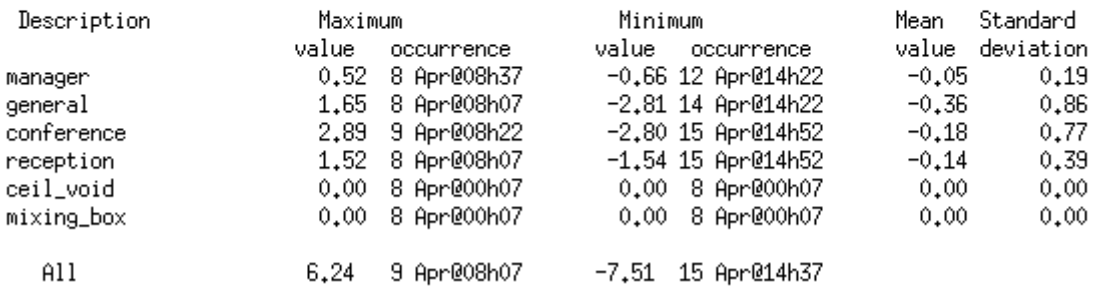

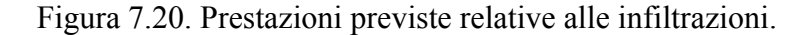

C'è una rilevante omissione nel rapporto sui flussi. Non è facile ottenere una panoramica di quanto sta accadendo attraverso la rete in un singolo istante nel tempo. Questa operazione velocizzerebbe la scoperta di pattern in una rete. Attualmente gli operatori devono raccogliere questa informazione manualmente.

## Office model with controlled facade vents - classic on-off switching characteristics are (primarily) an artifact of the simulation timestep.

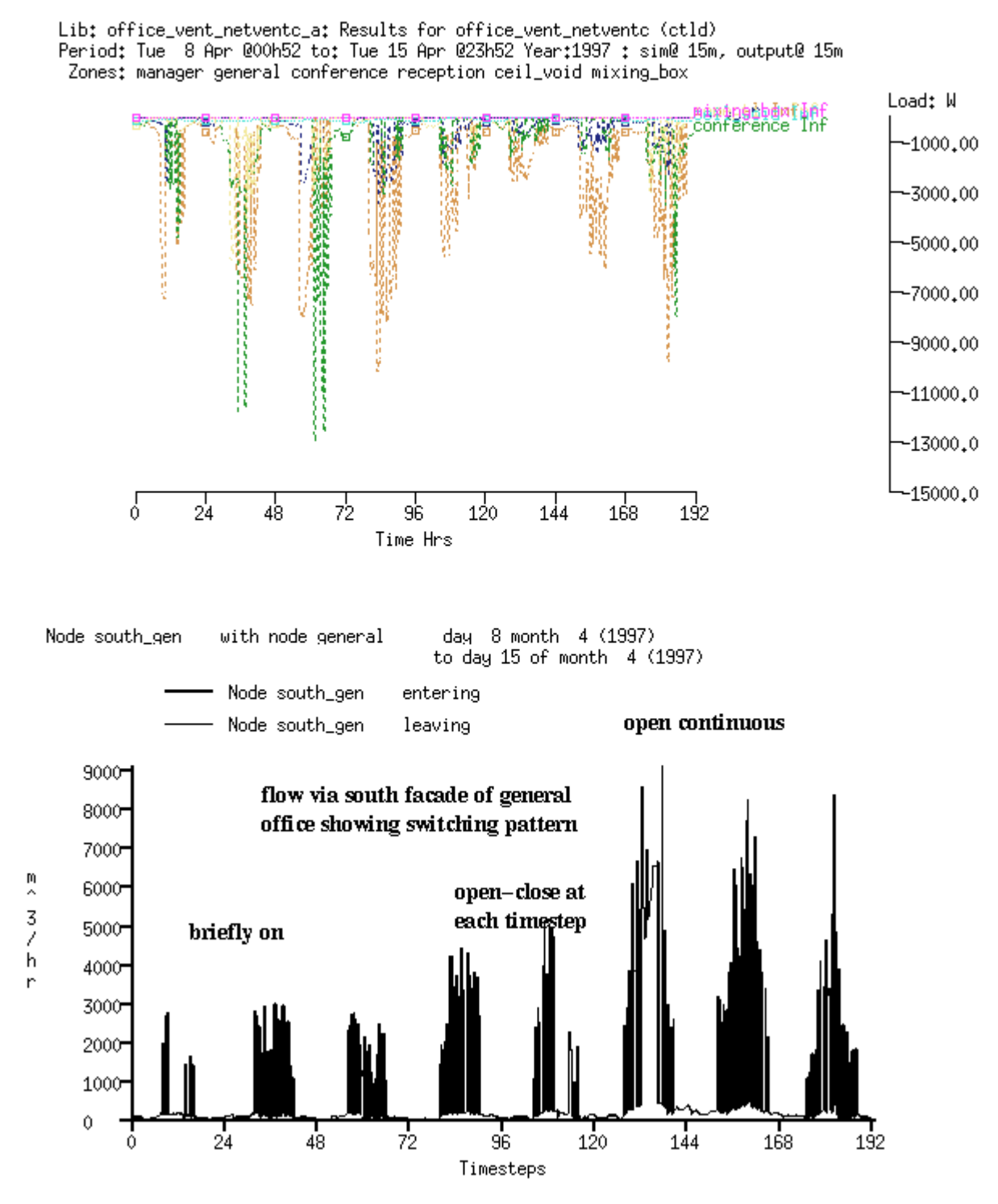

Figura 7.21. Prestazione relativa alle aperture di ventilazione nella facciata.

Benché il flusso d'aria in un edificio reale si adatti continuamente alle condizioni e si autobilanci, le simulazione ri-valutano continuamente le condizioni a intervalli fissi. Così c'è la possibilità che nel *time-step* dato si cumulino differenze di temperatura che non si osservano negli edifici veri. Questo produce in flussi d'aria esagerati, specialmente per aperture larghe tra zone termiche. Quindi la scelta del time-step di una simulazione è un argomento che vale la pena di discutere.

I flussi che oscillano ad ogni time-step sono talvolta un artefatto del processo di simulazione. Se è probabile che la grandezza dell'oscillazione si riduca, ma non c'è tempo (o spazio su disco) per effettuare delle valutazione con un time-step più corto, alcuni operatori scelgono di integrare i risultati nello svolgimento della simulazione. Questo rimuove le oscillazioni, ma preserva la tendenza generale del flusso.

#### **7.10 Ventilazione ibrida**

Nel 2000 il *Chartered Institute of Building Services Engineers* ha pubblicato *Mixed mode ventilation CIBSE AM13* (ISBN 1 903287 01 4). Questa pubblicazione ha definito vari tipi di ventilazione ibrida, cioè sistemi a modo misto contingente (*contingency mixed mode*: una logica di controllo che guarda lo stato corrente dell'edificio e decide a quale modalità di riscaldamento o raffrescamento ricorrere, NdR), e a modo misto di zona (*zoned mixed mode*, NdR). In quegli anni c'erano poche opzioni per analizzare numericamente come funzionava la ventilazione mista. La pubblicazione inclinava anche verso regioni del mondo dove c'era una tradizione di ventilazione naturale e incentivi economici per creare edifici *a prova di futuro*.

Una delle limitazioni critiche della simulazione di soluzioni progettuali a cavallo tra ventilazione naturale, ventilazione meccanica e condizionamento completo dell'aria è la definizione di controlli di flusso d'aria.

•Approssimare la risposta degli occupanti al discomfort o ai cambiamenti delle condizioni è potenzialmente complesso.

• La frequenza di risposta dei dispositivi di apertura e chiusura e dei dispositivi di attuazione delle finestre suggerisce che la logica di controllo necessiti di essere testata ad una frequenza relativamente alta.

•Alcune persone aprono le finestre mentre i sistemi di controllo ambientale sono attivi, mentre in altri edifici c'è una migliore coordinazione. Idealmente, i sistemi dovrebbero essere controllati in modo diverso se le finestre sono aperte.

•Alcuni sistemi possono richiedere il monitoraggio della qualità dell'aria nei vani. In teoria, può essere implementata quasi ogni logica di controllo che possa essere definita attraverso una rete o punti decisionali sequenziali o paralleli (vedi Figura 11.4). La necessità di note aggiuntive per definire questi percorsi logici limita quanto tali controlli possano essere scalati. Estendere una rete di flusso per accomodare questa logica era una funzione più che lineare del numero delle aperture e delle ventole da controllare.

Simulare la transizione tra i *modi* definiti nel CBISE AM13 pone considerevoli richieste alle funzioni degli strumenti di simulazione. Fino al 2008 era difficile spegnere le ventole se le finestre si aprivano; specialmente se la logica di apertura delle finestre era basata sia sulla condizioni interne, sia sulle condizioni esterne.

Supponiamo che ci sia una variante dei due uffici a stanze singole che includa due zone aggiuntive rappresentanti delle scatole di miscelazione dell'aria condizionata (una per la zona di sinistra e una per la zona destra) come in figura 11.33. Entrambe le scatole di miscelazione sono controllate fino a 16 °C e c'è una rete di flusso che se necessario può produrre 5 ricambi d'aria/ora nell'ufficio. Questa situazione approssima un sistema di condizionamento a volume costante (*CV HVAC system*, NdR) in assetto di raffrescamento.

La zona di sinistra include una apertura di finestra superiore e una inferiore, controllate secondo la logica mostrata nella figura 11.32. La ventola associata alla scatola di miscelazione usa una descrizione inversa della logica di controllo della finestra, così che la ventola si accenda se le condizioni non sono idonee per l'apertura delle finestre. La zona destra usa la scatola di miscelazione durante le ore di ufficio. Il ritorno della scatola di miscelazione passa attraverso il corridoio.

Se la zona di sinistra è in grado di aprire le proprie finestre, ci sono potenziali risparmi si energia per le ventole e nel raffrescamento. In questo modello sono rappresentati il calore e l'umidità presi dall'aria di ritorno. Sfortunatamente, ESP-r non riporta l'energia elettrica usata dal componente di flusso *ventola*, così si rende necessaria qualche operazione di postprocessazione.

L'elenco nella descrizione del controllo del modello che segue (Elenco 11.34) mostra il controllo di zona usato per le zone con le scatole di miscelazione e per il controllo ibrido del flusso della ventola.

Guardando le prestazioni della zona di sinistra per un giorno nella figura 7.24, le ore tra le 8.00 e le 15.00 andrebbero bene per l'apertura delle finestre e ci sarebbero 300 – 400 W equivalenti di raffrescamento associati con il flusso. La differenza di temperatura tra interno ed esterno è meno di 5 °C, e quindi non si ricava molto raffrescamento dal movimento dell'aria. Alle 15.00 la temperatura esterna sale sopra i 25 °C, le finestre vengono chiuse e la scatola di miscelazione viene usata per poche ore fino a che la temperatura esterna scende e la finestra si apre ancora; fino a che inizia il periodo di non occupazione, quando sia le ventole, sia le finestre sono richiuse.

Guardando le prestazioni della zona destra in figura 7.25, la rappresentazione del sistema di condizionamento a volume costante controlla la zona nella banda tra 24 e 25 °C. La linea punteggiata blu rappresenta la quantità del raffrescamento nella scatola di miscelazione. La linea punteggiata marrone rappresenta il raffrescamento fornito alla zona.

La differenza nel fabbisogno di energia per il raffrescamento tra le due scatole di miscelazione è mostrata nella figura 7.26. La riduzione nel raffrescamento per la zona sinistra indica chiaramente che uno schema di ventilazione ibrida in certe condizioni ha il potenziale di ridurre i costi di gestione.

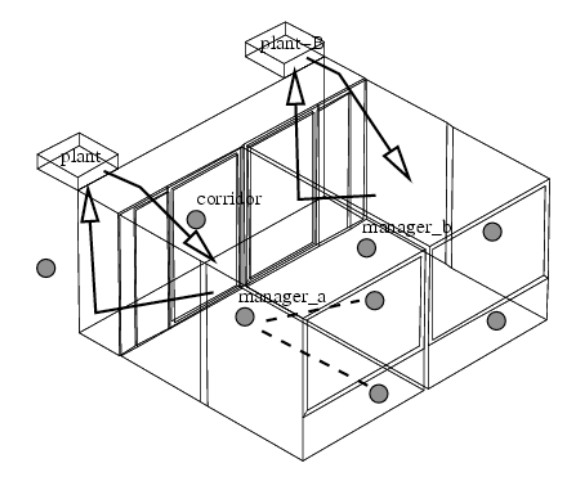

Manager\_a using hybrid vent - switches to HVAC Manager\_b using HVAC during office hours Both return via corridor to mixing boxes.

Figura 7.22. Uffici per controllo ibrido delle aperture e condizionamento dell'aria convenzionale.

#### Listato 7.23. Descrizioni dei controlli

Zones control strictly controls plant and plant-B temperature to 16degC. The sensor for function 1 senses the temperature of the current zone. The actuator for function 1 is air point of the current zone There have been 1 day types defined. Day type 1 is valid Mon-01-Jan to Mon-31-Dec, 2001 with 3 periods. Per|Start|Sensing |Actuating | Control law | Data<br>1 0.00 db temp > flux free floating<br>2 6.00 db temp > flux basic control 1 0.00 db temp > flux free floating 2 6.00 db temp > flux basic control basic control: max heating capacity 99999.0W min heating capacity 0.0W max cooling capacity 99999.0W min cooling cap 0.0W. Heat setpoint 16.00C cool setpoint 16.10C. 3 18.00 db temp > flux free floating Zone to contol loop linkages: zone ( 1) manager\_a << control 0<br>zone ( 2) manager b << control 0 zone ( $2$ ) manager b zone ( 3) coridor << control 0 zone ( 4) plant << control 1 zone ( 5) plant-B << control 1 Flow control Windows open and fan shuts down for manager a when ambient temp is between 10 and 21 degC and room temp is more than 21degC . The sensor for function 1 senses node (1) manager\_a The actuator for function 1 is flow connection: 1 man alow - manager a via low\_win There have been 1 day types defined. Day type 1 is valid Mon-01-Jan to Mon-31-Dec, 2001 with 3 periods. Per|Start|Sensing |Actuating | Control law | Data 1 0.00 dry bulb > flow on/off setpoint 100.00 direct action ON fraction 0.000. 2 8.00 dry bulb > flow multi sensor on/off multi-sensor: normally closed with 3 sensors: For sensor 1 ambient T setpoint 25.00 inverse action AND sensor 2 ambient T setpoint 10.00 direct action AND sensor 3 sense node manager a setpoint 21.00 direct action. 3 17.00 dry bulb > flow on/off setpoint 100.00 direct action ON fraction 0.000. The sensor for function 2 senses node (1) manager\_a The actuator for function 2 is flow connection:  $\overline{\phantom{a}}$  2 man ahi - manager a via high\_win There have been 1 day types defined. Day type 1 is valid Mon-01-Jan to Mon-31-Dec, 2001 with 3 periods. Per|Start|Sensing |Actuating | Control law | Data 1 0.00 dry bulb > flow on/off setpoint 100.00 direct action ON fraction 0.000. 2 8.00 dry bulb > flow multi sensor on/off multi-sensor: normally closed with 3 sensors: For sensor 1 ambient T setpoint 25.00 inverse action AND sensor 2 ambient T setpoint 10.00 direct action AND sensor 3 sense node manager a setpoint 21.00 direct action. 3 17.00 dry bulb > flow on/off setpoint 100.00 direct action ON fraction 0.000. The sensor for function 3 senses node (1) manager a The actuator for function 3 is flow connection:  $\frac{9}{9}$  plant - manager a via fan There have been 1 day types defined. Day type 1 is valid Mon-01-Jan to Mon-31-Dec, 2001 with 3 periods.<br>Per|Start|Sensing |Actuating | Control law | Data Per|Start|Sensing |Actuating | Control law 1 0.00 dry bulb > flow on/off setpoint 100.00 direct action ON fraction 0.000. 2 8.00 dry bulb > flow multi sensor on/off multi-sensor: normally open with 3 sensors: For sensor 1 ambient T setpoint 25.00 inverse action AND sensor 2 ambient T setpoint 10.00 direct action AND sensor 3 sense node manager a setpoint 21.00 direct action. 3 17.00 dry bulb > flow on/off setpoint 100.00 direct action ON fraction 0.000.

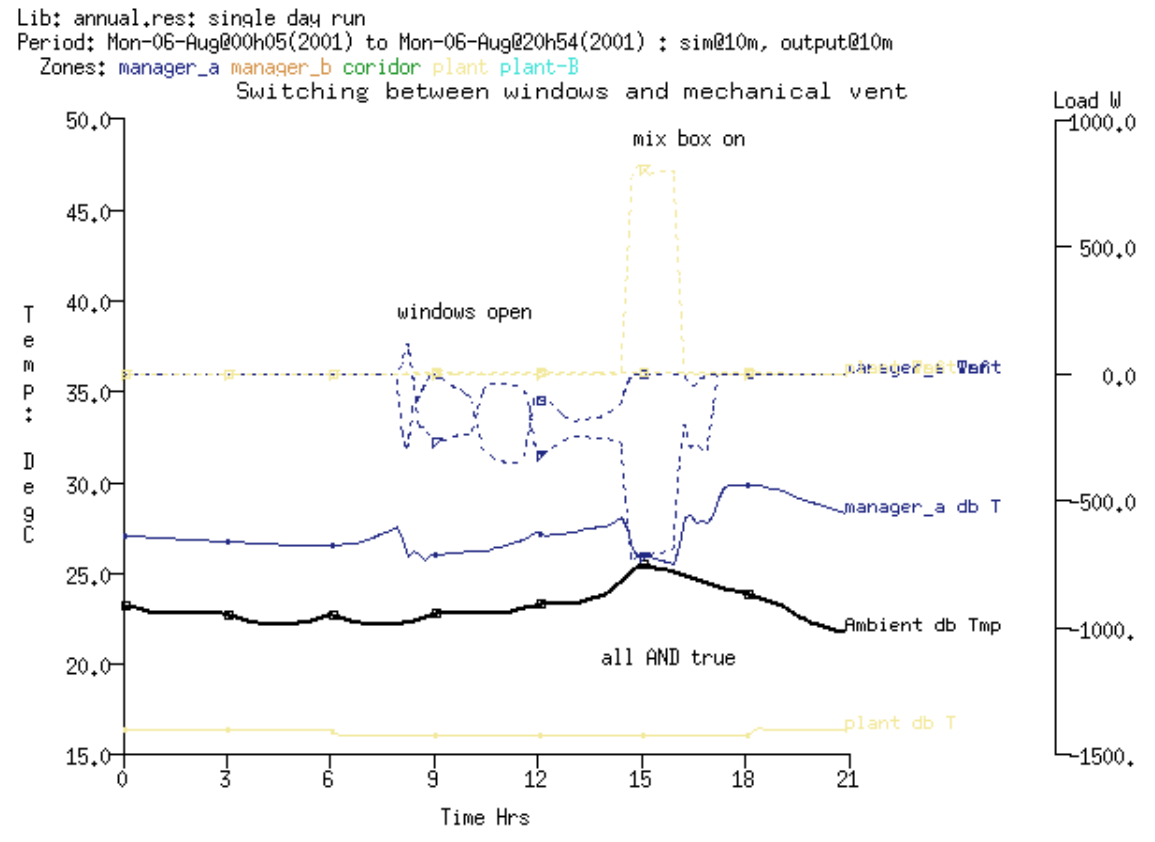

Figura 11.35. Prestazioni relative alla ventilazione ibrida.

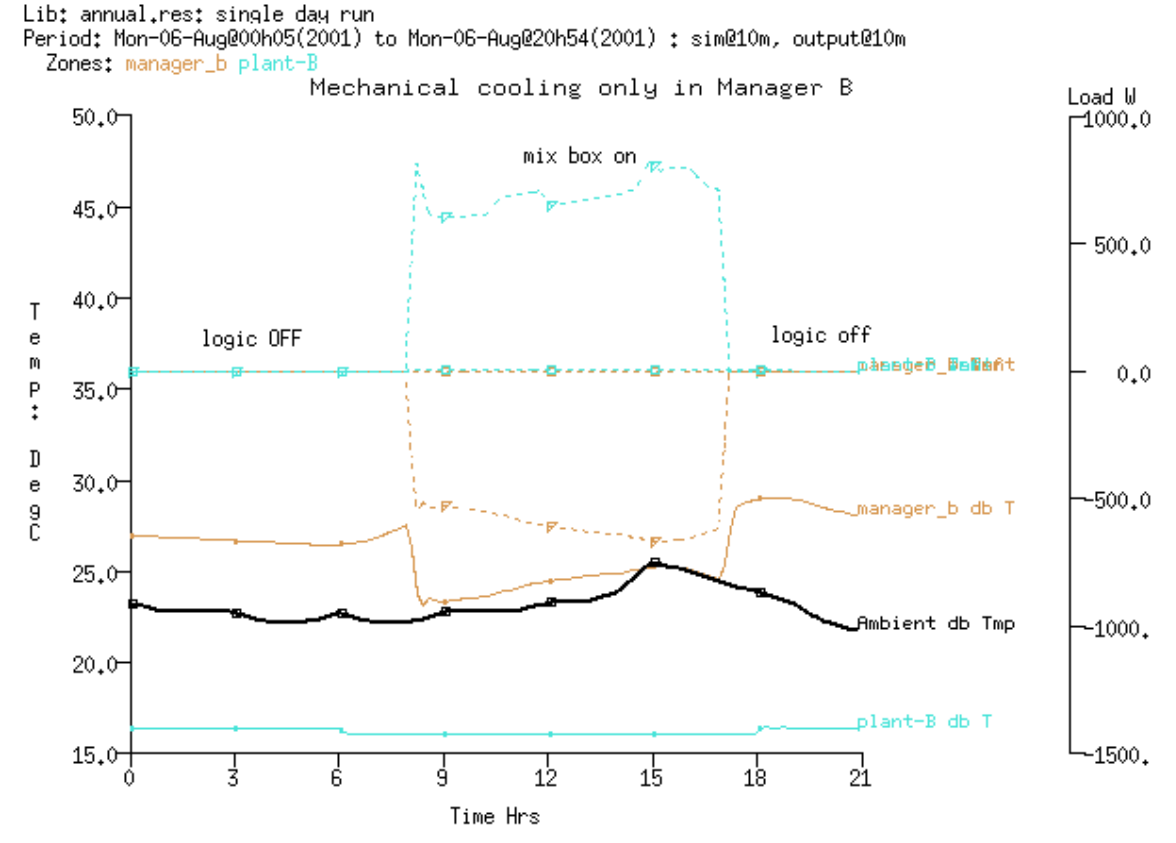

Figura 7.25. Prestazioni del sistema di condizionamento a volume costante (CV).

Lib: annual.res: single day run Period: Mon-06-Aug@00h05(2001) to Mon-06-Aug@20h54(2001) : sim@10m, output@10m Zone total sensible and latent plant used (kWhrs)

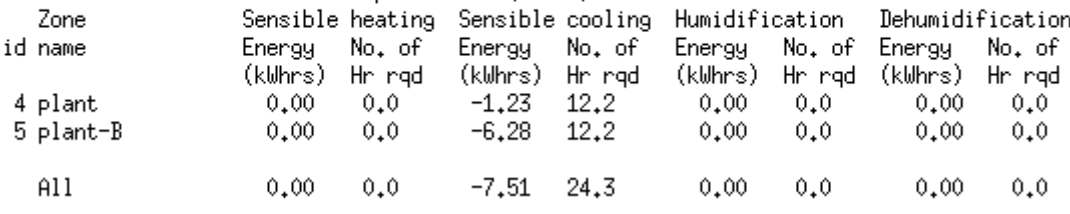

Figure 7.26. Prestazioni del sistema di condizionamento a volume costante.

#### **7.11 Limitazione dei modelli di flusso d'aria a rete**

Benché i modelli di flusso d'aria a rete siano utili, sono limitati ad alcune applicazioni:

• grandi volumi rappresentati da un nodo singolo, che implichino condizioni di buona miscelazione;

• le distribuzioni di temperatura tra volumi d'aria (quelle cioè dovute alla stratificazione) non possono essere determinate;

• gli effetti dovuti alla cinetica dell'aria non sono considerati;

• la risoluzione della convezione su superfici localizzate è insufficiente.

# Capitolo 8 **FLUSSO D'ARIA DETTAGLIATO ATTRAVERSO CFD**

#### **8 Flusso d'aria dettagliato attraverso CFD**

ESP-r supporta anch alti livelli di risoluzione dei flussi d'aria incorporando un solutore di dominio CFD.

Benché il CFD sia un campo di ricerca maturo, la sua implementazione in modelli di edifici pone un certo numero di problemi classici. Per prima cosa, le velocità dei flussi negli edifici sono basse (rispetto a quanto accade nelle altre applicazione tradizionali del CFD) e tali da trovarsi probabilmente all'interno della banda tra le condizioni del flusso che è considerato turbolento e di quello considerato laminare. Il secondo problema è che le condizioni al contorno, come le temperature delle superfici, le temperature dell'aria e la forza del vento, cambiano con il tempo.

Negli edifici il movimento dell'aria cambia la temperatura delle superfici e la temperatura delle superfici cambia il campo di flusso. Molti approcci numerici (questo vale anche per alcuni strumenti CFD *stand-alone*) non rappresentano condizioni che si evolvono nel tempo.

Al contrario, il solutore edilizio tipicamente fa ipotesi di massima a proposito del campo di flusso nella zona e del trasferimento di calore in corrispondenza delle superfici. Anche in modelli che includono una rete di flusso di massa possiamo solo fare ipotesi grossolane a proposito della velocità che un dato trasferimento di massa comporta.

Chiaramente, sia il solutore edilizio, sia il solutore CFD avrebbero molto da guadagnare dallo scambio informazioni man mano che la simulazione avanza.

Quello che è stato implementato in ESP-r sono solutori CFD come parte del simulatore multidominio bps che supporta la soluzione abbinata con quella del solutore zonale e del solutore di flusso di massa (se c'è una rete di flusso nel modello). Le opzioni per una soluzione abbinata includono:

• accoppiamento adattivo a una via (*one way adaptive coupling*, NdR) (le funzioni applicate alle pareti sono selezionate sulla base di un lancio di prova a ogni time-step) o non adattivo, in cui sonop sempre adottate le funzioni specificate relative alle pareti;

• accoppiamento adattivo a due vie (come sopra, ma con i coefficienti di trasmissione del calore ri-passati al solutore zonale);

• abilitazione o disabilitazione dell'interazione tra CFD e solutori di flusso di massa.

Queste opzioni si confrontano con varie limitazioni degli approcci numerici convenzionali, così che:

• le condizioni al contorno CFD possano essere aggiornate in ciascun time-step;

• si renda il dominio transiente invece che statico (a meno che il programma non sia impostato per fare differentemente);

• le direttive iniziali sulle funzioni relative alla parete possano non essere appropriate quando le condizioni cambiano e il solutore possa ri-valutare il campo di flusso per determinare come le differenti funzioni delle pareti possono essere utilizzate.

Nuove direttive che meglio rappresentino le condizioni al time-step corrente sono generate e usate per guidare la soluzione del dominio. I risultati del CFD sono ri-passati al solutore dell'edificio e, per esempio, utilizzati per valutare la trasmissione del calore alle superfici nella zona. Questo produce nuove condizioni al contorno per il dominio al time-step successivo.

Questa sequenza di valutazioni al primo passaggio e di soluzioni adattate è mostrata nella figura 8.1. Se la soluzione per un time-step statico richiede circa 1900 iterazioni, nella soluzione multidominio le condizioni precedenti nel dominio sono utilizzate all'inizio del time-step successivo e tipicamente sono necessarie molte meno iterazioni.

La soluzione prende in considerazione anche le connessioni tra il dominio CFD e una rete di flusso di massa. Infatti, le connessioni relative ai flussi di massa sono utilizzate per passare informazioni tra domini adiacenti. E visto che la rete di flussi di massa include nodi al contorno, il dominio CFD ha anche informazioni sui cambiamenti nei pattern climatici. E le sorgenti di calore variabili con il tempo rispetto ai programmi orari previsti per le zone sono viste dal solutore CFD e possono essere associate con blocchi di celle.

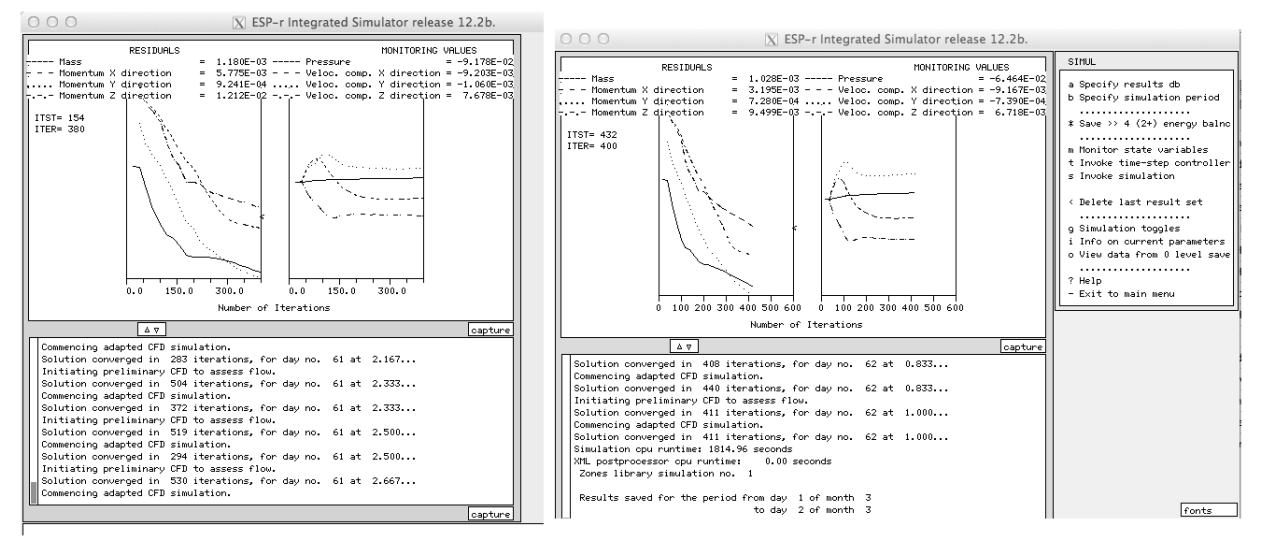

Figura 8.1: processo di soluzione multidominio.

In aggiunta, le fonti di calore tra stanze tra zone dalle schedule che sono state associate con volumi nel dominio sono anche notate dal solutore CFD. Come ci si può aspettare, i modelli con un singolo dominio solvono molto più velocemente di modelli con molteplici domini o molteplici domini e una rete di flusso di massa (sono richieste più iterazioni).

Per gli esperti, ESP-r offre un modulo di soluzioni CFD indipendente per testare la soluzione dei parametri e per supportare valutazioni CFD 2D e 3D in stato stazionario. Saranno qui discussi sia l'approccio *stand-alone*, sia quello abbinato.

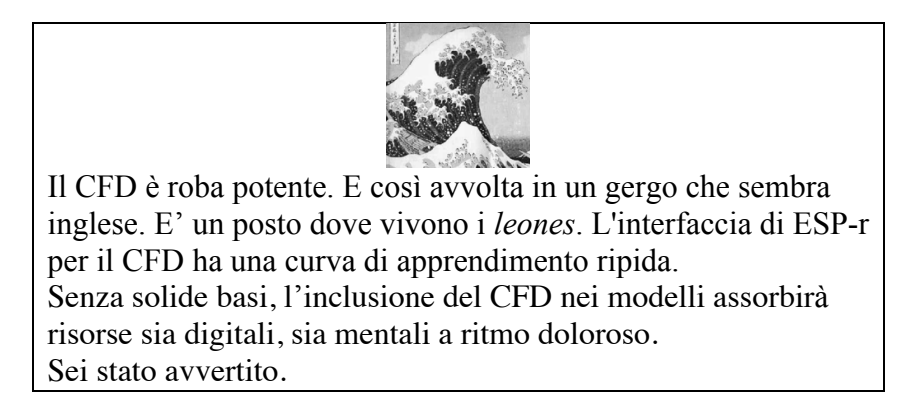

Questo capitolo non è un tutorial su teorie o tecniche di soluzione. Ci sono varie tesi di Dottorato scritte su questo tema, che sono disponibili per il download sul sito web dell'ESRU alla pagina delle pubblicazioni, all'indirizzo <<http://www.esru.strath.ac.uk>>. E ci sono numerosi libri sull'argomento. E il codice sorgente associato al CFD è fortemente commentato e può fornire molte informazioni utili.

La discussione che segue include una panoramica delle entità e dei parametri che possono essere usati per definire un dominio CFD, un metodo per progettare uno schema di griglia all'interno del dominio, e indicazioni su cosa guardare nelle previsioni sulle prestazioni. Ci sono anche alcuni box di informazione e alcune box sui *leones*, in corrispondenza delle parti che richiedono particolare attenzione.

## **8.1 Panoramica del CFD**

Ciascun dominio è composto da un certo numero di direttive che definiscono la *grigliatura del dominio*, le *condizioni al contorno* applicabili, *gruppi* di celle al contorno che rappresentano le aperture di immissione ed estrazione, *blocchi* nel dominio che rappresentano oggetti solidi, sorgenti di calore e/o contaminanti. Ci sono anche direttive che descrivono le interazioni tra domini e zone termiche e le direttive di soluzione. La creazione e l'evoluzione dei domini sono basate su interazioni che avvengono nel *Project manager*. A meno che tu sia un esperto, resisti alla tentazione di manipolare i file *zone\_name.dfd*.

ESP-r supporta un dominio per zona termica. E mentre è possibile avere zone termiche completamente contenute in altre zone termiche, non è possibile avere domini annidati. E' inoltre non ancora possibile rappresentare un sito (fuori dalle zone termiche) attraverso un dominio.

In ESP-r, i domini e le celle all'interno di essi sono rettilinei nell'asse X e Y e normalmente rettilinei nell'asse Z. Questo vale ancora per gli oggetti ostruenti interni, le sorgenti di calore le aperture di immissione ed emissione di flusso che sono definite in riferimento a celle nel dominio.

Certamente, le zone termiche di ESP-r possono essere composte di poligoni di complessità arbitraria. Le zone che necessitano di contenere un dominio dovrebbero generalmente attenersi a forme rettilinee e, almeno inizialmente, essere orientate lungo coordinate cardinali. La funzione *auto-generate* nell'interfaccia di ESP-r vaglia la geometria delle zone cercando punti unici lungo ciascun asse per definire le regioni che iniziano e finiscono in quei punti (su questo, dopo si dirà di più).

Il numero massimo di celle in ciascun asse è basato su parametri creati quando ESP-r è compilato.

Per versioni vincolate di ESP-r, il limite delle celle di ESP-r è 14x14x14, lo standard è 32x32x32 e 99x99x99 dovrebbe essere possibile. Come ti aspetterai, domini con più alta risoluzione impongono un costo computazionale. ESP-r correntemente non consente di lanciare solutori di dominio multipli in parallelo.

#### **8.1.1 Entità CFD**

Le entità CFD sono dettagliate nell'Appendice *Entità* e sono riassunte qui di seguito: • La griglia di celle in un dominio è formata in un sistema di coordinate ortogonali con il

dominio X lungo la faccia *South*, e il dominio Y lungo la faccia *West.*

• Le estensioni di ciascun dominio sono fissate attraverso quattro coordinate di zona specificate dall'operatore e assumono che la geometria delle zone sia rettilinea e che usi un orientamento cardinale. Successivamente, le geometrie delle zone possono essere trasformate e rotate come richiesto.

• Ciascun asse del dominio può includere un certo numero di regioni. Le regioni sono utili per assicurare che i confini delle celle si allineino con le superfici delle zone. Ciascuna regione è

assegnata in termini di numero di celle, lunghezza e coefficiente esponenziale (*power law*, NdR) (1.0 è la spaziatura costante).

Le definizioni di assi, regioni e celle si trovano nella porzione iniziale del file di zona dfd:

```
*thermal_geom
*vrts 1\overline{2} 4 5
# Ze is 0 if orthogonal
*regions 3 3 3 0 # regions in X Y Zw Ze directions
# Negative cell number enables symetrical gridding.
*xregion
-10 3.750 1.100 # no cells, length, power law coeff
   1 0.200 1.000 # no cells, length, power law coeff
   1 0.250 1.000 # no cells, length, power law coeff
*yregion
 -4 1.650 1.100 # no cells, length, power law coeff
 1 0.300 1.000 # no cells, length, power law coeff
 -4 1.650 1.100 # no cells, length, power law coeff
*zwregion
 -6 2.050 1.100 # no cells, length, power law coeff
 1 0.200 1.000 # no cells, length, power law coeff
 -3 0.750 1.000 # no cells, length, power law coeff
```
• I domini includono i *volumi* che hanno attributi di nome, tipo (parole chiave South, East, West, High, Low, Source, Block) e coppie di indici di celle lungo l'asse X (Ii If), Y (Ji Jf) e Z (Ki Kf). Per esempio, West\_low è largo una cella, profondo 9 celle e alto 6 celle nella parte del domino a sinistra (West):

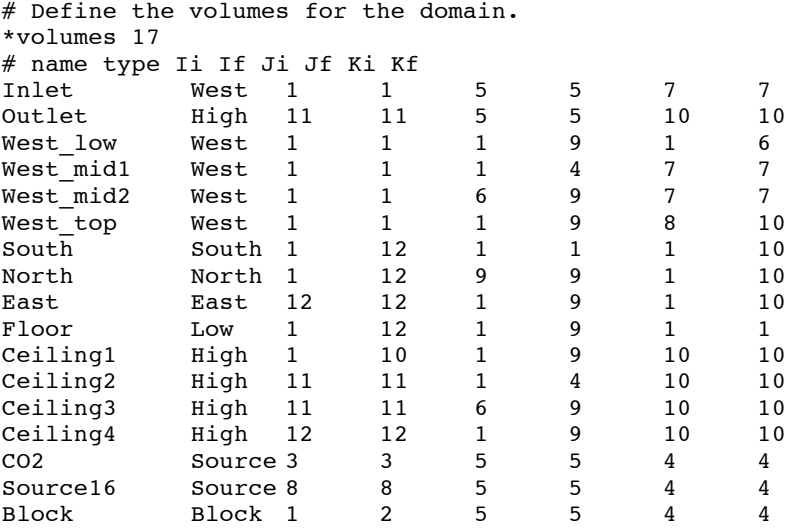

Si fa riferimento a questi volumi denominati nelle sezioni successive del file del modello per fornire attributi aggiuntivi. La definizione di volume sarà trattata nell'Esercizio 8.2. • I domini includono le condizioni dei solidi al contorno nelle quali il calore potrebbe essere immesso; per esempio un volume denominato Wall3 come un solido con nessun calore (vedi sotto) o collegato a una zona in volume – per esempio volume West low è collegato alla superficie "west" nella zona termica.

```
# Solid boundary conditions.
*solids<br>Wall3
              H \rightarrow + 0.00
Wall4 Heat 0.00
. . .
# Solid boundary conditions.
```
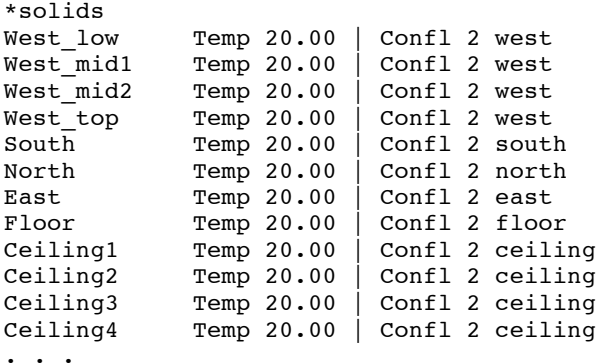

• i domini possono includere una condizione al contorno *air flow boundary conditions;* nell'esempio sotto al volume *Inlet* è data una velocità fissa e una temperatura attraverso:

```
# Air flow boundary conditions.
*air_flow
Inlet Velocity 0.010 Temp 18.000 Hum 0.000 Area 0.000 Ang 0.000 0.000
            Velocity -0.010 Temp 20.000 Hum 0.000 Area 0.000 Ang 0.000 0.000
. . .
```
• i domini possono includere *internal sources of contaminants*, per esempio CO2 e sorgenti di umidità (l'interfaccia è leggermente meno opaca che i campi di dati nel file dfd):

```
# Internal sources.
*contaminants( 2 contaminants, humdity is contaminant number 2 )
CO_2 0 1.0000
H2O 0 0.5900
*volume name, heat source, cas gain index and fraction, CO_{2} H2O<br>CO2 0.00000000000000153737 none 0.00 none
                    0 0.00 0.0000153737 none 0.00 none
Source016 0.0 0 0.00 0.00 none 1.0 none
```
• I domini possono includere oggetti ostruenti (*blockages*, NdR) che ostruiscono il flusso d'aria; nell'esempio sottostante il volume Block è stato settato a 0 guadagni termici attraverso:

# Blockages. \*blockages  $Heat \t 0.000$ . . .

Ciascun domino include soluzioni direttive in forma di parole chiave seguite da dati; un esempio è mostrato qui sotto:

```
*solution_methods
Turbulence 1 # k-e model
Buoyancy 1 1.0000 # full calc, density lin relax fac
# Equations to be solved:
*solution_equations
# Type Initial value Relaxation type and factors
Pressure 0.000 Linear 1.000 0.500
Vel U 0.100E-02 Linear 0.500 0.050
Vel V 0.100E-02 Linear 0.500 0.050
Vel W 0.100E-02 Linear 0.500 0.050
Temp 20.000 Linear 1.000 0.250<br>Ted 0.100E-11 Linear 0.5 0.05
Ted 0.100E-11 Linear 0.5 0.05
Epd 0.100E-11 Linear 0.5 0.05
```
Ciascun dominio è anche caratterizzato da direttive riguardanti quanto iterare per arrivare a una risposta accettabile, e da celle da monitorare in vista della convergenza. Convenzionalmente, ci si aspetta che il solutore evolva gradualmente verso una soluzione stabile e per farlo usi un criterio di convergenza a un punto monitorato.

La Figura 8.1 è una classica espressione di questo processo.

```
# Iteration control.
*iteration
   1000 0.1000E-01 No
*monitor 6 4 5 CFD.mon
*reint NO
*svf 1 # frequency of results writing
```
#### **8.2 Pianificare i domini**

Gli operatori con opinioni forti e gli esperti di CFD dovranno mettere acquisire familiarità con le convenzioni usate in ESP-r, con la struttura dei suoi menu e con le sue funzioni di report. ESP-r per le entità usa il *gergo CFD usuale*. Adattarsi ai requisiti di rettilineità per le entità può richiedere un po' di tempo, così come la necessità di evitare dimensioni piccole e la necessità di individuare entrate e uscite dell'aria ai contorni del dominio.

I requisiti dei domini dovrebbero essere presi in conto anche durante la pianificazione iniziale delle zone. Ereditare le coordinate di un dominio dalla geometria delle zone aiuta nella creazione dei domini, se si seguono certe regole:

• ruotare le zone facendole coincidere con le direzioni cardinali prima di creare il dominio;

• assicurare la congiunzione di superfici lungo un asse (per esempio, sulla parete frontale e posteriore) allineato e non leggermente sfalsato;

• evitare forme di finestre e porte sottili e creare superfici rettangolari all'architrave, al davanzale e ai montanti invece che collocare una sola superficie in corrispondenza del vetro; • evitare superfici e spigoli inclinati;

• includere come superfici di zona aperture di entrata e uscita del flusso per velocizzare le operazioni di grigliatura iniziali;

• identificare istanze dove le aperture di entrata o uscita siano richieste in posizione diverse dal contorno del dominio (questo richiederà oggetti ostruenti per canalizzare il flusso immesso o estratto al contorno del dominio alla sua posizione effettiva);

• nel caso in cui nel domino debbano essere inclusi dei guadagni casuali, assicurarsi che il guadagno rilevante sia associato con uno specifico volume CFD sorgente.

Benché le reti di flusso possano includere fessure larghe pochi mm, descrivere la forma di una fessura in un dominio vorrebbe probabilmente dire risvegliare dei *leones*. E mentre è possibile creare delle superfici di zona con piccole dimensioni, questo può eccedere i limiti di alcuni regimi di grigliatura in ESP-r.

I modelli che abbiano superfici leggermente sfalsate possono dare luogo a regioni che sono difficili da grigliare. Per esempio, la Figura 8.2 mostra delle coordinate di zona che non aiutano, sulla sinistra (le entrate sono sfalsate di 50mm nell'asse Y ed è davvero necessario avere un punto a 610 mm piuttosto che a 600 mm?). Coordinate più semplici da grigliare sono mostrate a destra.

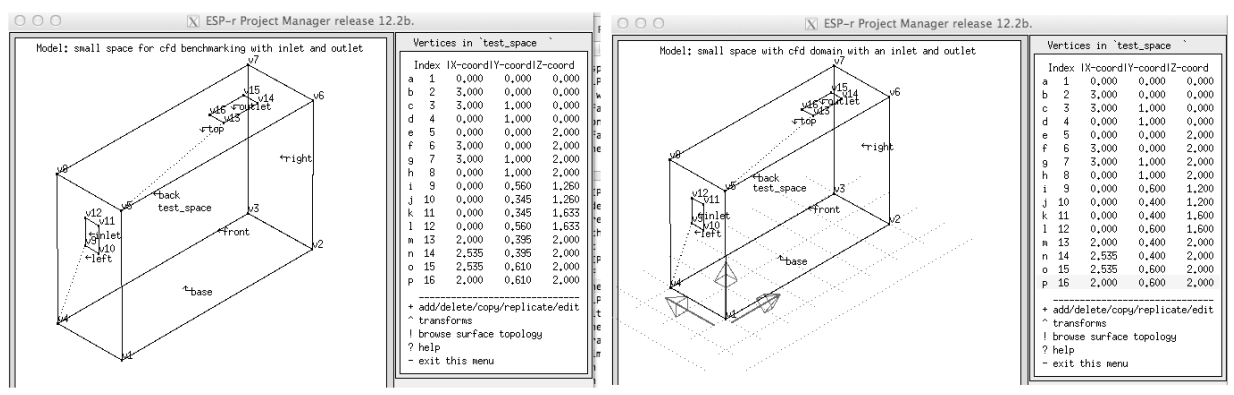

Figura 8.2. Coordinate che non sono di aiuto (a sinistra) e riviste (a destra).

ESP-r offre l'opzione di scansire la geometria della zona e creare una o più regioni in ciascun asse allineato con le coordinate nella zona. Considera il piccolo spazio mostrato in figura 8.3, che ha una apertura di entrata alla sinistra e una apertura di estrazione al soffitto.

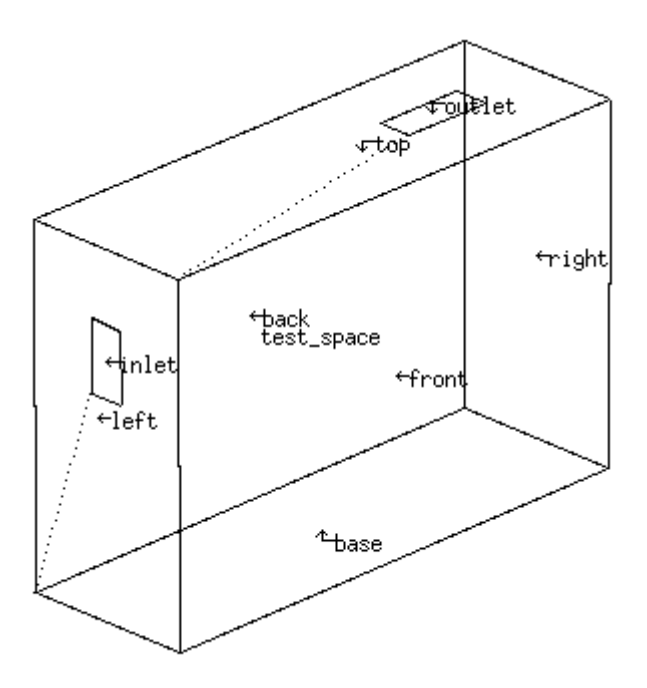

Figura 8.3. Piccolo spazio da grigliare.

Applicando questa funzionalità ci aspetteremmo che tre regioni su ciascun asse coincidano con gli spigoli della zona, e con gli spigoli dell'apertura di immissione e dell'apertura di emissione. Dovremmo anche considerare il numero di celle necessarie in ciascuna regione per capire i pattern di movimento dell'aria. Nella parte sinistra in alto della figura 8.4 c'è una disposizione iniziale di 11 x 7 x 8 celle; nella parte destra in alto questo schema è stato affinato per celle che sono più vicine al quadrato. La griglia in basso a sinistra ha una risoluzione maggiore; e la griglia in basso a destra implementa celle da 100 mm in tutte le direzioni.

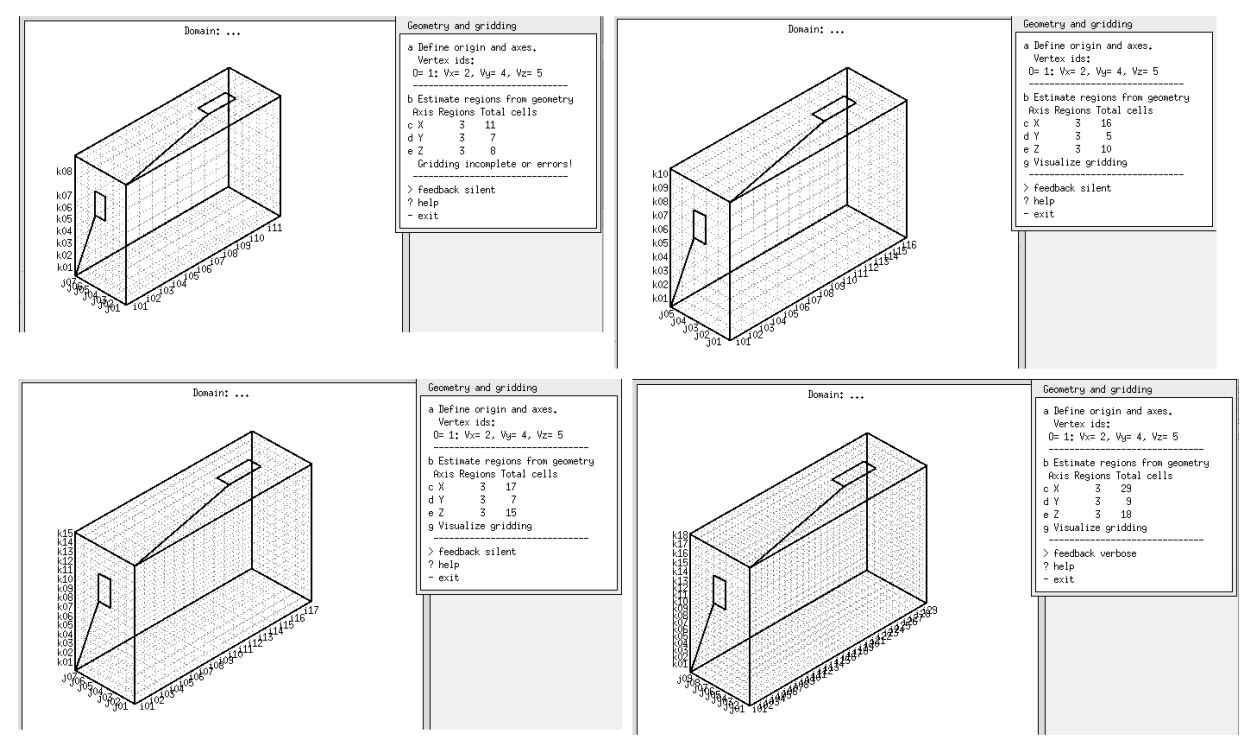

Figura 8.4. Regioni basate sull'auto-generazione e la messa a punto fine.

**Esercizio 8.1**

Le funzionalità *auto-grid* di ESP-r sono esplorate nell'Esercizio 8.1, in cui viene grigliato lo spazio nella figura 8.3.

Definite le celle iniziali, dobbiamo creare dei volumi nominati che siano cellule o gruppi di cellule e fornire a questi attributi in base al loro scopo. Le scelte iniziali sono:

• *Air flow opening* - per una connessione di flusso di massa, un flusso specificato (kg/s) o una pressione costante (Pa). Queste devono essere collocate ai contorni del dominio.

• *Solid surface -* da collegare a una superficie di zona o a una condizione al contorno che si trovi a temperatura fissa; queste devono essere collocate ai contorni del dominio e devono essere spesse quanto una cella;

• *Source –* una sorgente può essere associata con un guadagno casuale nella zona, una sorgente di contaminanti o di umidità, e tipicamente non è una condizione al contorno;

• *Blockage –* un oggetto ostruente interno attorno al quale l'aria deve fluire.

Nomi ben scelti aiutano la verifica del modello, così come pianificare ciascun volume su carta prima di usare l'interfaccia.

# **Esercizio 8.2**

Esplora la creazione dei volume e l'attribuzione a un dominio attraverso l'Esercizio 8.2.

## **8.3 Direttive di dominio**

Creati e attribuiti i volumi, i parametri di soluzione per i domini sono definiti. Il dominio può essere trattato come *stand-alone* attraverso il settaggio *CFD coupling >> Off*, che consente di risolverlo per un timestep attraverso il modulo **dfs**. Se tu selezioni CFD coupling >> ON, allora più probabilmente dovrai associare ciascuno dei confini dei volumi solidi a una superficie della

zona e specificare lo *handshaking* (stretta di mano) da fare tra la soluzione CFD e il solutore dell'edificio.

Per default, la soluzione è risolta per velocità. In aggiunta, anche le condizioni seguenti possono essere risolte:

• La temperatura può essere risolta o no;

• La turbolenza può essere risolta attraverso un modello k-e, viscosità di turbolenza fissa, MIT zero-equation o inizialmente una turbolenza fissa per poi passare a k-e a una iterazione definita. Oppure la turbolenza può essere settata con OFF per un moto laminare.

• L'età media dell'aria è opzionale da risolvere.

• Se sono definiti dei contaminanti, la risoluzione della distribuzione di questi è facoltativa. Dipendentemente da queste direttive di alto livello ci sono un certo numero di valori per fattori di rilassamento e per criteri di convergenza. Settare questi attributi in modo ottimale è un'arte e una scienza. La Figura 8.5 in basso mostra gli attributi dettagliati necessaria a una valutazione stand-alone sulla sinistra e a una valutazione abbinata sulla destra.

I fattori di rilassamento sono leggermente maggiori per la valutazione stand-alone. La valutazione abbinata beneficia della possibilità di potere iniziare dallo stato del time-step precedente invece che da una condizione iniziale arbitraria.

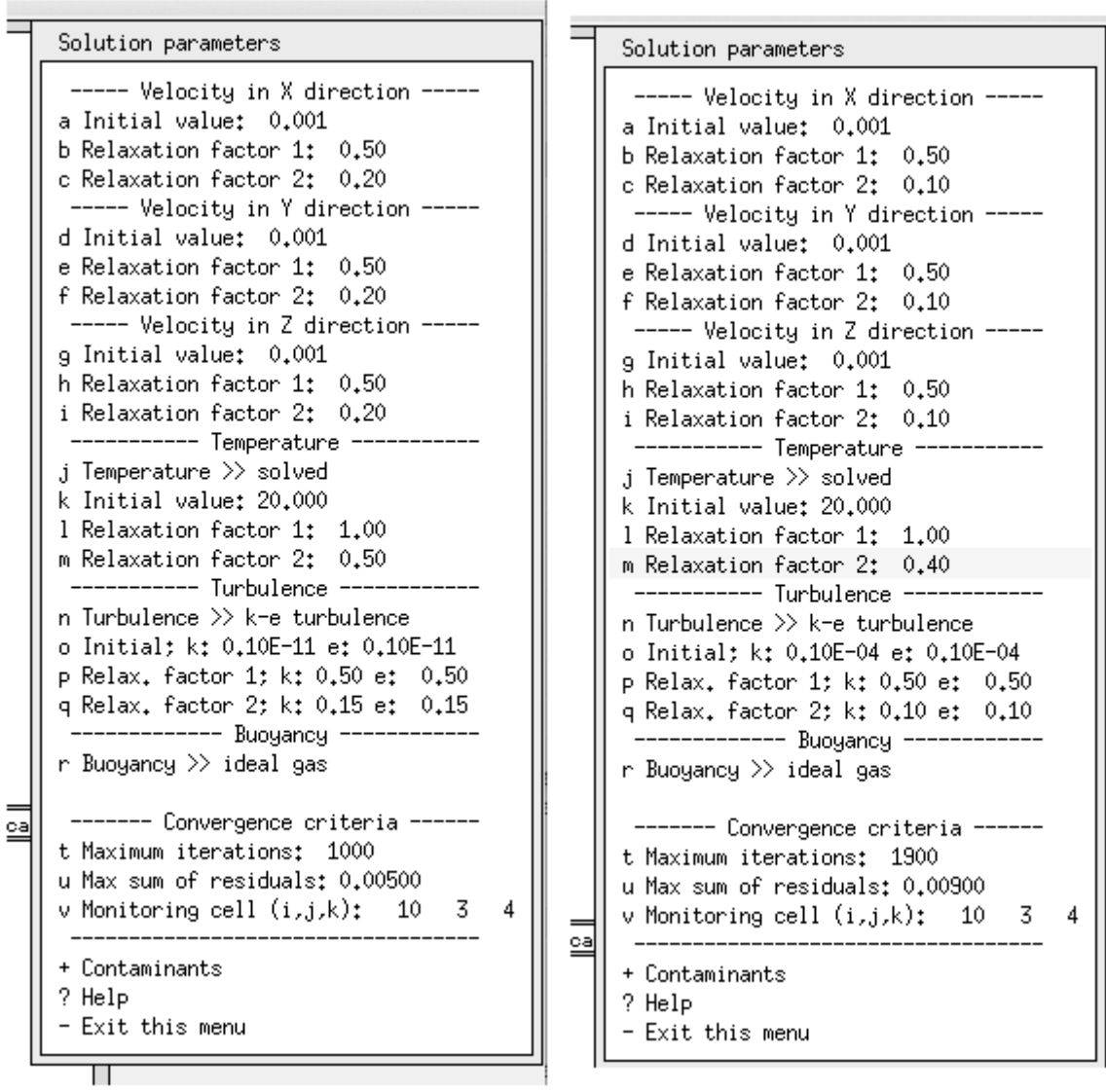

Figura 8.5: Parametri dettagliati per valutazioni abbinate e disabbinate. Prima di lanciare valutazioni multi-dominio vogliamo verificare che il dominio sia corretto a livello sintattico e semantico. Il modulo stand-alone **dfs** è progettato per questa operazione.

# **Esercizio 8.3**

Esplora il modulo stand-alone **dfs** attraverso l'Esercizio 8.3. Questo utilizza una versione del modello di esempio con direttive di soluzione incluse.

I risultati della valutazione stand-alone sono indicativi di come l'aria fluisca nel dominio. Nella Figura 8.6 l'aria in ingresso alla sinistra è più fredda della stanza e scende verso il pavimento, poi sale lungo il bordo costituito dalla parete destra. Il punto di estrazione al soffitto non sembra indurre una concentrazione particolare di frecce.

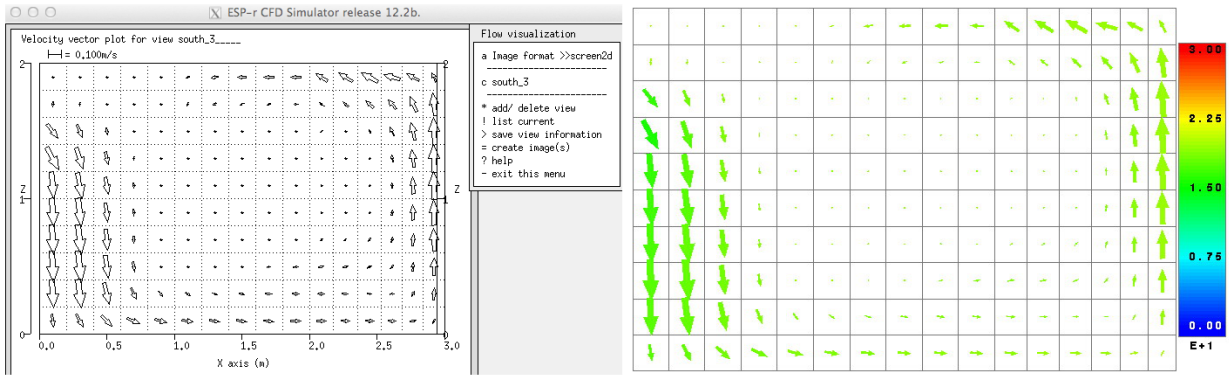

Figura 8.6: Esempi di visualizzazione da una valutazione *stand-alone*.

## **8.3.1 Esplorazione della prestazione**

Nell'Esercizio 8.3 sono state utilizzate le funzioni di visualizzazione incluse. E' anche possibile esportare le previsioni ad applicazioni di terze parti come Paraview (www.paraview.org). Questo può generare un gran numero di output come la sezione alla 3° cella dal contorno *South* mostrato in figura 8.7.

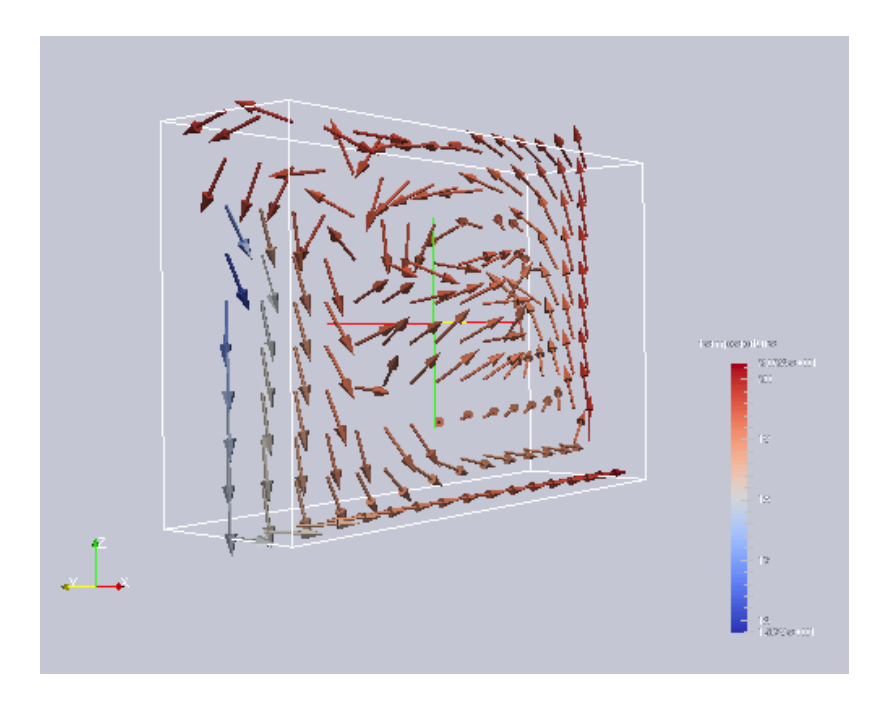

Figura 8.6: Utilizzo di Paraview con dati di prestazione esportati.

# **Esercizio 8.4**

Se hai Paraview, puoi prendere le previsioni dall'Esercizio 8.3 ed esportarle per generare una gamma di tipi di immagine. Esplora questo attraverso l'Esercizio 8.4.

## **8.4 Valutazione abbinata**

Fino a questo punto abbiamo guardato a valutazioni in stato stazionario del flusso d'aria. Il momento dove il CFD in ESP-r inizia davvero a fornire informazioni che influiscono sul processo progettuale è quando esso si combina con gli altri solutori per dare luogo a una valutazione multidominio.

Come detto all'inizio del capitolo, in una *valutazione abbinata* iniziano ad essere affrontate varie delle deficienze nella valutazione del cambiamento dei pattern di movimento dell'aria. Per intraprendere dovrebbe essere disponibile una valutazione di centinaia, se non migliaia, di timestep, avendo accesso a una potenza di calcolo moderata, accompagnata da una solida base di conoscenza sulla teoria CFD e da una comprensione dei fattori di rilassamento. Questo è reso possibile in parte dalla capacità del motore di simulazione di utilizzare gli stati convergenti del dominio come punto di partenza per i time-step successivi.

Guardando bene il testo di feedback nella figura 8.1, si nota che per ciascun time-step ci sono due passaggi CFD. Il primo caratterizza il campo di flusso per decidere la funzione parete più appropriata all'uso in ciascuno dei volumi al contorno. Questa è poi usata per invocare un secondo passaggio di valutazione CFD adattata facendo uso delle condizioni al contorno correnti e degli input di pressione generati da ciascuna rete di flusso di massa associata.

# **Esercizio 8.5**

Esplora come adattare un dominio *stand-alone* affinché lavorari con una valutazione abbinata, oppure apri un modulo stand-alone già creato e salta all'Esercizio 8.5!

Esistono, naturalmente, molti altri passi che possono essere intrapresi; come, per esempio, associare il guadagno casuale in una stanza con una sorgente di calore nel dominio. Le reti di flusso di massa sono delle grandi sorgenti di dati di pressione del vento che si evolvono con cambiamenti nei dati climatici che la simulazione utilizza. Le direttive relative all'apertura di immissione fissa e di emissione possono essere rimpiazzate con connessioni ai nodi e componenti di una rete di flusso di massa per valutare la ventilazione naturale nel tempo. Degli esercizi riguardanti questi argomenti avanzati sono nell'elenco delle cose da fare.

# Capitolo 9 **IMPIANTI**

## **9 Impianti**

In ESP-r i sistemi di controllo ambientale possono essere rappresentati come cosiddetti controlli idealizzati di flusso/zona o come reti di componenti di sistema, che sono spesso chiamate sistemi impiantistici. Altri strumenti possono creare reti di componenti attraverso schemi predefiniti comuni di sistemi. Nell'ultimo caso, l'operatore fornisce parametri critici e crea lo schema, tipicamente includendovi attributi di controllo. Nel caso di ESP-r non vi sono schemi predefiniti: l'operatore ha la responsabilità della progettazione della rete di componenti e dei controlli applicati ai componenti. Alcuni aspetti della progettazione di reti di componenti impiantistici sono simili a quelli della progettazione di reti di flusso di massa. E vi sono delle differenze che alcuni professionisti possono trovare a rischio di creare confusione. Esistono *leones* in agguato in questa parte di ESP-r.

Le reti di componenti offrono le seguenti funzioni:

• lo stato psicrometrico nei componenti e in corrispondenza di punti nella rete è calcolato in maniera esplicita ed è disponibile per l'ispezione;

• le interazioni tra componenti e/o i controlli sono calcolate a intervalli inferiori al minuto e possono essere ispezionati in questo dominio di tempo;

• coloro che abbiano interesse a calibrare in modo fine la risposta di particolari componenti o sistemi di controllo nella rete dispongno di molte opzioni per creare modelli che siano approssimazioni fedeli delle situazioni ipotizzate;

• coloro che sono interessati nell'alta risoluzione di entrambi i componenti di sistema e dei flussi di massa possono collegare sia il solutore di componenti di sistema, sia il solutore di flussi di massa.

ESP-r dà un feedback sulla composizione di tali reti e molte informazioni a proposito di ciò che succede nei e tra i componenti durante le simulazioni (attraverso le funzioni "trace") e le differenti viste delle *variabili di stato* nel modulo "res".

Coloro che padroneggiano l'uso di componenti di sistema sono in grado di affrontare una serie di questioni che non sono solubili con altri approcci e hanno accesso a un vasta disponibilità di indicatori di prestazione.

I professionisti "tattici" della simulazione non si affrettano a creare reti di componenti; aspettano fino a che non hanno imparato tutto quello che possono dai controlli ideali. E lo fanno perché:

• creare reti di componenti tende a richiedere più tempo (più informazioni descrittive e più connessioni tra componenti);

• tali reti hanno bisogno di calibrazione come i sistemi reali;

• tali sistemi falliscono in modi simili ai sistemi reali;

• alcune interazioni di sistema avengo con frequenze di secondi o frazioni di secondo e così il volume delle informazioni cresce molto;

• molte informazioni sulle prestazioni si presentano in una forma che per molti operatori è difficile da interpretare;

• le funzioni del software richiedono che si costruisca una rete sia sintatticamente, sia fisicamente corretta.

Rispetto alla maggior parte dei controlli di zona ideali, l'uso delle reti di componenti comporta una curva di apprendimento più ripida. Molte operazioni e gran parte dell'assicurazione di qualità nei modelli includenti sistemi di componenti sono responsabilità degli operatori. Risulta quindi essenziale adottare un approccio metodico.

• Regola numero uno: inizia con i controlli di zona e/o flusso e impara il più possibile a proposito dei pattern di fabbisogno e della probabile logica di controllo appropriata per il progetto.

- Regola due: la pianificazione e gli schizzi sono essenziali.
- Regola tre: cammina prima di correre verifica parti della rete e delle opzioni di controllo su un modello semplice prima di scalare la rete.
- Regola quattro: documenta quello che fai.
- Regola cinque: alloca molto tempo per la verifica.

Per i lettori che stanno approcciando l'uso di reti di sistemi in ESP-r provenendo da esperienze precedenti di analisi basate su componenti: siate consci che tutti i componenti sono delle entità in una singola rete. In ESP-r non c'è differenza concettuale tra componenti rappresentanti un condotto, una valvola o una torre di raffrescamento.

#### **9.1 Uso di una rete di componenti per rappresentare la ventilazione meccanica**

In sezioni precedenti le reti di flussi d'aria sono state utilizzate per rappresentare sistemi di ventilazione meccanica.

La ventilazione meccanica è un aspetto della progettazione edilizia in cui la simulazione può giocare un ruolo. Creeremo ora vari modelli relativi a progetti implicanti la ventilazione meccanica per esplorare la risposta di tali sistemi ai cambiamenti dei fabbisogni energetici e delle condizioni al contorno.

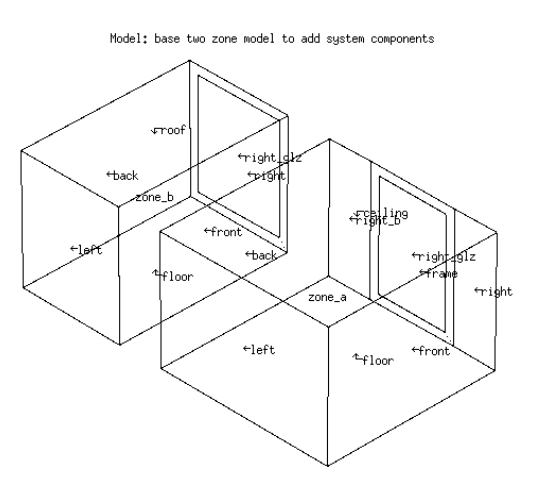

Figura 9.1. Due stanze caratterizzate da rischio potenziale di surriscaldamento.

## **Esercizio 9.14**

Per dimostrare l'uso di un sistema di componenti, aggiungiamone alcuni a un modello esistente con due stanze, ciascuna caratterizzata da diverso regime di occupazione e facciate rivolte a est (Figura 9.1). L'Esercizio 9.1 ti fa conoscere il caso base.

La Figura 9.1 mostra un sistema di ventilazione meccanica standard che ha una ventola di estrazione e una ventola di immissione e una serpentina (*coil*, NdR) di riscaldamento appena a monte della ventola di immissione. Vengono servite due zone e l'estrazione da entrambe le zone è combinata in una scatola di miscelazione appena prima della ventola di estrazione.

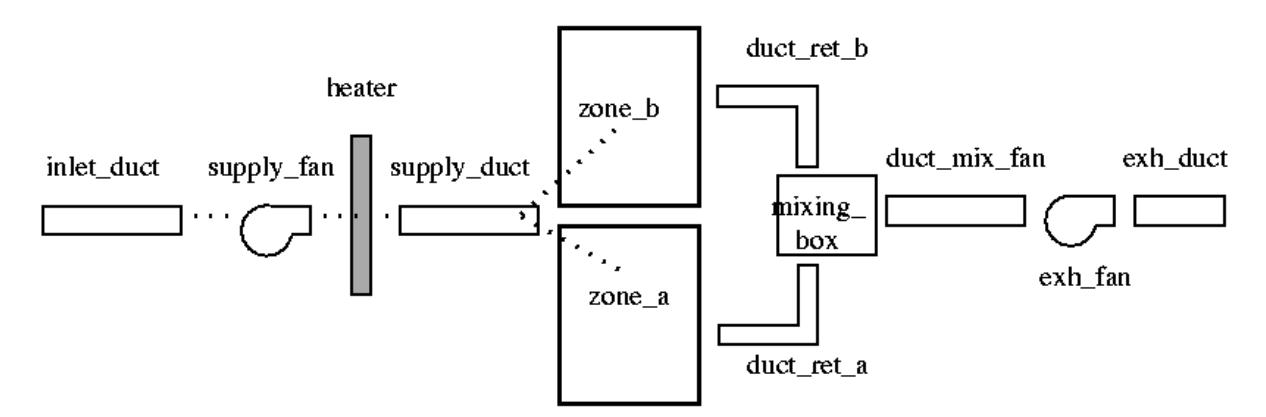

Figura 9.2. Sistema di ventilazione meccanica di base.

#### **9.1.1 Pianificare le reti**

La pianificazione è essenziale, anche per un modello semplice. Prima schizza la tua rete e decidi i nomi dei componenti. La maggior parte del tuo lavoro nel *Project manager* implicherà nomi di componenti e numeri che rappresentino attributi di componenti e il tuo schizzo è essenziale per tenere traccia del tuo lavoro, per supportare le operazioni per l'assicurazione della qualità e per comunicare con i clienti.

Dopo avere schizzato la rete, raccogli le informazioni passando in rassegna i componenti disponibili all'interno del database *components*. Le voci del database seguono la forma nella figura 9.3 e sono incluse nel rapporto dei contenuti del modello come Listato 9.4. Oltre ai componenti riguardanti il condizionamento dell'aria, ve ne sono molti che si relazionano a sistemi di riscaldamento centrale ad acqua e caldaia.

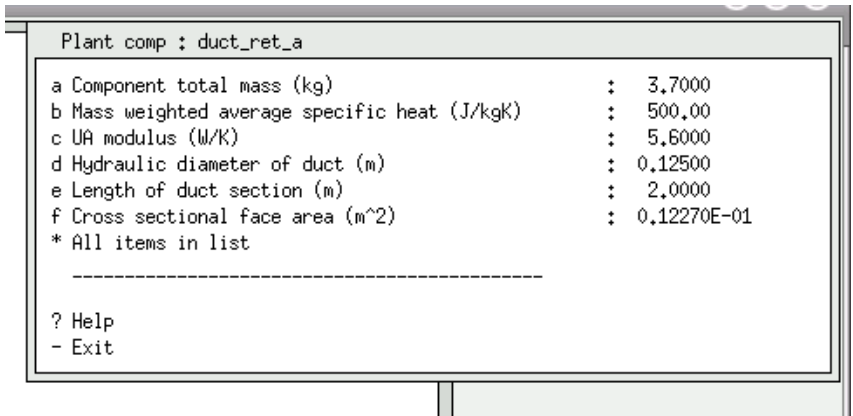

Figura 9.3. Tipico menu dei componenti.

| Component: duct ret a ( 1) db reference 6   |                   |
|---------------------------------------------|-------------------|
| Modified parameters for duct ret a          |                   |
| Component total mass (kg)                   | : 3.7000          |
| Mass weighted average specific heat (J/kqK) | : 500.00          |
| UA modulus $(W/K)$ : 5.6000                 |                   |
| Hydraulic diameter of duct (m)              | : 0.12500         |
| Length of duct section (m)                  | : 2.0000          |
| Cross sectional face area (m <sup>2</sup> ) | $: 0.12270E - 01$ |

**Esercizio 9.15**<br>Per esplorare i componenti di sistema disponibili, salta all'Esercizio 9.2. Localizza l'esempio relativo a ciascuna delle entità in figura 9.2, con il modulo di utilità che gestisce il database dei componenti impiantistici.

#### **9.1.2 Sequenziazione dei componenti**

Benché in teoria tu possa definire i componenti del sistema in qualsiasi ordine, alcuni pattern rendono le operazioni seguenti molto più facili. Per esempio, iniziare la definizione con componenti a monte dalle zone alle apertura di emissione e poi descrivere la parte di fornitura alle zone, come in figura 9.5, può facilitare le operazioni successive. Più tardi, cercherai sequenze differenti per la descrizione dei componenti, per vedere quale funziona meglio.

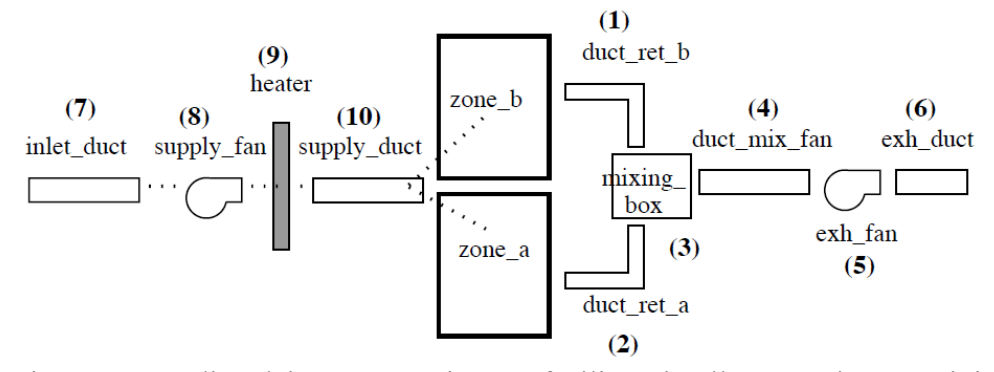

Figura 9.5. Ordine dei componenti atto a facilitare i collegamenti successivi.

Man mano che vengono aggiunti dei componenti ti si chiede se accettare i loro attributi di default o se modificarli. La maggior parte dei componenti include un attributo per la massa totale del componente. Per gli esercizi non c'è bisogno che questa sia esatta. Esiste anche un calore specifico medio ponderato sulla massa che tende a essere 500.00 or 1000.00. Ciascun componente ha anche un modulo UA dalla chiusura all'ambiente (W/K). Questi parametri supportano i calcoli su come l'involucro del componenti interagisca con il suo intorno. I condotti hanno parametri aggiuntivi, includenti la lunghezza del condotto, l'area di sezione e il diametro idraulico. Precalcolare questi attributi velocizzerà le operazioni di descrizione e ridurrà gli errori. (Vedi regola due scritta sopra.)

**Esercizio 9.3** Se vuoi esplorare il processo di creazione, salta all'Esercizio 9.3. Vi sono anche incluse istruzioni per esplorare una variante del modello includente già la rete.

Quando avrai finito dovresti vedere qualcosa di simile alla Figura 9.6. Salva la rete e prenditi un momento per ristudiare i componenti elencati, verificando che siano coerenti.

| 12.2a. |                                                                                                    |           |                                             |                                                                                                    |  |
|--------|----------------------------------------------------------------------------------------------------|-----------|---------------------------------------------|----------------------------------------------------------------------------------------------------|--|
|        | Components                                                                                                    |           |                                             |                                                                                                    |  |
| ive    | Name<br>a duct_ret_a<br>b duct_ret_b<br>c mixing_box<br>d duct_mix_fan<br>e exh_fan<br>f exh_duct<br>g inlet_duct<br>h supply_fan<br>i heater | lref no.l | 6.<br>6.<br>1<br>6.<br>3.<br>6.<br>6.<br>3. | Type<br>air conditioning<br>air conditioning<br>air conditioning<br>air conditioning<br>air conditioning<br>air conditioning<br>air conditioning<br>air conditioning<br>air conditioning |  |
|        | j supply_duct<br>+ Add/Delete/Copy<br>? Help<br>Exit                                                                                          |           | 6.                                          | air conditioning                                                                                                    |  |

Figura 9.6. Componenti iniziali.

### **9.1.3 Collegare i componenti**

L'operazione successiva è collegare i componenti tra loro. Essa è differente dal collegare tra loro i componenti di rete di flusso di massa. Sgombera la mente – il pattern è di iniziare a focalizzarti a partire da un componente che riceve il flusso e annotare quale componente sta mandando il flusso. Riferendoci nuovamente alla Figura 9.2 – la caldaia è servita dalla supply fan, così che quando crei un link per la caldaia, la prima richiesta di componente è per heater e la seconda richiesta è supply\_fan.

Guarda ancora l'elenco in figura 9.1. Nota che c'è un condotto di mandata che serve le stanze. Si sarebbero potuti avere due condotti separati, ma per trattare un singolo condotto che serve due stanze ESP-r usa il concetto di una *mass diversion ratio* (frazione di diversione di massa, NdR). Se quando si definiscono i collegamenti settiamo la diversione di massa per ciascun percorso a 0.5, mandiamo metà del flusso a ciascuno di essi. Cambiare questo rapporto cambia il tasso di flusso nelle stanze. Ad eccezione che per il componente ricevente inlet\_duct, che prende la sua aria dall'ambiente, ciascuna delle altre connessioni è con altri componenti. Dopo avere completato le connessioni, salva la rete.

## **Esercizio 9.4**

Se vuoi esplorare il processo di collegamento dei componenti, salta all'Esercizio 9.4. La pratica aiuta, e potresti trovarlo facile una volta che hai definito un pattern di interazione che funziona bene.

Dopo avere collegato i componenti l'interfaccia risulterà aggiornata a quella mostrata nella figura 9.7. Che tu abbia o non abbia fatto l'esercizio, confronta i collegamenti in figura 9.7 con lo schizzo in figura 9.2.

| tone | $X$ ESP-r Project Manager release 12.2a.<br>Connections                                                                                                    |                                                                                                    |                                                                                             |                                                                            |                                                                                                    |                                                                                                    |                                                                                                    |                                                                                                    |
|------|----------------------------------------------------------------------------------------------------|----------------------------------------------------------------------------------------------------|---------------------------------------------------------------------------------------------|----------------------------------------------------------------------------|----------------------------------------------------------------------------------------------------|----------------------------------------------------------------------------------------------------|----------------------------------------------------------------------------------------------------|----------------------------------------------------------------------------------------------------|
|      | Sending comp<br>a outside air<br>b inlet_duct<br>c supply_fan<br>d heater<br>e zone a<br>f zone_b<br>g duct_ret_a<br>h duct_ret_b<br>i mixing_box<br>j duct_mix_fan.<br>k exh_fan<br>+ add/delete/copy | ø<br>Node<br>ambient<br>air node<br>air node<br>air node<br>zone air<br>zone air<br>air node<br>air node<br>air node<br>air node<br>air node | 1<br>$\mathbf{1}$<br>$\mathbf{1}$<br>1<br>1<br>$\mathbf{1}$<br>$\mathbf{1}$<br>$\mathbf{1}$ | to<br>—><br>—><br>––><br>—><br>-−><br>-−><br>—><br>--><br>—><br>--><br>--> | Receiving comp @<br>inlet_duct<br>supply_fan<br>heater<br>supply_duct<br>duct_ret_a<br>duct_ret_b<br>mixing_box<br>mixing_box<br>duct_mix_fan<br>exh_fan<br>exh_duct | Node<br>air node 1<br>air node 1<br>air node 1<br>air node 1<br>air node 1<br>air node 1<br>air node 1<br>air node 1<br>air node 1<br>air node 1<br>air node 1 | Conn Type I<br>zone/amb<br>to compt<br>to compt<br>to compt<br>zone/amb<br>zone/amb<br>to compt<br>to compt<br>to compt<br>to compt<br>to compt | Mass Div<br>1,000<br>1,000<br>1,000<br>1,000<br>0,500<br>0,500<br>1,000<br>1,000<br>1,000<br>1,000<br>1,000 |
|      | ? Help<br>- Exit                                                                                                    |                                                                                                    |                                                                                             |                                                                            |                                                                                                    |                                                                                                    |                                                                                                    |                                                                                                    |
|      |                                                                                                    |                                                                                                    |                                                                                             |                                                                            |                                                                                                    |                                                                                                    |                                                                                                    |                                                                                                    |

Figura 9.7. Connessioni dopo la modifica.

#### **9.1.4 Definizione dei "limiti"**

I componenti esistono in un contesto (contorno, NdR), per esempio circondati da temperatura fissa o ambiente. Inizialmente possiamo attribuire ciascun componente attraverso una temperatura fissa di 20 °0 eccetto per inlet\_duct che è associata con l'aria esterna. Più tardi, se sapessimo che i condotti sono localizzati in stanza specifica, potremmo aggiornare il contenitore per fargli rispecchiare questo fatto. La Figura 9.mostra quello che dovresti aspettarti di vedere in tal caso.

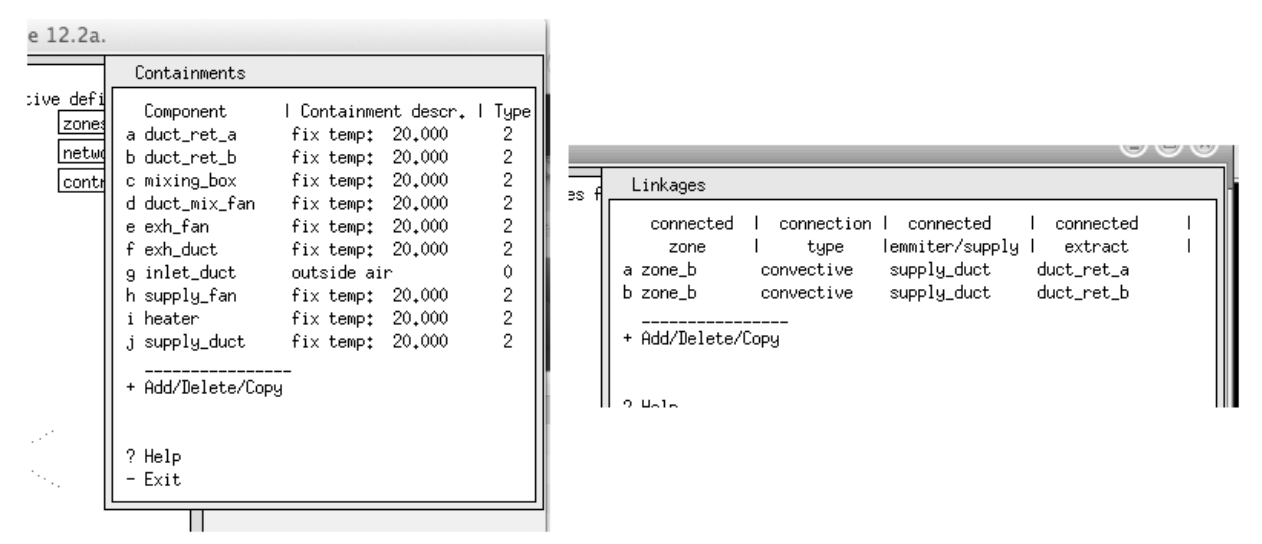

Figura 13.6. "Limiti" per ciascun componente e collegamento di zona (a destra).

E prima che tu faccia altro lavoro, nota che c'è un posto per includere note (Regola n° 4) prima di dimenticare la logica di questa rete!

Poi occorrerà testare il modello per vedere se è completo e sintatticamente corretto. Nel Project Manager, genera una relazione riassuntiva di contenuti del modello (vedi Esercizio 15.1 per vedere come si fa). Se vi fosse qualche problema nell'estrarre il rapporto dai file del modello, questo vorrebbe dire che la sintassi del file è confusa.
## **9.2 Collegamenti alle zone e ai controlli**

In fondo al menu per la definizione delle reti c'è l'opzione "link plant to zone" (collega l'impianto alla zona, NdR). Prima di poterla usare dobbiamo assicurarci che il file di controllo di zona sia associato al modello, perché ESP-r abilita il collegamento tra le zone termiche e i componenti impiantistici attraverso una legge di controllo di zona che si aggiunge a qualsivoglia controllo stia venendo applicato nei componenti della rete. Dopo che avrai usato l'interfaccia per stabilire dei collegamenti zona-componente, queste voci di controllo di zona saranno state create per te. Nota che esse avranno alte potenze per il riscaldamento e il raffrescamento, e che finché esse saranno maggiori dell'attuale potenza richiesta non occorrerà fare nient'altro.

Poiché ci sono due zone termiche, abbiamo bisogni di aggiungere due voci. Poiché questo è un sistema ad aria, il collegamento sarà convettivo. Per zone a il componente associato è supply duct e il componente di estrazione è duct ret a; e lo stesso è per zone b. L'interfaccia, a cosa completata, apparirà come quella in figura 9.8 (a destra). Questo è un buon momento per salvare la rete dei componenti. Ti si chiederà se i controlli di zona debbano essere aggiornati per riflettere i cambiamenti recenti nella rete di componenti (rispondi sì). Quasi finito. I controlli della zona avranno due cicli di controllo aggiuntivi abilitanti la comunicazione tra l'impianto e le zone termiche (Figura 9.9). Se avrai mai bisogno di aggiornare questi controlli connettenti, sappi che questa porzione dell'interfaccia porrà molte domande prima di consentirti di modificare la potenza. Guarda l'area del testo di feedback per avere un riassunto dell'informazione corrente.

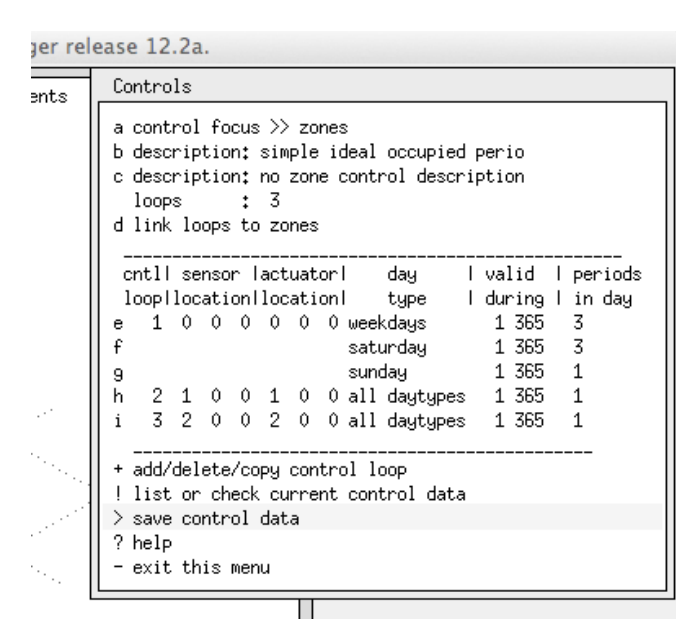

Figura 9.9. Controlli di zona dopo l'*auto-setup*.

## **9.3 Controlli degli impianti**

Fino a questo punto abbiamo usato controlli di zona per stabilire la connessione tra la zona termica e i domini dei componenti di rete. Adesso dovremo definire la logica che guiderà il componente caldaia e per questo dovremo definire un cosiddetto controllo impiantistico. I controlli impiantistici includono molti degli attributi che abbiamo visto nei controlli di zona ideali e di flusso di massa – ciascun ciclo di controllo ha una definizione di sensore e una definizione di attuatore, così come uno o più periodi per ciascun giorno-tipo di calendario.

Nella rete di ventilazione meccanica, la cosa da controllare è la caldaia. Il ciclo di controllo rileverà il nodo uno nel componente duct\_ret\_a e attuerà il nodo uno nel componente nella caldaia. Il tipo di controllore rileva dry bulb actuates flux (dall'elenco mostrato in figura 9.11). Il modello costituente il caso-base include una legge di controllo ideale con molteplici giorni tipo. Seguiamo quel pattern, ma per la zone in libera fluttuazione (*free-float*, NdR) utilizziamo il controllo period switch off control, e per il controllo idealebase usiamo un on-off control con potenza di riscaldamento di 3000 W e una potenza di raffrescamento di 0 W. Il sensore è senses output of a plant component e l'attuatore è node in plant component, che identifica la caldaia (che ha un nodo).

La selezione delle leggi di controllo (vedi figura 9.12) è un po' concisa, ma il messaggio di aiuto chiarifica le relazioni tra legge di controllo e tipo di controllo. Queste relazioni sono richieste perché alcuni componenti lavorano sul flusso e l'attuatore deve rispecchiare questo.

 $\begin{array}{c} \circ \\ \circ \\ \circ \end{array}$ 

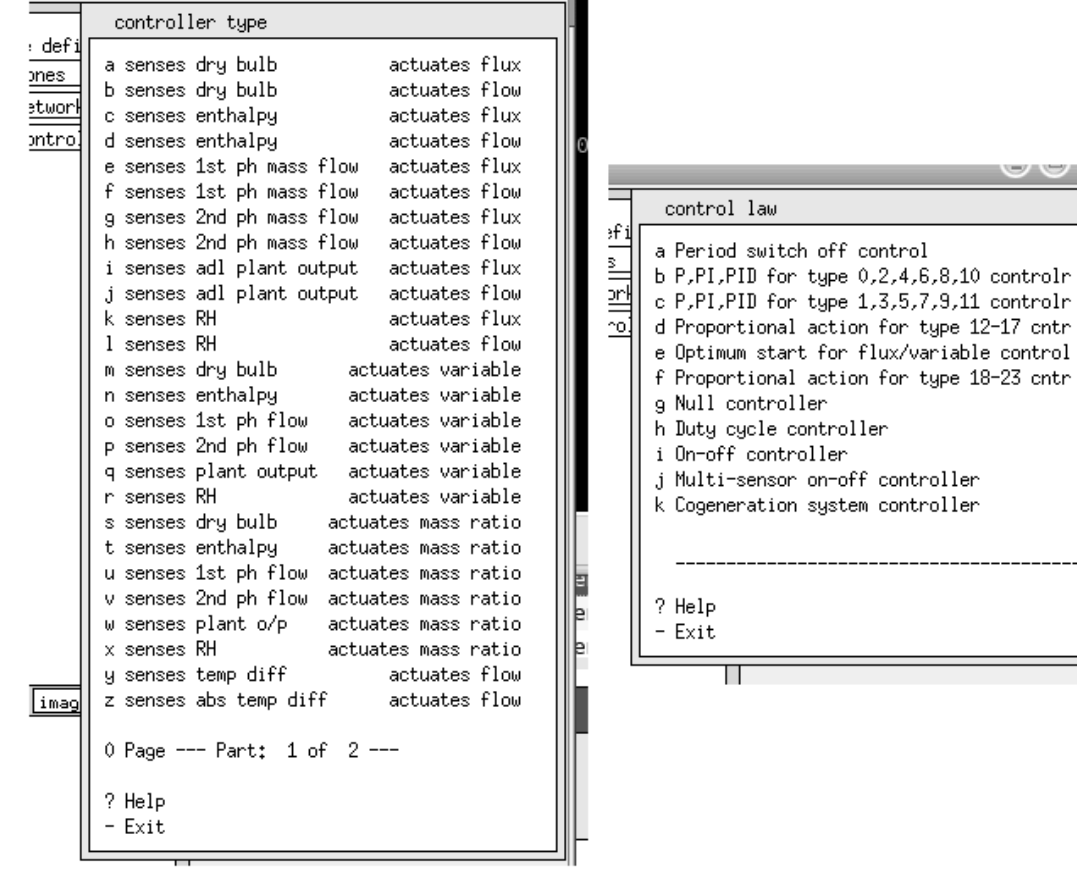

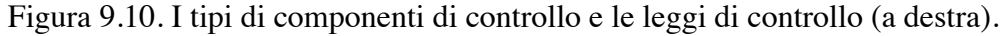

Una parola sui dati per il periodo di controllo on-off. Esisono sette parametri:

- modo di operazione (1.00);
- off set-point (23C);
- on set-point (19C);
- potenza emessa massima (3000W);
- potenza emessa minima (0W);
- ritardo del sensore (zero) e dell'attuatore (zero).

Quando il controllo dell'impianto è completo e salvato, generare un rapporto riassuntivo di qualità "fresco" è una buona idea. Questo fornirà un feedback aggiuntivo per verificare che il modello sia coerente. Dopo avere studiato il rapporto di qualità, adatta i parametri di simulazione. Utilizza un timestep di 2 minuti per la soluzione della zona con la simulazione dell'impianto e di 2 time-step per ogni time-step dell'edificio, e assicurati che i nomi per la zona e l'impianto siano dati.

Commissiona una simulazione interattiva. Se tutto va bene, la simulazione prenderà un minuto per girare (l'impianto sta risolvendo ogni minuto). La Figura 9.12 è stata catturata mentre la valutazione stava andando. Le temperature diminuiscono quando il controllo non è attivo per zone b cooler di notte. La Domenica è fredda (come ci si aspettava). Il periodo occupato sta diventando più caldo della temperatura di set-point per lo spegnimento e non sta scendendo sotto il set-point per l'accensione.

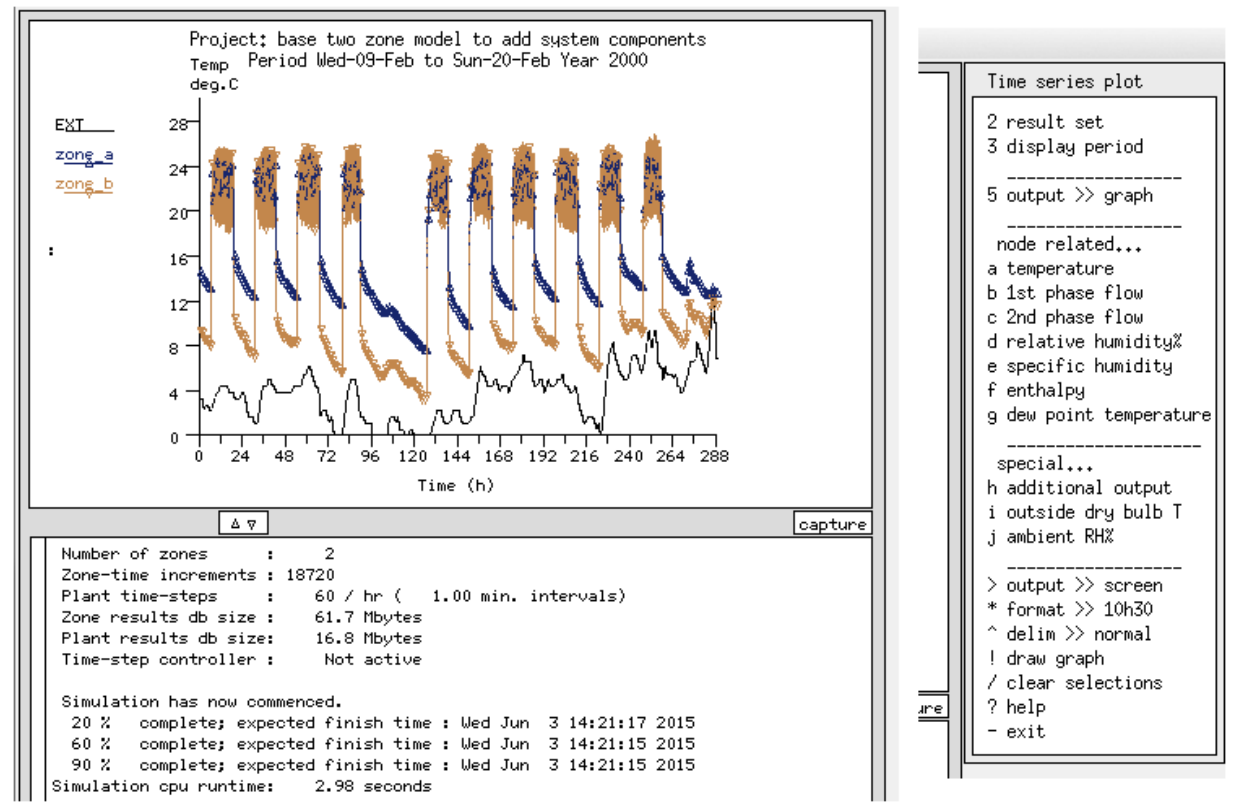

Figura 9.12. Monitoraggio della valutazione e risultati delle opzioni (a destra).

Il modulo **res** può essere usato per guardare le prestazioni sia delle zone, sia dei componenti del sistema.

Esiste un certo numero di scelte per il rapporto riassuntivo relativo al componente (grafici rispetto al tempo, grafici psicrometrici, listati relativi ai time-step, statistiche ecc.). E, come mostrato in figura 9.12 (a destra), c'è un certo numero di tipi di informazione che può essere fatto oggetto di relazione.

Per capire come il sistema di ventilazione sta lavorando, genera un grafico di prestazione come in figura 9.13. Il controllo ON-OFF è chiaramente in difficoltà; quando è off (spento, NdR) la temperatura di alimentazione scende vicino a quella ambiente, e un po' dopo la temperatura dell'aria di ritorno scende sotto il livello di accensione. Vale anche la pena di guardare i rapporto riassuntivi sulle caratteristiche prestazionali relative alle zone.

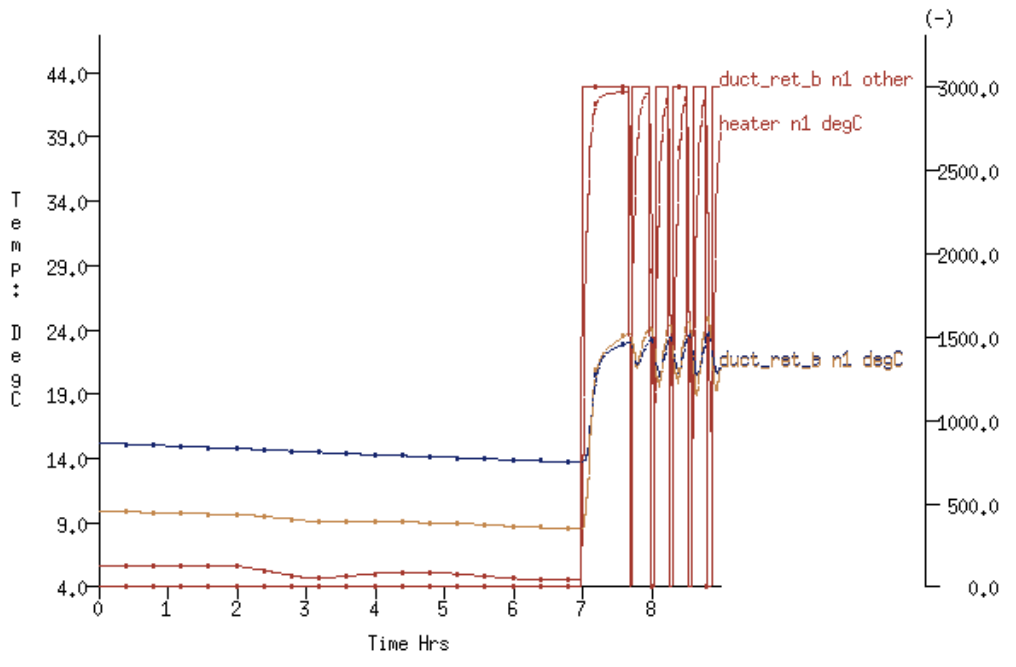

Period: Wed-09-Feb@00h00(2000) to Wed-09-Feb@08h59(2000) : sim@01m, output@01m

Figura 9.14. Previsioni di prestazione con controllo proporzionale.

E' meglio giudicare le risorse aggiuntive comparandole con i controlli di zona ideali una volta che avrai definito un paio di componenti di rete e avrai una certa padronanza nelle operazioni necessarie. L'obiettivo è quello di adottare l'approccio più appropriato per un progetto di simulazione dato e utilizzare funzionalità complesse qualora un approccio più semplificato non supporti i requisiti del progetto.

# Capitolo 10 **PREPARAZIONE ALLA SIMULAZIONE**

# **10 Preparazione alla simulazione**

In ESP-r la descrizione del modello può includere anche istruzioni sulla natura delle analisi numeriche da svolgere e su dove conservare le previsioni sulle prestazioni per ciascuno dei domini di analisi. Tali informazioni sono inserite nel modello per una serie di ragioni:

• possibilità di registrare le decisioni prese nella fase di pianificazione;

• chiarificazione delle pratiche operative;

• supporto per le attività di automazione e produzione;

• attivazione della possibilità che le previsioni prestazionali siano rigenerate in un secondo tempo;

• l'informazione inserita in un modello è più al sicuro di quella scritta su pezzi di carta.

L'idea di un set di *istruzioni per la simulazione* nacque perché a un operatore molto competente di ESP-r era stato chiesto da un cliente di ri-lanciare delle simulazioni fatte con ESP-r per estrarre alcune informazioni aggiuntive. Fu trovato l'archivio del modello, furono esplorate le note sul progetto e la simulazione fu lanciata nuovamente. Poi le cose diventarono complicate e frustranti. Le previsioni non si accordavano con quelle che c'erano nel rapporto iniziale dato al cliente.

Cosa era cambiato? Dov'era l'errore? Il modello si era rovinato? Alla fine, dopo giorni di test, fu trovato che il fattore causale era costituito dal numero di giorni di *pre-simulazione* utilizzati. Quel particolare valore non era stato registrato nelle note relative al progetto.

E così divenne chiaro che la descrizione del modello sarebbe stata più solida se avesse incluso una descrizione degli assunti e delle istruzioni specifiche usate dal motore di simulazione. Uno degli effetti collaterali della registrazione di questa informazione è quello di semplificare il lancio di simulazioni in serie, riducendo le probabilità di errore.

Questo dà supporto anche all'*implementazione della pianificazione*. Nel caso in cui, in fase di pianificazione, il gruppo giudichoi che certe settimane specifiche potrebbero costituire delle buone basi per la valutazione delle prestazioni, esiste un modo per registrare queste preferenze, così che quando il modello risulta pronto per i test, risulti *molto facile* implementarle. Nel Project Manager queste informazioni sono gestite nel menu Browse/Edit/Simulate -> Actions -> Simulate -> simulation presets. I valori correnti per il settaggio della simulazione attiva sono inclusi nella parte superiore del menu Simulation Controller (figura 10.1).

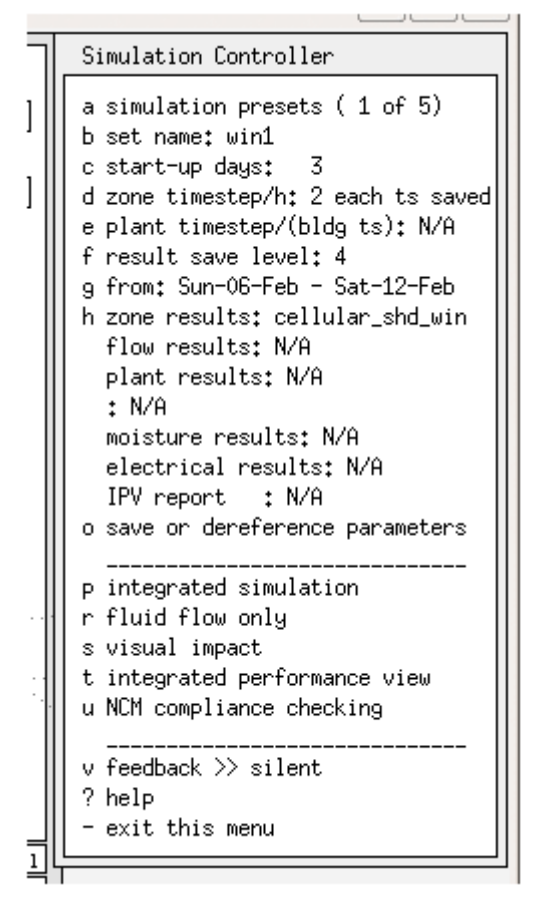

Figura 10.1. Insieme dei parametri di simulazione.

Le opzioni di menu includono:

• *set name* – etichetta di identificazione della simulazione: per esempio, inverno, giugno, o monsone;

• *start-up days* – periodo di pre-simulazione utilizzato per portare a regime le condizioni termiche del modello a partire dallo stato iniziale fissato in modo discrezionale. Il valore iniziale è basato su un'analisi della composizione del modello. Gli operatori possono aumentare la lunghezza di questo periodo per aumentare la stabilità del modello durante le ore iniziali di una simulazione o ridurla, per ridurre i tempi di calcolo;

• *zone time-steps/h* – si tratta della frequenza di risoluzione, che influisce anche sulla frequenza di registrazione dei dati (vedi discussione seguente);

• *plant time-step/(bldg ts)* – La frequenza dei componenti di sistema intesa come moltiplicatore del time-step della zona. Questa dovrebbe rispecchiare la natura dei componenti e dei controlli che vi sono applicati (vedi discussione seguente);

• *result save level* – definisce quanta informazione viene registrata (vedi la discussione in sezione 9.2):

• *period of simulation* – date iniziale e finale della simulazione (da un giorno a tutto l'anno);

• *zone results* – il nome del file che conterrà le informazioni sulle prestazioni relative alle zone;

• *flow results* – il nome del file che conterrà le informazioni sulle prestazioni relative ai flussi di massa;

• *plant results* – il nome del file che conterrà i dati di prestazione relativi ai componenti di sistema;

• *moisture results* – il nome del file che conterrà le informazioni relative alle prestazioni igrometriche;

• *electrical results* – il nome del file che conterrà le prestazioni relative all'elettricità. I time-step della simulazione dettano la frequenza della soluzione numerica e in ESP-r la loro durata può variare da un minuto a un'ora.

Chiaramente le scelte iniziali avranno un'influenza sul tempo necessario al completamento della simulazione, sulla dimensione dei file contenenti i dati di prestazione che verranno generati durante la simulazione, e sulla velocità con cui i dati saranno estratti (e sul grado di dettaglio legato al tempo).

La frequenza dovrebbe anche rispecchiare la natura della composizione dell'edificio e dei controlli applicati alle zone, così come i tipi di componenti di sistema utilizzati e tipi di controllo che vi sono applicati.

Nel caso in cui, per esempio, si usi un controllore di tipo ON/OFF con un tempo di responso pari a un time-step di 15 minuti, questo risulterà essere *UN CONTROLLO MOLTO PESANTE*. Se tu avessi una rete di flusso caratterizzata da aperture larghe tra stanze, ti aspetteresti che il flusso tra le stanze tenda a moderare le differenze di temperatura tra di esse. Una simulazione con un time-step di 30 minuti può invece produrre differenze innaturali di temperature tra zone adiacenti che vengono poi risolte attraverso la risoluzione del flusso come un piccolo tifone. Può in questi casi essere necessario condurre una valutazione a una frequenza diversa per trovare un compromesso appropriato.

I nomi dei file dei risultati sono inclusi nei parametri di simulazione, così che ciascun lancio di simulazione generi nomi di file conosciuti. Questo riduce la confusione e aiuta ad automare il lavoro. Per esempio, è possibile impartire dalla *shell* un comando nella forma: bps-file hospital.cfg -p monsoon silent che utilizzerà il modello di ospedale utilizzando anche i parametri di simulazione associati con il concetto di monsone e creerà silenziosamente i file specifici dei risultati.

Un gruppo in Danimarca una volta ha commentato: *noi abbiamo due tipi di pattern meteorologici invernali che controlliamo sempre –la tempesta con nubi e vento (ma non poi così fredda) e il tempo molto freddo, ma soleggiato*.

Per questi operatori attenti non esiste un particolare giorno sfavorito, e neanche una particolare settimana sfavorita; essi desiderano includere questa conoscenza nelle loro pratiche di lavoro e nei loro modelli, così che risulti agevole effettuare controlli specifici.

# **10.1 Valutazioni integrate di prestazione**

I team di simulazione attenti tendono ad avere una lista di indicatori di prestazione che vogliono continuare a verificare man mano che il progetto evolve, così da potere riconoscere le conseguenze non volute delle loro ultime brillanti idee. Altri descriverebbero questa impostazione come una verifica multicriterio. Questa in ESP-r è supportata da una funzione conosciuta come *Integrated Performance View* (*IPV* – vista delle prestazioni integrate). Le direttive IPV descrivono *quello che vogliamo misurare* e *dove vogliamo misurarlo* e *quali periodi di valutazione sono richiesti*. Le direttive sono conservate nel file di configurazione del modello. Queste direttive sono simili ai *meters* implementati in altri strumenti. La differenza è nel contenuto di informazione e nel formato dei dati richiesti. Ciascuna richiesta per un certo dato di prestazione (per esempio, temperatura risultante di una zona, o la quantità di radiazione in ingresso nella zona nella figura 10.2) risulta in una relazione statistica, in dati tabulari e in un sunto (differenti tipi di operatori riconoscono pattern in forme differenti).

| nit<br>___metric______zones_area_scaling_weight<br>a Resultant T (degC: 3 35.4 1.0 1.0<br>b Zone db T (degC) : 3 35.4 1.0 1.0<br>c Infiltration (W) : 3 35.4 1.0 1.0<br>$\mathbf{s}$<br>+ add/delete metric set<br>! list metrics<br>? help<br>- exit this menu |
|----------------------------------------------------------------------------------------------------|
|                                                                                                    |

Figura 10.2. Interfaccia per la IPV.

Nelle direttive IPV possono essere incluse le seguenti misurazioni delle prestazioni:

- temperatura risultante nelle zone;
- temperatura a bulbo secco delle zone;
- umidità relativa delle zone;
- quantità dei carichi termici da infiltrazione nelle zone;
- carichi termici da ventilazione (dalle altre zone);
- guadagni gratuiti nelle zone (tutti);
- radiazione solare in ingresso nelle zone dall'esterno;
- radiazione solare assorbita nelle zone.

Questa lista potrebbe essere estesa ad altri tipi di indicatori di prestazione selezionabili nel modulo di analisi dei risultati.

Per richiedere informazioni sui fabbisogni ambientali dei sistemi esiste un processo di selezione separato (figura 9.3).

La funzione consente di identificare insiemi di zone che è di interesse associare a un concetto – per esempio, *south\_offices* potrebbe includere 15 zone separate per cui si richieda un rapporto aggregato.

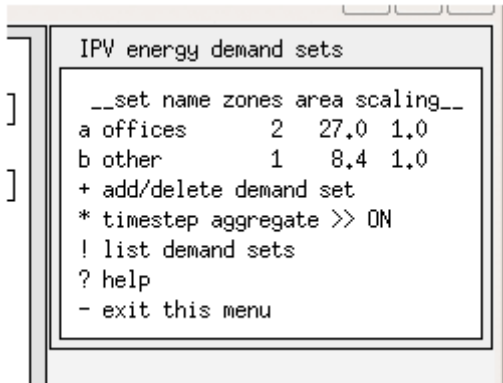

Figura 10.3. Interfaccia relativa ai fabbisogni nell'IPV.

E' anche possibile specificare un moltiplicatore per i fabbisogni dei sistemi ambientali. Per esempio, un perimetro specifico nel modello potrebbe essere rappresentativo di una dozzina di uffici e una scala di 12 potrebbe essere applicata alla prestazione complessiva dell'edificio. Questa è una funzionalità particolarmente utile dell'IPV.

Dopo che gli indicatori di prestazione e i fabbisogni ambientali siano stati definiti, si passa alla definizione della natura delle valutazioni da effettuare. Una IPV contiene i concetti dei seguenti tipi di valutazioni:

• valutazione annuale singola (o definita dall'operatore);

• tre valutazioni (inverno, transizione, estate), che possono essere riferite a una settimana-tipo per ciascuna stagione o per tutti i giorni in una stagione;

• cinque valutazioni (inverno con inizio l'1 gennaio, primavera, estate, autunno, inverno con fine il 31 dicembre), che possono avere per oggetto una settimana-tipo in ciascuna stagione o tutti i giorni nella stagione.

La definizione dell'IPV supporta anche l'idea di scalare le previsioni di prestazione. Se selezionerai una settimana tipica, avrai la possibilità di intraprendere lo stesso tipo di ricerca sulle settimana più indicative che può essere effettuato nel modulo climatico di ESP-r. Una volta determinata le settimana più appropriata (con *best-fit-weeks*), ti sarà possibile utilizzare il rapporto HDD/CDD/solar (come nel modulo climatico) per determinare una scalatura iniziale per il riscaldamento e il raffrescamento. I valori per le luci sono scalati dal rapporto dei giorni nella simulazione breve, così come da quella avente per oggetto l'intera stagione (figura 10.4).

```
Integrated Performance View data
э
             t base case model of two adjacent
    a title
혀
    b version : Version cellular_offices_bc
    c synopsis: :The cellular_bc is for comparis
하
    d images : 0
    e report format >> tab separated
    1 performance metrics (3)
    2 demand sets (2)
    3<sub>---</sub>simulations (5)<sub>---</sub>
                                   __days descrip___
    j 1st win Sun-06-Feb Sat-12-Feb 7 cellular_s
    k spring Mon-17-Apr Sun-23-Apr
                                       7 cellular_s
    1 summer Mon-03-Jul Sun-09-Jul
                                     7 cellular_s
    m autumn Mon-02-Oct Sun-08-Oct 7 cellular_s
    n 2nd win Mon-20-Nov Sun-26-Nov 7 cellular_s
    4 display days (5)
     ___seasons (from climate list)___
             winter spring summer autumn winter
      start 02-Jan 13-Mar 15-May 04-Sep 30-Oct
      finish 12-Mar 14-May 03-Sep 29-Oct 31-Dec
               70
                        63
                               112
                                        56
                                                63
      days
     ratios for: winter spring summer autumn winter
                   10.00 9.00 23.47
                                         8.429.00
    q heating
                   10,009,00 16,00
                                         8,00
                                                9,00
    r cooling
                   10,009,00 16,00
                                         8,00
                                                9,00
    s lighting
                   10,009,00 16,008,00
                                                9,00
    t small power
                           9.00 16.00
                                         8.00
                                                9.00
    u fans&pumps
                   10.00
                           9.00 16.00
                                         8.00
                                                9.00
    v DHW
                   10.00
    5 re-scan climate for seasons or day ratios
    ! list IPV data
3.
    ? help
    - exit this menu
\frac{1}{2}\overline{\mathbb{T}}1.770
```
Figura 10.4: Interfaccia dell'IPV per cinque valutazioni tipiche.

Una volta definite le direttive per l'IPV, l'informazione è salvata nel file di configurazione del modello e le definizioni dei parametri di simulazione sono aggiornate per corrispondere a quelle relative alle direttive IPV.

Poi potresti usare la direttiva per l'Integrated Performance View nel menu Simulation per effettuare automaticamente le valutazioni richieste, e opzionalmente per estrarre gli indicatori di prestazione richiesti (e i loro subreport consistenti in statistiche, dati tabulari e sunti) e integrarli in un cosiddetto rapporto IPV (*IPV report*).

Queste simulazioni generano anche i file di rapporto standard che possono essere interrogati in modo interattivo per cercare informazioni non disponibili con il rapporto IPV. Molti operatori fanno uso della struttura dell'IPV per automatizzare le simulazioni. Essa è anche utile per modelli di grandi dimensioni, rispetto a cui una singola simulazione genererebbe un file di risultati più grande di un gigabyte (che tende ad essere il limite massimo di un set di risultati affidabile).

Quando chiedi di estrarre dei dati, il modulo di analisi dei risultati viene invocato con una linea di comando che lo dirige all'estrazione dei dati richiesti. Se vi sono valutazioni multiple, i rapporti verranno integrati in uno e ne verrà prodotto un sunto complessivo. Il sunto complessivo prenderà i dati da ciascuna stagione e dai fattori di ponderazione (*scaling*) stagionali inclusi nella definizione dell'IPV per arrivare alla definizione della prestazione annuale.

Se il tuo progetto coinvolgerà fabbisogni energetici non direttamente derivati dalla descrizione delle zone, come per esempio quelli relativi agli ascensori o all'acqua calda sanitaria, l'IPV passerà in rassegna il cosiddetto file relativo ai fabbisogni (che si trova anche nel menu model context) e lo includerà nel rapporto IPV.

Un esempio di rapporto IPV per il gruppo di zone chiamato "offices" è incluso nella figura 10.5. La capacità diversificata ("diversified capacity") rappresenta il picco istantaneo, mentre la capacità distribuita ("distributed capacity") è costituita dalla somma del picco relativo a ciascuna zona. E il fabbisogno integrato *fa quello che è detto sul contenitore*.

```
*assessment, 1, cellular shd 1st winter run
*report,70,diversified,capacity,offices
*title,Diversified capacity,W
*format,table,1,7
*fields, Heating
         Cooling
         Lighting (unctld)
         Lighting (ctld)
         Fans
         Small Power
         Hot water
*data,1034.4,767.8,0.0,0.0,0.0,0.0,0.0
*end_report
*report,70,diffuse,capacity,offices
*title,Diffuse capacity,W
*format,table,1,7
*fields, Heating
         Cooling
         Lighting (unctld)
         Lighting (ctld)
         Fans
         Small Power
         Hot water
*data,1034.4,767.8,0.0,0.0,0.0,0.0,0.0
*end_report
. . .
*report,70,demand,integrated,offices
*title,Integrated demand,kWhr
*format,table,1,7
*fields, Heating
         Cooling
        Lighting (unctld)
         Lighting (ctld)
```

```
 Fans
         Small Power
         Hot water
*data,32.99,4.65,0.00,0.00,0.00,0.00,0.00
*end_report
```
Figura 10.5: Dati IPV processati per l'output a video.

Inclusi nell'output esistono anche rapporti sul comfort. I dati in figura 10.6 sono per un gruppo di stanze chiamate "ocup\_zones". Il formato del rapporto sulla frequenza non è particolarmente ben leggibile dagli esseri umani – esso contiene la stessa informazione che si trova nel rapporto sulle frequenze nel modulo di analisi dei risultati.

```
*report, 6,distribution,comfort,ocup_zones
*title,Resultant temperature,degC
*format,frequency,12,5,12.0,2.0,30.0
*fields,range
         distribution
         percent
         cumulative_distrib
         cumulative_percent
*data
0,<12.0,0,0.0,0.0,0.0
1,12.0-14.0,0,0.00,0,0.00
2,14.0-16.0,4,1.96,4,1.96
3,16.0-18.0,19,9.31,23,11.27
4,18.0-20.0,91,44.61,114,55.88
5,20.0-22.0,43,21.08,157,76.96
6,22.0-24.0,27,13.24,184,90.20
7,24.0-26.0,20,9.80,204,100.00
8,26.0-28.0,0,0.00,204,100.00
9,28.0-30.0,0,0.00,204,100.00
10,30.0-32.0,0,0.00,204,100.00
11,>32.0,0,0.0,0.0,0.0
*end_report
*report, 6,stats,comfort,ocup_zones
*title,Resultant temperature,degC
*format,table,1,3
*fields,maximum,minimum,average
*data,25.727,14.552,20.266
*end_report
```
Figura 10.6. Rapporto IPV sul comfort.

Un altro indicatore di prestazione che è stato richiesto è l'infiltrazione nel gruppo di zone chiamate "infil\_zones" (vedi figura 10.7). I seguenti sono dati tipici inclusi in rapporti di questo tipo.

```
*report,11,stats,Infil,infil_zones
*title,Infiltration load,W
*format,table,1,7
*fields, maximum, minimum, average
        diversified max,distributed max
         diversified_min,distributed_min
*data,-62.752,-88.499,-40.327,0.000,-62.752,
-176.673,-178.132
*end_report
```
Figura 10.7. Rapporto IPV sull'infiltrazione.

Un altro formato di rapporto è un elenco relativo ai time-step per un giorno tipico nella stagione.

La figura 9.8 riporta questo tipo di elenco rispetto al fabbisogno per il riscaldamento per il gruppo di zone chiamate "offices". La prima colonna rappresenta il giorno giuliano dell'anno e la frazione del giorno (12h00 equivale a 0.5). Questo può essere copiato e incollato in un foglio elettronico per essere analizzato.

```
*report, 70, demand, per unit time, offices
*title,Energy Demand per Unit Time,W
*format,tabular, 24,7
*fields,Time
         Heating,Cooling,Lighting
         Fans,Small Power,Hot water
*data
38.0208,76.0,0.0,0.0,0.0,0.0,0.0
38.0625,365.7,0.0,0.0,0.0,0.0,0.0
38.1042,342.8,0.0,0.0,0.0,0.0,0.0
38.1458,299.6,0.0,0.0,0.0,0.0,0.0
38.1875,286.3,0.0,0.0,0.0,0.0,0.0
38.2292,413.2,0.0,0.0,0.0,0.0,0.0
38.2708,973.8,0.0,0.0,0.0,0.0,0.0
38.3125,862.6,0.0,0.0,0.0,0.0,0.0
38.3542,649.2,0.0,0.0,0.0,0.0,0.0
38.3958,521.5,0.0,0.0,0.0,0.0,0.0
38.4375,396.9,0.0,0.0,0.0,0.0,0.0
38.4792,298.6,0.0,0.0,0.0,0.0,0.0
38.5208,249.4,0.0,0.0,0.0,0.0,0.0
38.5625,220.1,0.0,0.0,0.0,0.0,0.0
38.6042,177.9,0.0,0.0,0.0,0.0,0.0
38.6458,169.2,0.0,0.0,0.0,0.0,0.0
38.6875,246.6,0.0,0.0,0.0,0.0,0.0
38.7292,331.7,0.0,0.0,0.0,0.0,0.0
38.7708,36.9,0.0,0.0,0.0,0.0,0.0
38.8125,2.9,0.0,0.0,0.0,0.0,0.0
38.8542,54.8,0.0,0.0,0.0,0.0,0.0
38.8958,137.8,0.0,0.0,0.0,0.0,0.0
38.9375,196.7,0.0,0.0,0.0,0.0,0.0
38.9792,231.8,0.0,0.0,0.0,0.0,0.0
*end_report
```
Figura 10.8. Rapporto IPV relativo ai time-step.

Alla fine del rapporto IPV vi è un sunto della prestazione scalato in relazione alla stagione e in relazione alle zone, che include fabbisogni non legati alle zone. Questo tipo di rapporto (vedi figura 10.9) è disponibile solo nell'IPV.

```
*Summary
*report,98,energy,performance,aggregate
*title,Integrated demand,kWh/mˆ2.a
*format,table,1,6
*fields, Heating, Cooling, Lighting,
        Fans, Small Power, Hot water
*data,20.796,26.027,10.385,0.000,0.000,0.000
*end_report
*report,98,energy,building_performance,aggregate
*title,Integrated building demand,kWh/a
*format,table,1,6
*fields, Heating, Cooling, Lighting,
         Fans,Small Power,Hot water
*data,736.2,921.4,367.6,0.0,0.0,0.0
*end_report
*report,74,power,capacity,aggregate
*title,Maximum capacity,W/mˆ2
*format,table,1,6
*fields, Heating, Cooling, Lighting,
         Fans,Small Power,Hot water
*data,32.718,37.636,2.379,0.000,0.000,0.000
```

```
*end_report
*report,74,power,capacity,aggregate
*title,Maximum building capacity,kW
*format,table,1,6
*fields, Heating, Cooling, Lighting,
        Fans, Small Power, Hot water
*data,1.16,1.33,0.08,0.00,0.00,0.00
*end_report
*report76,distribution,thermal_comfort,aggregat
*title,Resultant Temperature,degC
*format,frequency,9,6,16.0,2.0,30.0
*fields,range,winter_early,spring,summer,autumn
*data
<16,0,0,0,0,0
16-18,0,0,0,0,0
18-20,4,2,0,0,4
20-22,19,2,0,0,24
22-24,91,30,0,16,109
24-26,43,25,10,16,59
26-28,27,62,23,45,2
28-30,20,83,158,126,6
>30,0,0,6,1,0
*end_report
*end
```
Figura 10.9. Rapporto IPV sull'infiltrazione.

Si noti che i dati grezzi saranno interpretati attraverso un'applicazione prodotta da terze parti (vedi figura 10.10).

Gli operatori dovrebbero tenere in mente che l'IPV copmporta rischi simili a tutti gli schemi precedentemente specificati. Nel caso in cui non includa una gamma rilevante di argomenti per il progetto corrente, esso, come tecnica per perseguire valutazioni multicriterio, fallirà. Molti dei modelli di esempio inclusi nella distribuzione di ESP-r includono descrizioni IPV. Usali per esplorare questa funzione!

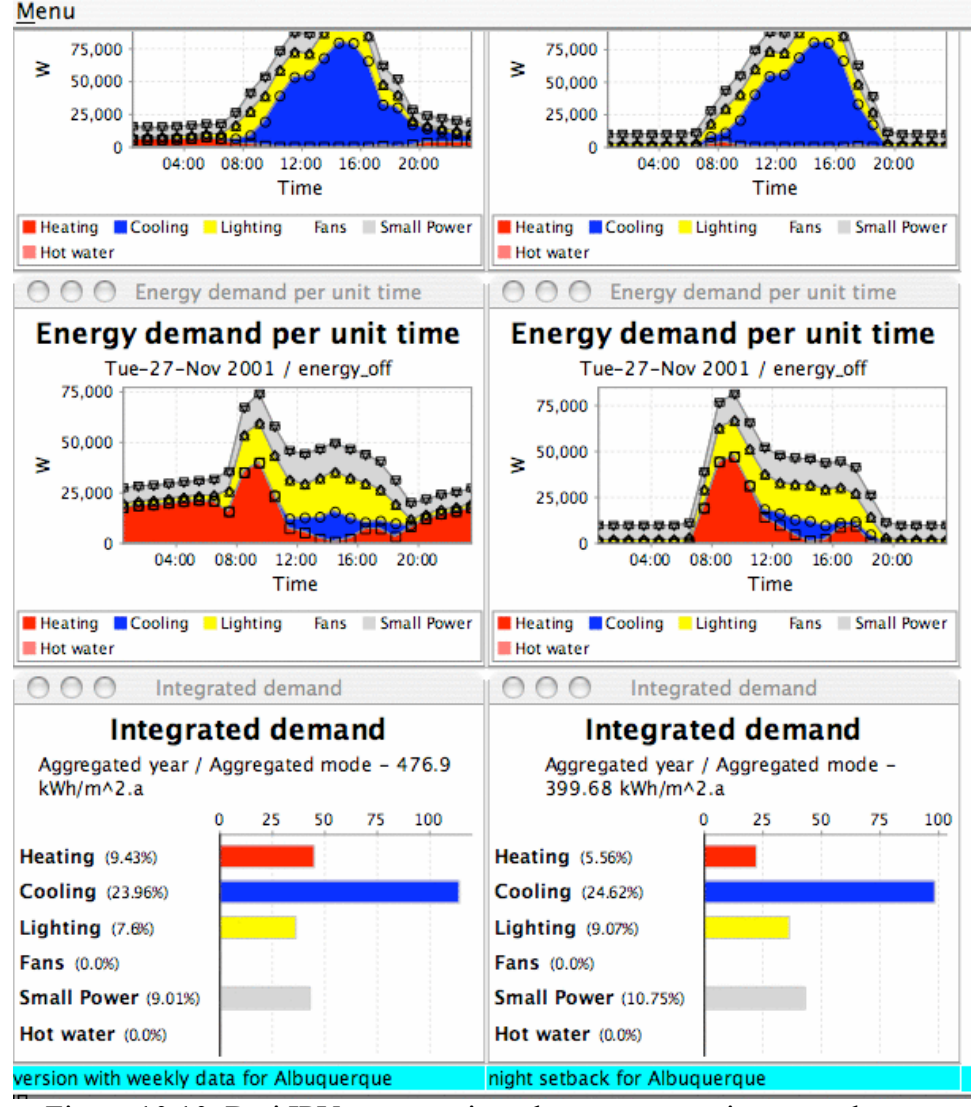

Figura 10.10. Dati IPV processati per la rappresentazione su schermo.

# **10.2 Librerie dei risultati e rapporti**

ESP-r differisce da altri strumenti di simulazione per come registra i dati relativi alle prestazioni e per come supporta, in seguito, l'accesso a tali dati. Il simulatore include opzioni per registrare i valori degli indicatori di prestazione come dati separati da virgole in file di testo, come rapporti XML, come rapporti in forma di sunto, o come campi all'interno di file di database dei risultati creati appositamente.

Una delle scelte che devono essere fatte prima di invocare una simulazione nel *Project manager*  o nel simulatore è quella del cosiddetto *save level* (livello di salvataggio, NdR). Per molti operatori, le simulazioni sono invocate con direttive che implicano la creazione di file di database dei risultati creati appositamente su misura per ciascun dominio di soluzione (flussi relativi alle zone, flussi di massa, flussi elettrici, componenti di sistema dettagliati, CFD). Per questi operatori, il modulo di analisi di ESP-r è il portale di accesso alla comprensione dello stato termofisico del modello.

Ciascun livello di salvataggio specifica un insieme di valori di prestazione da scrivere. Quello che segue è un riassunto di ciascuno.

*Save level 0* – un rapporto di testo è generato dal simulatore se l'operatore lo richiede dopo che la valutazione è stata effettuata. Un esempio di questo rapporto (per uno dei modelli di esempio e una simulazione annuale) è mostrato nella figura 10.11.

*Save level 1* – riscaldamento/raffrescamento delle zone, temperatura di controllo delle zone, temperatura dell'aria a bulbo secco in un file binario dedicato. Questo è il file più piccolo creato appositamente e quando è generato richiede un tempo di scrittura minimo, ma è utilizzato raramente a causa del suo contenuto limitato.

*Save level 2* – riscaldamento/raffrescamento delle zone, temperatura dell'aria a bulbo secco, temperatura di controllo, temperatura della superficie interna, infiltrazione, ventilazione, trasmissione convettiva del calore in corrispondenza delle superfici interne delimitanti le stanze, guadagni gratuiti (radianti, convettivi, latenti), radiazione solare in ingresso nelle stanze, radiazione solare assorbita nelle zone in corrispondenza di ciascuna superficie esterna ed interna, umidità relativa, calore latente, flusso causato dai ponti termici lineari.

Questo file ha un tempo di scrittura un po' più alto ed è contenuto in un file di database binario un po' più grande del precedente. Questo livello di salvataggio è utile per una investigazione generale che non richieda temperature nodali o rapporti di bilanci energetici.

*Save level 3* – in aggiunta rispetto al livello di salvataggio 2, questo livello contiene campi aggiuntivi relativi alle temperature in corrispondenza di ciascun nodo di ciascuna superficie nel modello.

Esso è utile per rappresentare i profili di temperatura nella costruzione.

*Save level 4* – in aggiunta rispetto al livello di salvataggio 2, questo livello contiene campi aggiuntivi che riportano i percorsi di flusso che rappresentano il bilancio energetico relativo alle zone e alle superfici. Questo è il livello di salvataggio di default. Benché esso generi file più larghi, fornisce la più grande flessibilità per valutazioni personalizzate.

*Save level 5* – usato dall'interfaccia per la classificazione delle residenze Hot3000 del Natural Resources Canada (H£K), così come nelle procedure di test formali utilizzate nella comunità di sviluppo di ESP-r.

Un esempio di file H3K è mostrato in figura 9.12. E' chiaramente una variante del livello di salvataggio 0 con campi di dati aggiuntivi.

I contenuti specifici del file XML che viene generato sono determinati da un file input.xml che si assume localizzato nella cartella del file di configurazione del modello. Possibili pattern nel file input.xml sono discussi nella sezione 9.3.

*Save level 6* – Questo è un rapporto XML relativamente compatto che include dati medi mensili ricapitolativi. E' usato da vari strumenti di terze parti per accedere a previsioni di ESP-r. E' anche utilizzato quando ESP-r sta venendo usato per compiere valutazioni con il metodo di calcolo del Regno Unito, per finalità di compatibilità con la normativa. Parti di un file di livello 6 sono mostrate nella figura 9.13.

Il primo punto in ciascuna riga è il nome del file di configurazione, il secondo punto è il nome della zona o una parola chiave (come per esempio Total\_DHW). I punti come MH1 significano riscaldamento mensile (*monthly heating*) gennaio; MC2 significherebbe raffrescamento mensile (*monthly cooling*) febbraio. Parole chiave come

z DHW Month 1 MJ e z DHW Month 1 kWh sono kWh o MJ riferiti a una zona per uno specifico argomento.

Performance assessment report Results library cellular bc save0.txt Climate file /Users/jon/esru\_jwhn/esp-r/climate/clm67 Configuration file cellular bc0.cfg Configuration descr base case model of two adjacent cellular offices Period Sun-01-Jan to Sun-31-Dec Year 1967

```
196
Zone max air T (occurrence) min air T (occurrence)
manager_a 30.00 Sun-14-May@14.75 10.00 Sun-01-Jan@ 4.25
manager_b 30.00 Sun-11-Jun@13.75 10.00 Sun-01-Jan@ 4.25
coridor 30.00 Sun-23-Jul@19.25 13.68 Sun-01-Jan@ 7.75
Zone max heat (kW) max cool (kW) heating (kWhr) cooling (kWhr)
manager_a 0.79 Mon-09-Jan@ 6.75 -1.76 Mon-21-Aug@12.75 271.9 -797.9
manager_b 0.79 Mon-09-Jan@ 6.75 -1.76 Mon-21-Aug@12.75 271.9 -797.9
coridor 0.32 Mon-09-Jan@ 7.25 -0.58 Mon-21-Aug@13.75 10.5 -480.9
All zones:
 Max_Temp 30.0 in manager_a on Sun-14-May@14.75
 Min_Temp 10.0 in manager_a on Sun-01-Jan@ 4.25
Max_Heat 0.8 in manager b on Mon-09-Jan@ 6.75
Max<sup>cool</sup> -1.8 in manager a on Mon-21-Aug@12.75
Total heating requirements 554.3 (kWhr) 1995.6 (MJ)
Total cooling requirements -2076.64 (kWhr) -7475.9 (MJ)
Monthly metrics:
Month Heating Cooling Heating Cooling
Month (kWhr) (kwhr) (MJ) (MJ)
Jan 164.5 -11.4 592.1 -41.0
Feb 76.8 -38.7 276.4 -139.3
Mar 25.0 -179.1 90.0 -644.7
Apr 24.8 -118.2 89.1 -425.5
May 2.8 -274.8 10.1 -989.2
Jun 0.0 -323.3 0.0 -1163.9
Jul 0.0 -433.4 0.0 -1560.3
Aug 0.0 -409.6 0.0 -1474.7
Sep 2.4 -124.7 8.5 -448.9
Oct 9.1 -120.3 32.8 -432.9
Nov 101.4 -28.4 365.0 -102.1
Dec 147.6 -14.9 531.5 -53.5
                 Figura 10.11: Rapporto relativo al livello di salvataggio 0.
Performance assessment report
Results library HC_no-ISO.bres
Climate file /usr/esru/esp-r/climate/uk_gatwick_iwec
Configuration file HC_no-ISO_temp.cfg
Configuration descr Comparison model for hc ISO 15099 w/o .htc file (default hc-s)
Period Tue-09-Jul to Mon-15-Jul Year 1991
Zone max air T (occurrence) min air T (occurrence)
TheSpace 26.05 Tue-09-Jul@14.45 24.00 Thu-11-Jul@ 5.75
hungCeiling 27.17 Tue-09-Jul@14.95 24.85 Sat-13-Jul@ 6.45
TheChannel 39.50 Thu-11-Jul@13.55 14.90 Thu-11-Jul@ 4.05
mixBottom 32.30 Sun-14-Jul@15.05 11.98 Thu-11-Jul@ 3.95
mixTop 37.91 Thu-11-Jul@13.65 15.65 Thu-11-Jul@ 4.15
Zone max heat (kW) max cool (kW) heating (MJ) cooling(MJ)
TheSpace -0.29 Tue-09-Jul@ 0.05 -1.00 Tue-09-Jul@11.05 -0.1 -257.2
hungCeiling 0.00 Tue-09-Jul@ 0.05 0.00 Tue-09-Jul@ 0.05 0.0 0.0
TheChannel 0.00 Tue-09-Jul@ 0.05 0.00 Tue-09-Jul@ 0.05 0.0 0.0
mixBottom 0.00 Tue-09-Jul@ 0.05 0.00 Tue-09-Jul@ 0.05 0.0 0.0
mixTop 0.00 Tue-09-Jul@ 0.05 0.00 Tue-09-Jul@ 0.05 0.0 0.0
All zones:
Max Temp 39.5 in TheChannel on Thu-11-Jul@13.55
Min Temp 12.0 in mixBottom on Thu-11-Jul@ 3.95
Max Heat 0.0 in hungCeiling on Tue-09-Jul@ 0.05
Max Cool -1.0 in TheSpace on Tue-09-Jul@11.05
Total heating requirements -0.1 (MJ)
Total cooling requirements -257.21 (MJ)
Monthly metrics:
Month Heating (MJ) Cooling (MJ)
```
Jul -0.1 -257.2 \*\*\*\*\*\*\*\*BUILDING INFORMATION\*\*\*\*\*\*\*\* \*\*\*\*\*\*\*\*SYSTEMS INFORMATION\*\*\*\*\*\*\*\*\* FAN, HRV, AND PUMP ELECTRIC ENERGY MONTH FAN\_ENERGY MJ HRV ENERGY MJ GSHP\_PUMP MJ GCEP\_PUMP MJ JUL 0.0000 0.0000 0.0000 0.0000 TOTAL ELEC ENERGY 0.0000 0.0000 0.0000 0.0000 \*\*\*\*\*\*\*\*\*\*ZONE INFORMATION\*\*\*\*\*\*\*\*\* Zone( 1) TheSpace Month Aver.Temp (oC) Solar Extern(MJ) Solar Intern(MJ) Sol Abs Trans(MJ) Jul 24.1167 0.0000 217.4513 5.0579 ... Sol Abs Opq.(MJ) Casual Rad. (MJ) Casual Conv. (MJ) Fndtn Losses(MJ) 203.4809 0.0000 0.0000 0.0000 Zone( 2) hungCeiling Month Aver.Temp (oC) Solar Extern(MJ) Solar Intern(MJ) Sol Abs Trans(MJ) Jul 25.6227 0.0000 0.0000 0.0000 ... Sol Abs Opq.(MJ) Casual Rad. (MJ) Casual Conv. (MJ) Fndtn Losses(MJ) 0.0000 0.0000 0.0000 0.0000 Zone( 3) TheChannel Month Aver.Temp (oC) Solar Extern(MJ) Solar Intern(MJ) Sol Abs Trans(MJ) Jul 22.7131 692.8182 8.9125 172.7284 ... Sol Abs Opq.(MJ) Casual Rad. (MJ) Casual Conv. (MJ) Fndtn Losses(MJ) 224.6422 0.0000 0.0000 0.0000 ... SDHW Data Month Tank Elec (kWhr) Tank Fuel (kWhr) Solar Gain (kWhr) Pump Elec (kWhr) JUL 0.0000 0.0000 0.0000 0.0000 Total 0.0000 0.0000 0.0000 0.0000 Figura 10.12: Livello di salvataggio 5 – rapporto H3K. Case\_ID,Zone\_ID, key, Value retail unit not.cfg,sales area,z DHW Month 1 MJ, 205.723 retail\_unit\_not.cfg,sales\_area,z\_DHW\_Month\_1\_kWh, 57.145 retail\_unit\_not.cfg,sales\_area,z\_Lights\_Month\_1\_kWh, 11602.7 retail\_unit\_not.cfg,sales\_area,z\_DHW\_Month\_2\_MJ, 185.815 retail\_unit\_not.cfg,sales\_area,z\_DHW\_Month\_2\_kWh, 51.615 retail\_unit\_not.cfg,sales\_area,z\_Lights\_Month\_2\_kWh, 10448.1 . . . retail\_unit\_not.cfg,sales\_area,z\_DHW\_Month\_12\_MJ, 205.723 retail\_unit\_not.cfg,sales\_area,z\_DHW\_Month\_12\_kWh, 57.145 retail unit not.cfg,sales area,z Lights Month 12 kWh, 11541.0 retail\_unit\_not.cfg,sales\_area,z\_DHW\_MJ, 2422.226 retail\_unit\_not.cfg,sales\_area,z\_DHW\_kWh, 672.841 retail\_unit\_not.cfg,sales\_area,z\_DHWkWhperm2, 1.019 retail\_unit\_not.cfg,sales\_area,z\_ReqLight\_kWhm2, 206.404 retail\_unit\_not.cfg,sales\_area,z\_Aux\_Month\_1\_kWh, 1804.083 . . . retail\_unit\_not.cfg,sales\_area,z\_Aux\_Month\_12\_kWh, 1804.083 retail\_unit\_not.cfg,sales\_area,z\_hrs\_operation, 4200.000 retail\_unit\_not.cfg,sales\_area,z\_Auxiliary\_kWhm2, 32.801 retail unit not.cfg,sales area, Overh PercentOcc Above27, 18.223 retail\_unit\_not.cfg,storage,z\_DHW\_Month\_1\_MJ, 0.000 retail\_unit\_not.cfg,storage,z\_DHW\_Month\_1\_kWh, 0.000 retail unit not.cfg,storage,z Lights Month 1 kWh, 187.4 . . . retail\_unit\_not.cfg,storage,z\_DHW\_Month\_12\_MJ, 0.000 retail\_unit\_not.cfg,storage,z\_DHW\_Month\_12\_kWh, 0.000 retail\_unit\_not.cfg,storage,z\_Lights\_Month\_12\_kWh, 184.9 retail\_unit\_not.cfg,storage,z\_DHW\_MJ, 0.000 retail unit not.cfg, storage, z DHW kWh, 0.000

```
retail unit not.cfg, storage, z DHWkWhperm2, 0.000
retail_unit_not.cfg,storage,z_ReqLight_kWhm2, 6.457
retail_unit_not.cfg,storage,z_Aux_Month_1_kWh, 287.556
 . . .
retail unit not.cfg,storage,z Aux Month 12 kWh, 285.897
retail_unit_not.cfg,storage,z_hrs_operation, 4140.000
retail_unit_not.cfg,storage,z_Auxiliary_kWhm2, 10.098
retail unit not.cfg, storage, Overh PercentOcc Above27, 5.045
retail_unit_not.cfg,Total_DHW,t_DHW_kWh, 672.841
retail unit not.cfg,Total DHW per m<sup>^2</sup>,t DHW kWhperm2, 0.673
retail_unit_not.cfg,Total_lighting,t_light_kWh, 138422.000
retail_unit_not.cfg,Total_lighting_per_mˆ2,t_light_kWhperm2, 138.422
retail_unit_not.cfg,Total_Auxiliary_Energy,t_aux_kWh, 25082.238
retail_unit_not.cfg,Total_Auxiliary_per_mˆ2,t_auxiliary_kWhperm2, 25.082
retail_unit_not.cfg,sales_area,MH1, 4.334
retail_unit_not.cfg,sales_area,MC1, 0.000
 . . .
retail_unit_not.cfg,sales_area,MH12, 4.495
retail_unit_not.cfg,sales_area,MC12, 0.000
retail_unit_not.cfg,sales_area,integrZAHforFloorArea, 11686.840
retail unit not.cfg,sales area,integrZACforFloorArea, -56970.551
retail_unit_not.cfg,storage,MH1, 15.775
retail unit not.cfg, storage, MC1, 0.000
 . . .
retail unit not.cfg, storage, MH12, 15.576
retail_unit_not.cfg,storage,MC12, 0.000
retail_unit_not.cfg,storage,integrZAHforFloorArea, 23314.041
retail_unit_not.cfg,storage,integrZACforFloorArea, 0.000
                          Figura 10.13: Livello di salvataggio 6.
```
Tutte le opzioni per la registrazione delle prestazioni dell'edificio e del sistema durante le simulazioni devono essere vagliate da una procedura per l'estrazione delle informazioni utili. Per i livelli di salvataggio 2, 3 e 4, questo sarà soprattutto il modulo di analisi dei risultati, come discusso nel capitolo 10.

## **10.3 Direttive di output XML**

I rapporti XML e CSV che sono generati sulla base di istruzioni contenute nel file input.xml, che si assume essere localizzato nella stessa cartella del file di configurazione del modello, se l'operatore ha selezionato i livelli di salvataggio 5 o 6. I dati separati da virgole sono semplicemente scaricati in colonne in un file di testo e sono disponibili per la postprocessazione da parte dell'operatore.

I rapporti XML si giovano della struttura aggiuntiva consentita dal formato XML e sono, così, più facilmente utilizzabili per operazioni di post-processazione.

I test formali del codice sorgente sono basati su rapporti XML per identificare differenze previsionali.

I rapporti XML sono, per loro natura, molto più verbosi dei loro equivalenti nel formato di file csv e si affidano all'operatore per la post-processazione.

Il semplice file input.xml in figura 10.14 è stato preso da uno dei modelli standard per testare il codice sorgente.

```
<?xml version="1.0" encoding="UTF-8"?>
<configuration>
<hierarchy>tree</hierarchy>
<dump_all_data>true</dump_all_data>
<time_step_averaging>false
</time_step_averaging>
</configuration>
```
Figura 10.14: File input.xml minimale per scaricare tutti i dati.

Questo file è corto e contiene una direttiva *dump\_all\_data* e così crea un output molto esteso basato sul *XML data dictionary* completo, costituito dai tipi di dati all'interno del processo di simulazione che possono essere esportati attraverso protocolli XML.

Si noti che solo un sottoinsieme delle simulazioni ha i protocolli XML abilitati. La figura 10.15 include una parte di un dizionario di dati che è stato generato dal simulatore per un modello. La figura 10.16 è lo *header* (parte iniziale, NdR) del file csv riferito a un semplice modello con la direttiva *dump\_all* e indica la natura degli elementi di dati (potenzialmente centinaia). La lunga linea di apertura è stata modificata in modo tale da potere vedere i campi di dati. Questa è seguita dalla colonne iniziali di dati (ogni riga corrisponde a un time-step). Nel caso in cui non siamo interessati in *tutti gli aspetti* alle frasi nel dizionario out.dictionary riportato sopra, essi forniscono la sintassi per regolare l'output in modo fine. Per esempio, se noi volessimo scoprire quali informazioni sono disponibili riguardo ai nodi d'aria nelle zone, potremmo cercarle utilizzando lo strumento *grep* per la ricerca di pattern di testo (vedi figura 10.17).

Questo indica che ci sono tre zone che il simulatore ha individuato e può riportare su *relative\_humidity* o *temperature*.

Dunque se volessimo un elenco in termini di time-step delle temperature dell'aria in ciascuna stanza del modello, potremmo adottare le seguenti convenzioni nel file input.xml in figura 9.18. La "zone \*" è una wild card (in figura 10.18) che consente di cercare in molteplici zone. Le variabili giorno e ora sono utili per rappresentare le temperature. Questo produce il rapporto dedicato con sette colonne di dati in figura 10.19.

```
Building/Ground_Reflectivity: Reflectivity of the ground for
   solar radiation dimensionless
Climate/SnowDepth: Depth of the snow on the ground cm
building/all_zones/energy_balance/net: Energy balance in
   building (Gains + Plant interaction - Loads; all zones). (W)
building/all_zones/envelope/all_components/heat_loss: Heat
   lost through all components of envelope (all zones) (W)
building/all_zones/envelope/all_components/net_flux: Net
   heat lost through all components of envelope (all zones) (W)
building/all_zones/envelope/ceilings/heat gain: Heat gain
   from surroundings through ceilings (all zones) (W)
building/all_zones/envelope/ceilings/heat_loss: Heat loss
   to surroundings through ceilings (all zones) (W)
    . . .
                      Figura 10.15. Parte del dizionario di dati XML.
Building:Ground Reflectivity dimensionless, Climate:SnowDepth cm,
building:all zones:energy balance:net (W),
 building:all zones:envelope:all components:heat loss (W),
 building:all zones:envelope:all components:net flux (W),
 building:all zones:envelope:ceilings:heat gain (W),
 building:all zones:envelope:ceilings:heat loss (W),
```
building:all zones:envelope:ceilings:net flux (W), building:all zones:envelope:floors:heat gain (W), building:all zones:envelope:floors:heat loss (W), building:all zones:envelope:floors:net flux (W), building:all zones:envelope:foundation:heat gain (W), building:all zones:envelope:foundation:heat loss (W), building:all zones:envelope:foundation:net flux (W), building:all zones:envelope:infiltration:heat gain (W),

199 building:all zones:envelope:infiltration:heat loss (W), building:all zones:envelope:infiltration:net flux (W), building:all zones:envelope:walls:heat gain (W), building:all zones:envelope:walls:heat loss (W), building:all zones:envelope:walls:net flux (W), building:all zones:envelope:windows:heat gain (W), building:all zones:envelope:windows:heat loss (W), building:all zones:envelope:windows:net flux (W), building:all zones:insolation:adverse (W), building:all zones:insolation:total (W), building:all zones:insolation:useful (W), building:all zones:internal gains:adverse (W), building:all zones:internal gains:total (W), building:all zones:internal gains:useful (W), building:all zones:supplied energy:cooling (W), building:all zones:supplied energy:heating (W), building:all zones:supplied energy:net flux (W), building:all zones:thermal loads:cooling:total (W), building:all zones:thermal loads:heating:total (W), building:all zones:thermal loads:net (W), building:day:future (day), building:day:present (days), building:day number:future (day), building:day number:present (days), building:hour:future (hours), building:hour:present (hours), building:month (-), building:time:future (hours), building:time:present (hours), building:time-step (-), building:zone 01:air point:relative humidity (%), building:zone 01:air point:temperature (oC), building:zone 01:envelope:all components:heat gain (W), building:zone 01:envelope:all components:heat loss (W), building:zone 01:envelope:all components:net flux (W), building:zone 01:envelope:ceilings:heat gain (W), building:zone 01:envelope:ceilings:heat loss (W), building:zone 01:envelope:ceilings:net flux (W), building:zone 01:envelope:floors:heat gain (W), building:zone 01:envelope:floors:heat loss (W), building:zone 01:envelope:floors:net flux (W), building:zone 01:envelope:foundation:heat gain (W), building:zone 01:envelope:foundation:heat loss (W), building:zone 01:envelope:foundation:net flux (W), building:zone 01:envelope:infiltration:air changes per hour (ACH), building:zone 01:envelope:infiltration:heat gain (W), building:zone 01:envelope:infiltration:heat loss (W), building:zone 01:envelope:infiltration:net flux (W), building:zone 01:envelope:walls:heat gain (W), building:zone 01:envelope:walls:heat loss (W), building:zone 01:envelope:walls:net flux (W), building:zone 01:envelope:windows:heat gain (W), building:zone 01:envelope:windows:heat loss (W), building:zone 01:envelope:windows:net flux (W), building:zone 01:insolation:adverse (W), building:zone 01:insolation:total (W), building:zone 01:insolation:useful (W), building:zone 01:internal gains:adverse (W), building:zone 01:internal gains:total (W), building:zone 01:internal gains:useful (W), building:zone 01:supplied energy:cooling (W), building:zone 01:supplied energy:cooling Perm2 (W/m2), building:zone 01:supplied energy:heating (W), building:zone 01:supplied energy:heating Perm2 (W/m2), building:zone 01:supplied energy:net (W), building:zone 01:supplied energy:net Perm2 (W/m2), building:zone 01:surface 01:HCe (W/(m2 K)), building:zone 01:surface 01:HCi (W/(m2 K)), building:zone 01:surface 01:heat flux:above grade:net (W), building:zone 01:surface 01:heat flux:radiation:shortwave (W), building:zone 01:surface 01:heat flux:radiation:shortwave:unit area (W/m2), building:zone 01:surface 01:plant containment flux (W), building:zone 01:surface 01:temperature (oC), building:zone 01:thermal loads:cooling:total (W),

```
building:zone 01:thermal loads:cooling:total Perm2 (W/m2),
building:zone 01:thermal loads:heating:total (W),
building:zone 01:thermal loads:heating:total Perm2 (W/m2),
building:zone 01:thermal loads:net load (W),
building:zone 01:thermal loads:net load Perm2 (W/m2),
building:zone 02:air point:relative humidity (%),
building:zone 02:air point:temperature (oC),
building:zone 02:envelope:all components:heat gain (W),
building:zone 02:envelope:all components:heat loss (W),
building:zone 02:envelope:all components:net flux (W),
   ... (for remaining zones in the model)
0.20000000, 0.0000000, 0.0000000, 139.71202, 0.0000000, 39.904453,
    ... (for the remaining dozens of columns of data)
               Figura 10.16. Frammenti del file di output corrispondente csv.
```

```
grep -ni air_point out.dictionary
181:building/zone 01/air point/relative humidity:
185:building/zone_01/air_point/temperature:
737:building/zone<sup>-02</sup>/air<sup>-</sup>point/relative humidity:
741: building/zone 02/air point/temperature:
1293:building/zone_03/air_point/relative_humidity:
1297:building/zone_03/air_point/temperature:
```
Figura 10.17. Ricerca di pattern in out.dictionary.

```
<?xml version="1.0" encoding="UTF-8"?>
<configuration>
   <apply_style_sheet>true</apply_style_sheet>
   <dump_all_data>false</dump_all_data>
   <enable_xml_wildcards>true</enable_xml_wildcards>
   <hierarchy>flat</hierarchy>
   <link_style_sheet>true</link_style_sheet>
   <output_dictionary>true</output_dictionary>
  <report startup period data>false</report startup period data>
  <save to disk>false</save to disk>
   <time_step_averaging>false</time_step_averaging>
   <style_sheet>generic_summary.xsl</style_sheet>
   <transform_destination_file>summary_out.csv</transform_destination_file>
   <step_variable>building/day/*</step_variable>
   <step_variable>building/time/*</step_variable>
  <step_variable>building/zone */air_point/temperature</step_variable>
```
</configuration>

Figura 10.18. File input.xml con *wild cards* e focalizzazione sulla temperatura dell'aria nelle zone.

building:day:future (day), building:day:present (days), building:time:future (hours), building:time:present (hours), building:zone 01:air point:temperature (oC), building:zone 02:air point:temperature (oC), building:zone 03:air point:temperature  $(OC)$ , 37.020832, 37.000000, 0.50000000, 24.000000, 14.642880, 14.654573, 19.864250, 37.041668, 37.020832, 1.0000000, 0.50000000, 14.468969, 14.481015, 19.701271, 37.062500, 37.041668, 1.5000000, 1.0000000, 15.000001, 15.000000, 19.546917, 37.083332, 37.062500, 2.0000000, 1.5000000, 14.999999, 15.000001, 19.402882, 37.104168, 37.083332, 2.5000000, 2.0000000, 15.000000, 15.000000, 19.276993, 37.125000, 37.104168, 3.0000000, 2.5000000, 15.000000, 15.000000, 19.168110, 37.145832, 37.125000, 3.5000000, 3.0000000, 15.000000, 15.000001, 19.065680, 37.166668, 37.145832, 4.0000000, 3.5000000, 15.000000, 15.000000, 18.966738, 37.187500, 37.166668, 4.5000000, 4.0000000, 15.000000, 15.000000, 18.871716, 37.208332, 37.187500, 5.0000000, 4.5000000, 14.999999, 14.999999, 18.780247, . . .

Figura 10.19. File out.csv focalizzato sulla temperatura dell'aria nelle zone.

### **10.4 Interazione dell'operatore con i file XML**

Differentemente dalla definizione della rappresentazione integrata delle prestazioni (Integrated Performance View - IPV) definita nel *Project Manager*, il setup per il rapporto H3K è nel menu di apertura del simulatore stesso, che è visibile dopo che il modello è stato caricato (vedi figure 10.20 e 10.21).

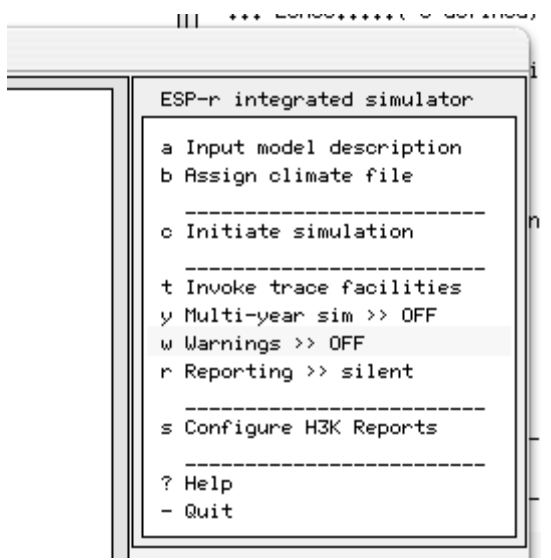

Figura 10.20: Setup del rapporto H3K.

Seleziona "*enable H3K reports"* e ti verrà presentato un elenco di opzioni.

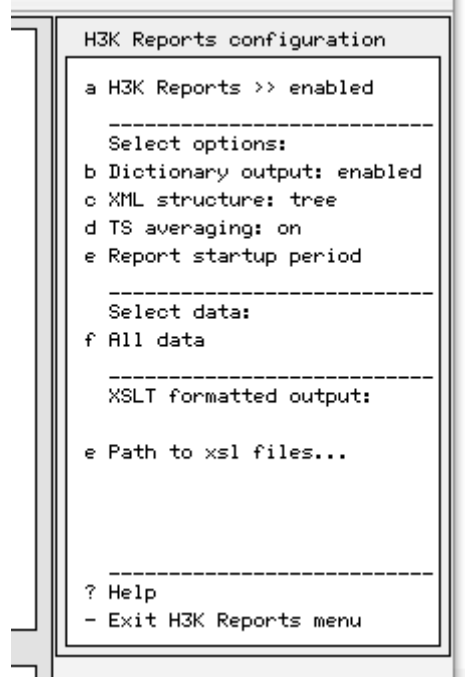

Figura 10.21: Opzioni relative al rapporto H3K.

Il file iniziale input.xml, ottenuto dopo che si selezioni di abilitare i rapporti H3K e si selezioni una struttura ad albero per il rapporto XML e si abiliti la media tra time-step, è mostrato sotto. L'elenco mostrato in figura 10.22 non specifica quali dati includere nel rapporto. E' richiesta una modifica del file da parte dell'operatore.

Una volta che *dictionary output* sia stato abilitato nell'interfaccia, la volta successiva che si effettui una simulazione con quel modello, verranno creati un file "out.dictionary" e un file "out.xml". "out.dictionary" è un aiuto per gli operatori e "out.xml" è usato dal motore di simulazione.

Il rapporto H3K (livello di salvataggio 5) consente un certo numero di output predefiniti da un formato di sunto generico e da un sunto generico in formato html a uno specifico formato H3K o a un file in formato csv.

Nella cartella xsl della distribuzione di ESP-r si trovano:

• fc stylesheet.xsl – un modello di esempio per cellule combustibili (fuel cells);

• generic summary.xsl – un rapporto mensile tipico;

• generic summary html.xsl – un rapporto mensile tipico in formato xsl;

• h3k.xsl – un file prototipo per l'uso in progetti H3K;

 $\cdot$  h3k csv.xsl – un file prototipo per rapporti csv su progetti H3K;

h3k-pretty-print.xsl – un output html per l'utilizzo con H3K.

Una volta che avrai specificato il percorso completo alla cartella, l'interfaccia cambierà e includerà opzioni di formattazione specifiche del tipo XSLT, come in figura 10.23.

```
input.xml
<?xml version="1.0" encoding="UTF-8"?>
<configuration>
   <apply_style_sheet>false</apply_style_sheet>
   <dump_all_data>false</dump_all_data>
  <enable_xml_wildcards>false</enable_xml_wildcards>
  <hierarchy>tree</hierarchy>
  <link_style_sheet>false</link_style_sheet>
  <output_dictionary>true</output_dictionary>
  <report startup period data>false</report startup period data>
 <save_to_disk>false</save_to_disk>
   <time_step_averaging>true</time_step_averaging>
</configuration>
```
Figure 10.22. File input.xml iniziale con niente da scrivere.

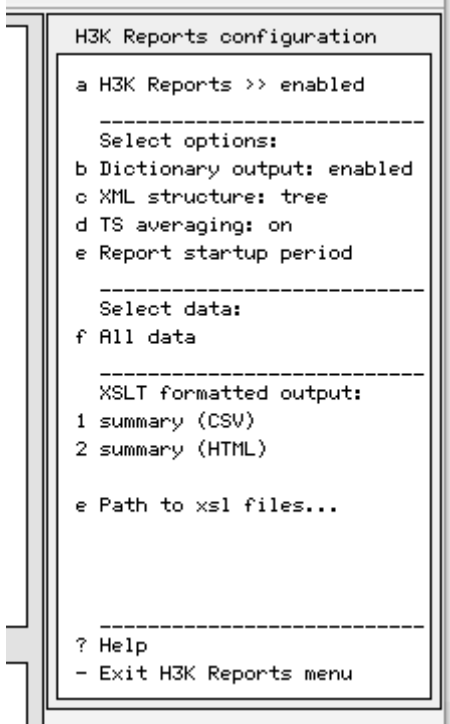

## Figure 10.23: Opzioni XSLT relative ai rapporti H3K.

Dopo avere selezionato, per esempio, il foglio di stile "generic\_summary\_html.xsl", il file "input.xml" viene espanso (vedi sotto):

```
 . . .
 <style_sheet>generic_summary_html.xsl
  </style_sheet>
  <transform_destination_file>results.html
  </transform_destination_file>
</configuration>
```
Un tipico output html apparirebbe come in figura 10.24 (ma tipicamente includerebbe più dati mensili).

Se tornassi al menu del simulatore *SIMUL,* portassi il livello di salvataggio a 5 (output H3K) ed effettuassi una simulazione, otterresti un file <model root name>.h3k. Se passassi a un livello di salvataggio 6 e avessi un file input.xml nella cartella del tuo modello, otterresti un file out.xml, un file out.csv e un file <model\_root\_name>.txt.

Avendo discusso il processo di messa a punto di una simulazione per registrare ciò che desideriamo, il capitolo seguente si focalizzerà sul come fare uso dell'informazione registrata per capire come un progetto funziona e a quali prestazioni dà luogo.

| <b>Metrics</b>                                       | <b>Units</b>         |        | Feb      | <b>Annual Total</b> |
|------------------------------------------------------|----------------------|--------|----------|---------------------|
| <b>Building/Ground Reflectivity</b>                  | dimensionless (Min.) |        | 0.200    | 0.200               |
|                                                      | dimensionless (Max.) |        | 0.200    | 0.200               |
|                                                      | dimensionless (Avg.) |        | 0.200    | 0.200               |
| Climate/SnowDepth                                    | cm                   | (Min.) | 0.000    | 0.000               |
|                                                      | cm                   | (Max.) | 0.000    | 0.000               |
|                                                      | cm                   | (Avg.) | 0.000    | 0.000               |
| building/all zones/energy balance/net                | (W)                  | (Min.) | $-0.000$ | $-0.000$            |
|                                                      | (W)                  | (Max.) | 4230.015 | 4230.015            |
|                                                      | (W)                  | (Avg.) | 111.371  | 111.371             |
| building/all zones/envelope/all components/heat loss | (W)                  | (Min.) | 0.000    | 0.000               |
|                                                      | (W)                  | (Max.) | 2487.160 | 2487.160            |
|                                                      | (W)                  | (Avq.) | 847.767  | 847.767             |
| building/all zones/envelope/all components/net flux  | (W)                  | (Min.) | 0.000    | 0.000               |
|                                                      | (W)                  | (Max.) | 0.000    | 0.000               |
|                                                      | (W)                  | (Avq.) | 0.000    | 0.000               |
| building/all zones/envelope/ceilings/heat gain       | (W)                  | (Min.) | 0.000    | 0.000               |

Figura 10.24 Output HTML basato su fogli di stile XSLT.

# Capitolo 11 **COMPRENDERE LE PREVISIONI PRESTAZIONALI**

# **11 Comprendere le previsioni prestazionali**

Con l'evoluzione dei seminari dedicati ad ESP-r, è emerso un pattern. Che consiste nel fatto che i partecipanti, nell'analizzare le performance del modello che hanno creato, investono quasi la stessa quantità di tempo che impiegano nel creare il modello. Questo stesso pattern si ritrova anche nell'operato dei team di simulazione che forniscono informazioni che superano le aspettative del cliente. Comprendere le previsioni delle performance è fondamentale per accertare che la semantica del modello sia corretta.

Essenzialmente, noi investiamo il nostro tempo e la nostra energia nella creazione di modelli per mettere noi stessi in condizione di esplorare le temperature e i flussi che sono stati generati dal motore di simulazione. Migliori sono le nostre capacità di identificare i pattern e cercare nella catena delle dipendenze termofisiche nel nostro mondo virtuale, meglio riusciamo a raggiungere quel punto - AH! – dove possiamo spiegare a qualcun altro una buona storia su quello che abbiamo trovato.

ESP-r differisce da altri modelli di simulazione per il fatto che esso registra lo stato del modello a ciascun time-step in uno o più file ad accesso casuale (dipendentemente dal numero di domini di analisi processati dal motore di simulazione). Alcuni chiamerebbero questi file ad accesso casuale "database". La suite ESP-r include un modulo "*res*" che è in grado di recuperare i valori dello stato termofisico da questi database e presentarli in una forma grafica, statistica e tabulare. Altri strumenti di simulazione tendono a scrivere dati preselezionati di performance e ad affidarsi a strumenti prodotti da terze parti per vagliare, processare e rappresentare tali informazioni. Esistono vantaggi e svantaggi negli approcci seguiti da differenti suite di simulazione.

La differenza essenziale è di filosofia. In un caso, prima di lanciare la simulazione si danno direttive al motore di simulazione in merito a quali tipi di dati usare e sulla loro collocazione, e nell'altro caso, le istruzioni dell'operatore vengono essenzialmente rimandate fino all'estrazione dei dati.

Rischio: se il motore di simulazione registra solo ciò che tu gli dici di registrare, può succedere che non vengano identificate conseguenze od opportunità non previste.

Rischio: i dati relativi alle prestazioni necessarie per una chiarificazione possono non essere disponibili e possono richiedere che vengano modificate le istruzioni di salvataggio e che si effettui nuovamente la simulazione.

Vantaggio: per rapporti standard e nei casi in cui tu sappia già cosa vuoi misurare, le istruzioni dell'operatore e gli strumenti di terze parti possono risultare più efficienti.

# **11.1 Il modulo "***res***"**

*res* è uno strumento per l'esplorazione interattiva di un archivio ricco di dati. Esso consente agli operatori di creare informazioni dedicate e visualizzarle in differenti formati, effettuare operazioni statistiche sui dati o filtrarli in vari modi. Tali funzioni sono usate dai professionisti per rispondere a domande specifiche e per esplorare dipendenze all'interno del modello. Poiché il display dei grafici, delle tavole e dei dati tabulari è ottimizzato per un lavoro interattivo, esso tende a non avvenire a una risoluzione adatta alle presentazioni; e il tipico approccio seguito è, così, di esportare i dati rilevanti in un formato che possa essere processato da applicazioni di terze parti.

Il numero di scelte nel modulo *res* è esteso; quindi, una rassegna della gerarchia dei menu è il primo passo per padroneggiare questo strumento. Le opzioni di scelta al livello superiore sono elencate in figura 11.1.

```
results analysis:
1 Select result file
 2 Select result set
 3 Define output period
 4 Select zones
   -------------------
a Graphs
c Time-step reports
d Enquire about
e Plant results
 f Indoor env. quality
 g Electrical results
 h CFD
 i Sensitivity
 j IPV
           -------------------
r Report >> silent
 * Preferences
 ? Help
 - Quit
```
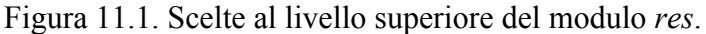

Se chiedi una analisi dei risultati nel *Project manager*, all'applicazione *res* verrà passato il nome del file dei risultati relativo alla zona. Avrai poi la possibilità di nominare un nome di file differente dall'interno dell'applicazione o di lanciare il modulo *res* con una linea di comando con l'opzione di un file di risultati specifico.

Un file di risultati relativo a una zona può contenere i dati relativi alle prestazioni riferite a più di un periodo (per esempio, a una settimana invernale e a una settimana estiva). Se vi è incluso più di un insieme di risultati, *res* deve essere informato su quale utilizzare (opzione 2 in figura 11.1).

Si noti che i file dei risultati relativi ai flussi e ai sistemi possono contenere solo un singolo periodo.

Molti operatori preferiscono separare i file dei risultati per periodi differenti (questo è anche il pattern usato dall'IPV per le valutazioni stagionali: ciascuna stagione riceve un nome di file unico).

Molti dei menu in *res* includono un'opzione per definire il periodo di output, che può andare dall'intero periodo di valutazione a giorni selezionati.

Le scelte primarie per vedere l'informazione sulle prestazioni sono le seguenti:

• grafici (*graphs*);

• rapporti in forma di serie temporali (*time-step reports*);

• tabelle riassuntive (*enquire about* - vedi sezione 11.1.1).

L'opzione di scelta *Plant results* apre un file di risultati separato, mentre l'opzione *Electrical results* apre e legge un file di previsione dell'elettricità, e l'opzione *CFD* apre e legge un file specifico relativo al dominio CFD.

L'opzione *IPV* tipicamente non è selezionata dagli operatori, perché la funzione *Integrated Performance View* è controllata attraverso il *Project manager* con una riga di comando, quando è invocato *res*.

# **11.1.1 Menu "Enquire about"**

Nella struttura del menu "*Enquire about"* (letteralmente: "chiedi informazioni a proposito di", NdR), mostrata nella figura 11.2, esistono varie classi di rapporto statistico.

```
Enquire about:
 2 select result set
 3 define output period
 4 select zones
     -------------------
 a summary statistics
 b frequency table
    -------------------
 c hours above a value
 d hours below a value
     -------------------
 f energy delivered
 g casual gains distrib
 h zone energy balance
 i surface energy balnc
 j surface condensation
 k intrstl condensation
     -------------------
 l monthly gains/losses
 m monthly temp. stats
    -------------------
 > output >> screen
 ˆ delim >> normal
 ? help
 - exit
```
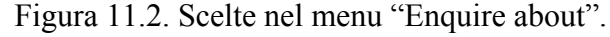

I differenti indicatori di prestazione che sono disponibili nelle statistiche riassuntive possono essere osservati nelle scelte rappresentate in Figura 11.3.

```
Summary statistics:
2 Result set
3 Display period
4 Select zones
     ------------------
a Climate
b Temperatures
c Comfort metrics
d Solar processes
f Zone flux
g Surface flux
h Heat/cool/humidify
i Zone RH
j Casual gains
k Electrical demand
    ------------------
m Renewables/adv. comp.
n Network air/wtr flow
o CFD metrics
p Measured:temporal
    ------------------
> Display to >> screen
& Data: as values
+ Filter >> none
* Time >> 10h30
 ˆ Delim >> normal
? Help
- Exit
```
I rapporti statistici riassuntivi (*summary statistics reports*) prendono la forma mostrata in Figura 11.4.

Vi sono riportati i valori estremi raggiunti e l'ora e la data in cui essi si sono verificati, assieme alla deviazione media e alla deviazione standard per ciascuna voce. L'ultima linea nel rapporto è per il picco complessivo e la media.

L'ora in cui le varie temperature significative si verificano è una parte molto importante del rapporto. Per esempio, è probabile che un picco di temperatura di 27 °C durante le ore di occupazione delle stanze causi preoccupazioni più grandi di un picco che si verifichi alle 23h00.

```
Lib: cellular bcwin.res: Results for cellular bc
Period: Mon-09-Jan@00h15(1967) to Sun-15-Jan@23h45 : sim@30m, output@30m
Zone db temperature (degC)
Description Maximum Minimum MeanStandard
 value occurrence value occurrence value deviation
manager_a 23.979 14-Jan@14h15 10.000 09-Jan@00h15 16.598 2.6780
manager_b 23.979 14-Jan@14h15 10.000 09-Jan@00h15 16.598 2.6781<br>corridor 24.004 14-Jan@17h15 13.981 09-Jan@00h45 19.639 2.0037
            24.004 14-Jan@17h15 13.981 09-Jan@00h45 19.639<br>24.004 -- 10.000 -- 17.612
All 24.004 -- 10.000 -- 17.612 --
```
Figura 11.4. Tipico rapporto statistico riassuntivo.

Le sottosezioni del rapporto statistico riassuntivo si vedono in figura 11.5.

```
Climate choices::
 a Ambient temperature
 b Solar Dir N
 c Solar diffuse
 d Wind speed
 e Wind direction
 f Ambient RH
 g Sky illumunance
\mathcal{L}=\frac{1}{2} , where \mathcal{L}=\frac{1}{2} , where \mathcal{L}=\frac{1}{2}? henb- exit this menu
Temperature choices::
 a Zone db T
 b Zone db T - ambient db T
 c Zone db T - other zone db T
 d Zone control point T
 e Zone Resultant T
 f Mean Radiant T (area wtd)
 g Mean Radiant T (at sensor)
 h Dew point T
 i Surf inside face T
 j Surf T - dewpoint T
 k Surf outside face T
 l Surf node T
\frac{1}{\sqrt{2}} , \frac{1}{\sqrt{2}} , \frac{1}{\sqrt{2}} , \frac{1}{\sqrt{2}} , \frac{1}{\sqrt{2}} , \frac{1}{\sqrt{2}} , \frac{1}{\sqrt{2}} , \frac{1}{\sqrt{2}} , \frac{1}{\sqrt{2}} , \frac{1}{\sqrt{2}} , \frac{1}{\sqrt{2}} , \frac{1}{\sqrt{2}} , \frac{1}{\sqrt{2}} , \frac{1}{\sqrt{2}} , \frac{1}{\sqrt{2}}? help
 - exit this menu
Comfort choices::
 a Predicted Mean Vote (PMV)
 b PMV using SET
 c Percentage Dissatisfied (PPD)
 d Local delta T head-foot
 e Dissatisfied due to floor T
 f Diss. warm/ cool ceiling
 g Diss. wall rad T asymmetry
\mathcal{L}_\text{max} , and the set of the set of the set of the set of the set of the set of the set of the set of the set of the set of the set of the set of the set of the set of the set of the set of the set of the set of the
```
<sup>?</sup> help

```
- exit this menu
Select a solar flux metric
  Solar choices::
  a Solar entering from outside
  b Solar entering from adj
  c Solar absorbed in zone
\mathcal{L}=\frac{1}{2}\sum_{i=1}^{n} \frac{1}{2} \sum_{i=1}^{n} \frac{1}{2} \sum_{i=1}^{n} \frac{1}{2} \sum_{i=1}^{n} \frac{1}{2} \sum_{i=1}^{n} \frac{1}{2} \sum_{i=1}^{n} \frac{1}{2} \sum_{i=1}^{n} \frac{1}{2} \sum_{i=1}^{n} \frac{1}{2} \sum_{i=1}^{n} \frac{1}{2} \sum_{i=1}^{n} \frac{1}{2} \sum_{i=1}^{n} \frac{1}{2} \sum_{i=1}^{n} \frac{1}{2} \sum_{i? help
  - exit this menu
```
Figura 11.5. Clima, temperatura, comfort e scelte solari.

Alcune di queste corrispondono direttamente ai tipi di dati trattati nella sezione 9.2, e altri, come *Zone db T<sup>14</sup> - ambient db T* e *Predicted Mean Vote (PMV)*, sono valori derivati. La seconda sezione del menu *summary statistics* include *zone flux* e *surface flux* e queste si espandono alle parti costituenti della zona e del bilancio energetico delle superfici che sono state registrati nel file di dati (figura 11.6):

```
Zone flux options::
a Infiltration (from outside)
b Ventilation (adj zones)
c Occupant casual gains (R+C)
d Lighting casual gains (R+C)
e Small power casual gains (R+C)
f Controlled casual gains (R+C
g Opaq surf conv @extrn
h Opaq surf conv @partns
i Tran surf conv @extrn
j Tran surf conv @partns
k Total surface conv
? help
- exit this menu
Surface fluxes:
a conduction (inside)
b convection (inside)
c LW radiation (inside)
d SW radiation (inside)
e radiant casual occup
f radiant casual light
g radiant casual equip
h contrld casual gains
i heat storage (inside)
 j plant inj/extr (inside)
k conduction (other face)
l convection (other face)
m long wave > buildings
n long wave > sky
o long wave > ground
p SW rad abs (other fc)
q SW rad incid (other fc)
r heat storage (other fc)
0 Page part: 1 of 2
< index select
? help
- exit this menu
```
 

Figura 11.6. Scelte di bilancio energetico relative alle zone e alle superfici.

<sup>14</sup> db T, cioè *dry bulb temperature*, temperatura dell'aria a bulbo secco. NdR.

I flussi energetici relativi al bilancio delle zone e delle superfici complementano il rapporto sul bilancio energetico completo relativo alle zone e alle superfici (vedi sezione 10.1.4) e possono essere utilizzate per riconoscere il verificarsi di estremi.

### **11.1.2 Rapporto sui sistemi ambientali**

Ci sono vari tipi di approccio per definire i sistemi ambientali in ESP-r: come controlli ideali o come componenti di sistema dettagliati. Se vuoi vedere i carichi del sistemi ambientali nel modulo di analisi dei risultati potresti utilizzare l'opzione *Heat/cool/humidify*. Se avrai utilizzato dei componenti dettagliati, nel rapporto sugli impianti saranno disponibili delle informazioni aggiuntive. Le scelte correnti sono mostrate in figura 10.7.

```
Load choices::
 a Sensible heating load
 b Sensible cooling load
 c Dehumidification load
 d Humidification load
 e All sensible loads
 f All latent loads
 g All Sensible + latent load
\mathcal{L}_\text{max} , and the set of the set of the set of the set of the set of the set of the set of the set of the set of the set of the set of the set of the set of the set of the set of the set of the set of the set of the
 ? help
 - exit this menu
```
Figura 11.7. Opzioni Heat / Cool / Humidify.

E' possibile ottenere rapporti separati per riscaldamento e raffrescamento, o aggregati. Benché non esista un controllore per ciascuna zona per fornire riscaldamento e raffrescamento contemporaneamente, nello stesso time-step potrebbe esserci riscaldamento in una zona e raffrescamento in un'altra in un certo momento nel tempo.

I carichi latenti saranno riportati se tu avrai specificato un controllo per l'umidità, altrimenti saranno zero.

#### **11.1.3 Guadagni gratuiti**

Il rapporto relativo ai guadagni gratuiti (*casual gains*, NdR) nelle zone prende molte forme, perché i guadagni gratuiti sono costituiti da componenti sensibili e latenti, e da frazioni convettive e radiative sui guadagni sensibili. Ci sono (attualmente) tre tipi di guadagni gratuiti che possono essere monitorati per ciascuna zona. L'elenco della selezione è mostrato nella figura 10.8.

```
Casual sensible and latent:
a all sensible (conv+rad)
b all sensible convective
c all sensible radiant
d all latent
e occupant (conv+rad)
f occupant convective
g occupant radiant
h occupant latent
i lighting (conv+rad)
j lighting convective
k lighting radiant
l lighting latent
m equipment (conv+rad)
n equipment convective
o equipment radiant
p equipment latent
q controlled fraction
r controlled (conv+rad)
0 Page part: 1 of 2
```
< index select ? help - exit this menu

Figure 11.8. Opzioni relative ai guadagni gratuiti.

Attualmente è possibile applicare controlli ai guadagni gratuiti definendo un regime di illuminazione i cui dettagli sono custoditi nel file di controllo dei guadagni casuali. Si suppone che la frazione di controllo corrisponda all'output relativo al regime di controllo delle luci.

## **11.1.4 Bilanci energetici relativi alle zone**

ESP-r fornisce una potente funzionalità di analisi consistente in un rapporto sul bilancio energetico dei nodi nella rete di flusso dell'aria e in un rapporto del bilancio energetico relativo alle zone. Se è selezionato il livello di salvataggio 4, per ciascun time-step nel periodo di simulazione considerato vengono registrati i percorsi di flusso individuali che formano il bilancio energetico dei nodi della rete attraverso cui sono modellati i flussi d'aria. Un tipico rapporto è mostrato in figura 10.9.

Si noti la riga TOTALS, che da informazioni sulla somma di tutti i guadagni e di tutte le perdite, che dovrebbero corrispondersi a vicenda in modo preciso (con una precisione nell'ordine del Whr), se il modello è costruito in modo corretto.

Zone energy balance (kWhrs) for manager\_b

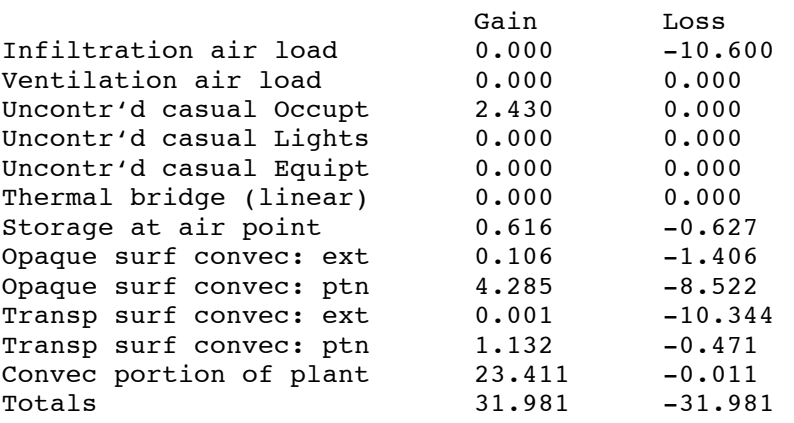

Figura 11.9. Bilancio energetico relativo a una zona.

Un bilancio energetico (dal punto di vista del nodo d'aria riguardante la zona) relativo al flusso in entrata e in uscita dovrebbe essere bilanciato ad ogni time-step della simulazione. Il rapporto è una integrazione di ciascuno dei tipi di flusso di cui sopra nel periodo di valutazione. Un flusso è positivo se aggiunge calore al nodo d'aria di una zona ed è negativo se lo sottrae. Per esempio, se superfici esterne opache risultano sempre più fredde della temperatura della zona, il rapporto includerà perdite dalle superfici interne. I dettagli dei percorsi di flussi sono: • I carichi determinati dalle infiltrazioni d'aria (in kWhr) causati dal movimento d'aria tra l'aria esterna e la zona. Un rapporto integrato comprenderà spesso sia guadagni, sia perdite. Si noti che l'aria che lascia la stanza e arriva all'esterno non è calcolata nel bilancio energetico della zona. Non vi è bilancio energetico riportato per l'ambiente esterno.

• Il carico termico per ventilazione è costituito dal guadagno o dalla dispersione (in kWhr) causati dal movimento d'aria da altre zone del modello alla stanza. L'aria che lascia una zona per un'altra zona è riportata nel bilancio energetico dell'altra zona.

• I guadagni convettivi ad opera degli occupanti, delle luci e delle piccole attrezzature sono riportati separatamente nel rapporto relativo al bilancio energetico delle zone. La componente radiante è riportata separatamente nel rapporto relativo al bilancio energetico delle superfici. • I ponti termici lineari definiti per le zone sono parti del bilancio energetico delle zone stesse. Benché gli operatori siano in grado di definire un certo numero di ponti termici lineari, nel rapporto sono riportati i guadagni e le perdite aggregate (in kWhr).

• Poiché la temperatura iniziale e finale dell'aria nel periodo di valutazione possono essere differenti, il bilancio energetico include un termine per l'accumulo al nodo d'aria.

• La convezione in corrispondenza della faccia interna delle superfici di una zona può dare luogo a percorsi di flusso significativi, che sono riportati su quattro linee distinte – convezione in corrispondenza delle superfici opache aventi la condizione al contorno (*boundary condition*, NdR) di superfici esterne, superfici opache aventi ogni altra (OTHER) condizione al contorno (terreno, simile, partizione, costante, basesimp), superfici trasparenti aventi condizione "ambiente" al contorno, e superfici trasparenti aventi ogni altra condizione al contorno. Gli esperti che ragionino su come migliorare le prestazioni di un progetto studieranno spesso il bilancio energetico per cogliere degli indizi. Per esempio, per ridurre i fabbisogni per il riscaldamento in caso di tempo freddo, essi cercheranno di capire dove e quando si verifichino le dispersioni maggiori e presteranno attenzione ai maggiori guadagni nei momenti di bel tempo.

Nel rapporto riportato sopra, le dispersioni per infiltrazione e per convezione dalle superfici trasparenti rivolte verso l'esterno sono quasi equivalenti. E' meno costoso rendere la facciata più a tenuta d'aria o mettere in campo finestre caratterizzate da prestazioni più elevate? Il bilancio energetico rende molto chiaro che dei miglioramenti nella parte opaca dell'involucro influirebbero molto poco sul fabbisogno per il riscaldamento.

# **11.1.5 Bilanci energetici relativi alle superfici**

 $LW$  rad ext  $>$ grnd

Un bilancio energetico relativo alle superfici (vedi figura 11.10) mette in rapporto i flussi termici costituenti guadagni e quelli costituenti dispersioni in corrispondenza della faccia interna delle superfici. Per superfici che abbiano una condizione al contorno esterna, è riportato anche il bilancio energetico relativo alla faccia opposta.

Il bilancio del flusso energetico in entrata e in uscita attraverso una superficie dovrebbe essere bilanciato ad ogni time-step della simulazione.

Il rapporto è costituito da una integrazione di ciascuno di questi tipi di flusso nel periodo della valutazione.

Un flusso è positivo se aggiunge calore alla superficie e negativo se lo sottrae. Per esempio, se le superfici esterne opache risultano sempre più fredde della temperatura dell'aria, il bilancio energetico relativo alla superficie stessa indicherà guadagni in corrispondenza della faccia interna.

C'è una linea TOTAL che riporta la somma di tutti i guadagni e la somma di tutte le dispersioni Queste dovrebbero corrispondersi da vicino se il modello è corretto.

Causal energy breakdown (Whrs) for part glaz (10) in manager a ( 1) Surface is trnsp., area= 4.48m<sup>^2</sup> & connects to surface 9 in zone 3 Facing manager\_a Loss<br>-59.43 Conductive flux 4985.42 -59.43  $Convection$  flux  $470.62$   $-1132.32$ Long-wave rad int 46.10 -4502.90 LW rad ext >bldg -- - - - --LW rad ext  $>$ sky  $- --$ 

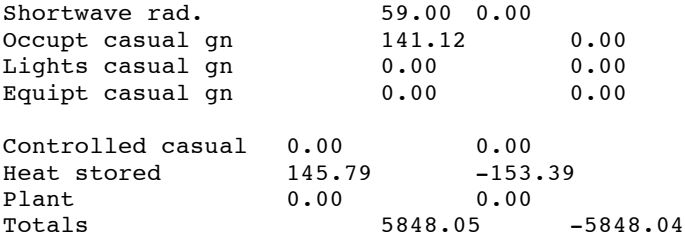

Per superfici rivolte verso l'esterno il bilancio energetico è il seguente:

Period: Mon-09-Jan@00h15 to Sun-15-Jan@23h45(1967) : sim@30m, output@30m Causal energy breakdown (Whrs) for spandrel ( 7) in manager a ( 1) Surface is opaque MLC, area= 2.70mˆ2 & connects to the outside

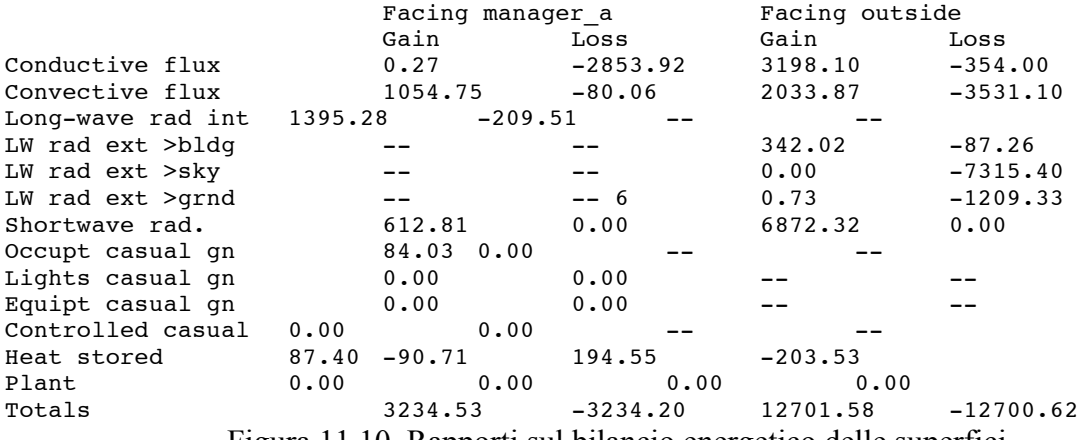

Figura 11.10. Rapporti sul bilancio energetico delle superfici.

Un esperto controllerebbe anche il bilancio energetico delle superfici per determinare quale modifica potrebbe risultare appropriata. Nel caso sopra, la dispersione primaria in corrispondenza del timpano è di tipo conduttivo, e quindi esiste spazio per il miglioramento dei livelli di termoisolamento. La dispersione più grande attesa per il vetro della partizione interna ha anch'essa cause conduttive (gli scambi convettivi sono ridotti, a causa della bassa velocità dell'aria nella stanza).

### **11.1.6 Ore sopra e sotto determinati livelli di prestazione**

Durante le sessioni di valutazione delle prestazioni è comune porsi domande del tipo "quanto spesso questa cosa è più calda di X" o "quanto spesso la radiazione solare su quella superficie è superiore a Y Watts/m<sup>2</sup>". Per rispondere rapidamente a quelle domande per ciascuno degli indicatori di prestazione, i menu "*Enquire about"* offrono le opzioni "*hours above"* e "*hours below"* (*ore al di sotto* e *ore al di sopra*, NdR). Le opzioni di scelta sono mostrate nella figura 10.11.

```
Hrs above query point:
   2 Result set
   3 Display period
   4 Select zones
      ------------------
   a Climate
   b Temperatures
   c Comfort metrics
   d Solar processes
```

```
 ------------------
   f Zone flux
   g Surface flux
   h Heat/cool/humidify
   i Zone RH
   j Casual gains
   k Electrical demand
   m Renewables/adv. comp.
   n Network air/wtr flow
   o CFD metrics
   p Measured:temporal
      ------------------
   > Display to >> screen
   & Data: as values
   + Filter >> none
   * Time >> 10h30
   ˆ Delim >> normal
   ? Help
   - Exit
```
Figura 11.11. Opzione "hours above".

# **11.1.7 Energia fornita**

Alcune domande legate alle prestazioni hanno riguardano la capacità di svolgere delle funzioni, e queste sono tipicamente trattate nel rapporto statistico sintetico.

Se la domanda sulle prestazioni è quanto spesso il riscaldamento o il raffrescamento si è reso necessario e quanti kWhr sono stati forniti durante il periodo di valutazione, esistono altre opzioni possibili, come i rapporti *Energy delivered* reports (energia fornita, NdR: figura 11.12). Ci sono vari elementi di interesse nel rapporto "energy delivered". Per ciascuna zona alla fine del rapporto sono riportati i valori sensibili e i totali. Il valore delle ore richieste può evidenziare che il sistema sia stato usato a bassa capacità per molte ore.

Un altro rapporto che include l'energia fornita è il rapporto "monthly gains and losses" (figura 10.13). Molti operatori lo scambiano per un rapporto sul bilancio energetico mensile, ma esso include solo un sottoinsieme delle informazioni incluse nel rapporto "zone energy balance".

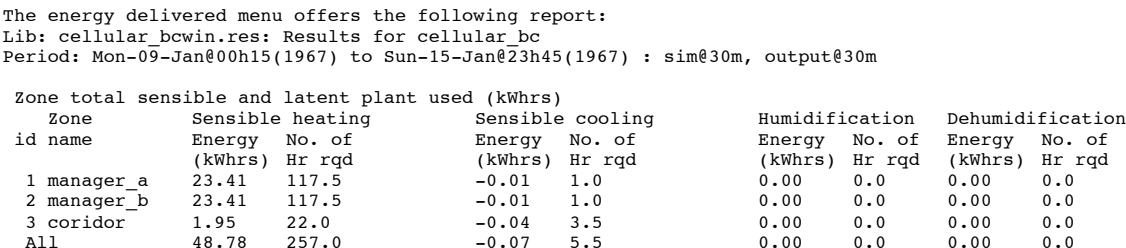

Figura 11.12. Rapporto sull'energia fornita.

Lib: cellular bcwin.res: Results for cellular bc Period: Mon-09-Jan@00h15(1967) to Sun-15-Jan@23h45(1967) : sim@30m, output@30m Monthly selection of gains & losses (to nearest 100Wh).

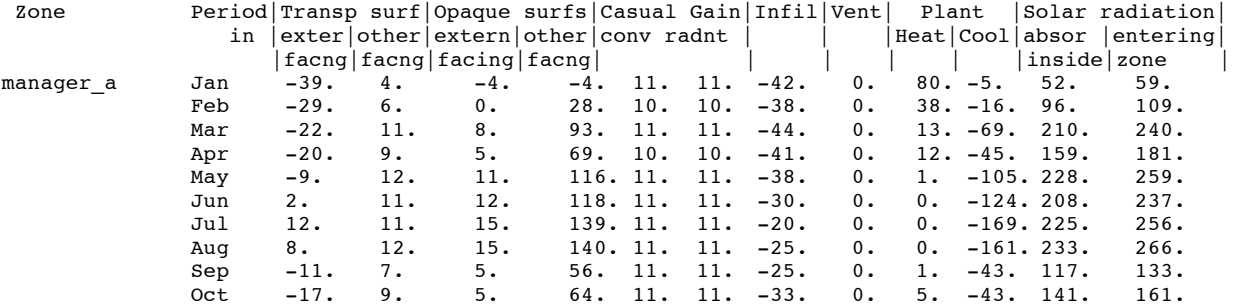

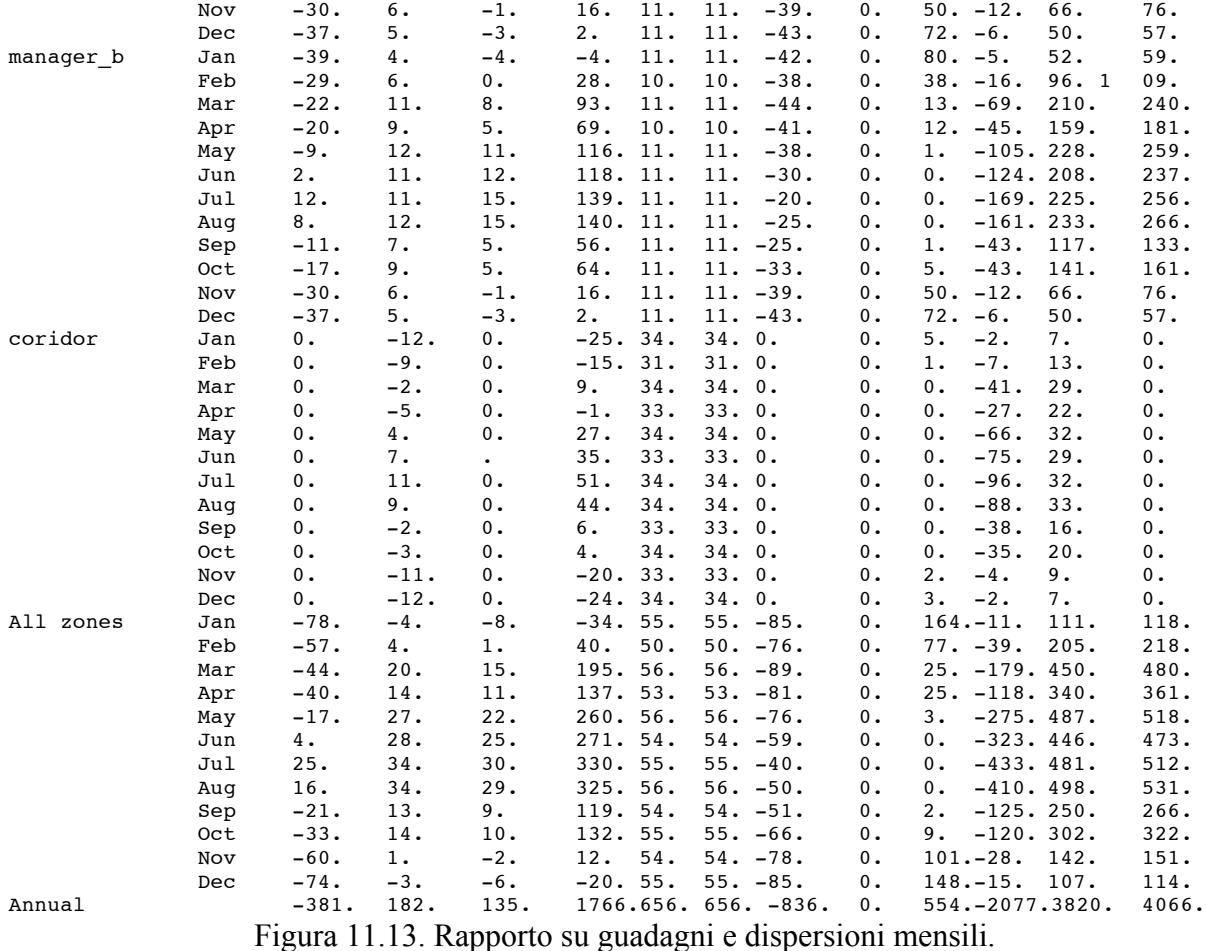

Il rapporto sui guadagni e sulle dispersioni mensili include le seguenti voci:

• scambio convettivo superficiale per superfici trasparenti rivolte verso l'esterno o verso qualcosa che non è l'esterno;

• scambio convettivo superficiale per superfici opache rivolte verso l'esterno o verso qualcosa che non è l'esterno;

- somma di tutti i guadagni sensibili convettivi;
- somma di tutti i guadagni sensibili radiativi;

• guadagni e dispersioni aggregati associati con infiltrazioni (aria dall'esterno, naturale o forzata);

•guadagni e dispersioni aggregati associati con la ventilazione (aria scambiata con altre zone, per ventilazione naturale o forzata);

- calore immesso nelle zone;
- calore estratto dalle zone, per raffrescamento;
- assorbimento solare operato da parte delle superfici nelle zone;
- radiazione solare entrante nelle zone dall'esterno.

## **11.1.8 Rapporti riguardanti la condensazione del vapore**

Se conosciamo la temperatura dell'aria, l'umidità e la temperatura delle superfici, si possono ottenere rapporti su quanto spesso si verificherebbe condensazione del vapore in una stanza. Il rapporto non dice se la condensazione è una nebbiolina leggera o è abbastanza grande da causare la formazione di gocce d'acqua, ma segnala semplicemente che esiste qualche forma di condensazione.

Ci sono varie opzioni per migliorare il rapporto. Prima di tutto, può essere utilizzata l'umidità presente nella stanza. Per valutazioni di sensibilità l'operatore può anche nominare una umidità specifica e basare il rapporto su quella.

Il rapporto sulla condensazione prende due forme – un sunto che include il numero di ore in cui avviene condensazione per ciascuna superficie nella zona, e un elenco dettagliato, organizzato per time-step, degli episodi in cui si verifica condensa per ciascuna superficie nella zona. Questi sono mostrati in figura 11.14.

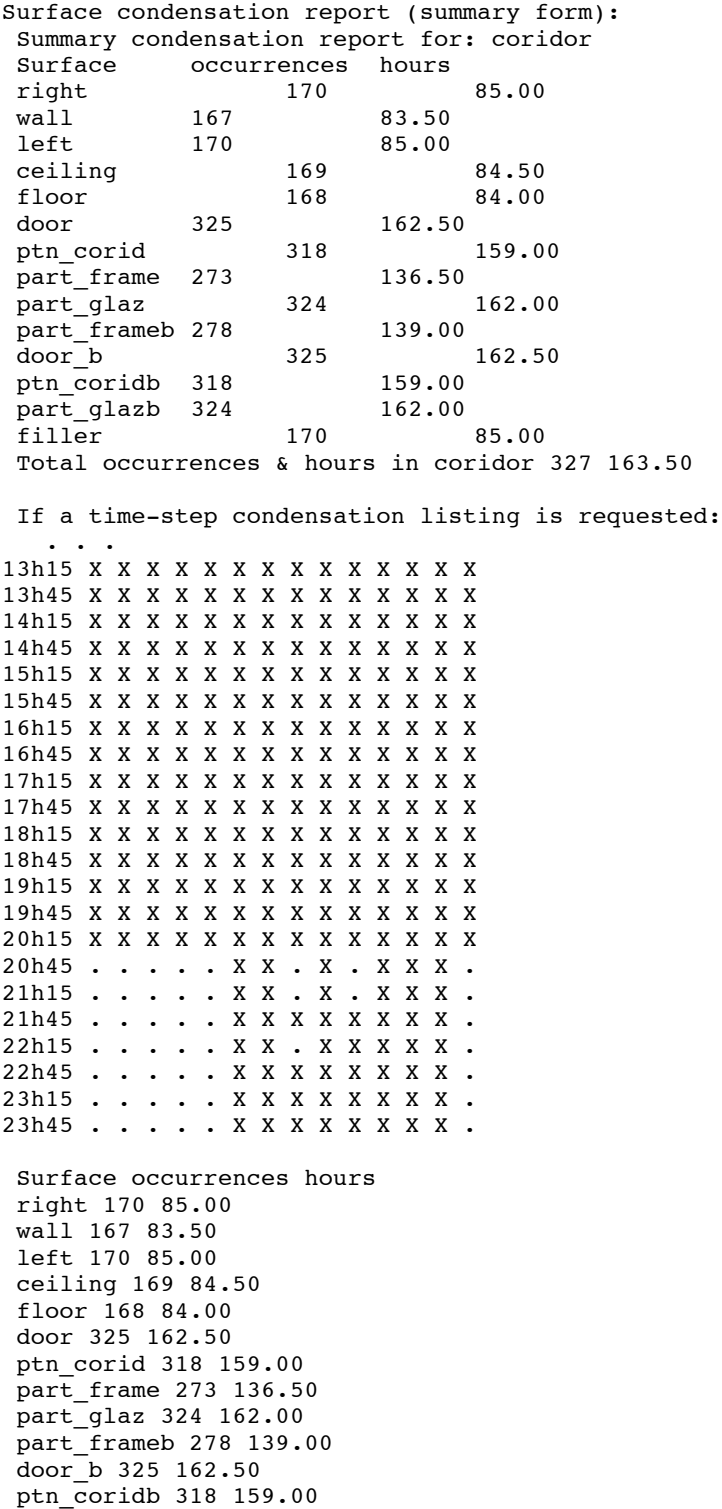
```
part_glazb 324 162.00
 filler 170 85.00
Total occurances & hours in coridor 327 163.50
         Figure 11.14. Rapporto sintetico e rapporto dettagliato sulla condensazione.
```
La condensazione all'interno delle parti di costruzione è anche l'oggetto di altre valutazioni. Se è utilizzato il livello di salvataggio 3 (nel quale sono registrate le temperature ai nodi), è possibile rappresentare i profili di temperatura rispetto al tempo, così come identificare il punto di rugiada (vedi figura 11.15).

#### **11.2 Rapporto sui time-step**

I grafici sono adatti ad indicare dei pattern, ma non hanno sufficiente risoluzione da consentire la determinazione di valori specifici in momenti specifici.

Per ciascun elemento soggetto a un rapporto statistico o che potrebbe essere incluso in un grafico, esiste un'altra opzione adeguata ad esaminare un indicatore di prestazione, o un insieme di indicatori definiti dall'operatore per time-step.

L'interfaccia per il rapporto basato su time-step è riportato in figura 11.16. L'opzione *performance metrics* dovrebbe risultarti familiare!

```
Tabular Output:
 2 select result set
 3 define period
 4 select zones
 ___________________
 g performance metrics
 h special material data
 i network air/wtr flow
\frac{1}{2} , \frac{1}{2} , \frac{1}{2} , \frac{1}{2} , \frac{1}{2} , \frac{1}{2} , \frac{1}{2} , \frac{1}{2} , \frac{1}{2} , \frac{1}{2} , \frac{1}{2} , \frac{1}{2} , \frac{1}{2} , \frac{1}{2} , \frac{1}{2} , \frac{1}{2} , \frac{1}{2} , \frac{1}{2} , \frac{1 formatting...
 > output >> screen
 * time > 10h30
 * labels >> multiline
 ˆ delim >> normal
 ? help
 - exit
Performance metrics:
 2 Result set
 3 Display period
 4 Select zones
     ------------------
 a Climate
 b Temperatures
 c Comfort metrics
 d Solar processes
    ------------------
 f Zone flux
 g Surface flux
 h Heat/cool/humidify
 i Zone RH
 j Casual gains
 k Electrical demand
    ------------------
 m Renewables/adv. comp.
 n Network air/wtr flow
 o CFD metrics
 p Measured:temporal
     ------------------
 > Display to >> screen
 & Data: as values
 + Filter >> none
```

```
* Time >> 10h30
ˆ Delim >> normal
! List data
? Help
- Exit
```
Figura 11.16. Opzioni relative ai time-step.

Gli elenchi basati su time-step sono anche utili per esportare i dati in colonne separate da virgole o tabulazioni in file atti a essere processati in applicazioni di terze parti. In fondo al menu ci sono opzioni per ridirigere l'output dallo schermo a un file denominato dall'operatore. Esiste anche un'opzione di scelta per scrivere la data in formato *10h30* o – frazione del giorno. Esistono poi opzioni per ottenere delle etichette su una riga (per esempio, per l'uso in un foglio elettronico) e per cambiare i caratteri separatori da spazi a tabulazione o a virgole, così da rendere i file più facilmente accettabili da strumenti di terze parti.

L'elenco nella figura 11.17 riporta il tempo nella prima colonna, la temperatura ambiente nella seconda colonna e le temperature risultanti di ciascuna zona nelle rimanenti colonne.

```
# Time-step performance metrics.
# Lib: cellular bc ann.res:
   Results for cellular bc
# Period: Sun-15-Jan@00h15 to
    Mon-16-Jan@11h45(1967): sim@30m, output@30m
#Time AmbientdbTmp(degC) manager aResT(degC)
   manager bResT(degC) coridorResT(degC)
15.0104,3.15,15.27,15.26,19.85
15.0313,2.85,15.21,15.21,19.69
15.0521,2.70,15.05,15.05,19.54
15.0729,2.70,14.82,14.82,19.40
15.0938,2.70,14.66,14.66,19.27
15.1146,2.70,14.52,14.52,19.14
15.1354,2.58,14.35,14.35,19.01
15.1563,2.33,14.20,14.20,18.88
15.1771,2.20,14.05,14.05,18.75
15.1979,2.20,13.90,13.90,18.63
15.2188,2.20,13.76,13.76,18.50
15.2396,2.20,13.64,13.64,18.38
15.2604,2.20,13.51,13.51,18.26
15.2813,2.20,13.40,13.40,18.14
15.3021,2.20,13.29,13.29,18.02
15.3229,2.20,13.18,13.18,17.90
15.3438,2.20,13.09,13.09,18.15
15.3646,2.20,13.01,13.01,18.68
15.3854,2.20,12.97,12.97,18.85
15.4063,2.20,12.98,12.98,18.91
15.4271,2.05,13.03,13.03,19.03
 . . .
```
Figura 11.17. Rapporti basati su time-step.

La funzione di elencazione dei time-step può, ovviamente, essere programmata per mezzo di *scripts*, così come ogni altro rapporto basato su testo, nel caso in cui si invochi il modulo di analisi dei risultati in modalità testo alla riga di comando (vedi sezione 17.1).

#### **11.3 Rapporti grafici**

ESP-r offre un certo numero di rapporti di tipo grafico per i dati. Le opzioni di alto livello sono mostrate nella figura 10.18.

Graph facilities: 2 Select result set 3 Define output period

```
4 Select zones
    -------------------
a Time:var graph
b Intra-fabric
c 3D profile
d Frequency histogram
e Var:Var graph
f Network air/wtr flow
 -------------------
? Help
```
- Exit

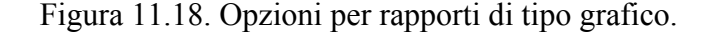

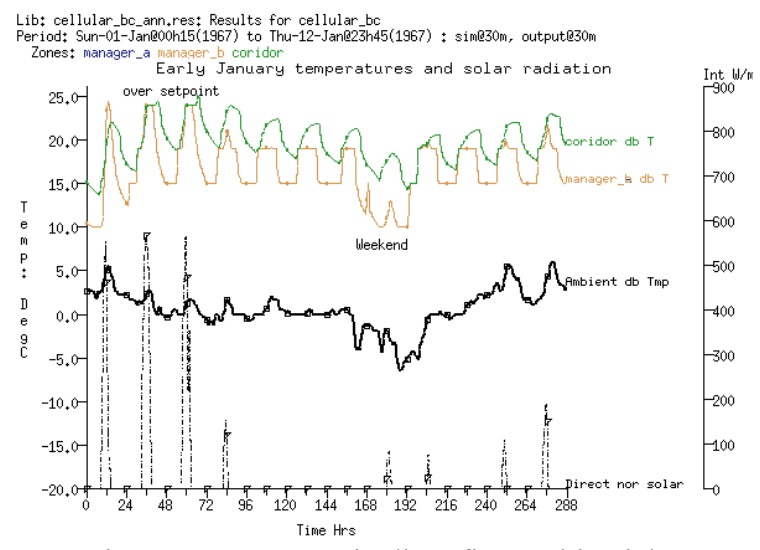

Figura 11.19. Esempio di grafico multiassiale.

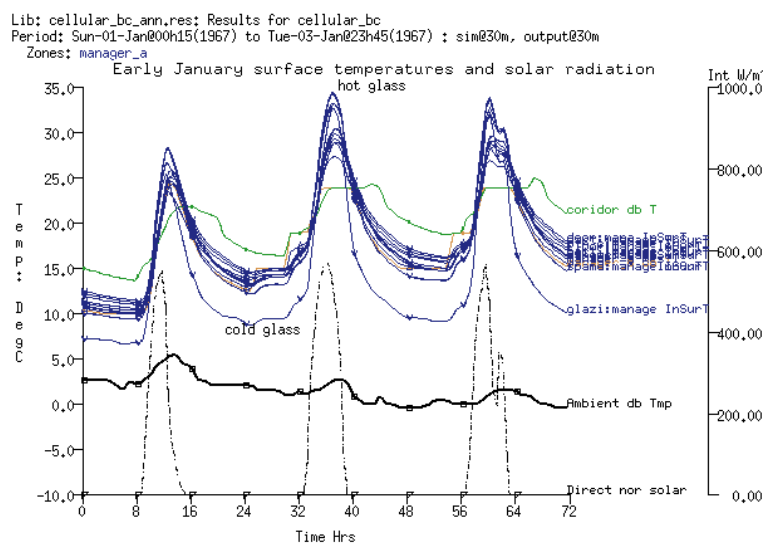

Figura 11.20 Esempio di grafico multiassiale.

#### **11.3.1 Rappresentazione di grafici includenti il tempo**

Il grafico "Time:var" include essenzialmente un elenco uguale a quello relativo ai time-step e a quello ottenibile con la funzione "enquire about". Esso supporta la creazione personalizzata di grafici multiassiali, come in figura 11.19. Lì sono rappresentati 12 giorni di gennaio con le

temperatura a bulbo secco di tre zone, insieme alla temperatura ambiente esterna e alla radiazione solare diretta (ricavate dai dati climatici).

Dal grafico risulta chiaramente che nelle sere dei giorni lavorativi la temperatura nelle stanze scende a 15 gradi, che è la temperatura di *set-back* (quella che aziona il termostato ideale, NdR) e che durante i week-end si attiva un controller mirato a evitare che la temperatura scenda sotto i  $10^{\circ}$ C.

Nei giorni iniziali della simulazione la temperatura della stanza sale al *set-point* per il riscaldamento; e per capire se questo è dovuto alla radiazione solare entrante nella stanza, al grafico è stata aggiunta la radiazione solare.

Per i giorni in cui c'è poca radiazione solare diretta, il corridoio non climatizzato risulta più freddo quando l'ambiente esterno è freddo e più caldo quando l'ambiente esterno è caldo. Nella figura 11.20 l'operatore si è focalizzato sui primi tre giorni della valutazione, ha ristretto il grafico alla zona manager a, e ha aggiunto al grafico tutte le temperature delle facce interne delle superfici della stanza manager a. La maggior parte delle temperature delle superfici sono contenute in un range di 3-4 gradi, ad eccezione delle vetrazioni, che diventano più calde nella parte centrale della giornata e più fredde di notte.

Il grafico è un po' confuso, i nomi delle temperature superficiali si sovrappongono e non è per esempio del tutto chiara neanche quale sia la temperatura a bulbo secco della stanza. Questa potrebbe essere una buona ragione per passare a un rapporto basato su time-step e costituito da un elenco testuale, così da potere distinguere le temperature desiderate o anche richiedere statistiche specifiche sulle temperature stesse.

#### **11.3.2 Rapporti sulla frequenza**

La discussione precedente ha messo in rilievo che la data e l'orario in cui si verificano valori estremi possono essere informazioni importanti in una valutazione.

Alcuni operatori sono anche interessati alla distribuzione della frequenza dei valori degli indicatori di prestazione nei vani.

Per esempio, i regolamenti potrebbero prescrivere il numero di ore in estate in cui alle temperature è consentito di salire oltre 25 °C.

Un rapporto sulle frequenze (*frequency bin*, NdR) è un modo rapido per determinare il livello per così dire di rarità di situazioni estreme.

In figura 10.21 è mostrata la distribuzione annuale delle temperature a bulbo secco nella stanza manager a. Poiché la stanza non è stata filtrata in base all'occupazione (in base alle ore occupate), vi si riscontra una variazione compresa tra 10 e 30 °C, con circa il 20% del tempo sopra 24 °C (il set-point per il raffrescamento), il 16% del tempo vicino a 19 °C (il set-point per il riscaldamento) e circa il 10% del tempo vicino a 15 °C (il limite minimo tollerato di notte). Spesso un rapporto sulle frequenze dimostrerà una distribuzione normale riconoscibile: ed in tal caso l'operazione diverrà quella di scegliere dei punti significativi ai livelli superiori e inferiori della gamma di valori. Per esempio, nel caso in cui il 5% del calore fornito sia sopra 15 kW con un picco a 19 kW, alcuni operatori potrebbero esplorare la possibilità di progettare per 15 kW con uno schema di controllo adattivo.

# **11.3.3 Grafici 3D**

Un'alternativa al grafico piano sono i grafici 3D a 3 variabili, dove l'ora è visto sull'asse di destra, i giorni sull'asse di sinistra e il valore dell'indicatore di prestazione è mostrato come altezza.

Nella figura 11.21 sono mostrati in un grafico 3D i guadagni gratuiti convettivi per la stanza manager a. Può constatarsi il brusco calo di temperatura che si verifica a metà giornata in

corrispondenza del pranzo e anche l'interruzione costituita dal week-end. Questo è un modo particolarmente adatto di verificare anche l'influenza del controllo delle luci.

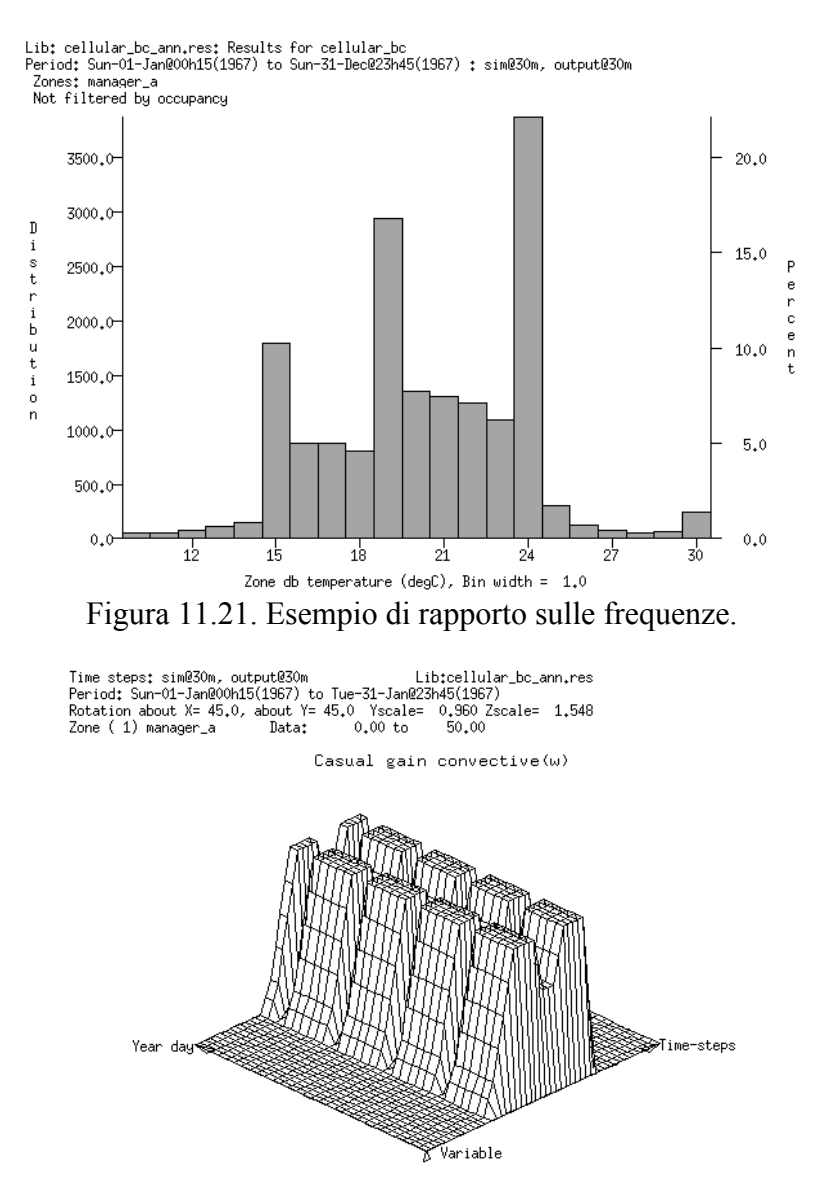

Figura 11.21. Esempio di grafico 3D rappresentante i guadagni casuali rispetto al tempo.

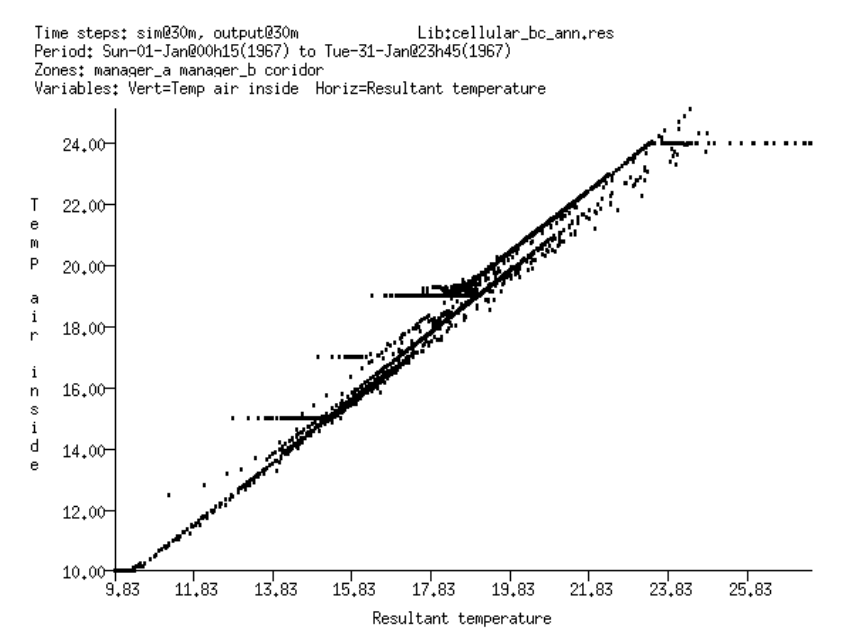

Figura 11.21. Esempio di grafico che mette in relazione due variabili costituite da indicatore di prestazioni l'una rispetto all'altra.

#### **11.3.4 Grafici rappresentanti variabile rispetto a variabile**

La correlazione tra due variabili può essere espressa in modo statistico ed è anche possibile visualizzare la relazione tra due variabili, quando esse sono rappresentate con la prima variabile su un asse e con la seconda sull'altro. In figura 11.22 sembrerebbe esserci una chiara correlazione tra la temperatura a bulbo secco nelle stanze e la temperatura risultante. Vi sono occasionali deviazioni tra 15 °C e 19 °C, come ci si potrebbe aspettare per effetto del ciclo di riscaldamento dei vani.

#### **11.4 Metodi per l'esplorazione di gruppi di dati**

La discussione finora ha passato in rassegna i tipi di informazione a cui si può avere accesso nel modulo per l'analisi dei risultati di ESP-r e ha mostrato degli esempi dei possibili rapporti prodotti. Differenti operatori comprendono le prestazioni in modi differenti e hanno preferenze per certe strategie di presentazione delle informazioni: le scelte effettuate per la rappresentazione riflettono questo.

Gli operatori capaci di contribuire in modo eccezionale al processo di progettazione tendono ad avere capacità di riconoscere le eccezioni nell'ambito di pattern e anche solide basi nella fisica dell'edificio che governa i fatti ambientali dell'edificio stesso e dei suoi sistemi. La natura personalizzata delle interazioni nel modulo di analisi dei risultati dà a questi operatori spazio per identificare le questioni sottostanti alle prestazioni. Così in figura 11.19 l'operatore inizialmente ha rappresentato le temperature dei vani e poi vi ha aggiunto la temperatura ambiente per ottenere informazioni riguardanti la sensibilità di risposta all'ambiente esterno. E' stato allora notato il bisogno di raffrescamento a gennaio e ci si è quindi chiesti quale potesse essere il fattore di riscaldamento; e questa domanda ha portato all'ipotesi che la questione centrale potesse essere la radiazione solare, e così è stata aggiunta al grafico anche

quella. Il passo successivo è stato quello di ossrvare la temperatura in una stanza tipica per vedere che cosa si stava riscaldando. Si potrebbe anche verificarlo dando una rapida occhiata al bilancio energetico delle zone.

La capacità di riconoscere i pattern può essere acquisita. Con pratica e guida da parte di operatori esperti (e anche di studenti di Architettura) è possibile iniziare a riconoscere dei pattern e iniziare a seguirli per risalire a possibili elementi causali di interesse nel progetto. Questo obiettivo può anche richiedere un certo numero di iterazioni, ma è una delle più importanti competenze nel campo della simulazione.

# Capitolo 12 **SUPPORTO ORGANIZZATIVO DELLA SIMULAZIONE**

## **12 Supporto organizzativo della simulazione**

Questo capitolo nasce da due decenni di osservazioni di team di simulazione di qualche successo. Esso sviluppa le idee che l'autore e altri hanno contribuito a *Building energy and environmental modelling: CIBSE Applications Manual AM11: 1998*, The Chartered Institution of Building Services Engineers, London, April 1998.

## **12.1 Errori classici**

Lo stress causato dal sopraggiungere di una data di consegna e il ritrovarsi esausti ben prima della fine di un progetto saranno situazioni ben note a molti lettori. Ecco una selezione di errori classici:

• Confondere la bravura alla tastiera con la capacità di arrivare a una piena comprensione delle prestazioni di un progetto;

• la convinzione che del software *user friendly* consenta a un operatori inesperti di essere produttivi con scarsa supervisione e/o con limitato training. Gli operatori meno esperti di solito mancano della capacità di auto-limitarsi per evitare la complessità e possono ritrovarsi in balia dello strumento che utilizzano. Questo fa sì che essi riscano a sfruttare solo in parte la potenza del software.

• L'appoggiarsi sulla forza di calcolo bruta piuttosto che su un modello per concepito e ben progettato. La maggioranza delle operazioni di simulazione sono vincolate da fattori altri rispetto alla potenza di calcolo.

• fare una equivalenza tra la capacità di generare rapporti e grafici e di comprendere dei pattern all'interno dei rapporti riassuntivi e dei grafici sufficiente ad aggiungere valore al progetto. Una tempesta perfetta per un gruppo di simulazione è costituita da un manager che dà una direttiva inappropriata a un novizio che non ha il background per riconoscere che la direttiva è sospetta, o la confidenza per chiedere chiarificazioni. Il novizio allora lavora duro per scavare una trappola in cui il gruppo cadrà, e la mancanza di attenzione del management assicurerà che il dolore sia distribuito.

Mettendola giù dura – gli errori e le omissioni del management possono essere importanti come gli errori di esecuzione tecnica. I gruppi di simulazione tendono a sottostimare il tempo richiesto a sviluppare delle procedure. Un ottimismo simile pervade l'operazione di mantenimento e crescita del personale esistente. I team di simulazione che prosperano hanno evoluto procedure che limitano gli errori e le omissioni, compensano le limitazioni degli strumenti di simulazione ed effettuano controlli di realtà a intervalli regolari. Cosa importante, hanno scoperto come identificare *le opportunità per fornire valore aggiunto*  al processo di progettazione.

# **12.2 Procedure specifiche a strumenti**

Le procedure devono adattarsi alle funzionalità specifiche degli strumenti di simulazione: • Gli strumenti di simulazione tendono ad essere progettati per gli individui anziché per i gruppi di simulazione. I gruppi di lavoro distribuiti sono largamente non supportati. Le procedure dovrebbero limitare l'editing simultaneo dei modelli laddove questo possa causare un non-funzionamento sistematico.

• Le illusioni ottiche capitano; per esempio, le immagini wireframe possono sembrare corrette, ma avere facce con il verso invertito. Le procedure dovrebbero controllare anche gli attributi non visivi, per perseguire la qualità del modello.

• Gli strumenti possono costringere gli operatori ad operazioni noiose. Le procedure dovrebbero identificare approcci alternativi.

• I vincoli nella documentazione interna a un modello possono indurre all'uso di documentazione esterna. Sono necessarie procedure per mantenere tale documentazione in sincronia con l'evoluzione del modello.

• Gli strumenti (ESP-r incluso) hanno funzionalità limitate. Sono necessarie procedure per promuovere abitudini che compensino queste limitazioni.

• I file dei modelli degli strumenti di simulazione sono sorprendentemente fragili. Una loro modifica manuale (*hacking*) può portare a malfunzionamenti sottili. Sono necessarie procedure per scoraggiare lo hacking e includere tecniche per il recupero da errori.

ESP-r assume che coloro che lo usano siano al corrente delle regole e dei requisiti delle entità usate per creare i modelli, e che essi adottino un approccio metodico alla pianificazione, creazione e uso dei modelli. Procedure che codifichino questi metodi sono di importanza fondamentale per lo sviluppo di suite di simulazione come ESP-r.

Gli operatori di altri software troveranno molto di familiare nella discussione che segue.

## **12.3 Ruoli nei gruppi di simulazione**

Benché esistano professionisti della simulazione indipendenti di successo, le simulazioni tendono a essere con maggiore possibilità sviluppate in un ambiente di gruppo. Perché?

• La simulazione richiede un'ampia gamma di competenze, per esempio gestionali, tecniche e di comunicazione.

• I progetti possono non raggiungere i loro obiettivi se non si identificano gli errori nei metodi adottati o nei dettagli. Alcuni individui possono attuare il necessario spostamento mentale, ma il controllo per l'assicurazione della qualità quando è auto-gestito è un invito al rischio difficile da eliminare.

• Esiste un livello di complessità al quale i modelli diventano difficili da gestire per gli individui.

Mettere in piedi un gruppo di simulazione non è un'operazione semplice, come si può vedere dalla sezione 4.2.1 del *CIBSE AM11* - del quale è essenziale la lettura della sezione sulle risorse umane.

Nei progetti di simulazione è fondamentale che qualcuno consideri la gamma di questioni completa del progetto e gli obiettivi del cliente. L'incarico di *team manager* deve essere assunto da qualcuno che non è incaricato della creazione del modello (a meno che si tratti di qualcuno che può facilmente compiere salti mentali dal dettaglio alla visione di insieme).

Occrrerebbe incaricare di assicurare la qualità di un modello qualcuno che non stia creandolo attivamente.

Benché riconoscere le opportunità per aggiungere valore al prodotto, così come gli errori e le mancanze, sia lavoro di tutti, il *quality manager* dovrebbe essere la forza trainante rispetto a questo.

Vi sono molti momenti durante un progetto di simulazione dove si rendono necessari controlli di realtà. Qualcuno dovrebbe notare gli indizi che suggeriscono azioni appropriate. Per esempio quando:

• Il comfort previsto (o altre misure di prestazione concordate per il progetto) è andato fuori dai limiti.

• Gli uffici sudovest al quarto e quinto piano si comportano differentemente.

• Il file di log in cui si registrano gli assunti progettuali non viene aggiornato da una settimana. Ci sono dei punti nel progetto dove possono essere chiamati dei *consulenti* per dare consigli su azioni correttive, o per svolgere operazioni specifiche di modellazione. Essi possono portare con sé procedure aggiuntive che possono dover essere integrate nel flusso di lavoro.

Il ruolo più ovvio, è, chiaramente, quello di utilizzare strumenti di simulazione (utilizziamo il termine *simulazionisti*).

Questo ruolo richiede il compimento di un misto di operazioni semiesperte ed esperte e l'interazione con gli altri membri del team.

Alcuni team di simulazione possono appoggiarsi su mentori per valutare come le capacità disponibili possano essere potenziate.

E vari tipi di personale di supporto possono interagire con il team ed avere bisogno di essere considerati nelle procedure.

Gli individui possono ruotare i loro ruoli – in un progetto qualcuno può magari operare come team-manager, in un altro può portare avanti delle operazioni di simulazione, e in un altro ancora può focalizzarsi su questioni riguardanti la qualità. Questo porta vari vantaggi:

• Consente di formare dei gruppi ad-hoc con i migliori talenti disponibili.

• Assicura che il personale sviluppi una gamma ampia di competenze e fornisce opportunità di esercitare tali competenze.

• Assicura una conoscenza distribuita dei requisiti di risorse per specifiche operazioni di simulazione.

• Le strategie idonee a risolvere problemi progettuali diventano distribuite all'interno del gruppo.

• Limita l'isolamento e le storie dell'orrore da vicolo cieco di cui molti gruppi di simulazione fanno esperienza in alcune organizzazioni.

Per la maggior parte dei progetti, la sfida di lavorare in un gruppo è dovuta alla incapacità del software di simulazione di avere a che fare con la manipolazione asincrona dei modelli, così come della nostra incapacità di mantenere una traccia ripercorribile delle azioni intraprese. Le prossime sub-sezioni forniranno maggiori informazioni su ciascuno di questi ruoli.

#### **12.3.1 Il team manager**

La discussione delle tattiche iniziali in tavola 1.1 di Sezione 1.2 è essenzialmente una sinossi di questioni trattate dalla persona che ha il ruolo di *team manager*. Quando la discussione in Sezione 1.4 si è volta alla *specifica del cliente,* le *questioni centrali*, le *questioni interrelate* e la *tavola delle azioni* sono state inquadrate come operazioni che il *team manager* deve affrontare. I team di simulazione che lavorino al limite delle loro capacità sono meno efficienti e più a rischio di generare errori di quelli che lavora all'interno della propria banda di competenza. Gli operatori della simulazione dovrebbero essere chiari a proposito dei propri limiti, così che le regole per la pianificazione dei modelli in Sezione 1.6 siano implementate nella sostanza. Dove un progetto richiede competenze non disponibili nel team, il *team manager* potrebbe richiedere i servizi di specialisti come l'ingegnere elettrico, l'esperto CFD o il consulente della qualità dell'aria, che potrebbero assistere il personale nello svolgimento del lavoro.

#### **12.3.2 Il manager della qualità**

Come l'autore di un libro ha bisogno di un *editor* che lo aiuti a completare il lavoro, né il team manager, né il personale si trovano in buona posizione per capire se il modello continui a essere adatto allo scopo e se le ultime previsioni prestazionali stiano fornendo una storia convincente o includano nuovi pattern ai quali occorre prestare attenzione.

Non occorre essere esperti di simulazione per svolgere molte delle operazioni necessarie ad assicurare la qualità di un modello, ma occorrono buone competenze di riconoscimento dei pattern e un buon occhio per i dettagli.

Il Capitolo 15 discute molte delle tecniche usate e la Sezione 15.9 descrive come rivedere i rapporti sintetici del contenuto dei modelli. Delegare una parte delle operazioni a persone che normalmente non potrebbero essere considerati parte del team do simulazione è possibilissimo. Un approccio tradizionale è che il manager della qualità passi in rassegna i rapporti generati dagli altri.

Quelli che sono in grado di utilizzare gli strumenti di simulazione in prima persona per riesaminare i modelli, generare rapporti sul contenuto dei modelli e riesaminare le previsioni dei modelli possono svolgere questo ruolo in modo proattivo.

I manager della qualità efficienti assicurano di potere seguire l'attività degli altri e l'evoluzione dei modelli così da indentificare dei possibili punti di interazione ad assicurare che gli altri adottino delle misure per ridurre il rischio relativamente a come i modelli sono pianificati, implementati e mantenuti.

Un'altra operazione è quella di stabilire criteri per i dati comuni (come le proprietà dei materiali e i dettagli dei componenti) raccolti dal personale per l'uso nei progetti di simulazione. Quanta incertezza è accettabile in queste entità? Dove dovrebbero essere documentati gli assunti e le mancanze (anche se questo "dove" è esterno al modello)?

Un compito del manager della qualità è essere un sostenitore della necessità di riservare risorse di progetto per l'esplorazione di questioni che portino valore aggiunto. Questo richiede che si segua il progresso del progetto e che si assicuri, quando possibile, che rimanga del tempo disponibile per ricognizioni esplorative.

Queste risorse potrebbero essere costituite da tempo reso disponibile a una parte del personale dedicato alla simulazione per l'intrpresa di ricognizioni esplorative, o potrebbero riguardare un progetto corrente o passato.

I guadagni di efficienza dovrebbero essere diretti a liberare tempo per *vivere con il modello ed esplorare le sue prestazioni*, e quindi capire meglio come esso funziona.

Tipicamente, il manager della qualità avrà un elenco di questioni classiche e problemi da esplorare nel modello.

- Nel caso in cui vi fosse, per esempio, un picco di fabbisogno il lunedì, sarebbe possibile individuare un regime di avviamento ottimale?

- Nell'edificio di notte si constata un eccessivo accumulo di calore? Controlla se questo può essere corretto con la ventilazione notturna della massa termica, o estendendo le ore di funzionamento dei sistemi di controllo ambientale.

- Le sale per le conferenze sono soggette a rapido surriscaldamento quando sono occupate in modo pieno? Controlla se partizioni massive possono smorzare le oscillazioni di temperatura e migliorare il comfort.

- I controlli ambientali cortocircuitano? Verifica se una potenza ridotta può servire a correggere questo.

- L'edificio risulta sovradimensionato in termini di potenza per il riscaldamento e il raffrescamento? Controlla quante ore aggiuntive al di sopra della temperatura di *setpoint* si verificano in una stagione con il 5% di riduzione e confronta questo risultato con la riduzione di spesa iniziale e di gestione.

La tavola che segue illustra alcune questioni che si presentano ai manager della qualità.

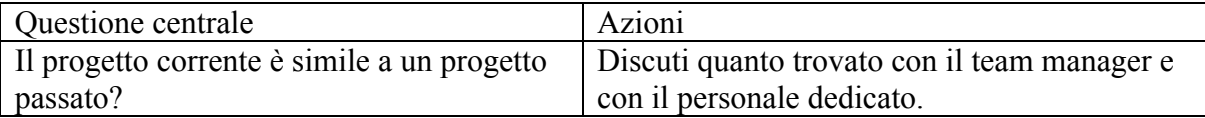

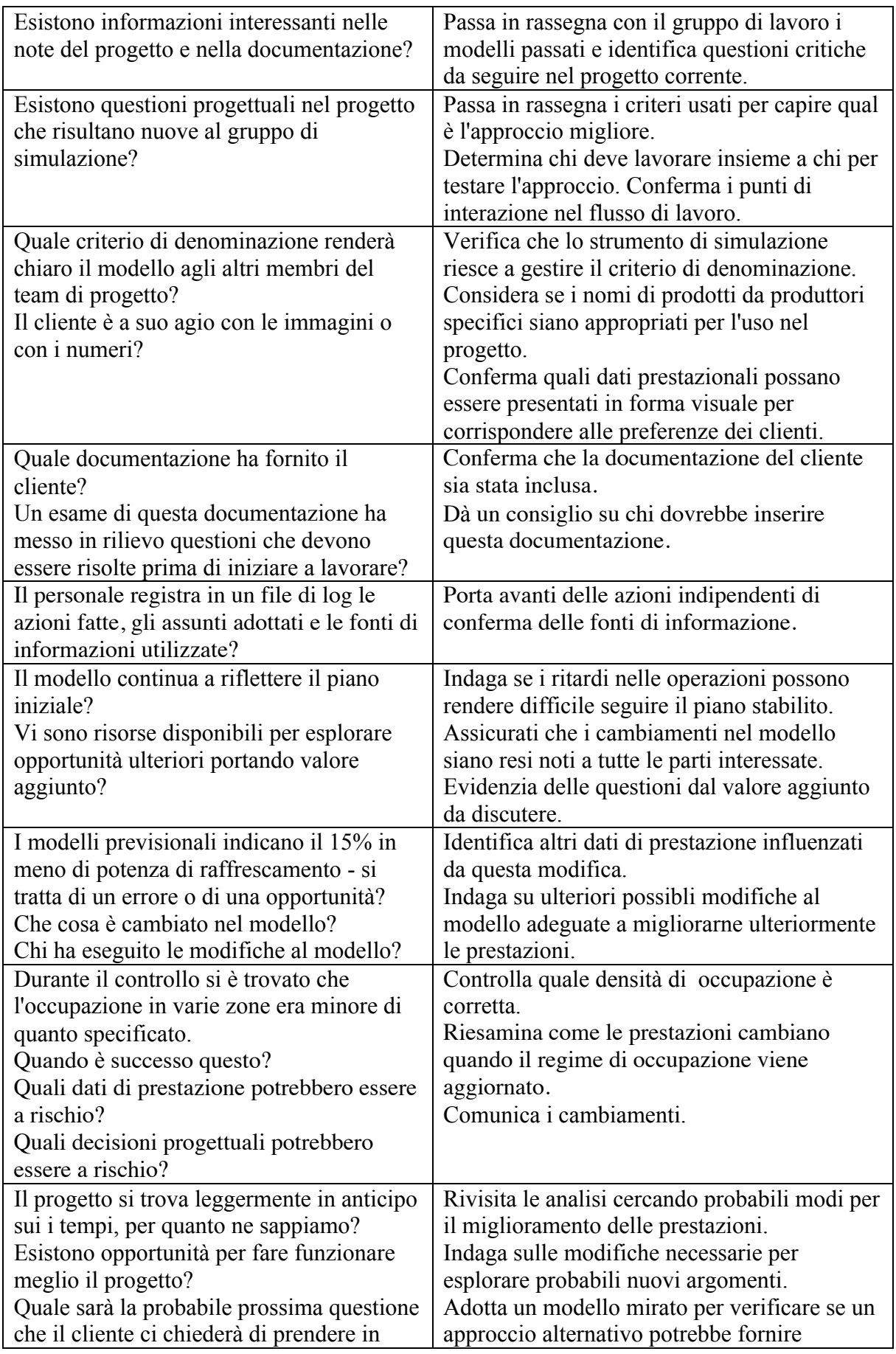

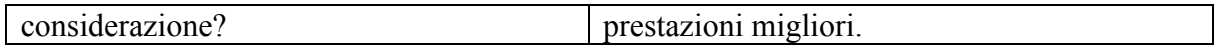

# **12.3.3 Il personale dedicato alla simulazione**

L'impiego tradizionale del personale dedicato alla simulazione coinvolge operatori junior *primariamente* impiegati nella creazione dei modelli, nell'esecuzione delle analisi e nell'estrazione dei dati di prestazione sotto la direzione e la guida degli operatori senior. C'è posto per gli apprendisti in un gruppo di simulazione ben formato e vi sono operazioni di valore che essi possono svolgere se hanno accesso a un mentore e se vi è una frequente e serrata supervisione.

Idealmente, il personale fornirà controllo e appoggio. Vi sono anche casi in cui è più efficiente a livello di costi coinvolgere personale senior nella creazione ed evoluzione di un modello. Si tratta certamente di casi in cui è utile che il personale senior noti pattern nelle previsioni di prestazione. E uno dei modi migliori per trasmettere queste competenze è di assicurarsi che altri nel gruppo possano osservare questa *magia* accadere. La questione critica per il gruppo di successo è complementare le competenze alla tastiera del personale con conoscenze relative ai domini disciplinari, capacità di riconoscimento dei pattern e *capacità di riconoscimento dei rischi.*

E' improbabile che operatori inesperti siano in grado di apprezzare le dipendenze all'interno dello strumento di simulazione (tra differenti tipi di entità e differenti domini di valutazione). Essi possono misinterpretare il gergo utilizzato nell'interfaccia e nelle istruzioni date dal personale senior.

Il personale di esperienza deve continuamente ricordare che:

• la conoscenza sulle relazioni termofisiche che guida le loro decisioni a proposito della modellazione e il loro uso degli strumenti di simulazione potrebbe non essere anche degli altri;

• il loro uso delle funzionalità degli strumenti di simulazione potrebbe basarsi su conoscenze ed assunti che gli altri potrebbero non conoscere ancora;

• il come ci si immagina l'evoluzione temporale delle operazioni di simulazione richiederà probabilmente un po' di sforzo per essere tradotto in istruzioni chiare sul come operare. Il pattern matching che il personale esperto spesso fa implica la scoperta di relazioni del tipo: - *se cerchiamo la parola chiave W in un messaggio di errore allora abbiamo dimenticato il passaggio X; se la forma profilo del fabbisogno per il riscaldamento se sembra questo, allora Z; se il più largo percorso di dispersione nel bilancio energetico delle superfici è la finestra a nord allora investiga Y*. Gli operatori esperti possono assumere che anche altri notino quei pattern e concludere (inappropriatamente) che il silenzio dal personale junior sia un segno che ci si deve aspettare del progresso nei lavori.

Per evitare la tempesta perfetta menzionata prima, i manager devono assicurare che il personale che si occupa della simulazione sia in grado di condividere gli obiettivi del progetto, e sia incoraggiato a fornire del feedback quando vengano identificate delle corrispondenze tra pattern e dei fattori di rischio.

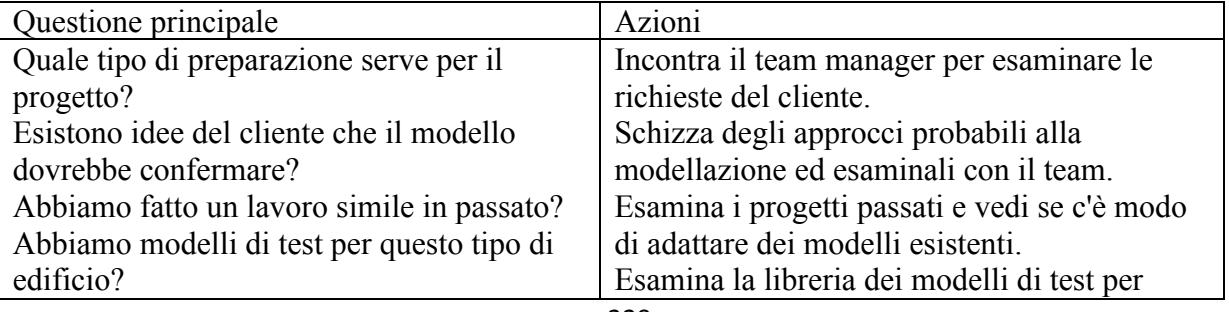

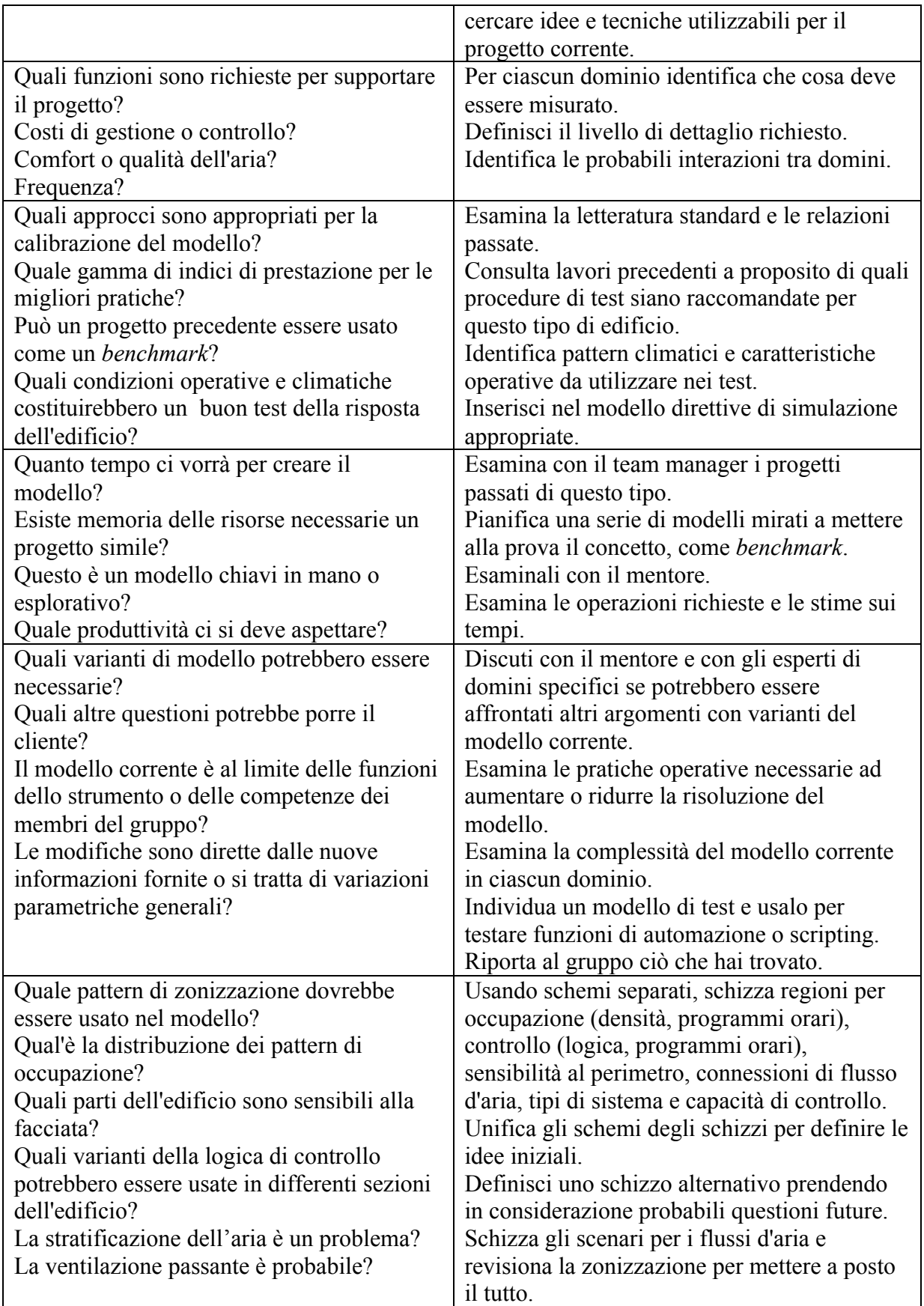

# **12.3.4 Personale di supporto**

I contributi da parte dello staff tecnico e amministrativo sono una parte integrante dell'infrastruttura dei gruppi di simulazione e dovrebbero essere inclusi nell'ambito delle procedure di lavoro. Vi sono un certo numeri di operazioni associate all'acquisizione e all'inserimento dei dati (per esempio, riguardanti materiali e componenti) rispetto alle quali lo staff di ricerca può fornire un contributo che abbia un valore aggiunto.

Un altro esempio potrebbe essere costituito dalla produzione di una sequenza animata di *pattern* di ombreggiamento su facciate e spazi interni specifici con uno strumento di simulazione come *Radiance*. Se questo inserimento è effettuato su basi *ad hoc* e occasionali da parte di personale di simulazione, c'è il rischio che possano essere necessario saltare delle operazioni o che siano inseriti dei parametri scorretti. L'animazione risultante non sarebbe di conseguenza corretta e si perderebbe tempo di prezioso, a un costo. Il ricorso a un tecnico competente per fare questo lavoro può essere una scelta migliore per questo tipo di operazioni.

Un'altra competenza che può essere acquisita è quella necessaria a passare in rivista i rapporti sul contenuto di un modello (*model contents reports*, NdR) in collaborazione con il manager della qualità. Per ciascuno strumento di simulazione, questi rapporti tendono a seguire un formato fisso e a includere parole riconoscibili. Chiedere al personale di supporto di testare la presenza o l'assenza di frasi o parole specifiche è quindi in questi casi ragionevole. Delegare queste operazioni può migliorare il flusso di lavoro del gruppo. Delegare un'operazione richiede che qualcuno faccia attenzione e documenti le azioni e gli assunti che abbiano successo. Il personale di supporto dovrà essere addestrato alla procedura e gli dovrà essere dato tempo sufficiente a tarare in modo fine le proprie competenze. Un buon indicatore

di uno sviluppo positivo è quando il personale tecnico inizia a suggerire miglioramenti della procedura. La delega implica anche che il flusso di lavoro del gruppo sia riprogettato per miscelare i

contributi del personale di supporto nel processo di progetto. Sia il manager del progetto, sia il manager della qualità saranno coinvolti in questa fase per effettuare controlli di realtà e per pubblicizzare la loro disponibilità.

# **12.3.5 Il consulente**

Quando la preoccupazione principale è risolvere una questione tecnica o fornire una seconda opinione a proposito delle previsioni, spesso di utilizzano dei consulenti (per esempio, ingeneri elettrici o esperti della qualità dell'aria). I consulenti possono non essere familiari con lo strumento di simulazione del gruppo, ma dovrebbero essere in grado di lavorare con il gruppo per chiarificare le previsioni di pattern di prestazione generate dallo strumento.

Il consulente può anche avere *opinioni* che includono il *fatto* che il loro approccio è l'unico possibile per affrontare una certa questione. Le interazioni con gli esperti possono diventare complicate, per esempio, possono fornire o non fornire informazioni a supporto del loro approccio, o possono lasciare o non lasciare che gli altri esaminino il software di cui si stanno servendo.

Un altro prevedibile punto di confusione deriva dallo sbilanciamento di informazione e capacità di comunicazione. La questione che ha portato a chiamare l'esperto è così normale e ovvia per loro esperti che essi possono non essere chiari nelle spiegazioni che danno agli altri che non condividono la loro conoscenza.

Se l'approccio suggerito è valido, ma gli strumenti di simulazione non lo supportano, esistono varie opzioni:

• verifica se lo strumento può essere adattato;

• verifica se esiste un altro strumento che usa un approccio valido;

•pvaluta se esiste un modo per piegare lo strumento ad approssimare l'approccio suggerito dall'esperto;

• se il progetto è in fase sufficientemente iniziale, verifica se questa parte dell'analisi può essere subappaltata;

• se il progetto dipende dal fatto che la questione sia risolta ed essa non può essere risolta nel tempo o nelle risorse date, considera la possibilità di ritirarti dal progetto.

Dopo avere discusso i vari ruoli in un progetto di simulazione, è tempo di volgere la nostra attenzione a questioni relative agli strumenti di simulazione.

# **12.4 Archivi comuni di dati**

La simulazione conta sull'accesso di una gamma di dati comuni descrittivi a proposito delle entità nell'ambiente costruito.

Questi sono tipicamente contenute in file a cui gli strumenti di simulazione hanno accesso e che sono composti dai dati forniti dai produttori sui prodotti, da rapporti sintetici sui test, e da estratti da riviste e libri di riferimento.

Buona parte della produttività degli esperti della simulazione può derivare dalla possibilità di rapido accesso all'informazione e dalla capacità di estrarre chiari indizi di appropriatezza rispetto agli obiettivi. Togli la velocità o la chiarezza e la produttività ne soffre.

Tipicamente, solo una parte di questa informazione viene distribuita assieme al software. Molto del valore aggiunto dei gruppi di simulazione sta nell'estendere l'insieme iniziale di dati. Esiste un investimento iniziale nel cercare di capire che cosa vi è di disponibile, seguito dall'operazione di popolare questi file con dati rilevanti per il futuro del progetto, e da aggiornamenti ed estensioni periodiche.

In gruppi dove si utilizzino molteplici strumenti di simulazione, le operazioni associate con la gestione delle informazioni devono prendere in considerazione il livello di sovrapposizione tra strumenti e le differenze specifiche tra strumenti (che possono essere sottili). Considera se esiste un vantaggio pratico nell'investire per minimizzare le differenze tra i dati comuni utilizzati tra strumenti di simulazione differenti.

L'introduzione della simulazione in un processo legato ad investimenti economici o in un gruppo di ricerca richiede decisioni iniziali su come i dati di supporto vengono acquisiti, valutati e modificati per corrispondere alle denominazioni dei gruppi e agli standard di documentazione. Devono essere pattuite procedure su come i dati sono inseriti e poi gestiti nel lungo termine.

Così, uno dei punti iniziali di scoperta di un nuovo strumento di simulazione sta nelle sue basi di dati predefinite. Il software commerciale tende ad essere popolato di entità. E queste devono essere soggette a valutazione, adattamento e gestione.

#### **12.5 Selezione degli strumenti**

Sarebbe possibile coercere il tuo strumento preferito a svolgere una certa gamma di operazioni: una mancanza di scelte impone dei costi. Riesamina le capacità e il costo legato all'utilizzo di altri strumenti di simulazione e sviluppa dei criteri di selezione. I costi associati all'acquisizione e al supporto di strumenti molteplici dovrebbero essere calcolati tenendo presente se il personale è capace di avere a che fare con molteplici strumenti o se serve del personale aggiuntivo.

I criteri di selezione sono specifici ai singoli progetti e anche alla fase del processo progettuale. Inizia considerando con attenzione la natura del progetto e le sue finalità. Rispondi alle domande elencate nella Tavola 1.1 e schizza approssimativamente le tue idee per il modello. Ecco alcuni esempi di criteri di analisi:

• Risoluzione del sito (la forma e la scala del sito). Lo strumento ti consente di descrivere l'impatto degli edifici adiacenti e della topografia? Sono disponibili dati climatici e sulla pressione del vento?

• Risoluzione spaziale (la forma e la scala dell'edificio e dei suoi spazi interni). Lo strumento supporta la complessità che si trova nel tuo schizzo?

• Risoluzione termofisica (la composizione dell'edificio e della sua risposta ai cambiamenti delle condizione al contorno e interne). Per esempio, nel caso in cui l'edificio abbia una costruzione massiva o usi materiale a cambiamento di fase, questi sono supportati dallo strumento di simulazione?

• Risoluzione ambientale dei sistemi (composizione dei sistemi e dei controlli). La rappresentazione del o dei sistemi è adeguata ai bisogni del progetto? E' possibile approssimare la logica di controllo dell'edificio?

• La risoluzione dell'occupazione, delle luci e dei piccoli macchinari (la distribuzione temporale dei guadagni gratuiti). E' possibile rappresentare l'interazione tra gli occupanti e l'edificio, ottenuta per esempio con controlli manuali?

• Supporto di calcolo per i domini di indagine richiesti nel progetto; per esempio, nel caso in cui i movimenti dell'aria siano di interesse, è disponibile uno strumento CFD? Nel caso in cui il comfort sia di interesse, è già predisposto un modello interno di comfort?

• I calcoli producono il tipo di dati relativi alle prestazioni (per esempio, relativamente al tipo di dati, alla loro collocazione, alla loro frequenza) adeguato a consentire al gruppo di simulazione di giudicare le prestazioni del progetto?

• Sei in possesso dell'informazione di supporto (database di materiali, soluzione di costruzione, proprietà ottiche, componenti di sistema etc.) necessaria a rappresentare il progetto in questo ambiente di simulazione?

• Durante la vita del progetto quali domande aggiuntive relative alle prestazioni potrebbero presentarsi? Lo strumento supporta valutazioni finalizzate a queste questioni? E le competenze del gruppo sono appropriate?

• Se altri ambienti di simulazione o altri strumenti di *reporting* sono adottati nel progetto, esistono percorsi di simulazione funzionanti per consentire il flusso dell'informazione tra i vari strumenti?

• Ci sono risorse sufficienti nel progetto per consentire l'utilizzo di questa suite di simulazione? Le competenze del personale sono appropriate a questa miscela di requisiti relativi al progetto e agli strumenti?

Un approccio rapido per valutare strumenti di simulazione alternativi è quello di identificare un progetto recente ed esplorare una o due questioni attraverso l'uso dello strumento corrente e di quelli alternativi. I partecipanti comparerebbero poi quale simulazione porta a risultati corrispondenti con i precedenti in termini di risorse e competenze richieste, e in rapporto alle previsioni. I progetti recenti vanno specialmente bene se i membri del gruppo ricordano l'approccio che hanno seguito e hanno accesso ai dati di progetto sottostanti. Il mentore può guidare il gruppo e aiutarlo a capire le previsioni derivanti dalla simulazione.

#### **12.5.1 Infrastruttura di calcolo**

La simulazione conta anche su un'infrastruttura di calcolo. E molti gruppi assumono che questa sia robusta sino a prova contraria. Il "sino a prova contraria" è qualche volta random (per esempio, dovuto a rottura di disco fisso) e qualche volta prevedibile (qualcuno non ha fatto una copia di backup del suo lavoro). Entrambe le situazioni hanno degli antidoti.

Decidi qauale perdita di ore-uomo è accettabile in ciascuna fase del lavoro di progetto e adatta l'infrastruttura di calcolo e le pratiche (abitudini) di lavoro a questa. Valuta cosa si verifica ricreando la situazione di una rottura e prendi nota di come il gruppo e l'infrastruttura si riprende (o manchi di ripresa).

Si può essere creativi a proposito dell'impiego delle risorse di calcolo. Le operazioni di creazione dei modelli tendono ad essere limitate dalla velocità di interazione degli esseri umani piuttosto che dalla velocità del computer. Un monitoraggio competente della qualità può essere più importante nella creazione dei modelli richiedenti potenza di calcolo.

Un disco veloce e della memoria extra possono risultare di importanza critica durante le valutazioni e per operazioni di recupero dei dati.

## **12.6 Formazione**

Con lo stesso strumento di simulazione, lo stesso tipo di computer e lo stesso tema di lavoro, due differenti professionisti possono arrivare in tempi radicalmente differenti alla definizione di un modello completo. Ciò che un novizio può produrre in due giorni frustranti, può essere prodotto da un addetto esperto in un paio d'ore con un computer potente la metà.

Questa differenza in produttività è attesa e dovrebbe essere messa in conto nel reclutamento per un certo progetto. Una tabella di marcia prevedente sedute notturne può essere supportata meglio da personale più esperto, mentre il personale con minore esperienza sarà più a suo agio con un progetto con scadenze meno difficili da rispettare.

Quando due addetti dotati approssimativamente delle stesse competenze impiegano due tempi radicalmente differenti a svolgere un certo compito, il manager e il mentore dovrebbero investigare. Mantenere ed estendere le competenze può essere lasciato all'individuo; tuttavia certi gruppi scelgono di supportare attivamente il personale attraverso:

• Una persona che ha padroneggiato in modo profondo il software di simulazione e aiuta il personale a essere a suo agio con funzionalità che tendono ad essere viste come magiche, o situate dove risiedono i *leones*.

• Una persona che abbia intrapreso progetti di simulazione della scala, complessità e miscela di domini che stiano venendo considerati dal gruppo di simulazione (per fornire guida).

• un esperto di dominio (per esempio, ingegnere elettrico, consulente della qualità dell'aria) che lavori in team per aiutare a definire strategie e criteri di valutazione.

• Una persona incaricata di portare avanti un'esercitazione estesa all'interno del gruppo, tipicamente per assisterlo ad entrare in un nuovo mercato, o a lavorare con un nuovo tipo di clienti.

I mentori possono essere parte del gruppo o consulenti sono incaricati dal gruppo. Progetti a rischio potrebbero utilizzare mentori di elevata autorità per prendere in consegna delle valutazioni fatte dal personale, se questo è quello che serve per garantire la consegna. In altri casi un mentore può essere chiamato perché la sua esperienza porta a risposte veloci, o per insegnare una tecnica non familiare. Questo potrebbe essere fatto di persona o via videoconferenza.

La qualità del modello è parte del lavoro di tutti e le attitudini al pattern-matching necessarie a supportare il pattern-matching possono essere acquisite attraverso lo studio attento di documenti come quelli al Capitolo 15 e lavorando con personale o un mentore di esperienza. I seguenti sono esempi di quello che si potrebbe notare:

• C'è una superficie interna etichettata come "fire-door" che è fatta con la stessa soluzione di costruzione delle partizioni interne vetrate – è possibile?

• I documenti operativi menzionano un computer server , ma le schedule indicano il numero di ore in cui il consumo elettrico è elevato – quale di queste due cose è corretta?

• I patten di schermatura sono calcolati per tutti gli uffici della facciata ovest ad eccezione che al piano tre. Abbiamo perso qualcosa?

• Il picco di domanda per il riscaldamento durante l'avviamento è quattro volte il valore durante il resto del periodo occupato. Questo è atteso? Ci sono alternative che dovremmo esplorare.

Se possibile, il quality manager dovrebbe combinare le sequenza di operazioni per confermare il livello di conoscenza, strategie e risorse inventive del sistema.

Far corrispondere le risorse *attualmente usate* con gli assunti adottati nella pianificazione iniziale è una sfida. Un contributo di grande importanza del personale di simulazione al processo di pianificazione è quello di fornire stime realistiche relativamente al tempo e alle risorse di calcolo. Prendere delle note dal tempo assorbito per operazioni specifiche dovrebbe essere incluso nelle procedure di lavoro. Aggiornamenti frequenti delle stime man mano che i dati reali diventano disponibili possono aiutare nella gestione delle risorse spaziali.

Che cosa si può dire delle stime di tempo per le nuove operazioni del gruppo? Si dovrebbe tentare e rischiare di sovra- e sotto-stimare. Oppure il gruppo di simulazione potrebbe dedicate alcune delle sue risorse ad anticipare i nuovi argomenti e operazioni compilando documenti di corredo, modelli esplorativi e intraprendendo progetti ipotetici.

Ricorda, segnalare una funzionalità di strumento che non è pronta per l'uso è altrettanto importante che scoprire una misurazione aggiuntiva da includere in un rapporto.

## **12.7 Ricapitolazione**

Una procedura di lavoro ben concepita assicurerà che il personale non esaurisca le proprie riserve mentali. Questo suggerisce che tutti i membri del gruppo debbano essere chiari a proposito del loro livello di competenza e di quante capacità di riserva abbiano. Essi non dovrebbero mantenerlo segreto e dovrebbero esserci canali di comunicazione a proposito di queste questioni.

Commisurare le risorse usate per generare e testare i modelli con le ipotesi assunte in fase di pianificazione iniziale è una sfida. Con l'esperienza, il personale dedicato alla simulazione, i mentori e i manager della qualità possono fornire stime piuttosto precise della quantità di tempo di cui si aspettano di avere bisogno.

Le pratiche operative ben concepite assicureranno che prima che una stima sia fornita al cliente sia fatta una valutazione riguardante l'appropriatezza degli strumenti di simulazione disponibili in rapporto con le probabili necessità del progetto. Vi sarà anche una valutazione dei livelli di competenza correnti nel caso in cui sia richiesto del lavoro di preparazione.

# Capitolo 13 **QUALITA' DEL MODELLO**

# **13 Qualità del modello**

I team di simulazione che cerchino di affrontare problemi reali in tempo reale si imbattono nella necessità di assicurare che i loro modelli siano sintatticamente corretti e semanticamente appropriati per il progetto.

I team che prosperano investono una passione considerevole nell'assicurare la qualità dei loro modelli. Lo fanno per limitare il rischio (una ragione tradizionale per l'*Assicurazione della Qualità* e per il *Controllo della Qualità*). E' anche probabile che queste pratiche di lavoro forniscano precocemente *evidenza di opportunità* per derivare valore aggiuntivo per i clienti. La qualità dei modelli chiama in causa sia le funzioni dello strumento di simulazione, sia le competenze del gruppo di simulazione. Tra le questioni più importanti, vi sono:

• progettare modelli che il gruppo di simulazione possa capire;

• progettare modelli che il cliente riconosca;

• identificare aspetti dei modelli che dei controlli effettuati possano interpretare come non correttamente risolti dallo strumento;

- identificare aspetti del modello che il team possa non riconoscere come corretti;
- pratiche operative che bypassino i controlli dello strumento;
- pratiche operative che bypassino il manager della qualità;
- verifiche della frequenza dei modelli e di calibrazione;
- comprensione dei rapporti sul contenuto dei modelli.

La *verifica semantica* è correlata al progetto del modello – a come esso include ed esclude aspetti termofisici del progetto. Poiché questa è un'arte tanto quanto una scienza, è più difficile stabilire insiemi di regole per il progetto dei modelli. In questo caso, i problemi sono: •imodelli (o strumenti) che *non sono del tutto adatti* allo scopo;

• modelli che continuino ad essere usati dopo che l'entropia ha preso piede;

• modelli che siano in una condizione di inutilizzabilità.

# **13.1 Come può essere di aiuto il distributore di software?**

La qualità dei modelli **inizia** con le funzioni offerte dal produttore del software, cioè con i rapporti per l'assicurazione della qualità, la documentazione, gli esercizi e le funzioni di verifica interna del software. Le decisioni del produttore a proposito delle funzioni interne hanno un impatto sostanziale sulle risorse che i gruppi di simulazione investono nella verifica dei modelli.

Alcuni distributori credono alla versione dei loro dipartimenti di marketing, cioè che *quello che vedi è quello che ottieni*. Sfortunatamente, quello che vedi sullo schermo è solo una delle possibili viste del contenuto di un modello. Le interfacce possono presentare agli operatori delle illusioni ottiche. Ecco alcuni esempi:

• una vista *wireframe* può sembrare corretta, ma avere superfici rovesciate o mancanti;

• una interfaccia intelligente può decidere di mischiare le superfici adiacenti e condividere la stessa composizione – così quello che è riportato non corrisponde a quello che l'operatore ha definito;

• le interfacce possono decidere di suddividere le superfici o i componenti così che il modello includa entità che l'operatore non ha chiesto di creare;

• l'operatore potrebbe definire una descrizione compatta che lo strumento espande in centinaia di linee di descrizione e fornire solo funzioni limitate per esplorare la lista delle voci espansa. Alcuni software (incluso ESP-r) forniscono sia informazioni a schermo, sia rapporti sul contenuto dei modelli. Questo rende possibile che coloro che abbiano doti di interpretazione grafica e coloro che abbiano doti di interpretazione dei rapporti possano lavorare assieme. Un buon rapporto sul contenuto dei modelli non dovrebbe essere solo leggibile dagli esseri umani, ma dovrebbe riflettere anche cambiamenti a qualsivoglia entità nel modello. Gli strumenti di simulazione sono imperfetti, e così alcune entità potrebbero non essere riportate o potrebbero non includere un sufficiente livello di dettaglio. Idealmente, i modelli dovrebbero consentire all'operatore di definire il livello di dettaglio per le varie entità riportate, così come argomenti da includere.

Come si è detto, azioni indipendenti da parte di più operatori possono causare conflitti difficili da risolvere. Se un modello funziona e alcune azioni da parte di qualche persona causano un guaio, la fiducia può avere gravemente a risentirne.

Ovviamente gli strumenti potrebbero essere imperfetti in questa implementazione di questo concetto:

• alcune interfacce (come quella di ESP-r) limitano la lunghezza dei nomi delle entità. I nomi chiari sono una frustrazione e una fonte occasionale di errore;

• alcune interfacce assegnano i nomi automaticamente e non consentono di cambiarli – nomi unici e arbitrari possono essere opachi per l'operatore;

• alcune interfacce non consentono agli operatori di dare un nome alle entità nei loro modelli – questo è imperdonabile in termini di risorse necessarie al controllo del modello. Sapendo che gli strumenti di simulazione limitano la nostra capacità di creare modelli

autodocumentanti, sta alla comunità degli operatori far evolvere pratiche operative che compensino tali limitazioni.

#### **13.2 Responsabilità nei gruppi di simulazione**

Le decisioni prese da membri del gruppo mentre pianificano e costruiscono modelli possono influenzare le risorse necessitate dagli altri per capire l'intento e la composizione dei modelli. Alcuni modelli *raccontano una buona storia* e così possiamo rapidamente usare la nostra appena ricavata comprensione. Altre decisioni producono modelli che impongono un peso considerevole ai gruppi di progettazione, espressioni perplesse quando i clienti vedono i modelli, e incontri deviati da spiegazioni su come lndo i clienti vedchermo rappresenti il loro progetto. Fare lavorare duro i clienti NON E' una strategia di affari profittevole.

Questo non è un argomento in favore della traduzione letterale di dati CAD in modelli termici. Molto di ciò che è incluso in un modello CAD, nel dominio termico è semplicemente rumore di fondo. Un cliente che avesse visto un modello con cinquantamila superfici sarebbe giustificato nel chiedere la metodologia dietro a questo approccio all'astrazione, come se gli fosse detto che una scatola rappresentava il Guggenheim di Bilbao.

Seconda citazione del giorno:

"Le domande e le risposte autosomministrate portano grande gioia al legale di qualcun altro." Rendi la pratica di esternalizzare il compito a un altro membro del gruppo dopo che i controlli iniziali sono fatti dal gruppo di simulazione una pratica standard.

Cambiamenti nel reclutamento possono richiedere che i modelli siano passati ad altri nel team per il completamento dei lavori. I modelli rischiano di diventare orfani se l'autore del modello lavora in isolamento o usa uno stile differente da quelli degli altri.

L'operazione di prendere un modello fatto da un'altra persona e capirlo abbastanza bene da poterlo modificare è un classico test delle procedure di lavoro. I progetti si fermano per settimane di seguito. Se una risorsa sostanziale è sottratta per ri-dedicarla in fretta a un progetto prima dormiente, questo può ridurre le risorse a disposizione per le altre operazioni. Non aiuta il fatto che la concezione del software di simulazione raramente tiene conto che molti gruppi lavorano a diversi progetti simultaneamente.

#### *Il team manager*

L'interesse del manager del gruppo è quello di assicurare che i modelli siano adatti allo scopo e che il personale lavori nell'ambito dei suoi limiti (e di quelli dello strumento). Un modello che racconta una buona storia è un modello che un manager può esplorare facilmente. E i manager che esaminano regolarmente i modelli possono anticipare delle possibilità, ed anche accorgersi di quando le date di consegna stiano scivolando in avanti.

#### *Manager della qualità*

Come l'autore di un libro ha bisogno di un revisore di bozze per completare la storia, un manager della qualità aiuta ad assicurare che il modello continui a essere adatto all'obiettivo. I manager della qualità riconoscono velocemente i modelli che raccontano una buona storia e assicurano che il personale di simulazione ottenga regolarmente un riscontro.

Anche adottando buone pratiche, nei modelli vengono inclusi errori. Alcuni errori tipografici che passano non notati i controlli dello strumento si evidenzieranno nelle previsioni di prestazione, *se presteremo attenzione*. Un guadagno casuale di 10 kW in una stanza che si suppone non avere più di 2 kW può non manifestarsi in una differenza di temperatura, se il controllo ambientale ha una potenza sovradimensionata. Il vaglio dovrebbe notare la reazione dei controlli ambientali per questa zona differisce da quella di altri spazi simili. Se l'unico rapporto generato fosse un totale riferito all'edificio, questa possibilità potrebbe non essere notata.

Alcuni errori possono essere sottili – selezionare il giusto tipo di vetrazione per una finestra tra dodici altre potrebbe alterare la prestazione della stanza solo leggermente. La logica di un controllo che opera in modo indesiderato per una combinazione infrequente di condizioni riscontrate può essere difficile da riconoscere.

Non riuscire a testate l'orientamento prima di intraprendere una analisi della schermatura può portare a sprecare tempo prezioso, così come il non riuscire a notare che porte tagliafuoco possono essere installate con un meccanismo di sicurezza (*fail-safe*, NdR) che consenta la miscelazione dell'aria tra zone può alterare gli assunti sulla ventilazione degli edifici. Il gruppo di simulazione dovrebbe considerare che la frequenza e i tipi di errori possono esistere senza alterare i pattern prestazionali dal momento in cui è presa una differente decisione progettuale. E' probabile che le verifiche da parte del personale dedicato alla simulazione evidenzino certi tipi di errori, ma altri si rivelano chiari per il loro impatto sulle previsioni.

Ci sono dei vantaggi nel fatto che il manager della qualità sia proattivo nel progetto e usi strumenti di simulazione per esaminare i modelli, generare dei rapporti sui contenuti dei modelli e esaminare le previsioni di prestazione. Un manager della qualità proattivo può essere promotore dell'identificazione di opportunità riservando risorse progettuali all'esplorazione di questioni che hanno valore aggiunto.

Un'altra operazione proattiva è quella di lavorare a stretto contatto con altri nel gruppo per assicurarsi che la qualità del modello sia una parte continua del processo di pianificazione e creazione del modello stesso. Il manager della qualità può anche disporre sequenze di operazioni per confermare il livello di competenza, le strategie e le *risorse inventive* del personale dedicato alla simulazione.

*Il personale dedicato alla simulazione*

Il tradizionale schema del personale include personale junior *primariamente dedicato* alla creazione dei modelli, a lanciare analisi e a estrarre i dati relativi alle prestazioni. La questione critica per la qualità del modello è l'autolimitazione. Accettare i nomi di default per le entità fa risparmiare qualche secondo, ma richiede che altri si sforzino ogni volta che esplorano il modello o guardano i rapporti sulle prestazioni.

Il personale dedicato alla simulazione prende decisioni e fa ipotesi continuamente. Per esempio - una rapida decisione a proposito del fatto che sia meglio scegliere lo spessore standard del pavimento in calcestruzzo contenuto nel database o sull'opportunità di confermare lo spessore attuale nel modello può essere valida al momento, ma diventa problematica ed è dimenticata dopo essere stata presa.

Le competenze alla tastiera dei novizi possono essere un flagello. I novizi necessitano di un supporto attivo da parte di coloro che hanno opinioni più evolute sulla natura termofisica degli edifici e dei sistemi. Se coloro che sono dotati di solide opinioni si prendono il tempo di trasmettere delle idee, i novizi saranno in condizioni migliori per cooperare quando inizieranno a lavorare.

Gli argomenti che gli operatori esperti possono dimenticare e che i novizi non conoscono sono:

- l'informazione richiesta ai clienti nelle differenti fasi del lavoro;
- i vantaggi e gli svantaggi di strumenti differenti e il tempo e le risorse di calcolo da essi richiesti;
- idee riguardanti le modalità di rappresentazione delle questioni progettuali;
- idee riguardanti la zonizzazione e il livello di dettaglio;
- idee riguardanti i modelli passati da esaminare.

Spendere 2-3 ore alla settimana per esplorare nuove pratiche operative o nel produrre script per automatizzare i processi è un investimento che può risultare in migliori procedure e migliori modelli.

# *Esperti di dominio e mentori*

E' probabile che l'esperto di dominio abbia opinioni forti a proposito di ciò che vede nei grafici o dei rapporti di previsione delle prestazioni. Pattern sottili possono essere facili da riconoscere per loro.

Il trucco è quello di fare vedere all'esperto di dominio anche il modello e le previsioni prestazionali con un occhio anche ad ulteriori modifiche che potrebbero essere fatte per migliorare le prestazioni o confermare che le previsioni sono in linea con le aspettative. I mentori possono giocare un ruolo chiave nel promuovere la produttività del personale e le pratiche di precisione che possono assicurare qualità nei modelli. Esperienze precedenti con progetti simili potrebbero consentire al mentore di essere tra i primi a identificare dove i modelli stanno fornendo prestazioni inaspettate.

# *Sedie musicali*

La rotazione dei compiti di assicurazione della qualità ha vari vantaggi:

- un *paio di occhi freschi* può notare in alcuni secondi quello che gli altri è sfuggito per ore;
- le conversazioni necessarie a confermare "cosa è questo?" sono istruttive per entrambi i partecipanti;

• una valutazione su come differenti progetti di modelli impattino le operazioni di verifica dei modelli può risultare in modelli migliori.

# **13.3 Pianificazione dei modelli**

La natura termofisica di uno spazio che è *ragionevolmente rappresentato* da cento superfici non è dieci volte migliore se si usano mille superfici. E visto che la complessità crescente richiede un aumento delle risorse più che lineare, è necessaria molta riflessione per definire la risoluzione appropriata per un modello.

Detto questo, un piccolo aumento nella complessità di un modello può fornire sufficienti indizi visuali per ridurre lo sforzo necessario alla sua comprensione. I modelli che i clienti riconoscono li aiutano a dire la loro nel processo e spesso semplificano i requisiti relativi al rapporto di ricerca. L'operazione di rendere comprensibil un modello può anche consistere in una cosa semplice come includere segnali visivi per le colonne o le scrivanie, o includere una rappresentazione grezza dei volumi edilizi adiacenti in forma di blocchi.

Altri aspetti della progettazione di modelli sono trattati nelle sezioni 1.4, 2.3, 3.3 e 4.1. In ciascuna di queste sezioni, l'enfasi è nella fase di pianificazione e nello sviluppare le idee in schizzi piuttosto che alla tastiera.

# **Sezione**

Altri aspetti della progettazione dei modelli sono trattati nelle sezioni 1.4, 2.3, 3.1 e 4.1. In ciascuna di queste sezioni, l'enfasi è sulla fase di pianificazione, e sullo sviluppo di idee a schizzo piuttosto che alla tastiera.

# *Nomi delle entità*

Uno strumento potrebbe essere abbastanza intelligente da nominare la 27° superficie nella zona *Wall-27*. L'autore del modello sa che il nome della superficie è *partition\_to\_corridor* e probabilmente conosce diversi altri attributi della superficie. L'interfaccia presenta la prima supposizione per la modifica; cinque secondi di battitura alla tastiera *renderebbero questo chiaro*. Accettare il default forza tutti gli altri a lavorare duro per capire quello che *Wall-27* è ogni volta che usano la lista di selezione e riduce i ritardo e gli errori se viene selezionato (o cancellato) l'elemento sbagliato.

# Frase del giorno:

I nomi sono il primo passaggio per capire ed essenziali per padroneggiare le idee.

Nomi come "hmeintflrt\_1" possono essere derivati da "horizontal mass element intermediate floor type instance one", ma quasi nessun altro lo capirà. Ma se un cliente sembra a suo agio quando si parla di "room\_1.12b", allora può essere questo il nome migliore per quella zona nel modello.

La seconda frase del giorno:

attribuisci per prima cosa dei nomi alle cose e segui dei pattern coerenti.

# *Registrazione degli assunti*

Mentre creiamo e facciamo evolvere i modelli di simulazione, prendiamo dozzine di decisioni apparentemente semplici che presso usciranno dalla nostra memoria. Se queste non vengono registrate, potranno avere un impatto sfavorevole. Una delle forze propulsive per lo sviluppo dei software è assicurarsi che i modelli di dati interni dello strumento di simulazione abbiano spazio disponibile per registrare decisioni e assunti.

L'esistenza di un dialogo per spiegare l'intento di un profilo di occupazione non assicura che esso sia usato. Il manager della qualità ha interesse ad auto-documentare i modelli e le pratiche operative dovrebbero porre degli standard a proposito di come le decisioni e gli assunti sono registrati.

*Voci di elenco provvisorie*

Le entità nei modelli di simulazione richiedono molte attribuzioni e l'informazione può non risultare disponibile quando serve. L'uso di voci di elenco provvisorie per dati non ancora confermati (per esempio, per la creazione di una soluzione di costruzione approssimata nel database) è una soluzione valida per portarsi avanti con il lavoro. C'è bisogno di procedure di lavoro per assicurarsi che queste azioni pragmatiche abbiano un seguito e il modello sia aggiornato man mano che informazioni migliori si rendono disponibili.

Il chi si fa carico di questi aggiornamenti, la frequenza dei rapporti, e le decisioni su cui deve sapere che sono stati fatti dei cambiamenti sono tutti elementi da includere in una procedura di lavoro bene ordinata.

#### **13.4 Complessità**

L'evoluzione del software oggi permette di creare dei modelli che siano approssimazioni più vicine dell'ambiente costruito e questi modelli spesso implicano un livello di complessità che non sarebbe stato preso in considerazione qualche anno fa. Il nostro tentativo di creare modelli migliori è temperato dalla nostra capacità di gestire tali modelli.

Uno dei problemi inaspettati dei software che sono progettati per essere sia *user friendly,* sia super-funzionali è il livello di autolimitazione necessario per creare modelli che corrispondano alle necessità del progetto. Funzioni pensate come aiuti per la produttività possono attirare il cliente verso modelli oltremodo complessi.

Coloro che sono impreparati per la complessità moltiplicano il loro carico di lavoro, così come il rischio che errori ed omissioni passino inosservati. La preparazione include l'evoluzione delle pratiche operative in progetti di complessità crescente. Un altro investimento è quello di consentire al personale di acquisire confidenza con progetti di complessità crescente. La chiarezza nella progettazione dei modelli riduce l'attenzione richiesta per molte operazioni ed è essenziale in modelli complessi.

Assicurare che il modello sia corretto è, per molti professionisti, il limite critico a proposito della complessità dei propri modelli. Esaminare una rappresentazione letterale di un complesso ospedaliero con centinaia di stanze per certificare la correttezza di migliaia di entità è, a dire poco, un'operazione iterativa. Ciascuna iterazione si focalizza su un differente aspetto del modello e/o delle sue prestazioni.

Gli esami visuali accurati (*spot checks*, NdR) sono un *passo utile* nell'assicurarsi della qualità dei modelli. I manager della qualità svilupperanno tecniche per esaminare i rapporti sul contenuto dei modelli e tecniche per esaminare la forma e la composizione dei modelli con l'interfaccia dello strumento.

Un errore classico è quello di allocare tempo per esaminare i contenuti del modello, ma non per commissionare analisi mirate a identificare gli errori semantici. Le tecniche che evidenziano gli errori semantici tendono a focalizzarsi su analisi di breve periodo, dove i pattern nel regime operativo e le condizioni al contorno risulterebbero in pattern di risposta attesi.

Trovare pattern attesi è usualmente una motivi di celebrazione. Il rischio è quello di tagliare corto con le analisi multicriterio perché siamo di buon umore, invece di concludere le analisi dopo avere raggiunto una comprensione olistica del progetto.

I team di simulazione di successo sono anche in grado di riconoscere quando la complessità può essere evitata. Ci sono casi dove è richiesta una rappresentazione dell'edificio completamente esplicita – per esempio, nel caso di un edificio ventilato naturalmente, dove i pattern di flusso di massa sono ampiamente distribuiti. In molti edifici vi è una ripetizione considerevole e poco da guadagnare dal descrivere tutti i vani. La tecnica richiede che il modello ridotto incorpori sia gli elementi tipici, sia gli elementi eccezionali del modello. Selezionare quello che può essere omesso da un progetto è un passo critico nel processo di pianificazione, come determinare i fattori di scalatura nel processo di calibrazione. E i vantaggi possono essere considerevoli.

Molti gruppi di simulazione usano tali tecniche di scalatura nei loro progetti per conservare le risorse necessarie a creare, lanciare ed estrarre dati dai loro modelli.

Un'altra tecnica per allocare risorse per una verifica semantica è quella di impiegare tecniche di scalatura all'analisi che si porta avanti. Durate limitate di analisi (per esempio, giorni estremi e settimane estreme in ciascuna stagione) accuratamente scalate possono risultare in previsioni molto vicine a quelle derivanti dalla "forza bruta" delle simulazioni annuali complete. Questa tecnica è specialmente importante per strumenti di simulazione come ESP-r, che sono intensivi per il disco durante la simulazione e le fasi di estrazione dei dati.

#### **13.5 Valutazione multi-criteri**

Come si è detto, il tempo guadagnato con buone pratiche operative può fornire una riserva di tempo per esplorare le prestazioni del modello. Più complesso il modello, più analisi multicriteri sono essenziali per scoprire conseguenze non volute di decisioni progettuali, così come errori e mancanze nel modello.

Quindi da dove si potrebbe iniziare il processo per acquisire confidenza in un modello? Opinioni ben fondate (o accesso a tali opinioni) su cosa dovrebbe succedere nell'edificio sono un primo passo. Queste possono prendere la forma di: informazioni da progetti simili, dati tabulari in manuali, accesso a un mentore o a un esperto, o a misurazioni su questo o quell'edificio simile.

Il passo successivo è la familiarità con gli strumenti e le tecniche per l'estrazione dei dati prestazionali in forme che chiarifichino cosa sta succedendo a livello di fisica virtuale. Nei workshop su ESP-r, il tempo allocato per esplorare le prestazioni del modello tende ad essere almeno tanto quanto quello per la creazione del modello. Sia le capacità investigative interattive, sia l'estrazione dei dati sono parte del processo.

L'elenco seguente include alcuni indicatori utili:

• la gamma delle temperature a bulbo secco in ciascuna zona e l'orario del massimo e del minimo *e* la frequenza contribuiscono a confermare il numero delle situazioni estreme;

• la differenza tra la temperatura a bulbo secco (*dry bulb*, NdR) e la temperatura media radiante (*MRT, Mean Radiant Temperature*, NdR); e se estrema, fa ulteriori verifiche sulle temperature delle superfici;

• la gamma dei fabbisogni per il riscaldamento e il raffrescamento, l'orario del fabbisogno di picco *e* la frequenza di distribuzione del fabbisogno;

• il numero di ore in cui il riscaldamento e il raffrescamento si rendono necessari *e* il numero di ore in cui le zone fluttuano nella banda morta (*dead-band*, la zona di non-risposta compresa tra i setpoint massimo e il minimo, NdR);

• i guadagni gratuiti in ciascuna zona, sia come statistica, sia come grafico, per verificare se l'illuminazione si accende e spegne come da attese;

• grafici delle temperature delle zone e dei controlli ambientali delle zone, per verificare se un avviamento o uno spegnimento ottimale potrebbero essere utili, per verificare se c'è calore accumulato nell'edificio di notte, o se un sistema modulare potrebbe essere appropriato;

• statistiche e grafici sulla radiazione solare in ingresso nelle zone, per avere conferma che le finestre che sembrano affacciare a nord effettivamente affaccino a nord;

• quando una zona attira la tua attenzione, verifica il suo bilancio energetico per il tipo di trasmissione di energia associato con grandi guadagni e perdite.

L'orario in cui ciò si verifica è citato sopra, perché una temperatura di picco nelle ore di ufficio può essere molto differente che una temperatura di picco quando nessuno è nell'ufficio.

La distribuzione delle temperature (*frequency bins*, NdR) <sup>15</sup> è citata perché un fabbisogno di potenza di picco per una dozzina di ore in una stagione può non essere un buon indicatore per il dimensionamento della potenza del sistema, e le temperature estreme, che sono rare, possono essere sensibili alla gestione sul versante della domanda.

Gli esperti effettueranno inoltre nuovamente le analisi relative alle medie stagioni senza controlli ambientali o con ridotta potenza per i controlli ambientali. Perché? Perché gli edifici possono spesso risultare confortevoli con poca o nessun intervento meccanico. Il tradizionale accento sulla potenza dei sistemi tende a ignorare le prestazioni durante le centinaia di ore di condizioni miti che si verificano nella maggior parte delle regioni. Qualche momento per creare una variante del modello per confermare questo può risultare in un significativo valore aggiunto per il cliente.

Un altro trucco degli esperti è quello di raccogliere statistiche per il periodo occupato, così come per tutte le altre ore. Perché? Perché l'attenzione alle ore notturne non occupate fornisce indizi per migliorare il progetto dell'edificio e il suo regime operativo.

Alcuni strumenti di simulazione come ESP-r possono essere azionati da script per automatizzare la raccolta dei dati di cui sopra. Ci sono per questo due approcci comuni:

• registrare in uno script le digitazioni usate durante una sessione interattiva per automatizzare le operazioni le volte successive;

• definire una "Integrated Performance View" (IPV) per il modello e usarla per invocare analisi specifiche e recuperare i dati multi-criteri.

**Sezione** L'uso di script è trattato nella sezione 17.1 e nella sezione Automazione in questo capitolo. La preparazione di un IPV è inclusa nella Sezione 13.8.

# *Lavorare ai limiti*

 

La maggior parte degli esperti pianificano il loro lavoro e i loro modelli per aggirare i limiti di calcolo e la complessità dei loro strumenti. Non riuscire a prevedere il corso probabile del progetto è un classico modo per ritrovarsi a corto di opzioni.

ESP-r è compilato con limiti specifici di complessità dei modelli e vale la pena di controllare quali ne siano i limiti attuali (sono disponibili "header files" - file di intestazione del codice sorgente, NdR - testati per differenti risoluzioni). L'Appendice *Installazione* fornisce informazioni su questo. Alcuni strumenti di simulazione sono scritti per consentire ai modelli di crescere di complessità senza dovere ricompilare il codice, e ci sono, inoltre, limiti che gli operatori esperti evitano.

I modelli che siano stati estesi sino a portatli ai limiti delle possibilità dello strumento di simulazione raggiungono un punto in cui la produttività soffre e dove le dipendenze nel modello di lavoro possono essere rotte e possono essere introdotti errori. Esistono molte cause possibili per questo. Alcune implicano azioni da parte dell'operatore e altre possono essere costituite da carenze nella logica del software.

La prudenza e la paranoia sono atteggiamenti utili. Come primo passo, fai un backup del modello di lavoro. Genera un rapporto completo sui contenuti del modello ed estrai dati prestazionali da compararsi con quelli del modello modificato. Parla con altri a proposito delle loro esperienze nel trattare problemi complessi e avvisa su dove possono essere fatte

<sup>&</sup>lt;sup>15</sup> Cioè i rapporti relativi a quante volte si verifica un certo valore, in questo caso di temperature, in una sequenza. Cercando, per esempio, la temperatura di una stanza in un anno, potremo vedere che si è trovata 10 volte a 22 °C, 30 a 23 °C e 150 a 24 °C. NdR.

semplificazioni *prima di alterare il modello*. Pianifica la sequenza delle operazioni, svolgi dei lanci di calibrazione e confronta i risultati con le previsioni di prestazione iniziali. Tutti gli strumenti di simulazione e tutte le tecniche di estrazione dei dati tendono da arrivare a un punto dove il carico diventa evidente. Per esempio, ESP-r usa il disco fisso in modo intensivo. L'estrazione dei dati diventa progressivamente più lenta quando la grandezza di un file si avvicina a 1 Gigabyte, ed oltre quel punto il programma può diventare instabile. Un grande progetto con dozzine di varianti e passo temporale di cinque minuti può richiedere una mattina, se non un fine settimana, per essere processato. Quindi, il progetto del modello e il progetto dell'analisi e del recupero dei dati devono essere considerate nelle fasi di pianificazione di un progetto.

Entropia è una parola che inizia a descrivere gli studi parametrici. Così tanto è investito nel predisporre un caso-base di studio che esso può essere aggiornato per riflettere le varianti di progetto. Nel caso in cui, dopo le verifiche e dopo avere lanciato gli script, risulta l'intero edificio può essere distrutto dai fabbisogni, è meglio alterare il caso base e rilanciare le analisi. ESP-r ha la flessibilità necessaria a essere usato per lavori parametrici, ma la struttura distribuita dei file può rendere difficile fare cambiamenti globali a dozzine di modelli e alle potenzialmente centinaia di file che supportano questi modelli. Altri strumenti hanno anche vincoli relativi agli studi parametrici.

#### *Automazione*

Usare l'interfaccia di uno strumento di simulazione per applicare molteplici cambiamenti a un modello può essere frustrante. Alcuni operatori manipolano (*to hack*, NdR) i file dei loro modelli e altri usano degli script per fare cambiamenti parametrici ai modelli. Queste azioni possono far risparmiare tempo, ma possono anche essere fonte di sottili errori se le dipendenze dei file non sono risolte.

Alcuni professionisti fanno meno errori di altri nel creare varianti di modelli. Un esame critico dell'ordine delle operazioni e un controllo sul fatto che esse sono state fatte per limitare gli errori risulta in una funzione "create model variant" in ESP-r.

Come visto nella figura X, l'operatore che vuole creare una variante di modello seleziona gli argomenti da un elenco e il codice determina le dipendenze correlate e gestisce i file del modello, così che cambiamenti successivi non possano corrompere il modello iniziale. ESP-r include funzioni per cercare e sostituire istanze di una specifica soluzione di costruzione in un modello o di alterare gli attributi delle superfici associate con un elenco denominato (anche chiamato "anchor list"). Ci sono anche funzioni per ruotare o trasformare il modello, cosa che richiede che siano gestite una serie di dipendenze. Altri cambiamenti globali ai modelli potrebbero richiedere la modifica dei file dei modelli attraverso una serie di operazioni manuali o l'uso di script. Gli esperti tendono a testare i loro script su un duplicato del modello o una parte del modello prima dell'uso. In tutti i casi, la procedura di lavoro dovrebbe assicurare che il modello modificato sia processato dallo strumento per vedere se vi sono riscontrati degli errori.

Alcune modifiche parametriche richiedono più di una sostituzione di parole chiave e nomi dei file relativi ai modelli. Per esempio, rimuovere una superficie richiede che molte relazioni all'interno del modello siano ristabilite (per esempio, che i fattori di schermatura e i fattori di vista tra superfici siano ricalcolati). Idealmente, gli strumenti di simulazione sono progettati per tenere presenti queste dipendenze e cercare di risolverle. Sfortunatamente, gli script possono essere delicati e difficili da mantenere. Vale la pena di vedere se è possibile modificare lo strumento per supportare l'escursione dei parametri e la gestione delle varianti del modello.

#### **13.6 Verifiche semantiche**

Idealmente, noi progettiamo i modelli affinché non siano né più né meno complessi del necessario per rispondere alla domanda corrente legata al progetto. Se siamo bravi, il nostro modello sarà anche progettato per rispondere alla domanda successiva che il cliente chiederà. Un modello troppo semplice potrebbe non riuscire a rappresentare la natura termofisica del progetto. Un modello troppo complesso potrebbe assorbire risorse in modo non sostenibile. Quindi abbiamo bisogno di progettare dei test per determinare se il modello rappresenta le caratteristiche essenziali del progetto e convoglia informazioni con un livello di confidenza accettabile. Una forma di domanda segue il pattern: *edifici di questo tipo tendono a XX quando succede YY.*

- Nel caso in cui il riscaldamento si fermi alle 10:00 in un giorno invernale soleggiato, non ci aspettiamo di vedere un cambiamento immediato, ma un graduale calo della temperatura fino alle 15:00 quando i livelli di irraggiamento scendono.

- Nel caso in cui il raffrescamento termini alle 15:00 in un giorno caldo, ci aspettiamo un aumento immediato di 3 °C, e poi un aumento lento fino alle 20:00.

- Durante l'accensione al lunedì mattina dopo un fine settimana freddo, ci aspettiamo un fabbisogno pieno per 2.5 ore, seguito da un calo di circa il 40% della potenza richiesta dopo che è stata raggiunta la temperatura di set-point.

- Nel caso in cui raddoppiamo l'occupazione nella sala delle conferenze, ci aspettiamo che il sistema di raffrescamento intervenga per un'ora, e che poi il calore assorbito dalle pareti causi un degrado del comfort.

- Nel caso in cui riduciamo la potenza di riscaldamento del 15%, ci aspettiamo mezz'ora in più di periodo di attivazione, e di trovare otto ore dopo la temperatura di set-point propria del mese. Queste questioni sono basate su aspettative di circostanze specifiche. Le aspettative possono essere in forma di descrizioni di pattern, statistiche o frequenze di accadimento. Se siamo in grado di scrivere una aspettativa in anticipo, o di costruire una opinione, guardando le previsioni di prestazione, o siamo incapaci di dare un giudizio semantico, è largamente funzione di bagaglio di conoscenze ed esperienza.

Questo rimanda a una delle ragioni per cui la simulazione è difficile per gli studenti. Essi stanno iniziando a formarsi idee su come gli edifici e i sistemi lavorano e anche le loro capacità di riconoscimento dei pattern si stanno formando. Per questo, esperimenti virtuali ben concepiti possono essere un mezzo eccellente di apprendimento per gli studenti. Essi hanno accesso allo stato termofisico di tutti in un dato momento nel tempo e cambiando alcuni numeri possono intraprendere esperimenti ed osservare le differenze di prestazioni connesse alle modifiche. Una guida per gli studenti è essenziale (e una debolezza critica nella messa a punto della simulazione). E' anche terribilmente complicato progettare un buon esperimento virtuale. La buona notizia è che le competenze di ricognizione dei pattern possono essere acquisite. La forma di domanda tipica implica uno scenario definito in termini di alcune ore o giorni (una eccezione riguarda un mese). Un grafico o rapporto riassuntivo che copra un periodo breve è veloce da produrre, e la sua densità di dati è gestibile, e così è possibile sovrapporrvi dati di prestazione, per verificare che cos'altro sta succedendo nello stesso tempo, o appena prima il momento che ci interessa.

Mancano dall'elenco domande del tipo di quelle che finiscono con "ci aspettiamo un fabbisogno di 29.5 kWh/mq/anno di riscaldamento". Perché? In primo luogo, questo richiede una simulazione annuale. Vogliamo rimandare le verifiche intensive a livello di calcolo fino a che abbiamo ottenuto confidenza in altri aspetti del modello. In secondo luogo, quello che sta venendo misurato è derivato dalla prestazione di dozzine, se non centinaia, di entità, e le loro interazioni. Un valore riportato che corrisponda alle nostre aspettative non necessariamente alimenta confidenza nelle entità sottostanti. Un valore inaspettato fornisce pochi indizi sulle

cause sottostanti, ma produce una grande massa di dati da passare al vaglio. Ancora, focalizziamoci sugli indicatori di prestazione con meno dipendenze.

Il compito del simulazionista è quello di progettare un esperimento virtuale che ci consenta di vedere se le previsioni corrispondono alle aspettative. Alcune domande implicano la verifica di un caso base e un secondo modello studiato con alcuni degli aspetti del modello modificati. Ovviamente, terremo una copia del modello immodificato, così da potere continuare con le verifiche standard dopo che la verifica semantica sia stata svolta! Ovviamente, ci ricorderemo di includere nel modello etichette che ci ricorderanno su quale verifica semantica stiamo lavorando e identificheranno chiaramente quale grafico o rapporto siano associati con quel test! Alcune verifiche semantiche possono essere portate avanti riesaminando le domande del cliente e considerando la fisica sottostante che è in azione. Nel caso in cui, per esempio, il modello di progetto risulti sensibile alla distribuzione della radiazione solare nelle stanze, un esame potrebbe utilmente guardare ai pattern nelle temperature superficiali nel corso della giornata a fronte della ricezione della radiazione solare.

Un certo obiettivo di progetto, che miri a migliorare l'uso dell'energia solare per il riscaldamento controllando il surriscaldamento estivo, verosimilmente richiederà attenzione alla risoluzione termofisica e alle soluzioni di costruzione utilizzate.

Per scoprire se una risoluzione geometrica aggiuntiva (ottenibile per esempio suddividendo le pareti e i solai) produce previsioni più adeguate, la medesima stanza potrebbe essere rappresentata da tre zone a risoluzione differente. Quello che si impara da questo esercizio può essere applicato al modello complessivo.

Nel caso in cui siano inclusi nel modello anche controlli delle schermature a lamelle, anche i pattern di accensione e spegnimento dovrebbero essere controllati. Ma in questo caso sarebbe necessario effettuare una comparazione rispetto alla stessa stanza senza controlli delle schermature. Infatti, per chiarire l'impatto di controlli di zona ideali o di controlli di componenti di sistema, un modello variante senza controlli, o con un controllo semplice, costituirebbe spesso l'approccio più efficiente, e le procedure di lavoro dovrebbero assicurarsi che questi modelli varianti possano essere creati in fretta o siano aggiornati man mano che il lavoro progredisce.

I risultati della verifica semantica potrebbero essere che il modello stia prevedendo un pattern di prestazione per quello scenario corrispondente alle nostre aspettative. Brillante. Altre parti dello stesso edificio esibiscono lo stesso pattern? E' qualcosa di cui avvertire il cliente? Ad ogni scenario corrisponde una accresciuta confidenza nel modello, che aumenta la nostra consapevolezza di come la soluzione funziona e di quanto quella prestazione sia in linea con le idee iniziali del gruppo di progettazione. Poiché la questione è specifica, è possibile convertire la consapevolezza appena acquisita in una storia facile da raccontare agli altri.

Anche i risultati di una verifica semantica possono generare confusione. Quello che si è riscontrato non era quello che ci si aspettava, e dunque l'operazione evolve per verificare se le nostre aspettative erano mal fondate, se il modello, nei fatti, non supporta quel tipo di verifica, se include errori, o se il nostro esperimento virtuale ha prodotto alcune nuove informazioni o pattern che il gruppo di progetto deve capire. Metodi per affrontare queste situazioni sono trattati nel Capitolo 10. Chiaramente, le risorse di cui si avrà bisogno saranno proporzionali alla complessità del modello.

Nel caso in cui un team di simulazione debba affrontare un nuovo tipo di edificio o sistema e si preannunci la necessità di verifiche sintattiche e semantiche rigorose, allora si presenta l'esigenza di procedure di lavoro che evidenzino le prestazioni attese o inattese prima possibile e con il minor possibile consumo di risorse. I modelli iniziali focalizzati e le verifiche iniziali focalizzate sono un modo per conservare risorse per un progetto.

Con uno strumento generalista come ESP-r sono spesso possibili vari possibili modelli di progetto. Nella fase di pianificazione, possono essere creati una serie di modelli vincolati che adottino approcci differenti per identificare gli approcci più promettenti. Alcuni team di simulazione disporranno di un'intera gamma di modelli di verifica o di procedure per mettere a punto dei modelli di verifica. Nel capitolo "pratiche di lavoro" si raccomanda che il team di simulazione faccia un investimento negli approcci esplorativi e nella creazione di modelli così da testare questioni future relative al processo di progettazione.

Un esempio corredato da una suite di modelli per la verifica della sensitività è costituito dalla sequenza di modelli nel gruppo *technical features* degli esempi distribuiti con ESP-r. Questo rappresenta la stessa coppia di edifici cellulari con corridoio a differenti livelli di risoluzione e con differenti funzionalità di simulazione attivate.

Una verifica semantica può anche essere originata da una previsione di prestazione inattesa.

- Perché questa stanza è più calda di alcuni gradi rispetto a quanto ci si aspettava?
- Qual'è il maggiore guadagno termico dello spazio? Cosa succede?

• Cos'altro sta succedendo nello stesso tempo o appena prima?

Il Professor Joe Clarke ha introdotto l'idea della *concatenazione causale di bilanci energetici* nei primi anni '90. Essa implica una identificazione delle dipendenze connesse a un evento termico e un ri-percorrimento dell'albero delle dipendenze per isolare la forma di trasferimento energetico che, se corretto, altererà l'evento termico inizialmente notato.

I modelli che sono evoluti molte volte in risposta ai cambiamenti nei presupposti del progetto potrebbero includere dettagli che non sono più rilevanti o che non sono a un livello appropriato di dettaglio. Un esame critico può avere lo scopo di determinare se un inizio "fresco" sarà più produttivo che revisioni ulteriori.

Un altro classico motivo per valutare la possibilità di una ripartenza fresca è quando il cliente pone una domande del tipo "che cosa succede se?". Le risorse necessarie per perseguire la risposta con un modello non proprio corrispondente alle necessità dovrebbero essere valutate tenendo conto della progettazione e dell'implementazione di un modello per la nuova domanda progettuale o studio parametrico.

Un esempio è costituito dalla qualità della luce nelle stanze. Generare i fattori di luce diurna per chiarire sommariamente se la parte interna di un vano sarà percepita come scura è una questione molto differente dal chiarire se ci sarà abbagliamento alla testa del tavolo delle conferenze. I fattori di luce diurna sono molto meno sensibili alla geometria delle facciate che i requisiti per un'indagine sull'abbagliamento. Una cosa è essenzialmente indipendente dal tempo (dalla stagione e dall'orario, NdR) e l'altra è dipendente sia dal tempo, sia dalla posizione.

#### *Lo hardware e gli spiriti maligni umani*

Immagina i modelli di simulazione come prigionieri di guerra che hanno il dovere di scappare (o almeno rovinarti il week-end).

Ci sono innumerevoli modi per rendere inutilizzabili i modelli a causa di corruzione dei file, incoerenze o perdita di file. Frasi come "stavo perfezionando il modello e c'è stato uno sbalzo di tensione elettrica" fanno parte delle storie popolari di ogni gruppo di simulazione. L'intensità e la durata dello scompiglio che segue dipende dalla solidità delle nostre pratiche operative. Fare dei backup non è scienza astrofisica. E' incredibile come una vacanza rimandata dovuta a una rottura del disco possa cambiare le pratiche operative al punto che la perdita di mezz'ora possa essere considerata un fallimento all'interno del gruppo.

Per ogni tipo di computer e sistema operativo su cui ESP-r gira esistono applicazioni di utilità (*utilities*, NdR) disponibili per creare archivi delle cartelle dei modelli. Nei sistemi Unix/Linux/OS X comandi come "tar cf broxburgh\_18\_apr\_contol\_a.tar broxburgh" metteranno tutti i file e sottocartelle di "broxburgh" in un file di archivio. Su

Windows generalmente è questione di cliccare la cartella del modello con il tasto destro del mouse per creare un file zip. Ogni gruppo di simulazione avrà i suoi criteri di denominazione per questi file, ed anche regole su dove conservarli.

La frequenza dei backup dipende in parte dalla seccatura di ripetere un insieme particolare di azioni, ed anche dallo stato del modello. Le seguenti sono classiche situazioni scatenanti i backup:

- quando una zona è pienamente attribuita;
- prima di fare una variante al modello;
- prima di una operazione di ricerca e sostituzione;
- prima di una traslazione o una rotazione;
- prima di un cambiamento nella strategie di controllo;
- per registrare lo stato corrente del modello prima di una verifica;
- quando qualcuno con delle attrezzature per prove elettriche è avvistato nell'edificio;

E i backup possono anche essere mirati solo a uno o due file che sono collegati a una questione che sta venendo testata. Un rapido test sul ridurre la potenza di raffrescamento in una zona dell'edificio inizierebbe con un backup del controllo corrente e poi proseguirebbe con il cambiamento di qualche valore nella definizione del controllo, con l'effettuazione del test e poi con il recupero dello stato iniziale del controllo. Differenti gruppi adottano differenti stili di convenzioni di denominazione dei file di registrazione delle azioni intraprese e ripercorse. Una questione molto discussa è se gli archivi dei modelli debbano includere i file dei risultati. Alcuni gruppi li includono, altri li comprimono prima di archiviarli e altri mettono negli archivi degli script e delle istruzioni necessari a generare i file dei risultati. I modelli di ESPr possono includere *parametri di simulazione* predefiniti e molti gruppi costruiscono i loro set di procedure attorno a tali funzioni.

#### **13.7 Elenco delle cose da fare riguardo al gruppo**

La tavola seguente include alcune delle questioni di cui prendere nota quando si lavora con modelli di simulazione. A grandi linee, l'ordine inizia all'inizio del lavoro. Chiaramente, ci sono sfilze di argomenti che potrebbero essere aggiunti a questa tavola.

La forma della tavola è quella di porre una questione generale nella colonna di sinistra e fornire un elenco di argomenti o domande associati nella colonna centrale e un elenco di azioni correlate nella colonna di destra. Consideralo come un punto di partenza, crea versioni testuali delle tavole in questo capitolo ed estendi gli argomenti man mano che si presentano nuove situazioni, man mano che vengono contemplate procedure per futuro lavoro speculativo.

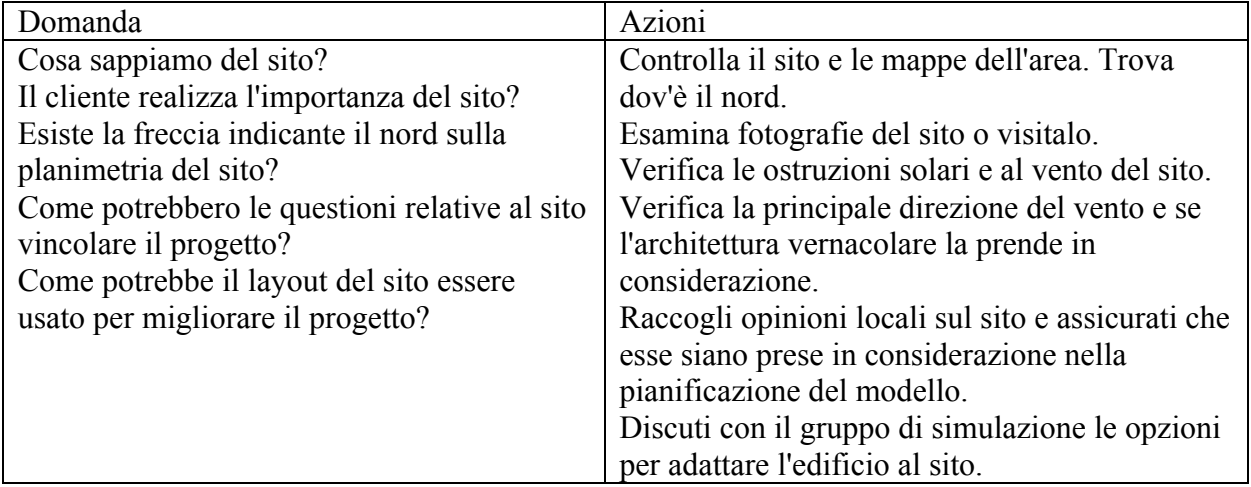

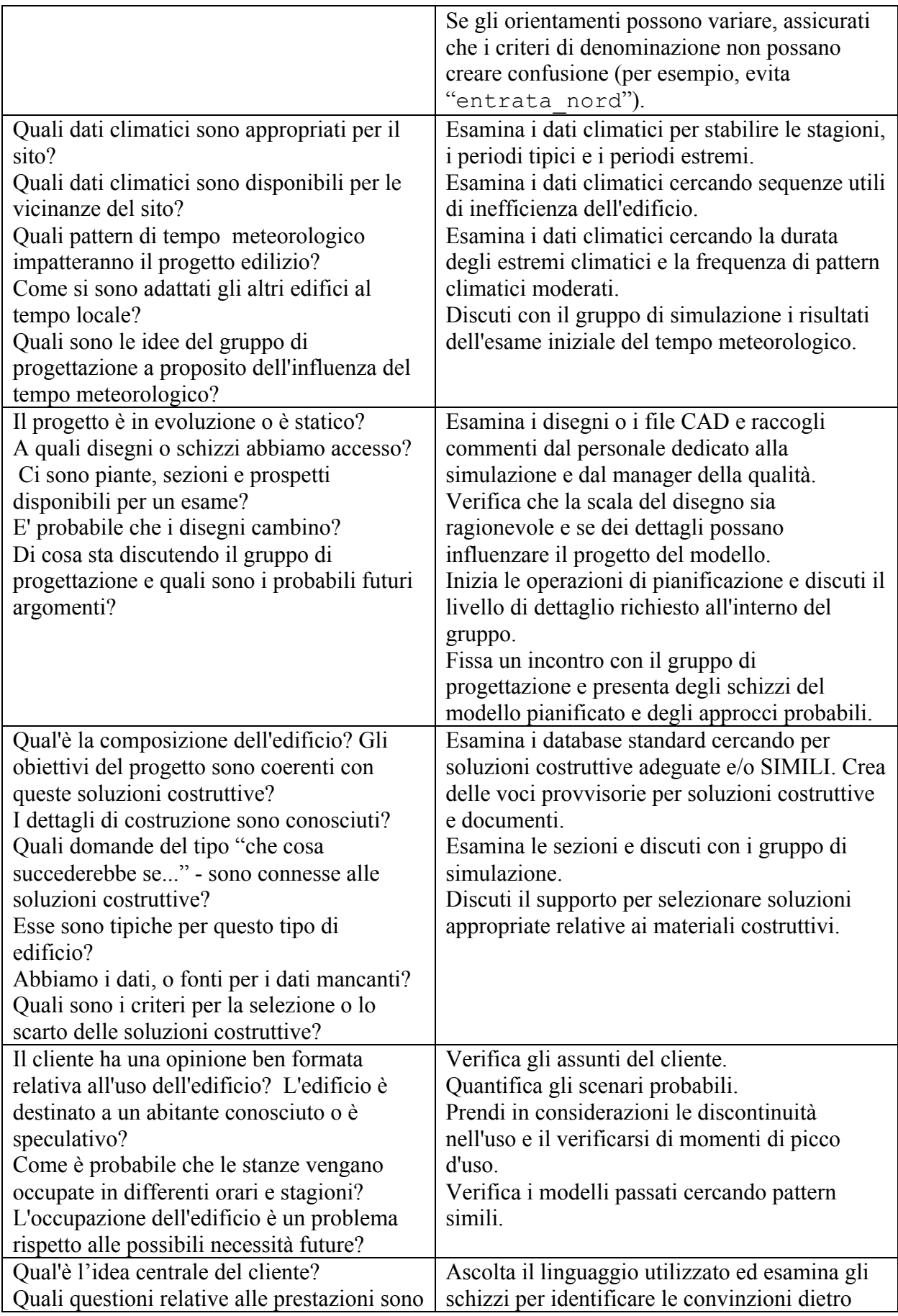

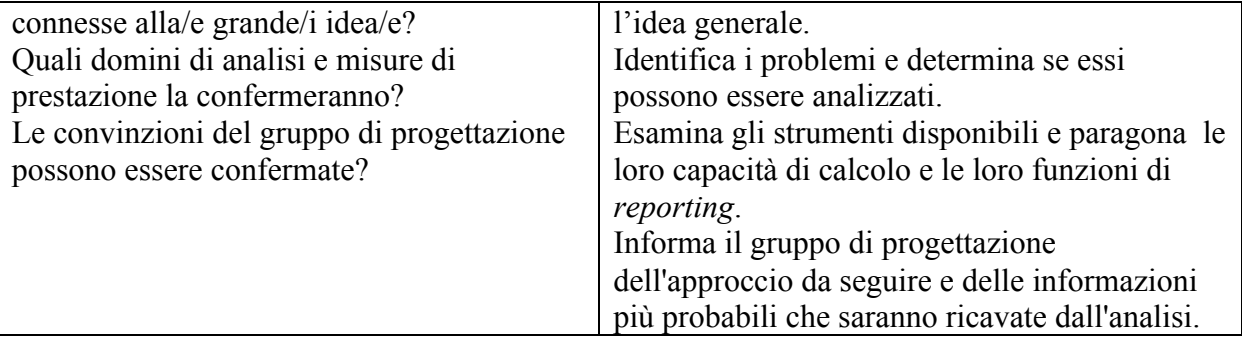

*Elenco delle cose da fare relativo alla verifica dello strumento*

La verifica dello strumento tipicamente includerà questioni come "questo poligono è piatto?" "questo attributo di costruzione punta a una corretta entità nel database?" e "il boiler ha una potenza non-negativa?".

Non è probabile che le verifiche dello strumento portino a notare che c'è una superficie chiamata "porta" che è *composta da 150 mm di calcestruzzo o che è orizzontale*. E' improbabile che questa combinazione sia corrispondente alla realtà, ma può succedere, e gli operatori sono nella posizione migliore per notarlo.

In aggiunta alle verifiche nell'interfaccia, un ulteriore scansione del modello può essere fatta dal motore di simulazione. Se la verifica del motore di simulazione ha successo, può diventare possibile superare le verifiche sintattiche e semantiche basate sulla prestazione prevista (vedi sezioni 13.6 e 13.8).

I criteri per determinare la frequenza delle verifiche sintattiche dovrebbero essere specificati nelle procedure di lavoro. Tipicamente, queste dovrebbero avvenire in vari momenti durante l'evoluzione del modello, e dopo che le simulazioni sono state effettuate.

Esistono tecniche per ridurre il tempo richiesto per le verifiche. Verifiche incrementali sono ottenibili osservando le differenze esistonti con un rapporto riassuntivo di prestazione precedente, e con i dati ottenuti attraverso un altro software. Questo affinché una

evidenziazione delle differenze tra due file o due cartelle sia prontamente disponibile. L'uso di strumenti per la ricerca di pattern (per esempio *grep*) può aiutare ad identificare delle parole nel contesto dei rapporti sui modelli.

La tavola che segue illustra alcune delle questioni che si presentano durante l'uso delle funzioni di verifica dello strumento. Prendilo come punto di partenza per generare risposte alle questioni man mano che si presenteranno, e per operazioni future.

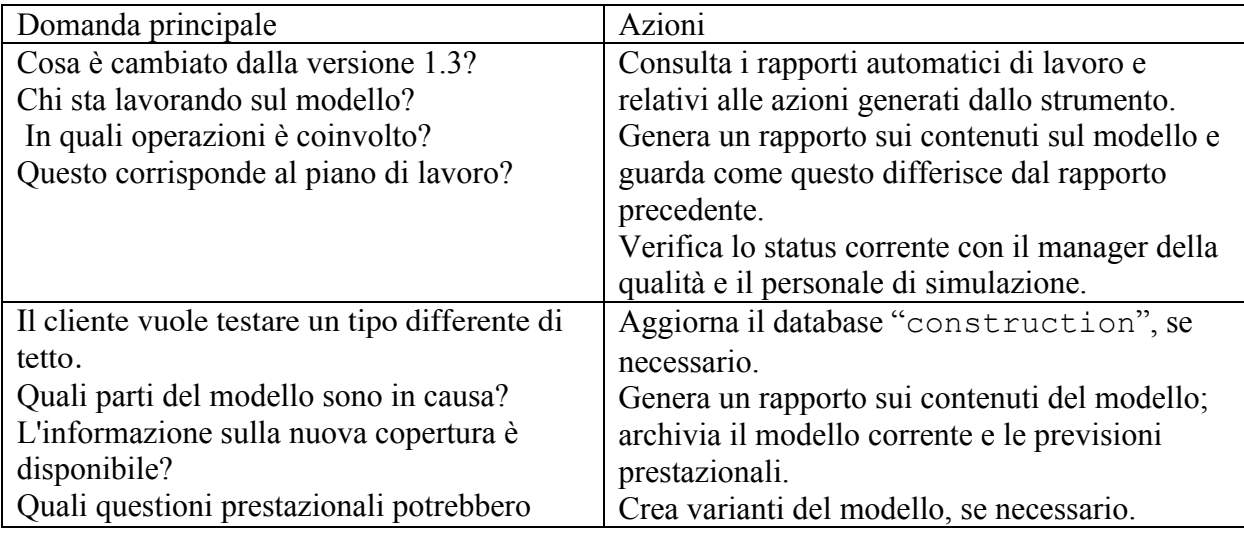

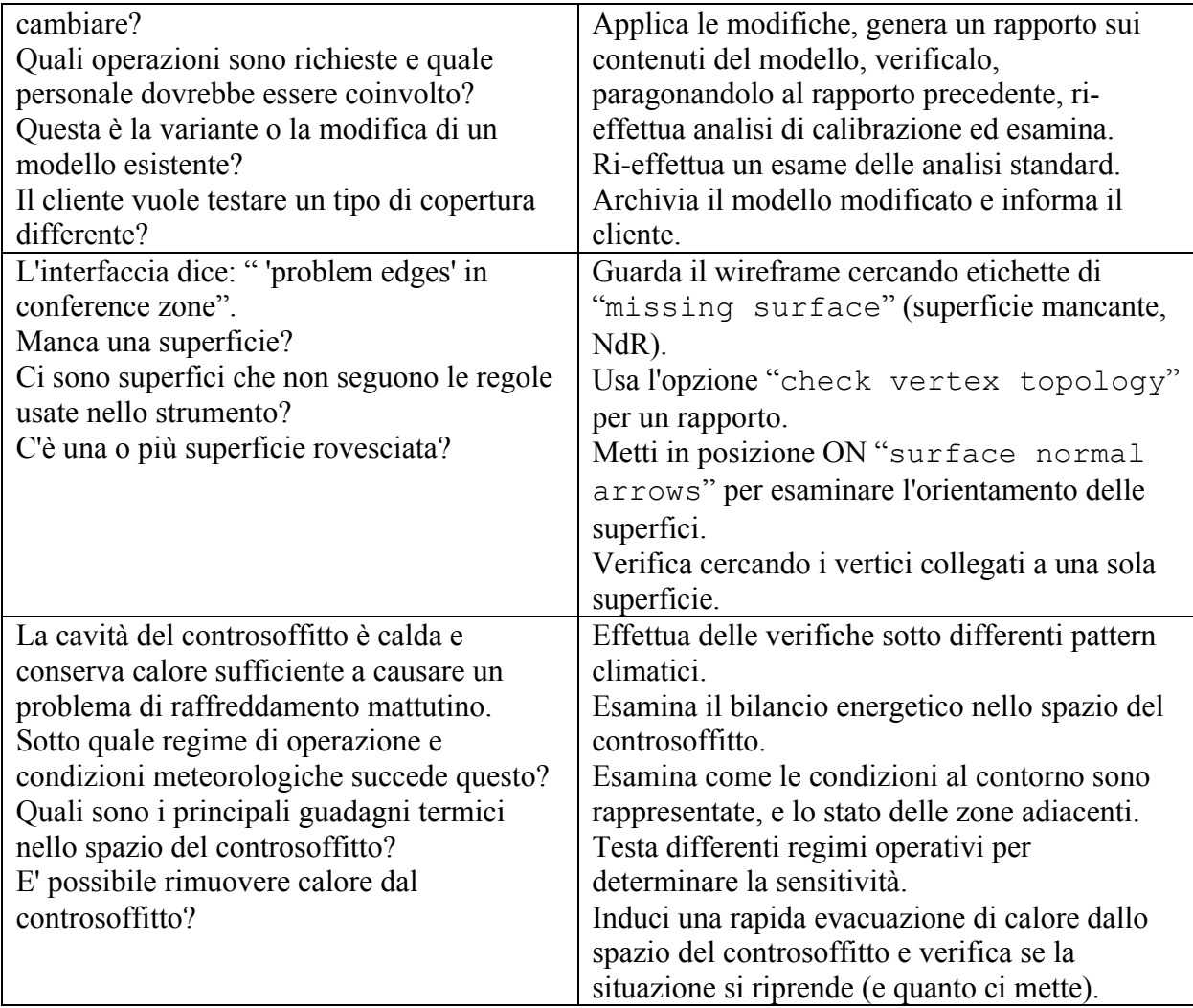

# **13.8 Output delle simulazioni**

Nella simulazione, il momento in cui si arriva finalmente al dunque è nella maggior parte dei casi dopo che la simulazione è stata lanciata e il gruppo di simulazione sta esplorando le previsioni prestazionali, cercando la storia da raccontare alla rimanente parte del gruppo di progettazione.

Alcuni gruppi di simulazione generano lo stesso rapporto a prescindere dal progetto. Tanto poco valore dato al denaro è in larga misura colpa del cliente, perché non ha chiarito le sue necessità, o perché non ha un'esperienza sufficiente per conoscere la varietà di cose potenzialmente consegnabili che un gruppo di simulazione può fornire.

E' del tutto naturale che le preferenze del personale di simulazione siano per i grafici e le tabelle incluse nei rapporti. Tuttavia, le finalità di molti progetti sono multicriterio, e richiedono quindi che siano definiti pattern di lavoro idonei ad assicurare che venga valutata - e presa in considerazione nei rapporti per il cliente - un'ampia gamma di questioni prestazionali. Gli spiritelli maligni si divertono a guardarci cercare dei pattern attesi, dichiarando il successo; mentre magari poi ci capita che qualcun altro scopra il caos. Il rischio di conseguenze inattese può essere ridotto attraverso delle analisi multicriterio e attraverso il fatto che persone differenti con agende differenti cerchino di capire le previsioni.

Questa non è una questione nuova. ESP-r include da tanto il concetto di "Integrated Perfor-

mance View" (IPV), dove una serie di questioni progettuali sono identificate in fase di pianificazione e registrate nel modello, così da potere automatizzare il recupero di analisi multicriterio. Una tipica gamma di misurazioni potrebbe includere comfort, potenza dei sistemi (*system capacity*, NdR), uso dell'energia nel tempo (*energy use*

*over time*, NdR), emissioni di diossido di carbonio (*emissions of carbon dioxide*, NdR), distribuzione della luce (*distribution of light in rooms*, NdR) e il numero di ore di uso del sistema (*number of hours of system use*, NdR). Per come è attualmente implementato, l'IPV è imperfetto e necessita di ulteriore lavoro per valutare rischi e opportunità. In altri strumenti di simulazione questo può essere ottenuto includendo misuratori di prestazioni per una gamma di questioni. Il passo critico è quello di prendersi presto del tempo per identificare segnali che confermerebbero problemi che potrebbero presentarsi nei lavori. Lanciare verifiche di calibrazione ben concepite dovrebbe usualmente richiedere solo qualche momento, concentrandole su settimane tipiche anziché intere stagioni. Per misure di prestazione che non siano ancora parte di una IPV, vi sono opzioni volta ad automatizzare la valutazione e il recupero dei dati. Una libreria di script standard per estrarre dei dati di prestazione relative a una gamma di situazioni è un utile complemento per esplorazioni interattive.

La tavola che segue costituisce un campione di questioni e azioni per il personale di simulazione che cerchi di comprendere delle i risultati di simulazione delle prestazioni. Usalo come punto di partenza per le tue pratiche operative.

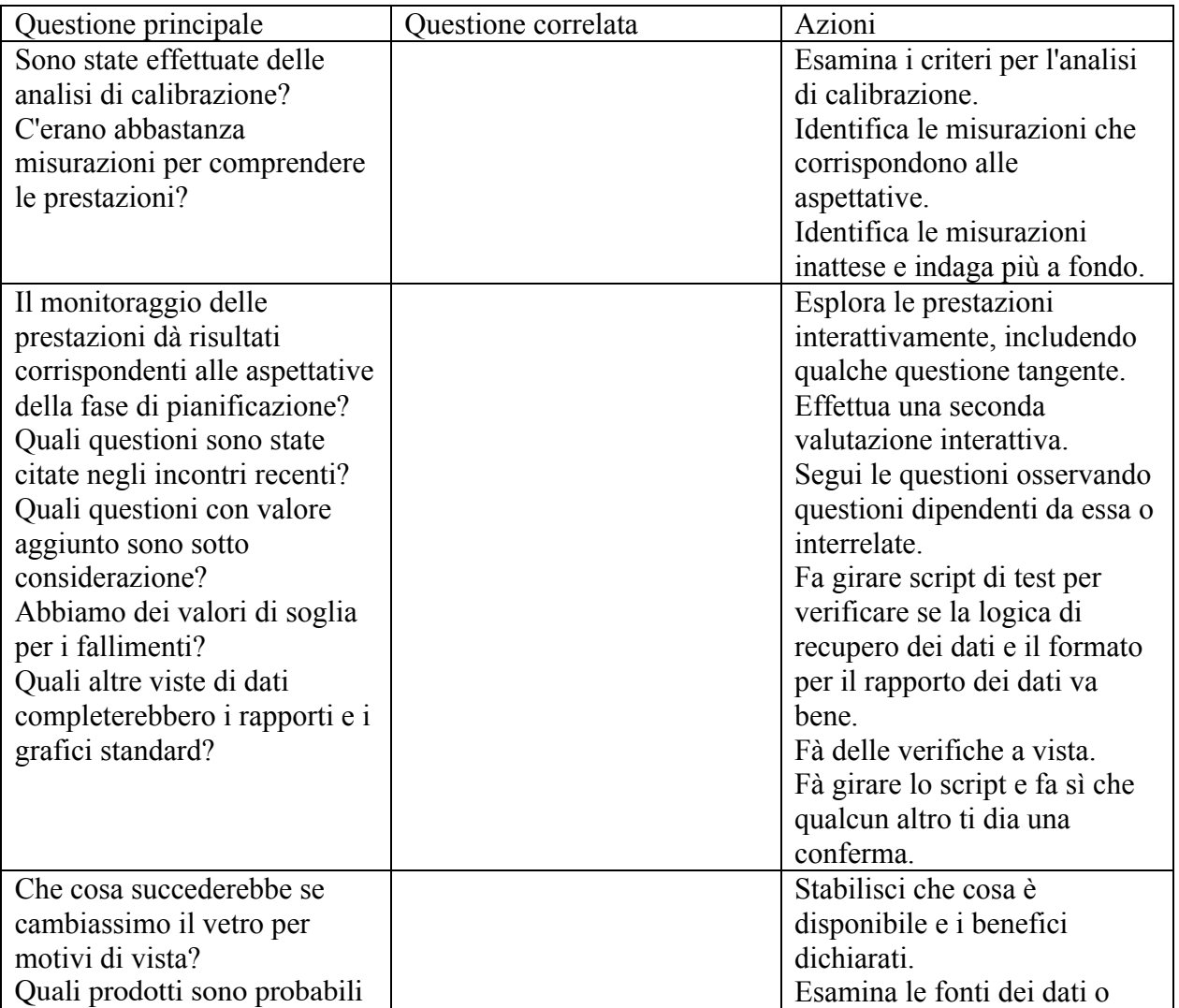
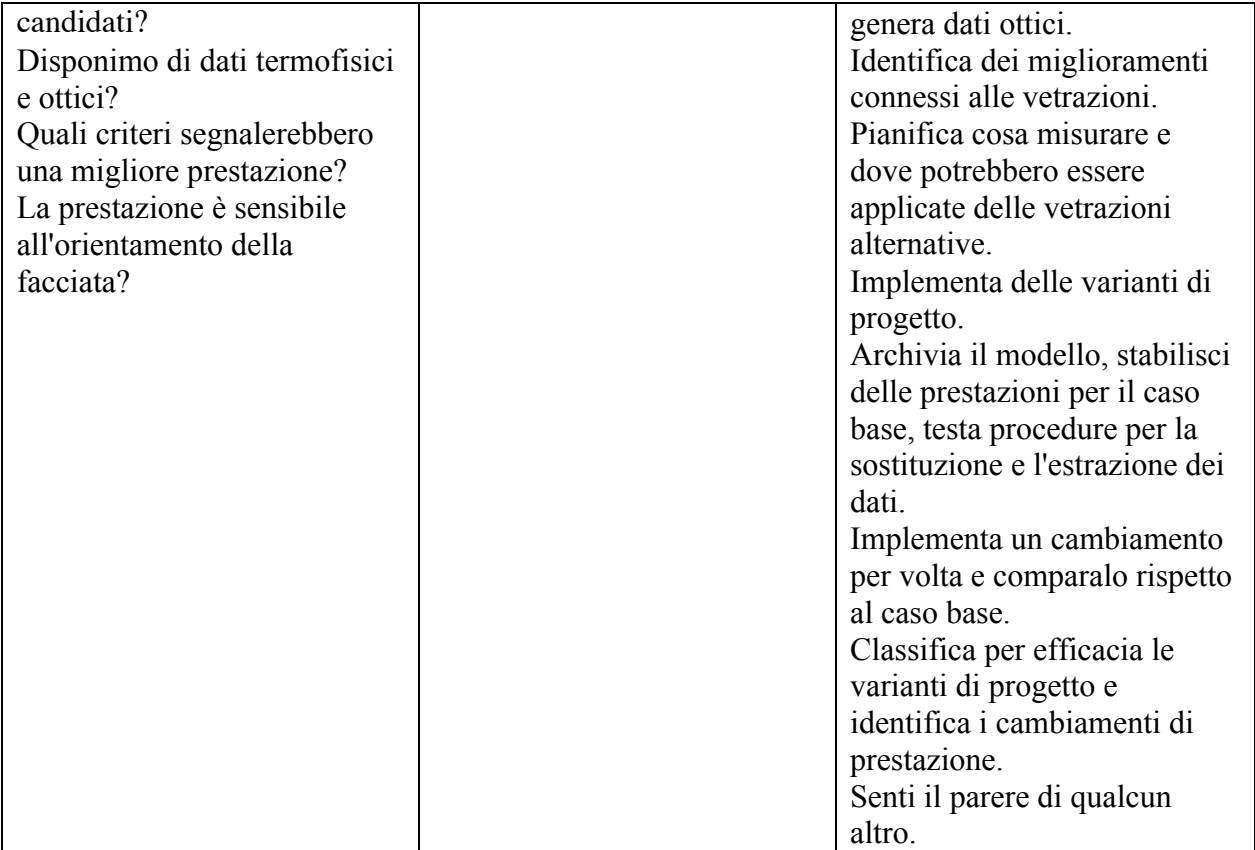

## **13.9 Il rapporto sul contenuto dei modelli**

Questa sezione entra nel merito del rapporto del contenuto dei modelli ("*model contents report*", NdR) di ESP-r. Che cosa dovresti cercare? Quali sono le parole chiave da cercare? Quanto dettaglio è disponibile? Dove è tenuta l'informazione? I rapporti generati da altri strumenti differiranno nel dettaglio, ma copriranno molte delle stesse questioni. Coloro che sono limitati a catturare schermate dell'interfaccia dello strumento possono anche creare regole per interpretare le entità mostrate nell'interfaccia.

**Esercizio 13** Puoi, ovviamente, esaminare i contenuti dei rapporti riassuntivi inclusi nei modelli esempio. Questi si trovano tipicamente nella cartella *doc* nei modelli. Percorri i passaggi nell'Esercizio 13.1 per creare un rapporto per il tuo modello e osserva come la forma, le soluzioni di costruzione e i nomi che hai fornito sono inclusi nel rapporto.

Gli elenchi seguenti costituisco delle parti del rapporto sui contenuti del modello dell'ambulatorio medico utilizzato nei capitoli iniziali. Prima di ciascuna sezione c'è una discussione sui contenuti del rapporto. Dopo il frammento di rapporto c'è una discussione sulle parole chiave e sulle frasi da cercare.

L'operatore ha l'opzione di selezionare quali argomenti sono inclusi nel rapporto ed il livello di dettaglio incluso per ciascun argomento. L'esempio sotto adottava il livello "verbose" per la maggior parte degli argomenti.

Come detto altrove, molti manager della qualità creeranno una copia cartacea di questi rapporti e li useranno in combinazione con l'interfaccia per esaminare il modello. Una pratica comune è che il personale dedicato alla simulazione generi il rapporto e poi inserisca note aggiuntive e

assunti o evidenzi blocchi di testo che richiedono ulteriore discussione e passi questo al manager della qualità assieme alla posizione del modello.

#### *L'intestazione*

L'intestazione del rapporto sul modello si focalizza su informazioni sul sito e su informazioni di alto livello riguardanti il progetto. Una parte del testo è basata su frasi fornite dagli operatori ed altre parti sono generate da modelli di dati e nomi di file.

Le parole chiave per questa sezione sono la data in cui il rapporto è stato stampato e il nome del file di log (rapporto automatico, NdR) (che può contenere informazioni utili aggiuntive inserite dall'operatore).

Le prime di righe del rapporto sono anche il posto dove identificare *cosa è differente a proposito di questo modello*.

Tre frasi sono usate in molti posti nell'interfaccia e nei rapporti.

L'anno citato nel sunto sarà stato inizialmente settato per corrispondere a quello del file climatico. Una ragione per cambiare l'anno è spostare il primo giorno della settimana – per esempio, nel 2001 l'1 gennaio è stato un lunedì.

This is a synopsis of the model Case-study of the ESP-r Cookbook: 2 zones; reception + examination defined in doctor\_office.cfg generated on Fri Aug 1 14:21:25 2008. Notes associated with the model are in doctor\_office.log The model is located at latitude  $52.40$  with a longitude difference of  $-1.73$ from the local time meridian. The year used in simulations is 1995 and weekends occur on Saturday and Sunday. The site exposure is typical city centre and the ground reflectance is 0.20. Project name: not yet defined Building address: not yet defined Building city: not yet defined Building Postcode: not yet defined The climate used is: and is held in:

/usr/esru/esp-r/climate/uk\_birmingham and uses hour centred solar data.

#### *Che cosa cercare nell'intestazione*

Il sunto sulla posizione del sito e sul clima dovrebbe essere verificato per vedere se corrisponde al progetto. Trovare valori di default può indicare una carenza di attenzione (i manager della qualità lo noteranno).

Nel rapporto qui sotto, le righe identificanti l'edificio, il proprietario dell'edificio e il gruppo simulazione non sono state ancora riempite.

Se il progetto richiede delle varianti del modello, allora è *davvero importante* considerarne bene gli schemi di denominazione e i titoli - gli operatori nella fretta possono facilmente selezionare il modello sbagliato! Se crei una variante del modello, verifica che i titoli e la documentazione siano stati aggiornati.

Il file di log del modello è un documento di testo che è inizialmente riempito dall'interfaccia quando il modello è creato. Alcuni gruppi usano questo file come un posto per documentare il progresso del modello. Immagina di riesaminare un modello dopo alcuni mesi. Quali tipi di note ti piacerebbe trovare per ritornare in fretta su questo progetto? *I database*

La sezione successiva del rapporto si focalizza sui database associati al modello. Alcuni di questi sono database standard (il percorso - "*path*", NdR - "/usr/esru" è l'indizio) e alcuni sono modello-specifici (per esempio, il percorso "../dbs").

I file del database nella cartella standard "esp-r/databases" sono inizialmente forniti con il software. Essi possono essere stati espansi o modificati nei dettagli per il gruppo. Altri database possono essere aggiunti a questa cartella.

Sta al gruppo gestire e documentare i database comuni. Gli elementi dei database possono essere esaminati e i contenuti *dovrebbero* essere di qualità comprovata e mantenuti aggiornati dal manager della qualità.

I permessi di lettura e scrittura su computer Unix, Linux e OSX possono essere usati per assicurare che questi cosiddetti file *corporate* (di tutta l'organizzazione, NdR) siano protetti da danneggiamenti o modifiche casuali. I gruppi che lavorano all'interno di un'infrastruttura Windows dovranno implementare delle procedure proprie, perché è difficile in quei casi prevenire il danneggiamento o la modifica causale da parte degli operatori.

I database comuni associati con il modello potrebbero essere o non essere derivati dai database standard. Tipicamente, essi includeranno elementi specifici per il modello. Tali entità potranno alla fine migrare in un database standard. Starà al gruppo di simulazione completare l'informazione contenuta dei file di dati dei modelli con note aggiuntive sulle nuove entità.

Ogni database comune differisce leggermente dagli altri nell'implementazione. Attualmente i contenuti del database "*constructions*" (soluzioni costruttive, NdR) costituiscono il nucleo del rapporto. Le soluzioni costruttive fanno riferimento a elementi nel database "*materials*" e nel caso in cui la stratificazione di costruzione (appunto, *construction*, NdR) sia trasparente, fanno riferimento anche al database associato "*optical properties*". Il layout del rapporto è simile a quello usato nell'interfaccia.

La parte del rapporto relativa alle soluzioni di costruzione è una combinazione di numeri e etichette che a parere di alcuni manca di chiarezza. Essa segue un vecchio stile di file, con un'enfasi nello spazio per i dati e una documentazione limitata. Il nome della soluzione costruttiva (in ESP-r, per *construction* si intende la stratificazione relativa all'elemento costruttivo considerato, NdR) è limitato a dodici caratteri. Questo limite riduce la chiarezza del rapporto.

Fino a che la struttura dei dati non sarà rivista, starà all'operatore compensare le limitazioni dello strumento (altri strumenti avranno differenti limitazioni da compensare).

```
Databases associated with the model:
standard pressure distr: pressc.db1
                       : ../dbs/office_for_doctor.materiald
materials
                        : ../dbs/office_for_doctor.constrdb
constructions
standard plant comp
                       : plantc.db1
standard event profiles: profiles.db2.a
standard optical prop : optics.db2
  \sim \sim \simsections skipped
Multi-layer constructions used:
Details of opaque construction: extern wall
Layer|Matr|Thick|Conduc-|Density|Specif|IR |Solr|Diffu| R
                                                                |Descr
 gyer|Matr|Thick|Conduc-|Density|Specif|ik |Solf|Diffu| K |Descr<br>|db |(mm) |tivity | heat |emis|abs |resis|m<sup>2</sup>ZK/W<br>|tt 6 100.0 0.960.00.650.0.900.70 25.0.10 lt brown brick : Light brown brick<br>2 291 150.0 0.000 12.1000.0.90
Ext
                                                     30. 3.75 Min wool quilt : Insulation (Min wool<br>1. 0.17 air 0.17 0.17 0.17<br>15. 0.23 breeze block : Breeze block
Tnt.
ISO 6946 U values (horiz/upward/downward heat flow)= 0.226 0.228 0.224 (partition) 0.222
Total area of extern wall is
                                 78.45
Details of opaque construction: int doors
Layer|Matr|Thick|Conduc-|Density|Specif|IR |Solr|Diffu| R
                                                                 Descr
     \mathbf{1}ISO 6946 U values (horiz/upward/downward heat flow)= 3.316 3.682 2.928 (ptn) 2.554
Total area of int doors is
                                4.20
Details of transparent construction: dbl_glz
                                                    with DCF7671 06nb optics.
Laver | Matr | Thick | Conduc- | Density | Specif | IR | Solr | Diffu | R
                                                                 IDescr
    Ex +\overline{2}Tnt.
ISO 6946 U values (horiz/upward/downward heat flow)= 2.811 3.069 2.527 (ptn) 2.243
                       6mm, no blind: with id of: DCF7671 06nb
Clear float 76/71.
with 3 layers [including air gaps] and visible trn: 0.76
Direct transmission @ 0, 40, 55, 70, 80 deg
  0.611 0.583 0.534 0.384 0.170
Layer | absorption 0, 40, 55, 70, 80 deg
      0.157 0.172 0.185 0.201 0.202\mathbf{1}2 0.001 0.002 0.003 0.004 0.005
   3 0.117 0.124 0.127 0.112 0.077
                              11.55
Total area of dbl glz is
```
#### *Cosa cercare nei file comuni di dati*

Quando leggi un rapporto, ricorda che i layer vanno dalla superficie verso l'esterno a quella verso l'interno del vano. Confronta le trasmittanze termiche riportate con quelle riportate in altre fonti, per assicurare che le soluzioni di costruzioni siano definite correttamente. Nel caso di ESP-r, la trasmittanza termica è un valore derivato anziché una parte integrale del processo di calcolo. Inoltre, sta all'operatore di tenere correttamente in conto della trasmissione termica tra il centro delle vetrazioni e le sezioni vicino al telaio. Esistono vari approcci a questo, come quello di usare valori medi e quello di usare superfici separate per il centro e i bordi delle vetrazioni, ma non c'è molto accordo nella comunità in merito a questo.

Soluzioni di costruzione trasparenti hanno voci aggiuntive nel rapporto sulle proprietà ottiche. Questa parte del rapporto include del gergo tecnico e non è in un formato particolarmente leggibile. I dati usati da ESP-r sono in qualche misura più dettagliati di quelle forniti da alcuni produttori. Ed essi non includono alcuni tipi di dati generati da strumenti per l'analisi ottica come Window 5.2 e WIS. ESP-r non è l'unico strumento che semplifica alcuni aspetti dei vetri traslucidi e dei prodotti di vetrazione avanzati redirezionanti i fasci di luce.

Anche gli aggiornamenti dei file standard richiedono cura e attenzione. Per esempio, lo standard ISO raccomandava che la soluzione costruttiva delle fondazioni includesse almeno 500 mm di terra. E' stata individuata la necessità di aggiornare due soluzioni di costruzione standard, ma è anche stato necessario cercare i riferimenti a quelle soluzioni di costruzione all'interno dei modelli distribuiti con ESP-r. Relativamente a una delle soluzioni, una dozzina di modelli richiedevano aggiornamento, e l'aggiornamento non solo richiedeva l'inclusione di un *refreshing* dei file delle soluzioni costruttive relative alle zone, ma anche un aggiornamento del rapporto sul contenuto dei modelli. Una procedura simile sarebbe necessaria ai gruppi di simulazione e ai loro archivi di modelli.

Un'altra relazione da controllare nelle soluzioni di costruzione comuni è quella tra la soluzione costruttiva e le proprietà ottiche. Una finestra con vetro doppio costituito da tre strati può essere abbinata solo a un insieme di proprietà ottiche relativo a tre strati. Per una finestra con strato di rivestimento a bassa emissività, la prestazione migliorata è rappresentata come un aumento di resistenza nello strato d'aria della definizione della soluzione di costruzione.

Una schermatura interna (tra le lastre di vetro) è spesso rappresentata da vetro, aria, metallo, aria e vetro nelle soluzioni di costruzione, con l'insieme delle proprietà ottiche che consente a una parte della radiazione di passare attraverso lo strato di metallo. Così la massa dello strato di metallo è utilizzata nella definizione della soluzione di costruzione, e la proprietà ottica dice al simulatore che quella porzione di radiazione solare che passa attraverso la costruzione è assorbita dallo strato di metallo. Una schermatura a lamelle operabile si implementa usualmente cambiando solo le proprietà ottiche (la massa non si muove).

Lo spessore di uno strato di costruzione è spesso lo stesso dell'entità fisica. Ci sono istanze in cui questo non è appropriato e può essere necessario rappresentare la soluzione di costruzione in modi differenti. Per esempio, se una parete in pietra arenaria in un castello è spessa 700 mm, ESP-r si lamenterà di questo e evidenzierà il metodo di calcolo sottostante, che limiterà la nostra conoscenza della temperatura all'interno della parete. Una rappresentazione migliore prevedrebbe quattro strati – per esempio, da 150 mm, 200 mm, 200 mm e 150 mm (assumendo che 400 mm al centro siano costituiti da materiale di risulta e i 150 mm esterni siano costituiti da blocchi di pietra). Un approccio simile andrebbe bene per prodotti isolanti. Strati di isolamento da 100 mm sono da preferirsi.

L'idea che le soluzioni di costruzione siano costituite da strati è difendibile a livello termofisico per soluzioni di costruzioni omogenee, ma richiede adattamento per soluzioni di costruzione non omogenee. Un certo strato (parallelo alla facciata della costruzione) potrebbe essere composto da uno o due materiali che si ripetono, perpendicolari alla facciata della costruzione (per esempio, costituiti dall'isolamento e dalla struttura). In questo caso, la proprietà dello strato parallelo viene derivata dai contributi ponderati dell'isolamento e della struttura. Nel caso in cui tali materiali (fittizi, NdR) debbano essere inclusi nel modello, deve essere chiaro quali sono stati usati e in quale percentuale (per calcolare correttamente le proprietà da specificare per il materiale fittizio che descrive la loro combinazione nella soluzione di costruzione).

#### *Controlli di zona*

La sezione successiva del rapporto sul modello è estratta dai controlli definiti per le zone e/o i flussi o le reti di impiantistiche. Le frasi di documentazione sono fornite dall'operatore. Di seguito vi è un breve sunto di cosa è rilevato e cosa è attuato. Questo è seguito da un sunto generato automaticamente per ciascun periodo nel programma orario.

La sezione sui controlli nel rapporto è un compromesso. Lo spazio disponibile per tradurre i parametri in relazione alla legge di controllo di ciascun parametro è limitato. Alcuni controlli includono più di una dozzina di parametri e alcune abbreviazioni sono necessarie. Alcuni

controlli usano un lessico usato dagli ingegneri dei sistemi di controllo ambientale. Ci sono alcuni controlli che non hanno quasi traduzione dei parametri di controllo. Alcuni controlli che non hanno parametri che includono definizioni ausiliarie dei sensori possono creare qualche confusione, perché il rapporto standard relativo alle posizioni dei sensori e degli attuatori non sa di essere stato bypassato.

La maggior parte degli operatori impiega un po' di tempo ad abituarsi a come ESP-r rappresenta i controlli. Per imparare a trovare gli errori e le mancanze nel rapporto sui controlli è necessaria ulteriore pratica.

Spesso un'ispezione ravvicinata può ritenersi conclusa solo quando un controllo si comporta secondo le attese.

Questo modello probabilmente si trova in una fase iniziale. Lo scopo del controllo non è chiaro. Non c'è menzione del perché sia stata specificata una potenza di 2 kW per il riscaldamento e il raffrescamento. In molti team, questa costituirebbe una rottura sostanziale del protocollo. Un approccio alternativo sarebbe quello di fornire una documentazione estensiva di quanto è stato definito nella fase di pianificazione, e poi gradualmente migliorare la sua implementazione. La documentazione è importante per i controlli ideali, perché la legge di controllo del sensore e dell'attuatore usata da ESP-r può approssimare ogni numero di dispositivi fisici. Può essere che una versione futura del programma passi da rappresentazioni ideali a rappresentazioni basate su componenti di controlli ambientali e che le affermazioni iniziali possano assistere questa transizione.

The model includes ideal controls as follows:: Control description: A basic control is used during occupied periods on weekdays with a set-back in the evenings. Saturday and Sunday is allowed to free-float. (Traduzione: un controllo di base è usato durante i periodi occupati nei fine settimana con un setback nelle sere. Sabato e domenica è lasciato libero di fluttuare liberamente, NdR). Zones control includes 1 functions. An idea control with a dead-band of 4 degrees is used. The sensor for function 1 senses the temperature of the current zone. The actuator for function 1 is air point of the current zone The function day types are Weekdays, Saturdays & Sundays Weekday control is valid Sun-01-Jan to Sun-31-Dec, 1995 with 3 periods. Per|Start|Sensing |Actuating | Control law | Data 1 0.00 db temp > flux basic control 2000.0 0.0 2000.0 0.0 10.0 30.0  $0.0$ basic control: max heating capacity 2000.0W min heating capacity 0.0W max cooling capacity 2000.0W min cooling capacity 0.0W. Heating setpoint 10.00C cooling setpoint 30.00C. 2 7.00 db temp > flux basic control 2000.0 0.0 2000.0 0.0 20.0 24.0 0.0 basic control: max heating capacity 2000.0W min heating capacity 0.0W max cooling capacity 2000.0W min cooling capacity 0.0W. Heating setpoint 20.00C cooling setpoint 24.00C. 3 19.00 db temp > flux basic control 2000.0 0.0 2000.0 0.0 10.0 30.0 0.0 basic control: max heating capacity 2000.0W min heating capacity 0.0W max cooling capacity 2000.0W min cooling capacity 0.0W. Heating setpoint 10.00C cooling setpoint 30.00C. Saturday control is valid Sun-01-Jan to Sun-31-Dec, 1995 with 1 periods. Per|Start|Sensing |Actuating | Control law | Data 1 0.00 db temp > flux free floating Sunday control is valid Sun-01-Jan to Sun-31-Dec, 1995 with 1 periods. Per|Start|Sensing |Actuating | Control law | Data<br>1 0.00 db temp > flux free floating 1  $0.00$  db temp > flux Zone to control loop linkages: zone ( 1) reception << control 1

zone ( 2) examination << control 1

#### *Che cosa cercare nei controlli*

Le parole e i numeri devono essere supportati da una chiara descrizione e una verifica iniziale dovrebbe valutare se la descrizione data è riassune bene controlli che sono stati implementati. Il software non forza ad aggiornare la descrizione quando si lavora con i ciclo dei controlli, così è bene prendere l'abitudine di farlo!

ESP-r consente di definire dei cicli di controllo che non trovino ancora riferimento nel modello. Gli operatori sono anche responsabili dell'assegnazione dei collegamenti tra ciclo di controllo e zone termiche. Ne consegue che è possibile che questa associazione non sia corretta. E' possibile che un link incorretto risulti nell'*apparenza* che la zona sia controllata e che quindi si renda necessario essere meticolosi nell'ispezione dell'elenco dei controlli per assicurarsi che siano stati utilizzati quelli corretti.

La logica di controllo è separata in differenti periodi del giorno. Questo consente una flessibilità considerevole nei controlli ambientali e anche complica il processo di verifica mirato a provare che i controlli funzionano come si intende. La logica di controllo può anche differire relativamente a differenti giorni tipo – un errore tipico è quello di aggiornare i controlli relativamente a un giorno tipo e non verificare oltre.

Le bande (fasce di escursione, NdR) di climatizzazione spontanea e i set-point per il riscaldamento e il raffrescamento possono essere utilizzati per regolare in modo fine la logica di controllo per corrispondere alla risposta delle apparecchiature fisiche. Ci sono delle riserve da avanzare - ESP-r implementa controlli ideali, così il tempo di ritardo nelle apparecchiature fisiche è assente. Potremmo pensare che sappiamo quello che accade in una stanza con termostato, ma la maggior parte delle volte stiamo facendo supposizioni.

ESP-r non supporta l'auto-dimensionamento, e quindi sta all'operatore definire la potenza di riscaldamento e raffrescamento.

A volte possiamo disporre di questa informazione, ma molti operatori sceglieranno semplicemente a un numero elevato. Immagina che cosa un numero grande rappresenta per un motore numerico – immettere in una piccola stanza centinaia di migliaia di Watt non è qualcosa che faremmo nella realtà, quindi è probabilmente meglio non farlo neanche in un mondo virtuale.

Alcuni controlli nel mondo reale sono instabili, se non regolati appropriatamente in modo fine. Un controller di tipo PI o PID non - o non appropriatamente - messo a punto, in ESP-r esibirà il medesimo pattern. Perciò riserva del tempo per la messa a punto virtuale e sii conscio che il medesimo controller può non funzionare bene in una stagione differente senza essere rimesso a punto.

La potenza minima è un concetto incluso in un certo numero di controlli ideali. L'idea è che alcuni sistemi centralizzati ad acqua tendano ad avere tubi mal posizionati che saranno parzialmente esposti nella stanza, e che anche nel caso in cui la valvola dei termosifoni venisse chiusa, rimarrebbe sempre una certa quantità di calore rilasciata dai tubi.

#### *Composizione delle zone*

La sezione successiva del rapporto sul modello fornisce un sunto e poi una vista dettagliata della composizione delle zone. Il sunto dà una rapida panoramica della dimensione e della complessità di ciascuna zona. Se l'attribuzione in una zona è incompleta, il sunto lo rifletterà. Il rapporto per ciascuna zona rifletterà l'opzione *verbose* prima che sia generato il rapporto. Gran parte delle informazioni sono basate sulle informazioni ricavate processando la forma e la composizione della zona. Se la zona è completamente attribuita, i valori di trasmittanza termica e coefficiente globale di scambio termico (*UA*, NdR) vengono riportati, per una rapida verifica di realtà.

Nota che i valori derivati potrebbero confondere un po' quando la forma della zona è complessa – per esempio, quando parti della facciata siano orizzontali e rivolti verso l'alto, saranno inclusi nell'area di copertura. Le superfici trasparenti non verticali potrebbero essere riportate come lucernari.

ID Zone Volume| Surface Name  $m^3$  | No. Opaque Transp ~Floor 1 reception 120.0 12 165.5 4.5 40.0 reception L shaped room, 2 windows, 2 internal walls with examin 2 examination 60.0 10 88.3 4.8 28.0 examination: square room with a sloop roof, 2 external walls d all 180. 22 254. 9. 68. Zone reception ( 1) is composed of 12 surfaces and 26 vertices. It encloses a volume of 120.m^3 of space, with a total surface area of 170.m^2 & approx floor area of 40.0m^2 reception L shaped room, 2 windows, 2 internal walls with examin There is 94.000m2 of exposed surface area, 54.000m2 of which is vertical. Outside walls are 123.75 % of floor area & avg U of 0.393 & UA of 19.439 Flat roof is 100.00 % of floor area & avg U of 1.799 & UA of 71.970 Glazing is 11.250 % of floor & 8.3333 %  $\frac{1}{2}$  facade with avg U of 2.811 & UA of 12.648 A summary of the surfaces in reception( 1) follows: Sur| Area |Azim|Elev| surface | geometry | construction |environment | m^2 |deg |deg | name |type |loca| name |other side 1 12.0 180. 0. r\_int.wall\_1 OPAQUE VERT partition ||< r\_int.wall\_1:examination 2 9.90 270. 0. r\_int.wall\_2 OPAQUE VERT partition ||< r\_int.wall\_2:examination 3 9.75 180. 0. r\_wall\_south OPAQUE VERT extern\_wall ||< external 4 21.0 90. 0. r\_wall\_east OPAQUE VERT extern\_wall ||< external 5 9.75 0. 0. rWall1-north OPAQUE VERT extern\_wall ||< external 6 12.0 0. 0. rWall2-north OPAQUE VERT extern\_wall ||< identical environment 7 9.00 270. 0. r-wall-south OPAQUE VERT extern\_wall ||< external 8 40.0 0. 90. r-ceiling OPAQUE CEIL roof 1 ||< external 9 40.0 0. -90. r-floor OPAQUE FLOR grnd\_floor ||< ground profile 1 10 2.25 180. 0. r\_window\_sou DCF767 VERT dbl\_glz ||< external 11 2.25 0. 0. r\_window\_nrt DCF767 VERT dbl\_glz ||< external 11 2.25 0. 0. r\_window\_nrt DCF767 VERT dbl\_glz ||< external<br>12 2.10 270. 0. indoor\_door OPAQUE VERT int\_doors ||< ex\_int\_door:examination An hourly solar radiation distribution is used for this zone. Shading patterns have been calculated for this zone.

L'elenco degli attributi delle superfici probabilmente si vede meglio assieme a un immagine *wireframe* della zona. Questo è uno dei casi in cui un gruppo di nomi ben concepito consentirà di identificare in fretta le incongruenze. L'esempio riportare qui sotto vale per la versione uno del file relativo alla geometria. La versione 1.1 include attributi aggiuntivi.

Dopo l'elenco delle superfici possono esservi linee aggiuntive che identificano gli attributi opzionali della zona. Nell'esempio sotto, c'è una nota che i pattern di *shading* sono stati calcolati per la zona.

Quello che manca da questo rapporto sono i dettagli dei poligoni che compongono le superfici della zona. Gli operatori interessati a questo livello di dettaglio potranno dare un'occhiata all'interfaccia (dove si trovano le coordinate o le liste degli spigoli) o osservare i file descrittivi del modello.

#### *Che cosa cercare nei rapporti sulle zone*

I manager della qualità passeranno in rassegna questo rapporto alla ricerca di 'UNKNOWN', così come di nomi che non corrispondano a entità. Per esempio, una parete chiamata south wall potrebbe in realtà essere rivolta a ovest. Questo è dovuto al fatto che la zona è stata ruotata dopo che è stato dato un nome alle zone? E c'è inoltre l'errore comune che le superfici di un poligono siano state invertite e che ciò che sembra corretto sia in realtà rivolto dalla parte sbagliata.

Un'altra verifica che fa parte dei flussi di lavoro di molti gruppi prevede che si cerchino dei nomi che non corrispondono alle entità. Per esempio, una parete denominata south wall potrebbe in realtà essere orientata a ovest. Questo si verifica perché la zona è stata ruotata dopo essere stata denominata? Se è così, nomi migliori sarebbero *front, back, left, right*. Differenze tra nomi e viste wire-frame potrebbero anche indicare che una superficie è stata invertita. In questo caso, si guarderebbe il valore numerico riportato dell'azimut e dell'elevazione e la vista wire-frame della zona e si attiverebbe l'opzione *draw surface normal*.

Cerca i nomi duplicati nella colonna dei nomi della superficie – questo può causare confusione in alcune funzioni in ESP-r. Verifica anche che i nomi delle superfici seguano le regole generali di denominazione definite dal team.

La colonna delle etichette ottiche includerà le parola chiave *OPAQUE* o *TRAN* o la parte iniziale del nome della proprietà ottica. Se ESP-r si confonde, o l'operatore è sbadato, le superfici che intendevi trasparenti potrebbero apparire con una etichetta "*OPAQUE*". Per correggere questo, vai al menu degli attributi di questa superficie e riseleziona la soluzione di costruzione e anche, se necessario, attiva il settaggio relativo alle proprietà ottiche. Se il problema persiste, potrebbe essere che la voce delle soluzioni di costruzione comuni non abbia la proprietà ottica corretta.

La colonna delle etichette di posizione è basata sull'orientamento di ciascun poligono ed è usata da alcune funzioni in ESP-r. Per esempio, un poligono approssimativamente verticale utilizza un regime di trasferimento del calore specifico, e così è utile pre-calcolare questo attributo della superficie. L'etichetta può anche essere utile per un rapido esame visivo del modello. La colonna relativa agli utilizzi della superficie supporta regole di compatibilità ai codici di costruzione che necessitano di identificare tipi specifici di entità di facciata. Come forma di documentazione, anche le etichette relative all'uso della superficie sono utili. In futuro, queste etichette potrebbero aiutare ad automatizzare la creazione delle reti di flusso. Correntemente, gli attributi relativi all'uso delle superfici sono opzionali, così troverai questa colonna spesso riempita di valori "-".

La colonna relativa ai nomi delle soluzioni di costruzione (*constructions*) dovrebbe essere letta nel contesto del nome della proprietà ottica e del nome della superficie. Alcuni operatori controllano anche l'etichetta relativa alla posizione. In un modello ben concepito e ben composto, questi attributi dovrebbero rinforzarsi a vicenda; a questo fine, una competenza chiave per il riconoscimento dei pattern è quella di riconoscere in fretta le discontinuità in questi attributi.

La colonna più a destra descrive condizioni al contorno. Per partizioni, questo rapporto è più specifico che l'etichetta "ANOTHER" che si presenta nel file relativo alla geometria o nel menu di alto livello. Sii conscio che sono in gioco limitazioni di spazio, e che i nomi più lunghi di zone e superfici possono essere stati troncati.

Dopo le colonne relative agli attributi di superficie, il rapporto (se generato in modo verboso) dovrebbe dirti delle cose sulle estensioni alle definizioni relative alle zone. Nell'esempio sopra, c'è una nota che dice che sono stati calcolati i fattori di vista espliciti. Il rapporto non include i fattori di vista effettivi e non risulta chiaro dal rapporto se questi fattori di vista siano aggiornati o no. Per ottenere maggiori informazioni si deve andare all'interfaccia relativa ai fattori di vista.

*Programmi orari (schedule) relativi alle zone*

La prossima sezione del rapporto si focalizza sui programmi orari relativi ai flussi d'aria e ai guadagni gratuiti definiti per la zona. Prima c'è la documentazione fornita dall'operatore, e poi i dati relativi a ciascuno dei tipi di programma orario.

Il formato del rapporto è simile a quello fornito nell'interfaccia, e quindi è piuttosto semplice. Nell'esempio sotto non c'è controllo imposto al programma orario relativo ai flussi d'aria, e quindi vi sono incluse informazioni sulla logica di controllo.

La versione corrente di ESP-r supporta un periodo minimo di un'ora, quindi possono esservi fino a 24 periodi in un'ora. I periodi dovrebbero essere in sequenza e includere il periodo completo di tutti i tipi di giorno. L'interfaccia cercherà di ordinare i dati forniti dall'operatore per rispondere a questa regola.

Le procedure di lavoro adeguate a minimizzare gli errori costringono a far corrispondere i dati e la documentazione. I numeri possono essere corretti senza essere chiari in merito a cosa rappresentano.

La documentazione relative alle operazioni (*operations*, NdR) include una breve nota a proposito dei guadagni casuali. Le luci sono a potenza fissa perché sono piccole. La documentazione dice che i computer sono accesi tutto il tempo, ma nei dati lo sono solo durante le ore di ufficio.

Quale versione è corretta? Un manager della qualità noterebbe che la proporzione di radiante e convettivo è di 50 e 50 per gli occupanti e le luci, e questo richiederebbe una chiarificazione.

Air schedule notes: One half air change for all days and all hours (initial engineering guess). Control: no control of air flow

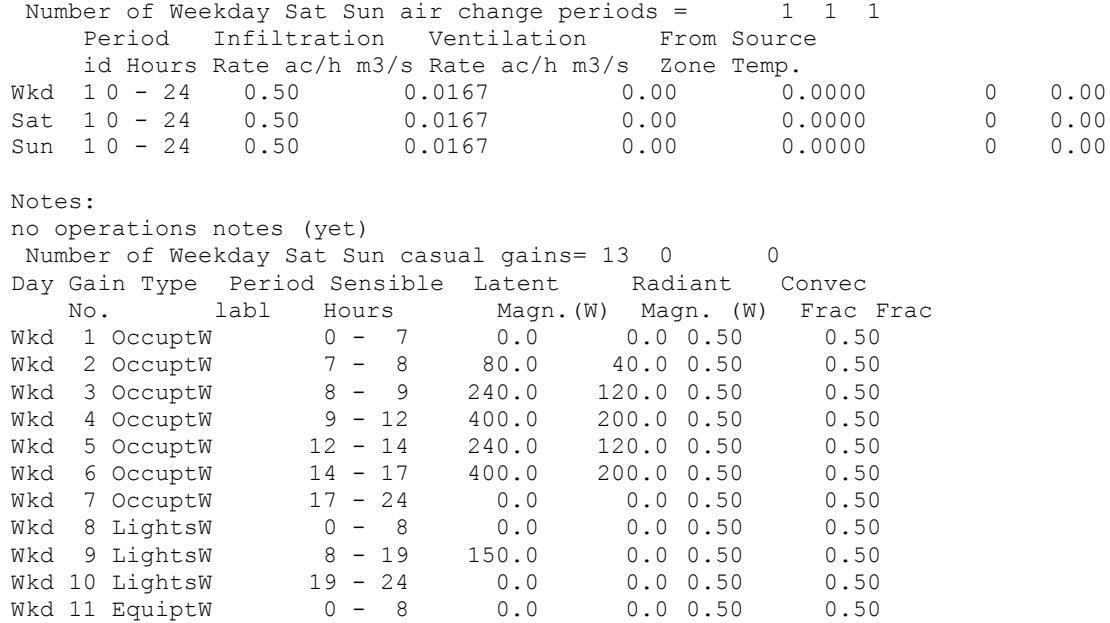

Wkd 12 EquiptW 8 - 17 100.0 0.0 0.50 0.50 Wkd 13 EquiptW 17 - 24 0.0 0.0 0.50 0.50

#### *Cosa guadare nelle schedule delle zone*

Come per i controlli, la documentazione relativa alle schedule delle zone dovrebbe corrispondere ai valori e un aggiornamento delle schedule delle zone dovrebbe (di abitudine) includere una revisione della documentazione. Un esame del rapporto sui contenuti del modello dovrebbe assicurare che la documentazione sia semplice e coerente.

La sezione sull'infiltrazione e la ventilazione fornisce i valori sia in termini di ricambi d'aria all'ora, sia di m3/secondo.

Quest'ultimo valore è derivato dal volume della zona e quindi dovrebbe cambiare se il volume della zona cambia. Un'altra cosa da cercare nella sezione sulla ventilazione è il volume dato per la ventilazione tra stanze sia nei termini della zona corrente, non della zona di mandata. Sta all'operatore derivare il volume corretto per la ventilazione.

L'esempio riportato sopra indica otto periodi per gli occupanti nei giorni feriali e implica che i cambiamenti nei valori introducano una differenziazione nelle schedule. I periodi da 400 W sono chiaramente il picco, e il picco dura tre o quattro ore. Ci sono anche un periodo di attivazione e un periodo di de-attivazione all'inizio e alla fine dell'orario di lavoro. Si assume che questi siano utilizzati per rappresentare brevi periodi di occupazione da parte del personale di pulizia, ma questo non è affermato esplicitamente nella documentazione.

Un altro pattern da osservare è quello relativo alla proporzione radiante-convettiva. E' probabile che siano stati usati valori di default e può essere utile mettere a punto tali valori in modo fine. Nota che ESP-r utilizza rappresentazioni fisse dei valori per gli occupanti, ma in realtà questi sono sensibili alla temperatura della stanza e al tasso metabolico. Coloro che svolgano analisi in climi temperati senza aria condizionata dovrebbero mettere a punto di valori concordemente.

C'è anche una sezione riassuntiva nel rapporto sulla qualità che fornisce una gamma di dati derivati che hanno provato di essere utili ai professionisti. Per esempio, vi sono dei valori UA relativi a differenti parti della fabbrica edilizia che consentono un rapido controllo di realtà.

Project floor area is 65.900m2, wall area is 78.450m2, window area is 11.550m2. Sloped roof area is 17.088m2, flat roof area is 40.000m2, skylight area is 0.00m2. There is 147.09m2 of outside surface area, 90.000m2 of which is vertical. Outside walls are 119.04 % of floor area & avg U of 0.226 & UA of 17.743 Sloped roof is 25.930 % of floor area & avg U of 0.924 & UA of 15.791 Flat roof is 60.698 % of floor area & avg U of 0.924 & UA of 36.965 Glazing is 17.527 % of floor & 12.833 % facade with avg U of 2.811 & UA of 32.463

#### *Che cosa cercare nel rapporto riassuntivo*

La superficie di pavimento oggetto del rapporto è basata sull'elenco delle superfici associata alla base di ciascuna zona.

Occasionalmente in questa interfaccia si verificano errori se vi sono state aggiunte o cancellate delle superfici o se il solaio è inclinato. Controlla i valori in ciascun rapporto di zona. Il rapporto riassuntivo adotta assunti quando alloca le superfici in particolari categorie. E' possibile che le zone complesse possano non essere riportate accuratamente. Un esempio è la facciata che include elementi orizzontali.

I valori UA riportati sono basati su assunti standard e possono essere anche allocati male se la loro collocazione è interpretata male. L'intento è quello di fornire una guida ai professionisti che funzioni anche con il software che ricorra a calcoli basati sulle valutazione dei valori di UA come parte dei loro controlli della qualità dei modelli.

#### **13.10 Ricapitolazione**

Procedure di lavoro ben concepite assicureranno che i modelli raccontino una storia chiara al gruppo di progettazione, e che le previsioni prestazionali siano state esaminate per assicurarsi che esse rientrino nelle aspettative normali, e che al gruppo di progetto siano state fornite opzioni per l'ottenimento di prestazioni migliori di nelle attese.

Assicurarsi che le risorse usate per generare e testare il modello rimangano nel budget e che rimangano disponibili tempo e sia stata posta attenzione nell'esplorare questioni ad alto valore aggiunto è una sfida. Per difendere queste possibilità è necessario un manager della qualità proattivo.

La crescente complessità dei modelli è in parte generata da nuove questioni che i gruppi di simulazione devono affrontare, e da ragioni di produttività negli strumenti di simulazione, ma è limitata dalla nostra capacità di confermare che i modelli siano sia sintatticamente, sia semanticamente corretti.

Le discussioni e le tavole incluse in questo capitolo sono intese come un punto di partenza mirate a fare sì che i team di simulazione possano generare solide pratiche di lavoro e a fornire idee su competenze che potrebbe essere utile acquisire.

# Capitolo 14 **INTERAZIONE TRA STRUMENTI**

## **14 Interazione tra strumenti**

Gli strumenti di simulazione sono spesso chiamati a interagire con altri strumenti. Per esempio ESP-r ha possibilità di esportare le entità dei modelli in formati di file usati da altri strumenti di simulazione come EnergyPlus, strumenti di visualizzazione come Radiance, e alcuni strumenti CAD. Gli strumenti di simulazione spesso contengono un sovra-insieme di modelli di dati relativi ai mondi virtuali che gli consentono di operare come depositi di informazioni che potrebbero tornare utili nche ad altri strumenti. Esiste anche la possibilità di acquisire informazioni generate da altri strumenti, alcuni più robusti e altri meno. Gestire il processo di scambio di informazioni è un argomento che sarà elaborato in una edizione futura.

# Capitolo 15 **Lavorare con gli esperimenti**

## **15 Lavorare con gli esperimenti**

Gli strumenti di simulazione sono spesso utilizzati per progettare esperimenti, perché è molto più semplice esplorare opportunità ed emissioni in un esperimento virtuale che riconfigurare un esperimento fisico.

Gli strumenti di simulazione prendono parte a esercizi di validazione che richiedono che essi siano usati in un contesto estremamente pedante che è raramente richiesto nella pratica commerciale. Man mano che gli esercizi di validazione si evolvono, anche gli strumenti di simulazione devono quindi evolversi, insieme alle pratiche di lavoro che supportano gli esperimenti ed il lavoro di validazione. C'è molto da discutere riguardo a questo e ciò lancia il guanto di sfida per l'inclusione nella prossima edizione.

# Capitolo 16 **APPENDICE - INSTALLAZIONE**

## **16 Installazione**

ESP-r è disponibile per varie piattaforme di computer e questa sezione fornisce informazioni su come procurarsi distribuzioni precompilate di ESP-r o su come scaricare una delle distribuzioni di ESP-r dall'archivio "Subversion".

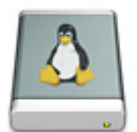

ESP-r consisteva inizialmente in una suite di strumenti che giravano su workstation *SUN* e poi, con l'avvento di Linux, che è in grado di girare su personal computer a basso costo, il codice è stato adattato per girare anche su Linux. Ci sono poche linee di codice che richiedevano adattamento per piattaforme Solaris e tra Solaris e Linux e non c'erano quasi differenze tra le modalità di interazione da parte dell'operatore e nelle operazioni amministrative.

ESP-r implicitamente assume una serie di servizi e protezioni da parte del sistema operativo. Per esempio, che i database customizzati e i modelli di esempio siano tenuti in cartelle dove gli operatori con diritti ordinari possano leggerli, ma non sovrascriverli. Su altre piattaforme di calcolo, tali protezioni sono svolte in un modo differente o assente.

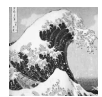

Nota che ESP-r assume che l'ambiente software usi settaggi di località del tipo USA o UK locale e che i numeri reali usino un punto per i numeri decimali e che la virgola, la tabulazione o lo spazio per siano separatori tra dati. Inoltre c'è la restrizione che i nomi delle entità usino il set di caratteri ASCII invece dei set estesi, per esempio UNICODE.

Queste dipendenze sono correlate alle istruzioni di tipo *read* e *write* del sottostante codice sorgente Fortran. E' stato per esempio osservato che ESP-r ha problemi con alcuni, ma non tutti i settaggi locali e tastiera asiatici.

Tutte le distribuzioni si ESP-r sono basate sull'uso della collezione di compilers GNU (gcc g++ gfortran). E' disponibile documentazione per tutte le varianti di Linux, OSX, ed emulazione Cygwin e Windows (via MSYS/MinGW or MSYS2).

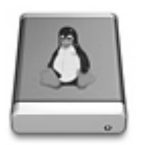

Linux è la piattaforma principale di sviluppo per ESP-r. Non solo esso supporta una robusta catena di strumenti per compilare l'eseguibile, ma anche richiede permessi di file stretti (per proteggere i database dell'organizzazione), se la cava bene in multitasking ed è in grado di scalare la simulazione da un computer ARM con poche risorse a server di calcolo. Le istruzioni per compilare il codice dal sorgente si trovano in src/manual/OS/Linux.

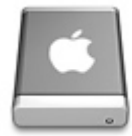

Se Linux tende a mettere le cartelle operatore in /home, OSX li mette in /Users. Per il resto l'utilizzo di ESP-r è praticamente lo stesso per OSX e Linux. L'interfaccia ha un aspetto e dà una sensazione "Linux" ed alcuni operatori di OSX possono sentirsi confusi per questo.

OSX supporta la collezione di compiler GNU, le librerie X11 e convenzioni del codice sorgente X11.

Per il lavoro da sviluppatore è necessario installare le cosiddette funzionalità *MacPorts* e il supporto X11. Una lista completa di requisiti si trova nella cartella src/manual/OS/Apple nel sorgente della distribuzione, insieme a istruzioni per compilare ESP-r da zero.

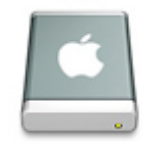

Un approccio per ESP-r su Windows è stato quello di utilizzare l'ambiente di emulazione chiamato Cygwin. Cygwin fornisce l'ambiente di compilazione necessario a ESP-r, traduce le richieste del sistema operativo e fornisce un interprete a riga di commando del tipo che ci si troverebbe su una macchina Linux. Istruzioni per compilare ESP-r da zero in quelle situazioni si trovano in src/manual/OS/Cygwin.

C'è qualche differenza di codice per lo sviluppo e l'uso di ESP-r su Cygwin. In termini di esperienza dell'operatore, ESP-r pensa di stare girando su un sistema Linux e accetta le stesse interazioni operatore.

Cygwin supporta the la collezione di compiler GNU usuale e le librerie grafiche X11/GTK; e le operazioni di sviluppo sono essenzialmente le stesse che su Linux. I permessi dei file sono meno stretti che in Linux e perciò deve essere esercitata cura per evitare di sovrascrivere file che ESP-r pensa protetti da permessi stretti.

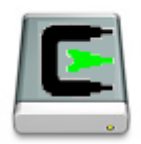

L'implementazione di ESP-r nativa per interfaccia Windows gira su Windows XP, W7 e computer W8. Il processo di compilazione si basa sugli ambienti MSYS o MSYS2 richiesti dai compilatori GNU gcc, g++ e gfortran.

Istruzioni per la compilazione a partire da zero si trovano in src/manual/OS/Native\_windows. La disposizione standard del folder è mostrata nella figura 16.1.

| « Esru > esp-r > manual >                                                |   |                                 | $+$<br>$\blacktriangledown$ | Search manual                        |                            |
|--------------------------------------------------------------------------|---|---------------------------------|-----------------------------|--------------------------------------|----------------------------|
| Include in library $\blacktriangledown$<br>Organize $\blacktriangledown$ |   | Share with $\blacktriangledown$ | Burn                        | New folder                           | 988 ▼                      |
| Local Disk (C:)<br>Esru<br>Documents<br>EditPath<br>esp-r<br>bin         | ۸ | ×<br>Name                       |                             | Date modified                        | Type                       |
|                                                                          |   | Adding_features                 |                             | 31/01/2014 12:08                     | File folder                |
|                                                                          |   | Data model<br>Implement         |                             | 31/01/2014 12:08<br>31/01/2014 12:08 | File folder<br>File folder |
|                                                                          |   | Manual                          |                             | 31/01/2014 12:08                     | File folder                |
| bin_graphic                                                              |   | OS                              |                             | 31/01/2014 12:08                     | File folder                |
| bin_text<br>climate                                                      |   |                                 |                             |                                      |                            |
| databases                                                                |   |                                 |                             |                                      |                            |
| electric_loads                                                           | Ξ |                                 |                             |                                      |                            |
| etc<br>lib                                                               |   |                                 |                             |                                      |                            |
| manual                                                                   |   |                                 |                             |                                      |                            |
| Adding_features<br>Data model                                            |   |                                 |                             |                                      |                            |
| Implement                                                                |   |                                 |                             |                                      |                            |
| Manual<br>OS.                                                            |   |                                 |                             |                                      |                            |
| training                                                                 |   |                                 |                             |                                      |                            |
| tutorial<br>validation                                                   |   |                                 |                             |                                      |                            |
| xsl                                                                      |   |                                 |                             |                                      |                            |
| Models                                                                   |   |                                 |                             |                                      |                            |
| <b>UKNCMbin</b>                                                          |   | $\overline{\mathcal{A}}$        |                             | m                                    |                            |

Figura 16.1. Distribuzione di ESP-r su computer Windows 7.

Gli eseguibili nativi di ESP-r per Windows possono essere compilati in modo tale che il programma abbia un insieme di eseguibili che originano una interfaccia grafica o eseguibili che funzionino in puro testo con linea di comando che possono essere utilizzati o come interfaccia di scripting o come motore per altre interfacce operatore.

MSYS/MSYS2 include una shell bash e quindi gli stessi script di automazione usati in OSX e Linux possono essere utilizzati in MSYS/MSYS2. Per computer senza MSYS gli operatori normalmente useranno la versione grafica degli eseguibili si ESP-r; tuttavia la versione a riga di commando dei eseguibili di ESP-r può essere usata con file *bat* per supportare operazioni di automazione.

Vedi l'*Appendice interfaccia* per una discussione sulle differenti interfacce di ESP-r. Riportato qui sotto si trova una disposizione generale con le selezioni di menu sulla destra, feedback di testo in basso a sinistra, feedback wire-frame in alto a sinistra e qualche tab aperta in alto per controllo delle viste.

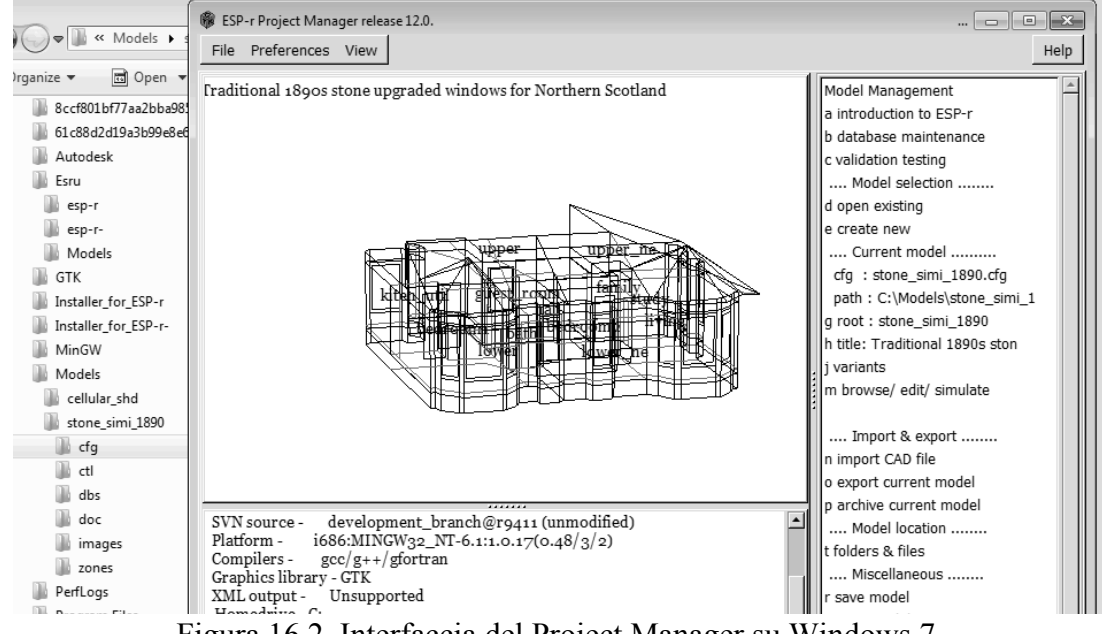

Figura 16.2. Interfaccia del Project Manager su Windows 7.

Si trovano delle differenze nelle funzionalità e nelle sicurezze sottostanti del sistema operativo sia nel layout, sia nelle convenzioni del sistema di file. Per esempio, ESP-r correntemente ha un'abilità limitata a trattare gli spazi nei nomi di file e ha anche dei limiti nella lunghezza dei nomi dei file. Questo limita i posti in cui ESP-r può essere installato e quanto profondamente possono essere annidate le cartelle di un modello senza essere troncate. Per questa ragione, le versioni pre-compilate di ESP-r sono progettate per essere collocate in C:\Esru\esp-r piuttosto che in C:\Program Files\Esru.

I modelli di ESP-r funzionano meglio in C:\Esru\Models o al livello più alto della cartella dell'operatore, per esempio C:\Users\Fred\Models\

#### **Procurarsi la distribuzione in codice sorgente**

ESP-r è ospitato su github <https://github.com/ESP-rCommunity>. Per prendere la distribuzione completa con i database, la documentazione e i modelli di esempio, vai su <https://github.com/ESPrCommunityESP-rSource>. Sulla parte destra della pagina c'è un bottone *download zip*. Clicca su questo per scaricare il file. Tipicamente, questo file va piazzato in un posto di cui hai controllo; come per esempio /home/fred/Src/esru\_distribution. Nel livello superiore della cartella troverai Install, Install o1, Install o2, Install\_o3, che sono script che controllano la compilazione. Le varianti dei file forniscono livelli diversi di ottimizzazione. Per il lavoro di sviluppo e operazioni di debugging, utilizza Install; altrimenti vale la pena di usare Install\_o1 per Windows MSYS e Cygwin e Install\_o2 per i processori ARM e per OSX. Una tipica linea di comando per lavoro di sviluppo su Linux (assumendo che la cartella /opt/esru esista e ci si possa scrivere) sarebbe:

cd Src/esru\_distribution ./Install  $-\overline{d}$  /opt/esru --qcc4 --debug

A domande sull'installazione dei database e sugli esempi dei modelli dovrebbe essere risposto YES, in modo tale che le dipendenze risultino soddisfatte. Ti sarà anche chiesto quale tipo di interfaccia tu voglia costruire (vedi l'Appendice *Interfacce* a proposito delle implicazioni di questa scelte) e come vuoi ospitare interfacce diverse di ESP-r sul computer. Ci sono varie

opzioni che possono essere selezionate con Install e queste possono anche essere trovare nelle cartelle in src/doc/manual.

## **Variabili di ambiente e file**

Quando ESP-r è compilato, negli eseguibili sono inseriti vari tipi di informazione (per esempio dove esso è installato) e altri tipi di informazione (per esempio, dove trovare esempi di modelli e quali database caricare inizialmente) sono processati da file di testo. Uno di questi file di testo è chiamato *esprc* e la sua versione standard si suppone essere nella sottocartella di installazione " $\epsilon$ sp-r". I suoi contenuti sono elencati nella figura X e il significato degli elementi è presentato qui sotto.

Il file è nel formato "tag - data, data". Tipicamente il primo elemento è una etichetta e il secondo è un eseguibile da invocare o il nome di un file da usare. Per modificare questa specificazione iniziale, usa un editor di testo e cambia gli elementi rilevanti come richiesto. Guarda nel menu "preferences" del Project Manager per accedere ai dettagli di questo file. La versione creata inizialmente del file "esprc" è messa nella cartella di installazione di ESPr. Se un operatore vuole usare una versione personalizzata di questo file, dovrebbe copiarla nella stessa cartella, con il nome ".esprc".

• \*ESPRC – questa è l'etichetta relativa al tipo di file. Deve essere la prima riga;

• \*gprn – comandi associati con la cattura con una sezione rettangolare dello schermo. Il secondo elemento "import" è l'eseguibile che cattura una sezione dello schermo. In questo caso il file "esprc" era stato creato con un computer Linux e il nome dell'eseguibile doveva essere differente per un altro sistema operativo;

• \*tprn – comandi associati con lo scaricare il corrente buffer del feedback di testo – scriverà a un file identificato nel secondo elemento;

• \*  $gxwd - una variante di * qprn$ , ma che cattura l'intero schermo;

• \*cad – istruzione per uno strumento CAD da invocare. Il secondo elemento è l'istruzione da invocare e il testo è una parola chiave descrivente il tipo di file che questo crea;

• \*image\_display – comando correlato alla visualizzazione delle immagini riferite al modello. Il secondo elemento è una parola chiave identificante il formato del file. Il terzo elemento è il nome dell'eseguibile da invocare per visualizzare quel tipo di immagine. Possono esserci molte linee "*\*image\_display*" nel file "esprc";

• \*journal – accede una funzione "time-stamp" che tiene traccia delle azioni dell'operatore. Le sue opzioni sono ON e OFF;

• \*editor – quale editor di testo ASCII invocare se è richiesta una applicazione esterna;

• \*report\_gen – non usato;

• \*exemplars - Il nome del file da leggere che include in elenco di modelli a cui si può avere accesso dove essi sono collegati. Il contenuto iniziale del file degli esempi è stato concepito per l'uso nei seminari di ESP-r, ma i contenuti posso essere modificati senza includere altri modelli;

• \*validation stds – il nome di un file da leggere con informazioni necessarie a commissionare test-standard;

• \*db\_defaults – il nome del file di default che contiene un elenco dei database iniziale. Se vuoi usare un elenco alternativo di database iniziali, modifica questo file o includi un riferimento a un elenco alternativo di database;

• \*db\_climates – il nome del file climatelist che contiene un elenco di dati climatici e la loro collocazione. Se vuoi usare un elenco alternativo, modifica il file o specifica il nome di un file alternativo.

#### **Assunti del file di default**

Il secondo file che usualmente è processato quanto i moduli di ESP-r sono avviati è il file di default. Il nome di questo file è incluso nel file "esprc". Il file ha un formato del tipo *etichetta – dati* e tipicamente si trova nella cartella di installazione. Un esempio di questo file tipicamente di trova nella cartella di installazione. Un altro esempio di questo file punta a una installazione fatta a scopo di test generata in questo percorso perché la versione di test di ESP-r è stata compilata in base alle istruzioni date anni addietro.

Come nel caso dei file precedenti, il nome del file è associato a uno specifico argomento e/o dialogo nell'interfaccia-operatore. Questi dialoghi associati a specifici tipi di file di modelli richiedono un nome di default e i nomi di default sono processati attraverso il file "default" piuttosto che essere scritti in modo immutabile nel software dell'interfaccia. Il nome del file può essere alterato modificando il file.

• \*ESP-r Defaults – questa deve essere la riga iniziale del file;

• \*ipth – questo è il percorso dove ESP-r è stato installato basandosi sui comandi specifici dati durante il processo di installazione;

• \*cfg – questo è il nome di file di default per il file di configurazione del modello (utile per scopi dimostrativi);

• \*ctl – questo è un nome di file di default utile per la definizione di cicli di controllo;

• \*mfn – questo è il nome di file di default per le reti di flussi d'aria;

• \*dfd – questo è un nome di file di default per la descrizione di un dominio CFD;

• \*res – questo è un nome di file di default per un file dei risultati relativi a una zona. Questo file dovrebbe essere creato durante il processo di installazione, così che sia facile dare una dimostrazione di ESP-r;

• \*mfr – questo è un nome di file di default per le previsioni dei flussi di massa;

• \*clm – questo è un nome di file dei default per i dati climatici. Questo file climatico dovrebbe essere creato durante il processo di installazione;

• \*prs \*prm \*mlc \*opt \*evn \*pdb – questi sono nomi di default di database (nel caso in cui un operatore richieda un database di default). Molti operatori cambieranno il nome del database in relazione alle necessità del loro lavoro. A questo file si può avere accesso attraverso il menu "preferences" del *project manager*.

```
 *ESPRC
*gprn, rectangular dump, import
 *tprn,Text dump,/tmp/tx_dump
 *gxwd,screen dump,import -window root
 *cad,CAD package,xzip,ZIP
*image_display,TIF,xv
 *image_display,XBMP,xv
 *image_display,GIF,xv
 *image_display,XWD,xv
 *journal,OFF
 *editor,editor,nedit
*report gen, Reporting tool, xfs
 *exemplars,Exemplars,/Users/jon/esru_prj_dev/esp-r/training/exemplars
 *validation_stds,Validation standards,/Users/jon/esru_prj_dev/esp-r/validation/s
 tds_list
*db<sup>d</sup>defaults,Defaults,/Users/jon/esru prj dev/esp-r/default
 *db_climates,climatelist,/Users/jon/esru_prj_dev/esp-r/climate/climatelist
 *end
```
#### Figura 16.1. Un file "esprc" tipico.

```
 *ESP-r Defaults
 *ipth /Users/jon/esru_prj_dev/esp-r
 *cfg /Users/jon/esru_prj_dev/esp-r/training/basic/cfg/bld_basic.cfg
```

```
 *ctl /Users/jon/esru_prj_dev/esp-r/training/basic/ctl/bld_basic.ctl
  *mfn /Users/jon/esru_prj_dev/esp-r/training/basic/networks/bld_basic_af1.afn
 *dfd /Users/jon/esru_prj_dev/esp-r/training/cfd/template.dfd
 *pnf /Users/jon/esru_prj_dev/esp-r/training/plant/vent_simple/cfg/vent.cfg
 *res /Users/jon/esru_prj_dev/esp-r/databases/test.res
  *mfr /Users/jon/esru_prj_dev/esp-r/databases/test.mfr
  *clm /Users/jon/esru_prj_dev/esp-r/climate/clm67
  *prs /Users/jon/esru_prj_dev/esp-r/databases/pressc.db1
 *prm /Users/jon/esru_prj_dev/esp-r/databases/material.db3.a
 *mlc /Users/jon/esru_prj_dev/esp-r/databases/multicon.db2
  *opt /Users/jon/esru_prj_dev/esp-r/databases/optics.db2
  *evn /Users/jon/esru_prj_dev/esp-r/databases/profiles.db2
  *pdb /Users/jon/esru_prj_dev/esp-r/databases/plantc.db1
 *ecdb /Users/jon/esru_prj_dev/esp-r/databases/elcomp.db1
 *mcdb /Users/jon/esru_prj_dev/esp-r/databases/mscomp.db1
 *icdb /Users/jon/esru_prj_dev/esp-r/databases/icons.db1
  *mldb /Users/jon/esru_prj_dev/esp-r/databases/mould.db1
  *sbem /Users/jon/esru_prj_dev/esp-r/databases/SBEM.db1
  *end
```

```
Figura 16.2. Un tipico file di default.
```

```
 *CLIMATE_LIST
  *group ESRU standard climates
  # WARNING: Keep this file up to date with current directory structure !
  *item
              Default UK clm Climate
  *aide Climate data as distributed with ESP-r for testing purposes.
  *dbfl /usr/esru/esp-r/climate/clm67
 *winter_s 2 1 12 3 30 10 31 12
 *spring_s 13 3 14 5 4 9 29 10
 *summer_s 15 5 3 9
 *winter<sup>t</sup> 6 2 12 2 20 11 26 11
 *spring_t 17 4 23 4 2 10 8 10<br>*summer t 3 7 9 7
 *summer_t 3 7 9 7
 *avail ONLINE
  *help_start
  Location is 52.0N and 0.0E. The solar radiation is Direct Normal.
  Month Minimum Time Maximum Time Mean<br>Jan -6.4 @20h00 Sun 8 12.7 @14h00 Sun 29 3.8
   Jan -6.4 @20h00 Sun 8 12.7 @14h00 Sun 29 3.8
 Feb -1.9 @ 5h00 Tue 14 12.2 @13h00 Thu 2 5.2
 Mar -0.8 @24h00 Fri 31 16.1 @15h00 Tue 21 6.8
  Apr -1.9 @ 2h00 Sat 1 19.4 @15h00 Mon 17 7.1
  May 0.0 @ 3h00 Wed 3 22.7 @14h00 Thu 11 10.4<br>Jun 5.0 @ 2h00 Fri 9 21.1 @15h00 Tue 6 13.6
  Jun 5.0 @ 2h00 Fri 9 21.1 @15h00 Tue 6<br>Jul 9.4 @ 3h00 Mon 3 27.7 @12h00 Mon 17
 Jul 9.4 @ 3h00 Mon 3 27.7 @12h00 Mon 17 18.0
 Aug 7.7 @ 4h00 Sat 5 24.4 @12h00 Tue 1 15.6
 Sep 5.0 @ 6h00 Thu 21 22.2 @12h00 Tue 26 13.5
 Oct 2.2 @ 5h00 Mon 30 19.4 @13h00 Sat 7 10.8
  Nov -0.8 @ 5h00 Mon 27 14.4 @14h00 Sat 11 5.2<br>Dec -4.2 @ 1h00 Sat 9 12.7 @ 9h00 Sat 23 3.8
                                9 12.7 @ 9h00 Sat 23<br>27.7 @ 12h00 Mon 17 Jul
  All -6.4 @20h00 Sun 8 Jan 27.7 @12h00 Mon 17 Jul 9.5
   Typical winter week begins Monday 6 Feb,
   Typical spring week begins Monday 17 April,
   Typical summer week begins Monday 3 July.
   Typical autumn week begins Monday 2 October.
   Typical winter week begins Monday 20 November,
  *help_end
  *item
  *name ALBUQUERQUE NM USA iwec 723650
  *aide ALBUQUERQUE NM USA iwec 723650 was sourced from US DoE web Sep 2005
              /usr/esru/esp-r/climate/USA_NM_Albuquerque_iwec
   . . .
```

```
Figura 16.3. Una tipica sezione di un file climatelist.
```
## **L'elenco dei file climatici disponibili**

L'ultimo file ASCII usato dai modulo di ESP-r su base regolare è il cosiddetto file "climatelist". A questo file si fa riferimento del file "esprc" (vedi discussione sopra). Esso include un elenco di set di dati climatici installati nel computer. Quando l'interfaccia di uno dei moduli di ESP-r presenta un elenco di dati climatici disponibili, processa questo file. Ogni volta che vuoi aggiungere dei dati climatici al tuo computer, dovresti modificare questo file con un editor di testo, così che l'elenco includa un nuovo file. C'è una discussione dettagliata su come usare il modulo "clm" per aggiungere nuovi file climatici nel capitolo 6. Una parte di questo file è mostrata in figura 16.3.

Il file "climatelist" include i seguenti tipi di informazione:

- un nome di visualizzazione per i dati climatici (come visto nell'elenco relativo all'interfaccia);
- una breve documentazione sui dati climatici;
- la sua collocazione sul computer;

• l'inizio e la fine di ciascuna delle cinque stagioni prese in considerazione (inverno dal 1 gennaio, primavera, estate, autunno, inverno fino al 31 dicembre). Queste date tipicamente sono state fornite da una persona che conosce il clima e i costumi sociali della regione;

• le date di inizio e di fine di una settimana tipica in ciascuna stagione. C'è una funzione nel modulo "clm" che cerca le settimane tipiche basandosi sui gradi giorno per il riscaldamento e il raffrescamento e sui pattern relativi alla radiazione solare;

• un blocco di testo lungo fino a 60 righe che fornisce un sunto del clima. Questo blocco è autogenerato nel modulo "clm" e se necessario puoi modificarlo ed estenderlo.

# Capitolo 17 **APPENDICE - INTERFACCIA**

## **17 Interfaccia**

In aggiunta alle sue capacità multipiattaforma, ESP-r offre la possibilità di tre stili di interazione: puro testo, l'interfaccia ereditata X11 e un'interfaccia grafica GTK (vedi Tavola sotto). Puro testo è un eseguibile separato per Windows, e per il resto è una opzione da linea di commando.

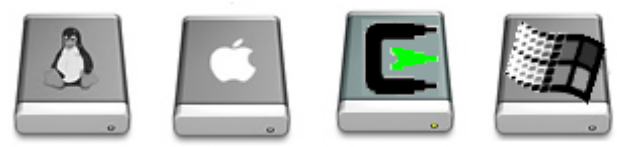

Le interfacce grafiche hanno regioni separate per il feedback grafico, il feedback di testo, le selezioni di menu e i dialoghi operatore per modificare le entità e selezionare i file. Le interazioni con l'operatore sono uniformi e ciascuno dei moduli di ESP-r segue lo stesso schema.

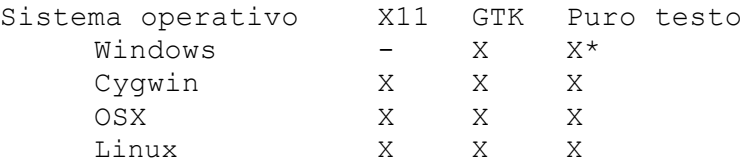

Puro testo è l'opzione più da smanettone in offerta. E' originato o da digitazioni dell'operatore o da comandi inclusi in uno script (vedi Sezione 17.1). Un esempio dell'interfaccia X11 si vede in figura 17.1.

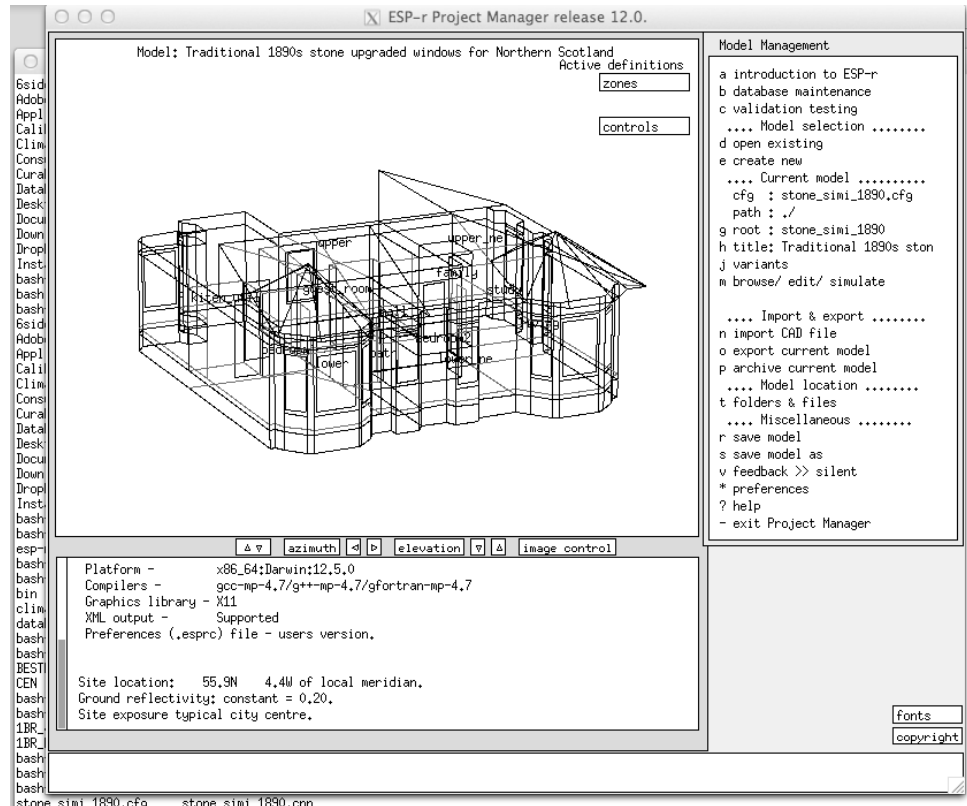

stone\_simi\_1890.cfg<br>hash-3.2\$ prj -file stone\_simi\_1890.cfg -s 90 0 0

Figura 17.1. Un esempio di invocazione del Project Manager nell'interfaccia X11.

Le librerie GTK+ possono essere sviluppare in una vasta gamma di sistemi operativi, ad inclusione di Windows. GTK ha varie capacità incluse, come per esempio l'esplorazione di file, che non sono standard in X11. La Figura 16.2 è un esempio dell'interfaccia GTK. L'ordine e le denominazione delle finestre di dialogo e delle selezioni da lista di commando sono gli stessi in tutte le interfacce.

Le differenze sono elencate nelle voci e nella tavola sotto:

• Selezione da script e tastiera (vedi sezione 17.1) non sono supportate nel modo grafico GTK.

• Il controllo delle immagini wire-frame del modello (mettendo a punto le direzioni di vista e il livello di dettaglio) sono equivalenti, ma implementate diversamente in X11 e GTK.

• Alcune scelte di fonts per il feedback grafico e testuale ed alcuni menu sono disponibili per dimensione, come il passaggio da *serif* a *mono-space*, in modo tale che le colonne nei report si passano allineare.

• Le immagini associate con i modelli sono mostrate in finestre pop-up, tuttavia la versione X11 utilizza uno strumento di terze parti per svolgere l'operazione. Il nome dell'eseguibile di terze parti è definito nelle variabili ambiente del file *.esprc* nella cartella \$HOME folder nella distribuzione.

• Le funzionalità di esplorazione di file nella versione X11 e nell'interfaccia puro testo sono limitate a cartelle nel modello o nei database della distribuzione. L'elenco dei file è presentato nella finestra di comando. In GTK è invece utilizzato un file browser generale a pop-up, non limitato alla cartella del modello.

• Nelle interfacce X11 e puro testo le voci nel menu di controllo iniziano con un carattere che può essere selezionato immettendolo alla tastiera. Immissioni di menu che inizino con un carattere spazio nella prima colonna non sono selezionabili alla tastiera e sono usualmente

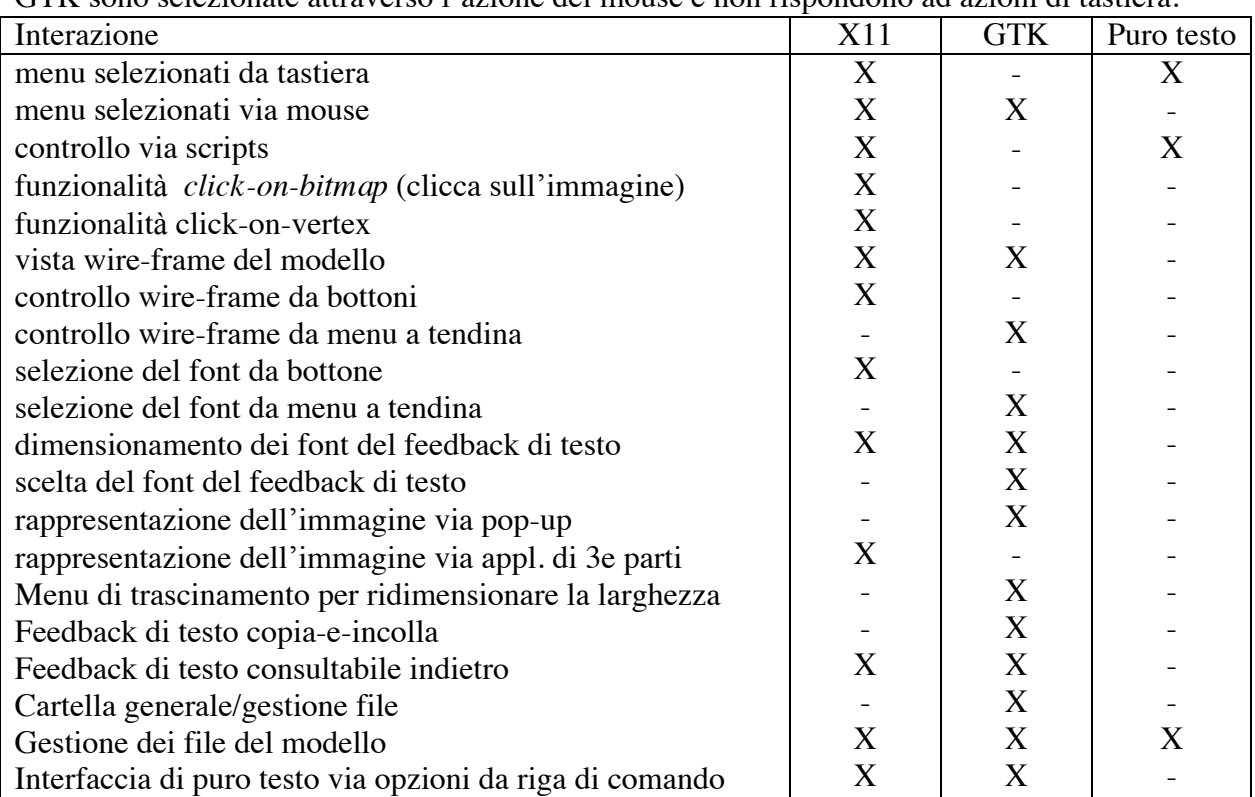

valori derivati da attività di rapporto o funzionano da etichette. Le voci di menu nell'interfaccia GTK sono selezionate attraverso l'azione del mouse e non rispondono ad azioni di tastiera.

## **17.1 Modo testo & scripting**

Il modo testo si invoca con l'opzione da linea di commando -mode text, tuttavia nella versione nativa di Window ESP-r per girare in puro testo deve essere compilato senza interfaccia grafica e invocato attraverso la linea di comando DOS. Per accomodare due versioni di ESP-r, il file eseguibile deve essere posizionato in cartelle separate con la variabile d'ambiente PATH puntante all'una o all'altra cartella.

In Figura 17.2, Il Project Manager è stato invocato da una finestra di comando (la stessa sintassi di comando va bene per Linux, OSX e Cygwin). L'elenco di opzioni dell'operatore è mostrato a due colonne (le opzioni che iniziano con un certo carattere sono attivate inserendo quel carattere.

La linea di comando è mostrata in basso nella figura.

```
macbookair:cfg jon$ ls
stone simi 1890.cfg
                                stone simi 1890.cnn
macbookair:cfg jon$ prj -mode text -file stone_simi_1890.cfg
ESP-r Project Manager
This is a development copy of prj, based on ESP-r release 12.0.
Copyright resides with the member organisations of the ESP-r
development consortium as listed at:
http://www.esru.strath.ac.uk/Programs/ESP-r_central.htm.
Build information:
  SVN source - Jon_Hand@r9658 (locally modified)<br>Platform - x86_64:Darwin:12.5.0<br>Compilers - gcc-mp-4.7/g++-mp-4.7/gfortran-mp-4.7
  Graphics library - X11
  XML output = Supported
  Preferences (.esprc) file - users version.
 Site location: 55.9N
                                      4.4W of local meridian.
 Ground reflectivity: constant = 0.20.
 Site exposure typical city centre.
Model Management:
  a introduction to ESP-r
    a introduction to ESP-r<br>b database maintenance in the second intervals of the control of the control of the control of the control of<br>control of the control of the controller of the controller<br>d onen existing the control o
  b database maintenance
                                                 .... Import & export ........
  c validation testina
  d open existing
                                            p archive current model
                                                  .... Model location ........
  e create new
    .... Current model .......... t folders & files
  .... Current model .......... t rolders & riles<br>
cfg : stone_simi_1890.cfg .... Miscellaneous<br>
path : ./ r save model<br>
g root : stone_simi_1890 s save model as<br>
h title: Traditional 1890s ston v feedback >> silent<br>
i varia
                                                .... Miscellaneous ........
                                                * preferences
  i variants
  m browse/ edit/ simulate
                                               -? help
  - exit Project Manager
```

```
Model Management:?>
```

```
Figure 17.2. Un esempio di invocazione del Project Manager in modalità testo.
```
Il lavoro di produzione spesso necessita che sia portata avanti una specifica sequenza di operazioni. Per esempio, durante la fase di test può dovere essere effettuato un insieme di verifiche standard e poi da ciascuna valutazione essere estratto un rapporto standard. Per creare uno script, usa una finestra di comando, così da invocare il modulo di ESP-r rilevante con quella operazione con –mode text, e in un text editor registra gli inserimenti da tastiera che usi per portare avanti l'operazione. Le digitazioni passate all'eseguibile di ESP-r sono precedute da una direttiva compresa dall'interprete di comandi.

Qui sotto una parte di scritto chiamato *SIMULATE.wc* è utilizzata per far girare una verifica standard (con controlli ideali attivi). Lo scritto è invocato con due parametri. Il primo, \$CONFIG, è il nome del file di configurazione del modello, e il secondo è \$VERSION w, specifica il percorso per l'eseguibile. La sequenza di digitazione utilizzata dal modulo di ESP-r è terminate da XXX, dopo di che lo script termina.

```
#!/bin/csh -fb
set CONFIG=$1
set VERSION=$2
$VERSION/bps -file $CONFIG -mode text <<XXX
c
$CONFIG.wc_res
```
9 1 15 1 31sy ESRU Standard test: \$CONFIG yy-- XXX

Dopo avere fatto girare lo script, un secondo script, risiedente nel codice sorgente in validation/benchmark/ QA/model/cfg, in una cartella chiamata ANALYSE\_4 è invocato per attivare il modulo di analisi dei risultati e dare luogo alla generazione di una sequenza di rapporti.

| $\#!/bin/csh$ -fb                                                          | e # total occupant gain     |
|----------------------------------------------------------------------------|-----------------------------|
|                                                                            |                             |
| set RESFILE=\$1                                                            | -ji                         |
| set VERSION=\$2                                                            | # total lighting gain       |
| \$VERSION/res -file \$RESFILE -mode text< <xxx< td=""><td>– im</td></xxx<> | – im                        |
| $d \#$ enquire about                                                       | # total small power         |
| >                                                                          | $---c$                      |
| \$RESFILE.data                                                             | # timestep reports          |
| \$RESFILE results                                                          | $q \#$ perf metrics         |
| a # summary statistics                                                     | $j$ # casual                |
| $h \#$ sensible                                                            | e # total occupant          |
| a # heating                                                                |                             |
|                                                                            | -ji                         |
| hb                                                                         | # total lighting            |
| # cooling                                                                  | $-\eta$ m                   |
| $b$ # temperatures                                                         | # total small power         |
| $a \#$ zone db                                                             | $-1$                        |
| be                                                                         | # list data                 |
| # zone resultant                                                           | --df# energy delivered      |
| bd                                                                         | g # casual gains distrib    |
|                                                                            | h # zone energy balance     |
| # zone control pt                                                          |                             |
| --d                                                                        | bbi                         |
| $#$ enquire                                                                | # surface energy balance    |
| a # summary statistics                                                     | $bb*$                       |
| f $#$ zone flux                                                            | # all surfaces in reception |
| a # infiltration                                                           | $-*$                        |
| fb                                                                         | # all surfaces in office    |
| # ventilation                                                              | $-*$                        |
|                                                                            | # all surrace in roof       |
| ma                                                                         |                             |
| # real power                                                               | $-1$                        |
| mb                                                                         | # monthly                   |
| # reactive power                                                           | ab                          |
| jb                                                                         | # frequency                 |
| # convective casual gains                                                  | $b \#$ of temperatures      |
| -jc                                                                        | $a \#$ zone db              |
| # radiant casual gains                                                     | $y> - - -$                  |
| -d                                                                         | XXX                         |
| # solar processes                                                          |                             |
|                                                                            |                             |
| a # entering from outside                                                  |                             |
| dc                                                                         |                             |
| # solar absorbed                                                           |                             |
| $i \#$ zone rh                                                             |                             |
| $j$ # casual gains                                                         |                             |
| $a \# a11$                                                                 |                             |
| –jb                                                                        |                             |
| # convective portion                                                       |                             |
|                                                                            |                             |
| $-$ jc                                                                     |                             |
| # radiant portion                                                          |                             |
| -j                                                                         |                             |

Figura 17.3. Uno script per la raccolta dei dati di prestazione.

E' anche possibile dirigere con script l'uso di ESP-r su piattaforme Windows, ma questo richiede moduli ESP-r compilati come applicazioni da riga di comando piuttosto che applicazioni grafiche.

Ci sono due approcci a questo scopo, in linea di massima. Il primo è quello di utilizzare una console cmd Windows con una interazione del tipo:

clm.exe -mode text -file XX <actions

dove actions è un file di testo che specifica le digitazioni alla tastiera da specificare. Questo non funziona con la versione grafica di ESP-r per Windows perché i comandi da menu rispondono ai click del mouse anziché alla tastiera.

Il secondo approccio è quello di fare girare l'applicazione da console in una shell bash MSYS. Questo dà approssimativamente la stessa funzionalità di una shell bash in Cygwin o Linux. Le differenze sono sottili, specialmente quando si specificano i percorsi dei file.

Gli operatori stagionati di ESP-r spesso usano il linguaggio Perl per comporre delle sequenze di verifica e recupero dei dati. Nei fatti, è possibile utilizzare uno script per modificare la forma e la composizione di un modello. Tutto quello che può essere fatto attraverso una sessione interattiva può essere incluso in uno script.

## **17.2 Interfaccia grafica X11**

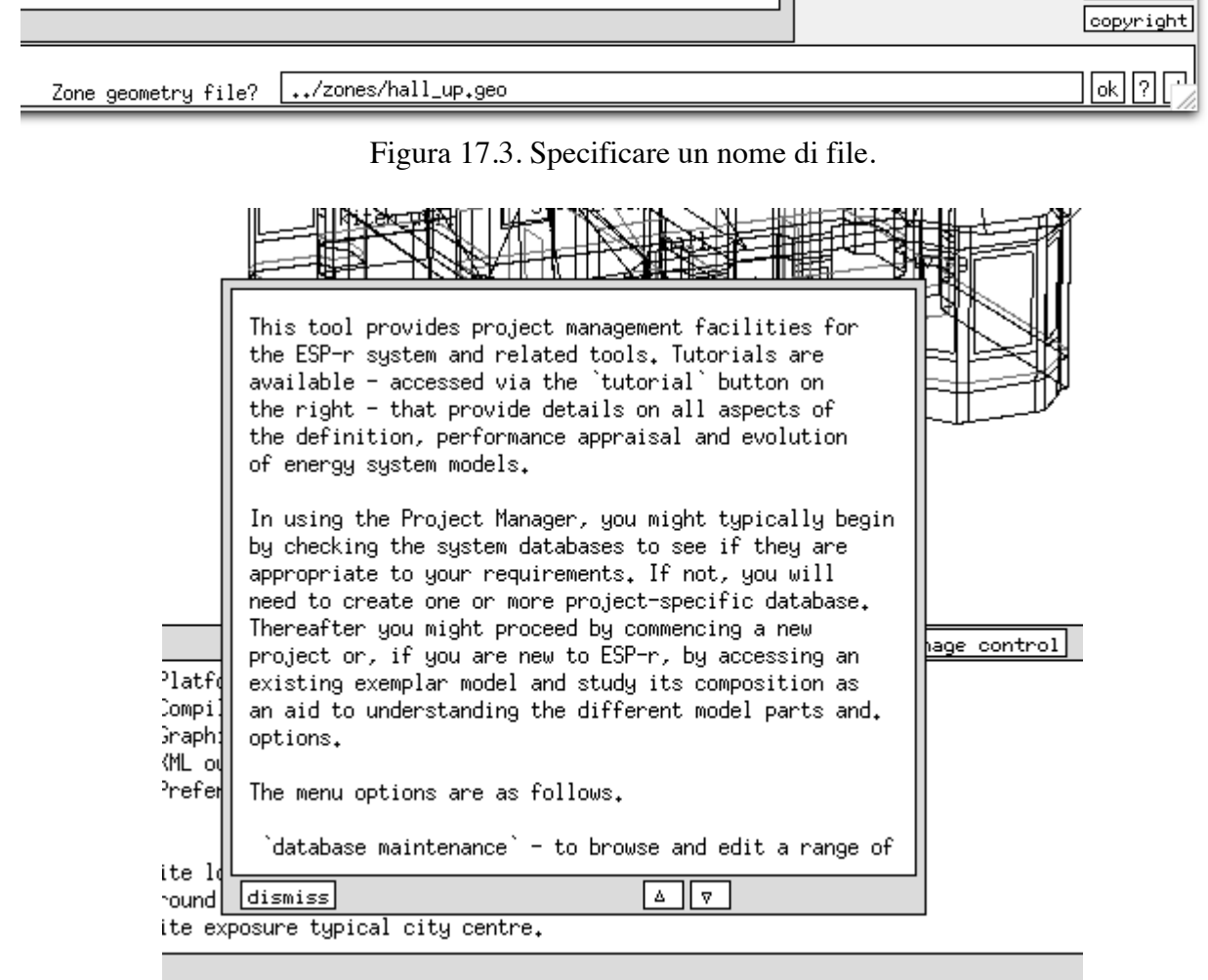

Figura 17.4. Aiuto pop-up di dialogo.

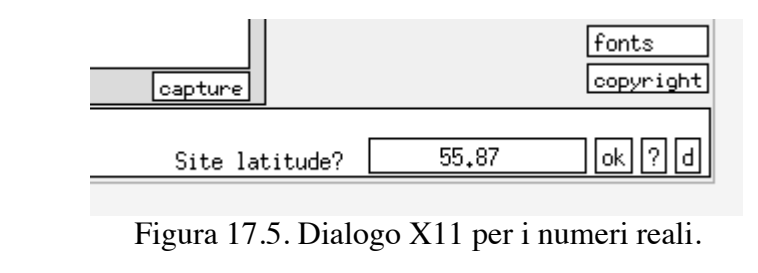

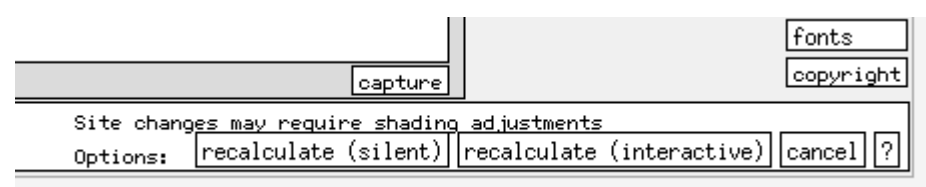

Figura 17.6 X11. Dialogo con bottoni.

Questo stile di interazione supporta le funzionalità grafiche più complete, ma ha limitate funzionalità di esplorazione dei file.

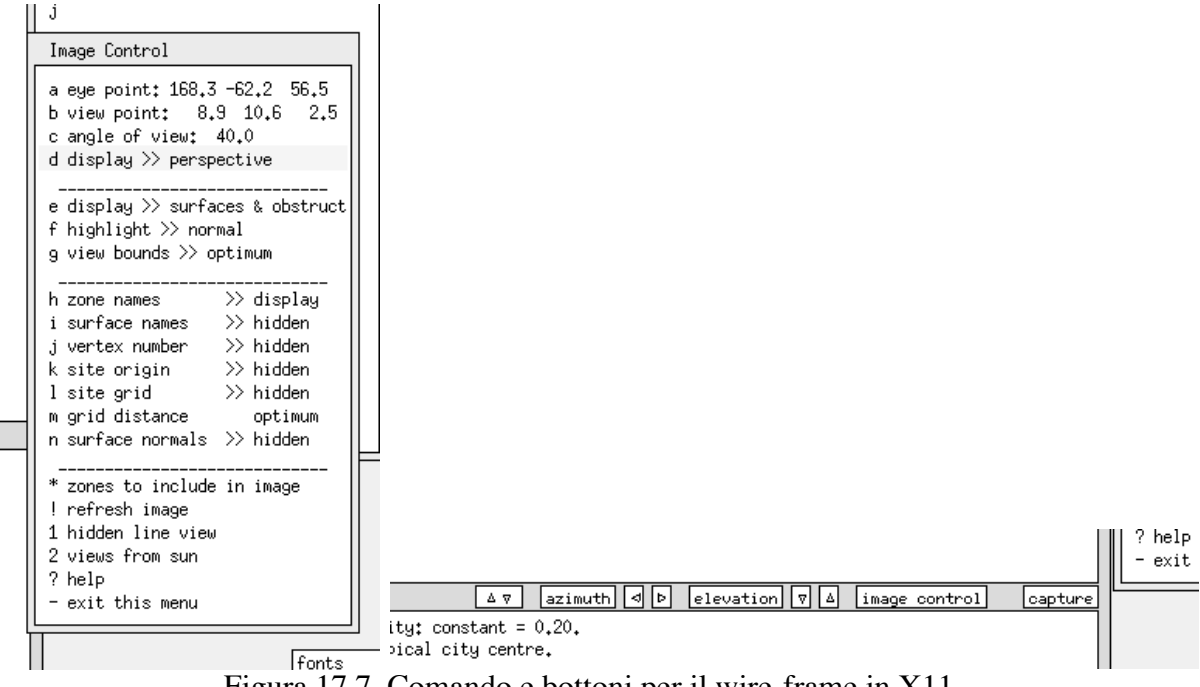

Figura 17.7. Comando e bottoni per il wire-frame in X11.

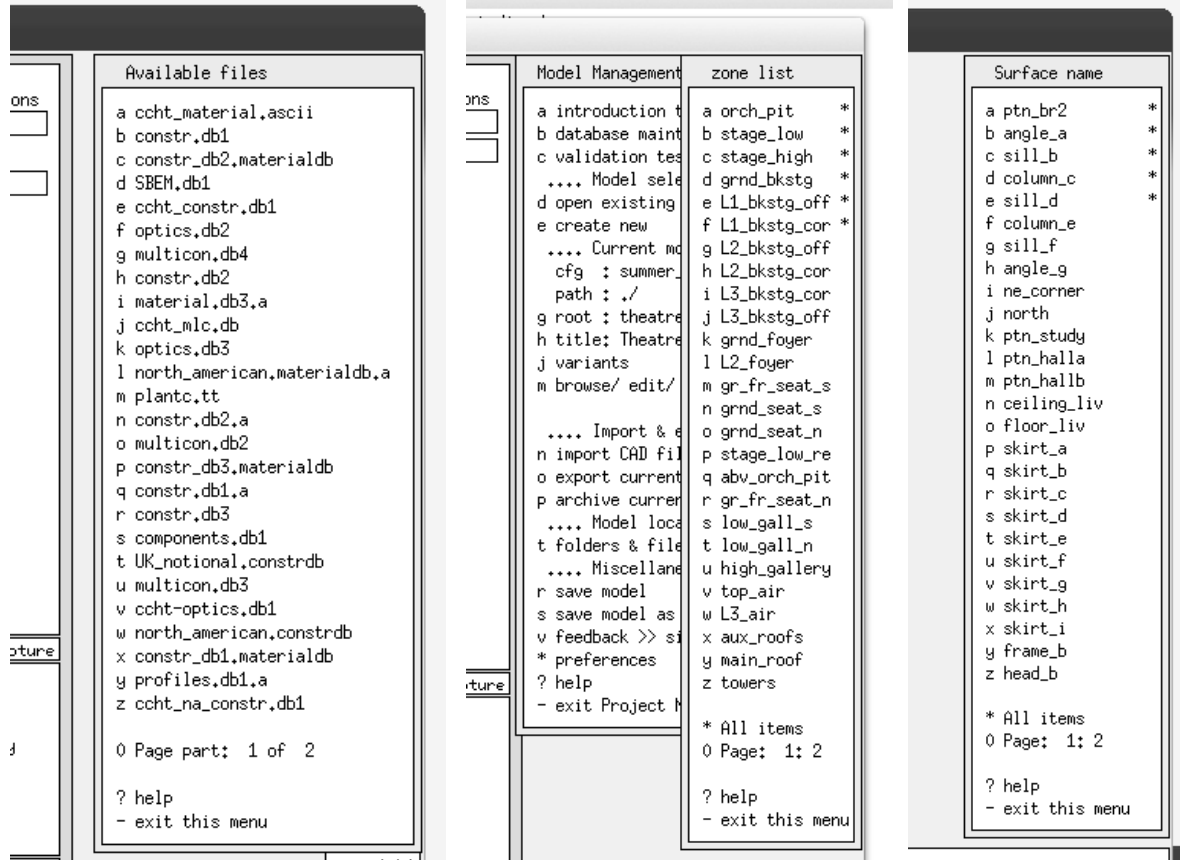

 Figura 17.8. Cartella per l'esplorazione del database delle zone (a sinistra) e per la selezione delle entità (a destra).

La figura 17.3 è un esempio di un dialogo di testo (per la conferma di un nome di un file). Il layout è simile ai dialoghi  $X11 - c$ 'è un prompt sopra e/o a sinistra della finestra di modifica. Sulla destra c'è un box **OK**, un box **?** a un box **default**. In menu di dialogo cliccare su ? produce una finestra pop-up (vedi figura 17.4). Frecce su e giù sono incluse nel meccanismo di scroll. La Figura 17.5 è una finestra di dialogo che chiede un numero reale. Questi dialoghi in genere includono funzionalità di controllo dell'intervallo e potrebbe capitarti che ti venga chiesto di ridigitare un numero. La Figura 17.6 è l'equivalente X11 di un bottone (solo una voce può essere selezionata). La Figura 17.7 mostra il controllo X11 di una vista wire-frame e la Figura 17.10 è per l'interfaccia GTK. In questo caso è stato utilizzato un dialogo di menu per approssimare un proforma.

La Figura 17.8 (a sinistra) è un esempio di esplorazione dei file in una cartella, in questo caso la cartella *database* della distribuzione di ESP-r.

Nelle liste di selezione si può selezionare più di una entità. Per esempio, in figura 17.8 (a destra) c'è un elenco di superfici in una zona che è stata selezionata e le voci selezionate hanno una \* nella colonna destra.

Poi c'è una opzione \* All items che seleziona l'intero elenco. Se vuoi rimuovere una voce dalla selezione, selezionalo e il \* sarà rimosso. Nota anche che c'è una scritta 0 Page: 1:2 che segnala che le superfici continuano nella seconda pagina.

## **17.3 Interfaccia grafica GTK+**

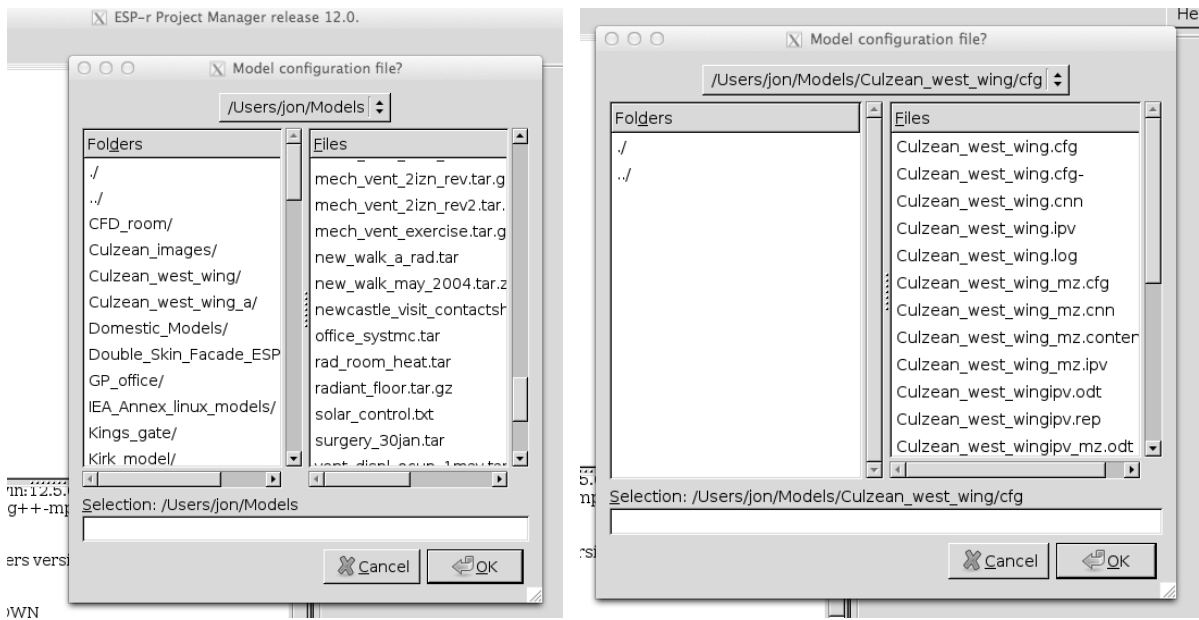

Figura 17.10. Dialogo per l'esplorazione dei file di GTK.

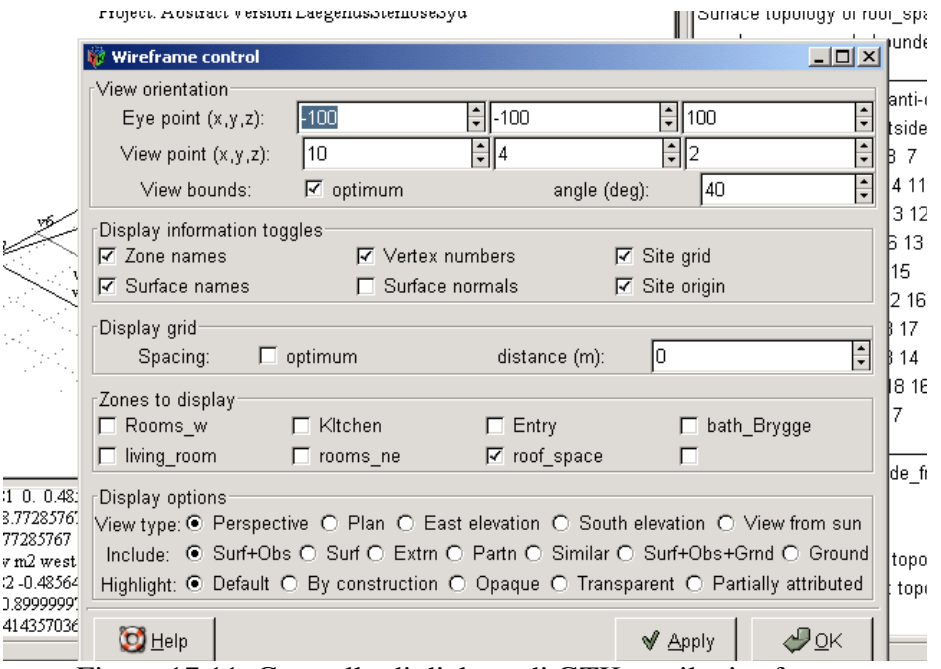

Figura 17.11. Controllo di dialogo di GTK per il wire-frame.

Le figure seguenti sono l'equivalente per GTK al dialogo per la specificazione dei file, per i messaggi pop-up di aiuto, per il dialogo sui numeri reali e per i dialoghi con bottoni.

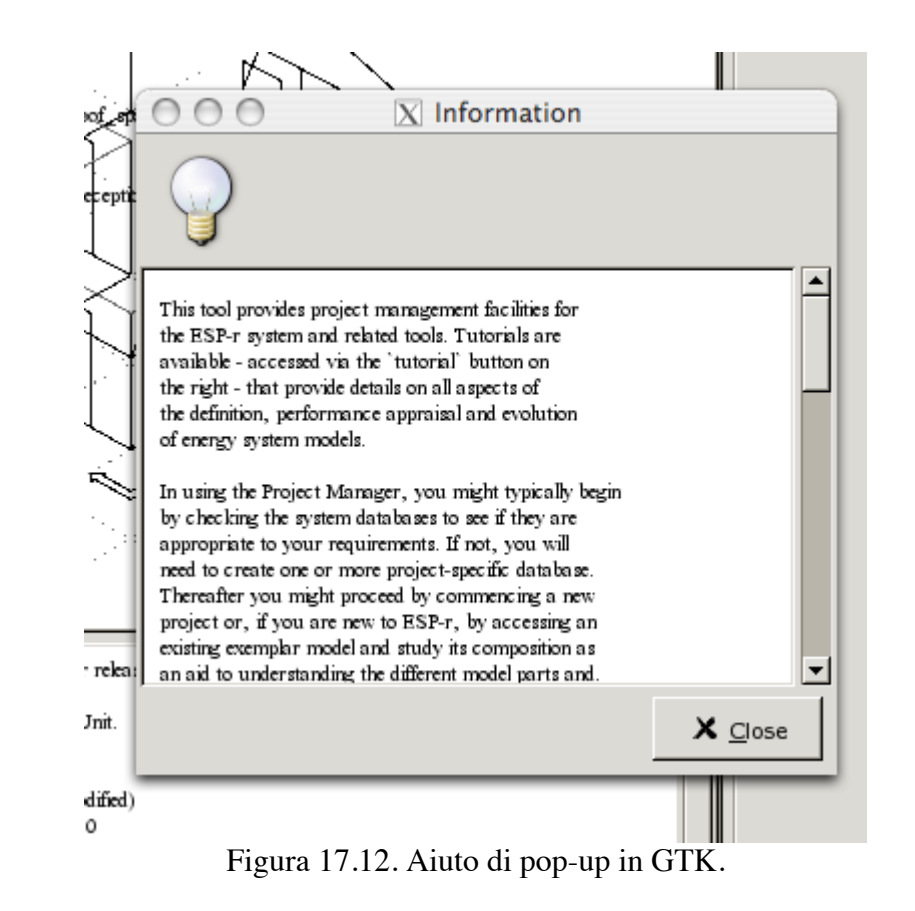

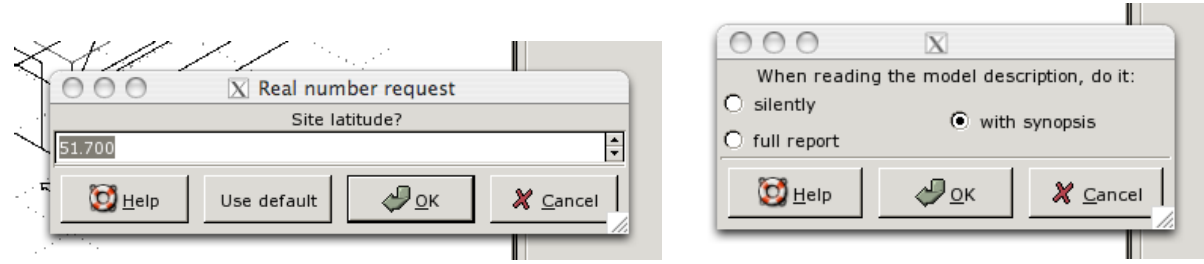

Figura 17.13 Dialoghi in GTK per i numeri reali e i bottoni.

I dialoghi di ESP-r normalmente usano l'inglese; tuttavia GTK supporta settaggi linguistici locali nelle scritte che sono usate in alcuni dialoghi. Il supporto di più linguaggi non è ancora supportato nei menu e nei dialoghi.

## **18 Entità**

L'arte di creare modelli fatti per scopi specifici si basa sulla nostra capacità di selezionare le entità appropriate all'interno degli strumenti di simulazione. E la possilità di comprendere la presentazione di queste entità si basa sulla nostra capacità di esplorare le prestazione del tipo generato dal motore di simulazione.

## **18.1 Entità di alto livello**

## *Clima*

I sistemi e le prestazioni edilizie possono essere dipendenti da cambiamenti nei dati climatici. I dati climatici da file nella cartella *Climate* sono basati su dati orari. In alternativa, possono essere utilizzati dati climatici con time-step più brevi contenuti in un file temporale. Se la valutazione fosse condotta a un time-step più breve, allora sarebbe riportata la fonte di dati climatici interpolati.

• Temperatura ambientale (°C).

• Radiazione solare normale diretta (calcolata a partire dalla radiazione globale orizzontale, dipendentemente dalla radiazione nel file climatico) (W/m^2).

 $\cdot$  Radiazione solare diffusa (W/m^2).

• Velocità del vento (m/2, tipicamente a 10 m).

• Direzione del vento (gradi dalla direzione Nord misurati in senso orario).

• Umidità relativa (RH, %).

• La luminanza del cielo (lux) è un valore derivato.

• La temperatura del cielo è derivata da altri dati climatici a meno che non sia esplicitamente inclusa attraverso la funzionalità temporale..

## *Sito*

Alcune descrizioni del modello riguardano il dominio "contesto".

• Un calendario del modello (*model calendar*, NdR) è composto da uno o più giorni tipo nominati (*named day types*, NdR), alcuno dei quali possono essere associati a uno o più giorni giuliani dell'anno. Inizialmente i modelli assumono di avere giorni dell'anno: sabati, domeniche e giorni festivi (i giorni del fine settimana possono essere definiti per corrispondere alle preferenze regionali).

I controlli ideali di zona e le schedule di zona fanno riferimento a giorni tipo. Giorni tipo aggiuntivo possono essere creati come richiesto. Per esempio, i giorni lavorativi estivi e i giorni lavorativi invernali possono differire in termini di pattern di occupazione e temperature di setpoint per i controlli.

• I profili di temperatura mensili del suolo (*monthly ground temperature*, NdR) (selezionati da elenchi precostruiti o forniti dall'operatore) sono definiti per tipi di condizioni al contorno di superficie (*surface boundary types*, NdR). La temperatura superficiale è derivata da un solutore di bilancio energetico separato che prende in considerazione la temperatura del cielo e dell'edificio. Le temperature non sono riportate; se vuoi informazioni ulteriori sul sito invoca la funzione trace nel simulatore.

## **18.2 Entità dell'edificio**

### *Zone*

• Una *zona termica* rappresenta il volume d'aria a temperatura uniforme e che è pienamente chiuso da superfici (vedi sotto). Nei limiti di complessità di ESP-r, una zona può assumere forme arbitrarie. Una zona termica può rappresentare l'involucro di un termostato, una porzione di stanza fisica o un gruppo di stanza fisiche, dipendentemente dai requisiti del progetto e dalle opinioni dell'operatore.

– In una zona termica c'è un bilancio energetico aria-nodo. I movimenti dell'aria rispetto all'aria esterna e alla altre zone nel modello sono inclusi in questo bilancio energetico. Sono anche inclusi i guadagni casuali dagli occupanti, luci e piccole apparecchiature.

– Un dominio CFD può essere associato a una zona termica e/o i nodi di flusso di massa possono essere associati con zone termiche.

– E' supportato lo scambio radiante a onde lunghe tra tutte le superfici di una zona. Il trattamento di default è ponderato per area ed emissività e l'utilità *mrt* è in grado di calcolare fattori di vista espliciti per zone termiche di complessità arbitraria.

– La radiazione solare diretta e diffusa vengono prese in conto nelle zone. Il trattamento di default prevede distribuzione diffusa della radiazione solare in ingresso nelle zone dall'esterno o da vali adiacenti. L'utilità *ish* è in grado di calcolare i pattern di ombreggiamento (*shading*) sulla facciata e i pattern di insolazione in una zona termica di arbitraria complessità, ad inclusione della massa rappresentata attraverso le superfici.

– I controlli ambientali ideali possono rilevare e attuare in corrispondenza del nodo d'aria della zona. I sensori possono riflettere la temperatura corrente dell'aria e la temperatura media radiante (MRT). Gli attuatori possono consistere in una iniezione convettiva al nodo d'aria o in un mix di convezione e irraggiamento da assorbirsi nelle superfici della zona sulla base della proporzione area/emissività.

– Poiché le zone devono essere completamente chiuse da poligoni, le aperture tra zone termiche devono essere rappresentate da una superficie (tipicamente, composta da una soluzione di costruzione che riduca il flusso termico in modo minimo). Il movimento dell'aria (miscelazione) associata a queste aperture ha definizioni separate in ESP-r (ventilazione zonale regolata da schedule o attraverso componenti di flusso bi-direzionale in una rete di flusso di massa).

– Una zona termica può essere delimitata parzialmente o totalmente da un'altra zona. Per esempio, un focolare in una stanza può essere rappresentato come una zona termica separata e il suo involucro definito da superfici che sono anche rappresentate nella stanza (per esempio, partizioni). Questo mantiene il volume d'aria corretto nella stanza e il calore perso dal focolare per convezione e irraggiamento è preso in conto nella zona posizionata *all'interno* della stanza.

## *Superfici*

• Una *superficie* è un poligono composto da vertici e spigoli con attributi di nome, condizione al contorno, composizione termofisica, proprietà ottiche e uso. Nei limiti di complessità consentiti una superficie di poligono può essere di forma arbitraria purché sia piana.

– Durante le valutazioni, un bilancio energetico delle superfici è mantenuto in corrispondenza di ciascuna faccia di ciascuna superficie.

Ciascuna superficie ha una sola temperatura in un dato momento nel tempo e l'elemento computazionale costituente il bilancio energetico delle superfici è attivo su tutta l'estensione della superficie.

– Per il controllo, un sensore può essere posizionato su una superficie (per esempio, relativo alla temperatura o all'umidità) o può essere al medesimo punto dell'attuazione (per esempio nel caso di un condotto incluso nel materiale di fabbrica). Il calore radiante immesso nella zona attraverso un controllo ambientale è parte del bilancio energetico della superficie.

– Una faccia di una superficie è in contatto con il volume d'aria della zona e partecipa anche agli scambi radianti e convettivi con le altre superfici della zona. Potenzialmente, la radiazione diffusa a onde corte può passare alle e dalle stanze adiacenti. La trasmissione termica convettiva è valutata a ciascun time-step di ciascuna faccia di ciascuna superficie e può opzionalmente seguire correlazioni o valori specifici derivati a quel time-step da dentro la soluzione CFD.

– Le superfici hanno un attributo riferito alla condizione al contorno che specifica la natura delle interazioni termofisiche con l'*altra faccia* della superficie (vedi sotto).

• una *porta* o *vetrazione* o *telaio* è semplicemente una superficie è che attribuita dall'operatore per essere tale.

• Le relazioni tra superfici del tipo *genitore – figlio – genitore del genitore*, che possono per esempio essere proprie di una finestra all'interno di un telaio sono valutate (e riportate) man mano che la descrizione della zona evolve. Non c'è necessità in sé che una finestra o un telaio sia figlia di un'altra superficie.

Le relazioni genitore-figlio sono basate sulla corrispondenza degli spigoli e da inferenze fatte a partire da azioni dell'operatore (per esempio l'inserimento di una porta attraverso l'interfaccia. Queste informazioni sono utilizzate per assegnare le condizioni al contorno – in modo tale che, per esempio, nel caso in cui una parete genitore sia rivolta verso l'esterno, si assuma inizialmente che anche le superfici figlie ereditino quella condizione. E nel caso in cui una finestra sia rimossa, le superfici ed i vertici in comune della superficie genitrice possano essere più facilmente valutati ai fini della rimozione.

• *la massa interna* è rappresentata attraverso una coppia di superfici che condividono condizioni al contorno e quindi presenta due facce all'interno dalla zona termica allo scambio convettivo e radiante. Le superfici possono essere di forma arbitraria (purché le loro facce corrispondano). Usualmente la soluzione di costruzione di ciascuna rappresenta lo spessore della massa. Se la posizione della massa termica non è critica, allora una coppia di superfici può essere utilizzata per rappresentare la totalità delle masse presenti nella stanza aggregate. Altrimenti, le coppie di superfici rappresentanti la massa possono essere collocate come necessario entro i limiti di complessità arbitraria in una stanza, così da contribuire completamente al bilancio energetico della zona.

#### *Topologia del modello*

Ciascuna superficie nel modello ha una faccia che è in contatto con una zona termica e attributi che definiscono la condizione al contorno sull'altra faccia.

• La condizione al contorno di una superficie è una delle seguenti:

– *external* – in contatto che la temperatura ambiente derivante dal tempo meteorologico; può avere pattern di schermatura diretta e diffusa calcolata per ciascun ora di ciascun giorno tipico di ciascun mese;

– *similar* – l'altra faccia ha la stessa temperatura e lo stesso ambiente radiante – per esempio, se nella stanza fa caldo, da caldo anche dall'altra parte;

– *constant* – una temperatura dell'aria e un ambiente radiante fissi – come può per esempio capitare in un magazzino freddo;

– *monthly ground temperature profile* – (profilo di temperature mensile del suolo, NdR) diretto contatto con profilo di temperatura standard, o con un profilo di temperatura mensile, o con un profilo di temperatura mensile definito dall'operatore, e senza radiazione solare;

– *another surface* – in questa zona (massa termica interna) o in un'altra zona (attraverso una partizione).

Le superfici dovrebbero essere approssimativamente della stessa grandezza e composte di soluzioni di costruzione caratterizzate dallo stesso numero di strati e le normali alla superficie dovrebbero essere a 180° l'una dall'altra. Nell'interfaccia e nei file relativi alla zona questo tipo di condizione al contorno è espressa come *partn\_cor* in *office* da collegarsi a *partn\_off in corridor* e uno si aspetterebbe di trovare una specificazione simile per *partn\_off in corridor*. Se la condizione al contorno in *another surface* non corrispondesse a quella della faccia opposta, partirebbe un avvertimento da parte del programma.

– *adiabatic* – non passa flusso termico;

– *BASESIMP* – parte di una definizione di basamento che usa il regime di trasmissione del calore dal suolo di tipo BASESIMP;

– *CEN 13791* – utilizzata per verifiche di validazione. La radiazione solare diretta cade in modo uguale sulle due facce;

– UNKNOWN – non ancora definita.

#### *Altre entità geometriche*

• una ostruzione (*obstruction)* è un corpo rettangolare, a sei facce, che è riconosciuto dall'applicazione *ish* finalizzata al calcolo della schermatura e dell'insolazione e dallo strumento di visualizzazione *Radiance*. Una ostruzione non prende parte alla soluzione termofisica in altro modo che non sia la riduzione della radiazione solare che case su altre superfici.

Una ostruzione collocata in una stanza come componente visivo per rappresentare mobilio o colonne non sarà presa in conto nei calcoli relativi alla schermatura e al soleggiamento, né avrà interazioni termofisiche con altre superfici.

• un *sensore MRT sensor* descrive uno più corpi rettangolari in una stanza con cui misurare l'asimmetria radiante. Questi corpi non prendono parte alle interazioni termofisiche con le altre superfici e con nodi d'aria.

#### *Attributi operazionali delle zone*

• *zone casual gains* sono profili definiti dall'operatore per ciascun giorno tipo nel calendario. Contengono una descrizione complessiva del guadagno delle zone (essenziale per rendere i modelli valutabili). I guadagni causali comprendono un nome (per esempio: lampada a fluorescenza, docente, fotocopiatrice) e un tipo (per esempio, persone, luminarie, attrezzature, altro) e un profilo di uno o più periodi che coprono l'intero giorno. Ciascun periodo ha un'ora di inizio e di fine, una identificazione dei guadagni casuali, una indicazione di Watt sensibili, Watt latenti, frazione convettiva e radiante e opzionalmente caratteristiche elettriche (Potenza reale e reattiva, voltaggio, fase e fattore di potenza).

• *zone scheduled infiltration* riguarda il movimento dell'aria dall'ambiente, sia non intenzionale, sia forzato in modo meccanico. Include una documentazione attributi e profili definiti dall'operatore per ciascun giorno tipo nel calendario con l'opzione di un controllo basato sul tempo, temperatura ambiente o della zona e velocità del vento. Se è stata definita una rete di flusso di massa, l'infiltrazione sarà resa equivalente a quella calcolata nel nodo di flusso associato con la zona.
• *zone scheduled ventilation* riguarda il movimento dell'aria tra zone termiche, sia se non intenzionale, sia se forzata in modo meccanico. Per rappresentare la mescolanza tra zone termiche occorre che vi sia una definizione di ventilazione corrispondente in ciascuna delle zone. Essa include una documentazione "attributi" e profili definiti dall'operatore per ciascun tipo di giorno nel calendario, con l'opzione di controllarlo sulla base dell'orario o della temperature della zona. Se è stata definita una rete di flusso di massa, la ventilazione sarà resa uguale al flusso associato al nodo della zona.

#### **18.3 Entità relative ai controlli**

 

## *Controlli ideali*

Quello che segue è un sommario delle leggi di controllo più usate.

- "*basic control*" è un controller ideale che manterrà un livello di temperatura di soglia (*setpoint*) specificato, se avrà potenza sufficiente. Questo si usa spesso per identificare i pattern di fabbisogno. Gli attributi di questo controllo sono: potenza di riscaldamento massima e minima, potenza di raffrescamento massima e minima, livello di temperatura di soglia (*setpoint*) per il riscaldamento e *setpoint* per il raffrescamento. Il controllo dell'umidità è opzionale ed è ottenuto attraverso l'immissione di umidità o la deumidificazione a un tasso massimo, in g/s (grammi al secondo). C'è un'opzione mirata ad allentare il controllo della temperatura per mantenere il controllo dell'umidità.

- "*free float*" disabilita il controllo per il periodo. Per questo controllo non ci sono attributi.

- "*fixed injection or extraction*" implementa un controllo con un tasso fisso di riscaldamento o raffrescamento se la logica richiede uno stato ON (acceso, NdR). Molti sistemi per il riscaldamento o il raffrescamento non sono in grado di aggiustare la loro operatività e rispondere a condizioni transienti con una azione di controllo di tipo ON/OFF. Questo controller è sensibile al passo temporale di simulazione (che dovrebbe essere modificato per rappresentare la risposta del dispositivo). Gli attributi di questo controllo sono: calore immesso, temperatura di *setpoint* per il riscaldamento, calore estratto, temperatura di *setpoint* per il raffrescamento.

- "*basic proportional control*" è un controller proporzionale che opera nell'ambito dell'intervallo di regolazione (*throttling range*, NdR) e opzionalmente, implementa un controllo di tipo Proporzionale Integrale (*PI: Proportional plus Integral control*, NdR) con un'azione temporale integrale o un controllo di tipo Proporzionale Derivativo (*PD: Proportional plus Derivative control*, NdR) (pericoloso) con un tempo di azione derivato o una specificazione Proporzionale Integrale Derivativo (*PID*: *Proportional plus Integral plus Derivative control*, NdR) completa.<sup>19</sup>

Questo controllo può risultare instabile come un controller reale mal tarato. Gli attributi in questo caso sono: potenza di riscaldamento massima e minima, temperatura di *setpoint* e banda del *throttling range* per il riscaldamento, potenza di raffrescamento massima e minima, temperatura di *setpoint* e banda dell'escursione tra massimo e minimo per il raffrescamento. I tempi integrali e derivati sono opzionali.

- "*linkage with plant component*" è un controller di zona che è utilizzato in congiunzione con una rete di componenti impiantistici per identificare interazioni tra la rete impiantistica e le zone. Gli attributi di questo controllo sono: componente nella rete, nodo del componente e tipo

<sup>19</sup> Per i non-esperti in impianti e controlli: un'introduzione ai vari tipi di controlli qui citati può essere trovata online, per esempio all'indirizzo http://www.ddc-online.org/intro/intro\_chapt02.aspx, NdR.

di accoppiamento. Se il flusso d'aria delle componenti di sistema interagiscono con una zona, allora il componente a monte e il componente a valle vengono identificati.

- "*multi-stage with hysteresis*" implementa un controller basato su livelli (stadi) per cui se la temperatura di soglia (*setpoint*) non è raggiunta, viene messa in gioco una potenza aggiuntiva. Ci sono tre livelli per il riscaldamento e tre livelli per il raffrescamento. Gli attributi includono una temperatura di *setpoint* per il riscaldamento, una per il raffrescamento e una differenza di temperatura per i cambiamenti di potenza per il riscaldamento ed il raffrescamento.

- "*separate ON/OFF flux*" è un controller che implementa una logica del tipo *riscaldamentoacceso-sotto-il-valore* e *riscaldamento-spento-sopra-il-valore* e del tipo

*raffrescamento-acceso-sopra-il-valore* e *raffrescamento-spento-sotto-il-valore*. Questo approssima la classica risposta di un termostato. Gli attributi sono: potenza di riscaldamento e di raffrescamento, temperatura di *setpoint* per il riscaldamento e per il raffrescamento.

- "*temperature match (ideal)*" implementa un controller che si propone di aggiornare la temperatura che è in evoluzione in un'altra posizione o una temperatura pesata in diverse posizioni. Questo è utile in studi di validazione o calibrazione, dove i limiti registrati devono corrispondere vicendevolmente. Per rappresentare uno spazio di sottotetto ben ventilato, per esempio, un controllo può scaldare o raffreddare lo spazio di sottotetto per seguire la temperature ambiente correnti. Un altro possibile esempio è quello della forzatura di una zona astratta al contorno allo scopo di modellare lo spazio di sottotetto, così da farla corrispondere alla temperatura corrente di uno spazio di sottotetto completamente definito in altre parti di un modello. Gli attributi sono: potenza di riscaldamento e raffrescamento massima e minima, numero di sensori a cui prestare attenzione e loro posizione.

- "*temperature match (ON/OFF)*" implementa un controller che si propone di far corrispondere una temperatura in un'altra posizione attraverso un'azione di tipo ON/OFF (acceso/spento, NdR). Gli attributi sono simili a quelli del controller precedente.

- "*optimal start*" implementa un controller del tipo "partenza ottimale per il riscaldamento" che si propone di raggiungere una temperatura ottimale in un tempo specificato. Questo controller funziona provando uno scenario, e se questo fallisce, facendo ripartire la simulazione all'inizio della giornata e provando con un nuovo scenario. Esso può essere operato con un tempo di partenza di 4.00 ore, con un tempo di partenza definito dall'operatore o con un tempo di partenza testato iterativamente. Gli attributi sono: potenza di riscaldamento e temperatura di *setpoint*, tempo di arrivo desiderato, minima differenza di tempo e minima differenza di temperatura per la valutazione.

- "*multi-sensor*" è concepito per implementare un controllo in una posizione basata su azioni svolte in un'altra posizione. Un esempio di questo è la rappresentazione di un sistema HVAC (Heating, Ventilation, and Air Conditioning, NdR) come una scatola di miscelazione controllata tra una gamma di temperature per controllare le condizioni in un'altra zona collegata ad essa attraverso una rete di flussi d'aria. Un altro uso di questo controllo è quello di rappresentare in modo astratto un sistema di riscaldamento a pavimento come una zona termica sottile da un punto di vista geometrico, nella quale è immesso calore per controllare la temperatura di uno spazio occupato. Gli attributi di questo controller sono: potenza massima e minima di riscaldamento e raffrescamento, temperatura di *setpoint* per il riscaldamento, temperatura di *setpoint* per il raffrescamento e numero di sensori ausiliari, con loro posizione.

- "*slave capacity*" implementa una comune strategia di controllo residenziale dove un termostato in una parte di un edificio controlla l'operazione del sistema HVAC nelle altre stanze. Tipicamente, tali controlli, se non accuratamente bilanciati, risulteranno non soddisfacenti in alcune delle zone servite. Per implementare un controllo del tipo *master-slave* (comandante e comandato, NdR) in un edificio sono necessari diversi cicli. Un ciclo rappresenta il controllo *master* e c'è un ciclo di controllo *slave* per ciascuna delle zone

comandate. Gli attributi del controller sono: indice del ciclo di controllo che rappresenta il controller master, potenza di riscaldamento di tipo *master* e potenza di raffrescamento di tipo *slave*.

- "*variable supply temperature*" implementa un controller per un volume costante di tasso di fornitura d'aria a temperatura variabile per mantenere il livello di temperatura di soglia (*setpoint*) relativo a un vano. Questo controller è astratto (non è parte di una rete di flusso d'aria esplicita). Dettagli sulle prestazioni sono disponibili se è invocata l'opzione di simulazione "*trace*". Gli attributi sono: temperatura massima di erogazione, temperatura minima di erogazione, tasso di flusso d'aria, temperatura di *setpoint* per il riscaldamento del vano, temperatura di *setpoint* per il raffrescamento del vano.

- "*VAV with CAV heating*" implementa un controller VAV o a portata variabile (*Variable Air Volume*, NdR) per il raffrescamento e CAV o a portata fissa (*Constant Air Volume*, NdR) per il riscaldamento. Questo controller è astratto (non è parte di una rete di flusso d'aria esplicita). Il controller assume una temperatura di immissione costante e usa un post-riscaldamento (*a terminal reheat*, NdR). I dettagli sono disponibili attraverso la funzione di simulazione *trace*. Gli attributi sono: potenza di post-riscaldamento, temperatura di immissione dell'aria, temperatura di *setpoint* del vano, tasso di flusso d'aria massimo, tasso di flusso d'aria minimo.

#### **18.4 Dati di prestazione**

Quando è invocata una simulazione di creano dei file di risultati in cui sono inclusi di dati di prestazione che successivamente possono essere consultati con il modulo *res*. La nostra comprensione degli edifici e dei sistemi per il controllo ambientale può essere migliorata consultando dei dati di prestazione. Alcuni, come la temperatura delle superfici, sono risolti man mano che la simulazione va avanti; e altri, come le temperature risultanti per la zona, sono derivati dalle temperature dell'aria nella zona e dalla temperatura ed emissività ponderate delle superfici nella zona.

Voci di menu del modulo *res* come Enquire about -> summary statistics o Enquire about -> hours over rimandano a un elenco di dati individuali come nella figura sotto.

I punti che seguono chiariscono il significato delle voci Temperature e Comfort.

```
Summary statistics:
2 Result set
3 Display period
4 Select zones
------------------
a Climate
b Temperatures
c Comfort metrics
d Solar processes
------------------
f Zone flux
g Surface flux
h Heat/cool/humidify
i Zone RH
j Casual gains
k Electrical demand
------------------
m Renewables/adv. comp.
n Network air/wtr flow
o CFD metrics
p Measured:temporal
------------------
> Display to >> screen
. . .
Temperature choices::
a Zone db T
```

```
b Zone db T - ambient db T
c Zone db T - other zone db T
d Zone control point T
e Zone Resultant T
f Mean Radiant T (area wtd)
g Mean Radiant T (at sensor)
h Dew point T
i Surf inside face T
j Surf T - dewpoint T
k Surf outside face T
l Surf node T
__________________________
? help
- exit this menu
Comfort choices:
a Predicted Mean Vote (PMV)
b PMV using SET
c Percentage Dissatisfied (PPD)
d Local delta T head-foot
e Dissatisfied due to floor T
f Diss. warm/ cool ceiling
g Diss. wall rad T assymetry
__________________________
```
#### $?$  help

- exit this menu

Figura 18.1. Scelte relative alle statistiche riassuntive (*summary statistics*) relative alla temperatura e al comfort.

#### *Temperatura*

Il simulatore di ESP-r registra un certo numero di temperature e l'analisi dei risultati offre valori derivati aggiuntivi.

• *Zone dry bulb temperature* [Zone db T] è la temperatura in corrispondenza del nodo d'aria relativo alla zona ed è relativa ad una temperatura in zona riparata (emper• *Zone db T - ambient db T and Zone db T - other zone db T* la differenza di temperatura tra due posti. Non c'è bisogno di aprire un foglio elettronico!

• *Zone control point T* – se un controllo ideale di zona è associato con una zona, utilizza questa temperatura.

• *Zone resultant T* – questo è un mix 50-50 tra temperature dell'aria a bulbo secco e temperature media radiante della zona. Questa temperatura può anche essere conosciuta come *temperatura effettiva*. Alcuni operatori possono anche utilizzarla come una indicazione succedanea relativa al comfort.

• *Mean radiant temperature (area wtd)* – si tratta di un riassunto delle temperature pesate delle superfici. Si tratta di un valore generale riferito alla zona, non a una posizione specifica nella stanza.

• *Mean Radiant T (at sensor)* è una temperatura radiante relativa a una posizione specifica riportata dai corpi sensori radianti che possono essere stati inclusi nella zona. Prende in considerazione l'angolo di vista tra il corpo sensore e le superfici della stanza.

#### *Comfort*

ESP-r relaziona a proposito del comfort attraverso una serie di misure derivate dalla ricerca di P.O. Fanger. Include anche degli indicatori specifici a una posizione se sono stati definiti dei corpi sensori.

• *Predicted mean vote (PMV)* attraverso il metodo di Fanger. Si tratta di un indice dimensionale compreso tra -4 to +4, con 0 che indica il comfort, i numero negativi che rappresentano la percezione di freddo e i positivi che rappresentano la percezione di caldo. E' basato sulla

temperatura a bulbo secco, la temperatura media radiante, l'umidità, la velocità locale dell'aria, il tasso metabolico dell'occupante e il livello di vestizione.

• *Predicted mean vote (SET)* una alternativa al PMV basata sulla temperatura effettiva standard

• *Percentage dissatisfied (PPD)* espresso come la percentuale degli occupanti che non sono soddisfatti con la temperature della stanza. Benché sia basata sugli stessi parametri di input del PMV, il PPD non differenzia tra le sorgenti di discomfort calde e fredde.

• *Local delta T head-foot* è un PPD basato sulla differenza tra temperature dell'aria alla testa e ai piedi.

• *Dissatisfied due to floor T* – E' un PPD mirato a pavimenti troppo caldi – ti è chiesto di identificare delle superfici da valutare per ciascuna stanza.

• *Dissatisfied due to ceiling radiant T asymmetry* (a causa di caldo o freddo) in corrispondenza dei sensori radianti a soffitto.

• *Dissatisfied due to wall radiant T asymmetry* in corrispondenza del sensore radiante.

#### *Solare nei vani*

ESP-r è in grado di misurare la radiazione solare in ingresso nelle distinguendo superficie per superficie attraverso un bilancio energetico relative alle superfici. Si possono fare rapporti a proposito della distribuzione solare nelle stanze attraverso:

• *solar radiation (direct+diffuse W)* entrante dalle superfici trasparenti affacciate all'esterno;

• *solar radiation (diffuse W)* entrante da superfici adiacenti;

• radiazione solare assorbita da superfici opache all'interno della zona.

Si noti che in alcune zone la riflessione della radiazione solare risulterà in dispersioni verso le zone adiacenti e verso l'esterno. Queste funzionalità sono disponibili solo quando le funzionalità *trace* del simulatore sono attivate.

#### *Bilancio energetico dei nodi d'aria delle zone*

Il simulatore di ESP-r risolve il bilancio energetico ai nodi d'aria a ogni time-step se questo è disponibile direttamente come rapporto. Anche i percorsi di flusso individuali sono disponibili separatamente.

• Il carico da infiltrazione d'aria è dato dal guadagno o dalla dispersione in kWhr implicato dal movimento dell'aria tra l'esterno e la zona. Un rapporto integrato spesso includerà sia guadagni che dispersioni. Nota che l'aria che lascia la stanza e arriva all'esterno non è contata nel bilancio energetico della zona. Non è riportato bilancio energetico relativo all'ambiente esterno.

• Il carico di ventilazione è dato dal guadagno o dalla dispersione in kWhr implicate dal movimento dell'aria tra altre zone del modello nella stanza. L'aria che lascia la stanza per un'altra zona è riportata nel bilancio energetico dell'altra zona.

• I guadagni termici convettivi prodotti da abitanti, luce e piccole apparecchiature sono riportati separatamente in rapporto relativo al bilancio energetico della zona. La componente radiante si trova nel rapporto sul bilancio energetico delle superfici. Nelle opzioni dei rapporti *Summary statistics -> Zone flux* puoi trovare rapporti sui guadagni casuali in termini di guadagni totali sensibili (radianti + convettivi).

• I ponti termici lineari definiti nella zona sono parte di un bilancio energetico relativo alla zona. Benché gli operatori abbiano la possibilità di definire un certo numero di ponti termici lineari, è riportato il dato aggregato relativo ai guadagni o alle dispersioni (in kWhr).

• Poiché la temperatura iniziale e finale dell'aria nel periodo di valutazione può essere differente, il bilancio energetico include un termine riferito all'accumulo termico relativo al nodo d'aria.

• La convezione sulla faccia interna delle superfici della zona può essere significativa e i percorsi dei flussi sono riportati su quattro linee separate – convezione da superfici opache che hanno condizione al contorno esterna, convezione da superfici opache che hanno condizione al contorno ALTRA (da suolo, simile, partizione, costante, *basesimp*), convezione da superfici trasparenti che hanno condizione al contorno esterna e convezione da superfici trasparenti che hanno condizione al contorno altra.

## *Bilancio energetico delle superfici*

Il bilancio delle superfici include:

• conduzione (calore che si muove all'interno della costruzione) a un punto proprio sotto lo strato di superficie (a metà tra la superficie e il nodo successivo);

• convezione (trasferimento all'aria) in corrispondenza della superficie;

• scambio radiante a onde lunghe con altre superfici nella stanza;

• scambio radiante a onde lunghe in corrispondenza dell'*altra faccia* verso altri

edifici/suolo/cielo (se la superficie è rivolta verso l'esterno);

• porzione radiante dei guadagni casuali dagli occupanti per effetti dei guadagni casuali dovuti

a occupanti/luci/piccole apparecchiature;

• calore immagazzinato nella costruzione;

• radiazione solare assorbita sulla faccia interna e sull'*altra faccia* assieme alla radiazione solare assorbita sull'altra faccia;

• la porzione radiante dei guadagni casuali sulla faccia interna.

## *Riscaldamento, raffrescamento e umidificazione*

Ogni controllo ambientale relativo alle zone, ottenuto attraverso controlli ideali di zona o attraverso sistemi di componenti, riporterà alcuni attributi di prestazione. La parte convettiva è parte del bilancio energetico della zona, mentre le immissioni o estrazioni di calore saranno parte del bilancio energetico delle superfici. Rapporti grafici, tabulari o sunti statistici sono disponibili zona per zona eccetto che quando valori aggregati siano sommati per tutte le zone correntemente selezionate:

• *sensible heating load* (kW) (fabbisogno – o carico – di calore sensibile per il riscaldamento, NdR);

• *sensible cooling load* (kW) (carico – di calore sensibile - per il raffrescamento);

• *dehumidifiacation load* (kW latenti) (calore sensibile per il raffrescamento);

• *humidification load* (kW latenti) (carico di deumidificazione);

• *sensible heating + cooling* (kW) (carico di calore sensibile per il riscaldamento e il raffrescamento);

• *latent heating + cooling* (kW latenti) (carico di calore latente per il riscaldamento e il raffrescamento);

• *all sensible and latent* (kW) (carico sensibile e latente);

• *aggregate heating load* (kW per tutte le zone selezionate) (fabbisogno aggregato per il riscaldamento);

• *aggregate cooling load* (kW per tutte le zone selezionate) (carico aggregato per il raffrescamento);

• *aggregate dehumidification and/or humidification* (kW latente per tutte le zone selezionate).

*Guadagni casuali relativi alle zone*

Attualmente ESP-r può prendere in conto tre tipi di guadagni casuali (tipicamente denominati occupanti, luce ed attrezzature). Ciascun guadagno casuale comprende una parte sensibile convettiva e una parte sensibile radiante e una parte latente (espresso in Watt). Ci sono molte possibili combinazioni:

• *all sensible* (tutto il sensibile, convettivo + radiante) comprende tutti i guadagni casuali che sono stati definiti per la zona;

• *all sensible convective* (la parte convettiva di tutti i guadagni che sono stati definiti per la zona);

• *all sensible radiant* (la parte radiante di tutti i guadagni che sono stati definiti per la zona);

• *all latent* (la parte latente di tutti i guadagni che sono stati definiti per la zona);

• *occupant* (convettiva + radiante + latente relativa agli occupanti)

• *lighting* (convettiva + radiante + latente relativa agli occupanti – è probabile che la terza sia uguale a 0);

• *equipment* (convettiva + radiante + latente relativa alle piccole apparecchiature);

• se i controlli dei guadagni casuali sono attivi nella zona è anche possibile che il rapporto riguardi la quantità dei guadagni casuali controllata;

• Ci sono anche rapporti aggregati relativi agli occupanti, luci, apparecchiature che sommano le componenti convettive e radiative di tutte le zone selezionate;

• *dispersed demands* (ascensori, pompe, DHW) (fabbisogni dispersi. DHW = *Domestic Hot Water*, NdR) sono associati all'edificio nel suo complesso come parte di una vista di prestazione integrata (*Integrated Performance View, IPV*). Non hanno parte nella simulazione termica, tuttavia possono entrare in un rapporto sulle prestazioni integrate di un edificio.

# Capitolo 19 **APPENDICE - CAPACITA'**

## **19 Capacità**

Questo capitolo esamina le capacità di ESP-r di rappresentare la fisica virtuale degli edifici e dei sistemi e che cosa può misurare e riportare. Alcune informazioni sono simili a quelle riportate nella pubblicazione *Contrasting the Capabilities of Building Energy Performance Simulation Programs*, di Crawley, Hand, Kummert and Griffith, luglio 2005. In quella pubblicazione, il sunto di ESP-r è:

"ESP-r è un ambiente di simulazione multi-dominio (termoedilizio, relativo ai flussi d'aria interzonali, ai sistemi di riscaldamento e di raffrescamento e al flusso di energia elettrica) in sviluppo da più di 25 anni. Esso segue un pattern del tipo "la simulazione segue la descrizione", dove sono invocati solutori relativi a domini tecnici aggiuntivi man mano che la descrizione dell'edificio e dei sistemi edilizi si evolve. Gli operatori hanno opzioni per aumentare il controllo geometrico e ambientale e la complessità operativa dei modelli in base ai requisiti dei progetti specifici. ESP-r supporta un bilancio energetico esplicito in ciascuna zona termica e in ciascuna superficie e usa la trasmissione di messaggi tra i solutori per supportare interazioni tra domini. Esso funziona in combinazione con strumenti di terze parti come *Radiance* per supportare analisi di più alta risoluzione e interagisce con strumenti per la valutazione della domanda e dell'offerta energetica.

ESP-r è distribuito come una suite di strumenti. Un Project Manager controlla lo sviluppo dei modelli e richiede servizi di calcolo ad altri moduli nella suite e a strumenti di terze parti. I moduli di supporto includono: visualizzazione e analisi, un motore di simulazione integrante il complesso dei possibili domini, analisi degli impatti ambientali, definizione in 2D e 3D delle griglie di conduzione, calcoli sulla schermatura/insolazione (*shading/insolation*, NdR), calcolo dei fattori di luce diurna, definizione di dati impiegando passi temporali brevi, analisi delle micotossine, conversione di modelli (per esempio, tra programmi CAD ed ESP-r) e una interfaccia per la simulazione visiva con la suite Radiance.

ESP-r è distribuito sotto una licenza GPL attraverso un sito web che include anche un elenco di pubblicazioni estensivo, modelli di esempio, codice sorgente cross-referenziato, manuali d'uso e risorse per sviluppatori. Esso gira su quasi tutte le piattaforme hardware e sotto la maggior parte dei sistemi operativi.

Benché ESP-r abbia una forte eredità nel campo della ricerca (per esempio, esso supporta analisi simultanee nei domini relativi al corpo edilizio, alle reti di flusso di massa e CFD), è usato come uno strumento di consulenza da architetti, ingegneri e studi professionali multidisciplinari e ha funzionalità per la combinazione con altri strumenti di simulazione.

## **19.1 Caratteristiche generali di modellazione**

Questa sezione fornisce una panoramica sull'approccio di ESP-r per la soluzione degli edifici e dei sistemi descritti nei modelli dell'operatore, sulla frequenza della soluzione, sugli elementi geometrici di cui le zone possono essere composte e sugli scambi supportati con altri strumenti CAD e di simulazione.

• ESP-r impiega un approccio partizionato ai problemi. La soluzione simultanea relativa ai carichi termici, alle reti di flusso d'aria, al dominio CFD, all'uso di elettricità e ai sistemi di componenti impiantistici avviene attraverso solutori dedicati di dominio. Le interazioni tra domini sono gestite con trasmissione di messaggi tra i solutori ad ogni passo temporale.

• La soluzione del sistema edificio è basato sul partizionamento matriciale (*matrix partitioning*, NdR) e l'eliminazione gaussiana. Il partizionamento è effettuato per zone termiche e l'accoppiamento di zone è gestito dal passaggio di messaggi ad ogni passo temporale. Questo approccio conserva memoria nel caso di modelli grandi, ma richiede risorse per il passaggio dei messaggi.

• Le entità in ESP-r sono rappresentate come nodi nel bilancio termico e nel volume di controllo (volumi finiti) (*control-volume heat-balance nodes (finite volumes)*, NdR). Tali nodi sono distribuiti per tutta la materia del corpo edilizio e nei volumi d'aria e nei sistemi di componenti impiantistici. In ciascun volume d'aria delle zone è mantenuto un bilancio energetico esplicito, di ciascuna faccia di ciascuna superficie e di ciascun volume finito usato nei componenti del sistema impiantistico.

• I componenti dei sistemi impiantistici supportano la temperatura, e dei componenti supportano il flusso (umidità, aria e valore), l'immissione o l'estrazione di calore e caratteristiche elettriche ad ogni nodo di componente.

• Le soluzioni di tipo elettrico supportano miscele di corrente continua, così come elettricità trifase con potenza attiva e reattiva (*three phase power with real and reactive power*, NdR). La rete elettrica può collegarsi ai guadagni gratuiti in zone e superfici che includano caratteristiche elettriche, così come componenti di sistema impiantistici.

• La soluzione relativa ai flussi funziona con aria miscelata e reti di nodi di flusso d'aria (in corrispondenza delle zone, dei componenti di sistema impiantistico e delle posizioni al contorno) e una serie di componenti di flusso. La logica di controllo può essere applicata a componenti di flusso per approssimare interventi meccanici o dell'operatore. Il solutore è altamente ottimizzato e può risolvere reti di centinaia di nodi con minimo carico di calcolo. Esso tipicamente gira alla stessa frequenza del solutore di zona con l'opzione di iterare (utile per modelli con grandi aperture).

• Interazione supportata nei sistemi di componenti e nei domini di soluzione delle reti di flusso. Il solutore di zona può essere regolato da completamente implicito a completamente esplicito, ma ha un default nella formula di Crank-Nicolson. La conduzione ha un default in una dimensione (1D) e i modelli possono includere la conduzione in 2D e 3D (se sono forniti dati aggiuntivi).

• Le interazioni di dominio supportate, per esempio la soluzione del flusso di massa, alimenta il componente di sistema e la soluzione della zona a ciascun passo temporale.

• Le zone possono essere analizzate con una miscela di controlli ambientali, ad inclusione della situazione di libera fluttuazione e dei controlli sottodimensionati dall'operatore e può supportare guadagni radianti e immissione di calore negli strati di una soluzione di costruzione.

• La frequenza di simulazione va da un minuto a una ora per zona e dominio di flusso d'aria. Il controller dei flussi d'aria supporta il ritorno all'inizio della giornata per esplorare regimi di avviamento ottimali.

• La geometria delle zone è basata su poligoni 3D di complessità arbitraria (includente la rappresentazione esplicita di masse interne). I dispositivi di schermatura sono costituiti da forme a blocco. Vi sono una serie di regole geometriche: a) le zone devono essere completamente confinate (collegate a qualcosa e con collegamento attribuito anche al contorno, NdR), b) le superfici devono essere piane, c) l'ordinamento delle facce definisce la faccia esterna delle superfici, d) gli spigoli non collegati vengono riconosciuti, e) le masse interne richiedono superfici *back-to-back* (retro contro retro, NdR), f) delle zone possono essere inserite in altre zone.

Tutte le superfici delle zone prendono parte al bilancio energetico delle zone stesse.

• Le vetrazioni sono superfici con proprietà ottiche attribuite che supportano la trasmissione solare e l'assorbimento in corrispondenza di ciascuno strato oltree allo scambio convettivo, conduttivo e radiativo delle superfici opache. Le proprietà ottiche possono essere soggette a una azione di controllo. I telai dei serramenti possono essere rappresentati esplicitamente o adattando le proprietà delle superfici che rappreseno il vetro.

• Le superfici possono essere attribuite con materiali a cambiamento di fase, con conduttività, caratteristiche elettriche (per esempio, il fotovoltaico integrato), assorbimento dell'umidità, ed emissioni di sostanze contaminanti dipendenti della temperatura.

• Una funzione per l'importazione dei file DXF (versione 12) che funziona con gli standard relativi alla denominazione dei layer e all'uso delle entità 3D.

• Funzioni per l'esportazione di file DXF (versione 12), EnergyPlus (relativi a geometria, costruzione, guadagni gratuiti), mondi VRML, modelli di simulazione visiva per Radiance.

• A un modello possono essere associate misurazioni di dati (con frequenza da un minuto a una ora) di temperatura, climatici, relativi ai guadagni gratuiti.

• Possono essere definiti sistemi di controllo ideali (in aggiunta a descrizioni di sistemi basati su componenti impiantistici).

#### **19.2 Fabbisogni termici delle zone**

Questa sezione fornisce una panoramica del supporto di ESP-r per la soluzione dello stato termofisico dei vani: il bilancio termico che sta dietro ai calcoli, come la conduzione e la convezione nelle stanze è risolta e come è analizzato il comfort termico.

• Un bilancio termico esplicito è mantenuto in corrispondenza di ciascun volume d'aria di zona e di ciascuna faccia di ciascuna superficie. Il trattamento di default è quello di usare tre elementi finiti di volume per ciascun layer di ciascuna soluzione di costruzione. Tipicamente, i gli oggetti materici più spessi di circa 200 mm sono suddivisi in strati molteplici per aumentare l'efficienza della soluzione e per fornire punti aggiuntivi di registrazione delle temperature.

• La dimensione minima di una zona è di 1 cm^3. Stanze di dimensioni più grandi di circa 100 m probabilmente dovrebbero essere suddivise. Le superfici minime delle dimensioni sono di 1 mm e non c'è nessuna dimensione massima specifica. Le superfici possono includere fino a 24 lati, ma superfici complesse, o superfici di grandi dimensioni potrebbero essere non ben rappresentate dalla conduzione monodimensionale. La superficie minima di uno strato di costruzione è di 0,2 mm, benché quando dei layer sottili e dei layer spessi sono adiacenti si dovrebbe fare attenzione.

• In ESP-r sono supportate vari tipi di condizioni: a) esterna, b) l'altra faccia ha una temperatura e condizioni di irraggiamento simili, c) l'altra faccia ha condizioni di temperatura e irraggiamento fissi, d) l'altra faccia è una superficie in questa o in un'altra zona, e) temperature del terreno standard o mensili definite dall'operatore o da un modello 3D del suolo, f) adiabatica (nessun flusso), g) l'altra faccia è parte di una descrizione di fondazione effettuata con *BASESIMP* (un programma di simulazione basato su studi statistici ricavati da serie di simulazioni pre-effettuate e dedicato allo studio dei basamenti degli edifici, NdR), h) partizione di tipo CEN 13791.

• Gli spazi d'aria tipicamente sono trattati come strati di resistenza variabile, sensibili all'orientamento delle superfici. Le vetrazioni facenti uso di gas isolanti o dotate di rivestimenti devono essere approssimate alterando la resistenza delle intercapedini d'aria. Le cavità d'aria possono essere rappresentate esplicitamente come zone termiche e opzionalmente possono essere incluse in reti di flusso d'aria (tali trattamenti espliciti non scalano bene, ma supportano trattamenti dell'irraggiamento e della convezione tra cavità d'aria).

• Vi sono circa 20 regimi di convezione interni e 25 correlazioni esterne relativi alla convezione, in aggiunta ai coefficienti di trasmissione termica definiti dagli operatori. Le condizioni in corrispondenza delle facce interne ed esterne sono valutate a ciascun passo temporale. Alcuni regimi esterni sono sensibili l'angolo di incidenza del vento e al fatto che la superficie si trovi sulla faccia controvento o sottovento. I coefficienti di trasferimento del calore derivati da soluzioni CFD possono essere applicati al passo temporale successivo.

• La massa interna può essere rappresentata esplicitamente e queste superfici prendono parte al bilancio energetico completo, così come ai pattern di insolazione e agli scambi radiativi a onda lunga.

• I fattori di vista relativi all'irraggiamento possono essere calcolati per zone di complessità e morfologia arbitraria, ad inclusione delle masse interne.

• Sono riportati sia il livello di comfort calcolato con il modello di Fanger e la temperatura media radiante (MRT) e la temperatura risultante. Se sono definiti corpi sensori, anche la asimmetria radiante è riportata.

## **19.3 Involucro edilizio e illuminazione naturale**

Questa sezione è una panoramica del trattamento della radiazione solare fuori da un edificio e sulla sua distribuzione nelle e tra le zone. Anche la condizione delle superfici esterne è discussa.

• Il trattamento di default è quello di assumere che in una stanza non vi sia ombreggiamento e che la radiazione solare sia diffusa nelle stanze in modo diffuso. Se vi sono sorgenti esterne di ombreggiamento, esse sono rappresentate come blocchi opachi non riflettenti. I calcoli relativi all'ombreggiamento (diretto e diffuso) sono fatti per ciascuna ora di un giorno tipico per ciascun mese. La radiazione diffusa può essere basata su condizioni del vento isotropiche o anisotropiche.

• Anche la distribuzione dell'insolazione (includente la radiazione che cade sulle superfici delle masse interne) può essere prevista per ciascuna ora di un giorno tipico per ciascun mese.

• La radiazione solare diretta è seguita fino al primo assorbimento e poi è distribuita in modo diffuso. La radiazione solare che passa a zone adiacenti è trattata come una sorgente diffusa. La radiazione solare che passa per uscire attraverso una facciata è presa in considerazione.

• Tipicamente sono usati – e possono essere importati da Window 5.1 o 5.2 i dati ottici sulla trasmissione e sull'assorbimento a cinque angoli di incidenza. I dati da WIS richiedono modifiche aggiuntive. Le proprietà ottiche bidirezionali e il loro controllo sono supportati per coloro dotati di dati sperimentali.

• L'adattamento stagionale dei dispositivi di schermatura richiede modelli separati, ciascuno facente riferimento a una descrizione di ostruzione per quella stagione. Le proprietà ottiche possono essere selezionate basandosi su una serie si criteri (è richiesto che il numero dei layer sia costante). C'è una funzione per sostituire una soluzione di costruzione alternativa e proprietà ottiche alternative. I requisiti per un numero di strati costanti pone una sfida per la rappresentazione di tende e schermature mobili.

• Il controllo dell'illuminazione naturale può essere basato sul metodo *split-flux*, su fattori di luci diurna definiti dall'operatore o dall'uso, seguendo i passi temporali, della suite di simulazione Radiance per calcolare i lux con un sensore.

In ciascuna zona termica possono essere trattati circuiti molteplici.

• Alcuni operatori scelgono di rappresentare esplicitamente le schermature opache come set di superfici. Nel caso delle lamelle tra vetri, questo spesso lo si ottiene trattando le lamelle come un layer nella soluzione di costruzione con caratteristiche ottiche tali da approssimare la trasmissione tra le lamelle e le loro aperture. Se le proprietà ottiche di questo strato sono

deselezionate, allora le caratteristiche di assorbimento dello strato schermante cambiano (così come lo stato termico della costruzione).

• La conduzione tipicamente è rappresentata in una dimensione, ma può essere portata a 2D o 3D (i dati di input si accrescono considerevolmente).

#### **19.4 Ventilazione per infiltrazione e flussi multizonali**

Questa sezione fornisce una panoramica su come funzionano i movimenti d'aria, sia dall'esterno, sia tra le stanze, sia in combinazione con sistemi di controllo ambientale. • L'approccio semplice per il trattamento dell'aria in ESP-r è quello di creare delle schedule programmi orari di infiltrazione (movimenti d'aria dall'esterno, naturali o forzati) e ventilazione (movimenti d'aria tra zone). Il controllo può essere applicato a queste schedule basandosi su una serie di criteri; per esempio, sul fatto che aumenti l'infiltrazione a 2 ach (*air changes per hour*, ricambi d'aria all'ora, NdR) se la stanza supera 24 °C.

• L'approccio intermedio è quello di creare una rete di nodi di flusso e di componenti impiantistici e risolvere la distribuzione delle perdite (*leakage*, NdR) a ogni passo temporale basandosi sulle forze correnti al contorno, così come sulla distribuzione delle forze per convezione termica e da vento all'interno. La maggiore parte delle rappresentazioni dei componenti sottostanti è derivata dalla letteratura. In comune con molti altri approcci alla soluzione dei flussi di massa, vi sono alcune carenze nella specificazione dei tipi di componenti.

• Possono essere applicati controlli ai componenti impiantistici per il flusso di massa per approssimare l'azione degli operatori o il controllo meccanico. Combinazioni di controlli in sequenza o in parallelo sono usati per creare regimi complessi.

• L'approccio dalla risoluzione più alta è quello di definire un dominio CFD con in una zona del modello (opzionalmente, in combinazione con una rete di flusso). Il dominio CFD è in un sistema di coordinate rettangolari con bloccaggi opzionali. La soluzione tipicamente è di tipo transiente in 2D o in 3D "transient" 2D or 3D). Ci sono una serie di funzioni di parete e di equazioni disponibili.

• La soluzione CFD supporta conflazione a una via o a due vie (*one way and two way conflation*, NdR). Quest'ultima ricava le sue condizioni al contorno dalla soluzione della zona e restituisce i coefficienti di trasmissione termica. C'è un controller adattivo che riforma il dominio CFD ad ogni passo temporale, basandosi su cambiamenti nelle condizioni al contorno e sui pattern di flusso previsti da una analisi CFD effettuata con un lancio iniziale.

• La soluzione CFD può anche usare condizioni al contorno da una rete di flusso di massa associata. Questo consente di analizzare le pressioni del vento e il flusso con altre zone ad ogni passo temporale. Per far svolgere negoziazioni tra il solutore del flusso di massa e quello del domino CFD si usano iterazioni.

• La soluzione CFD può includere celle che sono sorgenti di calore e agenti contaminanti. Queste ultime possono essere associate con programmi orari relativi ai guadagni gratuiti, così che tali guadagni abbiano un andamento temporale.

• I volumi d'aria di zona si intendono ben miscelati a certa una temperatura. La stratificazione richiede l'uso del dominio CFD o la suddivisione di spazi fisici in molteplici zone termiche con una rete di flussi di massa usati per analizzare gli scambi d'aria.

• Una rete di flussi di massa può includere elementi associati con la ventilazione naturale e flussi causati da convezione termica o da componenti in un sistema meccanico. In questo modo è per esempio possibile creare un collettore solare ad aria da una raccolta di zone esplicite e da una rete di flussi (come alternativa all'approccio basato su componenti).

• Per modelli di alta risoluzione, c'è un post-processore che determina se specie specifiche di micotossine cresceranno sulla superficie del modello.

• Elementi architettonici come i muri di Trombe-Michelle e le facciate a doppio involucro sono usualmente composti da una rete di flussi di massa per supportare l'analisi dei flussi d'aria.

• ESP-r include un database di coefficienti di pressione del vento (a intervalli di 22.5°) che possono essere associati con i nodi di pressione al contorno in una rete di flusso. Alcuni operatori popolano questo database con dati da gallerie del vento o da analisi CFD.

## **19.5 Sistemi da fonti di energia rinnovabili e sistemi elettrici**

Questa sezione è una panoramica di opzioni per rappresentare sistemi da f.e.r. (fonti di energia rinnovabile) come componenti in un modello ESP-r o attraverso strumenti da terze parti. L'inclusione di una rete elettrica in un modello consente di affrontare una serie di questioni connesse alle tecnologie da f.e.r.

• Alcuni sistemi di componenti rappresentano componenti di sistemi da f.e.r. come generatori, cellule combustibili e batterie. Questi possono essere testati indipendentemente dalla rete elettrica generale o collegati ad essa. Possono essere descritte miscele di 1/2/3 fasi a corrente alternata e continua (1/2/3 *phase AC*, NdR).

• Il solutore elettrico lavora con lo stesso passo temporale dei componenti del sistema e produce flussi di potenza reali o reattivi (*real and reactive power flows*, NdR), dispersioni di potenza, grandezze e fasi di corrente, grandezza e fase del voltaggio, carichi di fase (*phase loadings*, NdR).

• I dati di ESP-r possono essere esportati per l'uso con strumenti per il raffronto (*matching*, NdR) della domanda e dell'offerta, come MERIT (anch'esso disponibile presso l'ESRU).

## **19.6 Controlli ambientali ideali**

Questa sezione è una panoramica dell'approccio di ESP-r's ai controlli ideali di zona (dal punto di vista di un ingegnere dei controlli).

• Per ciascuna questione relativa alle fasi iniziali della progettazione, gli operatori di ESP-r tendono ad usare controlli ideali per rappresentare controlli ambientali come cicli di sensori ed attuatori con una serie di leggi di controllo.

• I controlli ideali di zona possono essere combinati con controlli di componenti per il flusso di massa per aumentare la risoluzione dei modelli. I componenti di flusso di massa possono essere usati per rappresentare alcuni aspetti delle canalizzazione nei sistemi meccanici (ESP-r non è stato progettato per essere usato come uno strumento per la progettazione dei condotti).

• I sensori in ESP-r possono essere posizionati in una serie di posizioni nell'edificio (il volume delle zone d'aria in corrispondenza o all'interno di una superficie, in corrispondenza di un nodo del flusso o fuori dall'edificio per l'uso con variabili climatiche). Gli attuatori in ESP-r possono essere posizionati in corrispondenza dei nodi d'aria, in corrispondenza o all'interno di una superficie, in corrispondenza di un componente di flusso etc.

I cicli di controllo delle zone includono una programma orario di leggi di controllo applicate come da requisiti per approssimare molti regimi di controlli ambientali. I controlli di zona includono:

• controlli di zona ideali di base con *setpoint* (temperature di soglia) per il riscaldamento e il raffrescamento massimi e minimi e per l'immissione di umidità;

• controlli determinanti l'evoluzione libera (*free floating*);

• immissione/estrazione fissa con immissione di calore, estrazione di calore per il raffrescamento, *setpoint* (livelli di soglia) per riscaldamento e *setpoint* per il raffrescamento; • controllo proporzionale di base con immissione di calore massima e minima, estrazione di calore per il raffrescamento massima e minima, *setpoint* per il riscaldamento e *setpoint* per il raffrescamento. C'è una fascia di escursione tra massimo e minimo (ZZZ, *throttling range*, NdR) e un tempo d'azione integrale opzionale (*optional integral action time*, NdR) e/o tempo d'azione derivato;

• controller multi-livello con isteresi. Ci sono tre livelli di riscaldamento e tre livelli di raffrescamento. Ci sono tre *setpoint* per disattivare il riscaldamento e tre per disattivare il raffrescamento, così come una banda di quiete relativa al riscaldamento, al raffrescamento e ai *setpoint* per il riscaldamento e per il raffrescamento;

• controller a fornitura variabile (*variable supply controller*, NdR) con o senza raffrescamento disponibile. Include una temperatura massima di immissione, un tasso di flusso d'aria e *setpoint* per il riscaldamento e il raffrescamento;

• un controller separato di tipo ON/OFF (acceso/spento) che include potenza di riscaldamento e raffrescamento, riscaldamento "on" sotto il *setpoint*, riscaldamento "off" sopra il *setpoint*, raffrescamento "on" sopra il *setpoint* e raffrescamento "off" sotto il *setpoint*;

• controller in grado di far corrispondere perfettamente la temperatura ad un'altra (*ideal match temperature controller*, NdR), al quale sono attribuite una potenza massima, una minima, un elenco di sensori e la loro pesatura, ed anche fattori di scalatura. Un uso tipico è quello di controllare una zona al contorno per tenerla a una temperatura misurata o per corrispondere alla temperatura in un'altra zona. C'è anche un controller di tipo ON/OFF che può essere usato per corrispondere a delle misurazioni o alla temperatura di altre zone;

• controllo per il proporzionamento del tempo includente una potenza per il riscaldamento e il raffrescamento, *setpoint* "on" e "off" per il riscaldamento, *setpoint* "on" e "off" per il raffrescamento, tempi minimi "on" e tempi minimi "off". Utile per attrezzature che hanno un basso tempo di ciclo.

• Logica di avviamento ottimale, con potenza per il riscaldamento, *setpoint* desiderato, tempo di arrivo desiderato, differenza di tempo minima con tempo di avviamento opzionale. C'è anche un controller per lo spegnimento ottimale.

• Il controller di potenza di tipo comandato (*slave capacity controller*, NdR) punta a un sensore comune e forza l'attuatore della zona ad operare come l'attuatore dominante (*master*, NdR), ma con una potenza di riscaldamento e raffrescamento definiti dall'operatore.

• Un controller approssimante un sistema a portata d'aria variabile (*VAV approximation controller*, NdR) che include potenza di ri-riscaldamento, temperatura di fornitura, *setpoint* della zona, tasso di flusso massimo e minimo.

#### **19.7 Sistemi basati su componenti impiantistici**

Questa sezione è una panoramica dell'approccio di ESP-r basato su componenti impiantistici per descrivere i sistemi ambientali. C'è un certo numero di tipi di componenti (alcuni sono elencati sotto) che possono essere legati assieme per formare una gamma di sistemi di controllo ambientale. Alcuni dispositivi sono rappresentati da vari componenti – per esempio c'è un radiatore a nodo singolo, così come un radiatore a otto nodi – quindi l'operatore ha una scelta sulla risoluzione dei componenti.

Come nel caso dei controlli di zona, i sistemi di componenti impiantistici possono essere inclusi in cicli di controlli dei sistemi. Vi sono un certo numero di leggi di controllo disponibili, dipendentemente dal fatto che ciò che deve essere controllato sia il flusso senza trasporto di massa (*flux* – termico, elettrico, magnetico, luminoso, NdR) o il flusso con trasporto di massa.

• Umidificatore per l'aria condizionata a vapore o a nebulizzazione, moltiplicatore di flusso di acqua/vapore, convergente (*converger*, NdR) e divertitore del flusso di acqua/vapore;

• serpentina di raffrescamento per l'aria condizionata con controllo di flusso, serpentina di raffrescamento in controcorrente (*counterflow cooling coil*, NdR) con controllo del tasso di flusso della massa d'acqua, serpentina a flusso contrario alimentata da un sistema di riscaldamento centrale ad acqua ( *WCH: Wet Central Heating*, NdR), serpentina di raffrescamento a due nodi con dettagli specifici relativi all'aletta (*fin*, NdR) e al condotto;

• serpentina di riscaldamento per l'aria condizionata con controllo di flusso, serpentina per il riscaldamento a flusso contrario con controllo del tasso di flusso di massa d'acqua (*water mass flow rate*, NdR), una serpentina per il riscaldamento a flusso contrario alimentata da un sistema di riscaldamento centrale ad acqua (WCH, NdR);

• scambiatore di calore piano, scambiatore di calore aria/aria, segmento di scambiatore di calore, condotto, dispositivo di apertura e chiusura di condotto (*duct damper*, NdR);

• torre di raffrescamento;

• ventilatore centrifugo ;

• boiler ad acqua per riscaldamento centralizzato: boiler non a condensazione (*non-condensing*, NdR), con controllo on/off, con controllo *aquastat* (un termostato per la temperatura dell'acqua), scaldatore (*calorifier*, NdR), boiler a modulazione (*modulating boiler*, NdR), boiler scaldatore dell'acqua di accumulo del tipo TRNSYS tipo 6 WCH;

• Radiatori ad acqua per riscaldamento centralizzato: di base (un nodo), radiatore con modello esponente (*exponent model radiator*, NdR), valvola termostatica del radiatore WCH (*thermostatic radiator valve*, NdR), termostato meccanico di un vano;

• condotti WCH: tubo, giunzione convergente a due vie (converging 2-leg junction, NdR), giunzione convergente a più vie, tubo di trasferimento termico, tubo di trasferimento termico con ritardo di trasporto, tubo isolato con ritardo di trasporto, valvola di controllo di flusso;

• refrigeratore WCH semplice (*WCH basic chiller*, dispositivo di raffreddamento facente uso dello stesso circuito di condotti impiegato per il riscaldamento, NdR) o pompa di calore, raffreddatore d'acqua, cilindro a gas compresso (*compressed gas cylinder*, NdR);

• scambiatore di calore WCH generico acqua/acqua, scambiatore di calore gas/liquido ed eiettore di calore acqua/aria;

• radiatore a pannello elettrico riempito d'olio;

• componenti di motore CHP (CHP: *Combined Heat and Power*, NdR): rappresentazioni a un nodo e a tre nodi.

• Applicazioni ad idrogeno (generatore generico alimentato da una sorgente di idrogeno).

## **19.8 Emissioni ambientali**

Le emissioni associate con gli usi dell'energia negli edifici possono essere tracciate attraverso fattori di conversione forniti dall'operatore per il riscaldamento, il raffrescamento e i carichi (*loads*, fabbisogni, NdR) relativi alle piccole attrezzature, ed anche ai carichi termici che non sono attribuibili a una particolare zona.

C'è una funzione usata raramente che consente agli operatori di definire impatti ambientali associati con l'assemblaggio, il trasporto e lo smaltimento di componenti di costruzione.

## **19.9 Dati climatici**

Questa sezione dà una panoramica su come ESP-r usa i dati climatici e su come gli operatori accedono a e manipolano tali dati.

ESP-r conserva i seguenti dati sia in formato ASCII, sia in formato binario. I dati solari possono essere in due forme. Il formato di file normale supporta dati orari.

• Radiazione solare diffusa sul piano orizzontale (W/m\*2).

• Temperatura esterna a bulbo secco (°C).

- Radiazione normale diretta o Radiazione Globale sul piano orizzontale (W/m\*2).
- Velocità del vento prevalente (m/s).
- Direzione del vento (in gradi dal nord, in senso orario).
- Umidità relativa (%).

• Descrizione del sito, differenza di latitudine e longitudine dal meridiano del tempo locale. C'è un'utilità di conversione che è in grado di leggere i dati in formato EPW di *EnergyPlu*s EPW ed estrarre i campi di dati necessari. ESP-r lavora anche con dati climatici sub-orari attraverso un cosiddetto file "temporal".

C'è una funzione che processa un set di dati climatici per determinare le settimane-tipo in ciascuna stagione basandosi sui gradi giorno per il riscaldamento e il raffrescamento e sui livelli di radiazione. Essa riporta anche i fattori di scalatura iniziali che possono essere usati per la conversione da brevi periodi di analisi a dati prestazionali stagionali.

## **19.10 Rapporto sui risultati**

Questa sezione è una panoramica su come si ha accesso ai dati relativi alle prestazioni degli edifici e dei sistemi in ESP-r. L'approccio standard differisce da quello di molte altre suite di simulazione perché vengono creati uno o più database binari personalizzati, dipendentemente dal numero dei solutori di dominio usati in un particolare modello.

• Il solutore relativo alle zone scrive un numero di elementi in ciascun passo temporale relativo alle temperature dell'aria e delle superfici della zona, ed anche dei flussi associati con il bilancio energetico dell'aria e delle superfici di una zona.

• Il solutore dell'impianto di componenti scrive la temperatura e i flussi nella prima e nella seconda fase a ciascun nodo di ciascun componente.

• Il solutore dei flussi di massa registra la pressione e temperatura in corrispondenza di ciascun nodo, la differenza di pressione tra ciascuna connessione della rete, la pressione dovuta a convezione termica e i flussi di massa lungo ciascuna connessione.

• Il solutore della corrente elettrica scrive la potenza reale e reattiva, la perdita di potenza, la grandezza e la fase della corrente, la grandezza e la fase del voltaggio, il carico di fase per ciascun nodo nella rete elettrica.

ESP-r include un modulo "results analysis" che è in grado di leggere tali file binari dei risultati, di riportare i dati relativi a ciascuna delle variabili in vari formati, e di svolgere analisi statistiche.

• Grafici rappresentanti delle variabili in relazione al tempo, con opzione di più assi verticali o supporto per combinazioni di dati.

• Grafici rappresentanti una variabile in relazione ad un'altra variabile, per cercare tendenze e correlazioni tra tipi di dati.

• Statistiche con valore massimo e tempo in cui si verifica, valore minimo e tempo in cui si verifica, valore medio e deviazione standard.

• Statistiche con numero di ore sopra e sotto un valore specifico.

• Elenchi di passi temporali in più colonne con vari separatori, secondo quanto richiesto da applicazioni di terze parti..

• Distribuzioni (*frequency bins*, NdR) cumulative, in tavole e grafici.

• Bilanci energetici relativi alle zone e alle superfici, ed anche rapporti individuali su tutte le variabili contribuenti ai bilanci energetici.

• Fabbisogno energetico nel tempo, includente le ore d'uso.

• Comfort in termini di PMV, PPD, asimmetria radiante, temperatura risultante, temperatura media radiante.

• Guadagni e dispersioni mensili per un certo numero di variabili per ciascuna zona.

C'è una funzione che genera file XML basandosi su una descrizione di variabili da salvare durante una simulazione. La lista di elementi da catturare tipicamente è generata modificando un file di specifica separato.

C'è una funzione che consente agli operatori di includere una gamma di misure di prestazione per un modello, chiamato "Integrated Performance View" (IPV). Questa descrizione è usata dal modulo "results analysis" per generare un rapporto basandosi su informazioni contenute in uno o più file di simulazione.

# **19.11 Validazione**

La verifica del software è una attività in corso per la comunità di sviluppo di ESP-r e prende varie forme: assicurare la qualità del codice in ESP-r, verificare che i calcoli sottostanti siano corretti e riconoscere differenze con le previsioni fornite da altri strumenti. ESP-r è stato implicato nei seguenti progetti:

• IEA Annex 1 (1977-1980). Comparazione tra19 differenti strumenti

• IEA Annex 4 (1979-1982). Comparazione tra 9 programmi a partire da un edificio commerciale per uffici nell'arco di 4 anni.

• IEA Annex 10 (1984-1986). Comparazione tra programmi focalizzata sui sistemi HVAC (riscaldamento, raffrescamento e aria condizionata, NdR).

• IEA Annex 21 (1988-1993). Comparazione circa le funzionalità dei programmi e analitica comunemente conosciuta come BESTEST.

• Progetto di validazione SERC (1988). Comparazione tra programmi intrapresa da varie Università e gruppi di ricerca nel Regno Unito con estensivi test di verifica.

• Studio di applicabilità effettuato dal "Energy Technology Support Unit" nel Regno Unito, durato sette anni e focalizzato sulle case solari passive.

• Progetto PASSYS della UE (1986-1993), che ha combinato attrezzature di verifica in esterni (in 14 località) con le previsioni da modelli.

• Studio di validazione empirica condotto da *British Research Establishment* ed *Electricité de France* di un edificio per uffici del BRE e di una casa del BRE.

• BESTEST, RADTEST, il sistema di rating BESTEST per gli edifici residenziali è stato sviluppati in vari periodi e da vari gruppi e si è focalizzato sui sistemi radianti per il riscaldamento (RADTEST) e sui sistemi per l'aria condizionata e i modelli di caldaia (HERS).

• Il CEN 13791 ha richiesto un certo numero di estensioni ad ESP-r per ospitare le inusuali

relazioni fisiche assunte nello standard stesso.

## **20 Esercizi**

Questa Appendice include esercizi a cui si fa riferimento nei precedenti capitoli e li complementa. Gli esercizi non assumono che vi sia una particolare padronanza degli strumenti di simulazione, ma solo capacità operative base riguardanti i sistemi operativi per lavorare con le cartelle, gestire i file e utilizzare le applicazioni.

Nota: l'interfaccia di ESP-r sta evolvendo – le frasi utilizzate negli esercizi possono non essere esattamente quelle utilizzate nell'interfaccia.

Prima di iniziare gli esercizi, esamina l'Appendice *Interfaccia* e l'Appendice *Installazione*. Leggi ciascun esercizio da cima a fondo prima di seguire le istruzioni che vi sono scritte. *Tempo richiesto:* Nei workshop didattici, i partecipanti tendono a completare la prima dozzina di esercizi il primo giorno. In una situazione auto-gestita 12 ore (inclusive del tempo di lettura) dovrebbero bastare.

*Preparazione:* Occorre avere un blocco note sotto mano per registrare gli assunti e schizzare degli schemi e una calcolatrice. Gli esercizi in certe situazioni chiedono che si catturino immagini e dunque sarà necessario sapere come catturare parti di schermata per salvarle come file di immagini.

*A proposito dei file dei modelli:* La maggior parte dei file dei modelli di ESP-r sono in formato ASCII di testo e sono editabili con degli *editor* di testo.

Su Windows, l'editor gratuito *NotePad++* ha varie caratteristiche utili. Piuttosto che utilizzare Word, meglio al limite *WordPad*. Su Linux/Unix *nedit* or *gedit* e su OSX *bbedit* funzionano bene. L'editor di testi *nano* è utile specialmente se si deve accedere a file in remoto.

*Convenzioni utilizzate:* I comandi che digiti sono mostrati di carattere di testo Courier grassetto, mentre le selezioni che fai nei menu di ESP-r sono in caratteri di testo corsivi, come *Model management ->Model management -> new model*, dove la prima parte rappresenta il titolo del menu e il testo dopo -> rappresenta l'opzione da selezionare.

## **Esercizio 1.1 – Esplorazione del modello (trattato nella Sezione 1.2)**

 $\mathcal{L}_\text{max}$  and the contract of the contract of the contract of the contract of the contract of the contract of the contract of the contract of the contract of the contract of the contract of the contract of the contrac

*Oggetto:* ESP-r è distribuito con numerosi modelli, alcuni dei quali sono tratti da consulenze e ricerche. Il progetto di ufficio da cinque ore è uno di questi. ESP-r include funzioni per accedere a questi modelli e copiarli in collocazioni specificate da te, così che tu possa esplorarli, modificarli e utilizzarli per aumentare le tue competenze all'uso del software. *Contesto*: Il *Project Manager* di ESP-r legge un file (in "exemplars") contenente un elenco dei file di esempio (training) conosciuti. La struttura della funzione può anche essere utilizzata per registrare i modelli passati sviluppati da un gruppo di simulazione. Dopo avere selezionato un modello, esso è copiato automaticamente in una posizione a tua scelta nel computer. Il modello originale è conservato senza alterarlo.

*Posizioni tipiche dei modelli:*

• Per Unix/Linux/Cygwin in una cartella chiamata *Models* nella tua cartella home (per esempio /home/ralph/Models)

• Per OSX, in una cartella chiamata *Models* nella tua cartella home (per esempio /Users/ralph/Models)

• Per Windows XP, in C:\Esru\Models o C:\Models or D:\Models. Evita C:\Documents and Settings\user\_x\Models

- 
- Per Windows 7/8, in C:\Esru\Models o C:\Models o C:\Users\ralph\Models.

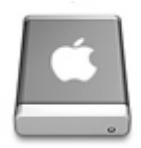

Per interagire con ESP-r avrai bisogno di lavorare in un terminale, come *xterm* o *terminal*. I comandi seguenti servono a creare una cartella per i tuoi modelli chiamata Models. Su OSX la sequenza è quasi identica, ad eccezione che per il fatto che lavoreresti in un terminale OSX o XQuartz. Apri il Project Manager di ESP-r e digita:

```
cd
mkdir Models
cd Models
prj
```
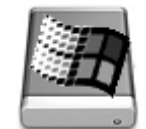

Utilizza Windows Explorer per creare una cartella a Models in una posizione che controlli, come

C:\Users\fred\Models e copia il file esp-r.cmd da C:\Esru\esp-r\Models nella tua cartella Models; poi clicca sul file cmd file per lanciare il Project Manager di ESP-r.

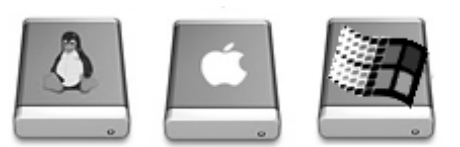

Le interazioni seguenti nel Project Manager sono le stesse per tutti i sistemi operativi. Model Management -> open existing -> exemplar real projects -> Office building section with controlled facade vents proceed Ti sarà allora chiesto dove vuoi mettere il modello. Su Linux questo dipenderà dalla tua cartella HOME, per esempio /home/fred/office\_vent, e tu vorrai inserire Models come in /home/fred/Models/office\_vent, e il Project Manager copierà l'intero modello dalle cartella di documentazione (training) di ESP-r alla tua cartella *Models*. L'immagine wire-frame del modello dovrebbe apparire come in figura 1.1.

## **Esercizio 2.1 – Registrazione del modello (trattato nella Sezione 2.2)**

\_\_\_\_\_\_\_\_\_\_\_\_\_\_\_\_\_\_\_\_\_\_\_\_\_\_\_\_\_\_\_\_\_\_\_\_\_\_\_\_\_\_\_\_\_\_\_\_\_\_\_\_\_\_

*Oggetto:* L'operazione iniziale in ESP-r è quella di registrare un modello. Questo richiede che si scelga un nome di *root* per il modello, invocando il *Project Manager (prj)* di ESP-r, inserendo i dettagli del sito e documentando la finalità del modello.

*Contesto:* I modelli dovrebbero essere creati in una cartella che tu hai il permesso di modificare e che sia separata dalle applicazioni, dai database e dai modelli di esempio di ESP-r. Il percorso alla cartella del modello dovrebbe essere corto (ESP-r ha un numero di caratteri fisso e limitato

per i nomi dei file). Evita gli spazi nei nomi delle cartelle. Se hai già svolto l'esercizio 1.1 avrai già una cartella Models in cui lavorare.

Usa il sistema operativo per creare la cartella Models, se non esiste già. Nel creare un nuovo modello, il *Project Manager* preparerà le cartelle del modello relativamente a dove prj è stato invocato.

Su Unix/Linux/OSX/Cygwin dovresti lanciare un terminale grafico (per esempio xterm), andare alla cartella Model e dare il seguente comando per lanciare il Project Manager:

cd Models prj

Su Windows, utilizza il Windows Explorer per focalizzarti sulla cartella Model. Se questo è C:\Esru\Models, allora ci sarà uno script di comando esp-r.cmd che potrai cliccare per lanciare il Project Manager.

Altrimenti segui i passi nell'Esercizio 1.1 per copiare lo script di comando *esp-r.cmd* nella cartella Model e clicca su di esso per lanciare il Project Manager di ESP-r. Alcuni computer avranno una icona ESP-r sul desktop. Se userai quella, i nuovi modelli saranno creati sul Desktop invece nella posizione che avrai scelto.

Il modello iniziale discusso nella Sezione 2.2 è un ambulatorio medico (*surgery*). Usa il nome *Surgery* quando specificherai una posizione per il modello. Se avrai invocato *prj* nella cartella Models il risultato sarà un modello collocato nella cartella Models/Surgery.

Ecco qui di seguito la serie di comandi successiva al lancio del Project Manager di ESP-r: Nel menu di apertura scegli Model Management -> create new e al prompt Model root name? rispondi Surgery. Poi al prompt Model description? Fornisci una frase che identifichi chiaramente il modello. Incontrerai quella frase molte volte nell'interfaccia e nei report. Dopo che avrai fatto questo, ti sarà chiesto di confermare il nome di un file di log. Per rispondere di essere d'accordo con il nome suggerito basta specificare [OK]. Puoi usare il file di log del modello per qualsiasi scopo. Alcuni in quel file registrano gli assunti e le minuzie di lavoro. Esso è incluso nel modello, così da potervi inserire informazioni utili. Se chiedi di modificarlo, sarà aperto con l'editor di default associato a ESP-r (maggiori informazioni a proposito di questo nell'*Appendice Configurazione*).

Dopo il dialogo, ti si chiederà: Associate images now? così che se hai foto o schizzi associati ad esso, tu possa associarli nel modello. Noi non abbiamo ancora immagini, così rispondi [No]. La voce di dialogo successiva è Site latitude? Se vuoi saperne di più sul concetto di latitudine in ESP-r, utilizza il bottone [?] per ottenere aiuto contestuale; se no, utilizza il valore proposto.

La Sezione 2.2 menziona il file Birmingham, UK. Posizioniamo il nostro modello vicino a questa latitudine – latitudine 52.45N, differenza di longitudine 1.73 ovest dal meridiano di Greewich, anno 1995. Puoi inserirlo adesso o lasciare che il sito del modello sia aggiornato dopo quando sarà selezionato il file dei dati climatici.

Il dialogo successivo è Longitude difference? Questo sta a significare i gradi del sito dal **meridiano locale**. Scopri di più su questo con il bottone [?]. Il dialogo successivo è Assessment year? Questo essenzialmente dice a ESP-r a quale giorno della settimana è associato al 1° gennaio. Se il file è di un anno specifico, sceglilo; altrimenti una preferenza comune è che l'anno inizi con un lunedì.

A questo punto sarai rimandato al menu principale e il processo di registrazione sarà stato completato.

Poi potrai modificare *prj*. E come si fa? Selezione la voce di menu - exit

Project Manager. Questo farà sì che tutti i file aperti e l'applicazione vengano chiusi. Cliccare su [X] nell'angolo in alto della finestra dell'applicazione può causare il fatto che il modello venga lasciato in uno stato instabile. Utilizza questa possibilità solo nelle emergenze. Prendi nota di dove il tuo modello è posizionato nel tuo computer (è così facile dimenticarlo). Negli Esercizi seguenti riguardanti l'ambulatorio invocheremo *prj* dalla cartella Surgery/cfg.

#### **Esercizio 2.2 – Archiviazione del modello (trattato nella Sezione 2.2)**

 $\mathcal{L}_\text{max}$  and  $\mathcal{L}_\text{max}$  and  $\mathcal{L}_\text{max}$  and  $\mathcal{L}_\text{max}$  and  $\mathcal{L}_\text{max}$  and  $\mathcal{L}_\text{max}$ 

*Oggetto:* I file si perdono, i computer si rompono, e ai clienti non piace sentire scuse. Questo esercizio è finalizzato ad effettuare il backup dei modelli utilizzando funzioni comuni dei sistemi operativi.

*Contesto:* Ogni sistema operativo dispone di strumenti comuni per comprimere i contenuti di una gerarchia di cartelle e di file in un singolo file. Linux/Unix/OSX tipicamente supportano *tar*  e *gzip*, e gli operatori Windows possono utilizzare 7zip <?>. Evita di usare RAR.

Per prima cosa, utilizza il file manager del sistema operativo per guardare nelle cartelle relative all'ambulatorio. Sarà stato creato un insieme di cartelle standard (come nell'immagine sotto). Tutti i modelli di ESP-r hanno la stessa struttura delle cartelle e i file dei modelli utilizzano dei criteri di denominazione coerenti basati sul nome di *root* del modello.

Per esempio, l'informazione relativa ai controlli è contenuta in una cartella *ctl*; e la metainformazione relativa al progetto è contenuta nella cartella *cfg*; e la documentazione (come il file Surgery.log) è mantenuta nella cartella *doc*. Adesso archivia il modello utilizzando le funzioni del sistema operativo (per esempio, crea un file di archivio *tar* della intera struttura del modello su Linux/OSX/Cygwin) specificando:

cd Models tar cf Surgery initial.tar Surgery

oppure clicca con il pulsante destro in Windows per creare un file zip).

#### **Esercizio 2.3 – Creazione della reception dell'ambulatorio (trattato nella Sezione 2.2)**

 $\_$  . The set of the set of the set of the set of the set of the set of the set of the set of the set of the set of the set of the set of the set of the set of the set of the set of the set of the set of the set of the se

*Oggetto:* Sulla base delle richieste del cliente e dello schizzo progettuale, questo esercizio copre i passi necessari a definire la reception dell'ambulatorio. Utilizza il metodo dell'estrusione della piante per creare la forma iniziale della stanza. Prenditi tempo, aspetta prima di schiacciare [ok]. Alcune funzioni di ESP-r non hanno le opzioni [back] e [abort].

*Contesto:* L'estrusione di una pianta parte specificando alcuni punti XY su una pianta a una Z data e poi estrude le pareti; poi chiude la zona con una superficie superiore e una inferiore. A ciascuna superficie sono dati nomi di default sulla base dell'ordine in cui sono state create e del loro orientamento.

Le operazioni che svolgerai sono le seguenti.

• La pianta iniziale viene estrusa formando una chiusura composta da 7 superfici, una base e una copertura.

• Alle superfici iniziali viene dato un nome.

Percorri la struttura del menu per concentrarti sulla geometria di una nuova zona. Seleziona Model Management -> browse/edit/simulate -> composition -> geometry & attributions.

Visto che non ci sono ancora zone esistenti, ti verrà chiesto se preferisci input dimensions o load existing (ESP-r), o load existing (CAD) o cancel. Scegli input dimensions e e chiama la zona per esempio reception (è una buona scelta).

Poi ti sarà chiesto di descrivere questa zona – parafrasa la definizione del cliente.

Il dialogo successivo chiede se iniziare con un rectangular plan, o polygon plan, o general 3D, o bitmap. Seleziona polygon plan e fà riferimento allo schizzo di progetto. L'altezza (Z nello spazio reale) del pavimento è 0.0 m e l'altezza del soffitto è 3.0 m. Quante pareti? Lo schizzo indica un punto aggiuntivo a  $X = 4.0 eY = 7.0$  dove la parete nord della reception passa da rivolto verso l'esterno a rivolto a un altro spazio a una temperatura simile.

Due condizioni al contorno richiedono due pareti, quindi ci sono 7 pareti da estrudere. Le coordinate sono:

0.0 4.0

4.0 4.0

4.0 0.0 8.0 0.0

8.0 7.0

4.0 7.0

0.0 7.0

(non è necessario che ripetiamo il punto iniziale). Ti sarà data l'opzione di accettare i punti. Se hai *un qualsiasi motivo per essere preoccupato di questo*, avrai la possibilità di controllare e valutare i dati.

La voce di dialogo Rotation angle? Ti consente di definire le coordinate in un orientamento cardinale e poi ruotare per riflettere le condizioni del sito. Potrai anche effettuare delle trasformazioni (transforms) e rotazioni successivamente. Per saltare la rotazione, tieni l'angolo di rotazione a zero.

Ti sarà chiesto di confermare un nome di file per *model connections*. Questo file contiene l'elenco delle superfici e dei loro attributi al contorno e il nome presentato sarà basato sul nome del file cfg del modello. Clicca su [ok] per accettare il nome suggerito. A quel punto, la reception dovrebbe presentarsi così:

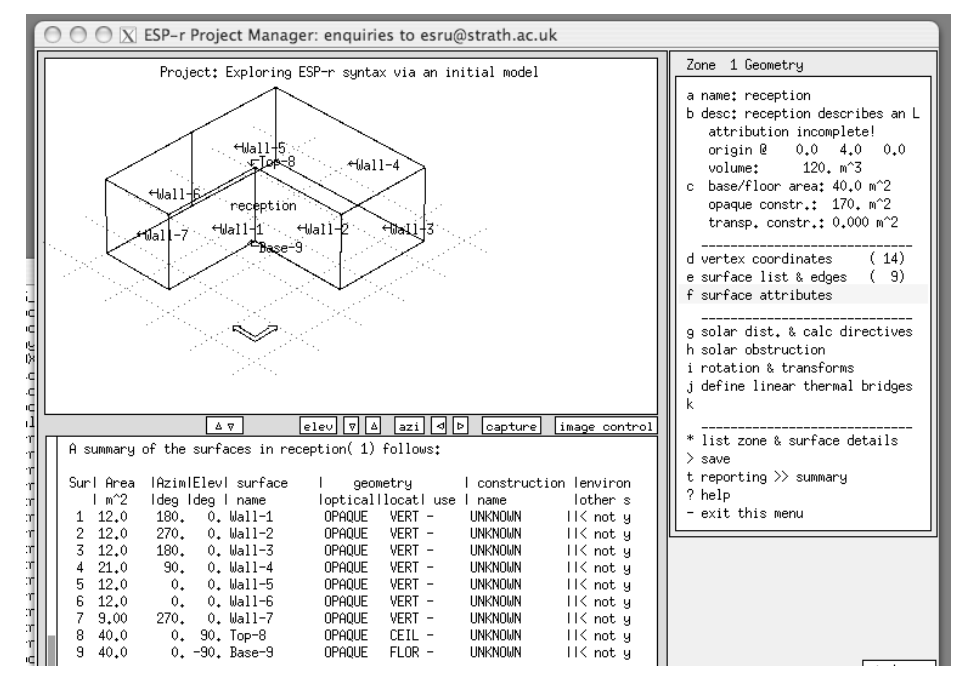

Figura E2.3.1: E questo è come il modello si presenta dopo la prima estrusione!

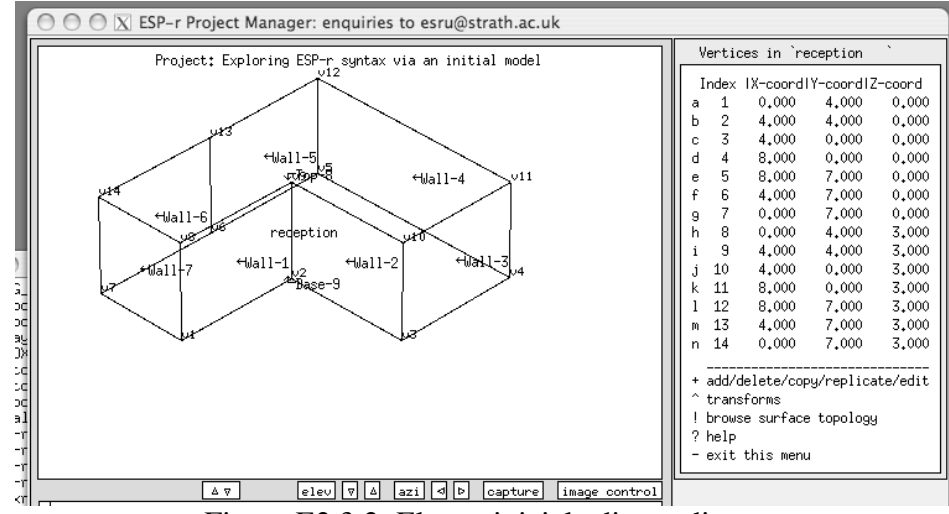

Verifica se i vertici nell'elenco e nella vista wireframe corrispondono a quelli della figura sotto:

Figura E2.3.2: Elenco iniziale di coordinate.

Il menu della geometria del modello, come molti altri in ESP-r, è dinamico e verrà aggiornato per riflettere l'informazione sulla nuova superficie. Per esempio, il volume della reception è 120.0 mˆ3 e la base della reception è 40 mˆ2.

E se guardiamo nell'opzione di menu [surface list and edges], la definizione dei poligoni (elenco ordinate di spigoli) è disponibile alla vista e ad essere modificata, attraverso funzioni come [add/insert/copy/extrude\_from] (di più su questo più avanti). C'è anche una opzione [delete surface] (che dovrebbe essere utilizzata con cautela). La voce [transforms] dà accesso a funzioni di trasformazione che possono essere applicate a superfici, come per esempio trasformazione, traslazione lungo la normale a una superficie, inversione dell'ordine degli spigoli per girare il verso di vista della superficie dalla parte opposta, etc. (maggiori informazioni sulle operazioni di trasformazione più avanti).

|  | Surface topology of reception             |  |  |  |  |  |  |
|--|-------------------------------------------|--|--|--|--|--|--|
|  | enclosure: properly bounded               |  |  |  |  |  |  |
|  | INo. IVerts (anti-clk<br>Sunface          |  |  |  |  |  |  |
|  | lvertlfrom outside)<br>name               |  |  |  |  |  |  |
|  | a Wall-1<br>4<br>1.<br>29<br>8            |  |  |  |  |  |  |
|  | 4 2 3 10 9<br>h Wall-2                    |  |  |  |  |  |  |
|  | 4 3 4 11 10<br>c Wall-3                   |  |  |  |  |  |  |
|  | 4 4 5 12 11<br>d Wall-4                   |  |  |  |  |  |  |
|  | 4 5 6 13 12<br>e Wall-5                   |  |  |  |  |  |  |
|  | 4 6 7 14 13<br>f Wall-6                   |  |  |  |  |  |  |
|  | 4 7 1 8 14<br>g Wall-7                    |  |  |  |  |  |  |
|  | 7 8 9 10 11 12<br>h Top-8                 |  |  |  |  |  |  |
|  | 7.<br>17654<br>i Base-9                   |  |  |  |  |  |  |
|  |                                           |  |  |  |  |  |  |
|  | + add/insert/copy/extrude_from            |  |  |  |  |  |  |
|  | * delete a surface                        |  |  |  |  |  |  |
|  | > transforms                              |  |  |  |  |  |  |
|  | L<br>browse surface-vertex topology       |  |  |  |  |  |  |
|  | @ check surface-vertex topology<br>? help |  |  |  |  |  |  |
|  | - exit this menu                          |  |  |  |  |  |  |
|  |                                           |  |  |  |  |  |  |

Figura E2.3.3: Elenco iniziale delle superfici e opzioni di gestione.

Se i nomi, le coordinate e i valori riportati corrispondono, allora seleziona [save] nel menu sulla geometria del modello per la reception e seleziona  $[-$  exit this menul per ritornare al menu della composizione del modello. E' un buon momento per creare un archivio del tuo modello?

#### **Esercizio 2.4 – Controllare le viste wireframe (trattato nella Sezione 2.3)**

 $\mathcal{L}_\text{max}$  and  $\mathcal{L}_\text{max}$  and  $\mathcal{L}_\text{max}$  and  $\mathcal{L}_\text{max}$  and  $\mathcal{L}_\text{max}$  and  $\mathcal{L}_\text{max}$ 

*Oggetto:* Sia l'interfaccia X11, sia la GTK forniscono delle viste wireframe della geometria del modello.

I parametri di vista di default possono essere modificati per traslare la direzione di vista e per selezionare opzioni nel menu, come nomi delle superfici e numeri dei vertici.

*Contesto:* La vista wireframe complementa il feedback testuale in ESP-r. Benché la qualità del wireframe non sia usualmente all'altezza delle necessità di un report, può essere utilizzato in modo tale da risultare chiaro, per esempio se certe informazioni non sono rappresentate. Molti operatori preferiscono guardare la faccia esterna di una superficie quando lavorano.

*X11:* sotto l'area di feedback grafico (dell'interfaccia X11) ci sono dei bottoni per modificare il punto di vista, la dimensione dell'area di feedback e dell'immagine di controllo. Clicca sui pulsanti destri o sinistri per cambiare l'azimut della vista. Clicca sui bottoni *up* o *down* per modificare l'elevazione della vista. Puoi trascinare la barra orizzontale su e giù per cambiare le proporzioni tra l'area di testo e l'area di feedback grafico dell'applicazione.

*GTK:* il controllo wire-frame è collocato sotto la *tab View* nella parte alta dell'applicazione. Ci sono opzioni separate per sinistra, destra, su e giù. Cambiare la vista con l'interfaccia GTK è un po' noioso.

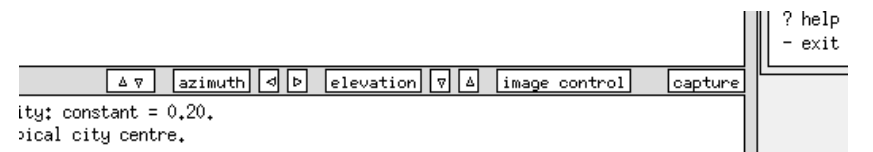

Figura E2.4.1. Frecce GTK e X11 per il controllo della vista.

*X11:* le opzioni di controllo dell'immagine includono dei pulsanti per la rappresentazione dei nomi e dei vertici, la griglia e l'origine della scena.

*GTK:* le opzioni per il controllo dell'immagine si trovano sotto la voce View che invoca un quadro che è grosso modo equivalente dalle opzioni di X11.

Puoi aggiustare il punto di vista e il punto del modello dove si focalizza la vista. L'angolo di vista (assieme all'opzione *view bounds*) approssima una vista zoomata, in modo tale che ci si possa focalizzare su una piccola parte della stanza, cosa specialmente utile quando i vertici sono molto vicini l'uno all'altro.

La vista prospettica di default può essere settata su pianta (plan) o prospetto (*elevation*). Puoi includere o escludere le ostruzioni solari dalla vista e focalizzarti su superfici che soddisfino attributi specifici – come le partizioni.

Le opzioni *highlight* (evidenzia) utilizzeranno righe spesse per le superfici che soddisfano criteri specifici o che non siano ancora completamente attribuite.

E accendere le normali alle superfici è sempre un ottimo modo per individuare poligoni di superficie che si trovano disposti in ordine contrario.

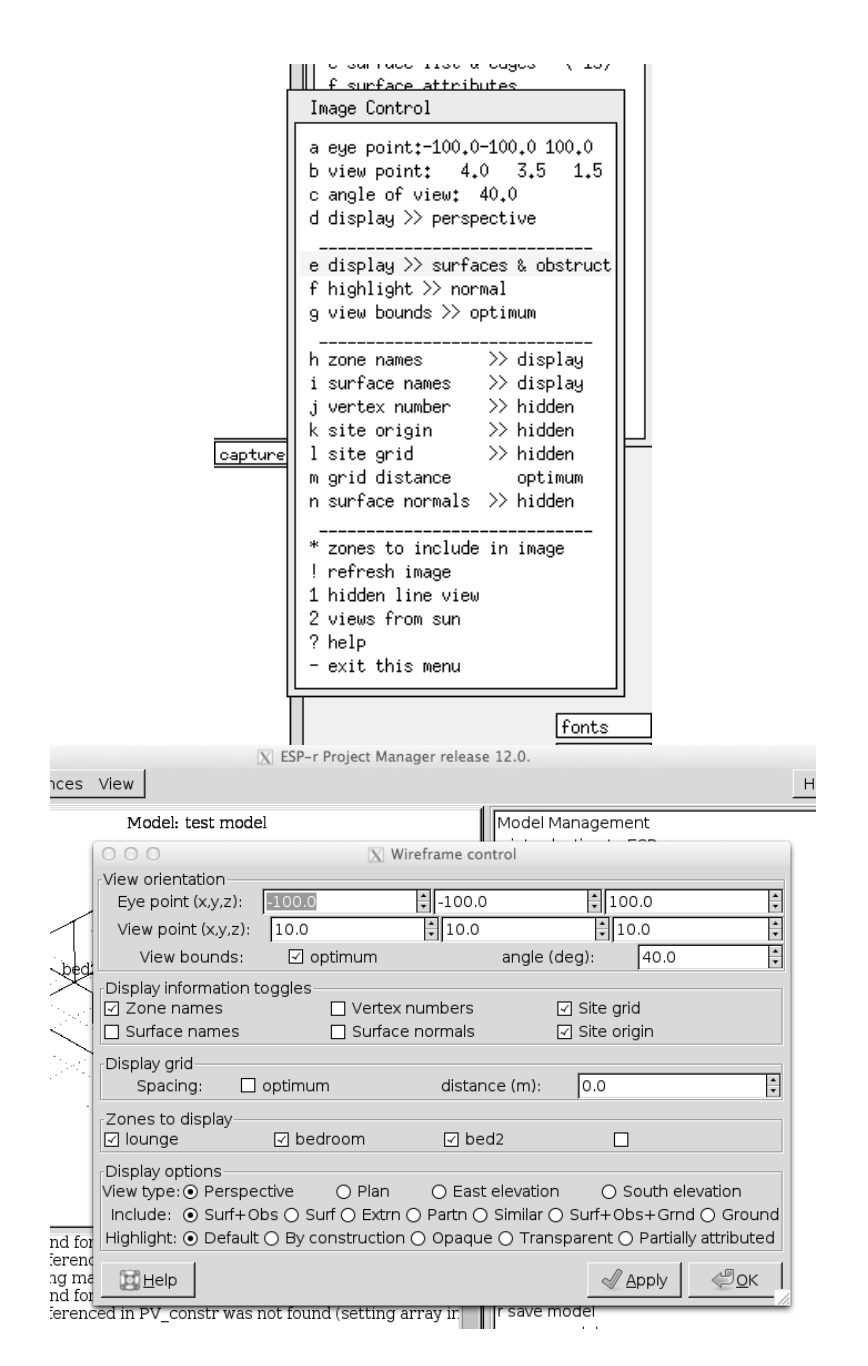

Figura E2.4.2: Controllo di menu wireframe X11 e GTK.

## **Esercizio 2.5 – Aggiungere finestre e porte (trattato nella Sezione 2.3)**

 $\mathcal{L}_\text{max}$  and  $\mathcal{L}_\text{max}$  and  $\mathcal{L}_\text{max}$  and  $\mathcal{L}_\text{max}$  and  $\mathcal{L}_\text{max}$  and  $\mathcal{L}_\text{max}$ 

*Oggetto:* Esploriamo l'inserzione di porte (superfici che tocchino la base di una parete esistente) e finestre (superfici inserite in una superficie-genitore).

*Contesto:* Le entità di una stanza che abbiano un certo potenziale di impatto termofisico dovrebbero essere incluse come superfici nella zona termica. Una porta o finestra è una superficie che ha attributi appropriati (nome, composizione). Possono essere o non essere superfici figlie o genitrici. Non occorre che siano rettangolari; tuttavia le funzioni base per l'inserimento di superfici assumono che esse siano di forme rettangolari.

Ricorda che puoi ruotare il punto di vista wireframe per vedere meglio il lavoro.

new surface options: a made from existing vertices b made from existing vertices (mouse)

```
c inserted into a surface
d copy surface(s) in this zone
e copy surface(s) from another zone
f vertical rectangle (origin&azim)
g horizontal rectangle (origin&rot)
h extrude sides/top from base surface
i vertical rect mass (origin&azim)
j horizontal rect mass (origin&azim)
__________________________
* default is option 'c'
? help
```
- exit this menu

Figura E2.5.1. Opzioni per creare superfici.

Ti sarà chiesto di fornire il valore di offset, la larghezza e l'altezza del rettangolo da inserire. L'offset è dall'angolo in basso a sinistra della superficie esistente (guardando dall'esterno). Se il progetto include un'apertura ad arco o una finestra rotonda, puoi fare questo (ma la superficie dovrà essere composta da un gruppo di segmenti rettilinei colleganti dei vertici esistenti). Secondo lo schizzo in figura 2.1, la porta di ingresso è a 1 m dai bordi. Usa l'opzione inserted into a surface->at base e specifica l'offset, anche solo con l'altezza di of 2.1m. Se Wall-2 è largo 4 m e la porta nella partizione è 1 m (è un ufficio medico) l'offset per la porta sarà di 1.5 m. Utilizza l'opzione inserted into a surface->at base. La finestra in Wall-3 inizia 2.0 m sopra il pavimento ed è centrata nella parete. Così l'offset X è 0.5 m e l'offset Z è 2.0 m, e le misure della finestra sono 3.0 m x 0.75 m. Gli stessi offset e dimensioni sono della finestra che deve essere inserita in Wall-5. Utilizza l'opzione inserted into a surface->within per creare l'apertura grezza.

Quando inserisci nuove superfici ti è chiesto di denominarle ed attribuire le loro proprietà di costruzione. Segui i nomi e la composizione dello schizzo. Ti sarà anche chiesto di scegliere tra un insieme di opzione usi delle superfici che possono aiutare nella verifica della correttezza del modello.

L'operazione finale è quella di inserire il vetro nelle aperture. Assumiamo che la larghezza del telaio sia di 80 mm. Utilizza l'opzione inserted into a surface->frame per creare la parte vetrata di 80 mm nelle facciate sud e nord. Alla fine del processo la reception dovrebbe apparire così.

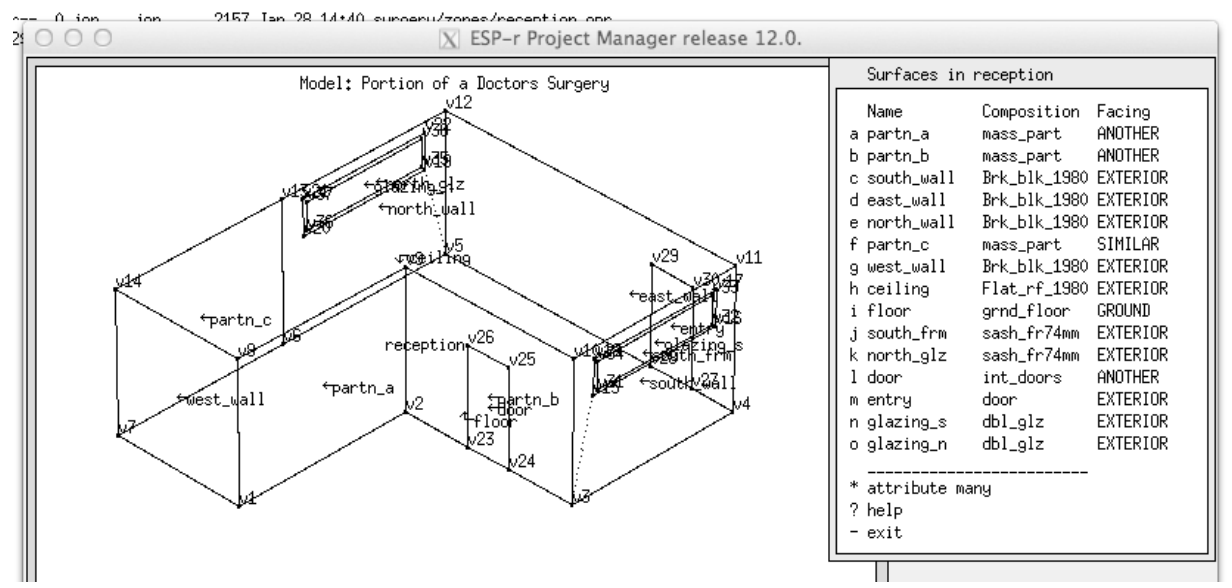

Figura E2.5.2. Reception dopo l'aggiunta dei telai delle finestre e delle porte.

## $\mathcal{L}_\text{max}$  and  $\mathcal{L}_\text{max}$  and  $\mathcal{L}_\text{max}$  and  $\mathcal{L}_\text{max}$  and  $\mathcal{L}_\text{max}$  and  $\mathcal{L}_\text{max}$ **Esercizio 2.6 – Attribuire le superfici (trattato nella Sezione 2.3)**

*Oggetto:* Questo esercizio mira ad attribuire nomi, composizione e condizioni al contorno alle molteplici superfici.

*Contesto:* I nostri modelli sono soltanto rappresentazioni CAD fino a che non completiamo le attribuzioni di cui c'è bisogno per supportare le simulazioni. Spesso vogliamo applicare degli attributi a gruppi di superfici.

| Surfaces in reception                                                                                                    |                                                                                                    |                    | Surfaces in reception                                                                                                    |                                                                                                    |                                                                                                    |
|----------------------------------------------------------------------------------------------------|----------------------------------------------------------------------------------------------------|--------------------|----------------------------------------------------------------------------------------------------|----------------------------------------------------------------------------------------------------|----------------------------------------------------------------------------------------------------|
| Name<br>Composition<br>a Wall-1<br>unknoun.<br>b Wall-2<br><b>UNKNOWN</b><br>c Wall-3<br><b>UNKNOWN</b><br>d Wall-4<br>unknown<br>e Wall-5<br>unknown<br>f Wall-6<br>unknown<br>g Wall-7<br><b>UNKNOWN</b><br>h Top-8<br><b>UNKNOWN</b><br><b>UNKNOWN</b><br>i Base-9.<br>j south_glz<br>dbl_glz<br>k north_glz<br>dbl_glz<br>doon.<br>l door<br>*<br>attribute many<br>? help<br>- exit<br>П | Facing<br><b>UNKNOWN</b><br><b>UNKNOWN</b><br><b>UNKNOWN</b><br><b>UNKNOWN</b><br><b>UNKNOWN</b><br><b>UNKNOWN</b><br><b>UNKNOWN</b><br><b>UNKNOWN</b><br><b>UNKNOWN</b><br>UNKNOWN<br><b>UNKNOWN</b><br><b>UNKNOWN</b> | <u>niti</u><br>ols | Name<br>a partn_a<br>b partn_b<br>c south_wall<br>d east_wall<br>e north_wall<br>f partn_c<br>g west_wall<br>h ceiling<br>i floor i<br>i south_frm<br>k north_glz<br>l door<br>m entry l<br>n glazing_s<br>o glazing_n     dbl_glz<br>* attribute many<br>? help<br>- exit<br>ㅠ | Composition Facing<br>mass_part<br>mass_part<br>Brk_blk_1980 EXTERIOR<br>Brk_blk_1980 EXTERIOR<br>Brk_blk_1980 EXTERIOR<br>mass_part<br>Brk_blk_1980 EXTERIOR<br>Flat_rf_1980 EXTERIOR<br>grnd_floor<br>sash_fr74mm EXTERIOR<br>sash_fr74mm<br>int_doors<br>door and a structure of the structure of the structure of the structure of the structure of the structure of t<br>dbl_glz | ANOTHER<br>ANOTHER<br>SIMILAR<br>GROUND<br>EXTERIOR<br>ANOTHER<br>EXTERIOR<br>EXTERIOR<br>EXTERIOR |

Figura E2.6.1. Attribuzione delle superfici – iniziale e completata.

Il menu di attribuzione delle superfici include una opzione \*attribute many (che utilizza una lista di selezione dei dialoghi descritta nell'Appendice *Interfaccia*). Hai la scelta di attribuzione tra name, composition, boundary condition, use. Seleziona name ti si chiederà di definire il nome di ciascuna delle superfici selezionate (nota che la superfici nel disegno wire-frame è selezionata).

Per le superfici che hanno attributi UNKNOWN, utilizza l'informazione nello schizzo del modello.

Puoi attribuire una superficie per volta o in gruppi selezionando l'attributo e poi identificando a quali superfici esso si applica.

Tipicamente aggiungere attributi di costruzione, per quelle superfici in merito a cui hai una opinione, sarebbe l'operazione successiva. Utilizza l'informazione per lo schizzo del modello. Quando diverse superfici hanno la stessa soluzione di costruzione, utilizza l'opzione

\*attribute many. Salta le condizioni al contorno per il momento – c'è un processo automatico per assegnare questo attributo più tardi nel modello.

La cosa più importante per una attribuzione accorta è che la combinazione di immagine grafica e di attribuzione di superficie assicuri che il modello è corretto. Se qualcosa che si chiama

"porta" è composto da calcestruzzo e concrete e se lo vedi come orizzontale nel disegno, si potrà notare!

Alla fine del processo, l'interfaccia potrebbe essere come quella nella parte destra della figura E2.6.1.

## **Esercizio 2.7 – Creare la stanza delle visite (trattato nella Sezione 2.3)**

\_\_\_\_\_\_\_\_\_\_\_\_\_\_\_\_\_\_\_\_\_\_\_\_\_\_\_\_\_\_\_\_\_\_\_\_\_\_\_\_\_\_\_\_\_\_\_\_\_\_\_\_\_\_

*Oggetto:* In questo esercizio creeremo la forma della stanza delle visite dell'ambulatorio. Farai esperienza con varie funzioni di definizione geometrica. I passaggi sono sottilmente differenti per l'interfaccia X11 e GTK.

*Contesto:* Benché definire la geometria del modello sia solo una delle molte operazioni richieste per creare un modello, l'impegno necessario a fare questo può essere ridotto da una attenta pianificazione e riuso di entità esistenti. In riferimento alle Figure 2.1 e 2.6, ecco i passaggi: Zones composition -> geometry & attribution -> \* add/delete/copy; poi seleziona add zone e poi input dimensions; poi inserisci come descrizione examination e inserisci come testo di descrizione dello scopo e/o dell'uso della zona examination room for one of the practitioners e poi seleziona rectangular plan come geometria di base della zona. Poi specifica le coordinate dell'origine 0.0 0.0 0.0 (che in questo caso coincide con l'origine delle coordinate). Poi ti sarà chiesta la lunghezza (4.0 m lungo l'asse X), la larghezza (4.0 m lungo l'asse Y) e l'altezza (3.0 m lungo l'asse Z).

Quando completerai questo ci saranno due questioni collegate a una rotazione facoltativa relativa all'orientamento e all'inclinazione della forma scatolare iniziale. Se vuoi sapere di più su questo dialogo, utilizza l'opzione ?. In questo caso accetta zero per l'orientamento e l'elevazione. Nota che man mano che fornisci queste informazioni, esse appaiono nel testo di feedback.

Dipendentemente dalla precedente definizione del modello, ti sarà chiesto di aggiornare l'informazione contenuta in un controllo di zona ideale. Se quel file esiste, accetta questa richiesta. A questo punto la forma iniziale della zona apparirà nell'interfaccia. Controlla che la schermata appaia come in figura E2.7.1

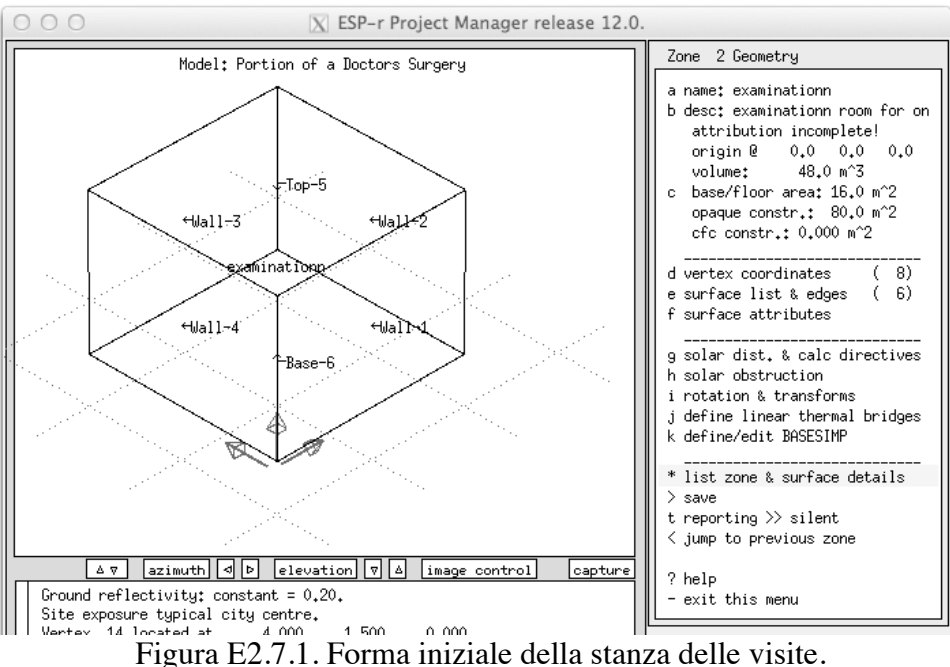

Poi vogliamo modificare il valore Z dei vertici dello spigolo a dietro in alto. Quali sono? Utilizza le opzioni image control or view per attivare i vertici. In questo modo possiamo vedere che i vertici 7 e 8 necessitano che Z sia portato da 3.0 m a 4.5 m. Utilizza il menu Zone 2 geometry -> vertex coordinates, seleziona questi due vertici e modifica il valore Z. Vedrai che l'immagine wireframe è aggiornata. Potresti non ancora riuscire a vedere il colmo del tetto, però. Quando uscirai da questo menu, ti sarà chiesto se vuoi registrare questi cambiamenti. Dì di sì. E questo è probabilmente un buon momento per salvare il modello.

Se hai fatto qualche errore, potrai dire "no" quando uscirai dal menu "vertices", e l'errore non sarà conservato.

In base alla sequenza delle trasformazioni, a un certo punto dovresti rimuovere Wall-2 (la parete di destra nella vista wireframe) e Wall-3 (la parete di fondo), così che possiamo copy/invert le porte e le partizioni che esistono già nella reception.

La parte bassa della parete di fondo affaccia in un'altra stanza e la parte superiore affaccia verso l'esterno room; sono necessarie molteplici superfici e nella reception abbiamo tre superfici completamente attribuite; quindi usiamole! Scegli Zone 2 Geometry -> surface list & edges -> delete a surface e seleziona Wall-2; poi fallo ancora per Wall-3. Noterai che il menu include una nota: enclosure: 6 PROBLEM EDGES. Questa è una cosa attesa – non abbiamo rispettato le regole per la chiusura. Per saperne di più seleziona check surface-vertex topology, che evidenzierà le superfici non "collegate" ("unbounded") e scriverà un rapporto con le specificazioni del caso.

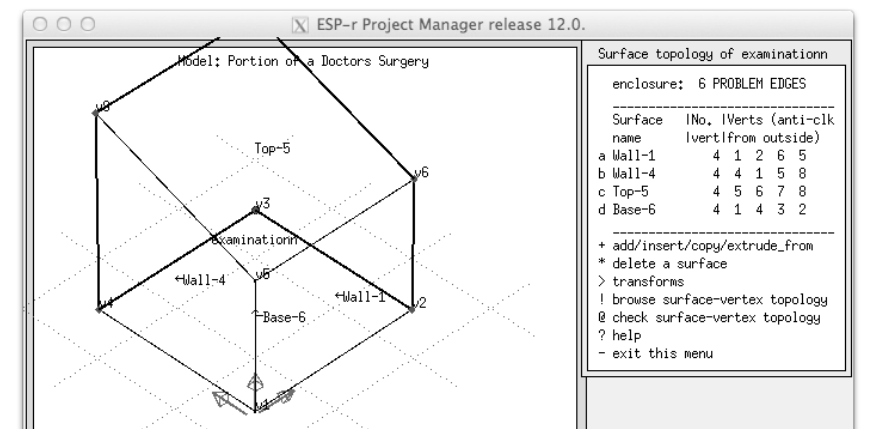

Figura E2.7.1: Stanza delle visite dopo che si è alzata le copertura e la cancellazione delle superfici.

L'operazione seguente è quella di copiare tra superfici dalla reception. Scegli Surface topology of examination -> add/insert/copy e dalla lista delle opzioni seleziona copy surface(s) from another zone; poi seleziona un elenco di superfici nella reception. Verrà mostrata l'immagine della reception. Potrebbe essere difficile vedere tutte le etichette (che è il motivo per cui perché prima abbiamo nominato le superfici e le abbiamo attribuite). Vogliamo ottenere partn\_a partn\_b door per vedere di cosa è fatta. Non importa in quale ordine selezioni. Quando avrai identificato il primo oggetto da copiare durante la fase di scelta, ti saranno date delle opzioni. Abbiamo bisogno di cambiare il verso di affaccio delle superfici durante l'operazione di copiatura, quindi scegli invert. Potrai anche scegliere di ripetere questo per tutte le superfici che stai copiando. La vista wire-frame view sarà aggiornata e il menu includerà queste superfici aggiuntive.

Rimane l'operazione di riempire la parte triangolare della parete sopra partn b, collocare un telaio e una vetrazione sopra partn a collocare una apertura al grezzo, il telaio e vetrazione nella facciata sud. Prima di fare questo, esci dal menu sull'elenco delle superfici e salva l'informazione sulla zona.

Per vedere come il lavoro recente si integra nell'edificio esci (vai "su") di due livelli per andare al Zones composition e saranno mostrate tutte e due le zone. Per completare la geometria e l'attribuzione torna "giù": Zones composition -> geometry & attribution -> examination; poi ruota la zona così da poter vedere l'esterno di dove il pezzo di parete triangolare sarà collocato, e attiva i numeri dei vertici. La superficie triangolare sarà definita dai vertici 697. Scegli Zone 2 Geometry -> surface list & edges -> add; poi seleziona made from existing vertices (mouse), se stai usando l'interfaccia X11, e poi procedi a cliccare sui vertici 6 e poi 9 e poi 7, chiudendo la selezione con il carattere "e". O se stai usando l'interfaccia GTK seleziona made from existing vertices e poi digita i tre indici e dì OK. In tutti e due i casi, ti sarà chiesto di denominare la superficie (che cosa ne dici di triang wall). Ruota la vista fino a che non vedi la parte esterna di partn a. Ancora, ci apprestiamo ad aggiungere una superficie definita dai vertici 9 10 8 7 per formare il telaio della finestra affacciata verso nord. Quell'ordine assicura il corretto orientamento della superficie. Seleziona Surface topology -> add -> made from existing vertices 9 10 8 7 e poi dà un nome del tipo north frame. E per inserire il vetro in modo tale che occupi l'80% della superficie lorda dell'apertura, utilizza la seguente sequenza: Surface topology -> add -> inserted into  $\Rightarrow$  north frame, e poi seleziona  $\frac{1}{2}$  of surface area, e dà 80%. Controlla l'anteprima, e se è corretta, conferma che la posizione è corretta e attribuisci un nome come north\_glaz. Ti sarà presentato un elenco di possibili soluzioni di costruzione. Sappiamo dalle fasi di pianificazione che deve essere usato dbl qlz, così selezionalo dalla lista. Dopo ti si presenteranno delle opzioni surface USAGE options, che potrai utilizzare per documentare l'intento della superficie WINDOW (rispondente ai codici). Questo è fornito per le procedure relativa al codice per il Regno Unito, e negli altri casi è lì per documentazione. C'è anche una domanda sulle infiltrazioni d'aria (una versione futura di ESP-r utilizzerà la risposta per automatizzare la creazione delle reti di flusso). L'immagine wireframe e il menu saranno aggiornati. Se il modello è corretto, vedrai:

enclosure: properly bounded. Rimane solo l'operazione di aggiungere le finestre al grezzo, il telaio e la vetrazione. Segui gli stessi passaggi che hai seguito quando hai creato questi elementi di facciata per la reception. A questo punto, la stanza dovrebbe essere come nella figura E2.7.2.

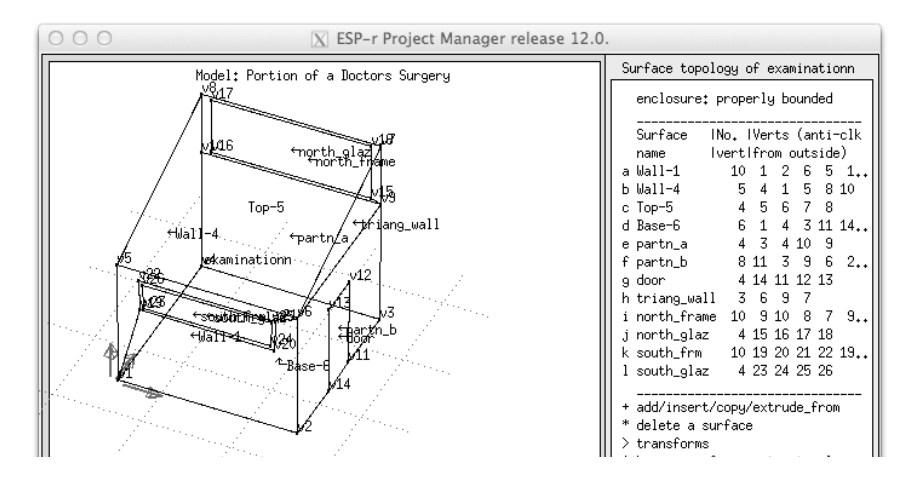

Figura E2.7.2. Stanza delle visite con tutte le superfici, alcune delle quali non ancora attribuite.

Noterai che molte superfici avranno ancora il loro nomi di default e composizione sconosciuta. Utilizza l'informazione nello schizzo informativo e completa i nomi delle superfici e l'attribuzione della composizione. Confronta quanto ottenuto con la Figura E2.7.3.

| er release 12.0. |                                                                                                    |                                                                                                    |                                              |  |  |  |  |  |
|------------------|----------------------------------------------------------------------------------------------------|----------------------------------------------------------------------------------------------------|----------------------------------------------|--|--|--|--|--|
|                  |                                                                                                    | Surfaces in examinationn                                                                                                    |                                              |  |  |  |  |  |
| iti<br>лs        | Name<br>a south_wall<br>b west−wall<br>c slope_roof<br>d floor<br>e partn_a<br>f partn_b<br>g door<br>h triang_wall<br>i north_frame<br>j north_glaz<br>k south_frm     sash_fr74mm  EXTERIOR<br>l south_glaz<br>* attribute many<br>? help<br>- exit | Composition Facing<br>Brk_blk_1980 EXTERIOR<br>Brk_blk_1980 EXTERIOR<br>Pitch_rf1980 EXTERIOR<br>grnd_floor<br>mass_part UNKNOWN<br>mass_part UNKNOWN<br>int_doors UNKNOWN<br>Brk_blk_1980 EXTERIOR<br>sash_fr74mm<br>dbl_glz EXTERIOR<br>dbl_glz | GROUND<br><b>EXTERIOR</b><br><b>EXTERIOR</b> |  |  |  |  |  |
|                  |                                                                                                    |                                                                                                    |                                              |  |  |  |  |  |

Figura E2.7.3. Superfici della stanza delle visite assegnate con attributi dall'operatore.

Abbiamo percorso vari passaggi. E' il momento di una buona tazza della tua bevanda favorita! Ma prima di fare questo, è un momento ottimo per fare una copia di backup del modello! ESP-r offre delle funzioni per scoprire quali superfici in un modello siano partizioni, e questo sarà oggetto di un esercizio separato. DDD

#### \_\_\_\_\_\_\_\_\_\_\_\_\_\_\_\_\_\_\_\_\_\_\_\_\_\_\_\_\_\_\_\_\_\_\_\_\_\_\_\_\_\_\_\_\_\_\_\_\_\_\_\_\_\_ **Esercizio 2.8 – Controllo topologico automatizzato (trattato nella Sezione 2.3)**

*Oggetto:* In questo esercizio utilizzeremo delle funzioni automatizzate di ESP-r per stabilire e/o confermare gli attributi relativi alle condizioni al contorno in tutte le zone di un modello. *Contesto:* Specificare le condizioni al contorno una a una, superficie per superficie richiede tempo e introduce rischi di errore. Possiamo chiedere a una funzione automatica di esplorare in modo sistematico le superfici sulla base delle corrispondenze geometriche e poi confermare le corrispondenze trovate o imporre delle nuove selezioni.

Vai a Zones composition -> surface connections & boundary (vedi figura 2.40). L'opzione che vorrai selezionate (dopo che avrai letto ancora un po') sarà check via vertex contiguity; ma prima clicca sull'opzione ? (help) e leggi informazioni sulle funzioni.

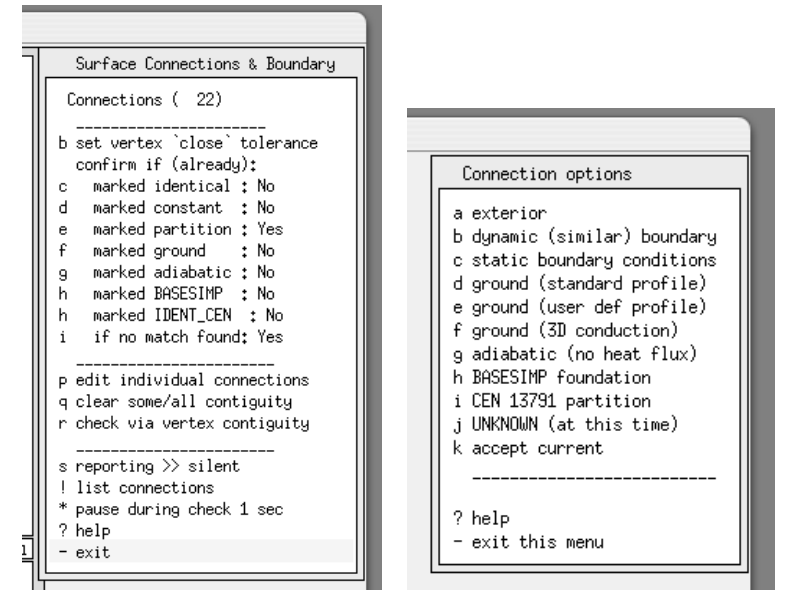

Figura E2.8.1. Opzioni relative alla topologia e alle relative conferme.

Una parola sulle opzioni nell'interfaccia sotto confirm if (already): la possibilità marked identical: NO si traduce in: "se ho già detto che questa superficie è connessa a una condizione al contorno simile" non chiedermi di confermarlo. Le voci contrassegnate con un "yes" assicureranno che la conferma sia richiesta.

Una volta che soddisfatto, puoi procedere con check via vertex contiguity e guardare il processo che si dipana. Se una ricerca non rileva una corrispondenza – per esempio nel caso in cui una superficie "veda" l'esterno, puoi selezionare l'opzione exterior dall'elenco. Se stai effettuando la verifica in un edificio progettato in modo incompleto, l'opzione UNKNOWN (at this time) potrebbe essere utile per rimandare l'attribuzione per superfici che si affaccino su zone future.

Quando il processo è completo, puoi tornare alla discussione.

## $\mathcal{L}_\text{max}$  and  $\mathcal{L}_\text{max}$  and  $\mathcal{L}_\text{max}$  and  $\mathcal{L}_\text{max}$  and  $\mathcal{L}_\text{max}$  and  $\mathcal{L}_\text{max}$ **Esercizio 2.9 – Istanziare i file di configurazione delle zone**

*Oggetto:* Gli attributi delle zone sono utilizzati, assieme alle proprietà termofisiche nei file comuni sui materiali e sulle soluzioni di costruzione, per popolare i file delle zone relative alle soluzioni di costruzione utilizzati nel simulatore. Devi chiedere che questi file siano creati. *Contesto:* il simulatore legge vari file di modelli prima di intraprendere una simulazione. I file relativi alle soluzioni di costruzione sono necessari affinché la valutazione si effetti. uesta esercitazione procede attraverso i passaggi necessari alla loro creazione iniziale. *Operazione:* nel Project Manager vai a: Model management -> browse -> zone composition -> construction materials; ciascuna delle zone correnti sarà elencata come (defined) or (not found); c'è una opzione update all zones che è possibile dopo che i file di soluzione di costruzione sono stati creati. Scegli una zona (*not found*) dall'elenco e seleziona create using this name; e se tutti gli attributi possono essere risolti e non ci sono avvertimenti, puoi completare la sequenza attraverso save construction data. Se selezioni una zona che ha file di soluzione di costruzione esistenti, allora allora puoi scegliere use it or recreate via geometry attributes e poi scegliere save construction data. Questo menu include anche opzioni per settare i controlli delle proprietà ottiche.

*Oggetto:* ESP-r offre approcci alternativi per generare la geometria delle zone. Questo esercizio si focalizza sulla funzionalità *click-on-grid* per ricreare le chiusure base della reception e della stanza delle visite dell'ambulatorio.

*Contesto:* L'interfaccia X11 supporta una funzione *click-on-grid*, una funzione attraverso cui è possibile creare una griglia di punti definiti dall'operatore ed utilizzarla per disegnare le zone. Inizia questo progetto uscendo da tutte le applicazioni di ESP-r aperte. Torna dove tieni i modelli e invoca il Project Manager di ESP-r.

Segui lo stesso processo che hai percorso all'inizio:

• seleziona Model Management -> create new con *gp\_grid* come nome di root;

• accetta la cartella per questo nuovo modello e riempi la descrizione di alto livello del progetto;

• introduci i dati relativi al sito.

Dopo avere inserito i dettagli sul sito, seleziona browse/edit/simulate -> composition-> geometry & attribution.

Seleziona *dimensional input* e fornisci il nome e una descrizione per la prima zona (reception). Per usare l'approccio *click on grid* (clicca sulla griglia) scegli l'opzione bitmap. Questa aprirà una finestra di comando iniziale (vuota), come mostrato nella figura E2.10.1. Questa ti consente di selezionare una griglia tra varie pre-definite o fornire la tua bitmap (scansita da un documento o creata da uno strumento CAD).

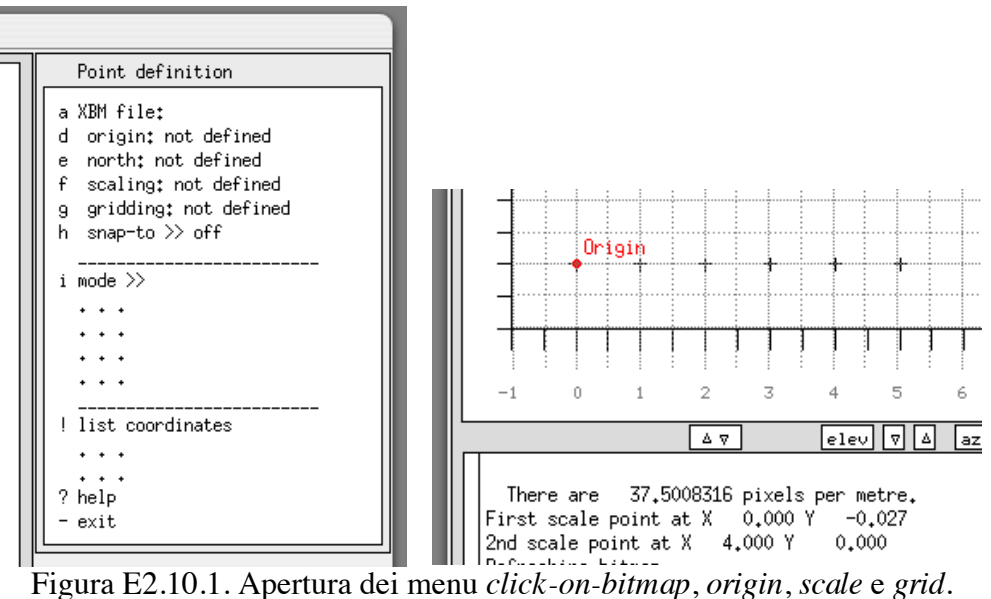

Prima di selezionare il file della griglia, metti a posto la dimensione dell'area di interazione (*feedback*) così da renderla approssimativamente quadrata.

Potresti anche volere usare il Window Manager per ridimensionare il Project Manager, così da avere più spazio di lavoro. Questo ti consentirà di evitare di doverti muovere sulla griglia usando il comando *pan* mentre lavori.

Per questo esercizio, scegli l'opzione large for griding e accetta il nome suggerito nella finestra di dialogo. Questa operazione dà 23 orizzontale e 17 verticale; considerando che ciascuna unità vale 0.5, ci sarà molto spazio.

La griglia iniziale richiede ulteriori informazioni perché tu possa usarla come base per creare nuove zone:

 $\cdot$  identifica l'origine (X = 0.0, Y = 0.0) tipicamente leggermente all'interno dell'angolo in basso a sinistra – per dire, al segno + a sinistra.

 $\cdot$  definisci la scala della griglia disegnando una linea di lunghezza nota. Se ciascuno dei  $+\dot{e}$ spaziato 1.0 m, tira una linea dal + sinistro al quarto + e dai la distanza di 4.0.

Se pianifichi di inserire zone che si estendano nella dimensione X o Y negativa, dovresti mettere a posto la posizione in base a questo. Nota che puoi muoverti con il *pan* a destra o in alto, ma non puoi muoverti con il *pan* per spostarti più a sinistra o in basso dopo che hai definito l'origine iniziale.

Adesso che la scala è definita la "vera" griglia può essere sovrapposta selezionando le opzioni relative alla griglia (*gridding options -* scegli 0.5m). Poi attiva l'opzione *snap-to*.

L'opzione di menu mode >> (Figura 2.10.2) elenca un numero di scelte per immetere i dati sui punti. Le prime due opzioni sono utili per i dati tipografici e relativi al sito. L'opzione *floor plan extrusion* è equivalente alla opzione *floor plan extrusion* utilizzata nell'esercizio iniziale per creare la zona della reception.

Però questa volta, invece di digitare le coordinate, cliccherai sui punti della griglia che hai creato.

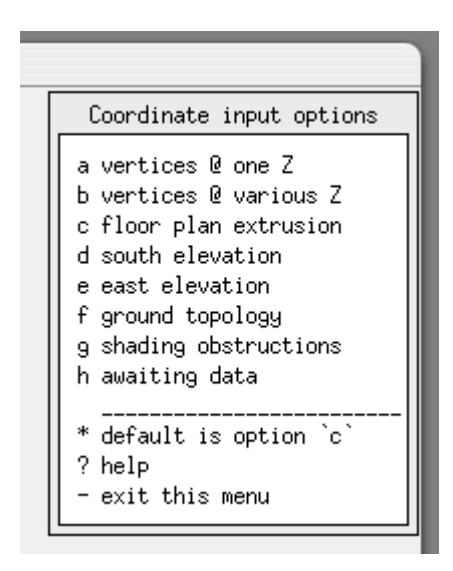

Figura E2.10.2. Quale modalità di immissione.

Dopo che avrai selezionato la modalità di immissione *floor plan extrusion*, poni l'altezza del pavimento a 0.0 e l'altezza del soffitto a 3.0 (per arrivare a una situazione corrispondente alla Figura 1.2 nel corpo del testo).

Prima di iniziare a definire i punti, vale la pena notare che sei abilitato a interrompere il processo di input e muoverti attorno a una bitmap.

Utilizza l'opzione start per iniziare a definire punti nello stesso ordine che hai utilizzato nel capitolo precedente. Inizia dal punto della griglia più vicino a x 0.0, y 4.0 e poi x 4.0, y 4.0 etc. fino a che raggiungi x 0.0, y 7.0 (vedi figura 2.10.3); dopo di che immetterai il carattere "e" per terminare l'immissione.

Con l'opzione *snap-to* hai solo bisogno di cliccare vicino al punto e la funzione *snap* farà riferimento al punto più vicino della griglia.

Se l'opzione *snap-to* è *off* il Project Manager accetterà il punto su cui clicchi.

Se hai fatto un errore, o se il punto fa riferimento a un punto sbagliato della griglia, digita immediatamente il carattere "d" per cancellare l'ultima immissione (sono possibili *delete* multipli).

Dopo che avrai segnalato la fine dell'immissione dei punti (digitando il carattere "e") puoi salvare i dati relative alla zona (se l'hai fatto correttamente) o prova ancora se non sei soddisfatto. Mentre salvi i dati della zona, viene creato un file aggiuntivo per conservare la topologia del modello. Può accettare senza controindicazioni il nome proposto.

Una nuova opzione create another zone sarà mostrata nel menu dopo che la zona iniziale sarà stata salvata. Questo può essere fatto tutte le volte che ce n'è bisogno, per estrudere delle zone (utilizzando gli attributi correnti relativi al pavimento e al soffitto). Nell'esercizio corrente occorre aggiungere la stanza delle visite. Ha la stessa altezza del pavimento e del soffitto della zona della reception, quindi non occorre cambiare quegli attributi. Quando sei pronto, seleziona l'opzione create another zone e dà una nome e una descrizione alla stanza delle visite.

Nota che tre degli angoli della stanza delle visite sono in corrispondenza degli stessi punti della griglia utilizzati per la reception, e a meno che tu non specifichi diversamente, saranno usati quelli (Figura E2.10.4). Nota anche che gli spigoli della reception sono ancora visibili, così che risulta semplice creare nuove zone adiacenti (anche sotto o sopra) a zone esistenti. Visto che stai estrudendo una pianta, procederai in senso antiorario dall'origine digitando il carattere "e" quando avrai finito di specificare i quattro angoli.

Quando avrai iniziato a cliccare sulle zone in sequenza, un messaggio testuale ti ricorderà le opzioni di controllo da tastiera. Quando segnalerai che hai finito di selezionare i punti per la sala delle visite (digitando "e"), ti verranno proposte delle opzioni per salvare o ripetere la definizione della zona.

Poiché la stanza delle visite è l'ultima zona, esci dalla funzione *click-on*; ti verrà presentata una vista wireframe delle zone che hai creato (Figura 2.10.5). Queste zone hanno ancora bisogno di attribuzione delle superfici e dell'aggiunta di porte e finestre e di alzare il soffitto nella stanza delle visite. Queste operazione possono essere svolte utilizzando le funzioni *geometry & attribution* introdotte nel capitolo precedente. E questo sarebbe anche un buon momento per rivisitare l'Esercizio 12, generare un rapporto sui contenuti del modello e compararlo con quello sul modello originale.

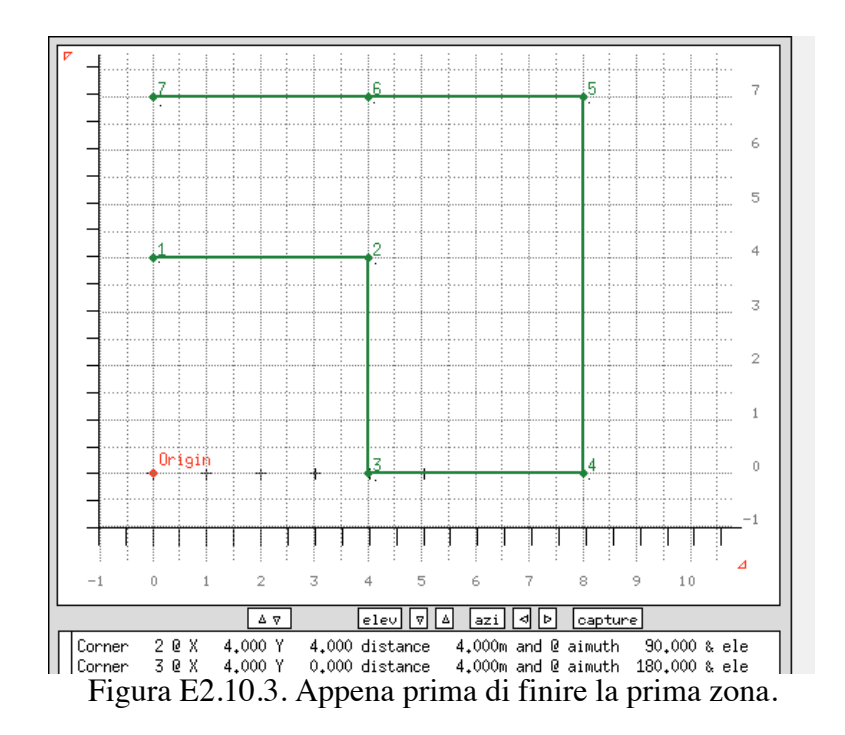

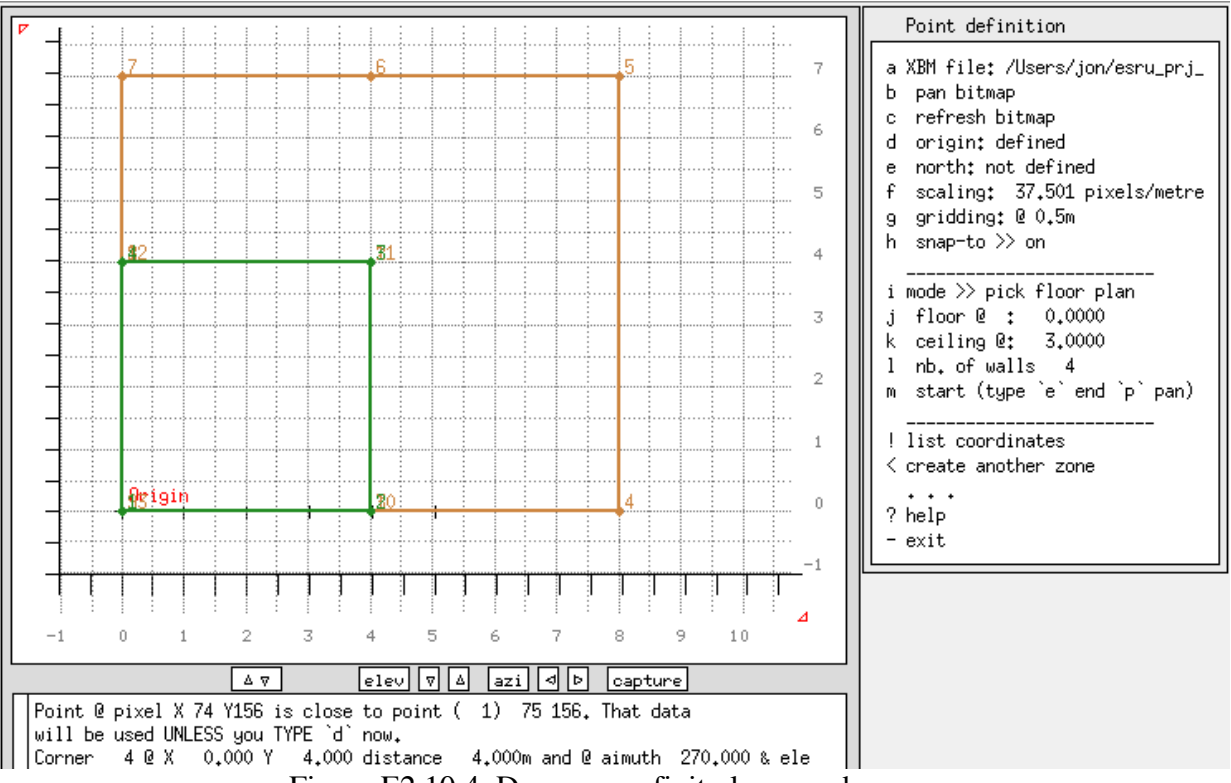

Figura E2.10.4. Dopo avere finito la seconda zona.
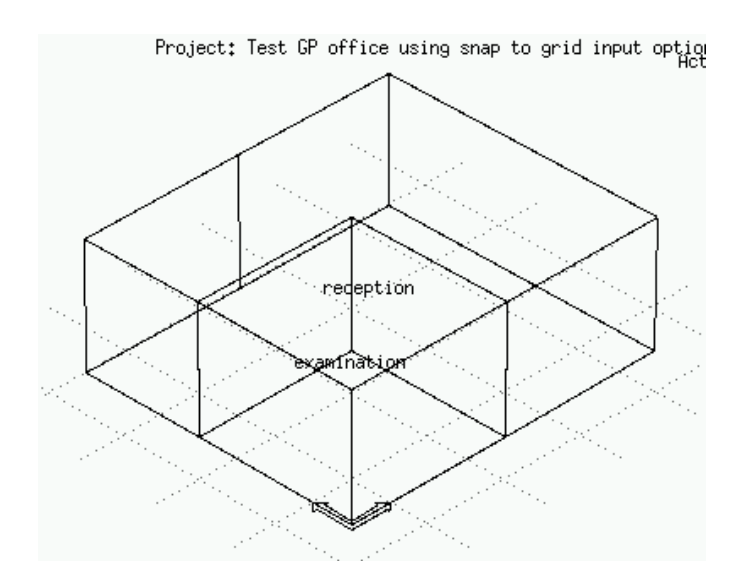

Figura E2.10.5. Un'altra vista del modello estruso.

A questo punto puoi inserire le finestre e alzare il soffitto e completare le facciate utilizzando le funzionalità standard.

## **Esercizio 2.11 – Pratica con la funzione** *click-on-bitmap*

 $\mathcal{L}_\text{max}$  and  $\mathcal{L}_\text{max}$  and  $\mathcal{L}_\text{max}$  and  $\mathcal{L}_\text{max}$  and  $\mathcal{L}_\text{max}$  and  $\mathcal{L}_\text{max}$ 

 $\mathcal{L}_\text{max}$  and  $\mathcal{L}_\text{max}$  and  $\mathcal{L}_\text{max}$  and  $\mathcal{L}_\text{max}$  and  $\mathcal{L}_\text{max}$  and  $\mathcal{L}_\text{max}$ 

Per questo esercizio, trova una pianta di edificio o parte di edificio che comprenda varie stanze e facoltativamente più di un livello (se la conformazione della base è la stessa). Assicurati che la pianta includa informazioni riguardanti la sua scala e l'origine e l'orientamento del sito. Scansisci la pianta a 100, 200 e 300 bits per pollice (bpi) e converti a bitmap monocromatica X11.

Stampa la pianta e su carta da lucidi identifica i punti, critici, pianifica l'ordine in cui le zone saranno inserite, ponendo particolare attenzione alle giunzioni a *T* tra partizione tra stanze. Nel Project Manager inizia un nuovo modello, copia le bitmap nella cartella delle immagini del modello (così che possano essere agevolmente selezionate) e utilizza la funzione *click-on* per create le zone.

Inizia con la risoluzione bitmap più bassa e se vedi che c'è una perdita di accuratezza prova con una risoluzione più alta. Se passi molto tempo utilizzando la funzione *pan* nell'interfaccia, puoi avere bisogno di usare una risoluzione più bassa.

Prendi nota di quello che ha funzionato e della risoluzione dell'immagine e della densità che hai usato.

**Esercizio 3.1 – Identifica un fine settimana freddo per valutare il riavvio di lunedì**

Si fa riferimento alla sezione 3.1. Leggi la sezione 3.1 prima di lavorare a questo esercizio. *Oggetto:* Un test classico della risposta di un edificio è un riavviamento al lunedì mattina dopo un fine settimana freddo. In questo esercizio esplorerai differenti opzioni per identificare un periodo freddo prima di un lunedì mattina.

*Contesto:* Vi sono vari formati per produrre rapporti sui dati climatici nell'applicazione *clm* – grafici, statistiche, elenchi tabulari. In aggiunta ai dati contenuti nel file climatico ci sono valori derivati come i gradi giorno per il riscaldamento (*heating degree days* - HDD). Vediamo quale funziona meglio per le tue capacità operative.

*Operazione:* Utilizza l'opzione Graphical analysis per guardare le temperature ambientali. Regola il periodo di visualizzazione per migliorare la tua comprensione. Nota la descrizione del periodo nell'intestazione della schermata grafica.

Puoi ottenere questa informazione in altri modi? Che cosa ne dici dell'opzione Synoptic analysis?

Scegli dry bulb temperature e poi seleziona maximum & minimum o days within a range, e poi scegli il periodo su cui ottenere un rapporto (*daily / weekly / monthly*). Prendi nota del periodo – da metà settimana prima del fine settimana freddo a metà settimana dopo.

Se il periodo freddo si verifica di domenica e lunedì, puoi cambiare l'anno del modello per spostare quei dati a un giorno della settimana differente.

## **Esercizio 3.2 – Identifica una sequenza di giorni caldi per valutare il surriscaldamento**

 $\_$  . The set of the set of the set of the set of the set of the set of the set of the set of the set of the set of the set of the set of the set of the set of the set of the set of the set of the set of the set of the se

Si fa riferimento alla sezione 3.1. Leggi la sezione 3.1 prima di lavorare a questo esercizio. *Oggetto:* Uno stress-test classico degli edifici o dei sistemi ambientali (per verificare che non diventino troppo disconfortevoli o che non facciano eccessivo affidamento sui sistemi ambientali) richiede l'identificazione di pattern climatici.

*Contesto:* Alcuni edifici che riescono a funzionare bene per un solo giorno di caldo possono non riuscire a farlo quando si presenta una sequenza di giorni caldi. Possiamo utilizzare l'applicazione *clm* per identificare sequenze che diano luogo a uno stress test migliore di quello a cui porta l'usuale metodo "del giorno peggiore".

*Operazione:* Qualsiasi sia l'ordine delle operazioni, vorrai utilizzare funzionalità di reporting differenti per identificare una sequenza di giorni caldi. Per esempio, potresti usare la strategia di reporting legata ai gradi giorno per il raffrescamento (*Cooling Degree Days*) nell'arco di un giorno e di una settimana come primo passaggio: opzione Synoptic analysis? Seleziona dry bulb temperature e poi seleziona degree days or hours e poi scegli il period di reporting (*daily / weekly / monthly*).

Poi passa alla modalità grafica, focalizzandoti sul mese o sulle due settimane in cui i CDD sono stati alti e che conferma i pattern delle temperature. Prendi nota del periodo – alcuni giorni prima della sequenza calda e alcuni giorni dopo la sequenza calda. Regola l'anno del modello per ottenere un giorno della settimana differente, se necessario.

## **Esercizio 3.3 – Identifica una sequenza fredda-serena e una sequenza ventosa-nuvolosa**

 $\mathcal{L}_\text{max}$  and  $\mathcal{L}_\text{max}$  and  $\mathcal{L}_\text{max}$  and  $\mathcal{L}_\text{max}$  and  $\mathcal{L}_\text{max}$  and  $\mathcal{L}_\text{max}$ 

Si fa riferimento alla sezione 3.1. Leggi la sezione 3.1 prima di lavorare a questo esercizio. *Oggetto:* Questo esercizio verifica molteplici dati climatici (velocità del vento, temperatura ambiente, radiazione solare diretta e diffusa) per identificare due classi di tempo meteorologico invernale che possono essere usati per mettere alla prova gli edifici.

*Contesto:* Dipendentemente dalla forma e dalla composizione dell'edificio, le prestazioni invernali dell'edificio possono essere testte attraverso periodi di tempo calmo e terso o periodi di tempo nuvoloso-ventoso-mite.

Possiamo utilizzare l'applicazione *clm* per identificare sequenze che formino uno stress-test migliore dell'usuale metodo "del giorno peggiore". Ah, ma il file climatico non include le nuvole. Abbiamo la radiazione diretta e diffusa. I giorni con poca radiazione solare saranno giorni nuvolosi.

*Operazione:* Esplora differenti funzioni di reporting per identificare una sequenza di giorni che corrisponda ai due tipi sopra descritti. Prendi nota di quali funzioni utilizzi. Prendi nota dei due periodi che corrispondono bene e assicurati che ogni verifica che dia inizi alcuni giorni prima

del pattern e si estenda per alcuni giorni dopo il suo termine. Inserisci della documentazione che descriva questo in una posizione comoda, così che tu possa usarla per definire dei periodi di valutazione da utilizzare nelle valutazioni iniziali, preliminari.

# **Esercizio 3.4 – Importare dati climatici**

 $\mathcal{L}_\text{max}$  and the contract of the contract of the contract of the contract of the contract of the contract of the contract of the contract of the contract of the contract of the contract of the contract of the contrac

Si fa riferimento alla sezione 3.1. Leggi la sezione 3.1 prima di lavorare a questo esercizio. *Oggetto:* In questo esercizio si trattano i passaggi necessari a convertire un nuovo file climatico e ad aggiungerlo ad ESP-r. Una seconda operazione è quella di identificare la durata della stagione utilizzando i tuoi criteri o attraverso rapporti generati quando il file climatico viene letto dal programma.

*Contesto:* Selezionare condizioni al contorno consente di esplorare la risposta di una soluzione progettuale a pattern climatici differenti. Un possibile approccio tattico è quello di identificare specifiche sequenze climatiche che supportino una comprensione iniziale del modello e degli obiettivi del progetto.

*Tipiche sorgenti di dati climatici:*

Il sito web del Ministero della Difesa statunitense (Department of Energy - DoE - su una linea sola: <http://apps1.eere.energy.gov/ buildings/energyplus/

cfm/weatherdata) mette a disposizione file climatici EPW (che possono essere convertiti in file climatici per ESP-r). Scegliamo un luogo internazionale - Ginevra in Svizzera. Il file per questo sito è CHE\_Geneva\_IWEC.zip.

Scaricalo, salvalo in un posto comodo e scompatta il file zip. Uno dei file sarà CHE\_Geneva\_IWEC.epw. I file EPW più aggiornati possono essere importati direttamente nel modulo *clm* di ESP-r.

Per Linux/Mac/Unix (o la versione testuale per Windows) utilizza una finestra di comando. Vai alla cartella con il file EPW e dai il comando (su una linea): clm -mode text -file CHE Geneva IWEC-act epw2bin silent CHE Geneva IWEC.epw

Questo creerà il nuovo file climatico CHE\_Geneva\_IWEC per ESP-r. A volte si vede il messaggio error reading line 1 durante la conversione, ma usualmente la conversione non ne risente. Il comando dato al modulo *clm* include dopo la keyword *-file* il nome del nuovo file climatico binario da creare. Le parole -act epw2bin silent gli dicono di intraprendere la conversione senza ulteriori interazioni.

Per l'interfaccia nativa Windows dovrai lanciare il modulo *clm.exe* in modo interattivo e dare un nome al nuovo file climatico di ESP-r nell'opzione import.

Per controllare che la conversione abbia funzionato, invoca il modulo clm con il nuovo file o utilizza il file manager per trovare il nuovo file:

clm -file CHE Geneva IWEC

Se la conversione si è svolta in modo corretto dovresti trovare le linee seguenti

Climate data: GENEVA CHE

46.2N 8.9W: 1984 DN

Nell'area testuale dell'interfaccia. Per sicurezza prova a rappresentare le temperature e la radiazione solare.

Se c'è qualche problema con il file EPW, aprilo in un editor di testo (nella figura E3.3 è utilizzato Nedit).

Ci sono vari cambiamenti che potresti fare al file.

La linea 6 potrebbe includere un carattere # prima del numero WMD e questo potrebbe essere sostituito da un carattere "spazio", così da non trattarlo come un commento.

Alcuni file EPW hanno una linea vuota alla fine del file (line 8769). Rimuovi questa linea, salva il file e prova ancora a importarlo. Ulteriori istruzioni per caricare i file EPW possono essere trovate nel codice sorgente delle distribuzione di ESP-r nella cartella *climate*.

| File Edit Search Preferences Shell Macro Windows<br>Help<br>/Users/jon/Documents/cookbook/CHE_Geneva_IWEC.epw DOS byte 0 of 1412272<br>L: 1 C: 0<br>1 LOCATION, GENEVA, -, CHE, IWEC Data, 067000, 46, 25, 6, 13, 1, 0, 416, 0<br>2 DESIGN CONDITIONS, 1, Climate Design Data 2005 ASHRAE Handbook, Heating, 1, -7, -4, 9, -11, 1, 1, 5, -4, 9, -9, 1, 8, -2, 8, 10, 4, 2, 4, 9, 3,<br>3 TYPICAL/EXTREME PERIODS, 6, Summer - Week Nearest Max Temperature For Period, Extreme, 7/6, 7/12, Summer - Week Nearest Avera<br>4 GROUND TEMPERATURES, 3, .5, , , 2, 79, 2, 05, 3, 37, 5, 43, 10, 84, 15, 02, 17, 83, 18, 69, 17, 23, 13, 99, 9, 66, 5, 64, 2, , , , 5, 53, 4, 20, 4, 48, 5, 57, 9<br>5 HOLIDAYS/DAYLIGHT SAVINGS. No. 0.0.0<br>6 COMMENTS 1, "IWEC- WM0#067000 - Europe -- Original Source Data (c) 2001 American Society of Heating, Refrigerating and Ai<br>7 COMMENTS 2, -- Ground temps produced with a standard soil diffusivity of 2.3225760E-03 (m**2/day)<br>8 DATA PERIODS, 1, 1, Data, Sunday, 1/ 1, 12/31<br>9 1984, 1, 1, 1, 60, 09090909*0?9?9?9?9?9?9?9A7A7A7A7A7A7*0E8*0*0, -2, 4, -4, 9, 81, 98100, 0, 1415, 236, 0, 0, 0, 0, 0, 0, 0, 0, 0, 250, 1, 0, 0, 0, 2, 8, 2<br>10 1984, 1, 1, 2, 60, 09090909*0?9?9?9?9?9?9*0B8B8B8B8+0*0E8*0*0, -1, 8, -3, 7, 85, 98100, 0, 1415, 239, 0, 0, 0, 0, 0, 0, 0, 0, 250, 0, 8, 0, 0, 3, 2, 2                                                                                                    | 000 |  |  | X CHE Geneva IWEC.epw - /Users/jon/Documents/cookbook/ |  |  |  |  |  |
|----------------------------------------------------------------------------------------------------|-----|--|--|--------------------------------------------------------|--|--|--|--|--|
|                                                                                                    |     |  |  |                                                        |  |  |  |  |  |
|                                                                                                    |     |  |  |                                                        |  |  |  |  |  |
| 11 1984, 1, 1, 3, 60, C9C9C9C9*0?9?9?9?9?9?9*0B8B8B8+0*0E8*0*0, -1, 4, -2, 9, 88, 98100, 0, 1415, 241, 0, 0, 0, 0, 0, 0, 0, 0, 0, 250, 0, 7, 0, 0, 3, 6, 2<br>12 1984, 1, 1, 4, 60, 09090909*0?9?9?9?9?9?9?9A7A7A7A7A7A7A7+0E8*0*0, -1, 4, -2, 6, 90, 98100, 0, 1415, 241, 0, 0, 0, 0, 0, 0, 0, 0, 0, 240, 0, 5, 0, 0, 4, 0, 2<br>13 1984, 1, 1, 5, 60, C9C9C9C9*0?9?9?9?9?9?9?9*0B8B8B88*0*0E8*0*0, -1, 5, -2, 6, 91, 98100, 0, 1415, 241, 0, 0, 0, 0, 0, 0, 0, 0, 0, 240, 1, 2, 0, 0, 3, 0, 2<br>14 1984, 1, 1, 6, 60, C9C9C9C9*0?9?9?9?9?9?9*0B8B8B88*0*0E8*0*0, -1, 7, -2, 6, 93, 98100, 0, 1415, 240, 0, 0, 0, 0, 0, 0, 0, 0, 0, 1, 9, 0, 0, 2, 0, 2<br>15 1984, 1, 1, 7, 60, A7A7E8E8*0?9?9?9?9?9?9?9A7A7A7A7A7A7A7*0E8A7*0, -1, 8, -3, 0, 90, 98100, 0, 1415, 239, 0, 0, 0, 0, 0, 0, 0, 0, 0, 240, 2, 6, 0, 0, 1, 0, 2<br>16 1984, 1, 1, 8, 60, B8C8E8B8*0?9?9?9?9?9?9?9*0B8B8B88*0*0E8*0*0, -1, 4, -2, 6, 90, 98100, 0, 1415, 241, 0, 0, 0, 0, 0, 0, 0, 0, 0, 240, 1, 7, 0, 0, 0, 7, 2<br>17 1984, 1, 1, 9, 60, B8C8E8B8*0H9H9H9I9I9I9I9+0B8B8B8+0*0E8*0*0, -1, 0, -2, 3, 90, 98100, 37, 1415, 243, 11, 0, 11, 1200, 0, 1200, 340, 240, 0,<br>18 1984, 1, 1, 10, 60, A7A7E8E8*0G9G9G9I9I9I9I9A7A7A7A7A7*0E8*0*0, -0, 6, -2, 0, 89, 98100, 211, 1415, 244, 89, 53, 81, 9700, 3800, 9000, 1770<br>19 1984, 1, 1, 11, 60, B8C8E8B8*0H9H9H9I9I9I9I9*0B8B8B8B8*0*0E8*0*0, 0, 1, -1, 3, 89, 98000, 360, 1415, 258, 186, 361, 94, 19400, 28800, 12400,<br>20 1984, 1, 1, 12, 60, B8c8E8B8*0H9H9H9I9I9I9+0B8B8B8B8*0*0E8*0*0, 0, 9, -0, 4, 91, 98000, 458, 1415, 272, 197, 130, 155, 21400, 11500, 17900<br>21 1984, 1, 1, 13, 60, A7A7E8E8*0G9G9G9I9I9I9I9A7A7A7A7A7*0E8*0*0, 1, 6, 0, 5, 92, 97900, 497, 1415, 294, 77, 0, 77, 9100, 0, 9100, 3280, 240, 1 |     |  |  |                                                        |  |  |  |  |  |

Figura E3.3 Modifica di un file EPW.

## **Esercizio 3.5 - Impostare la definizione delle stagioni**

 $\mathcal{L}_\text{max}$  and the contract of the contract of the contract of the contract of the contract of the contract of the contract of the contract of the contract of the contract of the contract of the contract of the contrac

Si fa riferimento alla sezione 3.2.

*Oggetto:* Quando lavori con un file climatico che è già selezionabile nella lista dei file climatici del Project Manager ci saranno già metadati definenti la durata di ciascuna stagione e le settimane tipo in ciascuna stagione che possono essere usate per valutazioni basate su periodi brevi.

Potresti non essere d'accordo con i periodi o potresti stare lavorando con dei dati climatici nuovi che non hanno questo tipo di informazione. Questo esercizio percorrerà alcuni passaggi del processo utilizzando una combinazione di verifiche dei pattern delle temperature nel corso dell'anno e la radiazione solare. Nel modulo climatico scegli *graphical analysis* dal menu delle opzioni. Poi seleziona *dry bulb temperature* e *draw graph* per ottenere una schermata simile alla Figura E3.4.

L'asse in basso al grafico è costituito da settimane. Ci sono delle temperature estreme nelle settimane 4, 9, 46 and 52. C'è un periodo freddo tardo nella settimana 12. Nella settimana 14 si arriva a 22 °C. Il periodo più caldo è tra la settimana 26 e la 32.

Un altro modo di guardare i dati climatici è attraverso i gradi giorno per il riscaldamento e il raffrescamento (*heating and cooling degree days*). Per ottenerli seleziona *synoptic analysis* e poi scegli *dry bulb temperature* e poi *degree days* e infine *weekly*. Scegli le temperature base per il riscaldamento e il raffrescamento. Questo produrrà una tavola come in figura E3.5.

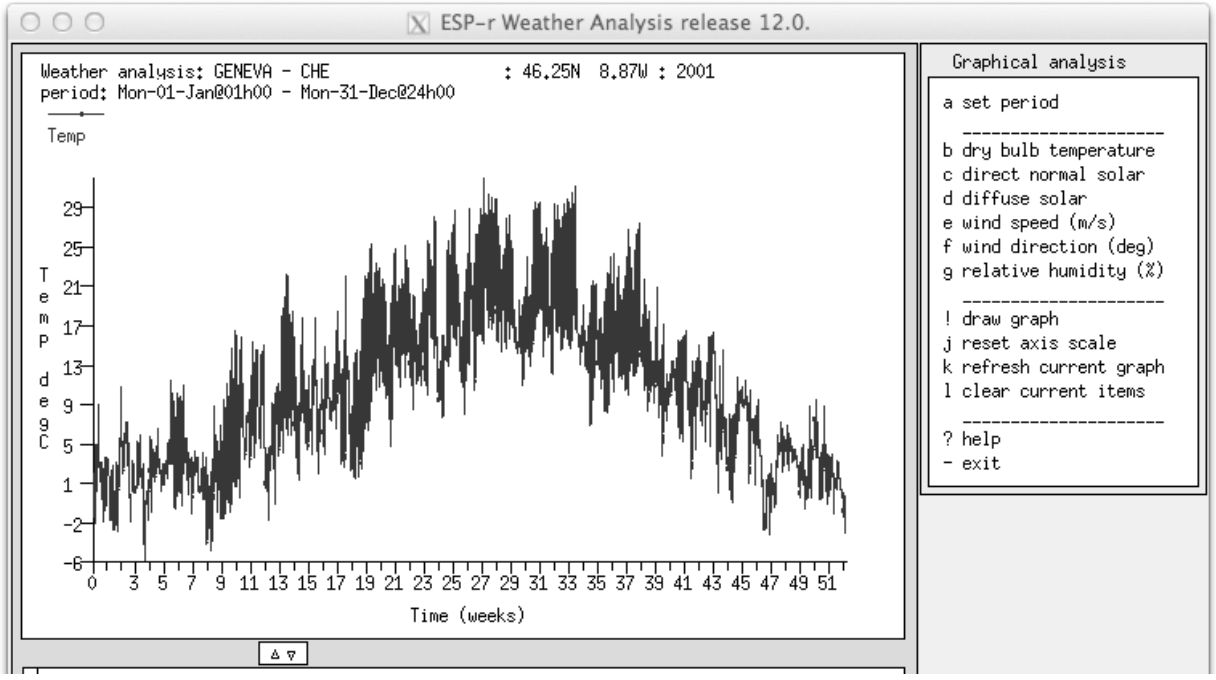

Figura E3.4 Temperature annuali a bulbo secco.

I gradi giorno per il riscaldamento medi sono all'incirca 15.0 per le prime due settimane e poi cadono a circa 8.0 (ad eccezione che per la settimana 13). Le settimane 27 e 34 hanno un numero di gradi giorno per il raffrescamento compreso tra 10 e 23.

Questo segue lo stesso pattern del grafico. Se inseriamo un livello di calcolo (*cut-off point*) dei gradi giorno per il riscaldamento di 12 e un livello di calcolo per il raffrescamento di 10 la definizione di stagione è semplice.

Prima di specificare le date, nota che il 1° gennaio è di domenica e che anche l'inizio delle settimane che seguono è quindi domenica. Più tardi, quando cercheremo una settimana tipica, anche quelle inizieranno di domenica.

Alcuni professionisti preferiscono lanciare verifiche che iniziano il lunedì e finiscono la domenica. Se vogliamo imporre quel settaggio dobbiamo cambiare l'anno dei dati climatici così che il 1° gennaio possa iniziare con un lunedì (questo è vero, per esempio, per il 2001). La possibilità di questo cambiamento si può trovare nell'opzione di menu *change site data* nel menu *clm* principale. Una volta che questo è stato cambiato, ritorna all'analisi sinottica e chiedi ancora la tavola dei gradi giorno settimanali.

| Weather analysis: GENEVA-CHE: 46.25N 8.87W:2001 | Week (starting) Heat dd Cool dd           |
|-------------------------------------------------|-------------------------------------------|
| period: Mon-01-Jan@01h00 - Mon-31-Dec@24h00     | avg/day total avg/day tot                 |
| Degree day: heat base at 17.0 & cool 21.0 Deg C | Week:19 (Mon-07-May) 7.14 49.99 0.03 0.21 |
| Week (starting) Heat dd Cool dd                 | Week:20 (Mon-14-May) 2.24 15.67 0.30 2.07 |
| avg/day total avg/day tot                       | Week:21 (Mon-21-May) 3.05 21.36 0.21 1.45 |
| Week: 1 (Mon-01-Jan) 15.43 108.02 0.00 0.00     | Week:22 (Mon-28-May) 1.33 9.28 0.22 1.56  |
| Week: 2 (Mon-08-Jan) 15.85 110.93 0.00 0.00     | Week:23 (Mon-04-Jun) 2.65 18.53 0.01 0.08 |
| Week: 3 (Mon-15-Jan) 14.01 98.08 0.00 0.00      | Week:24 (Mon-11-Jun) 1.65 11.53 0.69 4.81 |
| Week: 4 (Mon-22-Jan) 15.80 110.60 0.00 0.00     | Week:25 (Mon-18-Jun) 2.41 16.90 0.93 6.48 |
| Week: 5 (Mon-29-Jan) 14.29 100.02 0.00 0.00     | Week:26 (Mon-25-Jun) 1.77 12.36 0.63 4.43 |
| Week: 6 (Mon-05-Feb) 13.02 91.16 0.00 0.00      | Week:27 (Mon-02-Jul) 0.42 2.96 1.68 11.73 |
| Week: 7 (Mon-12-Feb) 13.93 97.52 0.00 0.00      | Week:28 (Mon-09-Jul) 0.03 0.18 3.43 24.03 |
| Week: 8 (Mon-19-Feb) 15.83 110.82 0.00 0.00     | Week:29 (Mon-16-Jul) 0.20 1.37 1.43 10.02 |
| Week: 9 (Mon-26-Feb) 15.92 111.43 0.00 0.00     | Week:30 (Mon-23-Jul) 1.29 9.04 0.16 1.13  |
| Week:10 (Mon-05-Mar) 11.78 82.44 0.00 0.00      | Week:31 (Mon-30-Jul) 0.57 3.99 2.07 14.47 |
| Week:11 (Mon-12-Mar) 9.91 69.40 0.00 0.00       | Week:32 (Mon-06-Aug) 0.57 3.99 1.52 10.66 |
| Week:12 (Mon-19-Mar) 8.52 59.64 0.00 0.00       | Week:33 (Mon-13-Aug) 0.14 0.98 2.56 17.93 |
| Week:13 (Mon-26-Mar) 11.83 82.83 0.00 0.00      | Week:34 (Mon-20-Aug) 0.70 4.91 1.44 10.09 |
| Week:14 (Mon-02-Apr) 4.64 32.46 0.03 0.18       | Week:35 (Mon-27-Aug) 2.38 16.64 0.02 0.12 |
| Week:15 (Mon-09-Apr) 8.38 58.69 0.00 0.00       | Week:36 (Mon-03-Sep) 2.77 19.39 0.09 0.60 |
| Week:16 (Mon-16-Apr) 8.21 57.46 0.00 0.00       |                                           |
| Week:17 (Mon-23-Apr) 6.59 46.10 0.00 0.00       |                                           |
| Week:18 (Mon-30-Apr) 7.58 53.06 0.01 0.08       |                                           |
|                                                 |                                           |
|                                                 |                                           |

Figura E3.5. Gradi giorno per il riscaldamento e il raffrescamento.

Usando questi livelli di *cut-off* le stagioni sono:

- inverno di inizio anno (early-year winter): 1 January 11 March
- primavera (spring): 12 March 24 June
- estate (summer): 25 June 26 August
- autunno (autumn): 27 August 18 November
- inverno di fine anno (late-year winter): 19 November 31 December.

 $\mathcal{L}_\text{max}$  and  $\mathcal{L}_\text{max}$  and  $\mathcal{L}_\text{max}$  and  $\mathcal{L}_\text{max}$  and  $\mathcal{L}_\text{max}$  and  $\mathcal{L}_\text{max}$ 

## **Esercizio 3.6 – Definire le voci dell'elenco** *climatelist*

Si fa riferimento alla sezione 3.3.

*Oggetto:* Questo esercizio è la continuazione dell'esercizio 3.2. Esplora la registrazione di definizioni di stagioni in blocchi di testo che possano essere inclusi nel cosiddetto file di elenco *climatelist*.

Iniziando dall'opzione Manage climatelist -> list/generate/edit

documentation inizializza *option* e poi usa l'opzione save per scrivere i dati in un file. Questo gli darà un nome basato sul file climatico originale con una estensione .*block*. Il blocco di testo che sarà generato è riportato qui sotto. Deve essere incollato nel cosiddetto file *climatelist*. C'è anche una opzione *edit*. Apri anche il file .block, controlla le voci e inserisci un testo che tu potresti volere mostrare agli operatori (tra \*help\_start a \*help\_end).

Inserisci il testo (attentamente) tra le line \*help\_end e \*item e salvalo. Non dimenticare il tuo nuovo file climatico nella cartella standard. La prossima volta quando, ESP-r sarà usato, il nuovo file climatico dovrebbe essere disponibile e le stagioni con le settimane tipiche dovrebbero essere state registrate.

Prima di chiudere il modulo *clm* sarà utile salvare i dati climatici di ESP-r in un file dal formato ASCII. Fallo utilizzando l'opzione di menu export to text file nel menu principale. Accetta il nome di default CHE\_Geneva\_IWEC.a e il periodo. Il file climatico

CHE\_Geneva\_IWEC dovrebbe essere messo nella cartella standard (per esempio

/usr/esru/esp-r/climate) e la versione ASCII CHE\_Geneva\_IWEC.a dovrebbe essere tenuta come backup nel caso in cui il file climatico binario di corrompa.

Ancora, in alcuni sistemi potresti dovere chiedere allo staff amministrativo di copiare il file in /usr/esru/esp-r/climate (e dovunque il file *climatelist* sia localizzato nella tua macchina).

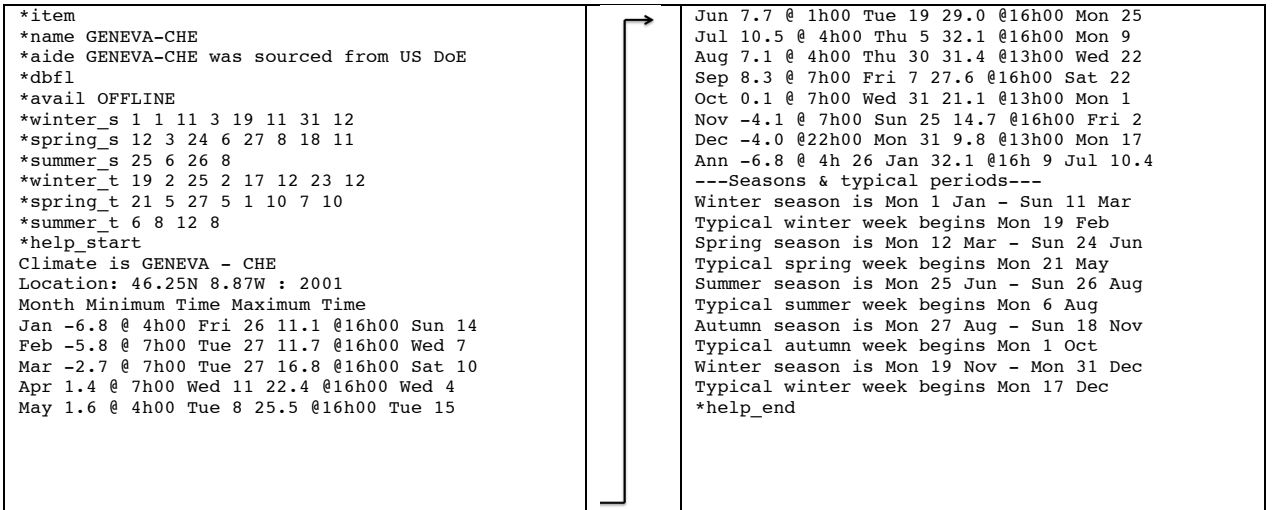

Potrebbe essere necessario importare i dati climatici da un file che non è conforme allo standard EPW. Altri format che ESP-r capisce sono quello della propria versione ASCII, i dati coreani MET, e quello dei dati separati da virgola, quali quelli usati nell'ufficio UK MET. Se possibile, converti i tuoi dati climatici in un formato simile a quello definito qui sotto:

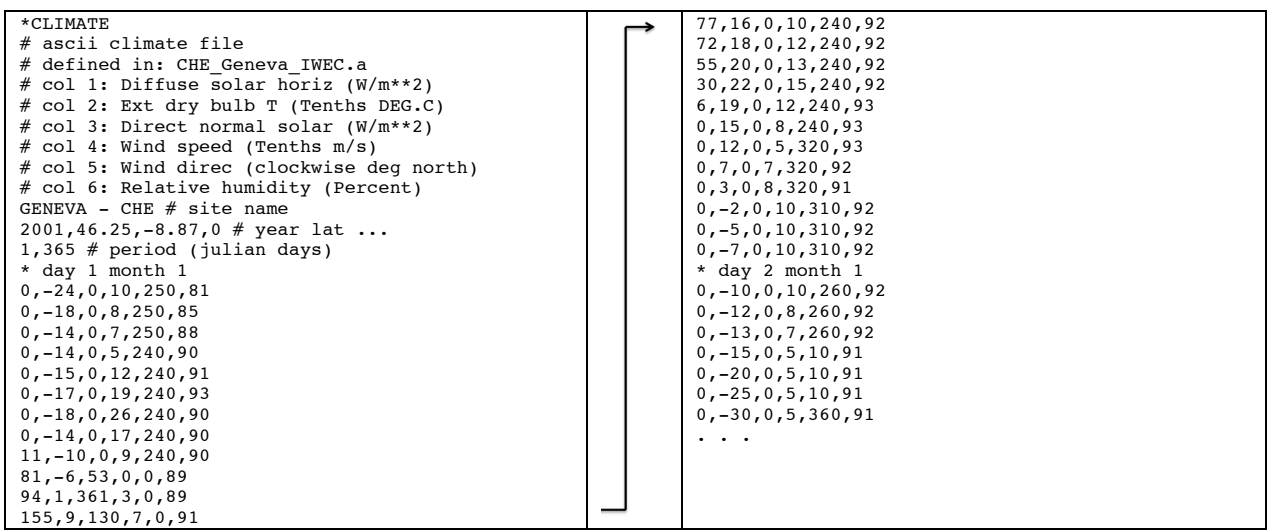

Le righe di commento (che iniziano con #) sono facoltative. Nota anche che ci sono righe che iniziano con *\*day*. Queste si chiamano righe di demarcazione dei giorni e sono facoltative (il modulo *clm* ti chiederà se ci sono righe di demarcazione dei giorni nel tuo file).

La prima riga del file dovrebbe essere *\*CLIMATE* e la riga non di commento successiva dovrebbe essere interpretata come il nome del sito (per essa possono essere utilizzati fino a 40 caratteri).

Il nome del sito è seguito da una riga sui dati del sito. Incluso nella linea sarà  $2001, 46.25, -8.87, 0$  # year lat, ...

Dove la prima voce è l'anno, la seconda la latitudine (i gradi positivi sono dell'emisfero nord e quelli negativi dell'emisfero sud), la terza voce sono i gradi dal sito di rilevamento climatico al più vicino meridiano di riferimento temporale, e l'ultima voce è 0 se i dati solari sono stati rilevati come radiazione solare diretta normale e 123 se essa è stata misurata come radiazione globale orizzontale.

Si assume che la riga dopo i dati relativi al sito contenga due numeri che definiscono il periodo del file climatico. Normalmente i dati cominciano l'1 gennaio e finiscono il 31 dicembre. Se il file che hai importato è di un periodo più breve, le altre ore dell'anno avranno 0 come dati. Nota che si tratta di numeri interi separati da virgola. Puoi usare il carattere "spazio" per separare i dati se è più comodo. L'ordine delle colonne deve seguire il pattern mostrato sopra. I valori interi relativi a radiazione solare diffusa, diretta, direzione del vento e umidità relativa sono convertiti direttamente al Watt, grado o punto percentuale più vicino. Presta attenzione alla temperatura a bulbo secco e alla velocità del vento: -18 diventa -1.8 gradi e 8 diventa 0.8 m/s.

Per registrare questa informazione vai all'opzione manage climatelist del menu principale. Ti sarà presentata l'opzione mostrata in figura E3.6.

Quello che vi si mostra sono le date inziali per le stagioni e i periodi tipici che hai bisogno di aggiornare. Se le voci menu string e menu aid non sono chiare, inizia a modificare la sezione del menu e il testo di documentazione.

Per esempio, la nota potrebbe essere "Geneva CHE was source from US DoE". L'opzione di menu "c" è del percorso completo e del nome del file climatico a cui ESP-r farà accesso *dopo che sarà stato installato nella posizione standard*. Per il file con cui abbiamo lavorato, questo è /usr/esru/esp-r/climate/ CHE\_Geneva\_IWEC. L'opzione di menu "d" dice a ESP-r se il file è

ONLINE o OFFLINE. Mettila su ONLINE. Se è OFFLINE gli altri non lo potranno vedere. La sezione del menu che sta sotto *seasons* ci consente di modificare la data di inizio e di fine di ciascuna stagione. Dopo avere definito ciascuna stagione, possiamo utilizzare la funzione *scan weather for best-fit weeks* per cercare settimane che sia più vicine alle condizioni stagionali medie. Nota che in questo caso ciascuna stagione inizia con lo stesso giorno della settimana. Dovresti anche definire stagioni che non iniziano nello stesso giorno della settimana.

| dixaataxw |                                                                                                    |  |  |  |  |  |  |  |  |
|-----------|----------------------------------------------------------------------------------------------------|--|--|--|--|--|--|--|--|
| 12.0.     |                                                                                                    |  |  |  |  |  |  |  |  |
|           | Weather list item                                                                                                    |  |  |  |  |  |  |  |  |
|           | a menu str: Geneva - CHE<br>b menu aid: Geneva - CHE was sourced f<br>c clm file: /Users/jon/esru_jwh/esp-r/<br>d available: ONLINE<br>---seasons-----------<br>daus                                                                                                    |  |  |  |  |  |  |  |  |
| 9         | e 1st win Sat-01-Jan Sat-11-Mar 70<br>£.<br>spring Sun-12-Mar Sat-24-Jun 105<br>summer Sun-25-Jun Sat-26-Aug 63<br>h autumn Sun-27-Aug Sat-18-Nov 84<br>i 2nd win Sun-19-Nov Sun-31-Dec 43<br>----typical periods---------------days<br>j 1st win Sat-19-Feb Fri-25-Feb 7<br>k spring Sun-21-May Sat-27-May 7<br>l summer Sun-06-Aug Sat-12-Aug 7<br>m autumn Sun-01-Oct Sat-07-Oct 7<br>7<br>2nd win Sun-17-Dec Sat-23-Dec<br>n.<br>< scan weather for best-fit weeks<br>----documentation (27)----------<br>o list/generate/edit documentation |  |  |  |  |  |  |  |  |
|           | $>$ save item documentation<br>> edit climatelist file<br>* graph ambient T & seasons<br>? help<br>- end<br>┯                                                                                                    |  |  |  |  |  |  |  |  |

Figura E3.6. Menu per creare una voce *climatelist*.

I criteri per il riscaldamento e il raffrescamento sono basati su una combinazione di gradi giorno per il riscaldamento e il raffrescamento e radiazione solare. Per esempio, i gradi giorno stagionali medi per il riscaldamento e il raffrescamento (102 e 0 per la parte dell'inverno a inizio anno) e la radiazione solare (11.05). Il programma cercherà poi la settimana con la deviazione minore dopo che noi avremo confermato il peso che vogliamo dare ai gradi giorno

per il riscaldamento (Heating DD), per il riscaldamento e per la radiazione. Questi all'inizio sono settati su 1.0 per dare luogo a una uguale ponderazione (ma puoi cambiare questi valori se vuoi). Il programma trova la deviazione più piccola (0.14) per la settimana 8 che inizia lunedì 19 febbraio. Questo metodo può produrre una stima affidabile dell'energia utilizzata in una stagione, benché sia meno accurato per la verifica della situazione peggiore.

Utilizza l'opzione scan weather for best-bit weeks per cercare tra le settimane tipiche. Se più tardi chiedi graph ambient T and seasons, otterrai qualcosa del tipo di quello che è mostrato in figura E3.8.

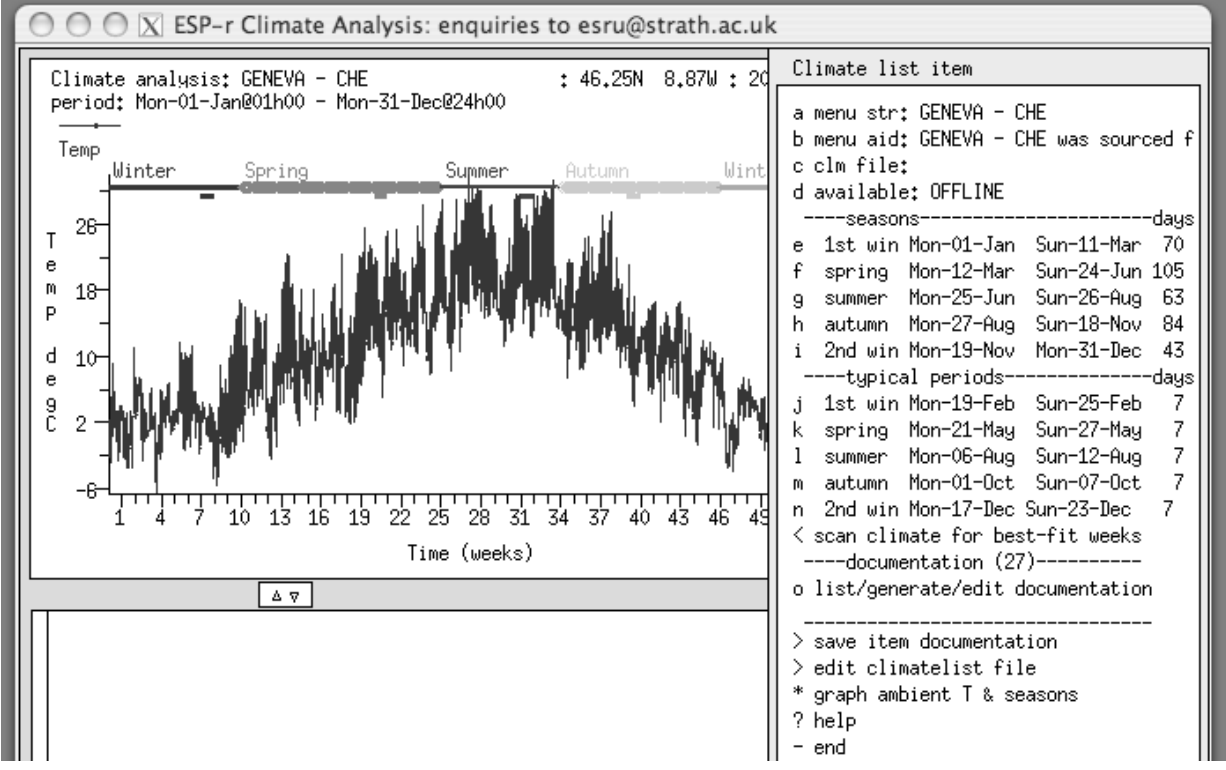

Figura E3.8. Stagioni dell'anno e temperature.

## **Esercizio 3.7 – Esplorare materiali comuni (si fa riferimento alla sezione 2.3)**

 $\mathcal{L}_\text{max}$  and  $\mathcal{L}_\text{max}$  and  $\mathcal{L}_\text{max}$  and  $\mathcal{L}_\text{max}$  and  $\mathcal{L}_\text{max}$  and  $\mathcal{L}_\text{max}$ 

*Oggetto:* Questo esercizio esplora materiali comuni in uno dei file distribuiti con ESP-r e tecniche per localizzare materiale rilevante. Un file comune di materiali più contenere centinaia di voci in una serie di categorie. Capacità di navigazione e tecniche di selezione sono utilizzati durante la fase di pianificazione del modello per localizzare voci che abbiano una buona corrispondenza con i documenti di costruzione.

*Contesto:* ESP-r calcola le prestazioni degli edifici dinamicamente e richiede l'assegnazione di proprietà termofisiche esplicite per gli strati di materiale nelle pareti e nelle coperture. Anche le cavità all'interno delle stratificazioni di costruzioni devono essere specificate e per questo materiali i comuni hanno anche una categoria dedicata a vuoti e cavità (GAPS).

*Operazione:* Cerca nella categoria *concrete* un calcestruzzo che sia *heavy weight* e poi *light weight*. Nel Project Manager vai a Model Management -> database maintenance -> materials -> select file from list select material.db4.a e prendi nota delle categorie dei materiali (vedi figura E3.3.1). Alcune categorie, come quella *concrete*, sono semplici. Ciascuno degli elementi ha sei valori, una breve frase per identificarli e una frase più lunga come documentazione. L'unità dei sei valori è mostrata in alto.

Figura E3.7. Elenco delle classi dei materiali e dei calcestuzzi.

Per usare meno spazio a video, è mostrata solo una parte del nome del materiale e della documentazione. I valori termofisici sono mostrati ad una risoluzione minore di quella contenuta nel file. Quando selezioni un elemento, puoi vedere di più.

Trova il calcestruzzo con la maggiore densità e un calcestruzzo con densità compresa tra 400 e 550 kg/mˆ3.

Qual è la differenza tra le proprietà termofisiche di [*Foamed inner block*] e

[*Foamed outer block*]? Cerca *foamed concrete block* su Google e vedi quale corrispondenza c'è.

La categoria chiamata GAPS è inclusa per segnalare uno strato non-solido che è trattato come una resistenza al flusso di calore (vi sono valori per la trasmissione in verticale, orizzontale e obliqua). Per esempio, un rivestimento a bassa emissività (*low-e*) sulle vetrazioni aumenta la resistenza alla trasmissione del calore attraverso la cavità, e i valori di resistenza lo terrebbero in conto. A meno che tu non stia lavorando con soluzioni di costruzione omogenee dove un vuoto d'aria è rappresentato come una conduttività, attieniti alla prima voce di materiale rappresentante una cavità (vedi figura E3.3.2) e fornisci i valori di resistenza degli orientamenti standard.

| Units: Conductivity W/(m deg.C), Density kg/m**3<br>Specific Heat J/(kg deg.C) Vapour (MNs g^-1m^-1) |                              |  |                |  |  |  |  |  |  |                                                               |                                                                      |  |
|----------------------------------------------------------------------------------------------------|------------------------------|--|----------------|--|--|--|--|--|--|---------------------------------------------------------------|----------------------------------------------------------------------|--|
|                                                                                                    |                              |  |                |  |  |  |  |  |  | IConduc-IDen- ISpecifiIR ISolarIDiffulDescription of material |                                                                      |  |
|                                                                                                    |                              |  |                |  |  |  |  |  |  |                                                               |                                                                      |  |
| a                                                                                                    | 0.000                        |  | 0.0.0.990.99   |  |  |  |  |  |  |                                                               | 1. air gap     : Air layer with default properti                     |  |
| Ь.                                                                                                   |                              |  |                |  |  |  |  |  |  |                                                               | 0.032 1. 1006. 0.99 0.99 1. Air lowe 12m; Air gap in 12mm lowe space |  |
| с                                                                                                    | $0.071$ 1. 1006. 0.99 0.99   |  |                |  |  |  |  |  |  |                                                               | 1. Air gap 12mm: Air gap in double glazing 12mm                      |  |
| d                                                                                                    | $0.071$ 1. 1006. 0.99 0.99   |  |                |  |  |  |  |  |  |                                                               | 1. Air (k) 12mm: Air (as k value) in double glaz                     |  |
| e.                                                                                                   | $0.033$ 1. 1006. 0.99 0.99   |  |                |  |  |  |  |  |  |                                                               | 1. Air (k) 12mm: Air (as k value) in 12mm lowe s                     |  |
| f                                                                                                    | 2.336                        |  | 2.519.0.990.99 |  |  |  |  |  |  |                                                               | 1. Argon (k) 16: Argon (as k value) in 16 mm and                     |  |
|                                                                                                    |                              |  |                |  |  |  |  |  |  |                                                               |                                                                      |  |
|                                                                                                    | * add/ delete/ copy material |  |                |  |  |  |  |  |  |                                                               |                                                                      |  |
| save materials file                                                                                  |                              |  |                |  |  |  |  |  |  |                                                               |                                                                      |  |

Figura E3.3.2 Elenco dei vuoti (GAPS) nel database dei materiali.

*Esercizio:* Esplora la cavità d'aria standard. Selezione il primo materiale nella categoria GAPS, chiamato [*air gap*]. Nota che è marcato come un materiale di tipo *gap* e che le proprietà termofisiche sono 0. Strano? Una cavità quando è utilizzata in una soluzione di costruzione ha attributi di spessore (*thickness*) e tre valori di resistenza termica.

*Esercizio:* Esplora una cavità (*gap*) definita come una conduttività. Seleziona la voce [Air (k) 12mm lowe]. Questa è marcata come materiale opaco e ha proprietà termofisiche. Se è utilizzata in una soluzione di costruzione, è trattata come uno strato ordinario. Nota che la conduttività è specifica di uno spessore di 12 mm. I *gaps* come solidi sono richiesti per soluzioni di costruzione non omogenee.

## **Esercizio 3.8 – Esplorare le soluzioni di costruzione comuni (si fa riferimento alla sezione 2.3)**

 $\mathcal{L}_\text{max}$  and  $\mathcal{L}_\text{max}$  and  $\mathcal{L}_\text{max}$  and  $\mathcal{L}_\text{max}$  and  $\mathcal{L}_\text{max}$  and  $\mathcal{L}_\text{max}$ 

*Oggetto:* Questo esercizio farà fare pratica nella ricerca di voci che corrispondano a specifici criteri nel file di costruzione comune nel modello iniziale di ambulatorio.

*Contesto:* Alcuni progetti di ESP-r possono essere popolati con soluzioni di costruzione esistenti, se è possibile determinare una buona corrispondenza. Possono essere usati criteri come lo spessore complessivo della soluzione di costruzione o il suo valore U (trasmittanza termica) equivalente.

*Operazione:* Utilizzando il Project Manager, identifica soluzioni di costruzione comuni per ciascuno degli elementi tipici. Il primo passo è Model management -> database maintenance -> constructions -> select file from list; poi cerca multicon.db4 e ti si presenterà l'elenco delle soluzioni di costruzione. Queste sono mostrate nella figura seguente.

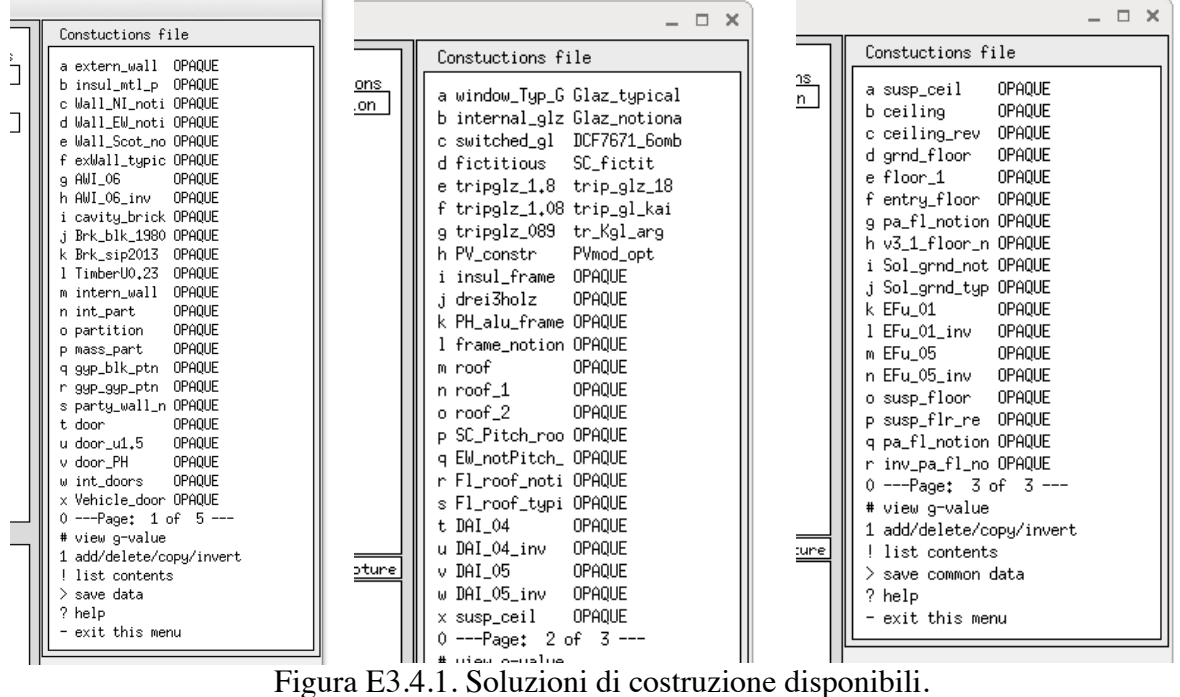

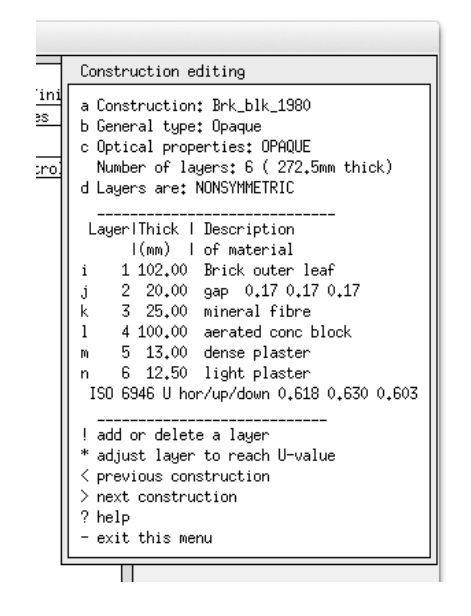

Figura E3.4.1. Dettagli di Brk\_blk\_1980 (per facciate costruite con blocchi, periodo 1980).

# **Esercizio 3.9 – Creare un file di soluzioni di costruzione specifico al modello dal file comune (si fa riferimento alla sezione 3.4)**

 $\_$  . The set of the set of the set of the set of the set of the set of the set of the set of the set of the set of the set of the set of the set of the set of the set of the set of the set of the set of the set of the se

*Oggetto:* Questo esercizio si da attraversare i passaggi necessari a copiare un file di soluzioni di costruzione comune nella cartella *../dbs* del tuo modello.

*Contesto:* ESP-r può contenere materiali comuni nel database standard della distribuzione ufficiale (per esempio *C:/Esru/esp-r/databases o /opt/esru/esp-r/databases*) o nella cartella *dbs*  del modello. Questi database locali possono supportare delle aggiunte locali che siano specifiche a quel modello.

**Esercizio 3.10 – Gestire i materiali comuni (si fa riferimento alla sezione 2.3)** *Oggetto: Background: Task:* DA SCRIVERE

## **Esercizio 5.1 – Aggiungere un giorno di calendario tipo**

 $\mathcal{L}_\text{max}$  and the contract of the contract of the contract of the contract of the contract of the contract of the contract of the contract of the contract of the contract of the contract of the contract of the contrac

 $\mathcal{L}_\text{max}$  and  $\mathcal{L}_\text{max}$  and  $\mathcal{L}_\text{max}$  and  $\mathcal{L}_\text{max}$  and  $\mathcal{L}_\text{max}$  and  $\mathcal{L}_\text{max}$ 

Si fa riferimento alla sezione 5.1. Leggi la sezione 5.1 prima di lavorare a questo esercizio. *Oggetto:* La definizione di ambulatorio del cliente identifica un uso differente dell'edificio il giovedì pomeriggio e questo esercizio aggiungerà un altro giorno tipo al calendario del modello.

*Contesto:* Sia le operazione relative alle zone (schedule), sia i controlli di zona ideali fanno riferimento al calendario del modello e supportano differenti schedule e logiche di controllo per ciascun giorno tipo. Una attività critica di pianificazione è quella di identificare presto nel progetto dei probabili tipi di giorno.

*Operazione:* La sequenza seguente aggiunge un giorno tipo chiamato *Thursday* al calendario del modello. Se hai già un file di operazioni o di controllo della zona, copiali e conservali prima di procedere. Scegli l'opzione

Model management -> browse -> model context -> calendar e poi manage day types. E poi add a day type or set of daytypes, dando il nome *Thursday* e una breve descrizione. Il passo successivo, un po' noioso, è quello di assegnare *Thursday* al giorno corrispondente del calendario giuliano. Questo si fa attraverso l'opzione di menu apply day type to many days. E già che ci sei, definisci alcuni giorni dell'anno come vacanze (*Holiday*)! Quando avrai finito, assicurati di salvare il modello.

**Esercizio 5.2 – Definisci i guadagni causali della zona reception dell'ambulatorio** Si fa riferimento alla sezione 5.1. Leggi la sezione 5.1 prima di lavorare a questo esercizio. *Oggetto:* La definizione di ambulatorio del cliente è stata traslata in un alcuni periodi con guadagno casuali segnalati nella Tavola 5.1. I dati saranno utilizzati per definire i guadagni causali della reception.

 $\_$  . The set of the set of the set of the set of the set of the set of the set of the set of the set of the set of the set of the set of the set of the set of the set of the set of the set of the set of the set of the se

La definizione dei guadagni casuali della reception inizierà con la documentazione e poi saranno definiti i periodi per ciascun giorno tipo: Model management -> browse -> zone composition -> operational details -> reception e conferma il nome di file suggerito. Scegli *define from scratch* e ti si chiederà di fornire etichette per i guadagni casuali nella reception e il loro tipo. Utilizza *recep:visit* di tipo *people* con *Watts* come *units*.

Ti si chiede di fornire il numero di periodi per ciascun giorno tipo: weekdays - 10, Saturday 7, Sunday 1, Holiday 1, Thursday 8. E in base alla tavola 5.1, dà l'ora iniziale per ciascun periodo nel dialogo. Questo processo è ripetuto per ciascun giorno tipo. Prendi tempo, e controlla bene prima di dare invio.

Il tipo successivo di guadagno casuale è *Lighting* e il numero di periodi per ciascun giorno tipo è: weekdays - 4, Saturday 4, Sunday 1, Holiday 1, Thursday 4.  $E$ ancora fa riferimento alla Tavola 5.1 per l'ora iniziale di ciascun periodo. Infine definisci l'

*ITkit* del tipo *equipment*. Il numero di periodi per ciascun giorno tipo è: weekdays - 4, Saturday 4, Sunday 1, Holiday 1, Thursday 4.

Wow, così tanti numeri e dobbiamo ancora definire la grandezza dei guadagni per ciascun periodo. Ma prima documentiamo i guadagni casuali. Scegli: casual gain notes: poi potrai scrivere cose del tipo:

Mon-Wed and Friday normal office hours with diversity. Thursday staff only in afternoon. Saturday only morning but more visitors. Standy SH.

Adesso ritorna a edit casual gains e ti si presenterà il campo periodo che deve essere riempito come in figura E5.1.

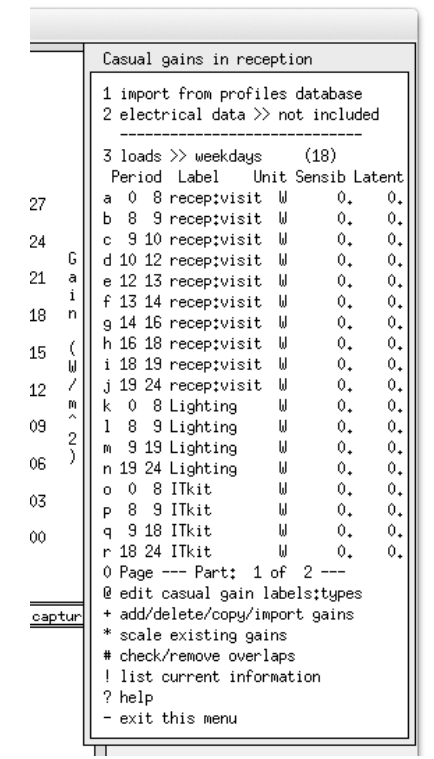

Figura E5.1. Grandezza del periodo di attesa nella reception.

Clicca su ciascun periodo in sequenza e confermane l'inizio e la fine (basta che dai *ok*) seguito dai Watts sensibili (*sensible*) e latenti (*latent*). Per questo esercizio, setta i calori latenti a metà dei calori sensibili per gli occupanti e zero per l'illuminazione e l'*ITkit*.

Ti si presenteranno anche i valori suggeriti per la proporzione radiante-convettivo. I valori di default dovrebbero essere OK in base a come sono stati settati a partire dal tipo di guadagni casuali. Ancora, prenditi un po' di tempo e controlla i valori prima di dire OK.

Quando avrai terminato, fornisci la grandezza e salva le operazioni della zona. Se ti si chiederà di ordinare i periodi, dì di no. L'interfaccia dovrebbe presentarsi così:

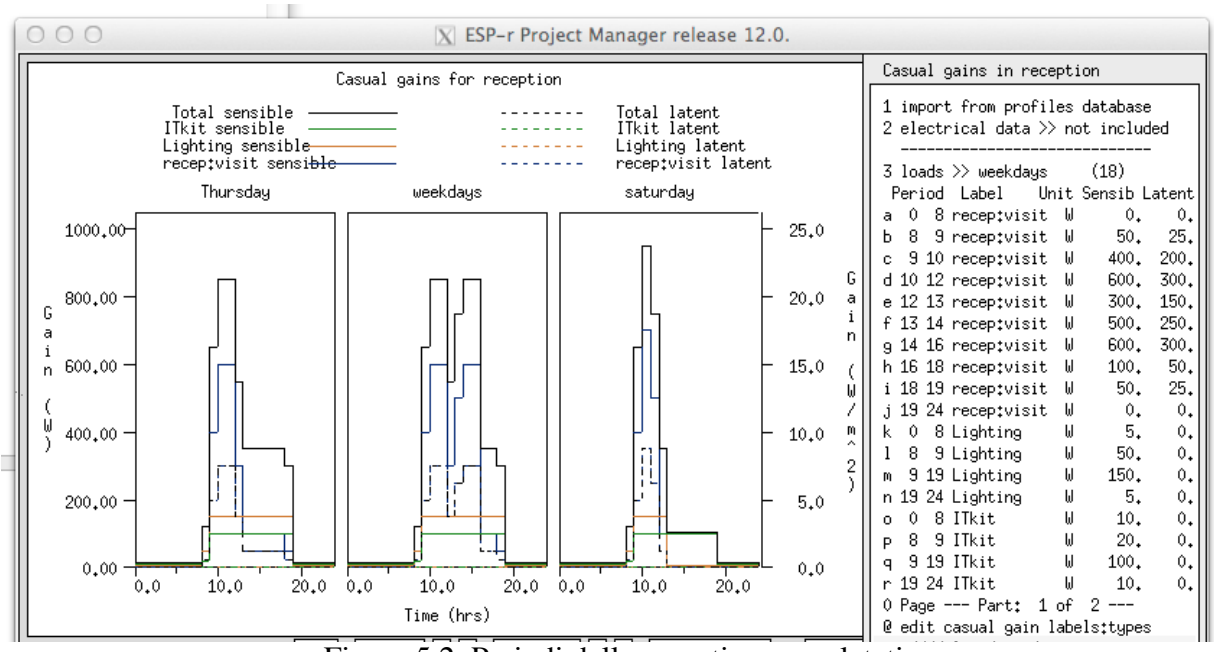

Figura 5.2. Periodi della reception completati.

# **Esercizio 6.1 – Modelli di controllo di base (si fa riferimento alla Sezione 6.3.1)**

*Oggetto:* ESP-r è distribuito con numerosi modelli. Molti di questi sono varianti costituiti da due vani ufficio con un corridoio. La variante utilizzata in questo esercizio implementa un singolo regime di controllo. Segui i passaggi descritti per ottenere il dialogo in Sezione 6.3.1. *Contesto:* Come con l'Esercizio 1.1, il Project Manager di ESP-r legge un file "*exemplars*" cercando la posizione di modelli conosciuti. Dopo avere selezionato un modello, esso è copiato in una posizione a tua scelta:

• Unix/Linux/Cygwin: in una cartella chiamata *Models* nella tua cartella *home* (per esempio/home/ralph/Models);

• OSX: in una cartella chiamata *Models* nella tua cartella *home* (per esempio/home/ralph/Models);

 $\mathcal{L}_\text{max}$  and  $\mathcal{L}_\text{max}$  and  $\mathcal{L}_\text{max}$  and  $\mathcal{L}_\text{max}$  and  $\mathcal{L}_\text{max}$  and  $\mathcal{L}_\text{max}$ 

• Windows 7/8: in C:\Esru\Models or C:\Models o C:\Users\ralph\Models.

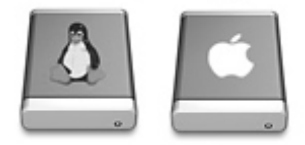

Da un terminale – per esempio *xterm* o *terminal* – lancia il comando seguente:

cd mkdir Models cd Models prj

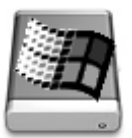

Utilizza Windows Explorer e vai alla tua cartella *folder* e poi clicca sul file esp-r.cmd per lanciare il Project Manager di ESP-r.

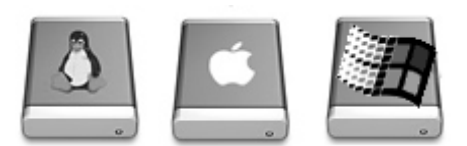

Le seguenti interazioni nel Project Manager sono le stesse per tutti i sistemi operativi.

Model Management -> open existing -> exemplar technical features -> base case model: two offices and a passageway proceed Come nell'Esercizio 1.1, specifica dove vuoi collocare il modello – per esempio /home/fred/Models/cellular\_bc e il Project Manager copierà l'intero modello dalla cartella di training di ESP-r alla tua cartella Model. Per focalizzarti sui controlli ambientali, continua con la sequenza di comandi seguente:

browse/edit/simulate -> Controls zone.

Questo ti porta all'interfaccia mostrata in figura 6.5. Nota che il controllo include una voce separata per ciascuno dei giorni tipo nel modello, ma la voce nel ciclo dei controlli include sette numeri che codificano gli attributi del sensore e dell'attuatore. Se selezioni la voce di menu con questi numeri, avrai opzioni per modificare il sensore (parte sinistra della figura 6.6), l'attuatore (parte destra della figura 6.6) o il periodo dei dati.

Selezionare una voce di menu per uno dei giorni tipo ti porta agli attributi della logica di controllo per ciascuno dei periodi in quel giorno tipo. I numeri a destra della voce di menu sono gli attributi della legge di controllo per quel periodo. I numeri a destra della voce di menu sono gli attributi della legge di controllo per quel periodo.

Selezionare un periodo cambia la focalizzazione degli attributi della legge di controllo. Nel caso *del basic controller*, la Figura 6.7 mostra i valori delle capaciti vinime e massime per il riscaldamento e il raffrescamento e i livelli soglia (*setpoint*) per l'attivazione del riscaldamento e del raffrescamento. I valori minimi sono tipicamente 0, tuttavia se la stanza avesse condutture esposte o se il dispositivo avesse perdite in posizione di pausa, questi valori minimi potrebbero essere interpretato come diversi da zero, non nulli. Esiste una fascia morta se cEsist divario tra i *setpoint* per il riscaldamento e il raffrescamento.

La voce RH control è posizionabile su OFF o RH via moisture injection o RH via conservation heating (quale quella utilizzata nei musei e negli archivi per consentire alle temperature di fluttuare, così da ridurre le fluttuazioni di umidità).

L'opzione list details leggeretails e flu del ciclo dei controlli e rigenererr il report. Se altererai i dettagli della legge di controllo i cambiamenti quando uscirai dal menu saranno riportati e salvati a un file solo se in uscita tu acconsentirai a aggiornare il modello.

# **Esercizio 6.2 – Verifica dei controlli di base del modello (si fa riferimento alla Sezione 6.3.1)**

 $\mathcal{L}_\text{max}$  and  $\mathcal{L}_\text{max}$  and  $\mathcal{L}_\text{max}$  and  $\mathcal{L}_\text{max}$  and  $\mathcal{L}_\text{max}$  and  $\mathcal{L}_\text{max}$ 

*Oggetto:* Esploreremo la valutazione delle prestazioni del modello utilizzato nell'Esercizio 6.1. Segui i passaggi descritti per arrivare al dialogo in Sezione 6.3.1.

*Background:* I modelli di ESP-r possono includere attributi che definiscano le valutazioni che devono essere fatte; per esempio, relativamente ai periodi delle valutazioni, al livello di dettaglio di presentazione da registrare e ai nomi dei file su cui scrivere i dati di prestazione. Ritorna al modello utilizzato nell'esercizio 6.1 (utilizza il sistema operativo per spostare l'attenzione alla cartella cfg e invoca il Project Manager di ESP-r. In Windows dovresti essere in grado di fare doppio click sul file *cfg* del modello. Su Linux/OSX/Cygwin lancia il comando:

prj -file cellular\_bc.cfg

Le seguenti interazioni nel Project Manager sono le stesse per tutti i sistemi operativi. browse/edit/simulate -> Actions simulation -> simulation presets -> (select win1)

Adesso sono selezionati parametri di preset per wind1. Prendi un minuto per passare in rassegna gli attributi per il periodo, i giorni iniziali (*startup days*) e i nomi dei file. Questi attributi dovrebbero consentire in seguito di rigenerare una valutazione specifica in modo affidabile.

Per chiedere una valutazione, seleziona l'opzione integrated assessment. Ti egrate l'opzione di lanciare la valutazione interattivamente o silenziosamente; scegli

interactive costivei possiamo osservare il processo. Questo faresto mo o il simulatore di ESP-r, *bps*, con il modello corrente e con il corrette assetto.

Ti sar il model di confermare il nome del file *cfg* del modello. Clicca su OK e scegli: Initiate simulation, e poi conferma il nome del file nel quale saranno registrati i dati (questo era uno degli attributi del set di parametri di simulazione). Per guardare la progressione dell'er gzamento: Monitor state variables -> all items -> temperature -> accept temperature range to plot Invoke simulation.

You are asked to confirm control file name and to provide a brief description of the intent of the

assessment. This phrase will be displayed at the top of graphs and reports.

The simulation will progress, displaying the zone temperature in the graphic feedback area and

with estimates of the time remaining in the text feedback.

 $\mathcal{L}_\text{max}$  and  $\mathcal{L}_\text{max}$  and  $\mathcal{L}_\text{max}$  and  $\mathcal{L}_\text{max}$  and  $\mathcal{L}_\text{max}$  and  $\mathcal{L}_\text{max}$ 

Ti sarà chiesto di confermare il nome del file di controllo e di dare una breve descrizione dello scopo dell'analisi. Questa frase sarà mostrata in cima ai geafici e ai rapporti. La simulazione proseguirà, mostrando la temperatura della zona nell'area di feedback grafico e stime del tempo rimanente nell'area di feedback testuale. Alla fine del periodo di valutazione ti sarlutazione save results?, alla qual cosa dovresti sempre rispondere ssa dovres che non ci sia stato un errore nella valutazione. Poi sei fatto tornare all'lnare accia del Project Manager.

**Esercizio 6.3 – Modello di riscaldamento a pavimento (si fa riferimento alla Sezione 6.3.2)**

*Oggetto:* Questo modello è elaborato a partire da quelli usuali dei due cellule ufficio con corridoio con l'aggiunta di una zona termica sottile aggiuntiva in corrispondenza del pavimento e di un'altra in corrispondenza del soffitto. Questo approccio cosiddetto a zone sottili può catturare molti attributi contenuti nella struttura del problema senza richiedere l'utilizzo di componenti impiantistici dettagliati.

*Contesto:* Come nell'esercizio 6.1 e 6.2, nella tua cartella *Models* avvia il Project Manager di ESP-r e segui questi passaggi:

Model Management -> open existing -> exemplar technical features -> base case model: with floor heating & chilled ceiling proceed.

Ti si chieder dove vuoi mettere il modello, per esempio, in

/home/fred/Models/cellular\_flh, e il Project Manager copierà il modello dalla cartella training di ESP-r alla tua cartella Model. La pianificazione di questo modello (zone e composizione) doveva riflettere le esigenze specifiche dell'pecifiche a zona sottile relativamente ai controlli ambientali.

In aggiunta ai due uffici e al corridoio, ci sono zone sottili separate per lo strato superiore del pavimento e per la struttura del soffitto.

La faccia superiore della zona rappresentante la lastra del solaio è composta dal massetto della zona e dagli strati di pavimentazione sopra di essa, dove sarebbero collocate le tubazioni, e la faccia inferiore della zona rappresentante la lastra del solaio appresentante gli strati di pavimenta stesso. Anzichè usare un fluido per portare il calore, ci apprestiamo a iniettare calore, ci apprestiamo a iniettare del calore nel nodo dnodia della zona sottile e a utilizzare elevati coefficienti di trasmissione convettiva per assicurare che esso sia trasmesso alla struttura sopra e sotto lo strato fluido. Il calore sarà quindi assorbito da – e passerà attraverso – la composizione del solaio e la faccia più calda del solaio scambierà calore per convezione e irraggiamento. In questo modo, i percorsi del calore caratteristici della stanza saranno rappresentati in modo robusto, nostante la rappresentazione astratta della fornitura del calore nella lastra di solaio.

Se vorrai esplorare la geometria e composizione dei solai a pavimento e dei soffiti, fallo, ma quest'esercizio riguarda i controlli, quindi cambia la focalizzazione dell'interfaccia portandola a controlli: browse/edit/simulate -> Controls zone.

Se esplorerai il riscaldamento a pavimento vedrai che ci sono tre cicli. Il primo ciclo non è referenziato (è disponibile se l'utente vuole ritornare a un approccio convettivo). Il secondo ciclo è legato alla zona del solaio a pavimento e il suo attuatore è l'aria della zona sottile a pavimento. Utilizziamo una legge di controllo ideale multisensore per bypassare la descrizione standard del sensore, così da potere rilevare le condizioni degli spazi occupati che vi sono superiormente. La legge di controllo multisensore include delle potenze di riscaldamento e raffrescamento (da appolcarsi all'interno della zona del solaio a pavimento), che potrebbero dare luogo a un innalzamento della temperatura nell'ordine di 35 °C per mantenere un setpoint di 21 °C nella stanza. Sfortunatamente, l'interfaccia del controller multisensore è piuttosto primitiva e si possono vedere solo alcuni degli attributi i controllo in ciascun dialogo. Devi fornire i numeri che definiscono i link dei sensori ausiliari alla zona *ceiling\_slb*. Chiedi un elenco dei cicli di controllo per vedere i dettagli del secondo e terzo ciclo.

#### **Esercizio 6.4 - Modello con zone al contorno (si fa riferimento alla sezione 6.3.3)**

*Oggetto:* Questo modello inizia con due zone di uffici e include in modo esplicito una cavità di soffitto sopra gli uffici, uno spazio occupato astratto sopra la cavità del soffitto e una cavità di soffitto sotto lo spazio occupato. Queste zone aggiuntive sono utilizzate per definire una sezione di edificio robusta.

*Contesto:* Come nell'esercizio 6.3, nella tua cartella *Models* avvia il Project Manager di ESP-r e segui questi passaggi:

Model Management -> open existing -> exemplar technical features -> with bounding zones above and below proceed

Ti si chiederàhiede vuoi mettere il modello – per esempio in

 $\mathcal{L}_\text{max}$  and  $\mathcal{L}_\text{max}$  and  $\mathcal{L}_\text{max}$  and  $\mathcal{L}_\text{max}$  and  $\mathcal{L}_\text{max}$  and  $\mathcal{L}_\text{max}$ 

/home/fred/Models/cellular\_bound – e il Project Manager copierc il modello dalla cartella training di ESP-r alla tua nuova cartella Model.

Menu che interessano:

• *zone geometry* – per passare in rassegna i dettagli di ciascuna stanza;

• *surface attributes* – per la composizione di soffitto e pavimento;

• *zone controls* (che iniziano con gli uffici).

I controlli delle zone sono stati specificati nel modello di training, e per creare il modello sono stati seguiti i seguenti passaggi. Guardali nei menu.

• Crea un *basic (ideal) controller* per lo spazio manager\_a che ger\_astessa zona utilizzata nelltilizzatao precedente.

 $\cdot$  Crea una variante del controller manager a per manager b che usi una fascia inattiva (*deadband*) più piccola.

• Crea una legge di controllo per floor\_below che utilizzi un controller ideal temperature match che monitori la temperatura corrente in ceiling\_above e forzi floor below alla stessa temperatura.

• Crea una legge di controllo per boundary\_up che usi un controller ideal temperature match che monitori la temperatura corrente in manager\_a e manager b e forzi boundary up alla temperatura media. Il rapporto riassuntivo (*summary report*) dei controlli ra mediah qui di seguito:

Control description: Ideal control for dual office model. Weekdays normal office hours, Saturday reduced occupied hours, Sunday stand-by only. One person per office, 100W lighting and 150W small power. Tighter set-points for manager b (so the mean control in boundary\_up works). Zones control includes 4 functions. The floor below zone is controlled to the temperature of the suspended ceiling zone (to act as a boundary). The boundary up zone is controlled to the mean temperature of manager\_a and manager b. The sensor for function 1 senses the temperature of the current zone. The actuator for function 1 is air point of the current zone The function day types are Weekdays, Saturdays & Sundays Weekday control is valid Sun-01-Jan to Sun-31-Dec, 1967 with 3 periods. Per|Start|Sensing |Actuating | Control law | Data 1 0.00 db temp > flux basic control basic control: max heating capacity 2500.0W min heating capacity 0.0W max cooling capacity 2500.0W min cooling capacity 0.0W. Heat set-point 15.00C cool set-point 26.00C. 2 6.00 db temp > flux basic control basic control: max heating capacity 2500.0W min heating capacity 0.0W max cooling capacity 2500.0W min cooling capacity 0.0W. Heat set-point 19.00C cool set-point 24.00C. 3 18.00 db temp > flux basic control basic control: max heating capacity 2500.0W min heating capacity 0.0W max cooling capacity 2500.0W min cooling capacity 0.0W. Heat set-point 15.00C cool set-point 26.00C. Saturday control is valid Sun-01-Jan to Sun-31-Dec, 1967 with 3 periods. Per|Start|Sensing |Actuating | Control law | Data 1 0.00 db temp > flux basic control basic control: max heating capacity 2500.0W min heating capacity 0.0W max cooling capacity 2500.0W min cooling capacity 0.0W. Heat set-point 15.00C cool set-point 26.00C. 2 9.00 db temp > flux basic control basic control: max heating capacity 2500.0W min heating capacity 0.0W max cooling capacity 2500.0W min cooling capacity 0.0W. Heat set-point 19.00C cool set-point 24.00C. 3 17.00 db temp > flux free floating Sunday control is valid Sun-01-Jan to Sun-31-Dec, 1967 with 1 periods. Per|Start|Sensing |Actuating | Control law | Data 1 0.00 db temp > flux basic control basic control: max heating capacity 2500.0W min heating capacity 0.0W max cooling capacity 2500.0W min cooling capacity 0.0W. Heat set-point 10.00C cool set-point 30.00C. The sensor for function 2 senses dry bulb temperature in floor below. The actuator for function 2 is the air point in floor below. There have been 1 day types defined. Day type 1 is valid Sun-01-Jan to Sun-31-Dec, 1967 with 1 periods. Per|Start|Sensing |Actuating | Control law | Data 1 0.00 db temp > flux senses dry bulb tem match temperature (ideal): max heat cp 2000.W min heat cp 0.W max cool cp 2000.W min heat cp 0.W Aux sensors 1. mean value @senses dry bulb T in ceiling abv. scale 1.00

offset 0.00 The sensor for function 3 senses dry bulb temperature in boundary up. The actuator for function 3 is the air point in boundary up. There have been 1 day types defined. Day type 1 is valid Sun-01-Jan to Sun-31-Dec, 1967 with 1 periods. Per|Start|Sensing |Actuating | Control law | Data 1 0.00 db temp > flux senses dry bulb tem match temperature (ideal): max heat cp 2000.W min heat cp 0.W max cool cp 2000.W min heat cp 0.W Aux sensors 2. mean value @senses dry bulb T in manager a. & senses dry bulb T in manager b. The sensor for function 4 senses the temperature of the current zone. The actuator for function 4 is air point of the current zone The function day types are Weekdays, Saturdays & Sundays Weekday control is valid Sun-01-Jan to Sun-31-Dec, 1967 with 3 periods. Per|Start|Sensing |Actuating | Control law | Data 1 0.00 db temp > flux basic control basic control: max heating capacity 2500.0W min heating capacity 0.0W max cooling capacity 2500.0W min cooling capacity 0.0W. Heat set-point 16.00C cool set-point 26.00C. 2 6.00 db temp > flux basic control basic control: max heating capacity 2500.0W min heating capacity 0.0W max cooling capacity 2500.0W min cooling capacity 0.0W. Heat set-point 20.00C cool set-point 23.00C. 3 18.00 db temp > flux basic control basic control: max heating capacity 2500.0W min heating capacity 0.0W max cooling capacity 2500.0W min cooling capacity 0.0W. Heat set-point 16.00C cool set-point 26.00C. Saturday control is valid Sun-01-Jan to Sun-31-Dec, 1967 with 3 periods. Per|Start|Sensing |Actuating | Control law | Data 1 0.00 db temp > flux basic control basic control: max heating capacity 2500.0W min heating capacity 0.0W max cooling capacity 2500.0W min cooling capacity 0.0W. Heat set-point 15.00C cool set-point 26.00C. 2 9.00 db temp > flux basic control basic control: max heating capacity 2500.0W min heating capacity 0.0W max cooling capacity 2500.0W min cooling capacity 0.0W. Heat set-point 19.00C cool set-point 24.00C. 3 17.00 db temp > flux free floating Sunday control is valid Sun-01-Jan to Sun-31-Dec, 1967 with 1 periods. Per|Start|Sensing |Actuating | Control law | Data 1 0.00 db temp > flux basic control basic control: max heating capacity 2500.0W min heating capacity 0.0W max cooling capacity 2500.0W min cooling capacity 0.0W. Heat set-point 10.00C cool set-point 30.00C. Zone to control loop linkages: zone ( 1) manager a << control 1 zone ( 2) manager\_b << control 4 zone ( 3) coridor << control 1 zone ( 4) floor\_below << control 2 zone ( 5) ceiling abv  $\lt$  control 0 zone ( 6) boundary up << control 3

**Esercizio 7.1 – Modello con una rete di flusso grafica (si fa riferimento alla sezione 9.4)** *Oggetto:* Questo esercizio inizia con una piccola stanza triangolare con tre posti dai quali l'aria potrebbe fluire attraverso la facciata. Per mostrare il processo, si creerà una rete di flusso semplice. Se preferisci utilizzare la descrizione dei flussi basata su testo, molti dei passaggi saranno simili.

 $\mathcal{L}_\text{max}$  and  $\mathcal{L}_\text{max}$  and  $\mathcal{L}_\text{max}$  and  $\mathcal{L}_\text{max}$  and  $\mathcal{L}_\text{max}$  and  $\mathcal{L}_\text{max}$ 

*Contesto:* Come in altri esercizi, inizieremo con un modello-base senza rete di flusso nel Project Manager di ESP-r. Aggiungiamo la rete attraverso i seguenti passaggi: Model Management -> open existing -> exemplar -> training workshops -> A simple room to add a graphic flow network proceed (adjust path as required).

Dovrebbe apparire un modello con stanza singola (come in figura 7.8). Nel *Project manager*  cerca Model management -> browse/edit -> air flow and scegli flow network -> graphic tool.

A questo partirà punto l'applicazione *enet*. Il menu di apertura apparirà come in figura E7.1.1.

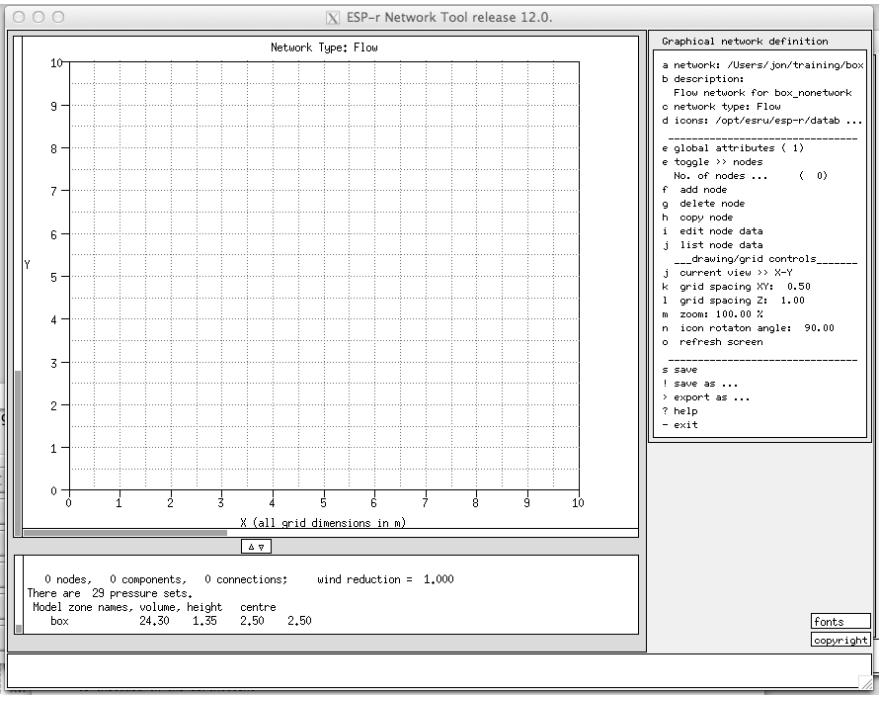

Figura E7.1.1. Menu di apertura di *enet*.

La vista iniziale guarda in giù e il sito iniziale è 10 m x 10 m. Puoi cambiare la zoomata se richiesto. Il Project Manager avrà passato delle informazioni a *enet*, come per esempio il nome e il volume della zona *box*. Il fuoco iniziale è: e toggle >> nodes. Quindi creiamo il nodo per la stanza e poi i nodi al contorno a sud ovest e nord basandoci sull'informazione mostrata nella figura E7.12. Utilizza l'opzione f add node -> internal nodes -> unknown variable pressure e l'interfaccia aspetterà che tu clicchi sulla griglia per collocare il nodo della stanza. Cambia il nome suggerito. L'icona per il nodo cambierà per rifletterne il tipo. Il menu mostra le opzioni di attribuzione per il nodo. Inizialmente apparirà come nella figura E7.1.2.

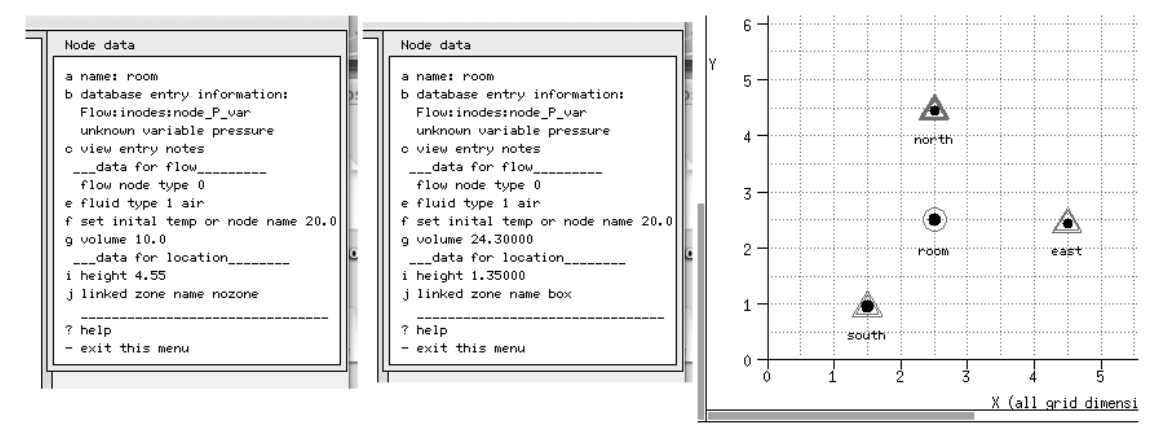

Figura E7.1.2. Dati relativi ai nodi, iniziali (a sinistra) e aggiornati (a destra) e loro layout.

Se selezionerai la voce q volume e poi accetterai il volume e l'altezza suggeriti, verranno stabiliti gli altri attributi (A destra nella figura E7.2). Per creare un nodo al contorno nella facciata sud lo schema è simile:

f add node -> boundary nodes -> wind induced pressure; poi clicca sulla griglia per collocare il nodo sud. Di solito è meglio cliccare almeno 0.5 m all'interno dei confini della griglia. Modifica il nome suggerito, portandolo a "south". Per assegnare l'attributo, seleziona l'opzione g azimuth. Ti si presenterà un elenco delle superfici nel modello. Seleziona la voce door in box dall'elenco e poi seleziona la posizione low (0.00 m) e accetta l'azimut suggerito. Continua per aggiungere il nodo al contorno a est (associato alla voce glazing in box nell'elenco) e alla posizione cog  $(1.35 \text{ m})$  e accetta l'azimut suggerito. Aggiungi anche un nodo al contorno alla voce grill in box e alla posizione cog (2.1 m) e accetta l'azimut suggerito. Questo è un buon momento per salvare la rete. Modifica la focalizzazione dei componenti – per esempio con e toggle >> components e aggiungi, in *crack-door*, *crack-2mmx10*, ed estrai f add component -> cracks @ doors and glazing -> door crack 10mmx0.8; e dopo avere collocato i componenti, conferma il nome suggerito. Setta l'altezza del componente a 0. Poi aggiungi la fessura (*crack*) in corrispondenza del perimetro del telaio:

f add component -> cracks @ doors and glazing -> window crack; colloca la griglia, rinominala *crack-2mm10m*, e riporta la lunghezza della fessura a 10 m e l'altezza a 1.35 m per corrispondere all'altezza del nodo al contorno. Infine aggiungi la ventola di estrazione con: f add component -> basic flow components -> constant volume flow; cambia in nome in *extract* e setta il tasso di flusso a 0.006666 mˆ3/s e l'altezza a 2.1 per corrispondere al nodo al contorno.

La Figura qui sotto mostra i dettagli del menu relativo ai nodi al contorno.

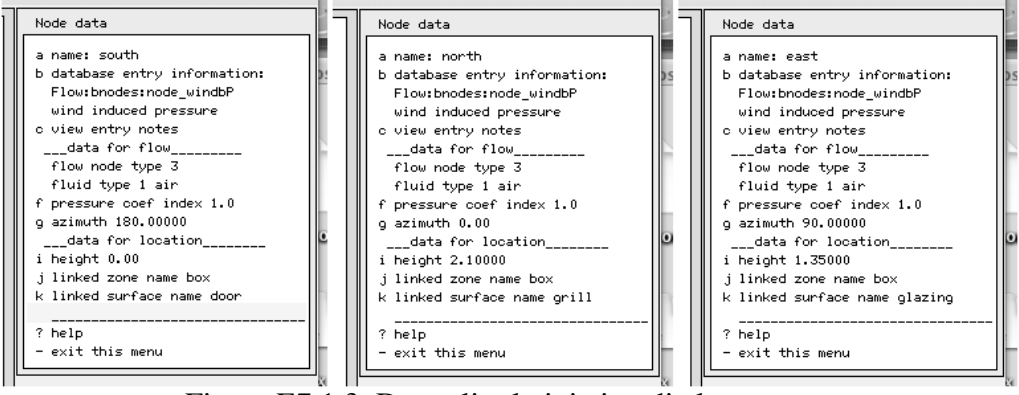

Figura E7.1.3. Dettagli relativi ai nodi al contorno.

E adesso possiamo cambiare la focalizzazione delle connessioni. Utilizziamo l'opzione di menu select via menu per selezionare i nodi iniziale e finale attraverso finestre di dialogo dei componenti. Un ordine suggerito è: node south to node room via crack-door, seguito da node east to node room via crack2mmx10m, seguito da node room to node north via extract. Questo assicura che l'aria fluisca verso l'esterno! Le connessioni che ne risultano sono mostrate qui sotto. Salva la rete.

Quando uscirai, ti si chiederà di collegare la zona nel modello a uno dei nodi nella rete. Seleziona *room*.

Questo è un buon momento per salvare la rete! Se hai deciso di utilizzare l'interfaccia per la definizione di reti di flusso basata su menu, molti dei passaggi sarebbero stati simili a quelli descritti.

#### $\mathcal{L}_\text{max}$  and  $\mathcal{L}_\text{max}$  and  $\mathcal{L}_\text{max}$  and  $\mathcal{L}_\text{max}$  and  $\mathcal{L}_\text{max}$  and  $\mathcal{L}_\text{max}$ **Esercizio 7.2 – Controllo di una ventola di estrazione (si fa riferimento alla sezione 7.5)**

*Oggetto:* La piccola stanza rettangolare e la piccola ventola di estrazione richiedono un controllo per assicurarsi che la ventola entri in azione se vi è surriscaldamento. Sarà utilizzato un semplice controllo ON/OFF (acceso/spento).

*Contesto:* Continueremo con lo stesso modello dell'esercizio 7.1 e specificheremo la logica di controllo attraverso i passaggi seguenti: Model Management -> browse edit -> Controls network flow << more details to be added >>.

L'interfaccia di alto livello per il controllo dei flussi è criptica (vedi gli stati di modifica iniziale e successiva nella figura E7.2.1).

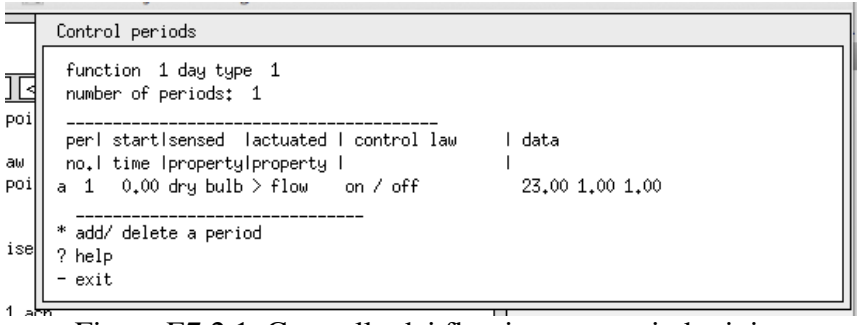

Figure E7.2.1. Controllo dei flussi per un periodo tipico.

Questo è un controller semplice, ma il procedimento per creare controlli più complessi segue un percorso simile.

### $\_$  . The set of the set of the set of the set of the set of the set of the set of the set of the set of the set of the set of the set of the set of the set of the set of the set of the set of the set of the set of the se **Esercizio 7.3 – Esplorare le prestazioni relative ai flussi nel modulo** *res* **(si fa riferimento alla sezione 7.7)**

*Oggetto:* Il modello di ambulatorio con la rete di flusso e i controller deve lavorare meglio. Per comprendere le prestazioni dobbiamo essere in grado di portare il modulo *res* a mostrare le relazioni tra le misure di prestazione – per esempio, tra le temperature e i livelli di radiazione solare.

*Contesto:* Le competenze per usare *res* interattivamente aiutano la comprensione e velocizzano le indagini. Dopo avere condotto una valutazione, che cosa ci vuole a generare un grafico come nella figura 7.3.1?

Dopo avere lanciato *res* con le previsioni estive iniziali, seleziona graph facilities e Time:var graph, dove possiamo osservare l'energia contenuta nel movimento d'aria. Selezionare climate -> ambient temperature e temperatures -> zone temperature e zone flux -> infiltration genererà un grafico simile a quello della figura 7.13. Utilizza le opzioni di scalatura degli assi per ridurre le sovrapposizioni. Esplora l'uso delle etichette (*labels*) e dei titoletti (*headings*) per sovrapporre i grafici ottenendo maggiore chiarezza.

In aggiunta alle funzionalità di report e restituzione di grafici, esistono varie opzioni di report per le reti di flusso.

Utilizza l'opzione Network flow -> e chiedi air change rates -> total entering node per generare un grafico simile a quello della figura 7.11. Esplora altre opzioni di rapporto relative ai flussi, per esempio ai flussi che attraversano connessioni

specifiche; per esempio: la maggior parte dell'aria per la ventola di estrazione attiva attraverso la fessura sotto la porta o la fessura del telaio della finestra?

Considera che il tempo speso nell'analisi dei risultati nel modulo *res*, cercando di individuare quali rapporto e quali grafici possono aiutarti a comprendere i pattern di flusso, è un investimento. Molti professionisti si sono trovsti in difficoltà a causa di una ispezione frettolosa dei dati relativi ai flussi!

## **Esercizio 7.4 Controllo delle finestre (si fa riferimento alla sezione 7.9)**

 $\_$  . The set of the set of the set of the set of the set of the set of the set of the set of the set of the set of the set of the set of the set of the set of the set of the set of the set of the set of the set of the se

*Oggetto:* Il modello di ambulatorio con una rete di flusso necessita che un controllo sia applicato alla finestra, ma non siamo sicuri di quale operazione sarebbe più utile per la finestra. Iniziamo con un semplice controller ON/OFF.

*Contesto:* Adatteremo un modello esistente per esplorare le questioni relative alle impostazioni dei controlli. Trova la cartella con il modello (tipicamente chiamata *office\_for\_doctor*) e avvia il Project Manager su quel modello; o avvia il Project Manager e seleziona il modello da una lista di esemplari attraverso i seguenti passaggi:

Model Management -> open existing -> training workshops -> Office for doct Model Management -> browse edit -> Controls network flow e accetta il nome di file dei controlli suggerito. Inizia con il modificare la linea di descrizione per il controllo di flusso e dà un sunto del controllo di flusso che sarà incluso. Aggiungi il primo ciclo, che sarà utilizzato per definire il regime di apertura della finestra (chiusa di notte e nei fine settimana e aperta per il 25 % se la temperatura interna supera i 22 °C) durante il periodo tra le 8:00 e le 18:00 nei giorni feriali (Figura E7.4.1).

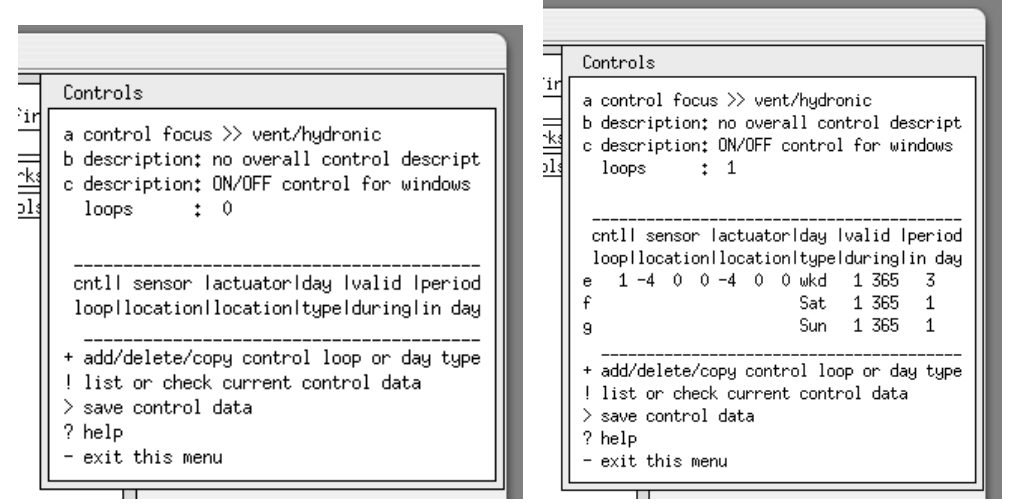

Figura E7.4.1. Interfaccia dei cicli di controllo prima e dopo l'aggiunta di un periodo.

Seleziona il giorno tipo '*wkd*' e definisci il sensore e l'attuatore della connessione di flusso relativa alla finestra nella parte sud della reception (Figura E7.19). Il sensore dovrebbe essere collocato in corrispondenza del nodo di flusso della reception. E quando ti verrà chiesto dell'attuatore, selezione single flow connection e poi la connessione rilevante che utilizza *long\_win*.

Poi modifica i dati relativi al periodo '*wkd*'. Il primo periodo è non occupato, quindi utilizza una temperatura alta come set-point. L'interfaccia adesso dovrebbe apparire come nella figura E7.4.2.

Mentre inserisci i dati per i sabati e le domeniche, non c'è bisogno di ridefinire il sensore e l'attuatore (i cicli relativi ai controlli usano lo stesso sensore ed attuatore per tutti i tipi di giorni e periodi).

Una volta che saranno stati definiti tutti i giorni tipo, salva il file relativo ai controlli. Per adottare una logica simile per la finestra a nord nella reception, copia il primo ciclo e riassegna il sensore e l'attuatore. Per utilizzare questa logica anche per la stanza degli esami (*examination room*), copia il secondo ciclo di controllo e riassegna il suo sensore e attuatore. Prendere nota di quale sensore corrisponde a quale finestra è una buona cosa. La ventola di estrazione probabilmente è di tipo semplice con un termostato che non sa quale giorno sia.

Il controllo dovrebbe riflettere questo, avendo un solo giorno e un solo periodo. Questo controllo rileverà la temperatura nella stanza degli esami e agirà sul collegamento riguardante la ventola di estrazione.

Aggiorna il file dei controlli, genera un nuovo rapporto di qualità (QA report), osserva i dettagli e le tue note e conferma.

Ri-lancia le simulazione con il monitoraggio (*monitoring*) in posizione *on*. Dovresti ottenere qualcosa del tipo di quello che si vede nella figura E7.4.3. Le temperature in tutte e due le stanze sono più vicine e più calde della temperatura ambiente (ossia dell'aria esterna, NdR). Nello strumento per l'analisi dei risultati, il flusso in ingresso dalla Reception è dovuto alla componente fessura (*crack*), perché la temperatura non va sopra il livello di setpoint.

| iger: enquiries to esru@strath.ac.uk |                                               |                  |  |  |  |  |  |  |  |  |  |
|--------------------------------------|-----------------------------------------------|------------------|--|--|--|--|--|--|--|--|--|
| 9                                    | Control periods                               |                  |  |  |  |  |  |  |  |  |  |
|                                      | function 1 day type 1<br>number of periods: 3 |                  |  |  |  |  |  |  |  |  |  |
|                                      |                                               |                  |  |  |  |  |  |  |  |  |  |
|                                      | perl startIsensed   lactuated   control law   | l data           |  |  |  |  |  |  |  |  |  |
|                                      | no.1 time IpropertyIproperty 1                |                  |  |  |  |  |  |  |  |  |  |
|                                      | a 1 0.00 dry bulb > flow on / off             | 100.00 1.00 0.25 |  |  |  |  |  |  |  |  |  |
|                                      | $b$ 2 8.00 dry bulb $>$ flow on / off         | 22,00 1,00 0.25  |  |  |  |  |  |  |  |  |  |
|                                      | c 3 18.00 dry bulb > flow on / off            | 100.00 1.00 0.25 |  |  |  |  |  |  |  |  |  |
| ٠ġ                                   | * add/ delete a period                        |                  |  |  |  |  |  |  |  |  |  |
|                                      | ? help                                        |                  |  |  |  |  |  |  |  |  |  |
|                                      | - exit                                        |                  |  |  |  |  |  |  |  |  |  |

Figura E7.4.2. Dettaglio relativo al ciclo di controllo.

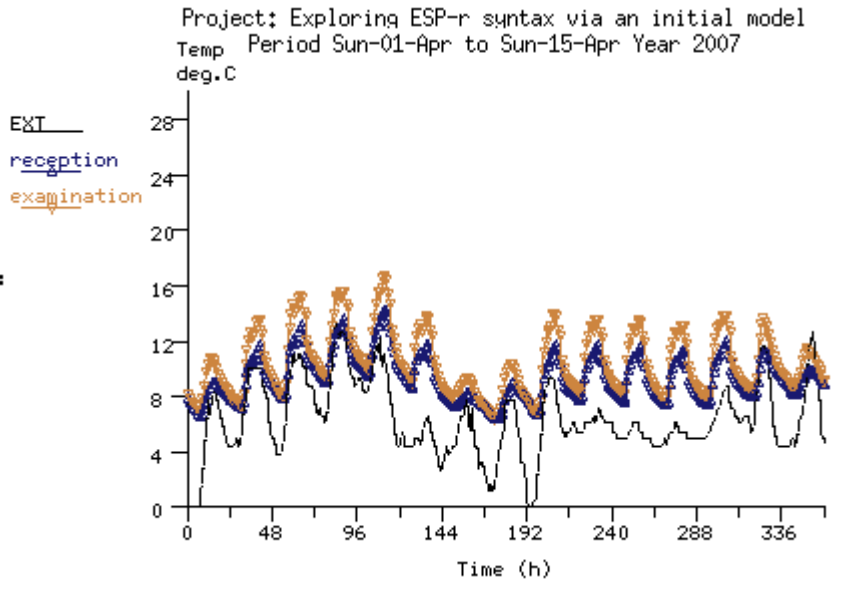

Figure E7.4.3. Progressione della simulazione primaverile con finestre controllate.

Seleziona un periodo più caldo dell'anno – per esempio, la prima settimana di luglio – e conferma i controlli. Quando esaminerai la simulazione (Figura 7.4.4) sembra che la stanza delle visite abbia un picco a 24 °C (che è il livello di set-point della ventola di estrazione) e poi ci sono alcuni rapidi cambiamenti nella reception vicino al livello di 22 °C. Poiché la stanza degli esami è limitata al flusso sotto la porta, non ha quasi movimento dell'aria fino a che la ventola di estrazione non si accende.

Le implicazioni energetiche per l'apertura della finestra sono viste con chiarezza se rappresentiamo zone flux -> infiltration nel modulo *results analysis*. Le finestre si aprono brevemente ad eccezione che nell'ultimo giorno, quando sono aperte per varie ore. Anche la ventola di estrazione è accesa per brevi periodi, ad eccezione che nel giorno più caldo, dove va per varie ore.

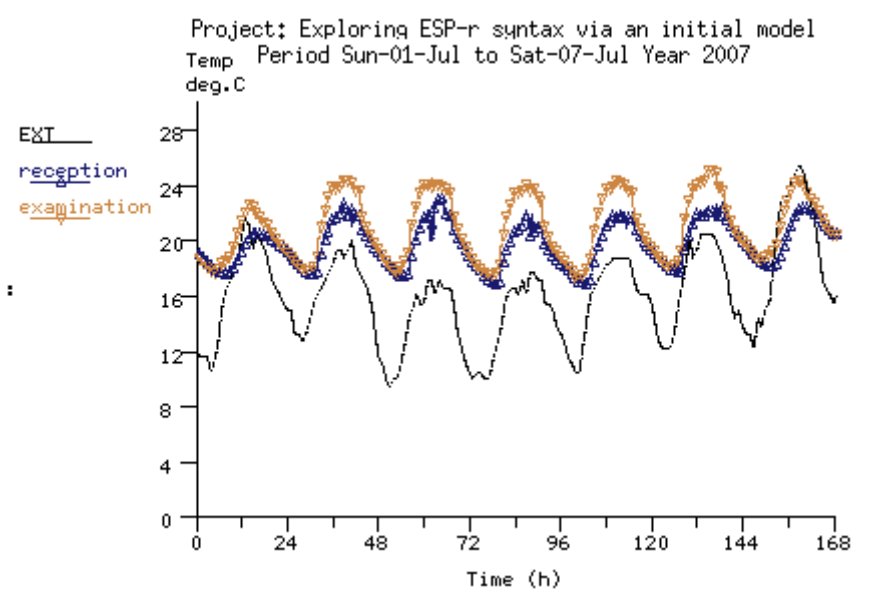

Figure E7.4.4. Periodo caldo con finestre controllate.

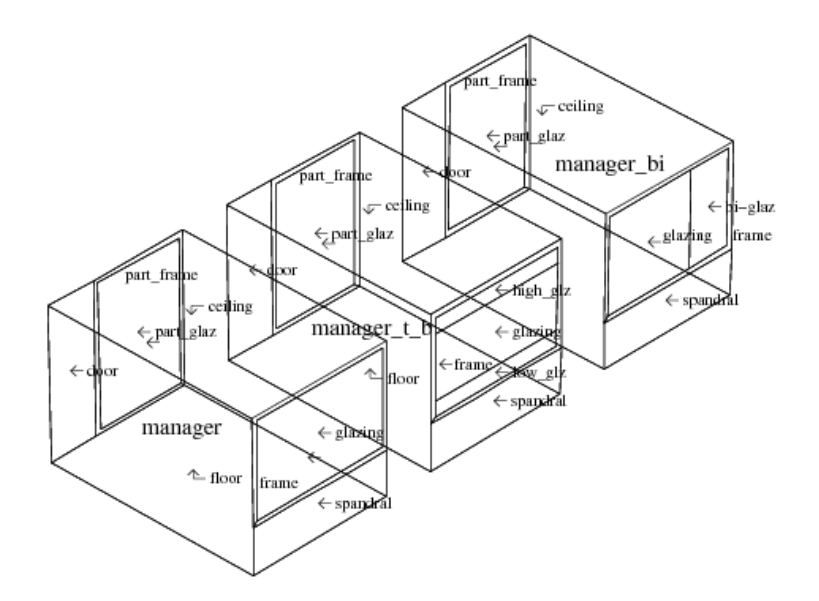

Project: Three offices with different window representations. Figura E7.23. Vista wireframe di tre stanze di prova.

### **Esercizio 8.1 - CFD griglie (si fa riferimento alla sezione 8.2)**

 $\mathcal{L}_\text{max}$  , and the set of the set of the set of the set of the set of the set of the set of the set of the set of the set of the set of the set of the set of the set of the set of the set of the set of the set of the

*Oggetto:* Questo esercizio esplora come la geometria iniziale di una zona possa essere scansita e convertita nelle regioni e nelle celle associate a un dominio CFD.

*Contesto:* Spesso ha senso pianificare la geometria di una zona in modo tale che le griglie possano essere estratte facilmente. Le regole menzionate nella sezione 8.2 possono essere utilizzate per progettare delle zone.

Il punto di partenza è un modello di esempio (*training*) che rappresenta un piccolo spazio (3 m lungo l'asse x, 1 m lungo l'asse y, 2 m lungo l'asse z) con una apertura in entrata di 0.2 m x 0.4 m sulla parete di sinistra e con un'apertura di estrazione di 0.2 m x 0.6 m sul soffitto, come mostrato nella figura E8. L'esercizio creerà una griglia iniziale di 12 celle lungo l'asse x, 8 celle lungo l'asse y and 10 celle lungo l'asse z.

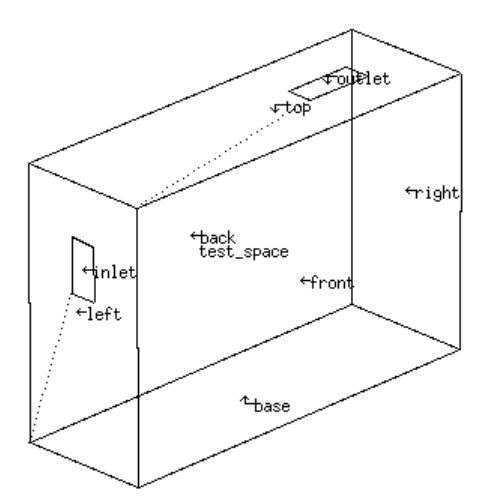

Figura E8.1.1. Piccolo spazio da riempire con una griglia.

Nella cartella Models sul tuo computer avvia il Project Manager di ESP-r e carica il modello di esempio (exemplar model): Model management -> open existing -> workshops -> Small space to test CFD gridding and volumes e nota che delle superfici sono state create come entrata e uscita. Poi cambia il fuoco del CFD: Model management -> browse/edit/simulate -> zone composition -> computational fluid dynamics and select the test\_space. Inserisci il nome del file nella finestra di dialogo e ti verrà presentato il menu nella figura E8.1.2.

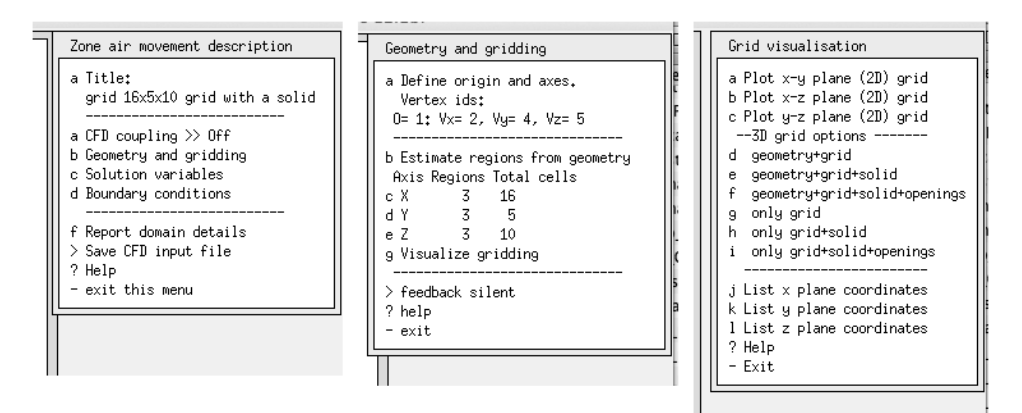

Figura E8.1.2. Livello superiore del menu CFD.

Sulla sinistra c'è il menu di livello superiore dove si specifica il nome del dominio; al centro della figura è espansa l'opzione b, e sulla destra vi sono le opzioni per vedere e consultare in formato elenco la griglia corrente.

Dà un titolo al dominio, come *small space with inlet and outlet*, e poi seleziona Geometry and gridding; poi ti sarà chiesto di identificare i vertici della zona alla fine di ciascun asse – per una zona rettangolare questi saranno tipicamente 1, 2, 4 e 5. L'interfaccia adesso presenta un menu Geometry and gridding senza regioni né celle (parte sinistra della figura E8.3). Lo scan geometrico identificherà coordinate uniche su ciascun asse e le utilizzerà per definire regioni su ciascun asse. Cercherà poi di allocare delle celle in ogni regione. Seleziona Estimate regions from geometry inserendo 12 per l'asse X, 8 per l'asse Y e 10 per l'asse Z. Questo darà luogo a tre regioni su ciascun asse, ma con solo 11 celle sull'asse X, 7 nell'Y e 8 nello Z, come nella parte alta a destra nella figura E8.1.3:

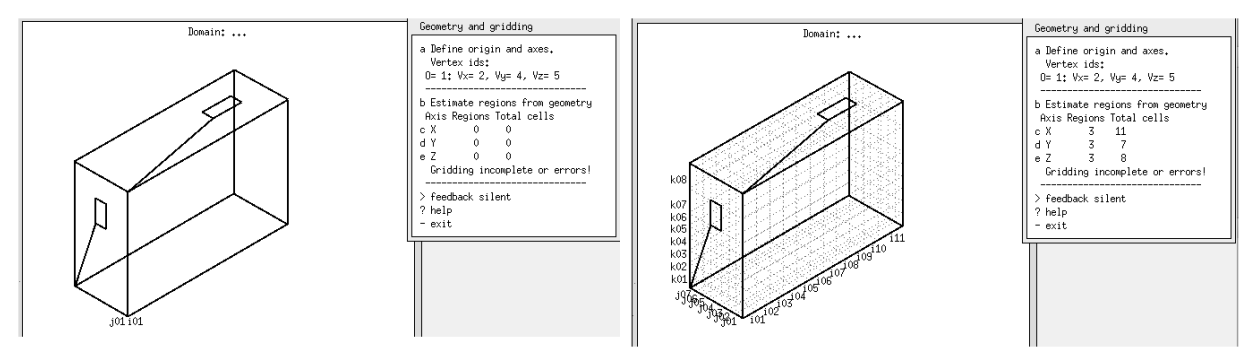

Figura E8.1.3: Interfaccia durante una sessione di auto-grigliatura (*auto-gridding*).

In generale, vogliamo che le celle abbiano approssimativamente la stessa dimensione su ciascun asse. Possiamo regolare manualmente le regioni, come nella figura E8.1.4, per ottenere 12 x 7 x 10 celle, per un totale di 840, per la creazione di un dominio a bassa risoluzione.

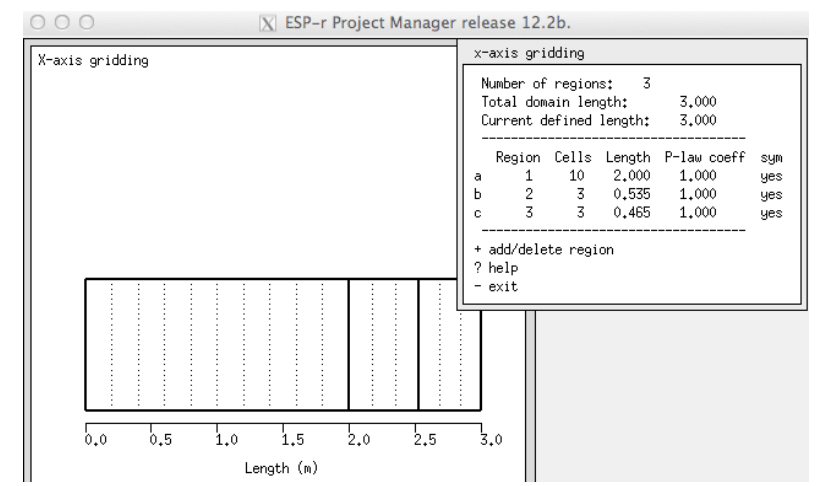

Figura E8.1.4. Focalizzazione sullo schema di griglia dell'asse X.

Se chiediamo una seconda stima con un numero più elevato di celle, per esempio 18 x 9 x 16, ne otteniamo 17 x 7 x 15 (per un totale di 1785) come nella figura 8.4 (in sezione 8.3) in basso a sinistra. Ed infine, se volessimo celle di circa 100 mm, 30 x 10 x 20 fa 29 x 9 x 18 celle (per un totale di 4698); e con piccole modifiche questa potebbe diventare 29 x 10 x 20 (per un totale di 5800) come nella figura 8.4 in basso a destra. Risoluzioni maggiori forniscono informazioni aggiuntive al costo di un maggiore investimento in termini di risorse di calcolo.

## $\mathcal{L}_\text{max}$  and  $\mathcal{L}_\text{max}$  and  $\mathcal{L}_\text{max}$  and  $\mathcal{L}_\text{max}$  and  $\mathcal{L}_\text{max}$  and  $\mathcal{L}_\text{max}$ **Esercizio 8.2 – Volumi CFD (si fa riferimento alla sezione 8.2)**

*Oggetto:* Questo esercizio esplora la creazione di un volume nel dominio e la loro attribuzione. E' la continuazione dell'esercizio 8.1.

*Contesto:* Associare un gruppo di celle in volumi denominati è un passo chiave, che dovrebbe essere pianificato con cura per evitare sovrapposizioni e vuoti.

Il tuo primo esercizio è quello di passare in rassegna i layout wire-frame delle regioni e delle cellule esistenti per definire dei volumi al contorno. Per questo esercizio, crea i seguenti volumi denominati dove l'asse X è *is if*, l'asse Y è *js jf* e l'asse Z è *ks kf*:

La maggior parte dei volumi al contorno iniziali saranno del tipo Solid surface e la specificazione per gli indicatori di inizio e fine griglia per il contorno è assistita identificando con quale faccia del dominio ciascuno dei volumi è associato. I volumi inlet & outlet saranno di tipo Air flow opening (si dirà di più a proposito di questo in seguito). Man mano che vengono creati i volumi, tu li attribuisci in base alla loro funzione e ciascuno ottiene un insieme di attributi associati. Sulla sinistra c'è la regione al contorno chiamata left mright, che è un solido con una temperatura iniziale di 20 °C. Sulla destra della figura c'è la definizione del volume di inlet, che impone un tasso di flusso d'aria di 0.01 kg/s a una temperatura di 14 °C. In un modo un po' a rischio di creare confusione è chiamata un *velocity type*, benché le unità siano in kg.

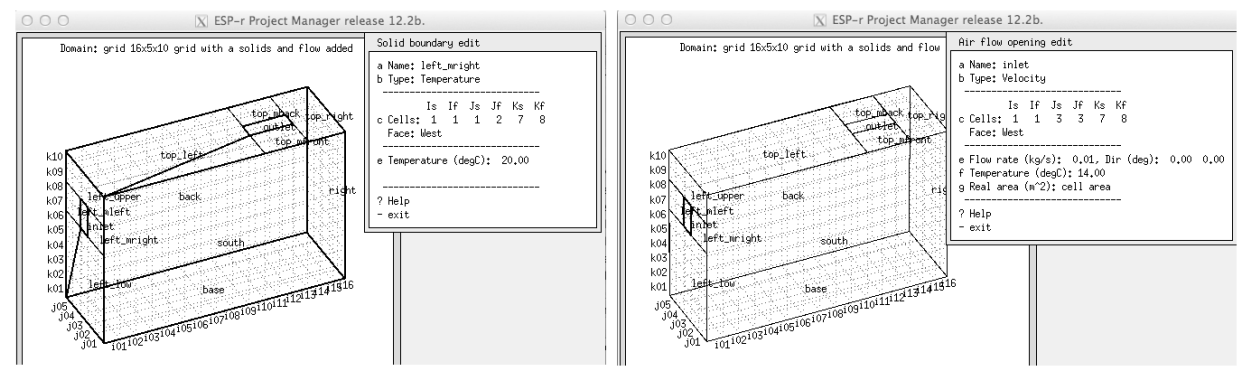

Figura E8.2.1. Volumi al contorno (a sinistra) e apertura di immissione (a destra).

Dopo il completamento delle operazioni, l'interfaccia dovrebbe apparire come in figura E8.2.2.

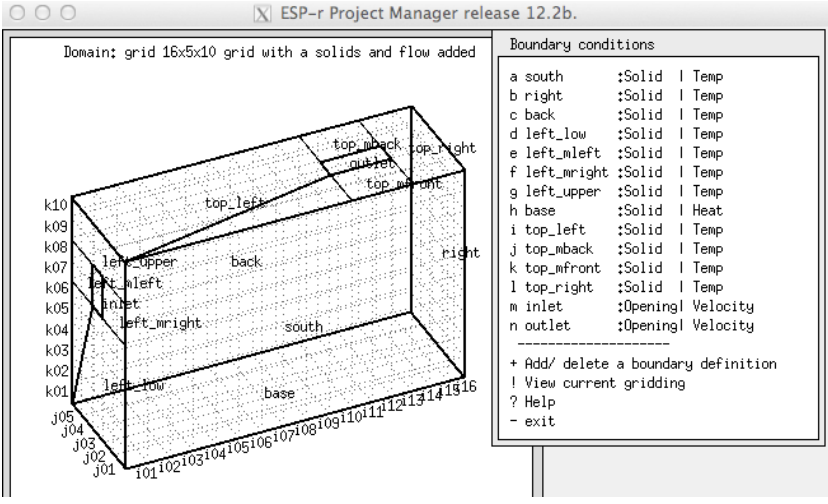

Figura E8.2.2. Elenco di volumi al contorno.

### **Esercizio 8.3 – Modulo CFD autonomo (si fa riferimento alla sezione 8.4)**

 $\mathcal{L}_\text{max}$  and  $\mathcal{L}_\text{max}$  and  $\mathcal{L}_\text{max}$  and  $\mathcal{L}_\text{max}$  and  $\mathcal{L}_\text{max}$  and  $\mathcal{L}_\text{max}$ 

*Oggetto:* Questo esercizio esplora l'uso del modo *dfs* autonomo (stand-alone) per verificare se la prestazione di un dominio può essere risolta. Questa è una continuazione dell'esercizio 8.2. *Contesto:* Verificare che un dominio possa produrre una soluzione è il compito principale di *dfs*, il modulo CFD autonomo. Il modulo supporta valutazioni basate su condizioni al contorno statiche e su varie viste di prestazione e rapporti.

Il modulo *dfs* prende le sue direttive dal file relativo al domino della zona (*dfd*). Vai alla cartella con il file *dfd* e invocalo manualmente: dfs -file the dfd file name, o avvialo

tramite Browse/Edit -> simulation -> fluid flow only -> CFD; eti sarà presentata l'interfaccia mostrata in figura E8.3.1.

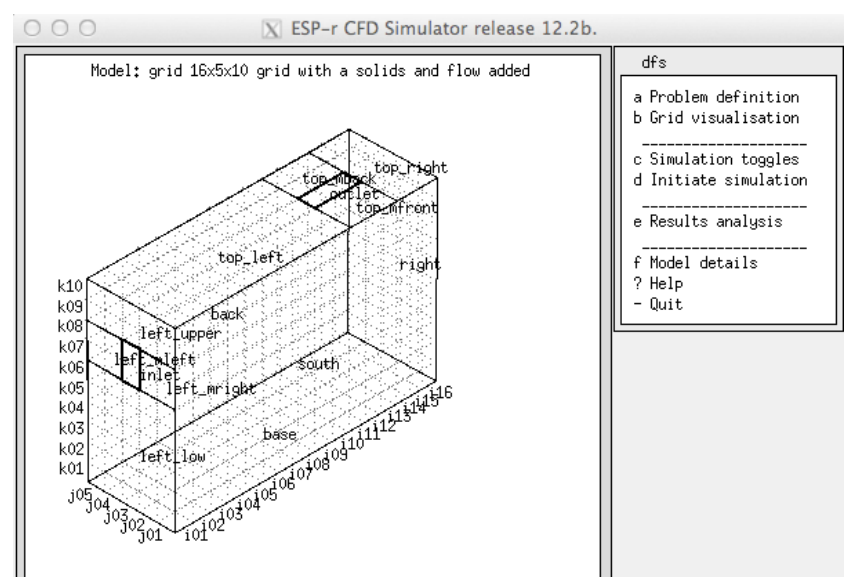

Figura E8.3.1. Menu di apertura del modulo *dfs*.

Puoi ricaricare il file *dfd* file relativo alla zona attraverso il menu Problem definition menu. La voce di menu b Grid visualisation dà accesso alle medesime viste relative al dominio che il *prj*. c Simulation toggles fornisce delle opzioni da esperto. d Initiate simulation avvia il solutore con il dominio corrente e le direttive correnti. e Results analysis fornisce varie possibilità di vedere e/o esportare le previsioni. Infine, f Model details legge il dominio e genera un rapporto sui suoi contenuti. Assumendo che il dominio sia stato letto correttamente, utilizza Model details per studiare il dominio che ti appresti a risolvere. Poi: Initiate simulation. Dovresti a questo punto vedere gli – oh, così familiari! – grafici di monitoraggio con residui sulla sinistra e valori correnti sulla destra. In questo caso, la soluzione è diventata stabile ben oltre i livelli minimi richiesti per la convergenza. Qualche volta questo succede.

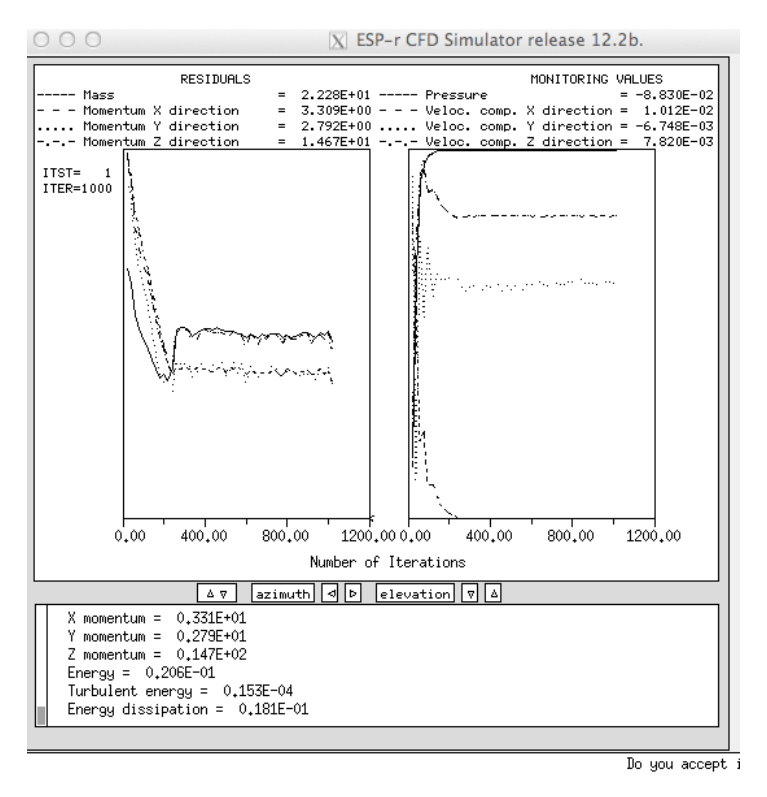

Figura E8.3.2. Monitoraggio del modulo *dfs* in progress.

Poi, seleziona il menu Results analysis, dove sono disponibili le seguenti scelte:

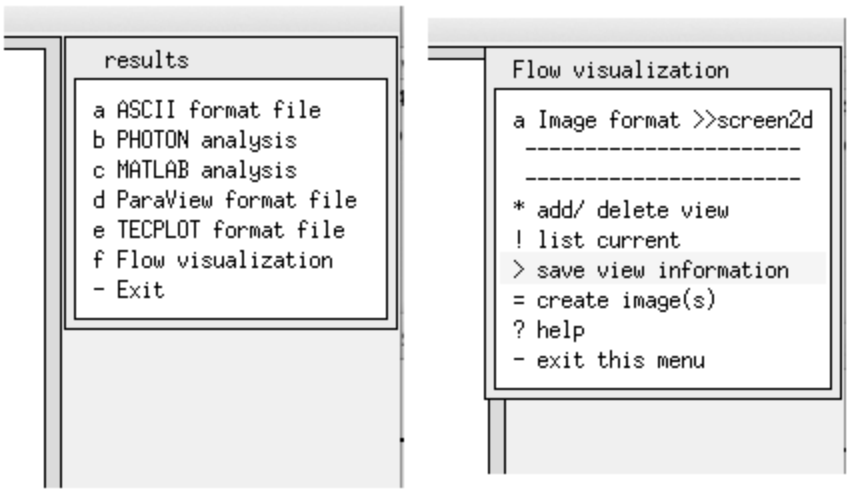

Figura E8.3.3. Opzioni per l'esportazione e la visualizzazione.

Sono supportati vari formati di file grafici che possono essere usati con software di terze parti. La voce di menu f Flow visualization utilizza funzioni interne per disegnare sezioni 2D o 3D wireframe di pattern di flussi o creare rappresentazioni a colori. Nella Figura E8.3.4 sono mostrati degli esempi di queste visualizzazioni.

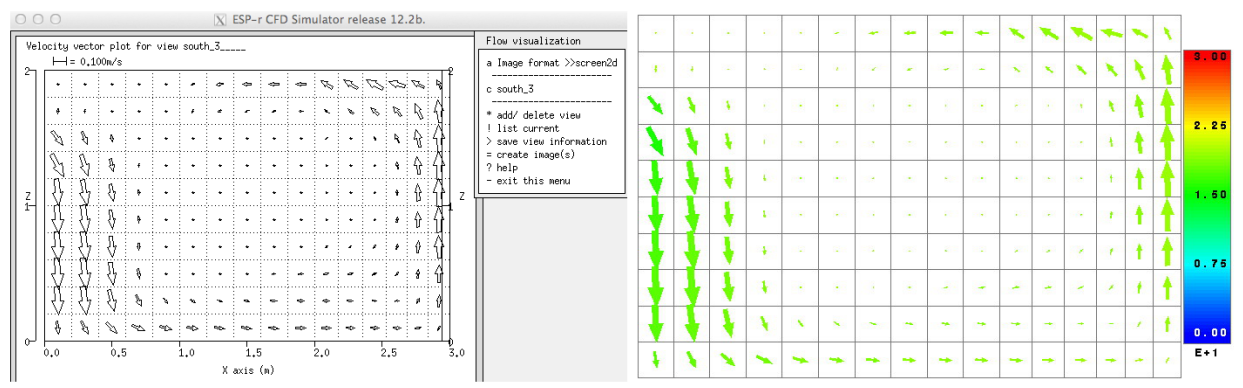

Figura E8.3.4. Esempi di visualizzazione.

Ci sono varie combinazioni possibili di file di immagine 2D e 3D – verifica le opzioni per applicare colori a rappresentazione della temperatura o della velocità.

### **Esercizio 8.4 – Esportare le prestazioni CFD (si fa riferimento alla sezione 8.4)**

 $\mathcal{L}_\text{max}$  and the contract of the contract of the contract of the contract of the contract of the contract of the contract of the contract of the contract of the contract of the contract of the contract of the contrac

*Oggetto:* Questo esercizio esplora l'esportazione dei dati di prestazione dal modulo *dfs* autonomo per utilizzarli con PARAVIEW. Questa è una continuazione dell'esercizio 8.3. *Contesto:* La comprensione dei risultati relativi al movimento dell'aria spesso si avvantaggia di punti di vista molteplici. Lo strumento open-source Paraview ha un tutorial completo (www.paraview.org/Wiki/The\_ParaView\_Tutorial). Leggilo prima di iniziare questo esercizio. Torna alla cartella dove hai lavorato per l'esercizio 8.3 e, se il file dei risultati esiste ancora, vai a results -> ParaView format file e utilizzalo per generare un file ParaView\_1.vtk. Se il file di previsioni non esiste, ri-lancia la valutazione autonoma e poi esporta i dati di prestazione. Avvia Paraview e apri il file ParaView\_1.vtk nella cartella del modello. Ci sono tre tipi di vista che è utile esplorare:

• *slice view* – ti consente di tagliare una sezione 2D nel tuo dominio e, per default, vedere una rappresentazione a linea di contorno dei dati di prestazione colorati con temperature o velocità. • *glyph view* – ti consente di rappresentare vettori di velocità di tutte le celle o in una sezione 2D con glifi (*glyphs*). In Figura E8.4.1 (a destra) il layer Slice1 è stato usato come base a cui è stato aggiunto il layer Glyph1. Ci sono anche molti modi per manipolare i fattori di scala. In questo caso la scalatura è stata modificata per minimizzare le celle con poco movimento. • *stream lines view* – ti permette di identificare una regione di celle (in questo caso, vicino all'entrata) e seguirla per creare dei filetti d'aria. Questa rappresentazione viene erroneamente interpretata come se rappresentasse il flusso rispetto al tempo, ma si tratta in realtà di una rappresentazione di un momento nel tempo, nel caso in cui si fosse lanciata una valutazione autonoma (*stand-alone*).

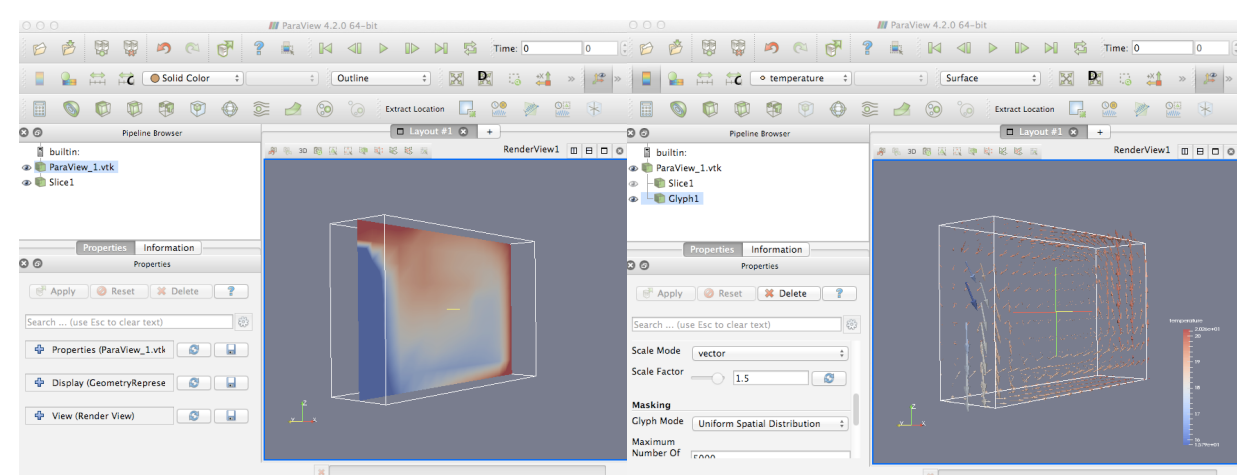

Figura E8.4.1. Esempio di sezione di contorno 2D e con glifi relativi alle velocità.

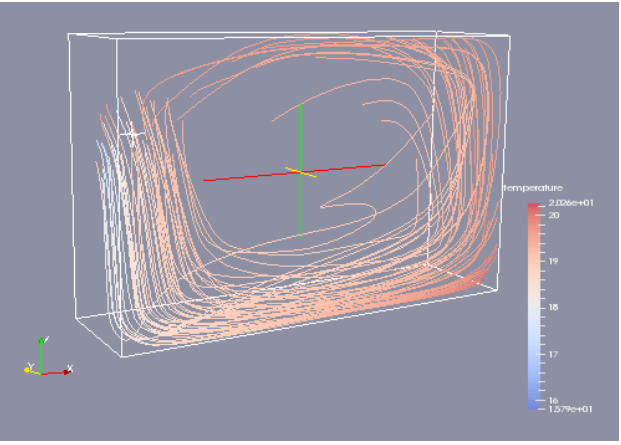

Figura E8.4.2. Esempio di filetti d'aria.

Esplora le opzioni di rappresentazione e prendi nota di quali combinazioni funzionano. Per esempio, potresti volere prendere nota della scalatura utilizzata, in vista di valutazioni e immagini successive.

Con quello che avrai imparato in questo esercizio potrai cimentarti in valutazioni integrate (*coupled*), dove potrai avere tanti time-step di dati con cui lavorare (ParaView può anche generare animazioni!).

#### \_\_\_\_\_\_\_\_\_\_\_\_\_\_\_\_\_\_\_\_\_\_\_\_\_\_\_\_\_\_\_\_\_\_\_\_\_\_\_\_\_\_\_\_\_\_\_\_\_\_\_\_\_\_ **Esercizio 8.5 – Valutazione CFD integrata (si fa riferimento alla sezione 8.5)**

*Oggetto:* Questo esercizio esplora una valutazione integrata (multidominio). La definizione di dominio disabbinato sarà il punto di partenza e l'operazione richiederà di aggiornare i volumi al contorno per associarli con le superfici della zona.

*Contesto:* Quando passiamo da un dominio di valutazione autonomo a una valutazione abbinata dobbiamo adattare le condizioni al contorno e alcuni parametri relativi alla soluzione.

Se vuoi lavorare con la variante del modello che è già stata preparata per la soluzione abbinata, riapri *prj* ed esplora gli esempi di laboratorio (workshop); e seleziona la variante disabbinata. I menu in questione sono mostrati nella figura E8.5.1 e i parametri dettagliati sono mostrati nel Capitolo 10, Figura 8.5.

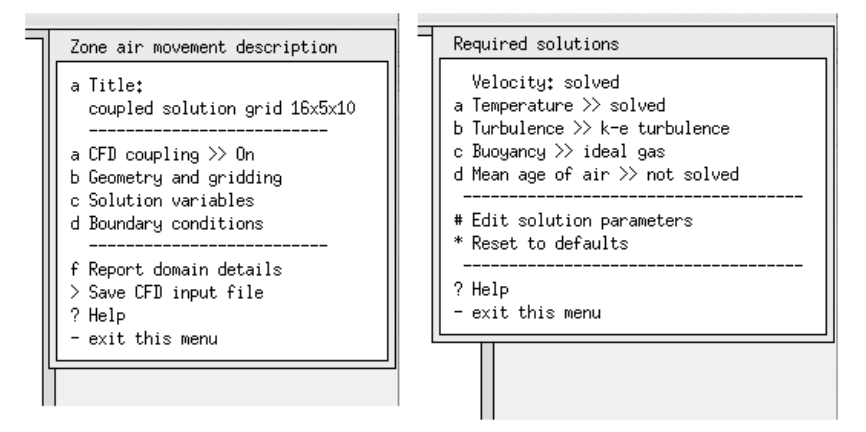

Figura E8.5.1. Direttive di dominio per una valutazione abbinata.

Se vuoi iniziare da zero, utilizza il sistema operativo per copiare il file *cfg* del modello disabbinato rinominandolo e copia anche il file del dominio della zona rinominandolo. Quando ti focalizzi sul CFD, modifica nell'interfaccia il nome del file di domino affinché corrisponda. Nel menu CFD di livello superiore seleziona a CFD coupling >> On; poi va nel menu Required solutions e accendi Temperature, Buoyancy ; poi entra nel menu Edit solution parameters e settali per corrispondere al Capitolo 10, Figura 8.5. Poi dobbiamo informare il dominio delle associazioni con le superfici nelle zone e del tipo di stretta di mano (*handshaking*) da fare per ciascuno dei volumi al contorno. Seleziona d Boundary conditions e per ciascuno dei solid volumes (non le aperture di entrata o di uscita), devono essere aggiornate le condizioni al contorno. Un esempio per il volume left mright + mostrato nella figura E8.5.2. Seleziona Type: Conflated e poi seleziona il nome della superficie nella zona con cui scambia informazioni. HINT: nomi di zona e di volume auto-esplicativi rendono questo processo molto più facile. Se non hai altre opzioni, seleziona l'opzione di *handshaking* One-way log-law BSIM**,** come si vede nella figura E10.16.

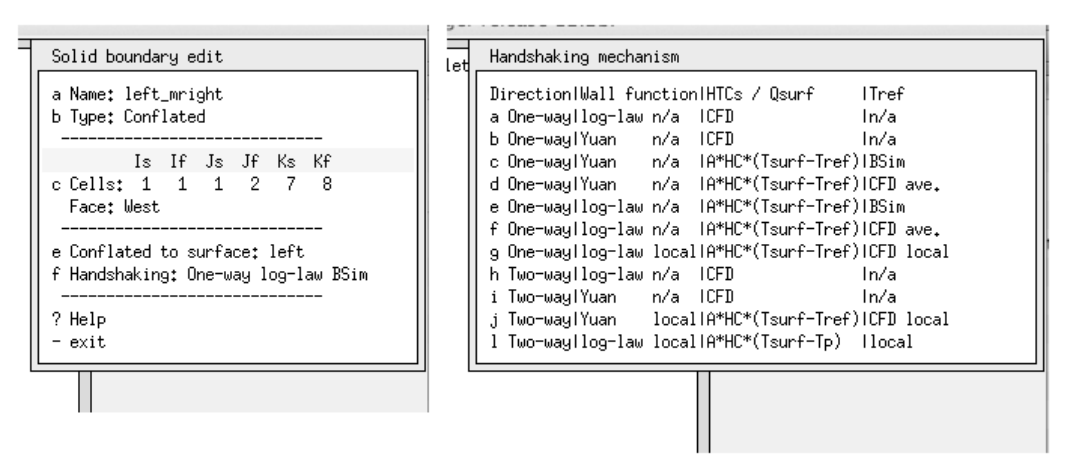

Figura E8.5.2: Preparare le associazioni relative al contorno dei solidi.

Dopo che avrai avuto a che fare con tutti i volumi solidi al contorno, salva il file di dominio della zona. Potrai poi verificare una valutazione abbinata. Ritorna al menu *Simulation* del Project Manager, crea un set di parametri di simulazione con 6 time-step all'ora, periodo di avviamento di 1 giorno e periodo di simulazione costituito dal 1 e 2 marzo.

Lancia una simulazione. Il simulatore partirà, e quando starà per avviare la valutazione, ti chiederà se lanciare il CFD per l'intero periodo. Dì NO e come ultima cosa specifica il tempo a cui deve avviarsi utilizzando il solutore di dominio il primo giorno di valutazione (il default è alle 0.00) e poi quando dovrà terminare l'ultimo giorno di valutazione (il default è 23.00). Quando chiedi la valutazione, dovresti vedere qualcosa come il monitoraggio CFD, come mostrato nel Capitolo 8, Figura 8.1.

Far girare la valutazione relativa a due giorni potrebbe richiedere mezz'ora.

 $\mathcal{L}_\text{max}$  and  $\mathcal{L}_\text{max}$  and  $\mathcal{L}_\text{max}$  and  $\mathcal{L}_\text{max}$  and  $\mathcal{L}_\text{max}$  and  $\mathcal{L}_\text{max}$ 

 $\mathcal{L}_\text{max}$  and  $\mathcal{L}_\text{max}$  and  $\mathcal{L}_\text{max}$  and  $\mathcal{L}_\text{max}$  and  $\mathcal{L}_\text{max}$  and  $\mathcal{L}_\text{max}$ 

Se la valutazione multi-dominio avrà funzionato, sarà stato creato un file delle previsioni e questo potrà essere interrogato attraverso il menu dei risultati CFD nel modulo *res*. Le opzioni per visualizzare la prestazione del dominio sono simili a quelle di ci hai già fatto esperienza nel modulo *dfs* autonomo.

# **Esercizio 9.1 – Esplorazione del modello base a cui sarà aggiunta la ventilazione meccanica**

# **(si fa riferimento alla sezione 9.1)**

*Oggetto:* Questo esercizio esplora un modello a due zone a cui tu in seguito aggiungerai i sistemi di componenti.

*Contesto:* I sistemi si capiscono meglio quando vengono utilizzati nel contest di modelli con diversi fabbisogni. Una volta che tu avrai capito la natura delle stanze, il contesto dei componenti sarà più chiaro.

Nella cartella Models su tuo computer lancia il Project Manager di ESP-r e carica il modello di esempio: Model management -> open existing -> workshops -> A pair of room to add component based mech vent e passa 10 minuti per ossevare le seguenti cose:

• volume di ciascuna stanza;

• pattern di occupazione di ciascuna stanza;

• rapporto sui contenuti del modello, nella cartella doc; aprilo per mezzo di un editor di testo;

• lancia la valutazione di default e vedi la quantità di riscaldamento (e raffrescamento)

necessaria sulla base di un controllo ideale.

Ritorna al Capitolo 9.

## **Esercizio 9.2 – Esplorare i componenti di sistema disponibili. (si fa riferimento alla sezione 9.1)**

*Oggetto:* Questo esercizio esplora i tipi di componenti inclusi in un database degli impianti (*plant template database*) di ESP-r.

*Contesto:* I sistemi di componenti sono conservati in un database e sono gestiti da un gestore di database di componenti impiantistici *pdb*.

Per accedere al database: Model management -> database maintenance -> plant components -> browse-edit. Questo avvierà l'applicazione di utilità *pdb*, come mostrato nella figura E9.2.1
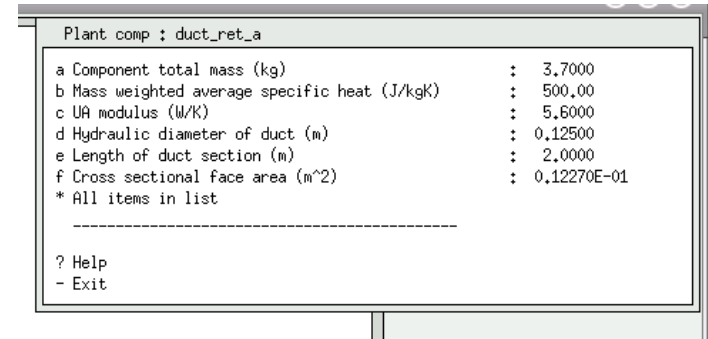

Figura E9.2.1. Il Project manager che invoca il *plant database manager*.

L'opzione g Summary of entries fa quello che dice. Noterai che la voce 1 è una scatola per la miscelazione dell'aria, che è molto utile; la voce 6 è un condotto d'aria, la voce 3 è una ventola centrifuga con controllo ottimale, la voce 5 è una serpentina di riscaldamento. Per vedere i dettagli di un componente seleziona e Edit a component e verrà mostrata un elenco di componenti. Seleziona, per esempio air mixing box or converging junction -> list data e verranno mostrati sia gli attributi-base dei componenti di default, sia gli attributi dei flussi di massa equivalenti. Puoi anche selezionare l'opzione b List & export components -> Unordered nel menu principale, che ti farà attraversare sequenzialmente il database.

Puoi ignorare le altre opzioni nel menu Edit component (non vorrai alterare gli attributi comuni contenuti nel database).

Nota che ciascuna delle voci ha un indice di componente. Per esempio *air ducts* punta dal riferimento 6 del database.

Includi questo numero sul tuo schizzo come in figura E9.2.2. Perché? Perché ci sono alcuni posti nell'interfaccia dove dovrai digitare quest'indice invece che selezionarlo da un elenco di nomi di componenti.

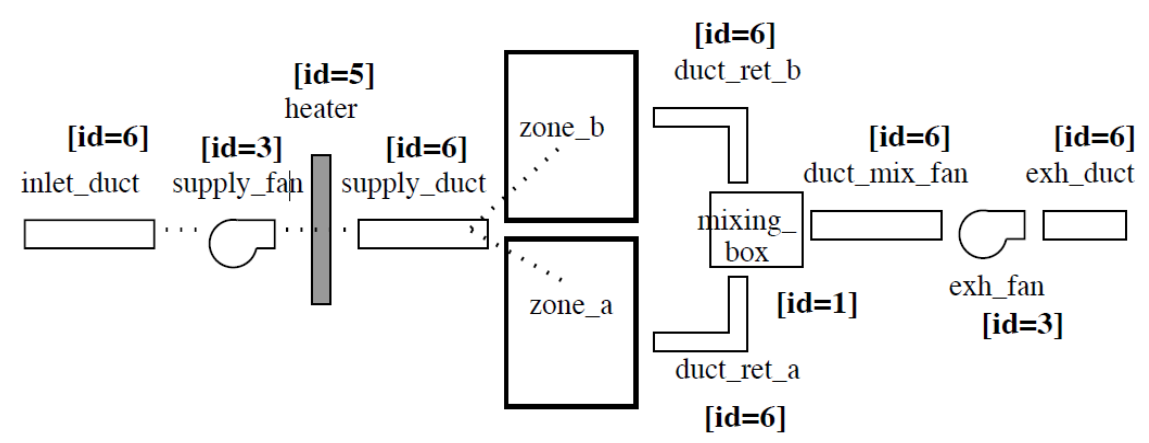

Figura 9.2.2. Id dei componenti, per facilitare l'attribuzione.

Per completare l'esercizio, elenca gli attributi delle altre voci di database utili.

## **Esercizio 9.3 – Creare un componente di rete per la ventilazione meccanica (si fa riferimento alla sezione 9.1)**

*Oggetto:* Questo esercizio esplora la funzione del Project Manager per creare un componente di rete partendo da zero e quella di esplorazione di una rete completata.

*Contesto:* Creare una rete basata sui nostri schizzi di progetto. Fare questo senza confusione richiede pratica. La prima parte di questo esercizio costruisce la rete da zero.

Ritorna al modello che stavi esplorando nell'esercizio 9.1. Vogliamo crearne una variante per aggiungere il componente, in modo tale che il caso base sia conservato. Il primo passaggio è quello di ritornare all'opzione Model management > save model as e cambiare un po' il nome; per esempio, in mech\_vent\_sys.cf al file cfg del modello,

mech\_vent\_sys e al nome di *root* del modello e mech\_vent\_sys.cnn per il file delle connessioni del modello. Poi va a browse/edit/simulate e Networks -> plant & systems -> explicit e ti sarà questo quale tipi di sistema generale vorresti creare. Per questo modello scegli Mechanical ventilation system. Da lì ci sarà presentata una rete vuota alla quale potremo aggiungere componenti (Figura E9.3.1).

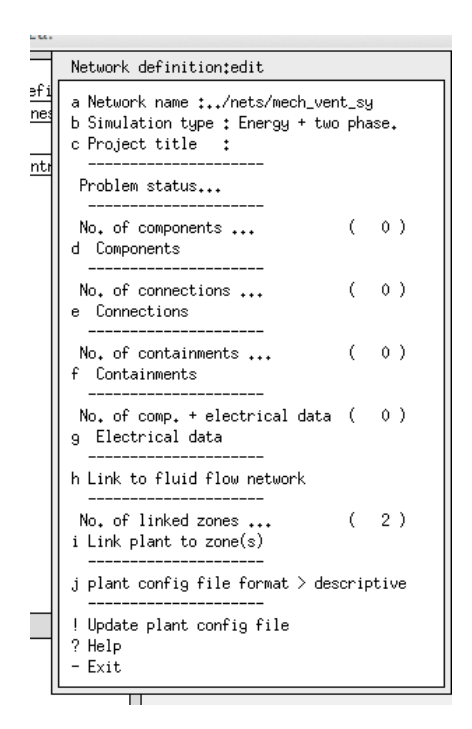

Figura E9.3.1. Definizione di rete all'avvio.

Il passo successivo è di iniziare ad aggiungere componenti nell'ordine definito dal tuo schizzo. Essenzialmente, tutti i componenti saranno della categoria air conditioning. Ti sarà chiesto se vuoi modificare i valori di default. Per esempio, se il duct\_ret\_b fosse lungo 2 m e pesasse 3.7 kg, allora cambieremmo questi valori. La lista qui sotto include gli attributi specifici per l'importazione dei componenti. Per le ventole di immissione ed estrazione ti verrà chiesto il tasso di flusso in volume. Iniziamo con 0.06 mˆ3/s.

```
Component: duct_ret_a ( 1) db reference 6
Modified parameters for duct ret a
Component total mass (kg) : 3.7000
Mass weighted average specific heat (J/kgK): 500.00
UA modulus (W/K) : 5.6000
Hydraulic diameter of duct (m) : 0.12500
Length of duct section (m) : 2.0000
Cross sectional face area (mˆ2) : 0.12270E-01
Component: duct_ret_b ( 2) db reference 6
Modified parameters for duct_ret_b
Component total mass (kg) : 1.8500
Mass weighted average specific heat (J/kgK): 500.00
```
UA modulus (W/K) : 2.8000 Hydraulic diameter of duct (m) : 0.12500 Length of duct section (m) : 1.0000 Cross sectional face area (mˆ2) : 0.12270E-01 Component: mixing box ( 3) db reference 1 Modified parameters for mixing\_box Component total mass (kg) : 1.0000 Mass weighted average specific heat (J/kgK): 500.00 UA modulus (W/K) : 3.5000 Component: duct mix fan ( 4) db reference 6 Modified parameters for duct\_mix\_fan Component total mass (kg) : 9.2500 Mass weighted average specific heat (J/kgK): 500.00 UA modulus (W/K) : 14.000 Hydraulic diameter of duct (m) : 0.12500 Length of duct section (m) : 5.0000 Cross sectional face area (mˆ2) : 0.12270E-01 Component: exh\_fan ( 5) db reference 3 Control data: 0.060 Modified parameters for exh\_fan Component total mass (kg) : 10.000 Mass weighted average specific heat (J/kgK): 500.00 UA modulus (W/K) : 7.0000 Rated total absorbed power (W) : 50.000 Rated volume flow rate (mˆ3/s) : 0.10000 Overall efficiency (-) : 0.70000 Component: exh\_duct ( 6) db reference 6 Modified parameters for exh\_duct Component total mass (kg) : 5.5000 Mass weighted average specific heat (J/kgK): 500 UA modulus (W/K) : 8.4000 Hydraulic diameter of duct (m) : 0.12500 Length of duct section (m) : 3.0000 Cross sectional face area (mˆ2) : 0.12270E-01 Component: inlet\_duct ( 7) db reference 6 Modified parameters for inlet duct Component total mass (kg) : 9.2500 Mass weighted average specific heat (J/kgK): 500.00 UA modulus (W/K) : 14.000 Hydraulic diameter of duct (m) : 0.12500 Length of duct section (m) : 5.0000 Cross sectional face area (mˆ2) : 0.12270E-01 Component: supply\_fan (8) db reference 3 Control data: 0.060 Modified parameters for supply\_fan Component total mass (kg) : 10.000 Mass weighted average specific heat (J/kgK): 500.00 UA modulus  $(W/K)$  :  $7.0000$ Rated total absorbed power (W) : 50.000 Rated volume flow rate (mˆ3/s) : 0.10000 Overall efficiency (-) : 0.70000 Component: heater (9) db reference 5 Control data: 3000.000 Modified parameters for heater Component total mass (kg) : 15.00 Mass weighted average specific heat (J/kgK): 1000.0 UA modulus (W/K) : 3.5000 Component: supply\_duct (10) db reference 6 Modified parameters for supply\_duct Component total mass (kg) : 1.8500 Mass weighted average specific heat (J/kgK): 500.00 UA modulus (W/K) : 2.8000 Hydraulic diameter of duct (m) : 0.12500 Length of duct section (m) : 1.0000 Cross sectional face area (mˆ2) : 0.12270E-01

Quando avrai finito di creare i componenti il tuo elenco dovrebbe apparire come in figura E9.3.2.

| : 12.2a. |                                                                                                    |           |                                             |  |                                                                                                    |  |  |  |  |  |  |  |  |
|----------|----------------------------------------------------------------------------------------------------|-----------|---------------------------------------------|--|----------------------------------------------------------------------------------------------------|--|--|--|--|--|--|--|--|
|          | Components                                                                                                    |           |                                             |  |                                                                                                    |  |  |  |  |  |  |  |  |
| ive      | Name<br>a duct_ret_a<br>b duct_ret_b<br>c mixing_box<br>d duct_mix_fan<br>e exh_fan<br>f exh_duct<br>g inlet_duct<br>h supply_fan | lref no.l | 6.<br>6.<br>1<br>6.<br>3.<br>6.<br>6.<br>3. |  | Туре<br>air conditioning<br>air conditioning<br>air conditioning<br>air conditioning<br>air conditioning<br>air conditioning<br>air conditioning<br>air conditioning |  |  |  |  |  |  |  |  |
|          | i heater<br>j supply_duct<br>+ Add/Delete/Copy<br>? Help<br>Exit                                                                  |           | 5.<br>6.                                    |  | air conditioning<br>air conditioning                                                                                                    |  |  |  |  |  |  |  |  |
|          |                                                                                                    |           |                                             |  |                                                                                                    |  |  |  |  |  |  |  |  |

Figura E9.3.2. Componenti iniziali.

## **Esercizio 9.4 – Collegare i componenti per formare una rete per la ventilazione meccanica (si fa riferimento alla sezione 9.2)**

*Oggetto:* L'esercizio esplora la funzione del Project Manager per collegare i componenti per formare una rete.

 $\mathcal{L}_\text{max}$  and  $\mathcal{L}_\text{max}$  and  $\mathcal{L}_\text{max}$  and  $\mathcal{L}_\text{max}$  and  $\mathcal{L}_\text{max}$  and  $\mathcal{L}_\text{max}$ 

*Contesto:* Creare una rete sulla base dei nostri schizzi pianificatori e farlo evitando di fare confusione richiede pratica. Alcuni operatori trovano la sequenza di operazioni richiesta difficile da immaginare se stanno esplorando un modello esistente, quindi questo esercizio percorre i passaggi rilevanti.

Inizia con il modello utilizzato con l'Esercizio 9.3. Considera l'opportunità di fare una copia di backup del file delle rete degli impianti prima di continuare. La Figura E9.4.1 mostra l'obiettivo. Come con la creazione delle rete di flusso di massa, focalizzati sull'operazione, tieni

a portata di mano il tuo schizzo di rete e segna le parti della rete man mano che procedi. Questo esercizio porterà a creare dei collegamenti nello stesso ordine; così la Figura E9.4.2 corrisponderà allo schizzo con elementi corrispondenti da (a) a (m) a quelli dell'interfaccia.

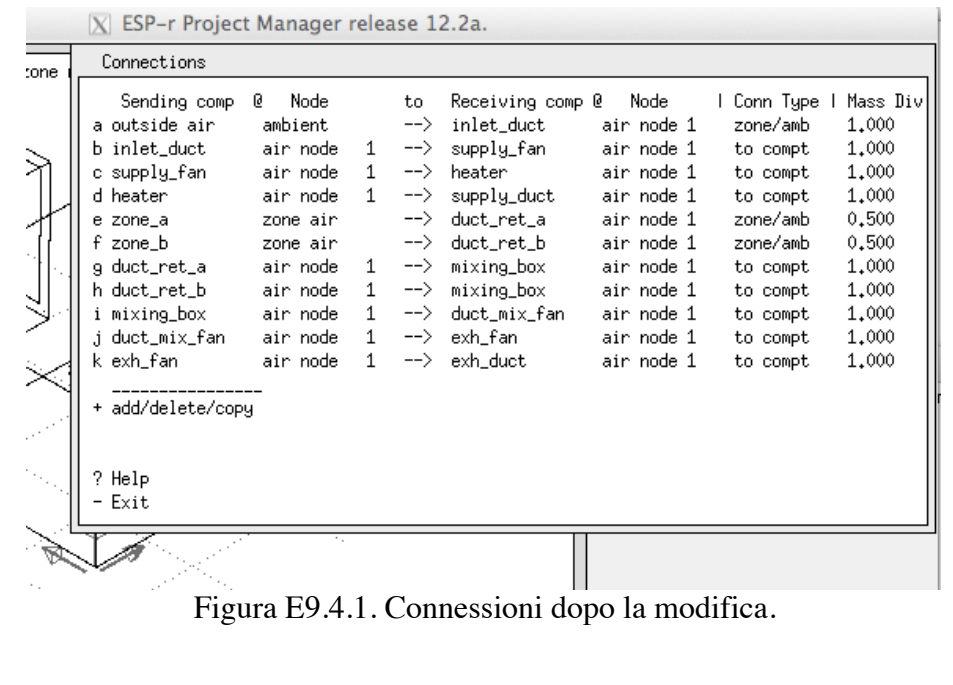

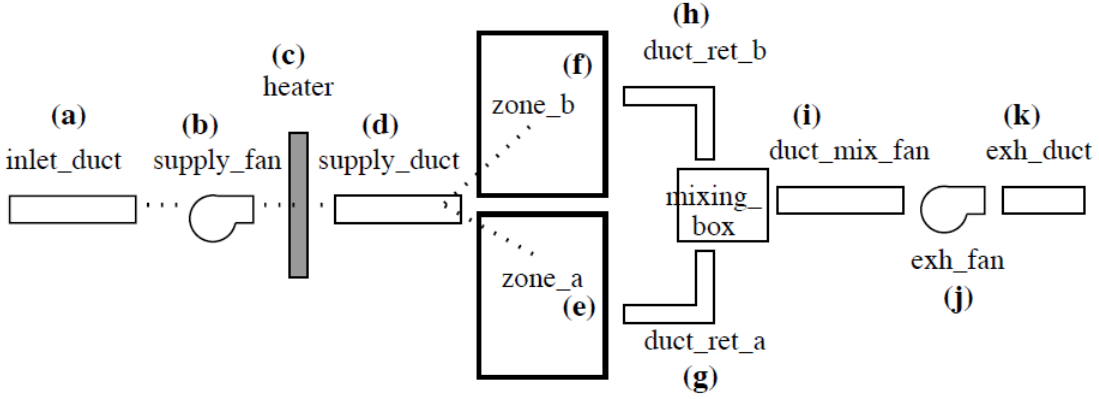

Figura E9.4.2. Rielaborazione schematica dello schizzo di rete.

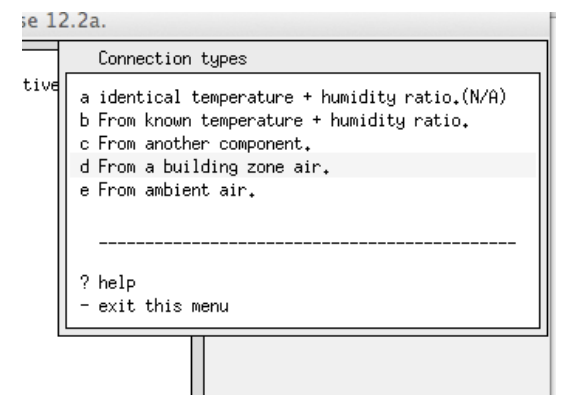

Figura E9.4.3. Tipi di connessione per i componenti che si stanno collegando.

Và nella voce di menu connections e chiedi: add una connessione. Ti sarà presentato un elenco dei componenti *receiving* disponibili. Seleziona inlet\_duct e poi ti sarà presentata una scelta di connection types (come in figura E9.4.3). L'apertura in ingresso prende l'aria dall'ambiente, dunque seleziona From ambient air; ma sei avvertito del fatto che l'apertura in ingresso non può dedurre un tasso di flusso in ingresso, così dovrai nominare la

supply\_fan perché essa la usi. Sentiti libero di brontolare. Poi aggiungi la *supply\_fan* che prende il suo input da *inlet\_duct component*, poi il dispositivo scaldante che prende il suo input dal componente *supply\_fan*, poi *supply\_duct*, che prende il suo input dal componente dispositivo scaldante.

Noi adesso arriviamo ai collegamenti in ingresso e in uscita alle e dalle due zone termiche che sono le voci *e* e *f* di figura E9.4.1. Duct\_ret\_a necessita di essere associato con la zona termica zone\_a (seleziona zone\_a); e poi ti sarà chiesto di nominare il componente che sta fornendo l'aria alla zone\_a (supply\_duct con un rapporto di diversione di 0.5). Fai lo stesso per *duct\_ret\_b*.

mixing box prende aria sia da duct ret a sia da duct ret b, così che ci siano due entrate. Ciascun ha un rapporto di diversione di massa di 1.0. I collegamenti rimanenti sono completarti utilizzando gli stessi pattern che dovrebbero risultare nella figura E9.9.4.4.

| $ X $ ESP-r Project Manager release 12.2a. |                                                                                                    |                                                                                                    |                                                                                  |                                                                                      |                                                                                                    |                                                                                                    |                                                                                                    |                                                                                                    |  |  |  |  |
|--------------------------------------------|----------------------------------------------------------------------------------------------------|----------------------------------------------------------------------------------------------------|----------------------------------------------------------------------------------|--------------------------------------------------------------------------------------|----------------------------------------------------------------------------------------------------|----------------------------------------------------------------------------------------------------|----------------------------------------------------------------------------------------------------|----------------------------------------------------------------------------------------------------|--|--|--|--|
| tone.                                      | Connections                                                                                                    |                                                                                                    |                                                                                  |                                                                                      |                                                                                                    |                                                                                                    |                                                                                                    |                                                                                                    |  |  |  |  |
|                                            | Sending comp<br>a outside air<br>b inlet_duct<br>c supply_fan<br>d heater<br>e zone_a<br>f zone_b<br>g duct_ret_al<br>h duct_ret_b<br>i mixing_box<br>j duct_mix_fan<br>k exh_fan-<br>+ add/delete/copy | G.<br>Node<br>ambient<br>air node<br>air node<br>air node<br>zone air<br>zone air<br>air node<br>air node<br>air node<br>air node<br>air node | 1<br>$\mathbf{1}$<br>1<br>$\mathbf{1}$<br>$\mathbf{1}$<br>1<br>$\mathbf{1}$<br>1 | to.<br>—><br>—><br>—><br>-−><br>—><br>$\rightarrow$<br>—><br>—><br>—><br>—– ><br>—−> | Receiving comp @<br>inlet_duct<br>supply_fan_<br>heater<br>supply_duct<br>duct_ret_a<br>duct_ret_b<br>mixing_box<br>mixing_box<br>duct_mix_fan<br>exh_fan<br>exh_duct | Node<br>air node 1<br>air node 1<br>air node 1<br>air node 1<br>air node 1<br>air node 1<br>air node 1<br>air node 1<br>air node 1<br>air node 1<br>air node 1 | Conn Type I<br>zone/amb<br>to compt<br>to compt<br>to compt<br>zone/amb<br>zone/amb<br>to compt<br>to compt<br>to compt<br>to compt<br>to compt | Mass Div<br>1,000<br>1,000<br>1,000<br>1,000<br>0.500<br>0,500<br>1,000<br>1,000<br>1,000<br>1,000<br>1,000 |  |  |  |  |
|                                            | ? Help<br>- Exit                                                                                                    |                                                                                                    |                                                                                  |                                                                                      |                                                                                                    |                                                                                                    |                                                                                                    |                                                                                                    |  |  |  |  |
|                                            |                                                                                                    | ٠.                                                                                                    |                                                                                  |                                                                                      |                                                                                                    |                                                                                                    |                                                                                                    |                                                                                                    |  |  |  |  |

Figura E9.4.4. Connessioni dopo le operazioni di immissione.

## $\mathcal{L}_\text{max}$  and  $\mathcal{L}_\text{max}$  and  $\mathcal{L}_\text{max}$  and  $\mathcal{L}_\text{max}$  and  $\mathcal{L}_\text{max}$  and  $\mathcal{L}_\text{max}$ **Esercizio 15.1 – Creare un rapporto sui contenuti del modello**

*Oggetto:* Questo esercizio esplora i passaggi richiesti e le opzioni disponibili per creare un rapporto sui contenuti del modello attraverso il Project Manager.

*Contesto:* Affidarsi solo all'interfaccia dello strumento per operazioni riguardanti il controllo di qualità può richiedere molto tempo e ci sono alcune relazioni che potresti non essere in grado di identificare. Osservare i file del modello può fornire indizi utili, ma i file del modello spesso sono formattati per la comodità di lettura della macchina. ESP-r offre una funzionalità di rapporto che genera una relazione sul contesto del modello basato sulle tue specifiche ed è progettata per produrre stampe che possono essere utilizzate in combinazione con l'interfaccia di ESP-r per esplorare i dettagli del modello.

Inizia con Model management -> browse -> results & QA reporting e nota nella sezione sotto la voce QA report, che se alcune voci sono nella forma databases >> verbose e che queste possono essere scelte per ottenere relazioni *terse* o *verbose*. Puoi selezionare un sottoinsieme di zone da includere (il default è tutte le zone). La voce QA report >> text feedback può essere selezionata per scrivere sul file. Per default è collocato nella cartella *doc* del modello e prende il suo nome da *root name*. Poi seleziona generate QA report per popolare il file con il rapporto. Se stai lavorando con

Linux o OSX o Cygwin e hai il text-editor *nedit* allora verrà chiamato il menu edit QA: ../doc/the\_file\_name\_you\_asked\_for, così che tu possa controllarlo. Con Windows utilizzerai NotePad++ per vedere il rapporto, o WordPad. Il rapporto è stato concepito per essere utilizzato in congiunzione con l'interfaccia del Project Manager – le parole e le immagini per rafforzare e presentare immagini. Investi alcuni minuti passando in rassegna tutti e due. Segna le voci di menu che hai bisogno di verificare ulteriormente o che necessitano di un lavoro aggiuntivo. Ritorna alla sezione 15.9 per una discussione su come interpretare il rapporto sui contenuti del modello.